# Dell™ C2660dn Color Laser Printer Guía del usuario

**Modelo regulador: C2660dn**

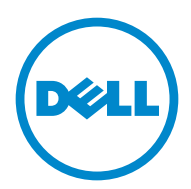

# **Contenido**

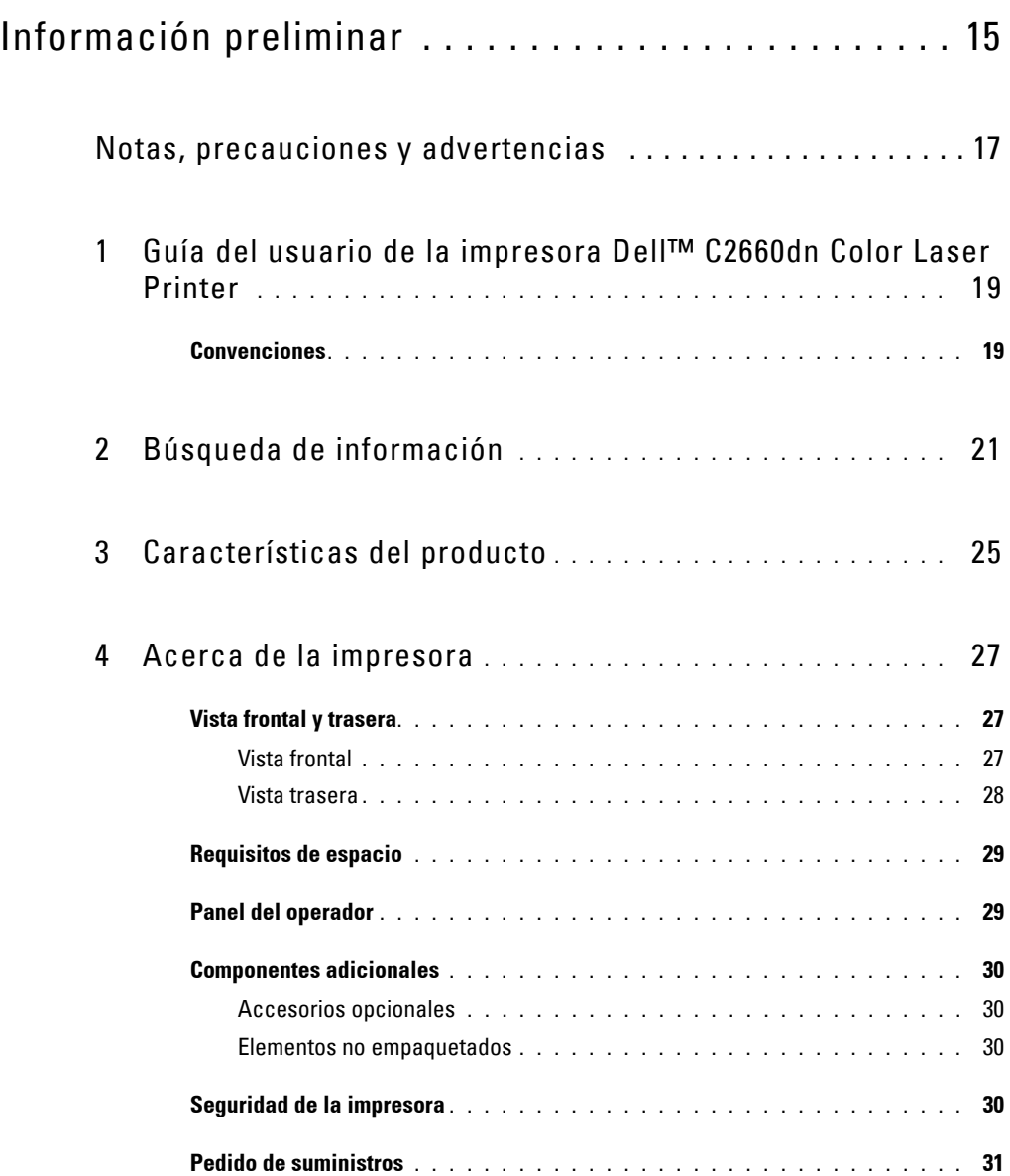

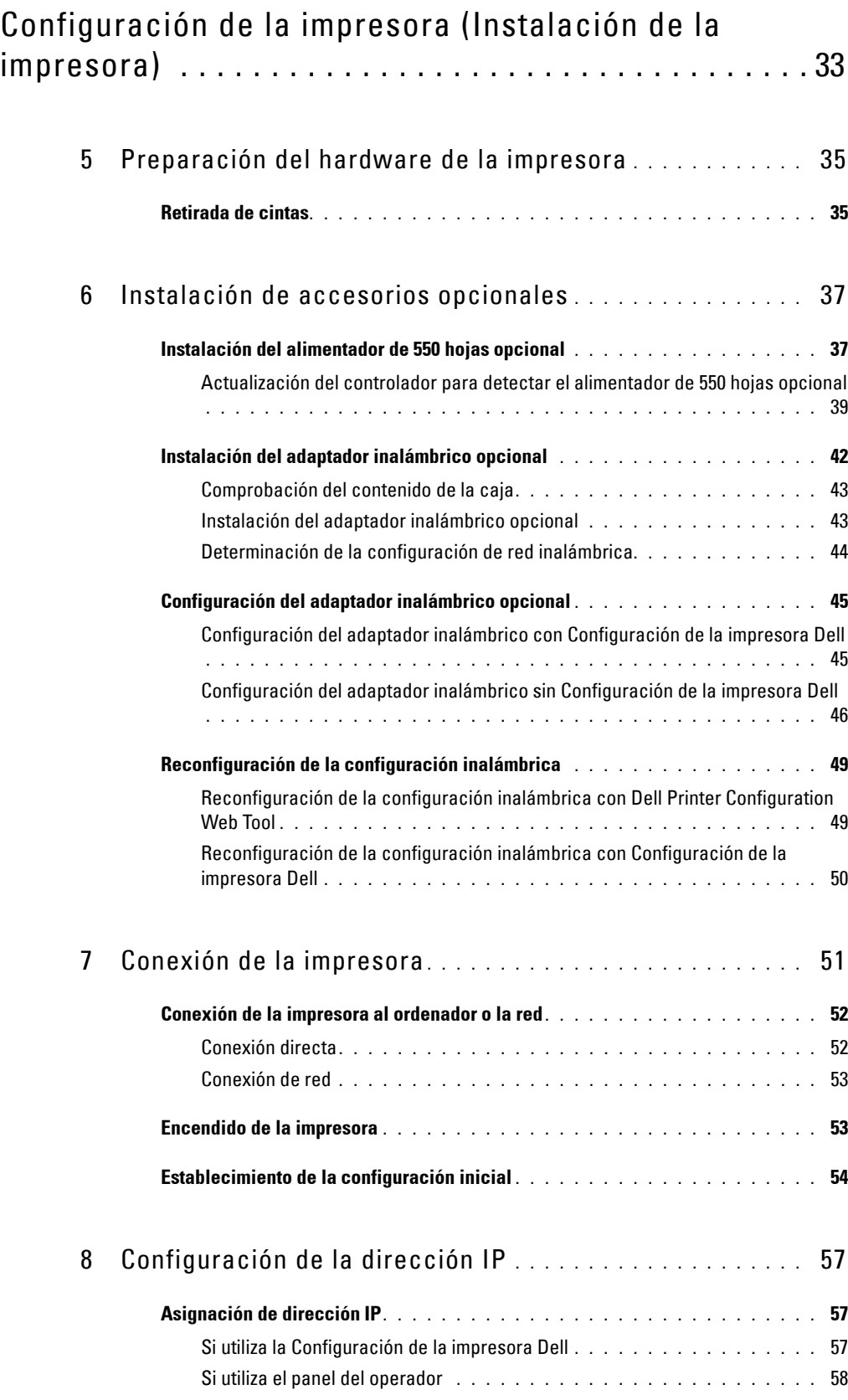

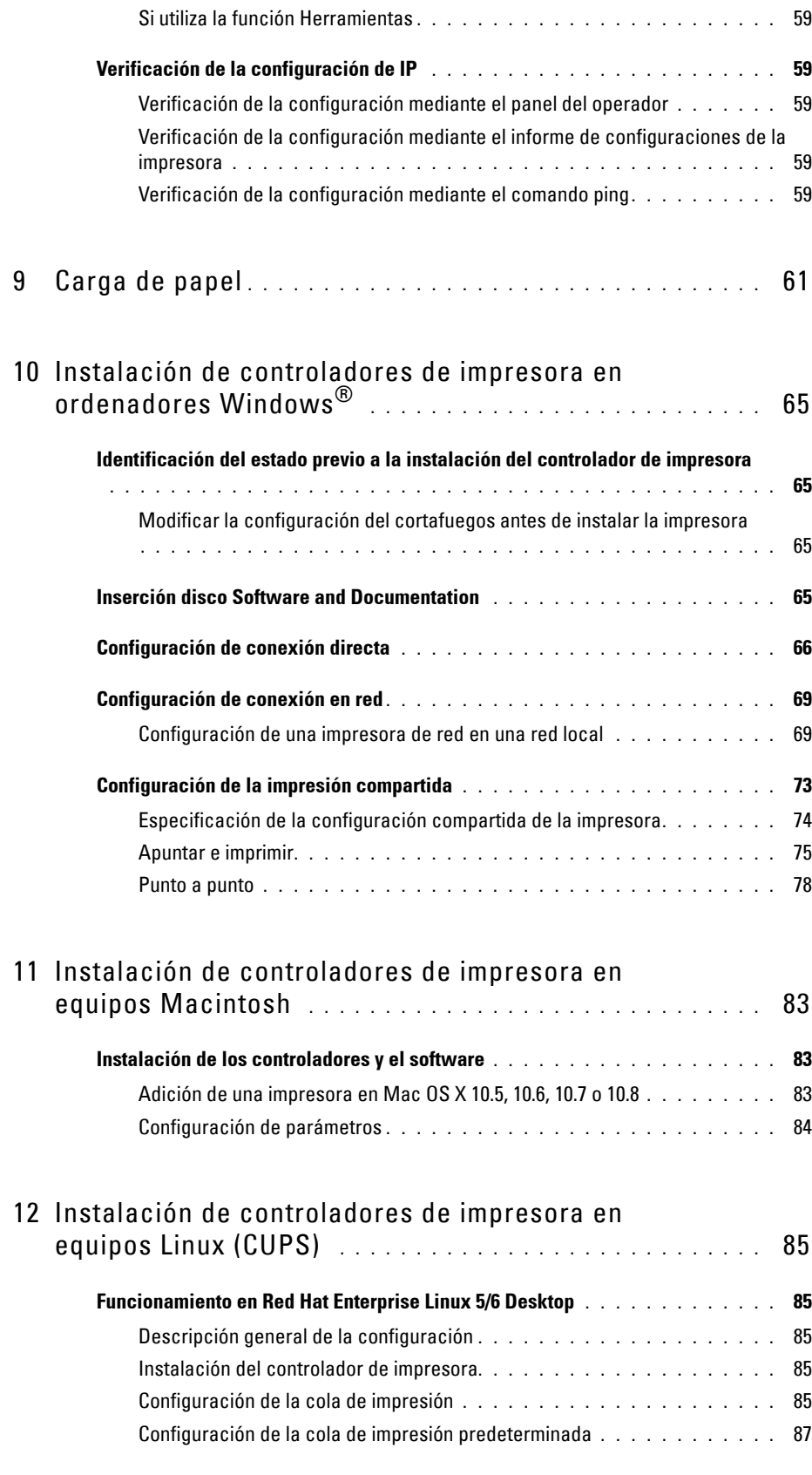

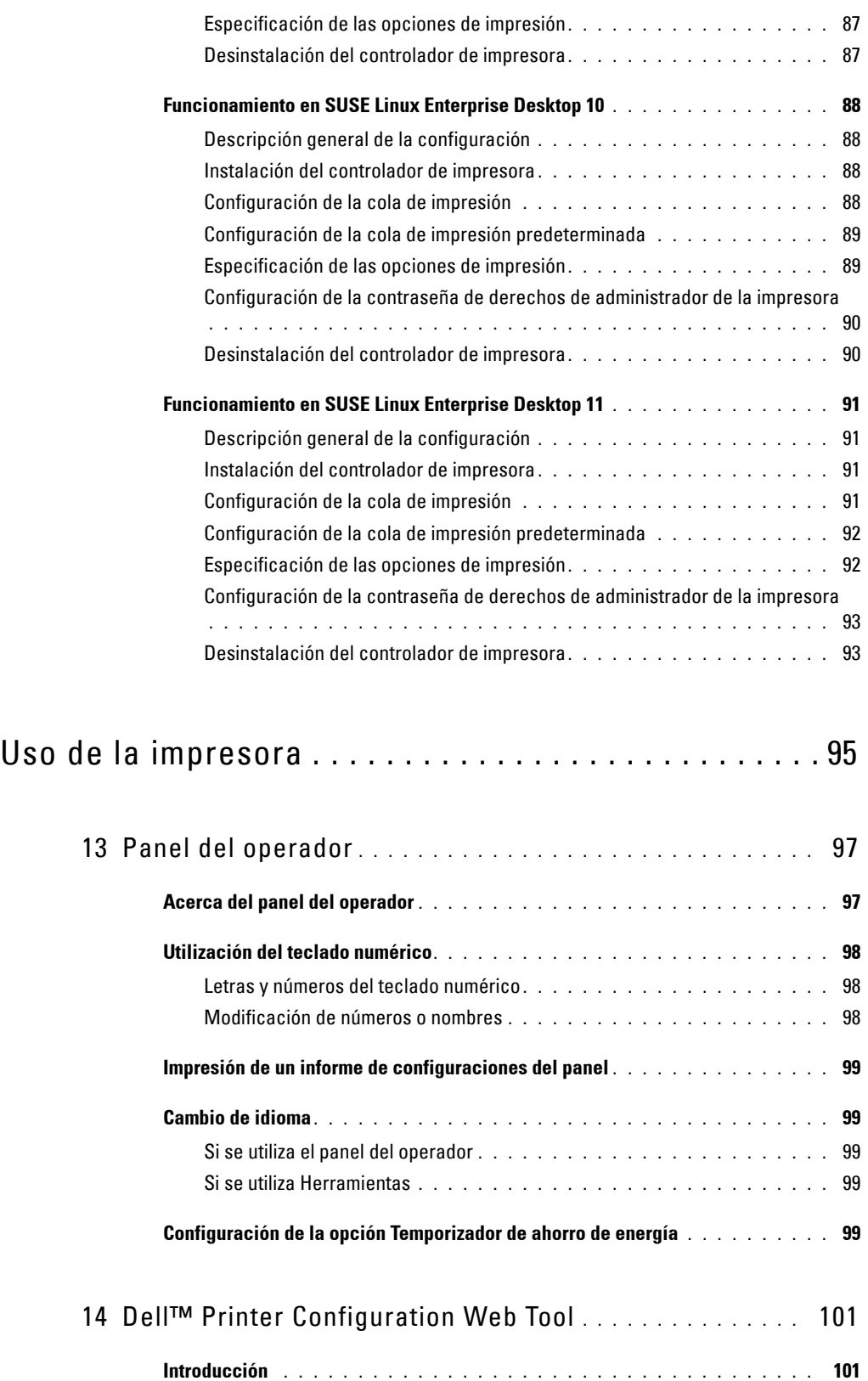

**[Configuración de la Dell Printer Configuration Web Tool](#page-103-0) . . . . . . . . . . . . . 102**

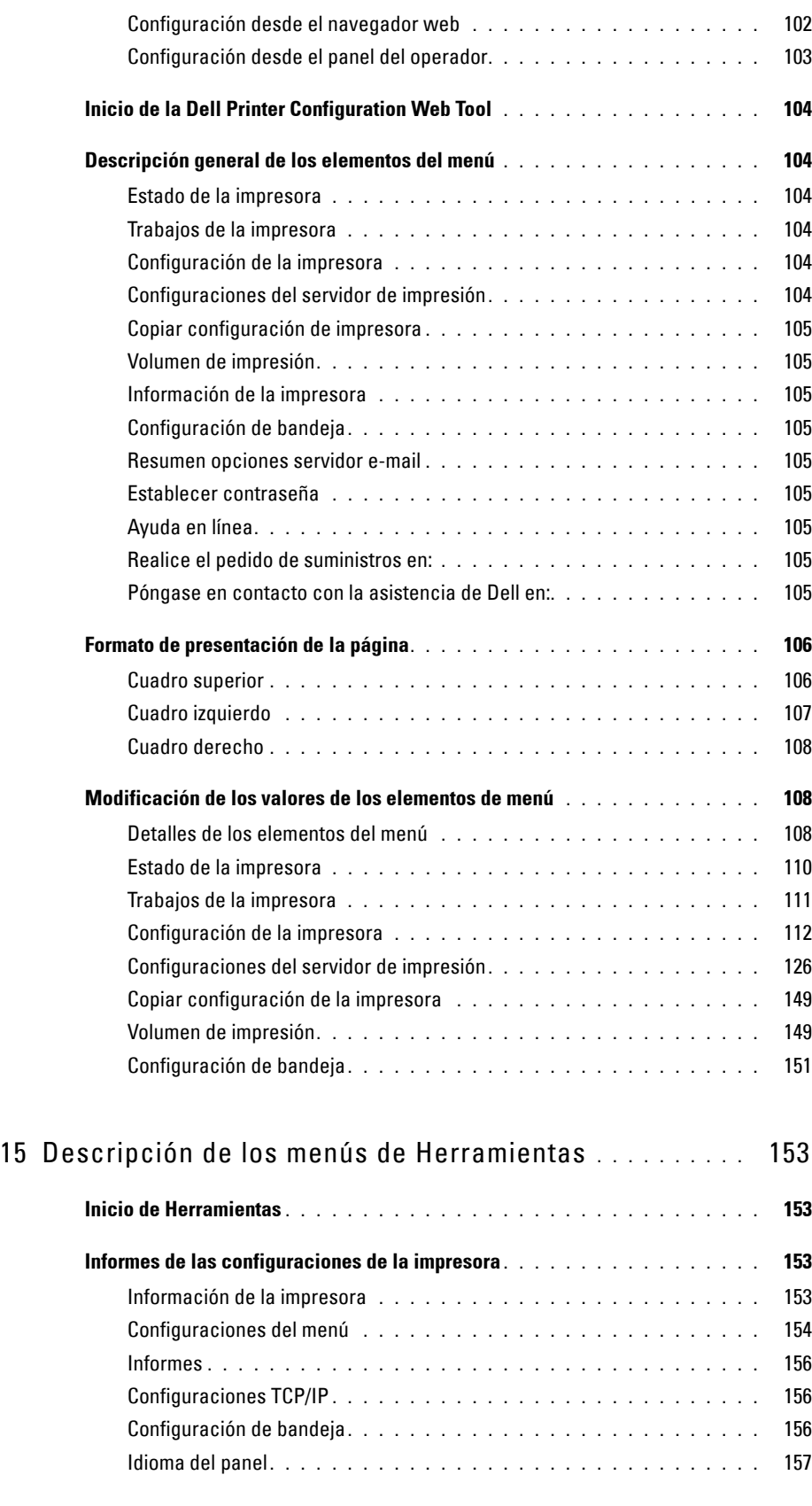

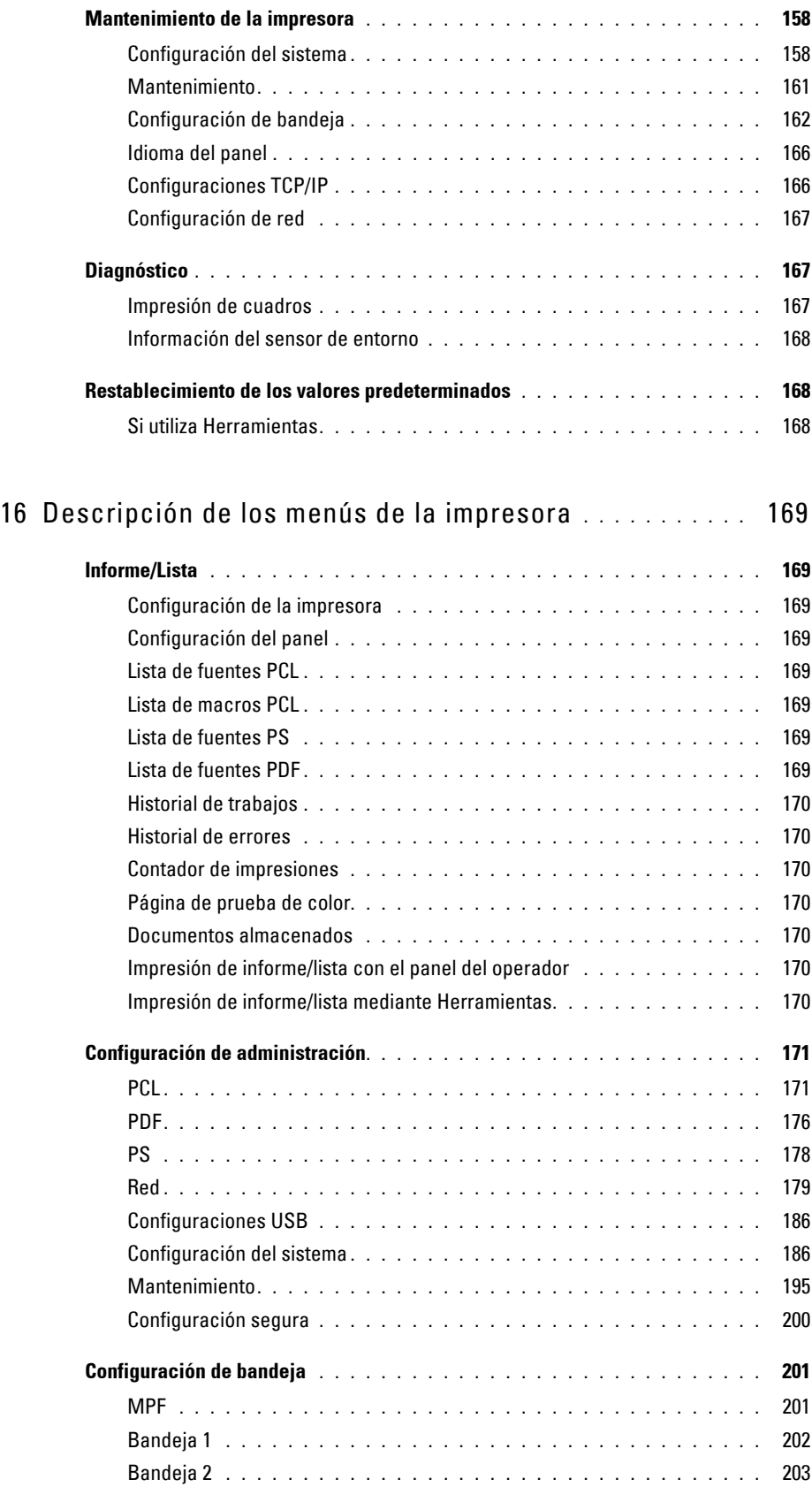

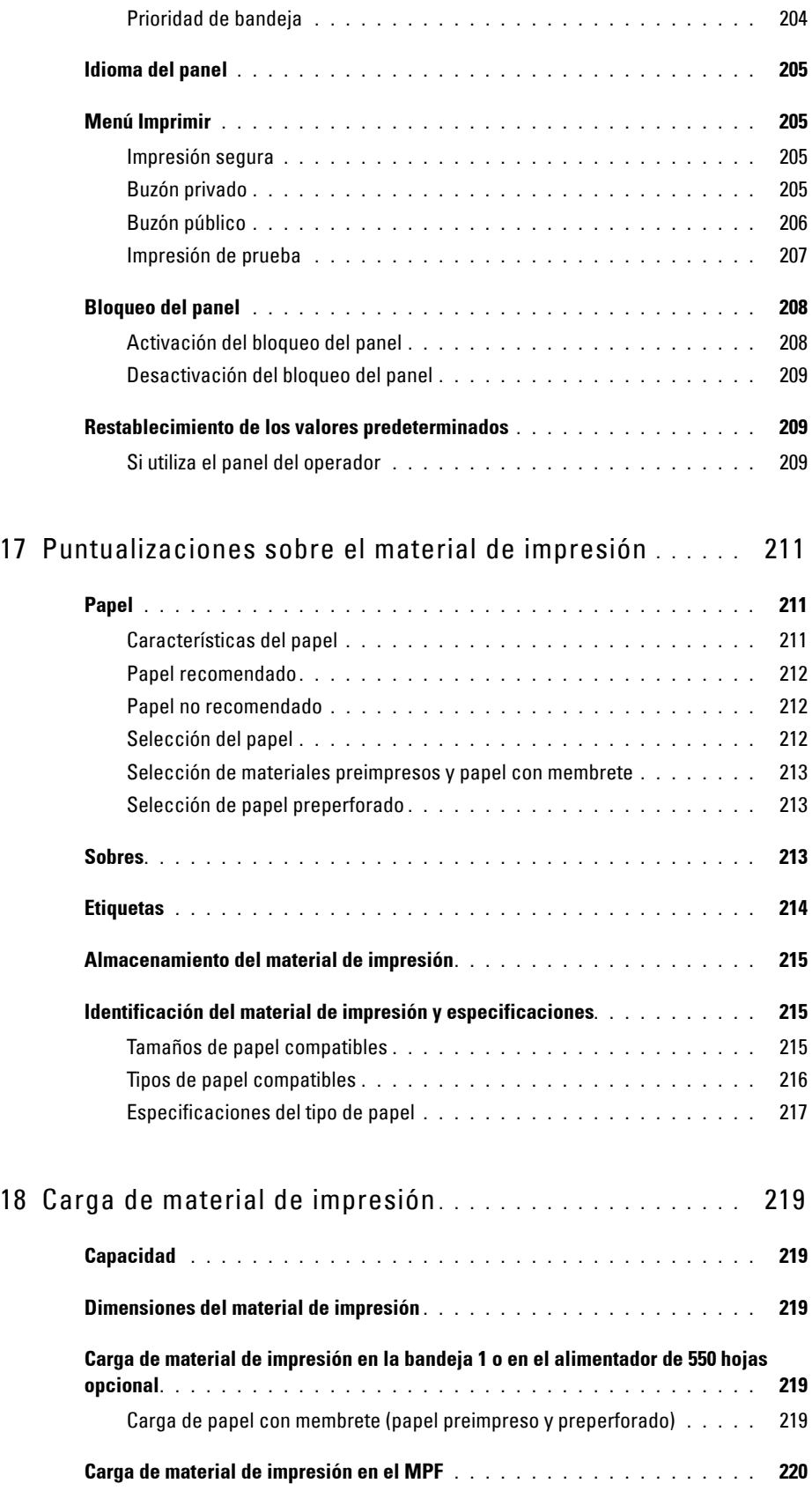

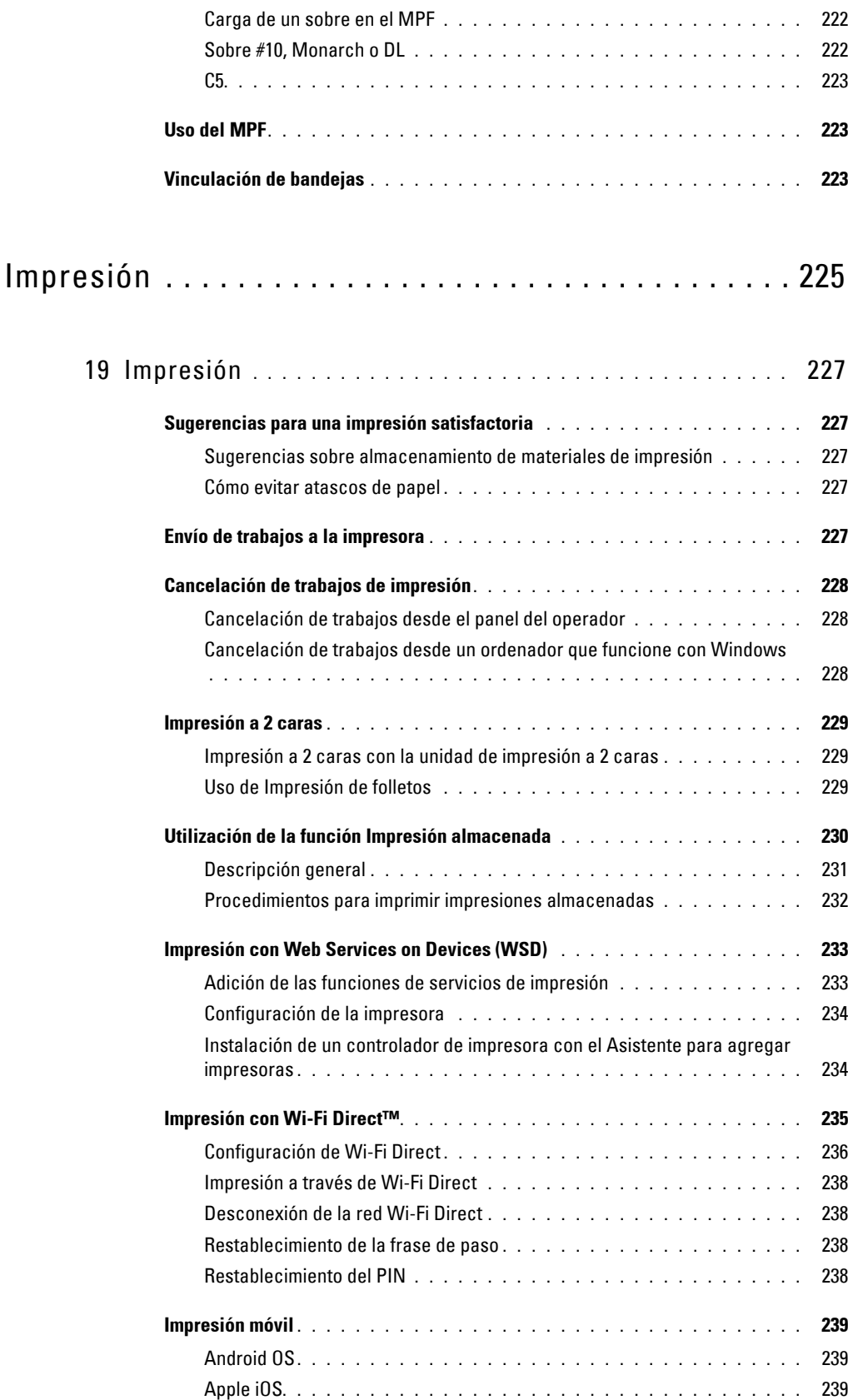

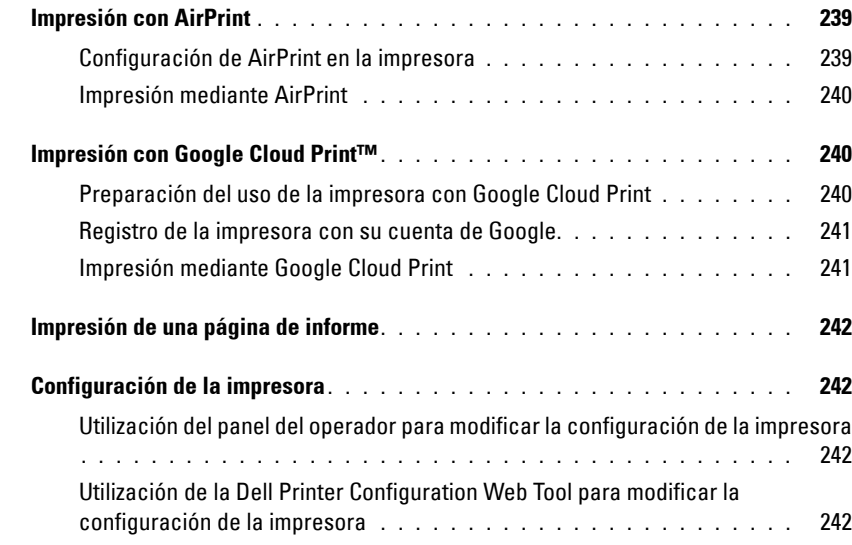

## [Conozca su impresora . . . . . . . . . . . . . . . . . . . . . . . . . 245](#page-246-0)

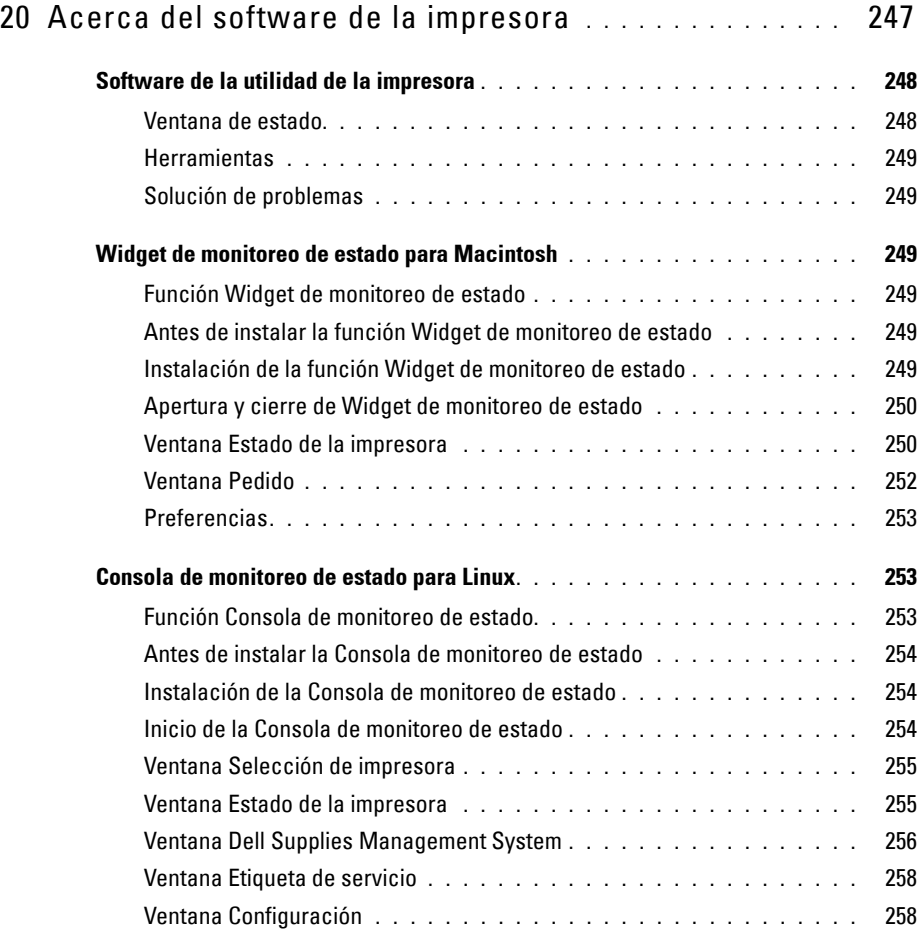

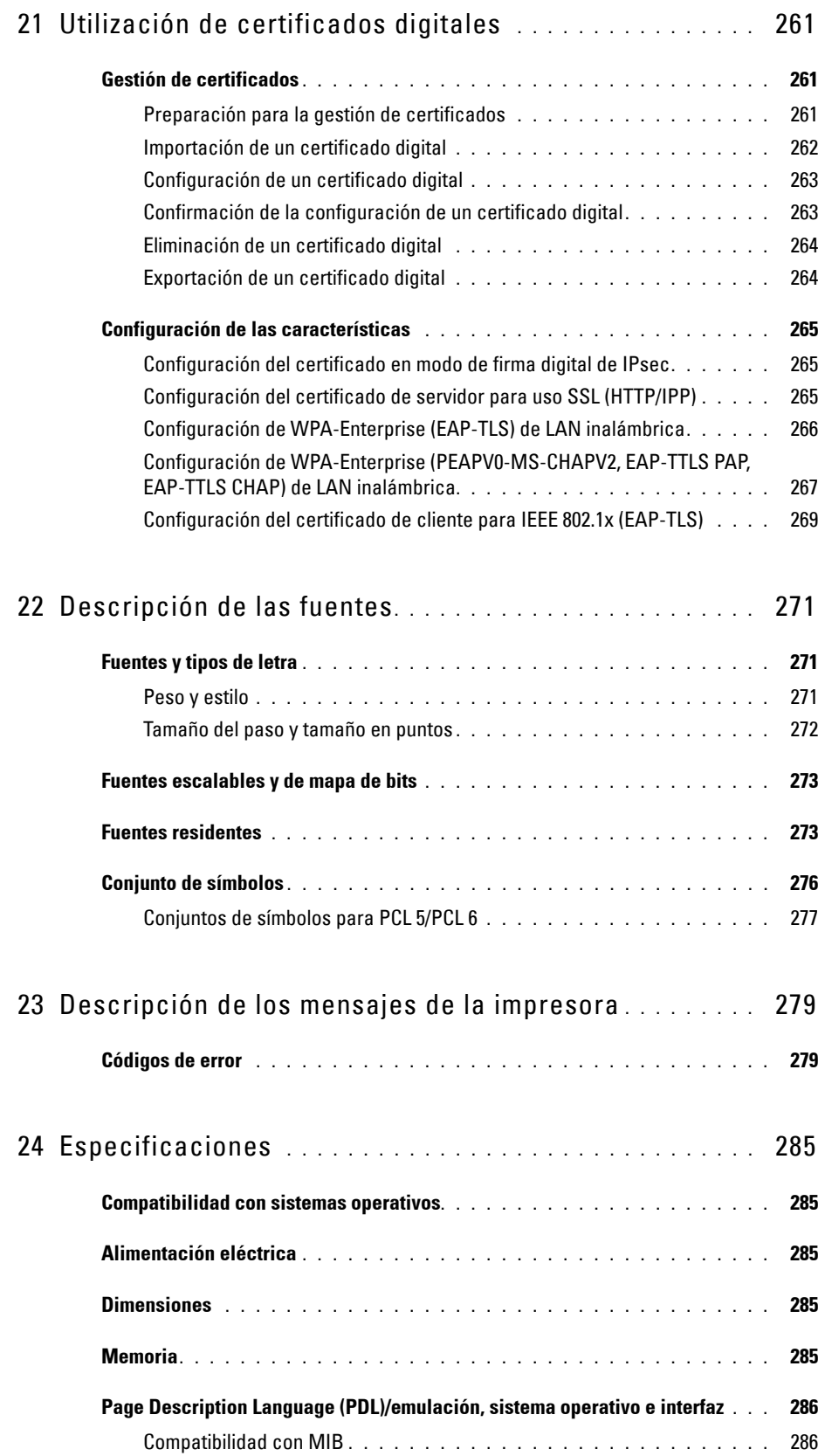

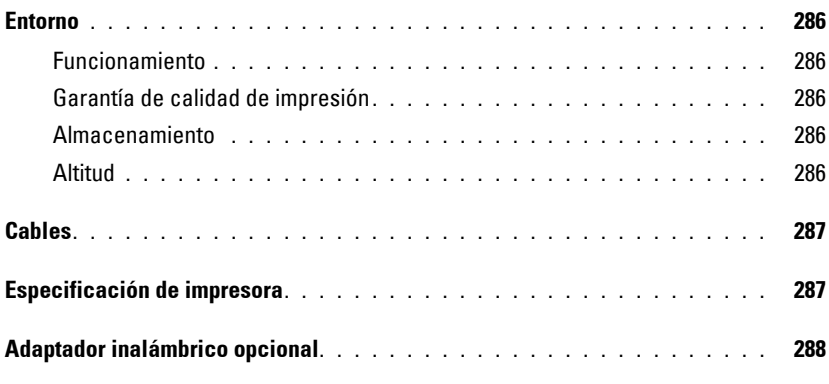

## Mantenimiento de la impresora .................. 289

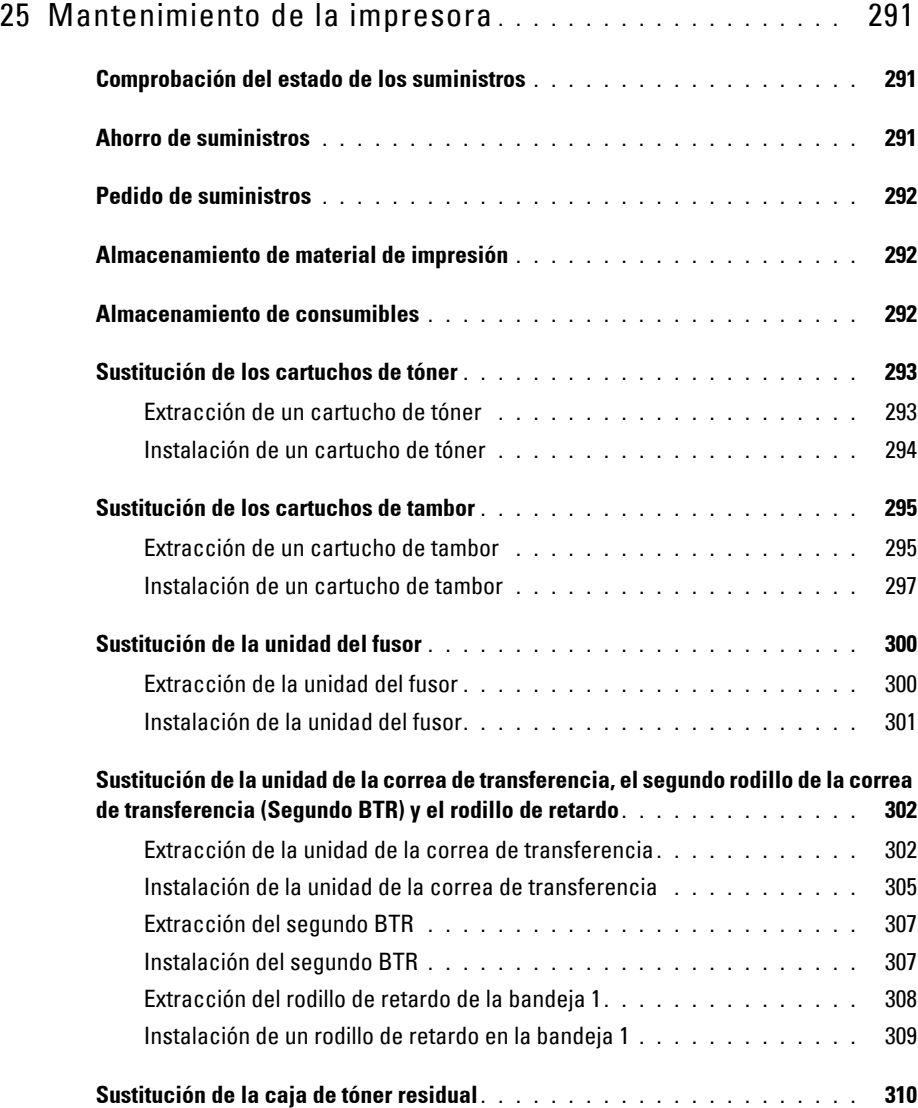

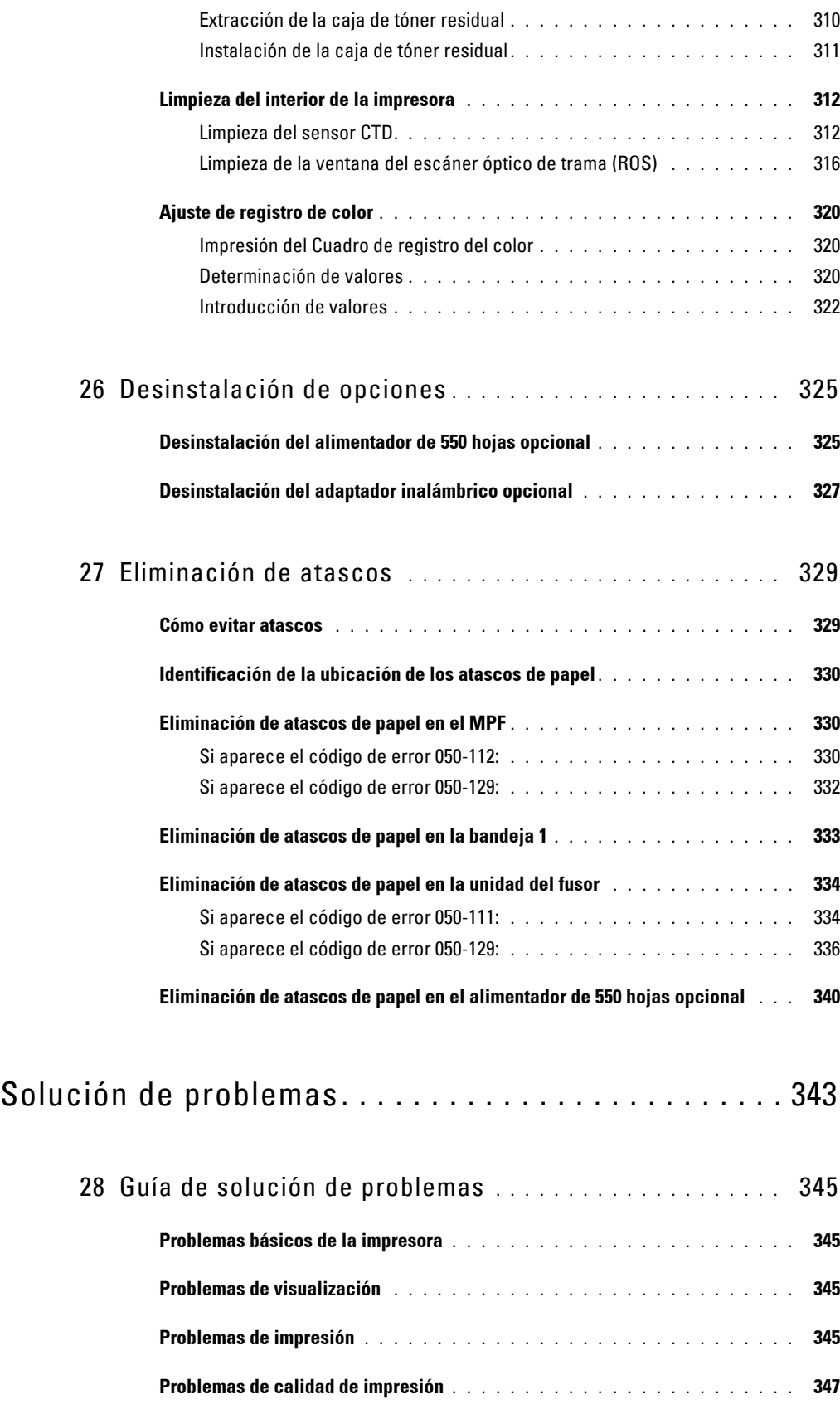

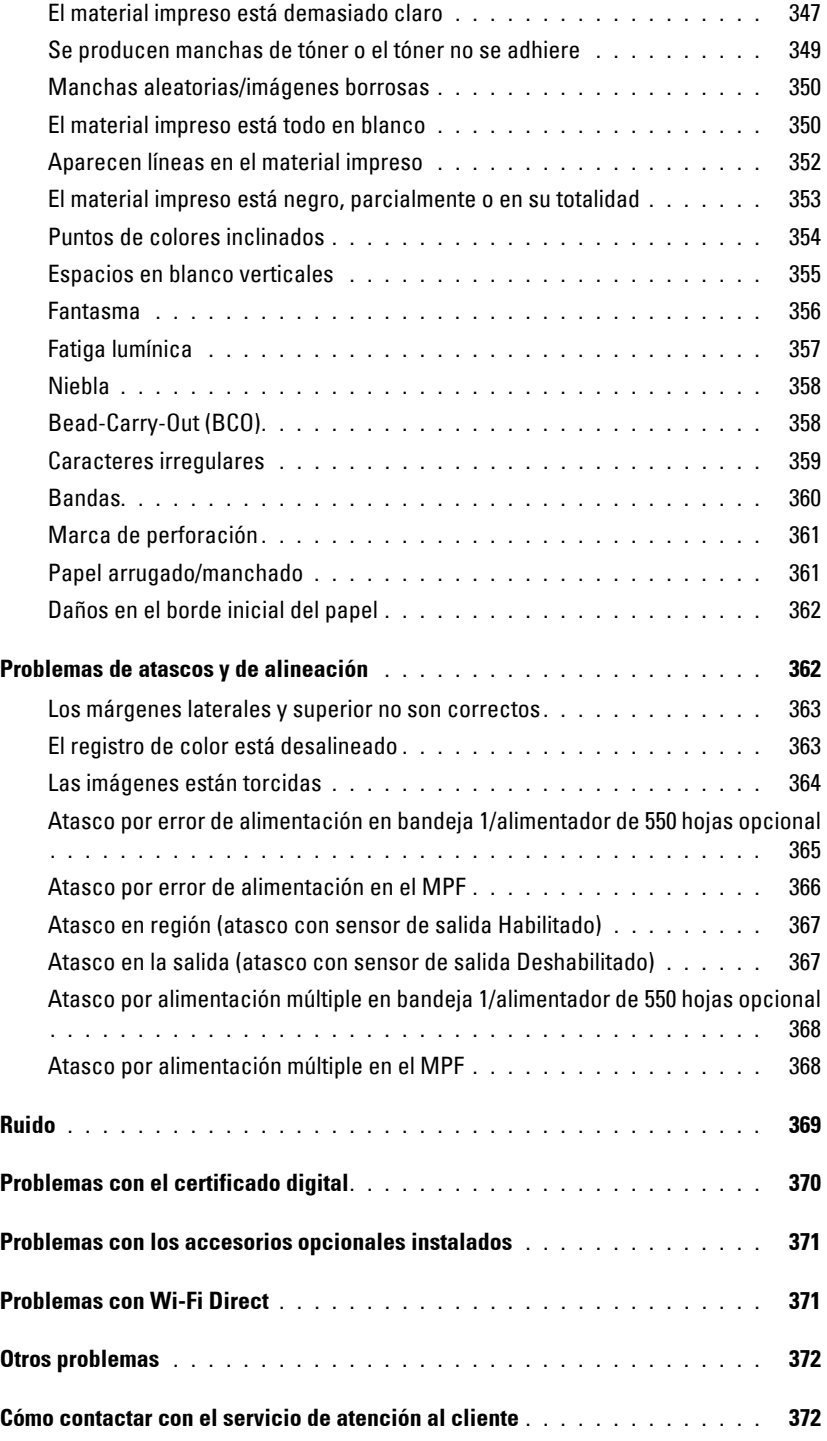

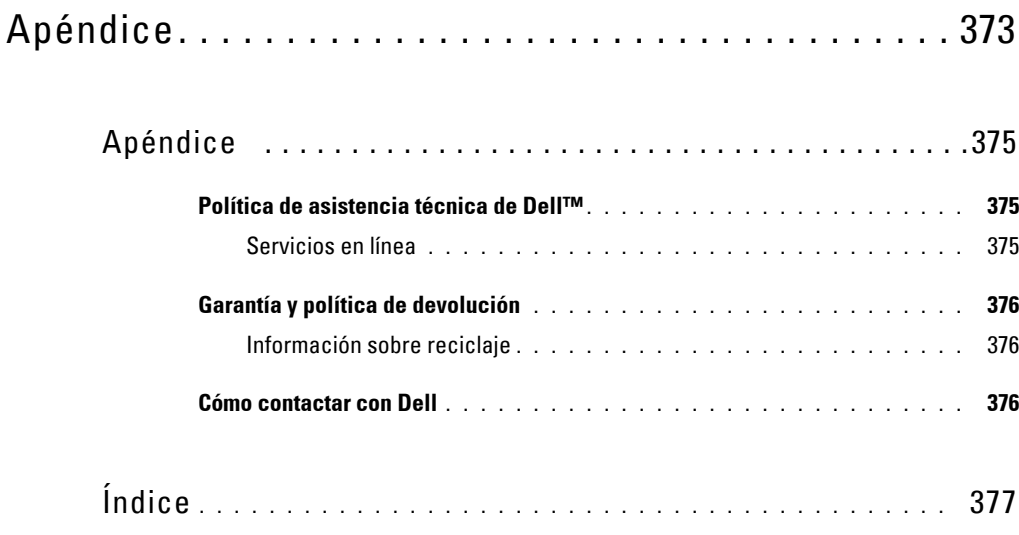

# <span id="page-16-0"></span>**Información preliminar**

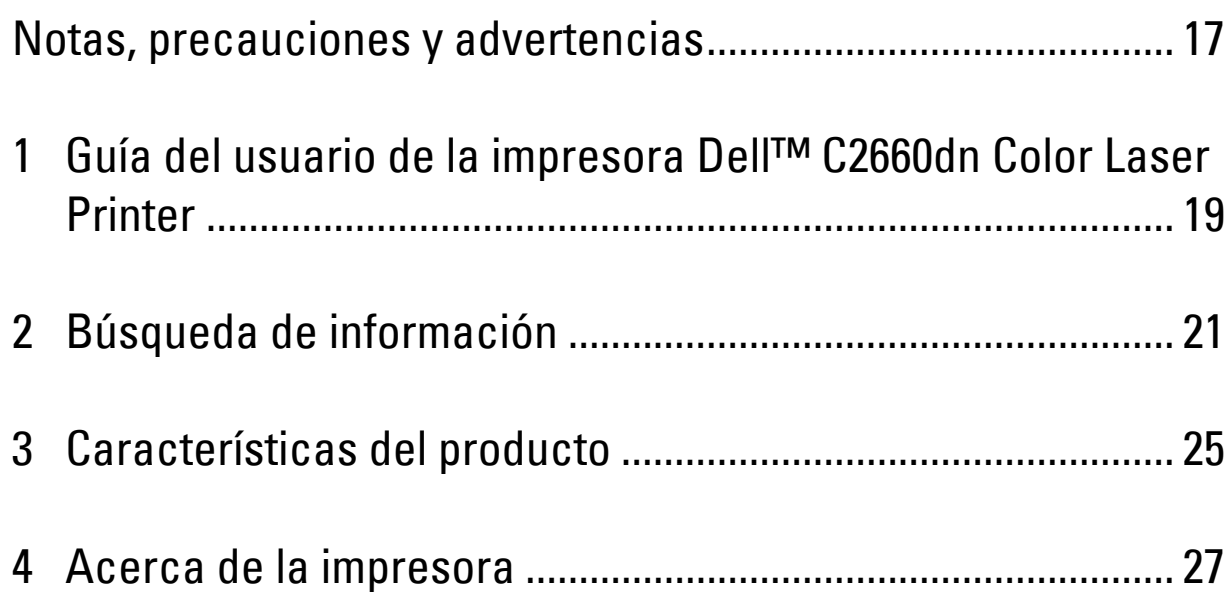

# <span id="page-18-0"></span>**Notas, precauciones y advertencias**

**NOTA:** Una **NOTA** indica información importante que le ayudará a usar mejor la impresora.

**PRECAUCIÓN: Una PRECAUCIÓN indica un posible daño al hardware o pérdida de datos si no se siguen las instrucciones.**

**ADVERTENCIA: Una ADVERTENCIA indica la posibilidad de que el equipo resulte dañado o se produzcan lesiones personales o incluso la muerte.**

**La información incluida en este documento está sujeta a cambios sin previo aviso.**

**© 2013 Dell Inc. Reservados todos los derechos.**

Queda totalmente prohibido cualquier tipo de reproducción de este material sin el permiso por escrito de Dell Inc.

Las marcas comerciales utilizadas en este texto: Dell y el logo DELL son marcas comerciales de Dell Inc.; Microsoft, Windows, Windows Server, Windows Vista y Active Directory son marcas comerciales o registradas de Microsoft Corporation en Estados Unidos y otros países; Apple, Bonjour, iPad, iPhone, iPod touch, Macintosh, Mac OS y TrueType son marcas comerciales de Apple Inc., registradas en los EE. UU. y en otros países. AirPrint y el logotipo de AirPrint son marcas comerciales de Apple Inc.; Android, Google Chrome, Gmail, Google, Google Cloud Print, Google Drive y Google Play son marcas registradas o marcas comerciales de Google Inc.; Adobe, PostScript y Photoshop son marcas comerciales o registradas de Adobe Systems Incorporated en Estados Unidos y otros países; Wi-Fi es una marca registrada de Wi-Fi Alliance; Wi-Fi Protected Setup, WPA, WPA2 y Wi-Fi Direct son marcas comerciales de Wi-Fi Alliance; Red Hat y Red Hat Enterprise Linux son marcas registradas de Red Hat. Inc. en Estados Unidos y otros países; SUSE es una marca registrada de Novell, Inc., en Estados Unidos y otros países; Thinxtream es una marca comercial de Thinxtream Technologies Pte. Ltd.; QR Code es una marca comercial de Denso Wave Incorporated.

XML Paper Specification (XPS): Este producto puede incluir propiedad intelectual de Microsoft Corporation. Los términos y condiciones sobre la licencia de propiedad intelectual de Microsoft pueden encontrarse en <http://go.microsoft.com/fwlink/?LinkId=52369>; DES: Este producto contiene software desarrollado por Eric Young (eay@mincom.oz.au); AES: Copyright (c) 2003, Dr. Brian Gladman, Worcester, UK. Todos los derechos reservados. Este producto utiliza software AES publicado, suministrado por el Dr. Brian Gladman bajo los términos de licencia BSD; TIFF (libtiff): Copyright (c) 1988-1997 Sam Leffler y Copyright (c) 1991-1997 Silicon Graphics, Inc.; ICC Profile (Little cms): Copyright (c) 1998-2004 Marti Maria.

Es posible que se utilicen otras marcas y nombres comerciales en este documento para hacer referencia a las entidades propietarias de dichas marcas y nombres o a sus productos. Dell Inc. renuncia a cualquier interés de propiedad en las marcas comerciales y los nombres comerciales que no sean los suyos propios.

En el software de la impresora se utilizan algunos códigos definidos por el Independent JPEG Group.

WSD son las siglas en inglés de Web Services on Devices.

#### **Sobre RSA BSAFE**

Esta impresora incluye el software criptográfico RSA BSAFE® de EMC Corporation.

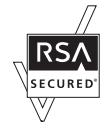

#### **DERECHOS RESTRINGIDOS DEL GOBIERNO DE ESTADOS UNIDOS**

Este software y la documentación se suministran con DERECHOS RESTRINGIDOS. El uso, la copia o la divulgación por parte del gobierno está sujeto a ciertas restricciones tal y como se expone en el apartado (c)(1)(ii) de la cláusula sobre derechos de datos técnicos y de software informático del DFARS 252.227-7013 y en las normas aplicables del FAR: Dell Inc., One Dell Way, Round Rock, Texas, 78682, USA.

Octubre de 2013 Rev. A00

# <span id="page-20-0"></span>**Guía del usuario de la impresora Dell™ C2660dn Color Laser Printer**

<span id="page-20-2"></span>**1**

Haga clic en los enlaces de la izquierda para obtener información sobre las funciones, las opciones y el funcionamiento de la Dell C2660dn Color Laser Printer. Para obtener información sobre el resto de la documentación incluida con la Dell C2660dn Color Laser Printer, consulte "[Búsqueda de información"](#page-22-1).

**NOTA:** En este manual, la "impresora" es la Dell C2660dn Color Laser Printer.

**NOTA:** En este manual, los procedimientos para el ordenador se explican utilizando Microsoft® Windows® 7 a menos que se indique lo contrario.

## <span id="page-20-1"></span>**Convenciones**

A continuación se explica el significado de los símbolos y tipos de letra usados en este manual:

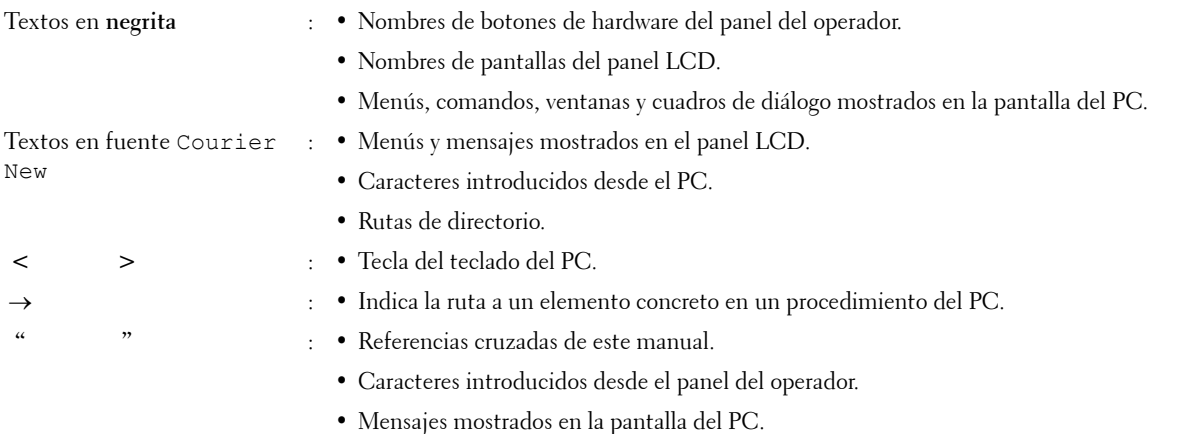

# **2**

# <span id="page-22-1"></span><span id="page-22-0"></span>**Búsqueda de información**

### **¿Qué busca? Encuéntrelo aquí** • Controladores de la impresora • Guía del usuario Disco Software and Documentation

El disco Software and Documentation contiene un vídeo de configuración, documentación y controladores para la impresora. Puede utilizar el disco Software and Documentation para instalar los controladores o acceder al vídeo de configuración y a la documentación.

Es posible que se incluyan archivos Readme (Léeme) en el disco Software and Documentation para proporcionar actualizaciones de última hora sobre cambios técnicos en la impresora o material de referencia técnica avanzada para usuarios expertos o técnicos.

• Información sobre el uso de la impresora *Guía de referencia rápida* 

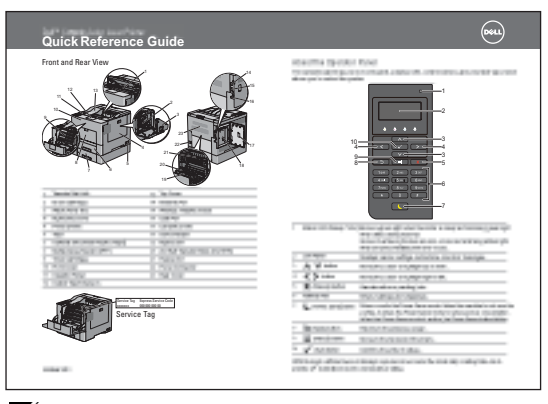

Ø **NOTA:** En algunas regiones, la *Guía de referencia rápida* puede no estar incluida en el paquete.

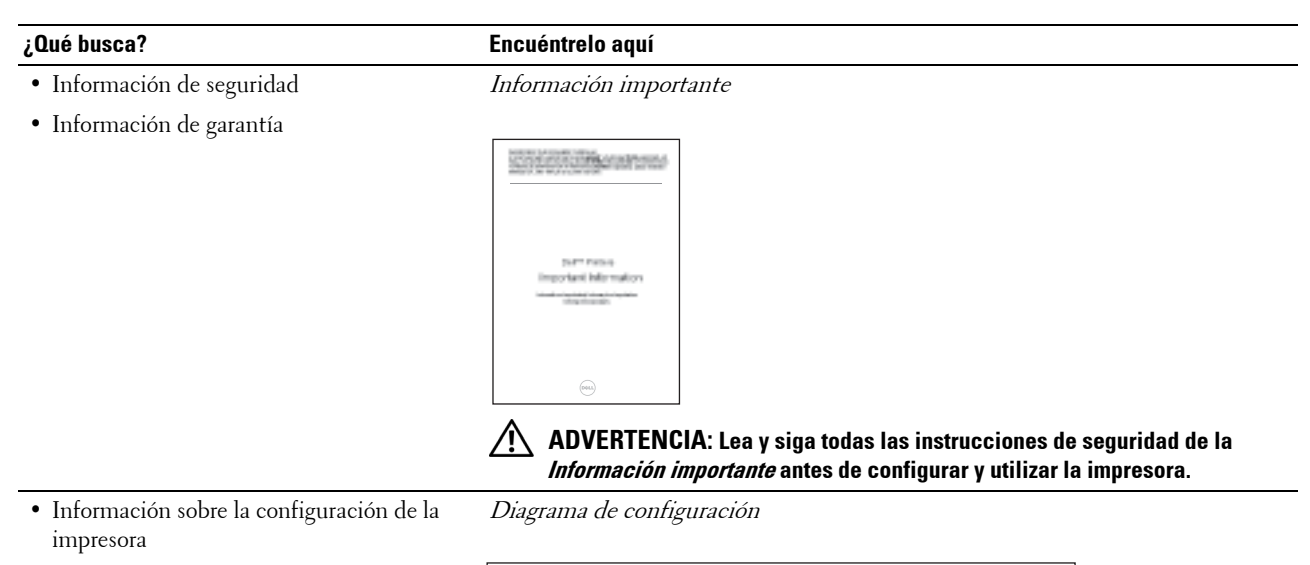

- Dell C2660dn Color Laser Printer **Setting Up Your Printer** Verify the contents of the box Install the optional parts Turn on the printer 4 5 Set the language, country, time zone, date, and time. For video instructions, see Installation Video in Dell Printer Setup on the Software and Documentation disc.  $\bigodot$ Pour les instructions en vidéo, reportez-vous à la section Vidéo d'installation sous Configuration de l'imprimante Dell sur le disque Software and Documentation . Per istruzioni video, vedere Installazione video in Impostazione stampante Dell nel disco Software and Documentation .
- <span id="page-23-0"></span>• Código de servicio express y Etiqueta de servicio

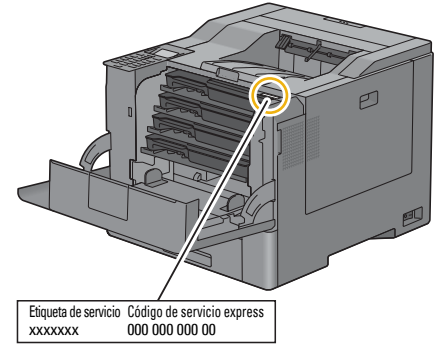

El Código de servicio express y la Etiqueta de servicio se encuentran dentro de la cubierta delantera de la impresora.

• Controladores más recientes para la impresora

Vaya a **[dell.com/support](http://www.dell.com/support)**.

• Documentación de la impresora

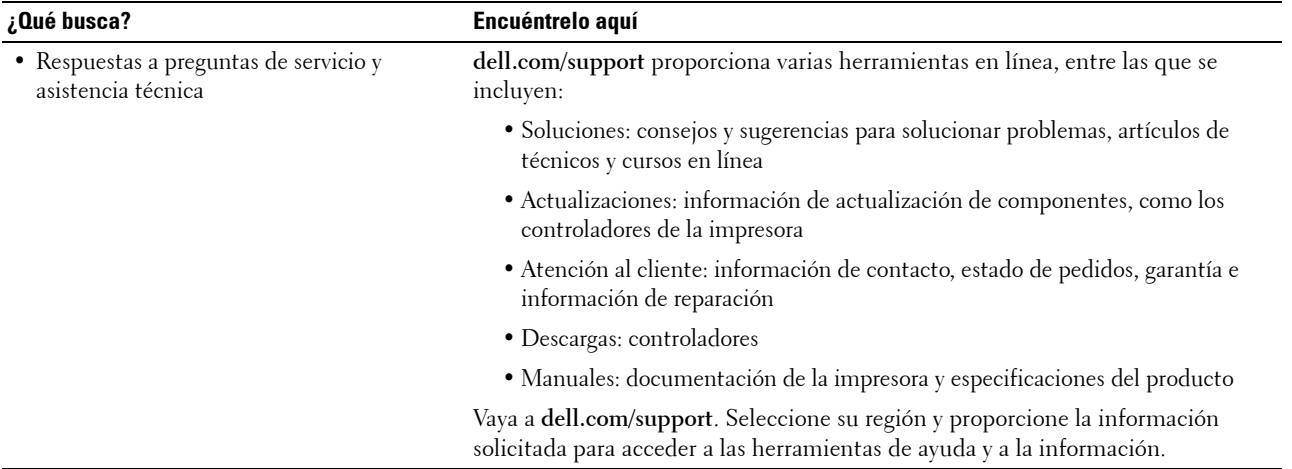

# <span id="page-26-1"></span><span id="page-26-0"></span>**Características del producto**

Este capítulo describe las características del producto e indica sus enlaces.

#### **[Impresión a 2 caras](#page-230-3) (Impresión dúplex)**

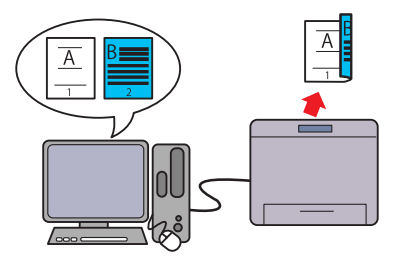

La función Impresión dúplex permite imprimir dos o más páginas en ambas caras de una hoja de papel. Esta función ayuda a ahorrar papel.

#### **[Varias en 1 en la pestaña Diseño](#page-292-3) (Imprimir N-en 1)**

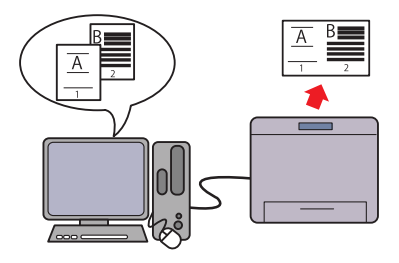

La función Varias en 1 le permite imprimir los documentos como documentos de tamaño reducido que contienen varias páginas en una sola hoja de papel mediante la configuración del controlador de impresora. Esta función ayuda a ahorrar papel.

#### **[Utilización de la función Impresión almacenada](#page-231-1) (Impresión almacenada)**

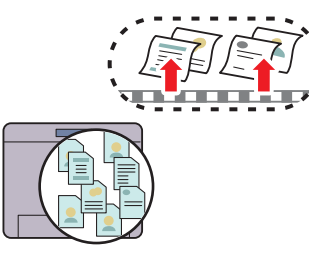

La función Impresión almacenada permite almacenar temporalmente datos de impresión en la memoria de la impresora para imprimirlos posteriormente. Cuando imprima trabajos confidenciales, utilice el teclado numérico para introducir la contraseña. De esta manera, podrá imprimir datos confidenciales o grandes volúmenes de datos fuera de las horas de máxima actividad cuando mejor le convenga.

# <span id="page-28-3"></span><span id="page-28-0"></span>**Acerca de la impresora**

Este capítulo ofrece una introducción a su Dell™ C2660dn Color Laser Printer.

## <span id="page-28-1"></span>**Vista frontal y trasera**

#### <span id="page-28-2"></span>**Vista frontal**

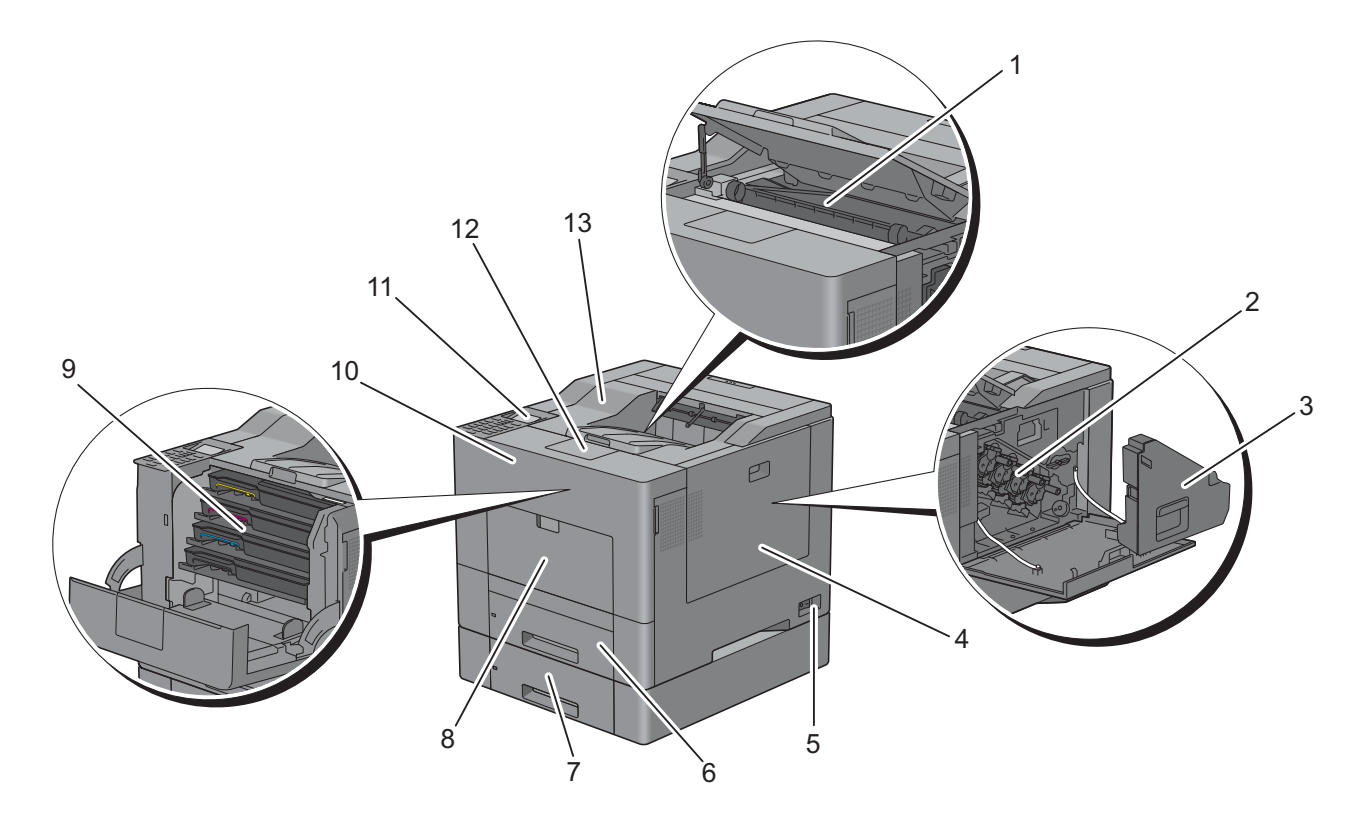

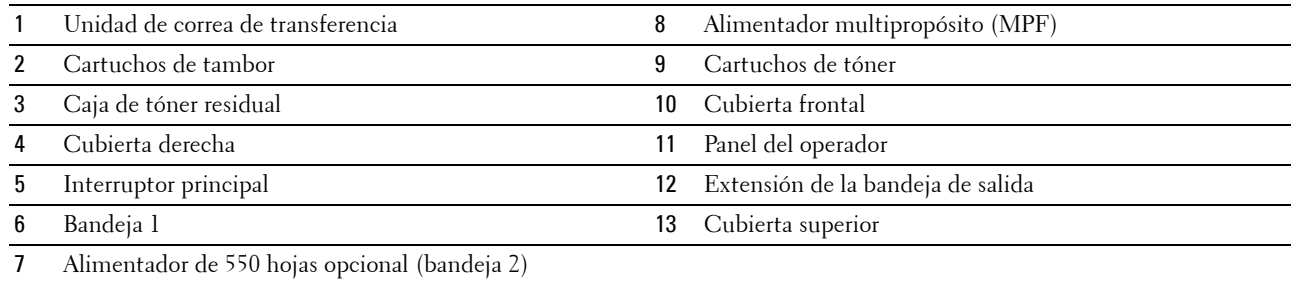

#### <span id="page-29-0"></span>**Vista trasera**

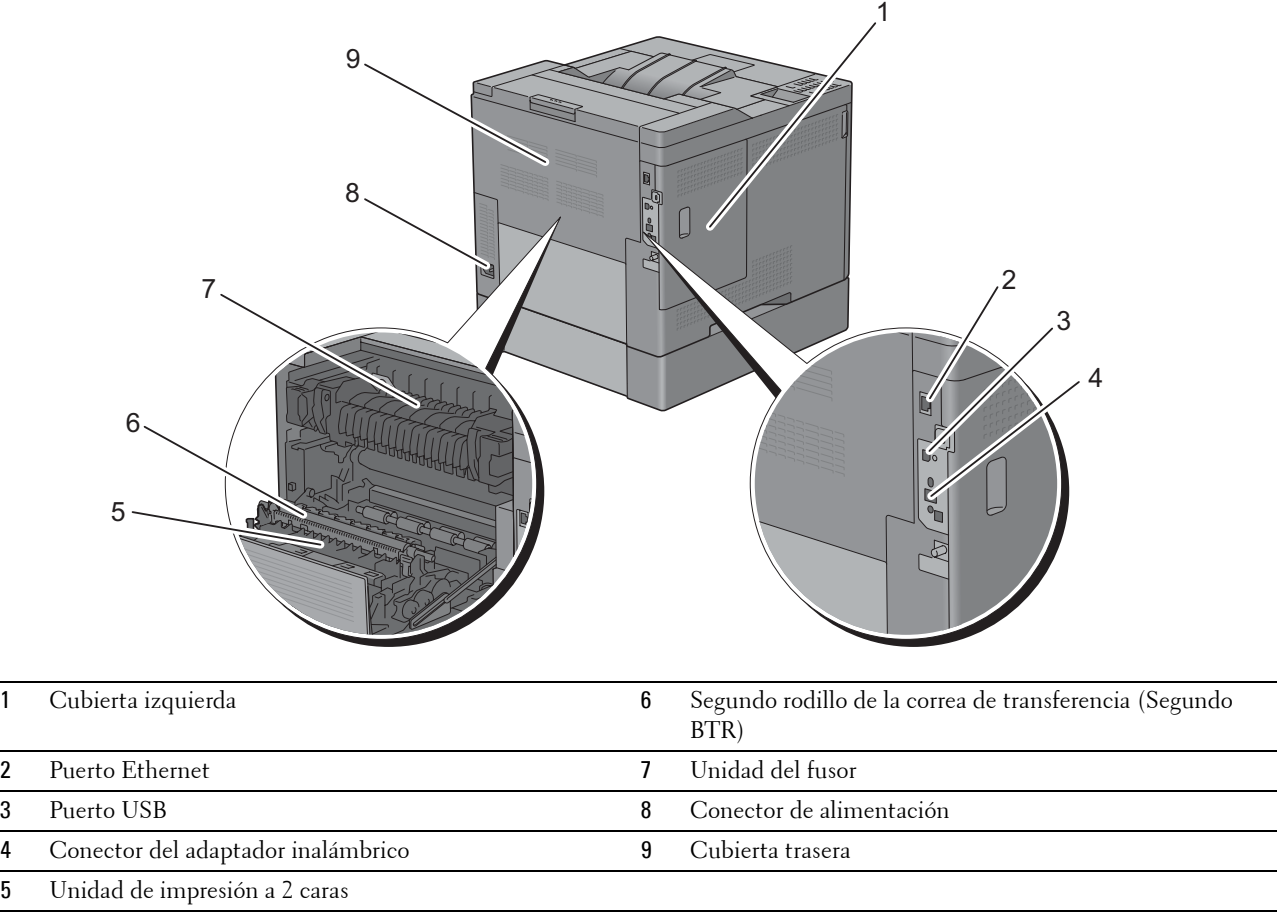

## <span id="page-30-0"></span>**Requisitos de espacio**

Deje suficiente espacio para abrir las bandejas, las cubiertas y los accesorios opcionales, así como para permitir una ventilación adecuada.

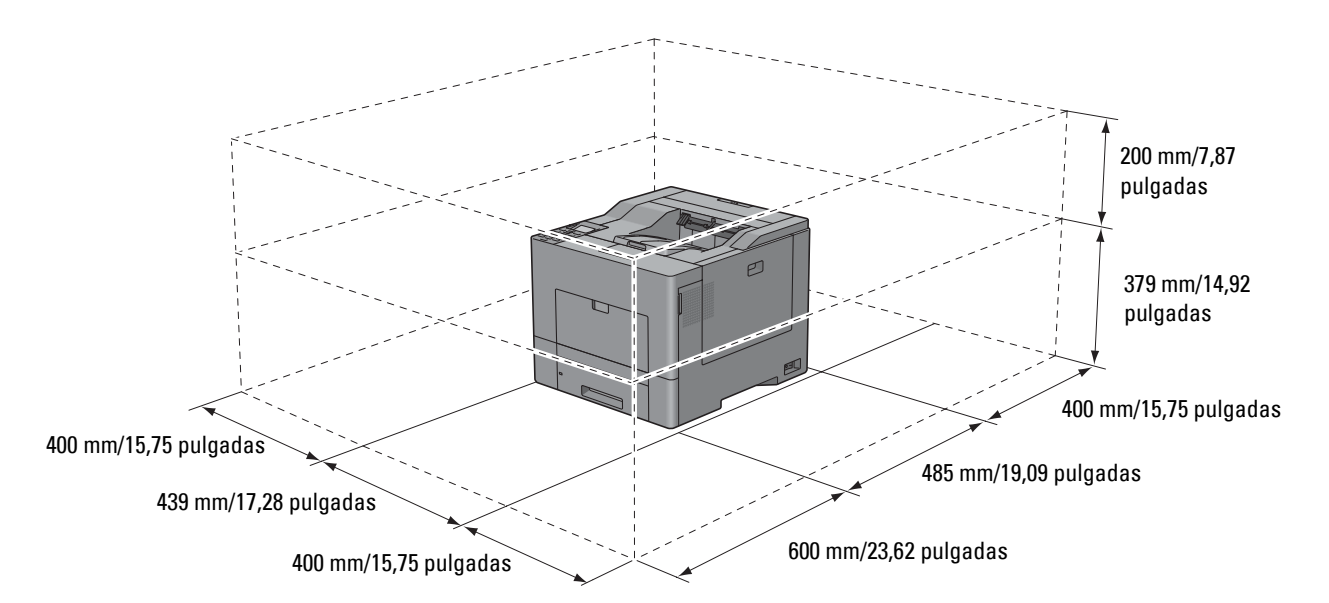

## <span id="page-30-1"></span>**Panel del operador**

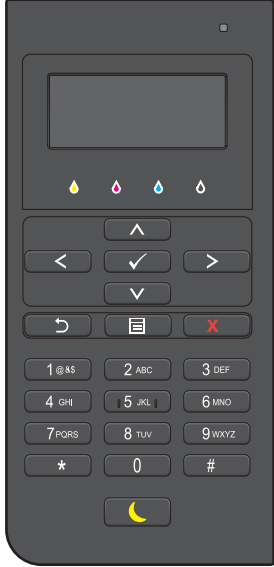

Para obtener más información sobre el panel del operador, consulte ["Acerca del panel del operador"](#page-98-2).

## <span id="page-31-0"></span>**Componentes adicionales**

#### <span id="page-31-1"></span>**Accesorios opcionales**

La impresora admite los accesorios opcionales siguientes:

- Adaptador inalámbrico
- Alimentador de 550 hojas opcional

#### <span id="page-31-2"></span>**Elementos no empaquetados**

Los elementos siguientes son necesarios para conectar la impresora a un ordenador o una red. Adquiéralos si los necesita.

- Cable USB
- Cable Ethernet

## <span id="page-31-3"></span>**Seguridad de la impresora**

Para proteger la impresora frente a posibles intentos de robo, utilice el candado Kensington opcional. Coloque el candado Kensington en la ranura de seguridad de la impresora.

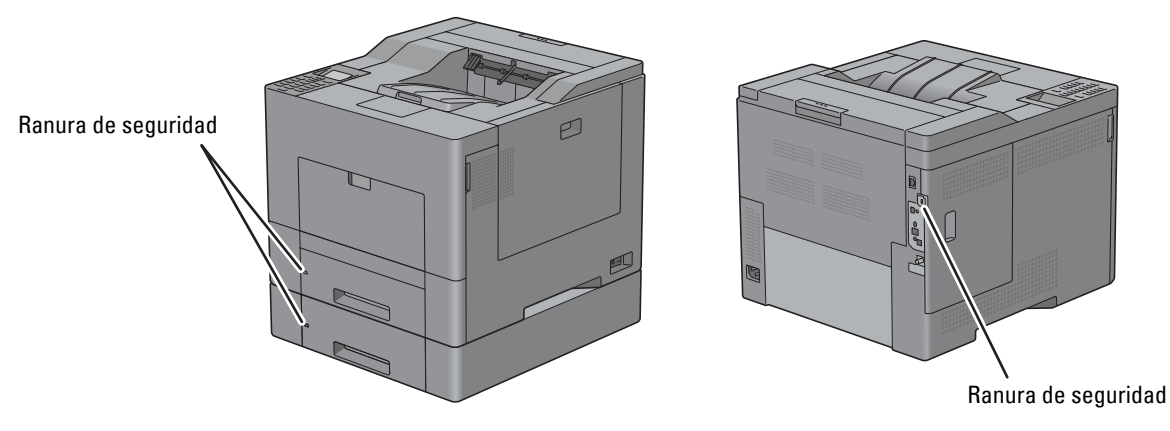

Para obtener más información, consulte las instrucciones de utilización suministradas con el candado Kensington.

## <span id="page-32-0"></span>**Pedido de suministros**

Si la impresora está conectada a una red, podrá solicitar consumibles a Dell a través de Internet. Escriba la dirección IP de su impresora en el explorador web, inicie la **Dell Printer Configuration Web Tool** y haga clic en la dirección web de **Realice el pedido de suministros en:** para solicitar tóner u otros suministros para su impresora.

También puede solicitar cartuchos de tóner de repuesto o suministros a Dell mediante **Dell Supplies Management System**:

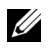

**ZZI NOTA:** En Macintosh, inicie el widget Monitoreo de estado y, a continuación, pulse el botón **Pedir suministros** para abrir la ventana Pedido.

**1** Haga doble clic en el icono del escritorio.

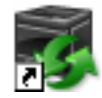

Si no encuentra el icono en su escritorio:

- **a** Haga clic con el botón derecho en **DLRMM.EXE** de x:\abc\Dell Printers\Additional Color Laser Software\Reorder, en donde x: \abc es la ubicación en la que se ha instalado el software de la impresora.
- **b** Seleccione **Enviar a** en el menú desplegable y, a continuación, haga clic en **Escritorio (crear acceso directo)** en el submenú.

Aparece la ventana **Dell Supplies Management System**.

También puede iniciar el Dell Supplies Management System haciendo clic en **Inicio** → **Todos los programas** → **Dell Printers** → **Additional Laser Color Software** → **Dell Supplies Management System**.

**2** Haga clic en el vínculo **Visite el sitio web de pedidos de suministros de la impresora Dell** (**[www.dell.com/supplies](http://www.dell.com/supplies)**) o realice su pedido de suministros de su impresora Dell por teléfono.

Para obtener el mejor servicio, tenga disponible la Etiqueta de servicio de su impresora Dell.

Para obtener información sobre cómo encontrar la Etiqueta de servicio, consulte "[Código de servicio express y](#page-23-0)  [Etiqueta de servicio](#page-23-0)".

# <span id="page-34-0"></span>**Configuración de la impresora (Instalación de la impresora)**

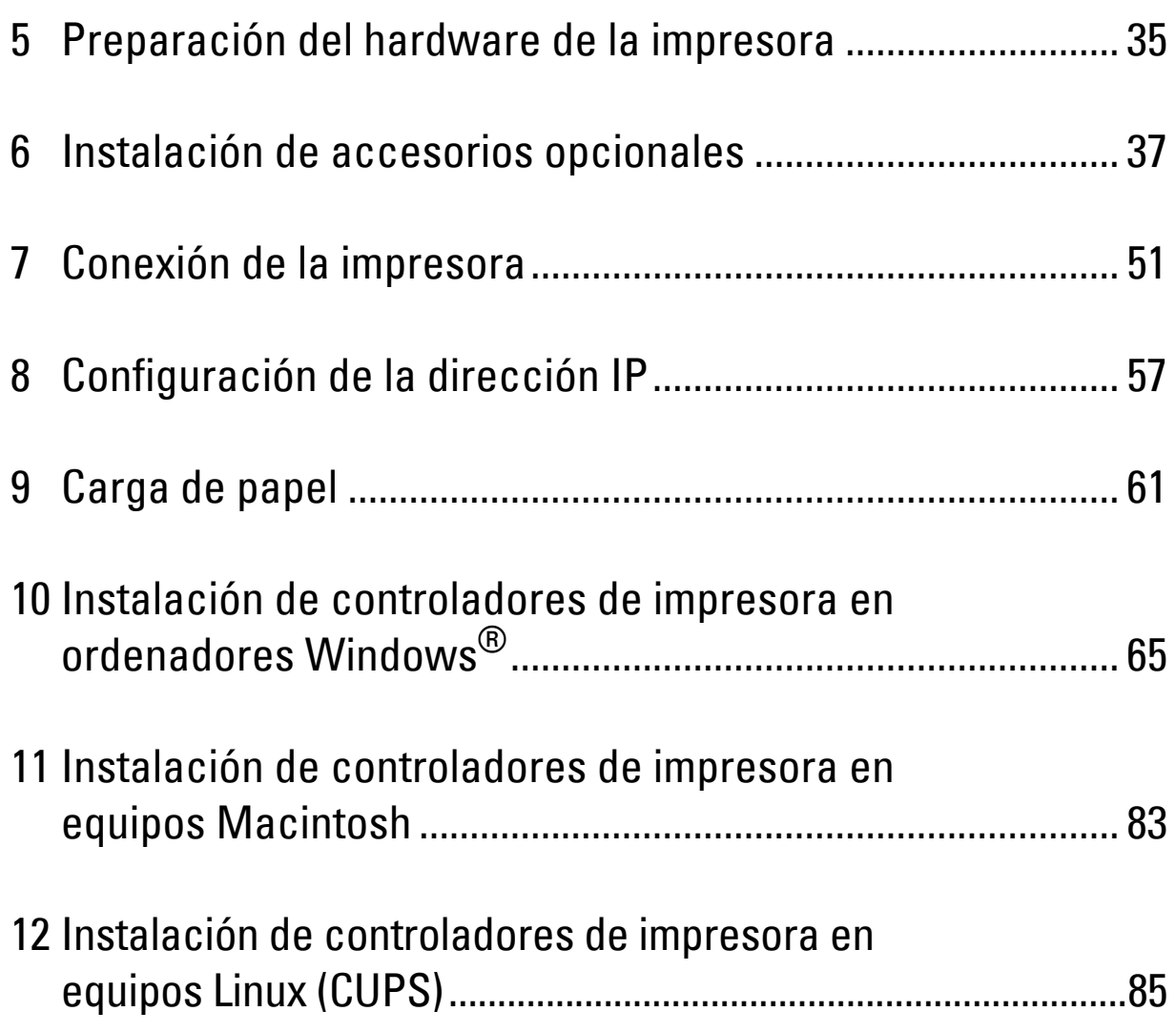
# **5**

# **Preparación del hardware de la impresora**

# **Retirada de cintas**

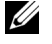

**NOTA:** El disco *Software and Documentation* también contiene instrucciones en vídeo. En Configuración de la impresora Dell, haga clic en Vídeo de instalación.

**1** Retire las cintas adhesivas de la impresora.

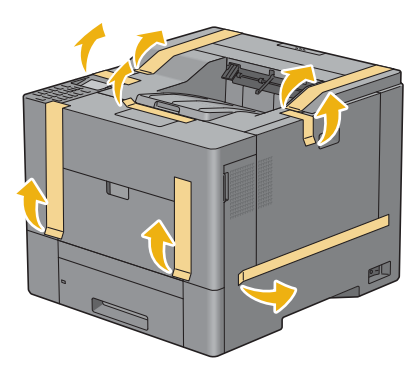

# **6**

# **Instalación de accesorios opcionales**

Podrá mejorar la funcionalidad de su impresora instalando los accesorios opcionales. En este capítulo se describe cómo instalar opciones de impresora como el alimentador de 550 hojas opcional (bandeja 2) y el adaptador inalámbrico.

# **Instalación del alimentador de 550 hojas opcional**

**ADVERTENCIA: Si va a instalar el alimentador de 550 hojas opcional tras configurar la impresora, asegúrese de apagar la impresora, desenchufar el cable de alimentación y desconectar todos los cables de la parte posterior de la impresora antes de llevar a cabo estas tareas.**

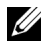

**NOTA:** El disco *Software and Documentation* también contiene instrucciones en vídeo. En Configuración de la impresora Dell, haga clic en Vídeo de instalación.

- **1** Asegúrese de que la impresora está apagada y, a continuación, desconecte todos los cables de la parte posterior de la impresora.
- **2** Retire la cinta y la bolsa que contiene los tornillos.

**NOTA:** Guarde los tornillos, ya que los necesitará más tarde.

- **3** Coloque el alimentador de 550 hojas opcional en el mismo lugar donde está la impresora.
- **4** Extraiga la bandeja 1 de la impresora unos 200 mm.

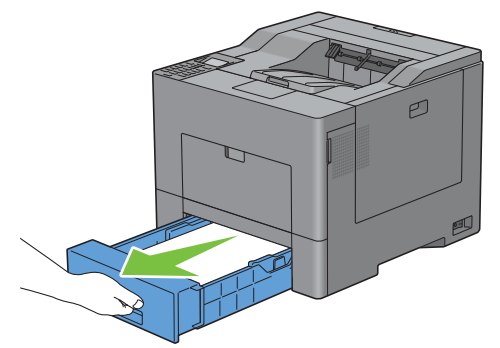

**5** Agarre la bandeja 1 con ambas manos y extráigala de la impresora.

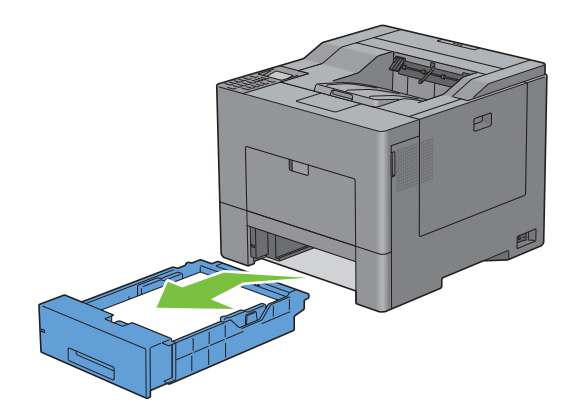

**6** Levante la impresora y alinee las cinco patillas de guía del alimentador de 550 hojas opcional con los orificios de la parte inferior de la impresora. Baje con cuidado la impresora para colocarla sobre el alimentador de 550 hojas opcional.

**ADVERTENCIA: Tenga cuidado de no pillarse los dedos al bajar la impresora sobre el alimentador de 550 hojas opcional.** 

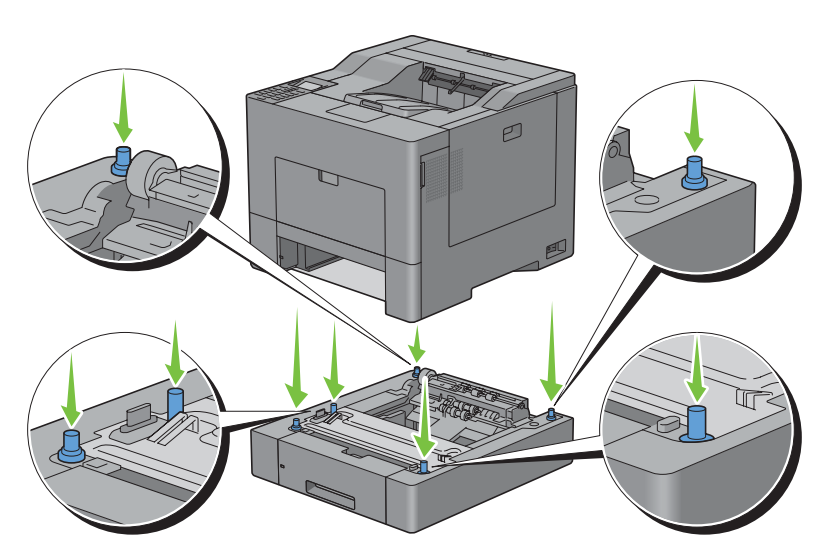

**ADVERTENCIA:** Se necesitan dos personas para levantar la impresora.

**7** Fije el alimentador de 550 hojas opcional en la impresora apretando los dos tornillos suministrados con el alimentador; utilice una moneda u objeto similar.

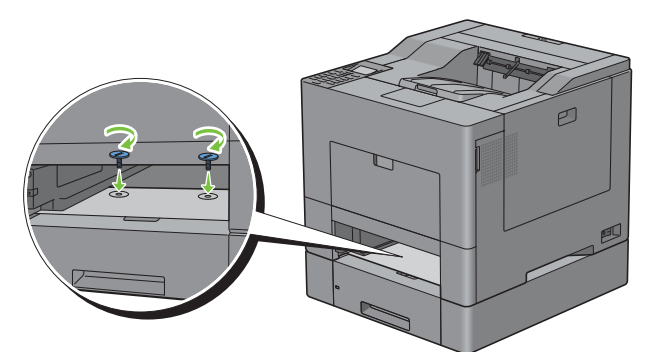

**8** Inserte la bandeja 1 en la impresora y empújela hacia dentro hasta que haga tope.

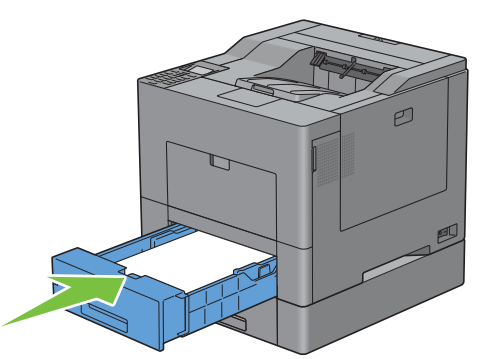

**9** Vuelva a conectar todos los cables en la parte posterior de la impresora, y encienda la impresora.

**NOTA:** La impresora detectará automáticamente la bandeja acoplada pero no detectará el tipo de papel.

**10** Imprima el informe de configuraciones de la impresora para verificar que el alimentador de 550 hojas opcional se ha instalado correctamente.

Para obtener información sobre cómo imprimir un informe de las configuraciones de la impresora, consulte "[Informe/Lista"](#page-170-0).

**11** Confirme que **Bandeja 2 (alimentador de 550 hojas)** aparece en el informe de las configuraciones de la impresora, en **Opciones de impresora**.

Si el alimentador no aparece, apague la impresora, desenchufe el cable de alimentación y vuelva a instalar el alimentador de 550 hojas opcional.

- **12** Tras cargar papel en el alimentador de 550 hojas opcional, especifique el tipo de papel desde el panel del operador.
	- **a** Pulse el botón **(Menú)**.
	- **b** Pulse el botón  $\vee$  hasta que Configuración de bandeja aparezca resaltado y entonces pulse el botón **(Aceptar)**.
	- **c** Pulse el botón  $\vee$  hasta que Bandeja 2 aparezca resaltado y entonces pulse el botón  $\checkmark$  (Aceptar).
	- **d** Pulse el botón  $\vee$  hasta que Tipo de papel aparezca resaltado y entonces pulse el botón  $\checkmark$  (Aceptar).
	- **e** Pulse el botón  $\vee$  hasta que aparezca el tipo de papel para el alimentador de 550 hojas opcional y entonces pulse el botón **(Aceptar)**.
	- **f** Confirme que el tipo de papel seleccionado aparece resaltado y entonces pulse el botón  $\equiv$  (Menú).
- **13** Si instaló el alimentador de 550 hojas opcional después de instalar el controlador de impresora, actualice el controlador siguiendo las instrucciones de cada sistema operativo. Si la impresora se encuentra en una red, actualice el controlador en cada uno de los equipos cliente.

### **Actualización del controlador para detectar el alimentador de 550 hojas opcional**

#### **Si utiliza un controlador PCL**

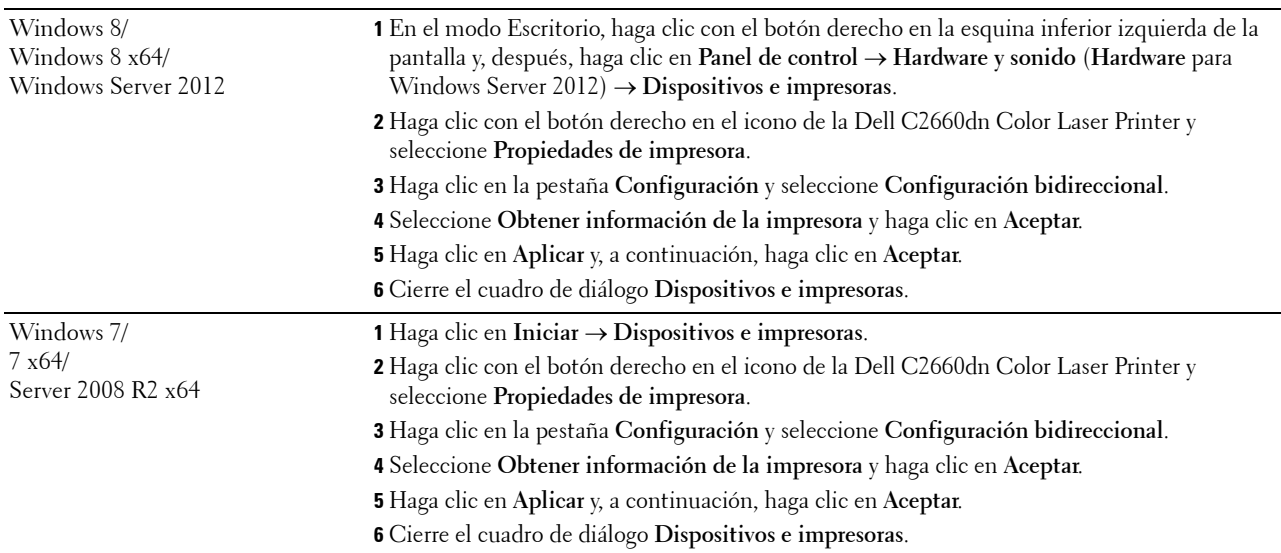

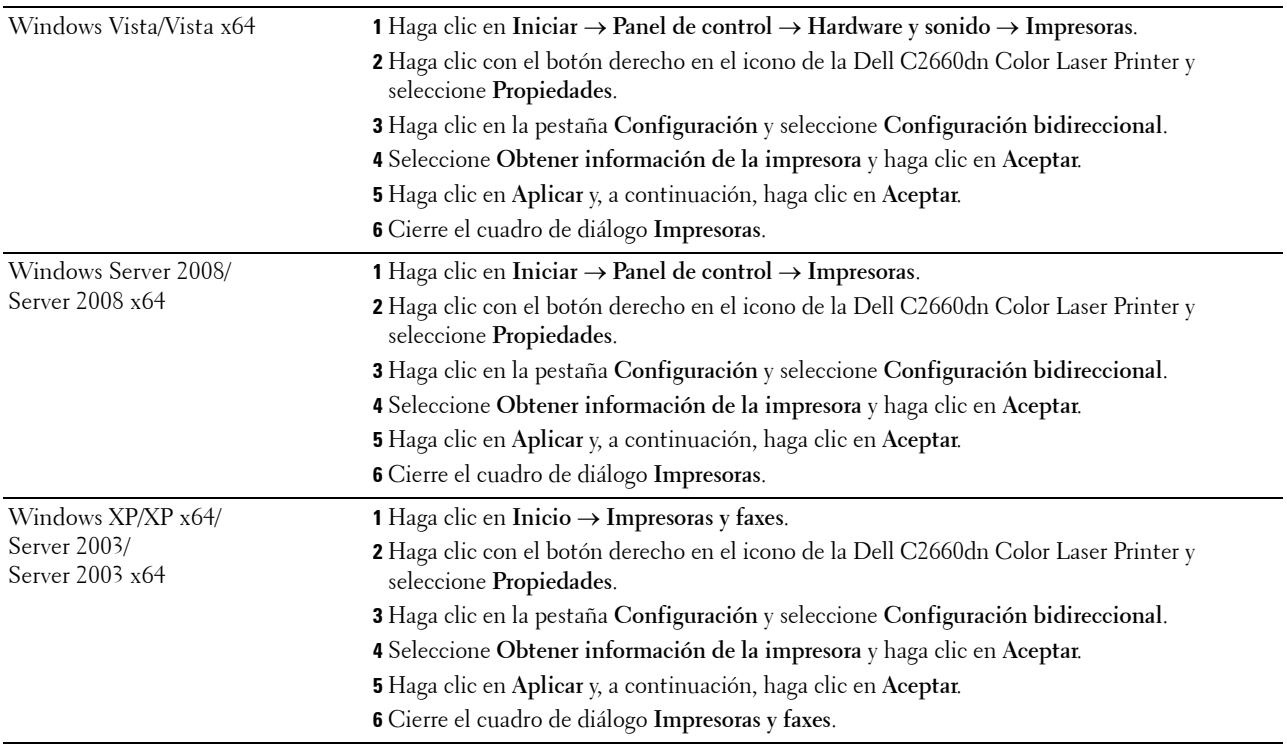

Si la información de la impresora no se actualiza automáticamente tras hacer clic en **Obtener información de la impresora**, lleve a cabo los pasos siguientes:

- Haga clic en la pestaña **Opciones** y seleccione **Configuración de bandeja de papel** en el cuadro de lista **Elementos**.
- Seleccione **Bandeja 2** en el menú desplegable **Configuración de bandeja de papel** de **Cambiar configuración de**.
- Haga clic en **Aplicar** y, a continuación, haga clic en **Aceptar**.
- Cierre el cuadro de diálogo **Impresoras y faxes** (**Impresoras** o **Dispositivos e impresoras**).

### **Si utiliza un controlador PS**

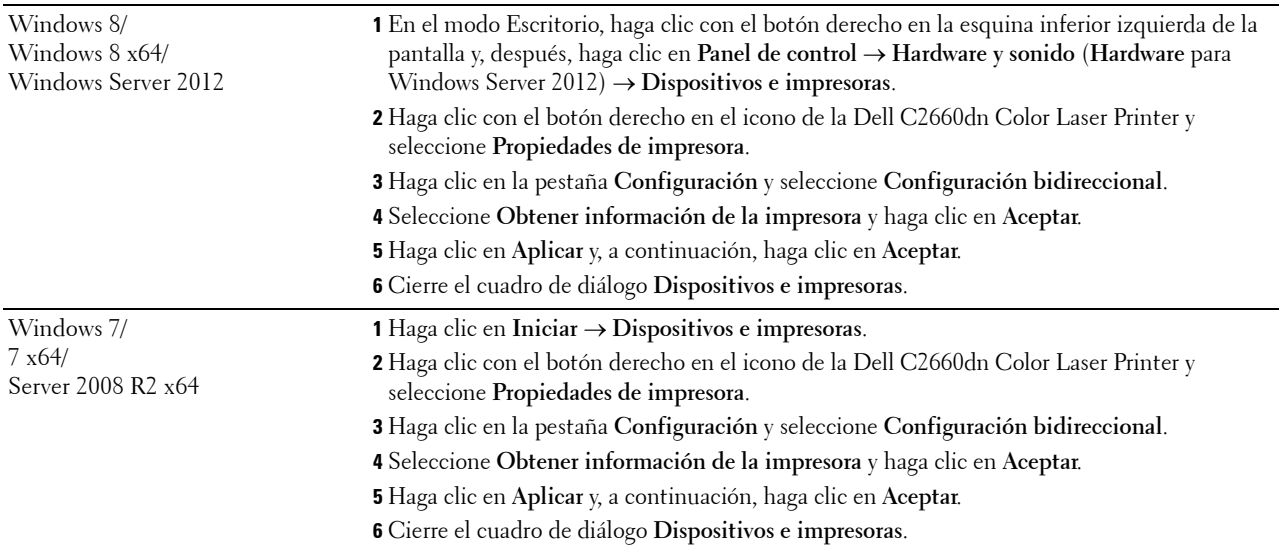

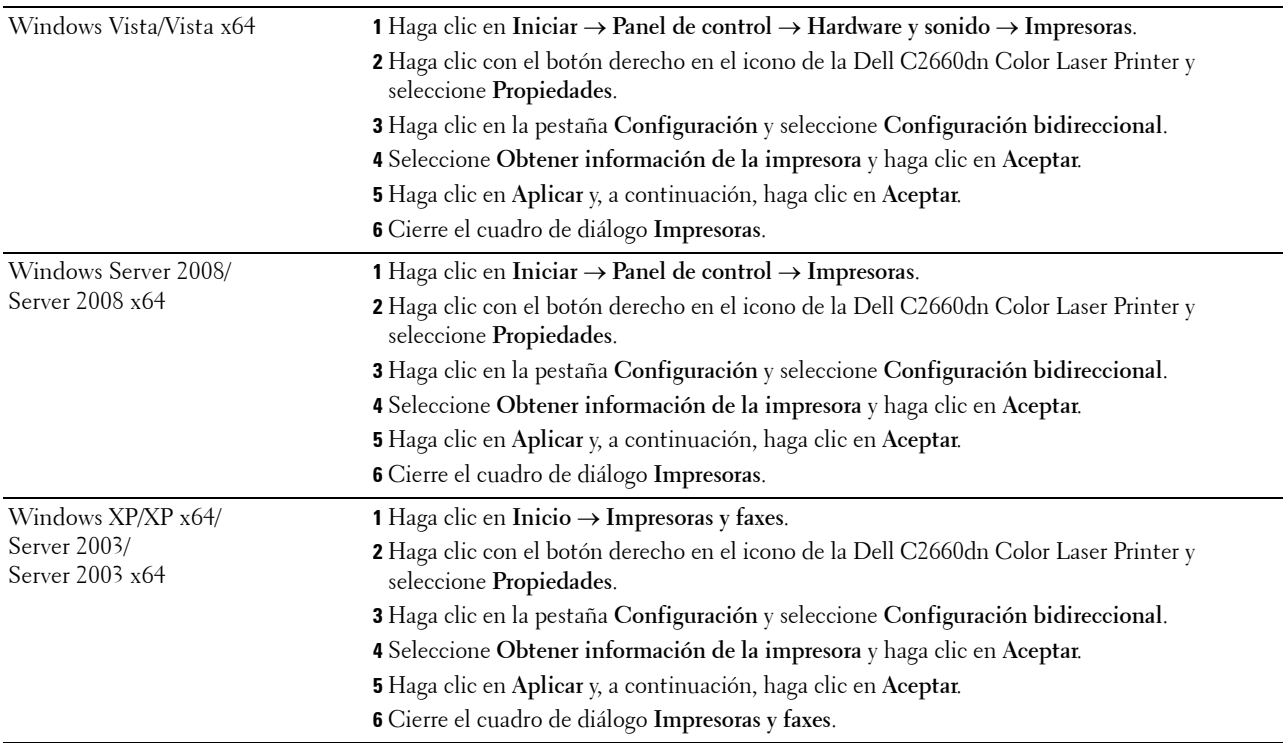

Si la información de la impresora no se actualiza automáticamente tras hacer clic en **Obtener información de la impresora**, lleve a cabo los pasos siguientes:

- **1** Haga clic en la pestaña **Configuración** y seleccione **Opciones instalables**.
- **2** Seleccione **Configuración de bandeja de papel** en el cuadro de lista **Elementos**.
- **3** Seleccione **Bandeja 2** en el menú desplegable **Configuración de bandeja de papel** de **Configuración de**.
- **4** Haga clic en **Aceptar**.
- **5** Haga clic en **Aplicar** y, a continuación, haga clic en **Aceptar**.
- **6** Cierre el cuadro de diálogo **Impresoras y faxes** (**Impresoras** o **Dispositivos e impresoras**).

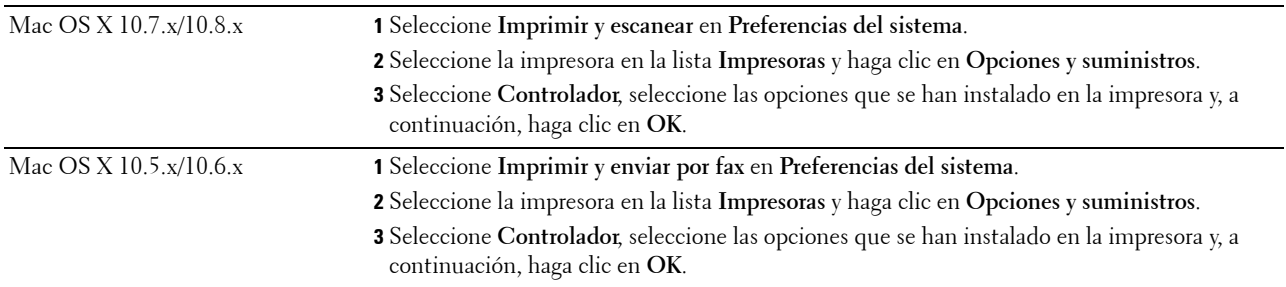

# **Si utiliza un controlador XML Paper Specification (XPS)**

**NOTA:** El controlador XPS no es compatible con Windows XP, XP x64, Windows Server 2003 y Server 2003 x64.

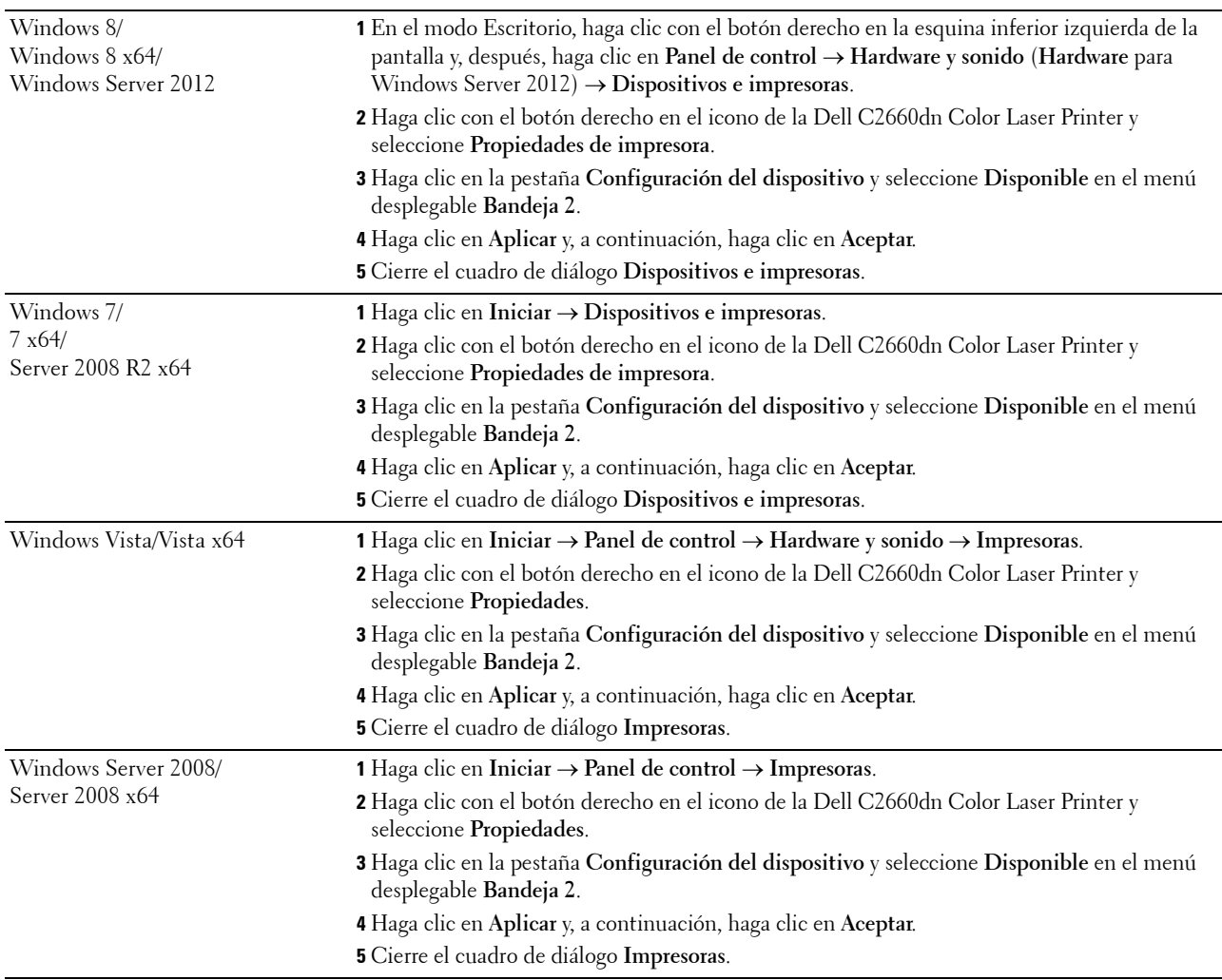

# <span id="page-43-0"></span>**Instalación del adaptador inalámbrico opcional**

El adaptador inalámbrico le permite utilizar la impresora con la conexión de red inalámbrica.

A continuación se describen las especificaciones del adaptador inalámbrico.

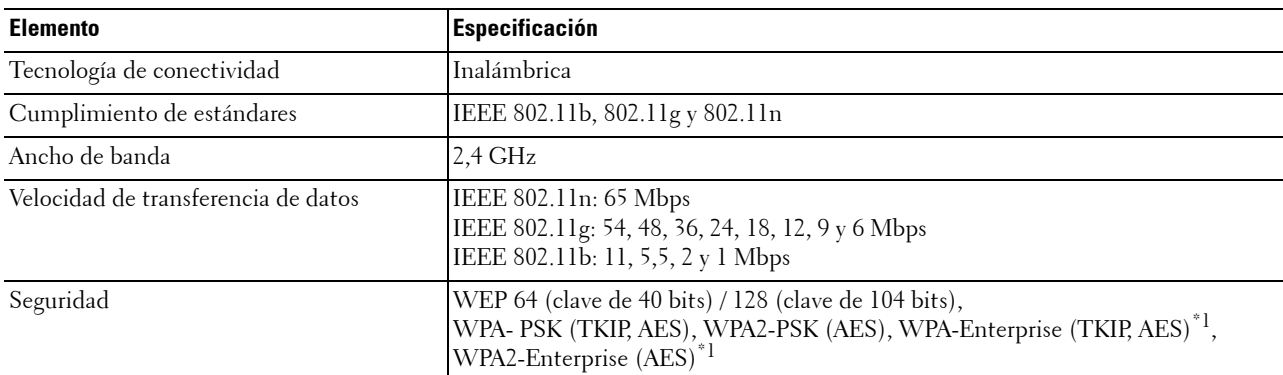

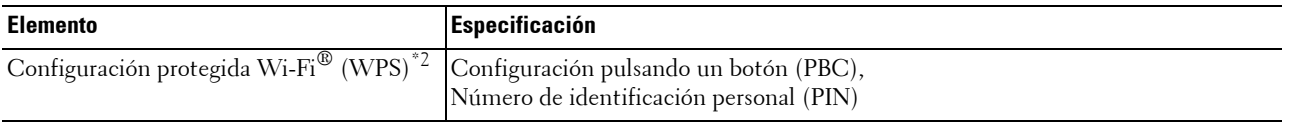

\*1 El método EAP admite PEAPv0, EAP-TLS, EAP-TTLS PAP y EAP-TTLS CHAP.

 $^{*2}$  Compatible con WPS 2.0. WPS 2.0 funciona con puntos de acceso que tiene los tipos de cifrado siguientes: Modo mixto PSK, WPA-PSK AES, WPA2-PSK AES, WPA-PSK TKIP, Abierto (Sin seguridad)

Ø **NOTA:** Cuando esté instalado el adaptador inalámbrico, no podrá utilizar autenticación IEEE 802.1x y/o el puerto Ethernet para una conexión cableada.

# **Comprobación del contenido de la caja**

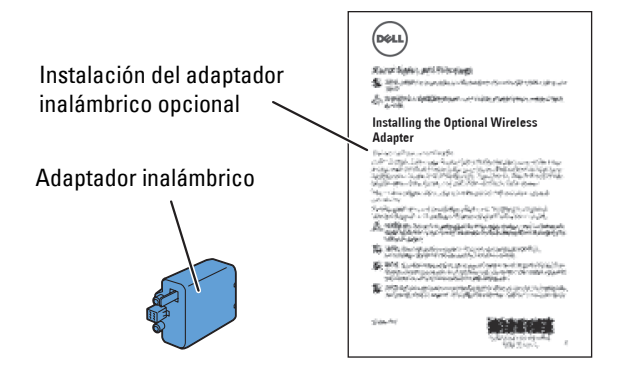

**NOTA:** Para completar la instalación inalámbrica, se necesita el correspondiente disco *Software and Documentation* que viene con la impresora, y que también puede descargar de [dell.com/support](http://www.dell.com/support).

# <span id="page-44-0"></span>**Instalación del adaptador inalámbrico opcional**

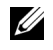

**NOTA:** El disco *Software and Documentation* también contiene instrucciones en vídeo. En Configuración de la impresora Dell, haga clic en Vídeo de instalación.

- **1** Asegúrese de que la impresora está apagada.
- **2** Alinee el conector y las tres protuberancias del adaptador inalámbrico con los cuatro orificios e inserte el adaptador.

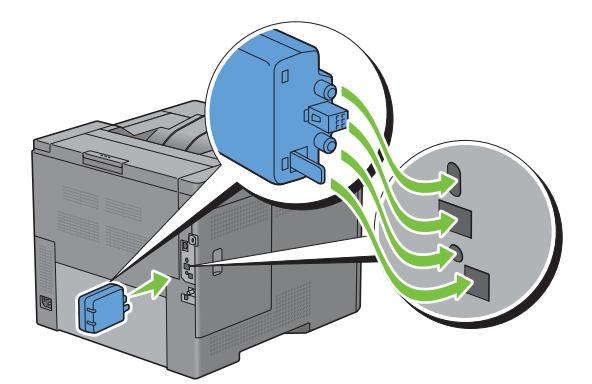

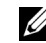

**NOTA:** Asegúrese de que el adaptador queda totalmente insertado y seguro.

**3** Encienda la impresora.

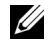

**NOTA:** Si aparece un mensaje indicándole que realice la configuración inicial en el panel LCD, proceda siempre como se le indica.

**4** Imprima el informe de las configuraciones de la impresora para verificar que el adaptador inalámbrico se ha instalado correctamente.

Para obtener información sobre cómo imprimir un informe de las configuraciones de la impresora, consulte "[Informe/Lista"](#page-170-0).

**5** Verifique que existe la sección **Red (Conexión inalámbrica)**.

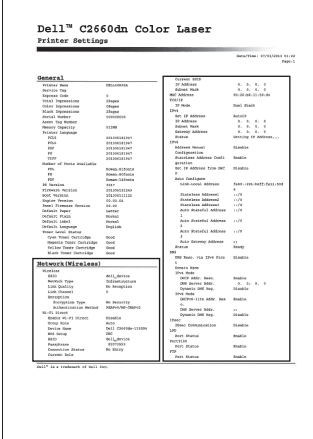

**6** Configure el adaptador inalámbrico para establecer la conexión con una red inalámbrica. Para obtener más información, consulte "[Configuración del adaptador inalámbrico opcional](#page-46-0)".

## **Determinación de la configuración de red inalámbrica**

Es necesario conocer los ajustes de la red inalámbrica para configurar la impresora inalámbrica. Para obtener información detallada sobre los parámetros de la configuración, póngase en contacto con su administrador de red.

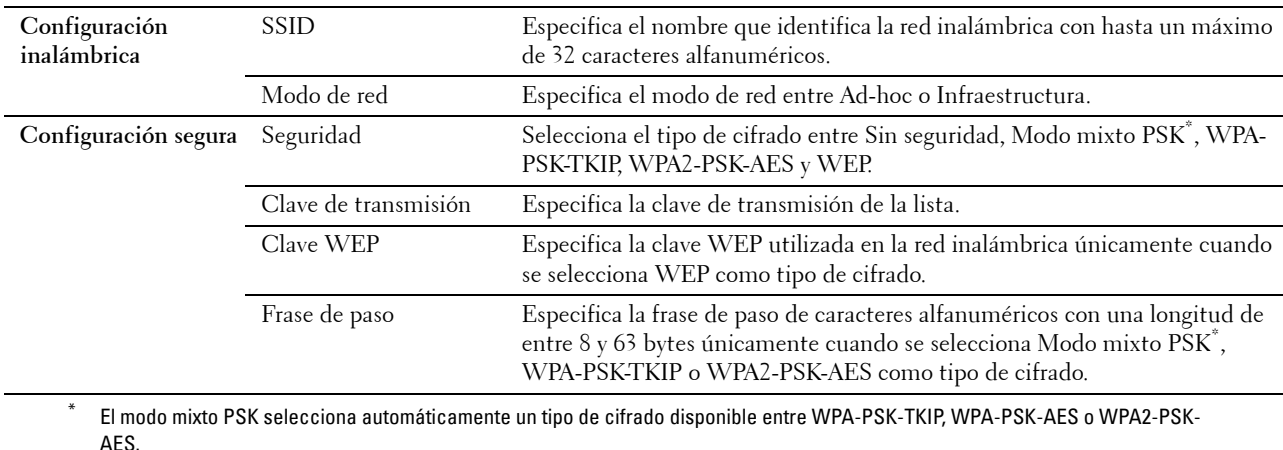

# <span id="page-46-0"></span>**Configuración del adaptador inalámbrico opcional**

En esta sección se describe el modo de configurar un adaptador inalámbrico.

Puede seleccionar uno de los métodos siguientes para configurar el adaptador inalámbrico:

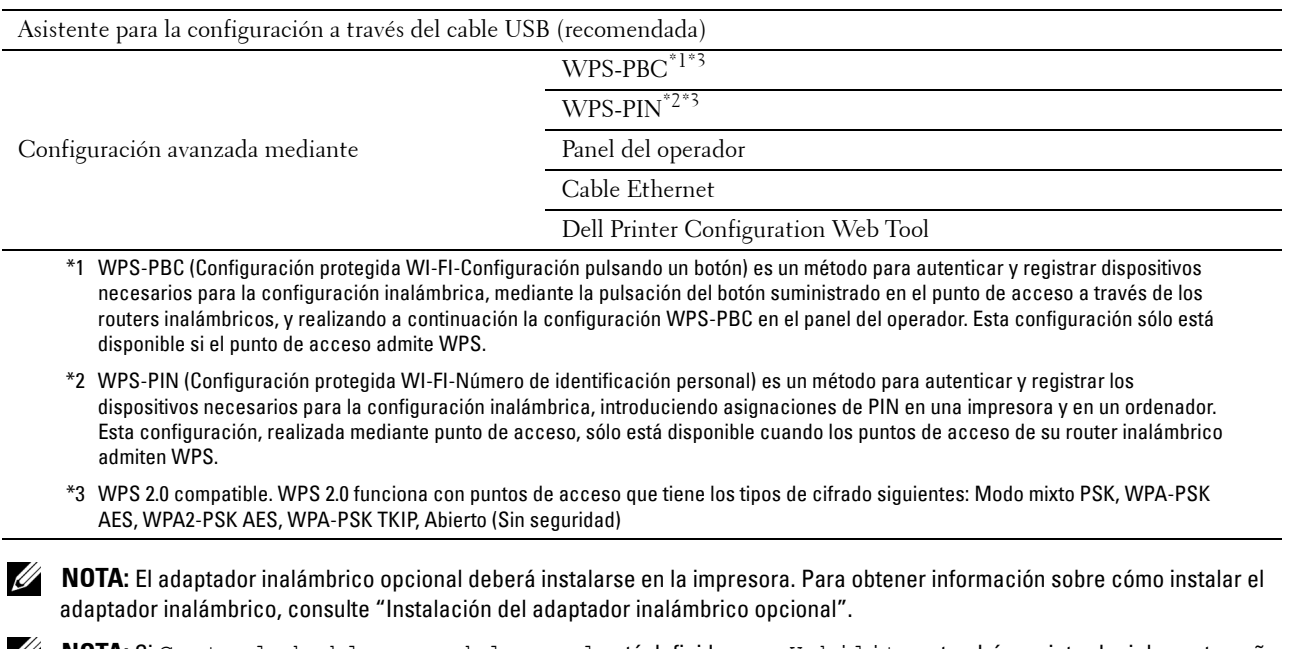

**NOTA:** Si Control de bloqueo del panel está definido como Habilitar, tendrá que introducir la contraseña de cuatro dígitos para acceder al menú Configuración de administración.

**NOTA:** Para obtener información sobre el uso de WPA-Enterprise-AES, WPA2-Enterprise-AES o WPA-Enterprise-TKIP, consulte "[Utilización de certificados digitales](#page-262-0)".

# **Configuración del adaptador inalámbrico con Configuración de la impresora Dell**

- **1** Introduzca el disco Software and Documentation suministrado con la impresora en su ordenador. El programa **Configuración de la impresora Dell** se inicia automáticamente.
- **2** Haga clic en **Configurar**.

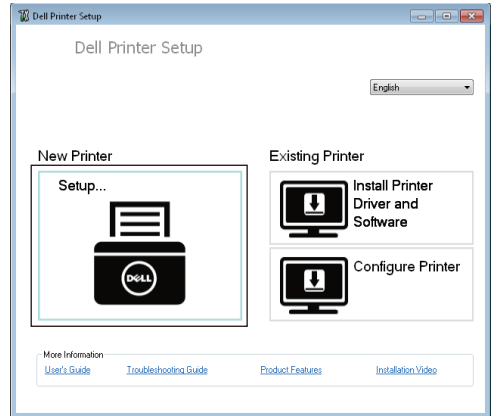

**3** Haga clic en **Inalámbrica**.

Siga las instrucciones en pantalla y configure los ajustes de la conexión inalámbrica de la impresora.

Para **WPS-PIN**, **WPS-PBC**, **Panel del operador** y **Dell Printer Configuration Web Tool**, siga estas instrucciones.

# **Configuración del adaptador inalámbrico sin Configuración de la impresora Dell**

### <span id="page-47-1"></span>**WPS-PIN**

El código PIN de WPS-PIN sólo puede ser configurado desde el panel del operador.

**NOTA:** WPS-PIN (Configuración protegida WI-FI-Número de identificación personal) es un método para autenticar y registrar los dispositivos necesarios para la configuración inalámbrica introduciendo asignaciones de PIN en una impresora y en un ordenador. Esta configuración, realizada mediante un punto de acceso, sólo está disponible cuando los puntos de acceso de su router inalámbrico admiten WPS.

- **1** Pulse el botón  $\mathbf{F}$  (Menú).
- 2 Pulse el botón  $\vee$  hasta que Configuración de administración aparezca resaltado y entonces pulse el botón **(Aceptar)**.
- **3** Pulse el botón  $\vee$  hasta que Red aparezca resaltado y entonces pulse el botón  $\checkmark$  (Aceptar).
- **4** Pulse el botón  $\vee$  hasta que Inalámbrica aparezca resaltado y entonces pulse el botón  $\checkmark$  (**Aceptar**).
- **5** Pulse el botón  $\vee$  hasta que Configuración WPS aparezca resaltado y entonces pulse el botón  $\checkmark$ **(Aceptar)**.
- **6** Asegúrese de que Código PIN aparezca resaltado y entonces pulse el botón **(Aceptar)**.
- **7** Escriba el código Pin de ocho dígitos mostrado o seleccione Imprimir PIN. Se imprime el código PIN.
- **8** Asegúrese de que Iniciar configuración aparezca resaltado y entonces pulse el botón **(Aceptar)**.
- **9** Asegúrese de que aparezca el mensaje Por favor, aguarde... Configuración WPS y, a continuación, introduzca el código PIN que se mostró en el paso 7 en el punto de acceso LAN inalámbrico (Registrar).

**NOTA:** Para obtener información sobre las operaciones WPS en el punto de acceso LAN inalámbrico, consulte el manual suministrado con el punto de acceso LAN inalámbrico.

**10** Una vez que la operación WPS se ha realizado con éxito y se reinicia la impresora, la conexión LAN inalámbrica ha finalizado.

### <span id="page-47-0"></span>**WPS-PBC**

El Control de botón de comando sólo se puede iniciar desde el panel del operador.

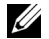

**NOTA:** WPS-PBC (Configuración protegida WI-FI-Configuración pulsando un botón) es un método para autenticar y registrar dispositivos necesarios para la configuración inalámbrica, mediante la pulsación del botón suministrado en el punto de acceso a través de los routers inalámbricos y realizando a continuación la configuración WPS-PBC en el panel del operador. Esta configuración sólo está disponible si el punto de acceso admite WPS.

**NOTA:** Antes de iniciar WPS-PBC, confirme la posición del botón WPS (el nombre del botón puede variar) en el punto de acceso LAN inalámbrico. Para obtener información sobre las operaciones WPS en el punto de acceso LAN inalámbrico, consulte el manual suministrado con el punto de acceso LAN inalámbrico.

- **1** Pulse el botón  $\mathbf{F}$  (Menú).
- **2** Pulse el botón  $\vee$  hasta que Configuración de administración aparezca resaltado y entonces pulse el botón **(Aceptar)**.
- **3** Pulse el botón  $\vee$  hasta que Red aparezca resaltado y entonces pulse el botón  $\checkmark$  (Aceptar).
- **4** Pulse el botón  $\vee$  hasta que Inalámbrica aparezca resaltado y entonces pulse el botón  $\checkmark$  (**Aceptar**).
- **5** Pulse el botón  $\vee$  hasta que Configuración WPS aparezca resaltado y entonces pulse el botón  $\checkmark$ **(Aceptar)**.
- **6** Asegúrese de que Control de botón de comando aparezca resaltado y entonces pulse el botón  $\checkmark$ **(Aceptar)**.

**7** Asegúrese de que Iniciar aparezca resaltado y entonces pulse el botón **√** (Aceptar).

Asegúrese de que aparece el mensaje Espere la configuración WPS e inicie WPS-PBC en el punto de acceso LAN inalámbrico (Registrar) en un plazo de dos minutos.

**8** Una vez que la operación WPS se ha realizado con éxito y se reinicia la impresora, la conexión LAN inalámbrica ha finalizado.

# <span id="page-48-0"></span>**Panel del operador**

### **Configuración de automática SSID**

- **1** Pulse el botón **(Menú)**.
- 2 Pulse el botón  $\vee$  hasta que Configuración de administración aparezca resaltado y entonces pulse el botón **(Aceptar)**.
- **3** Pulse el botón  $\vee$  hasta que Red aparezca resaltado y entonces pulse el botón  $\checkmark$  (Aceptar).
- **4** Pulse el botón ∨ hasta que Inalámbrica aparezca resaltado y entonces pulse el botón √ (Aceptar).
- **5** Pulse el botón  $\vee$  hasta que Configuración inalámbrica aparezca resaltado y entonces pulse el botón **(Aceptar)**.

La impresora busca automáticamente los puntos de acceso en la red inalámbrica.

**6** Pulse el botón  $\vee$  hasta que el punto de acceso deseado quede resaltado y entonces pulse el botón  $\checkmark$ **(Aceptar)**.

Si no aparece el punto de acceso deseado, vaya a ["Configuración manual de SSID](#page-48-1)".

**ZA NOTA:** Algunos SSID ocultos pueden no aparecer. Si no se detecta el SSID encienda la difusión SSID desde el router.

**7** Introduzca la clave WEP o la frase de paso.

Si el tipo de cifrado del punto de acceso seleccionado es WEP en el paso 6:

• Introduzca la clave WEP y pulse el botón **(Aceptar)**.

Si el tipo de cifrado del punto de acceso seleccionado es WPA, WPA2 o Mixto en el paso 6:

- Introduzca la frase de paso y pulse el botón **(Aceptar)**.
- **8** Aparece la pantalla **Reiniciar el sistema**.
- **9** Apague la impresora y, a continuación, vuelva a encenderla para aplicar la configuración. Así termina la configuración de la conexión LAN inalámbrica.

## <span id="page-48-1"></span>**Configuración manual de SSID**

- **1** Pulse el botón **(Menú)**.
- 2 Pulse el botón  $\vee$  hasta que Configuración de administración aparezca resaltado y entonces pulse el botón **(Aceptar)**.
- **3** Pulse el botón  $\vee$  hasta que Red aparezca resaltado y entonces pulse el botón  $\checkmark$  (Aceptar).
- **4** Pulse el botón  $\vee$  hasta que Inalámbrica aparezca resaltado y entonces pulse el botón  $\checkmark$  (**Aceptar**).
- **5** Pulse el botón  $\vee$  hasta que Configuración inalámbrica aparezca resaltado y entonces pulse el botón **(Aceptar)**.
- **6** Pulse el botón  $\vee$  hasta que Configuración manual aparezca resaltado y entonces pulse el botón  $\checkmark$ **(Aceptar)**.
- **7** Introduzca el SSID y pulse el botón **(Aceptar)**.

**8** Seleccione el modo de red entre Infraestructura y Ad-hoc dependiendo de su entorno y pulse el botón **(Ajustar)**.

Si selecciona Infraestructura, vaya al paso 9.

Si selecciona Ad-hoc, vaya al paso 10.

**9** Seleccione el tipo de cifrado entre Sin seguridad, Modo mixto PSK, WPA-PSK-TKIP, WPA2-PSK-AES o WEP.

Si no establece seguridad para su red inalámbrica:

Pulse el botón  $\vee$  hasta que Sin seguridad aparezca resaltado y entonces pulse el botón  $\checkmark$  (Aceptar).

Para usar el cifrado de modo mixto PSK, WPA-PSK-TKIP o WPA2-PSK-AES:

- **a** Pulse el botón  $\vee$  hasta que aparezca resaltado Modo mixto PSK, WPA-PSK-TKIP o WPA2-PSK-AES y, a continuación, pulse el botón **(Aceptar)**.
- **b** Introduzca la frase de paso y pulse el botón ✓ (Aceptar).

Para utilizar el cifrado WEP:

- **a** Pulse el botón  $\vee$  hasta que WEP aparezca resaltado y entonces pulse el botón  $\checkmark$  (Aceptar).
- **b** Introduzca la clave WEP y pulse el botón **(Aceptar)**.
- **c** Pulse el botón  $\vee$  para resaltar la clave de transmisión deseada de Auto o Clave WEP 1 a Clave WEP 4 y después pulse el botón **(Aceptar)**.

Vaya al paso 11.

**10** Seleccione el tipo de cifrado entre Sin seguridad o WEP.

Si no establece seguridad para su red inalámbrica:

- Asegúrese de que Sin seguridad aparezca resaltado y entonces pulse el botón **(Aceptar)**. Para utilizar el cifrado WEP:
- **a** Pulse el botón  $\vee$  hasta que WEP aparezca resaltado y entonces pulse el botón  $\checkmark$  (Aceptar).
- **b** Introduzca la clave WEP y pulse el botón **(Aceptar)**.
- **c** Pulse el botón  $\vee$  para resaltar la clave de transmisión deseada de Clave WEP 1 a Clave WEP 4 y después pulse el botón **(Aceptar)**.
- **11** Aparece la pantalla **Reiniciar el sistema**.

**12** Apague la impresora y, a continuación, vuelva a encenderla para aplicar la configuración.

Así termina la configuración de la conexión LAN inalámbrica.

### <span id="page-49-0"></span>**Dell Printer Configuration Web Tool**

**NOTA:** Para obtener información sobre el uso de WPA-Enterprise-AES, WPA2-Enterprise-AES o WPA-Enterprise-TKIP, consulte "[Utilización de certificados digitales](#page-262-0)".

- **1** Compruebe que la impresora está apagada y que el adaptador inalámbrico está conectado a la impresora.
- **2** Conecte la impresora a la red con un cable Ethernet.

Para obtener información sobre cómo conectar el cable Ethernet, consulte "[Conexión de la impresora al ordenador](#page-53-0)  [o la red](#page-53-0)".

- **3** Encienda la impresora.
- **4** Inicie la **Dell Printer Configuration Web Tool** escribiendo la dirección IP de la impresora en el navegador web.
- **5** Haga clic en **Configuraciones del servidor de impresión**.
- **6** Haga clic en la pestaña **Configuraciones del servidor de impresión**.
- **7** Haga clic en **LAN inalámbrica**.

Ø

- **8** Introduzca el SSID en el cuadro de texto **SSID**.
- **9** Seleccione **Ad-hoc** o **Infraestructura** en el cuadro de lista desplegable **Tipo de red**.
- **10** Seleccione el tipo de cifrado entre **Sin seguridad**, **WEP, WPA-PSK-TKIP**, **WPA-PSK-AES/WEP2-PSK AES** y **Modo mixto PSKP** en el cuadro de lista desplegable **Cifrado** y, a continuación, establezca cada elemento para el tipo de cifrado seleccionado.

**NOTA:** Para obtener más información sobre cada elemento, consulte ["Dell™ Printer Configuration Web Tool"](#page-102-0).

- **11** Haga clic en **Aplicar nueva configuración** para aplicar los valores nuevos.
- **12** Apague la impresora, desconecte el cable Ethernet y vuelva a encenderla.

Así termina la configuración de la conexión LAN inalámbrica.

# **Reconfiguración de la configuración inalámbrica**

Para cambiar la configuración inalámbrica desde el ordenador, realice los pasos indicados a continuación.

**NOTA:** Para cambiar la configuración inalámbrica a través de la propia conexión inalámbrica, asegúrese de que la configuración de la conexión inalámbrica se ha realizado según las instrucciones de ["Configuración del adaptador inalámbrico](#page-46-0)  [opcional"](#page-46-0).

# **Reconfiguración de la configuración inalámbrica con Dell Printer Configuration Web Tool**

**NOTA:** Los ajustes siguientes están disponibles cuando el modo de red está definido como Infraestructura en ["Configuración](#page-46-0)  U [del adaptador inalámbrico opcional"](#page-46-0).

**1** Compruebe la dirección IP de la impresora.

Para obtener información detallada sobre la forma de comprobar la dirección IP de la impresora, consulte "[Verificación de la configuración de IP"](#page-60-0).

**2** Inicie la **Dell Printer Configuration Web Tool** escribiendo la dirección IP de la impresora en el navegador web.

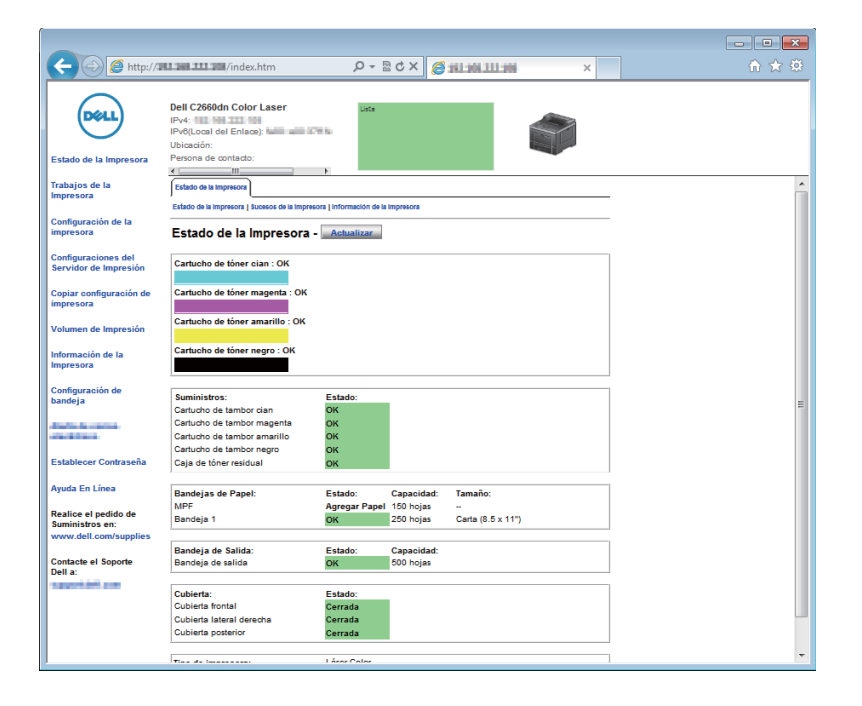

- Haga clic en **Configuraciones del servidor de impresión**.
- Haga clic en la pestaña **Configuraciones del servidor de impresión**.
- Haga clic en **LAN inalámbrica**.
- Cambie la configuración inalámbrica de la impresora.
- Reinicie la impresora.
- Cambie la configuración inalámbrica de su ordenador o punto de acceso según corresponda.

**NOTA:** Para cambiar la configuración inalámbrica de su ordenador, consulte los manuales suministrados con el adaptador inalámbrico o, si su PC incluye una herramienta de adaptador inalámbrico, cambie la configuración inalámbrica por medio de dicha herramienta.

## **Reconfiguración de la configuración inalámbrica con Configuración de la impresora Dell**

- Introduzca el disco Software and Documentation suministrado con la impresora en su ordenador. El programa **Configuración de la impresora Dell** se inicia automáticamente.
- Haga clic en **Configurar impresora**.
- Haga clic en **Configuración inalámbrica**.
- Siga las instrucciones en pantalla y cambie los ajustes de la conexión inalámbrica de la impresora.

# **7**

# **Conexión de la impresora**

Para conectar su Dell™ C2660dn Color Laser Printer a un ordenador o dispositivo, se deben cumplir las siguientes especificaciones para cada tipo de conexión:

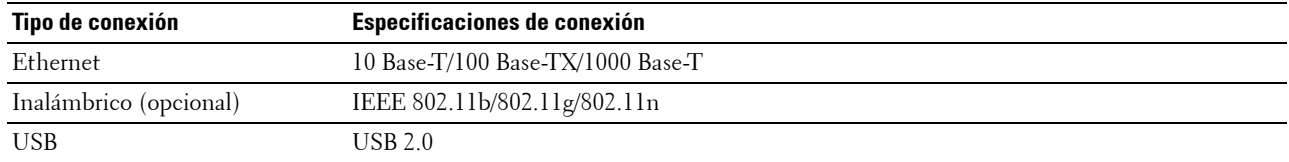

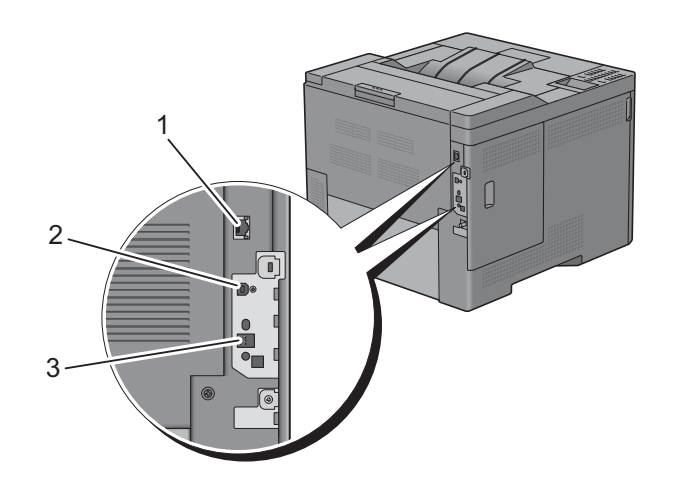

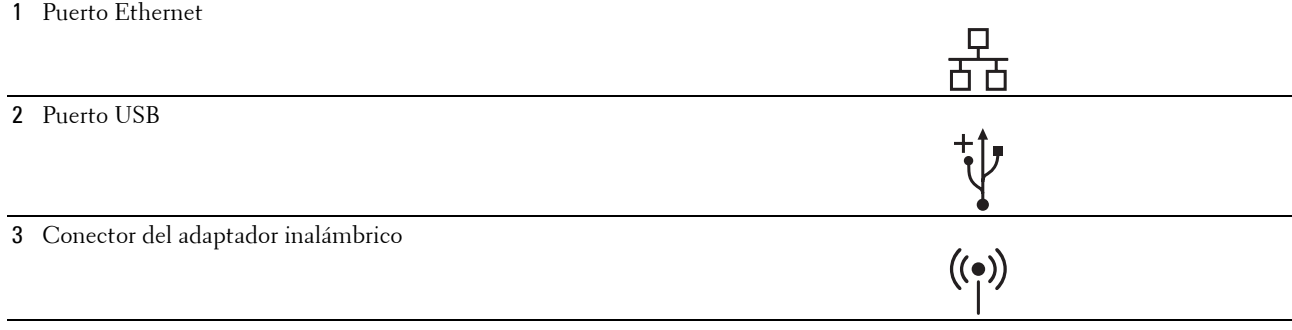

# <span id="page-53-0"></span>**Conexión de la impresora al ordenador o la red**

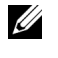

**NOTA:** El disco *Software and Documentation* también contiene instrucciones en vídeo. En Configuración de la impresora Dell, haga clic en Vídeo de instalación.

# **Conexión directa**

Una impresora local es una impresora que se conecta directamente al ordenador mediante un cable USB. Si la impresora está conectada a una red y no al PC, omita esta sección y vaya a ["Conexión de red](#page-54-0)".

Para conectar la impresora a un PC:

**1** Conecte el conector USB más pequeño en el puerto USB de la parte trasera de la impresora.

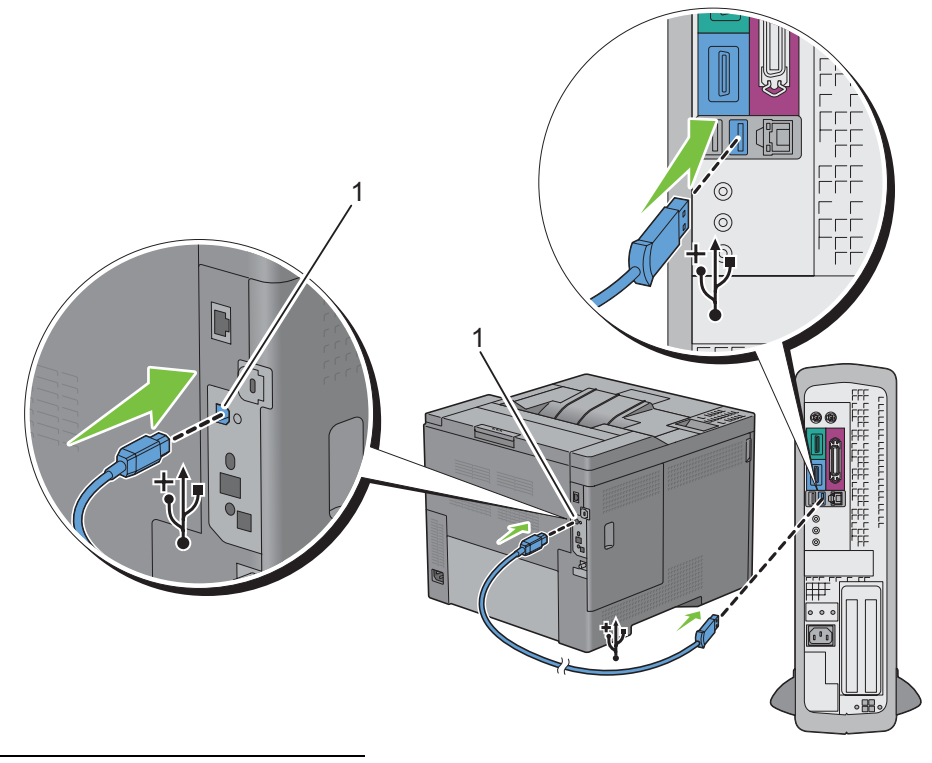

1 Puerto USB

**NOTA:** Haga coincidir el símbolo USB del cable con el símbolo USB de la impresora.

**2** Conecte el otro extremo del cable en un puerto USB del ordenador.

**AU** PRECAUCIÓN: No conecte el cable USB de la impresora al puerto USB disponible en el teclado.

# <span id="page-54-0"></span>**Conexión de red**

Para conectar la impresora a la red:

**1** Conecte el cable Ethernet.

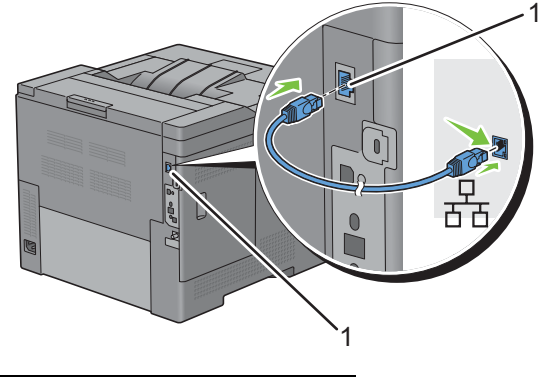

### 1 Puerto Ethernet

Para conectar la impresora a la red, conecte un extremo del cable Ethernet al puerto Ethernet en la parte posterior de la impresora, y el otro extremo a una interconexión o un concentrador LAN. Para configurar una conexión inalámbrica, inserte el adaptador inalámbrico en la toma de adaptador inalámbrico de la parte posterior de la impresora.

Para obtener más información sobre la conexión inalámbrica, consulte ["Instalación del adaptador inalámbrico](#page-43-0)  [opcional](#page-43-0)".

**NOTA:** Para utilizar el adaptador inalámbrico, asegúrese de desconectar el cable Ethernet.

# **Encendido de la impresora**

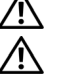

**ADVERTENCIA:** No use cables alargadores ni regletas.

**ADVERTENCIA: La impresora no deberá conectarse a un sistema de alimentación ininterrumpida (SAI).**

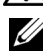

**NOTA:** El disco *Software and Documentation* también contiene instrucciones en vídeo. En Configuración de la impresora Dell, haga clic en Vídeo de instalación.

**1** Conecte el cable de alimentación al conector de alimentación en la parte posterior de la impresora, y luego a una fuente de alimentación.

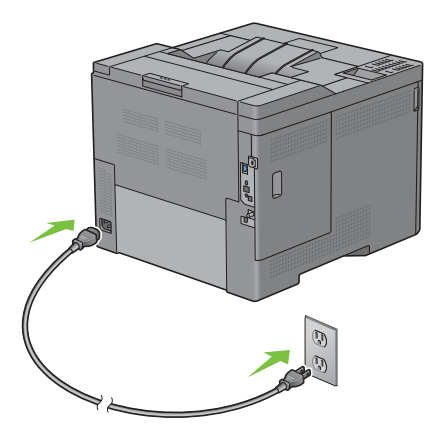

**2** Encienda la impresora. Cuando la impresora está conectada a través de un cable USB, el controlador USB se instala automáticamente.

# **Establecimiento de la configuración inicial**

La primera vez que se enciende la impresora es imprescindible establecer el idioma de la impresora, la zona horaria, la fecha y la hora del reloj.

Cuando encienda la impresora, aparecerá la pantalla del asistente en el panel del operador para realizar la configuración inicial. Siga los siguientes pasos para definir la configuración inicial.

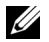

*C* NOTA: Si no se comienza con el establecimiento de la configuración inicial, pasados tres minutos la impresora se reinicia automáticamente. Después de esto, puede realizar la siguiente configuración inicial habilitando el Asistente de encendido en el panel del operador o bien la Dell Printer Configuration Web Tool si es necesario.

Para obtener más información sobre cómo utilizar el panel del operador, consulte ["Panel del operador"](#page-98-0).

Si precisa más información sobre la **Dell Printer Configuration Web Tool**, consulte "[Dell™ Printer Configuration](#page-102-0)  [Web Tool](#page-102-0)".

**1** Aparece Seleccione idioma. Pulse el botón  $\vee$  hasta que quede resaltado el idioma deseado y pulse el botón  $\checkmark$ **(Aceptar)**.

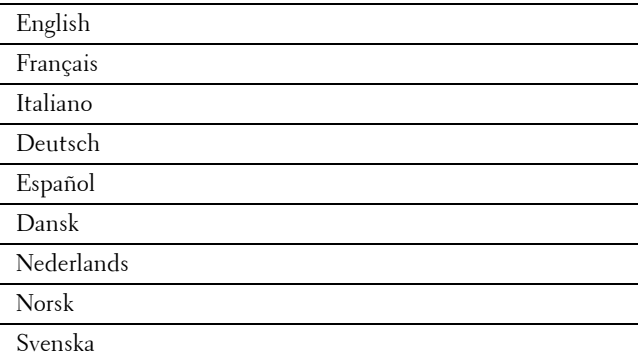

**2** Aparece Seleccione zona horaria. Pulse el botón  $\vee$  hasta que quede resaltada la zona horaria deseada y, a continuación, pulse el botón **(Aceptar)**.

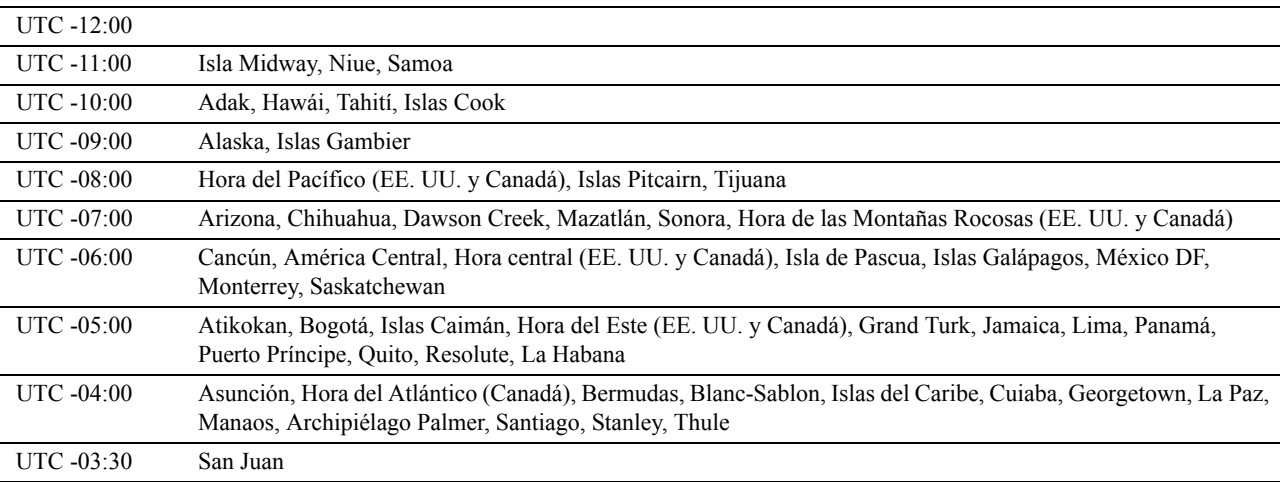

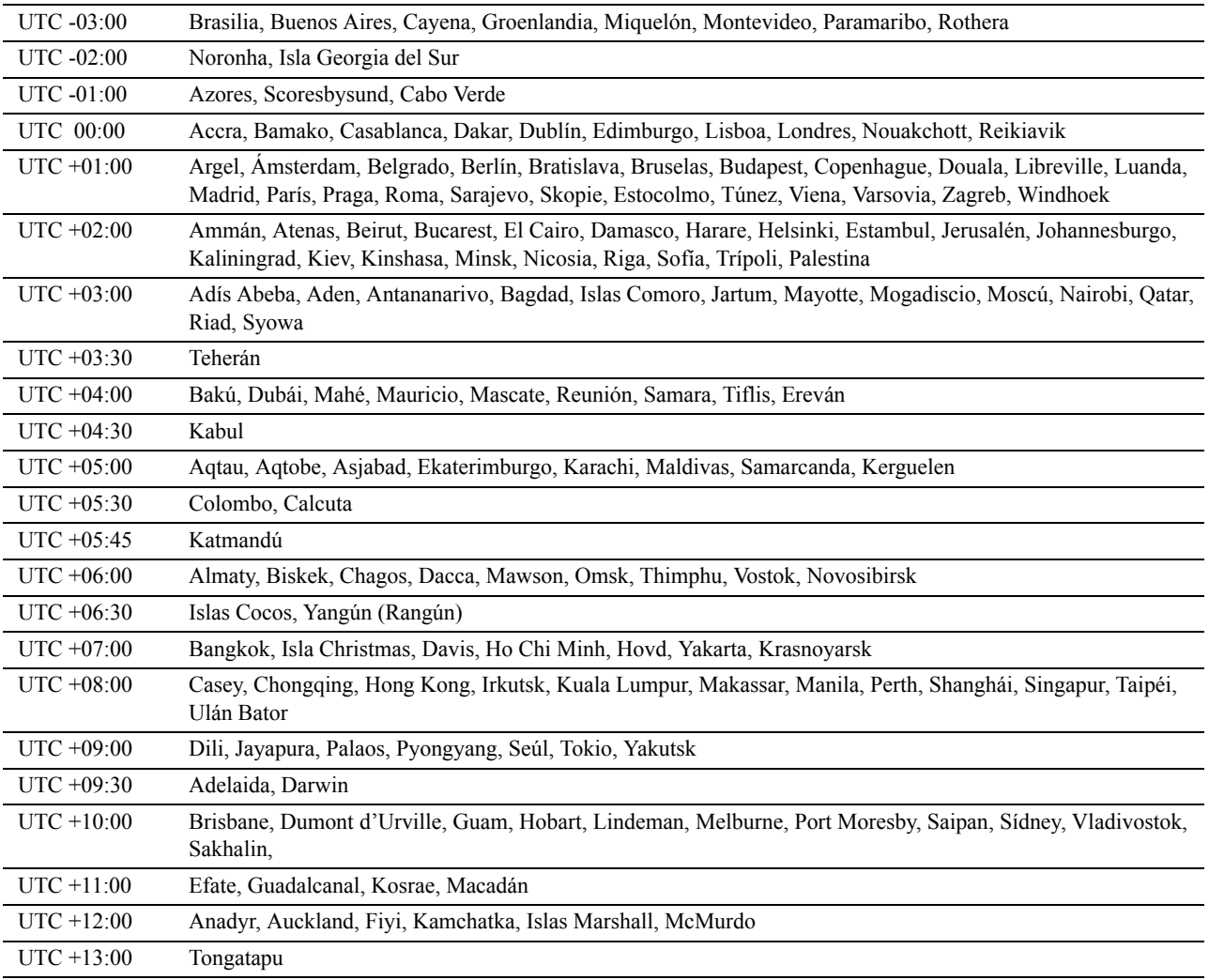

- **3** Aparece Por favor, introduzca fecha. Especifique la fecha y, a continuación, pulse el botón  $\checkmark$  (Aceptar).
- **4** Aparece Por favor, introduzca hora. Especifique la hora y, a continuación, pulse el botón  $\checkmark$  (Aceptar). La impresora se reinicia automáticamente después de seleccionar el botón  $\checkmark$  (Aceptar).

# **Configuración de la dirección IP**

# <span id="page-58-0"></span>**Asignación de dirección IP**

Las direcciones IP son números únicos compuestos por cuatro secciones separadas por puntos que pueden incluir hasta tres dígitos en cada sección, por ejemplo, 111.222.33.44.

Puede seleccionar el modo IP entre Doble pila, IPv4 e IPv6. Si su red admite tanto IPv4 como IPv6, seleccione Doble pila.

Elija el modo IP de su entorno y, a continuación, configure la dirección IP, la máscara de subred (sólo para IPv4) y la dirección de puerta de enlace.

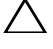

**PRECAUCIÓN: La asignación de una dirección IP que ya se encuentre en uso puede ocasionar problemas de funcionamiento de la red.**

**ZA NOTA:** La asignación de una dirección IP se considera como una función avanzada que normalmente realiza un administrador del sistema.

**ZZ NOTA:** Cuando asigne manualmente la dirección IP en modo IPv6, utilice la Dell™ Printer Configuration Web Tool. Para visualizar la Dell Printer Configuration Web Tool utilice la dirección local del enlace. Para confirmar la dirección local del enlace, imprima un informe de las configuraciones de la impresora y compruebe la Dirección local del enlace en Red (cableada) o Red (inalámbrica).

Para obtener información sobre cómo imprimir un informe de las configuraciones de la impresora, consulte ["Informe/Lista"](#page-170-0).

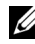

**A NOTA:** Si Control de bloqueo del panel está definido como Habilitar, tendrá que introducir la contraseña de cuatro dígitos para acceder al menú Configuración de administración.

# **Si utiliza la Configuración de la impresora Dell**

- **1** Introduzca el disco Software and Documentation suministrado con la impresora en su ordenador. El archivo **Configuración de la impresora Dell** se abre automáticamente.
- **2** Haga clic en **Configurar impresora** en la ventana **Configuración de la impresora Dell**. Se abrirá la ventana **Configurar impresora**.

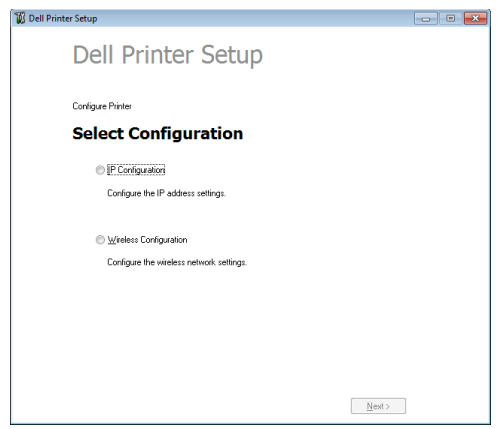

- **3** Haga clic en **Configuración de IP**.
- **4** Siga las instrucciones que irán apareciendo en pantalla.

# **Si utiliza el panel del operador**

Para más información sobre la utilización del panel del operador, consulte ["Panel del operador](#page-98-0)".

- **1** Pulse el botón  $\mathbf{F}$  (Menú).
- 2 Pulse el botón V hasta que Configuración de administración aparezca resaltado y entonces pulse el botón **(Aceptar)**.
- **3** Pulse el botón  $\vee$  hasta que Red aparezca resaltado y entonces pulse el botón  $\checkmark$  (Aceptar).
- **4** Pulse el botón  $\vee$  hasta que TCP/IP aparezca resaltado y entonces pulse el botón  $\checkmark$  (Aceptar).
- **5** Pulse el botón  $\vee$  hasta que IPv4 aparezca resaltado y entonces pulse el botón  $\checkmark$  (Aceptar).
- 6 Pulse el botón  $\vee$  hasta que Obtener dirección IP aparezca resaltado y entonces pulse el botón  $\checkmark$ **(Aceptar)**.
- **7** Pulse el botón  $\vee$  hasta que Panel aparezca resaltado y entonces pulse el botón  $\checkmark$  (Aceptar).

**NOTA:** Si aparece el mensaje La configuración se hace efectiva después del reinicio, pulse el botón (Retroceder).

- **8** Pulse el botón **(Retroceder)**.
- **9** Pulse el botón  $\vee$  hasta que Dirección IP aparezca resaltado y entonces pulse el botón  $\checkmark$  (Aceptar). El cursor se sitúa en el primer octeto de la dirección IP.
- **10** Utilice el teclado numérico para introducir el primer octeto de la dirección IP y, a continuación, pulse el botón  $\vee$  .

El cursor se desplazará al siguiente dígito.

**NOTA:** Sólo puede introducir un octeto cada vez y debe pulsar el botón > tras introducir cada octeto.

**11** Introduzca el resto de los octetos y, a continuación, pulse el botón  $\checkmark$  (Aceptar).

**NOTA:** Si aparece el mensaje La configuración se hace efectiva después del reinicio, pulse el botón (Retroceder).

- **12** Pulse el botón **(Retroceder)**.
- **13** Pulse el botón  $\vee$  hasta que Máscara de subred aparezca resaltado y entonces pulse el botón  $\checkmark$ **(Aceptar)**.
- **14** Repita los pasos 11 y 12 para establecer la Máscara de subred.

**NOTA:** Si aparece el mensaje La configuración se hace efectiva después del reinicio, pulse el botón (Retroceder).

- **15** Pulse el botón **(Retroceder)**.
- 16 Pulse el botón V hasta que Dirección de puerta de enlace aparezca resaltado y entonces pulse el botón **(Aceptar)**.
- **17** Repita los pasos 11 y 12 para establecer la dirección de puerta de enlace.
- **18** Apague la impresora y vuelva a encenderla.

# **Si utiliza la función Herramientas**

- **1** Haga clic en **Inicio**→ **Todos los programas** → **Dell Printers**→ **Dell C2660dn Color Laser Printer**→ **Herramientas**. **20 NOTA:** Para obtener más información sobre el inicio de Herramientas, consulte "[Inicio de Herramientas"](#page-154-0). Se abrirá la función **Herramientas**.
- **2** Haga clic en la pestaña **Mantenimiento de la impresora**.
- **3** En la lista a la izquierda de la página seleccione **Configuraciones TCP/IP**. Aparece la página **Configuraciones TCP/IP**.
- **4** Elija el modo en **Modo de dirección IP** y, a continuación, introduzca los valores en Dirección IP, Máscara de subred y Dirección de puerta de enlace.
- **5** Haga clic en **Aplicar nueva configuración** para que se activen.

También puede asignar una dirección IP a la impresora cuando se instalan los controladores de la impresora. Cuando se utiliza la función **Instalación en red** y Obtener dirección IP se ha definido como AutoIP o DHCP en la impresora, podrá establecer la dirección IP desde 0.0.0.0 a la dirección IP que desee en la ventana de selección de impresora.

# <span id="page-60-0"></span>**Verificación de la configuración de IP**

Puede confirmar la configuración mediante el panel del operador, imprimiendo el informe de las configuraciones de la impresora o utilizando el comando ping.

# **Verificación de la configuración mediante el panel del operador**

- **1** Pulse el botón  $\mathbf{E}$  (Menú).
- 2 Pulse el botón  $\vee$  hasta que Configuración de administración aparezca resaltado y entonces pulse el botón **(Aceptar)**.
- **3** Pulse el botón  $\vee$  hasta que Red aparezca resaltado y entonces pulse el botón  $\checkmark$  (Aceptar).
- **4** Pulse el botón  $\vee$  hasta que TCP/IP aparezca resaltado y entonces pulse el botón  $\checkmark$  (Aceptar).
- **5** Pulse el botón  $\vee$  hasta que IPv4 aparezca resaltado y entonces pulse el botón  $\checkmark$  (Aceptar). Compruebe la dirección IP introducida en el panel del operador.

## **Verificación de la configuración mediante el informe de configuraciones de la impresora**

**1** Imprima el informe de las configuraciones de la impresora

Para obtener información sobre cómo imprimir un informe de las configuraciones de la impresora, consulte "[Informe/Lista"](#page-170-0).

**2** Compruebe que la dirección IP, la máscara de subred y la dirección de puerta de enlace son correctas y que aparecen en el informe de las configuraciones de la impresora en **Red (cableada)** o **Red (inalámbrica)**.

Si la dirección IP que se muestra es 0.0.0.0 (el valor predeterminado de fábrica), esto significará que no se ha asignado una dirección IP. Para asignar una a la impresora, consulte ["Asignación de dirección IP"](#page-58-0).

## **Verificación de la configuración mediante el comando ping**

Envíe un comando ping a la impresora y compruebe que responde. Por ejemplo, en el símbolo del sistema de un equipo de red, escriba ping seguido de la nueva dirección IP (por ejemplo, 192.168.0.11):

ping 192.168.0.11

Si la impresora está activa en la red, recibirá una respuesta.

# **Carga de papel**

- *<b> NOTA:* Para evitar atascos de papel, no extraiga la bandeja mientras se está imprimiendo.
- **NOTA:** El disco *Software and Documentation* también contiene instrucciones en vídeo. En Configuración de la impresora Dell, haga clic en Vídeo de instalación.
- **1** Extraiga la bandeja de la impresora unos 200 mm.

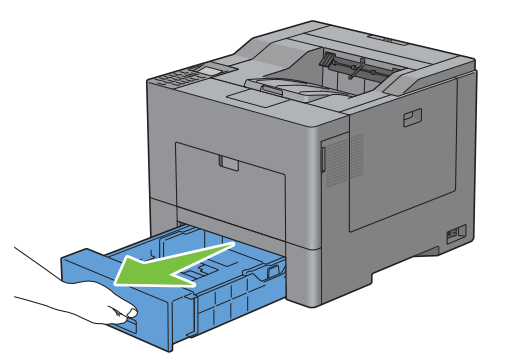

**2** Agarre la bandeja con ambas manos y extráigala de la impresora.

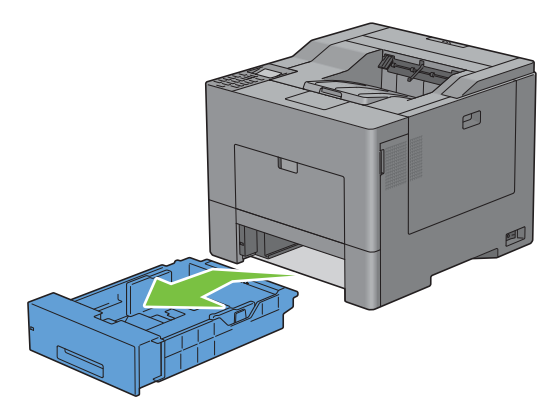

**3** Ajuste las guías de papel.

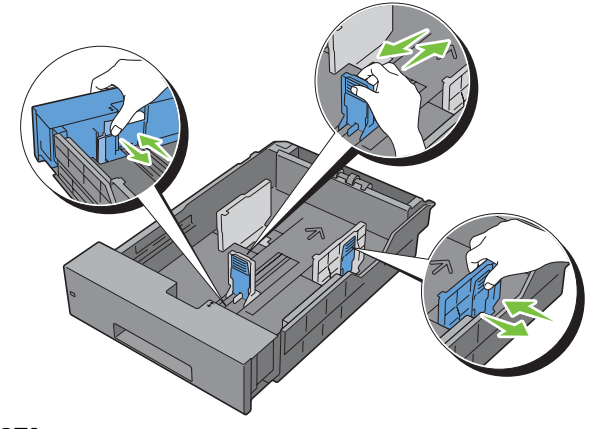

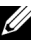

**NOTA:** Extienda la parte delantera de la bandeja cuando cargue papel de tamaño Legal.

**9**

**4** Antes de cargar el material de impresión, airee las hojas para evitar que se peguen entre sí. Alinee los bordes de las hojas sobre una superficie plana.

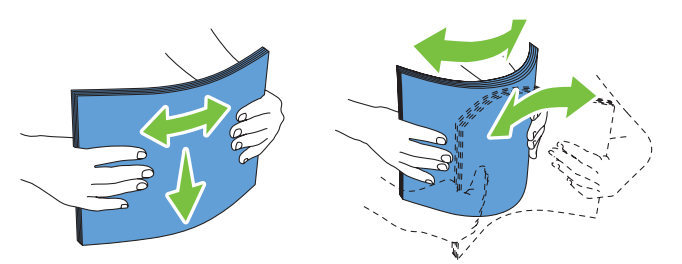

**5** Cargue el material de impresión en la bandeja con el lado de impresión recomendado hacia arriba.

**NOTA:** No exceda la línea de llenado máximo de la bandeja. Si lo hace, podría provocar atascos de papel en la bandeja.

**6** Alinee las guías de anchura a los bordes del papel.

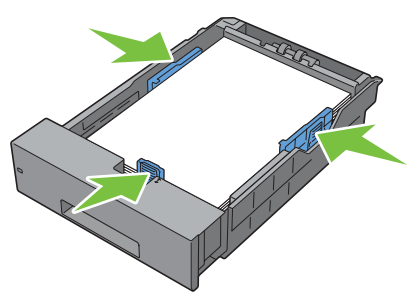

**ALCORTA:** Al cargar un material de impresión definido por el usuario, ajuste las guías de anchura y ajuste la parte extensible de la bandeja deslizando la guía de longitud hasta que toque ligeramente el borde del papel.

**7** Después de asegurarse de que las guías se han ajustado correctamente, inserte la bandeja en la impresora.

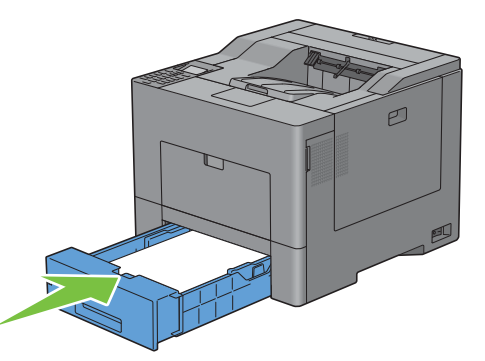

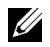

**NOTA:** Si está extendido el lado delantero de la bandeja, esta sobresale un poco cuando se inserta en la impresora.

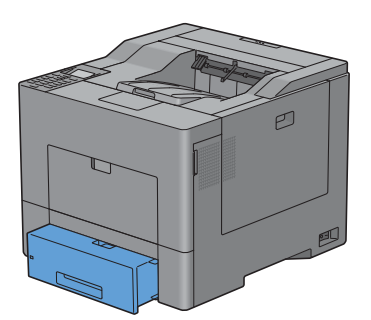

- 8 En el panel del operador, pulse el botón  $\vee$  o  $\wedge$  hasta que aparezca resaltado el tamaño de papel que desee y, a continuación, pulse el botón **(Aceptar)**.
- **9** Pulse el botón  $\vee$  o  $\wedge$  hasta que aparezca resaltado el tipo de papel deseado y, a continuación, pulse el botón **(Aceptar)**.

**NOTA:** Ajuste el mismo tamaño y tipo de papel como el papel que se va a cargar. Es posible que se produzca un error si el ajuste del tamaño o tipo de papel es distinto al del papel cargado.

# **10**

# **Instalación de controladores de impresora en ordenadores Windows®**

# **Identificación del estado previo a la instalación del controlador de impresora**

Antes de instalar el controlador de impresora en su equipo, compruebe la dirección IP de la impresora realizando uno de los procedimientos explicados en "[Verificación de la configuración de IP](#page-60-0)".

# **Modificar la configuración del cortafuegos antes de instalar la impresora**

Si utiliza uno de los siguientes sistemas operativos, debe modificar la configuración del cortafuegos antes de instalar el software de la impresora Dell:

- Microsoft® Windows XP
- Windows Vista®
- Windows 7
- Windows 8
- Windows Server® 2008
- Windows Server 2008 R2
- Windows Server 2012

**NOTA:** Para Windows XP, debe estar instalado el Service Pack 2 o 3.

El procedimiento descrito a continuación utiliza Windows 7 como ejemplo.

- **1** Introduzca el disco Software and Documentation en el ordenador.
- **2** Haga clic en **Iniciar** → **Panel de control**.
- **3** Seleccione **Sistema y seguridad**.
- **4** Haga clic en **Permitir un programa a través de Firewall de Windows**.
- **5** Haga clic en **Cambiar la configuración** → **Permitir otro programa**.
- **6** Seleccione **Examinar**.
- **7** D:\setup\_assist.exe (la letra D corresponde a la unidad óptica) en el cuadro de texto **Nombre** y, a continuación, haga clic en **Abrir**.
- **8** Haga clic en **Agregar** y, a continuación, haga clic en **OK**.

# **Inserción disco Software and Documentation**

**1** Introduzca el disco Software and Documentation en el ordenador y haga clic en **setup\_assist.exe** para iniciar **Configuración de la impresora Dell**.

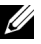

**NOTA:** Si el disco *Software and Documentation* no se inicia automáticamente, siga el procedimiento que se indica a continuación.

En Windows XP, Windows Server 2008 y Windows Server 2008 R2

Haga clic en **Inicio**→ **Ejecutar**, escriba D:\setup\_assist.exe (donde D es la letra de la unidad óptica) en el cuadro de diálogo Ejecutar y, a continuación, haga clic en **Aceptar**.

En Windows Vista y Windows 7

Haga clic en **Iniciar** → **Todos los programas** → **Accesorios** → **Ejecutar**, escriba D:\setup\_assist.exe (donde D es la letra de la unidad óptica) en el cuadro de diálogo Ejecutar y, a continuación, haga clic en **Aceptar**.

En Windows 8 y Windows Server 2012

Apunte a la esquina superior o inferior derecha de la pantalla y haga clic en **Buscar** → Escriba Ejecutar en el cuadro de búsqueda, haga clic en **Aplicaciones** y, después, haga clic en **Ejecutar** → Escriba D:\setup\_assist.exe (donde D es la letra de unidad del disco óptico) y, después, haga clic en **Aceptar**.

# **Configuración de conexión directa**

### **Para instalar un controlador de impresora PCL o PS**

- **1** En la ventana **Configuración de la impresora Dell**, haga clic en **Instalación del controlador y software de impresora** para iniciar el software de instalación.
- **2** Seleccione **Instalación personal** y, a continuación, haga clic en **Siguiente**.
- **3** Siga las instrucciones que aparecen en pantalla para conectar el ordenador y la impresora con un cable USB y, a continuación, encienda la impresora.

Se iniciará la instalación Plug and Play y el software de instalación pasará a la siguiente página automáticamente.

**NOTA:** Si el software de instalación no pasa automáticamente a la siguiente página, haga clic en Instalar.

- **4** Seleccione **Instalación típica (recomendada)** o **Instalación personalizada** en el asistente de instalación y, a continuación, haga clic en **Instalar**. Si seleccionó **Instalación personalizada**, podrá seleccionar el software que desea instalar.
- **5** Si acepta los términos del **Aviso de información medioambiental**, seleccione la casilla de verificación **Usar impresión a dos caras** y haga clic en **Instalar** para continuar con la instalación.
- **6** Haga clic en **Finalizar** para salir del asistente cuando la pantalla **¡Lista para imprimir!** aparezca.

Si desea comprobar la instalación, haga clic en **Imprimir página de prueba** antes de hacer clic en **Finalizar**.

### **Instalación personal**

Una impresora personal es una impresora conectada al equipo o a un servidor de impresión mediante un cable USB. Si la impresora está conectada a una red y no a su equipo, consulte "[Configuración de conexión en red](#page-70-0)".

### **Para instalar el controlador de impresora XML Paper Specification (XPS)**

**20 NOTA:** El controlador XPS puede utilizarse en los siguientes sistemas operativos: Windows Vista, Windows Vista 64-bit Edition, Windows Server 2008, Windows Server 2008 64-bit Edition, Windows Server 2008 R2, Windows 7, Windows 7 64-bit Edition, Windows 8, Windows 8 64-bit Edition y Windows Server 2012.

**NOTA:** Si trabaja con Windows Vista o Windows Server 2008, tendrá que instalar el Service Pack 2 o posterior y, a continuación, la actualización Windows Platform Update (KB971644). Esta actualización (KB971644) se puede descargar mediante Windows Update.

## **Windows Vista o Windows Vista 64-bit Edition**

**1** Extraiga el contenido del archivo .zip siguiente en la ubicación que desee.

D:\Drivers\XPS\Win\_7Vista\XPS-V3\_C2660.zip (donde D es la letra de la unidad óptica)

- **2** Haga clic en **Iniciar**→ **Panel de control**→ **Hardware y sonido** → **Impresoras**.
- **3** Haga clic en **Agregar una impresora**.
- **4** Haga clic en **Agregar una impresora local**.
- **5** Seleccione el puerto conectado a este producto y, a continuación, haga clic en **Siguiente**.
- **6** Haga clic en **Utilizar disco** para mostrar el cuadro de diálogo **Instalar desde disco**.
- **7** Haga clic en **Examinar** y, a continuación, seleccione la carpeta extraída en el paso 1.
- **8** Haga clic en **Aceptar**.
- **9** Seleccione el nombre de la impresora y haga clic en **Siguiente**.
- **10** Si desea cambiar el nombre de la impresora, escríbalo en el cuadro **Nombre de la impresora** y, a continuación, haga clic en **Siguiente**. Para utilizar esta impresora como predeterminada, seleccione la casilla que se muestra bajo **Nombre de la impresora** y, a continuación, haga clic en **Siguiente**.
	- Se iniciará la instalación.

Si se muestra el cuadro de diálogo **Control de cuentas de usuario**, haga clic en **Continuar**.

**NOTA:** Si es usted administrador del PC, haga clic en Continuar; en caso contrario, póngase en contacto con el administrador para proseguir con la acción deseada.

- **11** Cuando finalice la instalación del controlador, haga clic en **Imprimir página de prueba**.
- **12** Haga clic en **Finalizar**.

### **Windows Server 2008 o Windows Server 2008 64-bit Edition**

**NOTA:** Debe iniciar la sesión como administrador.

**1** Extraiga el contenido del archivo .zip siguiente en la ubicación que desee.

D:\Drivers\XPS\Win\_7Vista\XPS-V3\_C2660.zip (donde D es la letra de la unidad óptica)

- **2** Haga clic en **Iniciar**→ **Panel de control**→ **Hardware y sonido** → **Impresoras**.
- **3** Haga clic en **Agregar una impresora**.
- **4** Haga clic en **Agregar una impresora local**.
- **5** Seleccione el puerto conectado a este producto y, a continuación, haga clic en **Siguiente**.
- **6** Haga clic en **Utilizar disco** para mostrar el cuadro de diálogo **Instalar desde disco**.
- **7** Haga clic en **Examinar** y, a continuación, seleccione la carpeta extraída en el paso 1.
- **8** Haga clic en **Aceptar**.
- **9** Seleccione el nombre de la impresora y haga clic en **Siguiente**.
- **10** Si desea cambiar el nombre de la impresora, escríbalo en el cuadro **Nombre de la impresora** y, a continuación, haga clic en **Siguiente**.

Para utilizar esta impresora como predeterminada, active la casilla **Establecer como impresora predeterminada** y, a continuación, haga clic en **Siguiente**.

- **11** Si no desea compartir la impresora, seleccione **No compartir esta impresora**. Si decide compartir la impresora, seleccione **Compartir esta impresora para que otros usuarios de la red puedan buscarla y usarla**.
- **12** Haga clic en **Siguiente**.

Se iniciará la instalación.

- **13** Cuando finalice la instalación del controlador, haga clic en **Imprimir página de prueba**.
- **14** Haga clic en **Finalizar**.

### **Windows 7, Windows 7 64-bit Edition o Windows Server 2008 R2**

- **1** Extraiga el contenido del archivo .zip siguiente en la ubicación que desee. D:\Drivers\XPS\Win\_7Vista\XPS-V3\_C2660.zip (donde D es la letra de la unidad óptica)
- **2** Haga clic en **Iniciar**→ **Dispositivos e impresoras**.
- **3** Haga clic en **Agregar una impresora**.

Si utiliza Windows Server 2008 R2, haga clic en **Agregar una impresora local o de red como administrador**.

Si se muestra el cuadro de diálogo **Control de cuentas de usuario**, haga clic en **Sí**.

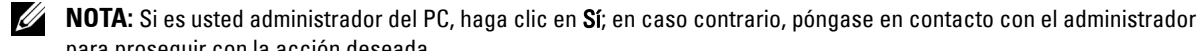

- para proseguir con la acción deseada. **4** Haga clic en **Agregar una impresora local**.
- **5** Seleccione el puerto conectado a este producto y, a continuación, haga clic en **Siguiente**.
- **6** Haga clic en **Utilizar disco** para mostrar el cuadro de diálogo **Instalar desde disco**.
- **7** Haga clic en **Examinar** y, a continuación, seleccione la carpeta extraída en el paso 1.
- **8** Haga clic en **Aceptar**.
- **9** Seleccione el nombre de la impresora y haga clic en **Siguiente**.
- **10** Si desea cambiar el nombre de la impresora, escríbalo en el cuadro **Nombre de la impresora** y, a continuación, haga clic en **Siguiente**.

Para utilizar esta impresora como predeterminada, active la casilla **Establecer como impresora predeterminada** y, a continuación, haga clic en **Siguiente**.

- **11** Si no desea compartir la impresora, seleccione **No compartir esta impresora**. Si decide compartir la impresora, seleccione **Compartir esta impresora para que otros usuarios de la red puedan buscarla y usarla**.
- **12** Haga clic en **Siguiente**.

Se iniciará la instalación.

- **13** Cuando finalice la instalación del controlador, haga clic en **Imprimir página de prueba**.
- **14** Haga clic en **Finalizar**.

# **Windows 8, Windows 8 64-bit Edition o Windows Server 2012**

**1** Extraiga el archivo .zip descargado en la ubicación que desee.

D:\Drivers\XPS\Win\_8\XPS-V4\_C2660.zip (donde D es la letra de la unidad óptica)

- **2** En el modo Escritorio, haga clic con el botón derecho en la esquina inferior izquierda de la pantalla y, después, haga clic en **Panel de control**.
- **3** Haga clic en **Hardware y sonido** (**Hardware** para Windows Server 2012) → **Dispositivos e impresoras** → **Agregar una impresora**.
- **4** Haga clic en **Utilizar disco** para mostrar el cuadro de diálogo **Instalar desde disco**.
- **5** Haga clic en **Examinar** y, a continuación, seleccione la carpeta extraída en el paso 1.
- **6** Haga clic en **Aceptar**.
- **7** Seleccione el nombre de la impresora y haga clic en **Siguiente**.
- **8** Si desea cambiar el nombre de la impresora, escríbalo en el cuadro **Nombre de la impresora** y, a continuación, haga clic en **Siguiente**. Se iniciará la instalación.
- **9** Si no desea compartir la impresora, seleccione **Do not share this printer (No compartir esta impresora)**. Si decide compartir la impresora, seleccione **Share this printer so that others on your network can find and use it (Compartir esta impresora para que otros usuarios de la red puedan buscarla y usarla)**. Haga clic en **Siguiente**.
- **10** Cuando finalice la instalación del controlador, haga clic en **Imprimir página de prueba**. Para utilizar esta impresora como predeterminada, seleccione la casilla **Configurar esta impresora como predeterminada**.
- **11** Haga clic en **Finalizar**.

# <span id="page-70-0"></span>**Configuración de conexión en red**

**NOTA:** Para utilizar esta impresora en un entorno Linux, necesitará instalar un controlador de Linux. Para obtener más información sobre cómo instalarlos y utilizarlos, consulte "[Instalación de controladores de impresora en equipos Linux \(CUPS\)](#page-86-0)".

### **Configuración de una impresora de red en una red local**

### **Para instalar un controlador de impresora PCL o PS**

- **1** En la ventana **Configuración de la impresora Dell**, haga clic en **Instalación del controlador y software de impresora** para iniciar el software de instalación.
- **2** Haga clic en **Instalación de red** y, a continuación, haga clic en **Siguiente**.
- **3** Seleccione **Instalación local** y, a continuación, haga clic en **Siguiente**.
- **4** Seleccione la impresora que desea instalar en la lista de impresoras y, a continuación, haga clic en **Siguiente**. Si la impresora deseada no aparece en la lista, haga clic en **Actualizar** para actualizar la lista o haga clic en **Agregar impresora** para agregar una impresora a la lista manualmente. Podrá especificar la dirección IP y el nombre de puerto en este momento.

Si ha instalado esta impresora en un equipo servidor, active la casilla de verificación **Estoy instalando esta impresora en el servidor**.

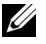

*M***OTA:** Si utiliza AutoIP, aparecerá 0.0.0.0 en el instalador. Para poder continuar, deberá especificar primero una dirección IP válida.

**NOTA:** En algunos casos, aparece Alerta de seguridad de Windows en este paso cuando se utiliza Windows Vista, Windows Vista 64-bit Edition, Windows Server 2008, Windows Server 2008 64-bit Edition, Windows Server 2008 R2, Windows 7, Windows 7 64-bit Edition, Windows 8, Windows 8 64-bit Edition, Windows Server 2012. En este caso, seleccione Desbloquear (Permitir acceso en Windows Server 2008 R2 y Windows 7) y continúe con el procedimiento.

**5** Especifique la configuración de la impresora y, a continuación, haga clic en **Siguiente**.

- **a** Escriba el nombre de la impresora.
- **b** Si desea definir la impresora como impresora predeterminada, active la casilla de verificación **Establecer como impresora predeterminada**.
- **c** Si desea instalar el controlador de impresora PostScript Level3 Compatible, active la casilla **Controlador PostScript Level3 Compatible**.
- **d** Si desea que otros usuarios de la red tengan acceso a la impresora, seleccione la casilla de verificación **Avanzado**, seleccione **Compartir esta impresora con otros ordenadores en la red** y, a continuación, introduzca un nombre compartido que los usuarios puedan identificar.
- **e** Si desea restringir la impresión en color, seleccione la opción **Dell™ ColorTrack** correspondiente. Escriba la contraseña cuando esté seleccionado **Color – Contraseña habilitada** para **Dell ColorTrack**.
- **6** Seleccione el software y la documentación que desea instalar y, a continuación, haga clic en **Instalar**. Si desea cambiar el destino de instalación, haga clic en **Examinar** y especifique una nueva ubicación.
- **7** Si acepta los términos del **Aviso de información medioambiental**, seleccione la casilla de verificación **Usar impresión a dos caras** y haga clic en **Instalar** para continuar con la instalación.
- **8** Haga clic en **Finalizar** para salir del asistente cuando la pantalla **¡Lista para imprimir!** aparezca.

Si desea comprobar la instalación, haga clic en **Imprimir página de prueba** antes de hacer clic en **Finalizar**.

#### **Para instalar el controlador de impresora XML Paper Specification (XPS)**

**ZA NOTA:** El controlador XPS puede utilizarse en los siguientes sistemas operativos: Windows Vista, Windows Vista 64-bit Edition, Windows Server 2008, Windows Server 2008 64-bit Edition, Windows Server 2008 R2, Windows 7, Windows 7 64-bit Edition, Windows 8, Windows 8 64-bit Edition y Windows Server 2012.

# **Windows Vista o Windows Vista 64-bit Edition**

- **1** Extraiga el contenido del archivo .zip siguiente en la ubicación que desee. D:\Drivers\XPS\Win\_7Vista\XPS-V3\_C2660.zip (donde D es la letra de la unidad óptica)
- **2** Haga clic en **Iniciar**→ **Panel de control**→ **Hardware y sonido** → **Impresoras**.
- **3** Haga clic en **Agregar una impresora**.
- **4** Haga clic en **Agregar una impresora de red**, **inalámbrica o Bluetooth**.
- **5** Seleccione la impresora o haga clic en **La impresora deseada no está en la lista**.
- **6** Seleccione **Agregar una impresora por medio de una dirección TCP/IP o un nombre de host** y, a continuación, haga clic en **Siguiente**.
- **7** Seleccione **Dispositivo TCP/IP** en **Tipo de dispositivo**, especifique la dirección IP en **Nombre de host o dirección IP** y, a continuación, haga clic en **Siguiente**.

Si se muestra el cuadro de diálogo **Control de cuentas de usuario**, haga clic en **Continuar**.

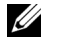

**NOTA:** Si es usted administrador del PC, haga clic en Continuar; en caso contrario, póngase en contacto con el administrador para proseguir con la acción deseada.

- **8** Haga clic en **Utilizar disco** para mostrar el cuadro de diálogo **Instalar desde disco**.
- **9** Haga clic en **Examinar** y, a continuación, seleccione la carpeta extraída en el paso 1.
- **10** Haga clic en **Aceptar**.
- **11** Seleccione el nombre de la impresora y haga clic en **Siguiente**.
- **12** Si desea cambiar el nombre de la impresora, escríbalo en el cuadro **Nombre de la impresora** y, a continuación, haga clic en **Siguiente**.

Para utilizar esta impresora como predeterminada, active la casilla **Establecer como impresora predeterminada** y, a continuación, haga clic en **Siguiente**.

Se iniciará la instalación.

- **13** Cuando finalice la instalación del controlador, haga clic en **Imprimir página de prueba**.
- **14** Haga clic en **Finalizar**.

## **Windows Server 2008 o Windows Server 2008 64-bit Edition**

**NOTA:** Debe iniciar la sesión como administrador.

**1** Extraiga el contenido del archivo .zip siguiente en la ubicación que desee.

D:\Drivers\XPS\Win\_7Vista\XPS-V3\_C2660.zip (donde D es la letra de la unidad óptica)

- **2** Haga clic en **Iniciar**→ **Panel de control**→ **Hardware y sonido** → **Impresoras**.
- **3** Haga clic en **Agregar una impresora**.
- **4** Haga clic en **Agregar una impresora de red**, **inalámbrica o Bluetooth**.
- **5** Seleccione la impresora o haga clic en **La impresora deseada no está en la lista**.

Cuando seleccione la impresora, vaya al paso 8.

Cuando haga clic en **La impresora deseada no está en la lista**, vaya al paso 6.

**6** Seleccione **Agregar una impresora por medio de una dirección TCP/IP o un nombre de host** y, a continuación, haga clic en **Siguiente**.
**7** Seleccione **Dispositivo TCP/IP** en **Tipo de dispositivo**, especifique la dirección IP en **Nombre de host o dirección IP** y, a continuación, haga clic en **Siguiente**.

Si se muestra el cuadro de diálogo **Control de cuentas de usuario**, haga clic en **Continuar**.

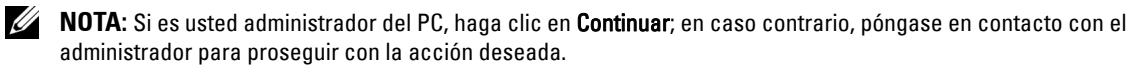

- **8** Haga clic en **Utilizar disco** para mostrar el cuadro de diálogo **Instalar desde disco**.
- **9** Haga clic en **Examinar** y, a continuación, seleccione la carpeta extraída en el paso 1.
- **10** Haga clic en **Aceptar**.
- **11** Seleccione el nombre de la impresora y haga clic en **Siguiente**.
- **12** Si desea cambiar el nombre de la impresora, escríbalo en el cuadro **Nombre de la impresora** y, a continuación, haga clic en **Siguiente**.

Para utilizar esta impresora como predeterminada, active la casilla **Establecer como impresora predeterminada** y, a continuación, haga clic en **Siguiente**.

- **13** Si no desea compartir la impresora, seleccione **No compartir esta impresora**. Si decide compartir la impresora, seleccione **Compartir esta impresora para que otros usuarios de la red puedan buscarla y usarla**.
- **14** Haga clic en **Siguiente**.

Se iniciará la instalación.

- **15** Cuando finalice la instalación del controlador, haga clic en **Imprimir página de prueba**.
- **16** Haga clic en **Finalizar**.

#### **Windows Server 2008 R2**

**1** Extraiga el contenido del archivo .zip siguiente en la ubicación que desee.

D:\Drivers\XPS\Win\_7Vista\XPS-V3\_C2660.zip (donde D es la letra de la unidad óptica)

- **2** Haga clic en **Iniciar**→ **Dispositivos e impresoras**.
- **3** Haga clic en **Agregar una impresora**.
- **4** Haga clic en **Agregar una impresora de red**, **inalámbrica o Bluetooth**.
- **5** Seleccione la impresora o haga clic en **La impresora deseada no está en la lista**.

**NOTA:** Cuando haga clic en La impresora deseada no está en la lista, aparecerá la pantalla Buscar una impresora por <u>U</u> nombre o dirección TCP/IP. Busque su impresora en la pantalla.

Si se muestra el cuadro de diálogo **Control de cuentas de usuario**, haga clic en **Continuar**.

**NOTA:** Si es usted administrador del PC, haga clic en **Continuar**; en caso contrario, póngase en contacto con el administrador para proseguir con la acción deseada.

- **6** Haga clic en **Utilizar disco** para mostrar el cuadro de diálogo **Instalar desde disco**.
- **7** Haga clic en **Examinar** y, a continuación, seleccione la carpeta extraída en el paso 1.
- **8** Haga clic en **Aceptar**.
- **9** Seleccione el nombre de la impresora y haga clic en **Siguiente**.
- **10** Si desea cambiar el nombre de la impresora, escríbalo en el cuadro **Nombre de la impresora** y, a continuación, haga clic en **Siguiente**.

Para utilizar esta impresora como predeterminada, active la casilla **Establecer como impresora predeterminada** y, a continuación, haga clic en **Siguiente**.

**11** Si no desea compartir la impresora, seleccione **No compartir esta impresora**. Si decide compartir la impresora, seleccione **Compartir esta impresora para que otros usuarios de la red puedan buscarla y usarla**.

**12** Haga clic en **Siguiente**.

Se iniciará la instalación.

- **13** Cuando finalice la instalación del controlador, haga clic en **Imprimir página de prueba**.
- **14** Haga clic en **Finalizar**.

#### **Windows 7 o Windows 7 64-bit Edition**

- **1** Extraiga el contenido del archivo .zip siguiente en la ubicación que desee. D:\Drivers\XPS\Win\_7Vista\XPS-V3\_C2660.zip (donde D es la letra de la unidad óptica)
- **2** Haga clic en **Iniciar**→ **Dispositivos e impresoras**.
- **3** Haga clic en **Agregar una impresora**.
- **4** Haga clic en **Agregar una impresora de red**, **inalámbrica o Bluetooth**.
- **5** Seleccione la impresora o haga clic en **La impresora deseada no está en la lista**.

Cuando seleccione la impresora, vaya al paso 8.

Cuando haga clic en **La impresora deseada no está en la lista**, vaya al paso 6.

- **6** Seleccione **Agregar una impresora por medio de una dirección TCP/IP o un nombre de host** y, a continuación, haga clic en **Siguiente**.
- **7** Seleccione **Dispositivo TCP/IP** en **Tipo de dispositivo**, especifique la dirección IP en **Nombre de host o dirección IP** y, a continuación, haga clic en **Siguiente**.

Si se muestra el cuadro de diálogo **Control de cuentas de usuario**, haga clic en **Sí**.

- **NOTA:** Si es usted administrador del PC, haga clic en Sí; en caso contrario, póngase en contacto con el administrador para proseguir con la acción deseada.
- **8** Haga clic en **Utilizar disco** para mostrar el cuadro de diálogo **Instalar desde disco**.
- **9** Haga clic en **Examinar** y, a continuación, seleccione la carpeta extraída en el paso 1.
- **10** Haga clic en **Aceptar**.
- **11** Seleccione el nombre de la impresora y haga clic en **Siguiente**.
- **12** Si desea cambiar el nombre de la impresora, escríbalo en el cuadro **Nombre de la impresora** y, a continuación, haga clic en **Siguiente**.

Para utilizar esta impresora como predeterminada, active la casilla **Establecer como impresora predeterminada** y, a continuación, haga clic en **Siguiente**.

- **13** Si no desea compartir la impresora, seleccione **No compartir esta impresora**. Si decide compartir la impresora, seleccione **Compartir esta impresora para que otros usuarios de la red puedan buscarla y usarla**.
- **14** Haga clic en **Siguiente**.

Se iniciará la instalación.

- **15** Cuando finalice la instalación del controlador, haga clic en **Imprimir página de prueba**.
- **16** Haga clic en **Finalizar**.

#### **Windows 8, Windows 8 64-bit Edition o Windows Server 2012**

**1** Extraiga el archivo .zip descargado en la ubicación que desee.

D:\Drivers\XPS\Win\_8\XPS-V4\_C2660.zip (donde D es la letra de la unidad óptica)

**2** En el modo Escritorio, haga clic con el botón derecho en la esquina inferior izquierda de la pantalla y, después, haga clic en **Panel de control**.

- **3** Haga clic en **Hardware y sonido** (**Hardware** para Windows Server 2012) → **Dispositivos e impresoras** → **Agregar una impresora**.
- **4** Haga clic en **Utilizar disco** para mostrar el cuadro de diálogo **Instalar desde disco**.
- **5** Haga clic en **Examinar** y, a continuación, seleccione la carpeta extraída en el paso 1.
- **6** Haga clic en **Aceptar**.
- **7** Seleccione el nombre de la impresora y haga clic en **Siguiente**.
- **8** Si desea cambiar el nombre de la impresora, escríbalo en el cuadro **Nombre de la impresora** y, a continuación, haga clic en **Siguiente**. Se iniciará la instalación.
- **9** Si no desea compartir la impresora, seleccione **Do not share this printer (No compartir esta impresora)**. Si decide compartir la impresora, seleccione **Share this printer so that others on your network can find and use it (Compartir esta impresora para que otros usuarios de la red puedan buscarla y usarla)**. Haga clic en **Siguiente**.
- **10** Cuando finalice la instalación del controlador, haga clic en **Imprimir página de prueba**. Para utilizar esta impresora como predeterminada, seleccione la casilla **Configurar esta impresora como predeterminada**.
- **11** Haga clic en **Finalizar**.

Utilice la **Dell Printer Configuration Web Tool** para supervisar el estado de la impresora de red sin abandonar su mesa. Puede ver y modificar la configuración de la impresora, comprobar el nivel de tóner y saber cuándo ha llegado el momento de solicitar consumibles de repuesto. Puede hacer clic en el enlace de suministros de Dell para pedir suministros.

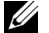

**20 NOTA:** La Dell Printer Configuration Web Tool no estará disponible cuando la impresora esté directamente conectada a un ordenador o a un servidor de impresión.

Para iniciar la **Dell Printer Configuration Web Tool**, escriba la dirección IP de la impresora en el navegador web. La configuración de la impresora aparecerá en pantalla.

Podrá configurar la **Dell Printer Configuration Web Tool** para que le envíe un mensaje de correo electrónico cuando la impresora necesite suministros o intervención del usuario.

Para configurar alertas de correo electrónico:

- **1** Inicie la **Dell Printer Configuration Web Tool**.
- **2** Haga clic en el enlace **Resumen opciones servidor e-mail**.
- **3** En **Configuraciones de servidor de e-mail**, especifique la **Puerta de enlace SMTP primaria**, la **Dirección de respuesta** y su dirección de correo electrónico o la del operador principal en el cuadro de lista de correo electrónico.
- **4** Haga clic en **Aplicar nueva configuración**.

**NOTA:** Se mostrará La conexión está pendiente hasta que la impresora envíe una alerta en el servidor SMTP hasta que se produzca un error.

### **Configuración de la impresión compartida**

Podrá compartir la nueva impresora en la red mediante el disco Software and Documentation incluido con la impresora o mediante el método apuntar e imprimir o punto a punto de Microsoft®. Sin embargo, si utiliza uno de los métodos de Microsoft, es posible que no estén disponibles algunas funciones, como el monitor de estado y otras utilidades de la impresora, que se instalan con el disco Software and Documentation.

Si desea usar la impresora en una red, comparta la impresora e instale los controladores en todos los ordenadores de la red.

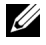

**NOTA:** Deberá adquirir un cable Ethernet para la impresión compartida.

#### <span id="page-75-0"></span>**Especificación de la configuración compartida de la impresora**

#### **Windows XP, Windows XP 64-bit Edition, Windows Server 2003 o Windows Server 2003 x64 Edition**

- **1** Haga clic en **Inicio**→ **Impresoras y faxes**.
- **2** Haga clic con el botón derecho en el icono de la impresora y seleccione **Propiedades**.
- **3** En la pestaña **Compartir**, active la casilla de verificación **Compartir esta impresora** y, a continuación, escriba un nombre en el cuadro de texto **Recurso compartido**.
- **4** Haga clic en **Controladores adicionales** y seleccione los sistemas operativos de todos los equipos cliente de la red que van a imprimir en la impresora.
- **5** Haga clic en **Aceptar**. Si faltan archivos, se solicitará que inserte el CD del sistema operativo del servidor.

#### **Windows Vista o Windows Vista 64-bit Edition**

- **1** Haga clic en **Iniciar**→ **Panel de control**→ **Hardware y sonido** → **Impresoras**.
- **2** Haga clic con el botón derecho en el icono de la impresora y seleccione **Compartir**.
- **3** Haga clic en **Cambiar opciones de uso compartido**.

Aparecerá el mensaje **Windows necesita su permiso para continuar**.

- **4** Haga clic en **Continuar**.
- **5** Marque la casilla **Compartir impresora** y, a continuación, escriba un nombre en el cuadro de texto **Recurso compartido**.
- **6** Haga clic en **Controladores adicionales** y seleccione los sistemas operativos de todos los equipos cliente de la red que van a imprimir en la impresora.
- **7** Haga clic en **Aceptar**.

#### **Windows Server 2008 o Windows Server 2008 64-bit Edition**

- **1** Haga clic en **Iniciar**→ **Panel de control**→ **Impresoras**.
- **2** Haga clic con el botón derecho en el icono de la impresora y seleccione **Compartir**.
- **3** Haga clic en **Cambiar opciones de uso compartido**, si existe.
- **4** Marque la casilla **Compartir impresora** y, a continuación, escriba un nombre en el cuadro de texto **Recurso compartido**.
- **5** Haga clic en **Controladores adicionales** y seleccione los sistemas operativos de todos los equipos cliente de la red que van a imprimir en la impresora.
- **6** Haga clic en **Aceptar**.

#### **Windows 7, Windows 7 64-bit Edition o Windows Server 2008 R2**

- **1** Haga clic en **Iniciar**→ **Dispositivos e impresoras**.
- **2** Haga clic con el botón derecho en el icono de la impresora y seleccione **Propiedades de impresora**.
- **3** En la ficha **Compartir**, haga clic en **Cambiar opciones de uso compartido** si existe.

Marque la casilla **Compartir impresora** y, a continuación, escriba un nombre en el cuadro de texto **Recurso compartido**.

- **4** Haga clic en **Controladores adicionales** y seleccione los sistemas operativos de todos los equipos cliente de la red que van a imprimir en la impresora.
- **5** Haga clic en **Aplicar** y, a continuación, haga clic en **Aceptar**.

#### **Windows 8, Windows 8 64-bit Edition o Windows Server 2012**

- **1** En el modo Escritorio, haga clic con el botón derecho en la esquina inferior izquierda de la pantalla y, después, haga clic en **Panel de control** → **Hardware y sonido** (**Hardware** para Windows Server 2012) → **Dispositivos e impresoras**.
- **2** Haga clic con el botón derecho en el icono de la impresora y seleccione **Propiedades de impresora**.
- **3** En la ficha **Compartir**, haga clic en **Cambiar opciones de uso compartido** si existe.
- **4** Marque la casilla **Compartir impresora** y, a continuación, escriba un nombre en el cuadro de texto **Recurso compartido**.
- **5** Haga clic en **Controladores adicionales** y seleccione los sistemas operativos de todos los clientes de la red que van a utilizar esta impresora.
- **6** Haga clic en **Aplicar** y, a continuación, haga clic en **Aceptar**.

Para confirmar que la impresora se comparte correctamente:

- Asegúrese de que el objeto de impresora de la carpeta **Impresoras**, **Impresoras y faxes** o **Dispositivos e impresoras** esté compartido. El icono de uso compartido aparece debajo del icono de impresora.
- Vaya a **Red** o **Mis sitios de red**. Busque el nombre de host del servidor y el nombre compartido que ha asignado a la impresora.

Ahora que la impresora está compartida, podrá instalarla en los equipos cliente de la red utilizando los métodos apuntar e imprimir, o punto a punto.

- **NOTA:** Si las ediciones del SO (edición de 32 o de 64 bits) difieren entre un servidor de impresión y un ordenador cliente, tendrá que añadir manualmente el controlador de impresora adecuado para la edición del ordenador cliente en el servidor. En caso contrario, el controlador de impresora no se podrá instalar en el ordenador cliente con los métodos apuntar e imprimir o punto a punto. Por ejemplo, si en el servidor de impresión se ejecuta Windows XP edición de 32 bits pero en el ordenador cliente se ejecuta Windows 7 de 64 bits, siga los procedimientos siguientes para instalar también el controlador de impresora para el equipo cliente de 64 bits en el servidor de 32 bits.
	- **a** Haga clic en **Controladores adicionales** en la pantalla de impresoras de uso compartido.

Para obtener información sobre cómo abrir esta pantalla, consulte ["Especificación de la configuración](#page-75-0)  [compartida de la impresora](#page-75-0)".

- **b** Seleccione la casilla de verificación **x64** y haga clic en **Aceptar**.
- **c** Introduzca el disco Software and Documentation en el ordenador.
- **d** Haga clic en **Examinar** para especificar la carpeta donde se encuentra el controlador para el SO de 64 bits y haga clic en **Aceptar**.

Se iniciará la instalación.

#### **Apuntar e imprimir**

Apuntar e imprimir es una tecnología de Microsoft que le permite conectarse a una impresora remota. Esta función descarga e instala automáticamente el controlador de impresora.

#### **Windows XP, Windows XP 64-bit Edition, Windows Server 2003 o Windows Server 2003 x64 Edition**

- **1** En el escritorio de Windows del equipo cliente, haga doble clic en **Mis sitios de red**.
- **2** Busque el nombre del host del equipo servidor y, a continuación, haga doble clic en el nombre del host.

**3** Haga clic con el botón derecho en el nombre de la impresora compartida y, a continuación, haga clic en **Conectar**.

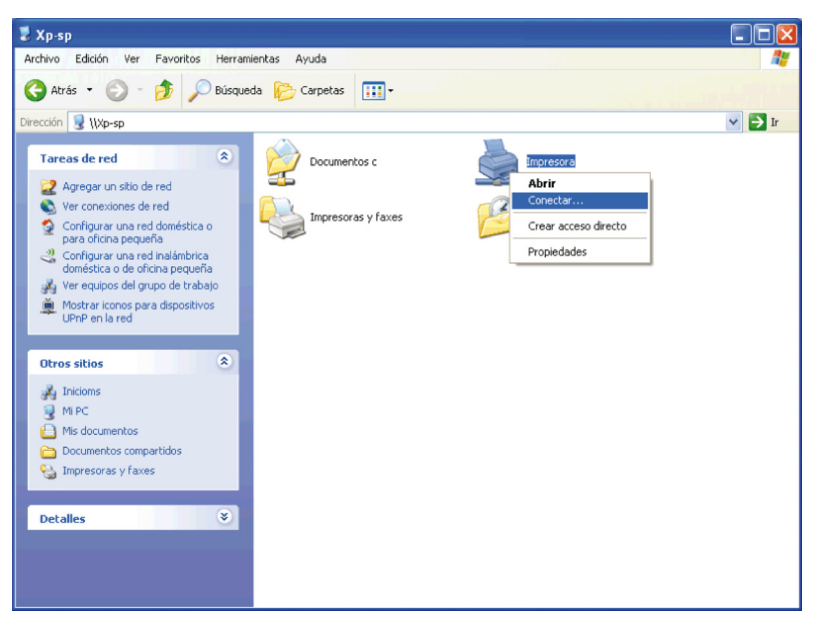

Espere a que se copie la información del controlador desde el equipo servidor al equipo cliente y a que se añada un nuevo objeto de impresora a la carpeta **Impresoras y faxes**. El tiempo de esta operación variará según el tráfico de la red y otros factores.

- **4** Cierre **Mis sitios de red**.
- **5** Imprima una página de prueba para verificar la instalación.
	- **a** Haga clic en **Inicio**→ **Impresoras y faxes**.
	- **b** Seleccione la impresora que acaba de crear.
	- **c** Haga clic en **Archivo**→ **Propiedades**.
	- **d** En la pestaña **General**, haga clic en **Imprimir página de prueba**.

Cuando la página de prueba se imprima correctamente, la instalación habrá finalizado.

#### **Windows Vista o Windows Vista 64-bit Edition**

- **1** En el escritorio de Windows del equipo cliente, haga clic en **Iniciar**→ **Red**.
- **2** Busque el nombre del host del equipo servidor y, a continuación, haga doble clic en el nombre del host.
- **3** Haga clic con el botón derecho en el nombre de la impresora compartida y, a continuación, haga clic en **Conectar**.
- **4** Haga clic en **Instalar controlador**.
- **5** Haga clic en **Continuar** en el cuadro de diálogo **Control de cuentas de usuario**.
- **6** Espere a que se copie la información del controlador desde el equipo servidor al equipo cliente y a que se añada un nuevo objeto de impresora a la carpeta Impresoras. El tiempo de esta operación variará según el tráfico de la red y otros factores.
- **7** Imprima una página de prueba para verificar la instalación.
	- **a** Haga clic en **Iniciar**→ **Panel de control**→ **Hardware y sonido**.
	- **b** Seleccione **Impresoras**.
	- **c** Haga clic con el botón derecho en el icono de la impresora que acaba de crear y, a continuación, haga clic en **Propiedades**.

**d** En la pestaña **General**, haga clic en **Imprimir página de prueba**. Cuando la página de prueba se imprima correctamente, la instalación habrá finalizado.

#### **Windows Server 2008 o Windows Server 2008 64-bit Edition**

- **1** En el escritorio de Windows del equipo cliente, haga clic en **Iniciar**→ **Red**.
- **2** Busque el nombre del host del equipo servidor y, a continuación, haga doble clic en el nombre del host.
- **3** Haga clic con el botón derecho en el nombre de la impresora compartida y, a continuación, haga clic en **Conectar**.
- **4** Haga clic en **Instalar controlador**.
- **5** Espere a que se copie la información del controlador desde el equipo servidor al equipo cliente y a que se añada un nuevo objeto de impresora a la carpeta **Impresoras**. El tiempo de esta operación variará según el tráfico de la red y otros factores.
- **6** Imprima una página de prueba para verificar la instalación.
	- **a** Haga clic en **Iniciar**→ **Panel de control**.
	- **b** Seleccione **Impresoras**.
	- **c** Haga clic con el botón derecho en el icono de la impresora que acaba de crear y seleccione **Propiedades**.
	- **d** En la pestaña **General**, haga clic en **Imprimir página de prueba**.

Cuando la página de prueba se imprima correctamente, la instalación habrá finalizado.

#### **Windows 7, Windows 7 64-bit Edition o Windows Server 2008 R2**

- **1** En el escritorio de Windows del equipo cliente, haga clic en **Iniciar**→ su nombre de usuario→ **Red** (**Iniciar**→ **Red** en Windows Server 2008 R2).
- **2** Busque el nombre del host del equipo servidor y, a continuación, haga doble clic en el nombre del host.
- **3** Haga clic con el botón derecho en el nombre de la impresora compartida y, a continuación, haga clic en **Conectar**.
- **4** Haga clic en **Instalar controlador**.
- **5** Espere a que se copie la información del controlador desde el equipo servidor al equipo cliente y a que se añada un nuevo objeto de impresora a la carpeta **Dispositivos e impresoras**. El tiempo de esta operación variará según el tráfico de la red y otros factores.
- **6** Imprima una página de prueba para verificar la instalación.
	- **a** Haga clic en **Iniciar**→ **Dispositivos e impresoras**.
	- **b** Haga clic con el botón derecho en el icono de la impresora que acaba de crear y seleccione **Propiedades de impresora**.
	- **c** En la pestaña **General**, haga clic en **Imprimir página de prueba**.

Cuando la página de prueba se imprima correctamente, la instalación habrá finalizado.

#### **Windows 8, Windows 8 64-bit Edition o Windows Server 2012**

- **1** Apunte a la esquina superior o inferior derecha de la pantalla y haga clic en **Buscar** → Escriba Red en el cuadro de búsqueda, haga clic en **Aplicaciones** y, después, haga clic en **Red**.
- **2** Busque el nombre del host del equipo servidor y, a continuación, haga doble clic en el nombre del host.
- **3** Haga clic con el botón derecho en el nombre de la impresora compartida y, a continuación, haga clic en **Conectar**.
- **4** Haga clic en **Instalar controlador**.
- **5** Espere a que se copie la información del controlador desde el equipo servidor al equipo cliente y a que se añada un nuevo objeto de impresora a la carpeta **Dispositivos e impresoras**. El tiempo de esta operación variará según el tráfico de la red y otros factores.
- **6** Imprima una página de prueba para verificar la instalación.
	- **a** En el modo Escritorio, haga clic con el botón derecho en la esquina inferior izquierda de la pantalla y, después, haga clic en **Panel de control** → **Hardware y sonido** (**Hardware** para Windows Server 2012) → **Dispositivos e impresoras**.
	- **b** Haga clic con el botón derecho en el icono de la impresora que acaba de crear y seleccione **Propiedades de impresora**.
	- **c** En la pestaña **General**, haga clic en **Imprimir página de prueba**.

Cuando la página de prueba se imprima correctamente, la instalación habrá finalizado.

#### **Punto a punto**

Si utiliza el método punto a punto, el controlador de impresora se instalará completamente en cada equipo cliente. Los clientes de red seguirán controlando las modificaciones de los controladores. El equipo cliente gestionará el proceso de los trabajos de impresión.

#### **Windows XP, Windows XP 64-bit Edition, Windows Server 2003 o Windows Server 2003 x64 Edition**

- **1** Haga clic en **Inicio**→ **Impresoras y faxes**.
- **2** Haga clic en **Agregar una impresora**.
- **3** Haga clic en **Siguiente**.
- **4** Seleccione **Una impresora de red o una impresora conectada a otro equipo** y, a continuación, haga clic en **Siguiente**. Si la impresora deseada no está en la lista, escriba su ruta de acceso en el cuadro de texto.

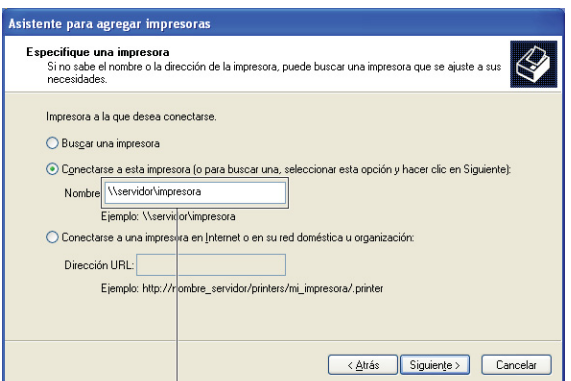

Por ejemplo: \\<nombre de host del servidor>\<nombre de la impresora compartida>

El nombre de host del servidor es el nombre del equipo servidor que lo identifica en la red. El nombre de la impresora compartida es el nombre asignado durante el proceso de instalación del servidor.

**5** Haga clic en **Buscar una impresora** y, a continuación, haga clic en **Siguiente**.

Si se trata de una impresora nueva, es posible que el sistema le solicite que instale un controlador de impresora. Si no hay ningún controlador del sistema disponible, tendrá que especificar la ruta de acceso a los controladores disponibles.

**6** Seleccione **Sí** si desea establecer esta impresora como impresora predeterminada y, a continuación, haga clic en **Siguiente**.

Si desea verificar la instalación, haga clic en **Sí** para imprimir una página de prueba.

**7** Haga clic en **Finalizar**.

Cuando la página de prueba se imprima correctamente, la instalación habrá finalizado.

#### **Windows Vista o Windows Vista 64-bit Edition**

- **1** Haga clic en **Iniciar**→ **Panel de control**→ **Hardware y sonido** → **Impresoras**.
- **2** Haga clic en **Agregar una impresora** para iniciar el asistente **Agregar impresora**.
- **3** Seleccione **Agregar una impresora de red**, **inalámbrica o Bluetooth** y, a continuación, haga clic en **Siguiente**. Si la impresora deseada aparece en la lista, selecciónela y haga clic en **Siguiente**, o bien seleccione **La impresora deseada no está en la lista** y escriba la ruta de acceso de la impresora en el cuadro de texto **Seleccionar una impresora compartida por nombre** y haga clic en **Siguiente**.

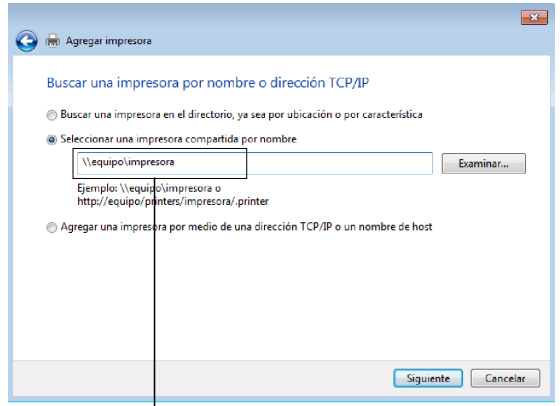

Por ejemplo: \\<nombre de host del servidor>\<nombre de la impresora compartida>

El nombre de host del servidor es el nombre del equipo servidor que lo identifica en la red. El nombre de la impresora compartida es el nombre asignado durante el proceso de instalación del servidor.

Si se trata de una impresora nueva, es posible que el sistema le solicite que instale un controlador de impresora. Si no hay ningún controlador del sistema disponible, tendrá que especificar la ruta de acceso a los controladores disponibles.

- **4** Seleccione **Sí** si desea establecer esta impresora como impresora predeterminada y, a continuación, haga clic en **Siguiente**.
- **5** Si desea verificar la instalación, haga clic en **Imprimir una página de prueba**.
- **6** Haga clic en **Finalizar**.

Cuando la página de prueba se imprima correctamente, la instalación habrá finalizado.

#### **Windows Server 2008 o Windows Server 2008 64-bit Edition**

- **1** Haga clic en **Iniciar**→ **Panel de control**→ **Impresoras**.
- **2** Haga clic en **Agregar una impresora**.
- **3** Seleccione **Agregar una impresora de red**, **inalámbrica o Bluetooth** y, a continuación, haga clic en **Siguiente**. Si la impresora deseada aparece en la lista, selecciónela y haga clic en **Siguiente**, o bien seleccione **La impresora deseada no está en la lista** y escriba la ruta de acceso a la impresora en el cuadro de texto **Seleccionar una impresora compartida por nombre** y haga clic en **Siguiente**.

Por ejemplo: \\<nombre de host del servidor>\<nombre de la impresora compartida>

El nombre de host del servidor es el nombre del equipo servidor que lo identifica en la red. El nombre de la impresora compartida es el nombre asignado durante el proceso de instalación del servidor.

Si se trata de una impresora nueva, es posible que el sistema le solicite que instale un controlador de impresora. Si no hay ningún controlador del sistema disponible, tendrá que proporcionar una ruta de acceso a los controladores disponibles.

- **4** Seleccione **Sí** si desea establecer esta impresora como impresora predeterminada y, a continuación, haga clic en **Siguiente**.
- **5** Haga clic en **Imprimir una página de prueba** si desea verificar la instalación.
- **6** Haga clic en **Finalizar**.

Cuando la página de prueba se imprima correctamente, la instalación habrá finalizado.

#### **Windows 7, Windows 7 64-bit Edition o Windows Server 2008 R2**

- **1** Haga clic en **Iniciar** → **Dispositivos e impresoras**.
- **2** Haga clic en **Agregar una impresora**.
- **3** Seleccione **Agregar una impresora de red, inalámbrica o Bluetooth**. Si la impresora aparece en la lista, selecciónela y haga clic en **Siguiente**, o bien seleccione **La impresora deseada no está en la lista**. Haga clic en **Seleccionar una impresora compartida por nombre**, escriba la ruta de acceso de la impresora en el cuadro de texto y, a continuación, haga clic en **Siguiente**.

Por ejemplo: \\<nombre de host del servidor>\<nombre de la impresora compartida>

El nombre del host del servidor es el nombre del equipo servidor que lo identifica en la red. El nombre de la impresora compartida es el nombre asignado durante el proceso de instalación del servidor.

Si se trata de una impresora nueva, es posible que el sistema le solicite que instale un controlador de impresora. Si no hay ningún controlador del sistema disponible, tendrá que proporcionar la ruta de acceso al controlador disponible.

- **4** Confirme el nombre de la impresora y, a continuación, haga clic en **Siguiente**.
- **5** Seleccione **Sí** si desea establecer esta impresora como impresora predeterminada y, a continuación, haga clic en **Siguiente**.
- **6** Haga clic en **Imprimir una página de prueba** si desea verificar la instalación.
- **7** Haga clic en **Finalizar**.

Cuando la página de prueba se imprima correctamente, la instalación habrá finalizado.

#### **Windows 8, Windows 8 64-bit Edition o Windows Server 2012**

- **1** En el modo Escritorio, haga clic con el botón derecho en la esquina inferior izquierda de la pantalla y, después, haga clic en **Panel de control** → **Hardware y sonido** (**Hardware** para Windows Server 2012) → **Dispositivos e impresoras**.
- **2** Haga clic en **Agregar una impresora** para iniciar el asistente **Agregar impresora**.
- **3** Si la impresora aparece en la lista, selecciónela y haga clic en **Siguiente**, o bien seleccione **La impresora deseada no está en la lista**. Haga clic en **Seleccionar una impresora compartida por nombre**, escriba la ruta de acceso de la impresora en el cuadro de texto y, a continuación, haga clic en **Siguiente**.

Por ejemplo: \\<nombre de host del servidor>\<nombre de la impresora compartida>

El nombre del host del servidor es el nombre del equipo servidor que lo identifica en la red. El nombre de la impresora compartida es el nombre asignado durante el proceso de instalación del servidor.

Si se trata de una impresora nueva, es posible que el sistema le solicite que instale un controlador de impresora. Si no hay ningún controlador del sistema disponible, tendrá que proporcionar la ruta de acceso al controlador disponible.

- **4** Confirme el nombre de la impresora y, a continuación, haga clic en **Siguiente**.
- **5** Seleccione **Sí** si desea establecer esta impresora como impresora predeterminada y, a continuación, haga clic en **Siguiente**.
- **6** Haga clic en **Imprimir una página de prueba** si desea verificar la instalación.

#### **7** Haga clic en **Finalizar**.

Cuando la página de prueba se imprima correctamente, la instalación habrá finalizado.

# **11**

# **Instalación de controladores de impresora en equipos Macintosh**

### **Instalación de los controladores y el software**

- **1** Ejecute el disco Software and Documentation en el equipo Macintosh.
- **2** Haga doble clic en el icono del **Instalador de Dell C2660** y, a continuación, haga clic en **Continuar**.
- **3** Cuando el cuadro de diálogo emergente le pida que confirme el programa incluido en el paquete de instalación, haga clic en **Continuar**.
- **4** Haga clic en **Continuar** en la pantalla **Información importante**.
- **5** Seleccione un idioma para el Contrato de licencia del software.
- **6** Después de leer el Contrato de licencia del software, haga clic en **Continuar**.
- **7** Si está de acuerdo con las condiciones del Contrato de licencia del software, haga clic en **Acepto** para continuar con el proceso de instalación.
- **8** Confirme la ubicación de instalación.
- **9** Haga clic en **Instalar** para llevar a cabo la instalación estándar.

Si desea seleccionar una instalación personalizada, haga clic en **Personalizar** para seleccionar los elementos que desea instalar.

- Controlador de impresora Dell C2660dn
- Monitor de estado de la impresora Dell
- **10** Escriba el nombre y la contraseña del administrador y luego haga clic en **OK** (**Instalar software** en Mac OS X 10.7 y Mac OS X 10.8).
- **11** Una vez finalizada la instalación, haga clic en **Cerrar**.

#### **Adición de una impresora en Mac OS X 10.5, 10.6, 10.7 o 10.8**

#### **Cuando se utilice una conexión USB**

- **1** Encienda la impresora.
- **2** Conecte el cable USB entre la impresora y el equipo Macintosh.

La impresora se añade automáticamente a su equipo Macintosh.

#### **Cuando se utilice impresión IP**

- **1** Encienda la impresora.
- **2** Compruebe que el equipo Macintosh y la impresora están conectados.

Si utiliza una conexión cableada, conecte el cable LAN entre la impresora y la red.

Si utiliza una conexión inalámbrica, compruebe que dicha conexión está bien configurada en el equipo Macintosh y la impresora.

- **3** Abra **Preferencias del sistema** y haga clic en **Impresión y Fax** (**Impresión y Escaneado** en Mac OS X 10.7 y Mac OS X 10.8).
- **4** Haga clic en el signo (+) y haga clic en **IP**.
- **5** Seleccione **Line Printer Daemon (LPD)** en **Protocolo**.
- **6** Escriba la dirección IP de la impresora en el campo **Dirección**.
- **7** Seleccione **Dell C2660dn Color Laser** en **Imprimir con**.

**NOTA:** Cuando la impresión se configure utilizando impresión IP, el nombre de la cola se mostrará en blanco. No es necesario especificarlo.

- **8** Haga clic en **Añadir**.
- **9** Especifique las opciones que se han instalado en la impresora y, a continuación, haga clic en **Continuar**.
- **10** Verifique si la impresora aparece en el cuadro de diálogo **Impresión y Fax** (**Impresión y Escaneado** en Mac OS X 10.7 y Mac OS X 10.8).

#### **Cuando se utilice Bonjour**

- **1** Encienda la impresora.
- **2** Compruebe que el equipo Macintosh y la impresora están conectados.

Si utiliza una conexión cableada, conecte el cable LAN entre la impresora y la red.

Si utiliza una conexión inalámbrica, compruebe que dicha conexión está bien configurada en el equipo Macintosh y la impresora.

- **3** Abra **Preferencias del sistema** y haga clic en **Impresión y Fax** (**Impresión y Escaneado** en Mac OS X 10.7 y Mac OS X 10.8).
- **4** Haga clic en el signo (+) y haga clic en **Predeterminado**.
- **5** Seleccione la impresora conectada mediante Bonjour en la lista **Nombre de la impresora**.
- **6** Los valores de **Nombre** e **Imprimir con** (**Usar** para Mac OS X 10.8) se introducen automáticamente.

**ZO NOTA:** Si "Impresora AirPrint" está seleccionado de forma automática para **Imprimir con**, seleccione "Dell C2660dn Color Laser Printer".

- **7** Haga clic en **Añadir**.
- **8** Especifique las opciones que se han instalado en la impresora y, a continuación, haga clic en **Continuar**.
- **9** Verifique si la impresora aparece en el cuadro de diálogo **Impresión y Fax** (**Impresión y Escaneado** en Mac OS X 10.7 y Mac OS X 10.8).

#### **Configuración de parámetros**

Todos los accesorios opcionales se verifican como instalados.

- **1** Abra **Preferencias del sistema** y haga clic en **Impresión y Fax** (**Impresión y Escaneado** en Mac OS X 10.7 y Mac OS X 10.8).
- **2** Seleccione la impresora en la lista Nombre de la impresora y haga clic en **Opciones y suministros**.
- **3** Seleccione **Controlador** y seleccione las opciones que se han instalado en la impresora antes de hacer clic en **OK**.

# **12**

# **Instalación de controladores de impresora en equipos Linux (CUPS)**

En esta sección se proporciona información sobre la instalación y configuración del controlador de impresora con CUPS (Sistema de impresión común de UNIX) en Red Hat<sup>®</sup> Enterprise Linux<sup>®</sup> 5/6 Desktop o SUSE<sup>®</sup> Linux Enterprise Desktop 10/11.

# **Funcionamiento en Red Hat Enterprise Linux 5/6 Desktop**

#### **Descripción general de la configuración**

Red Hat Enterprise Linux 5/6 Desktop:

- **1** Instale el controlador de impresora.
- **2** Configure la cola de impresión.
- **3** Especifique la cola predeterminada.
- **4** Especifique las opciones de impresión.

#### **Instalación del controlador de impresora**

**PRECAUCIÓN: Antes de instalar el controlador de impresora en Red Hat Enterprise Linux 5, confirme que se ha instalado la actualización 6 o superior en su sistema operativo. Consulte con su distribuidor de Linux sobre la actualización de su sistema.**

- **1** Seleccione **Applications**→ **System Tools** (**Accessories** por Red Hat Enterprise Linux 5 Desktop)→ **Terminal**.
- **2** Escriba el siguiente comando en la ventana del terminal.

```
su
(Escriba la contraseña del administrador)
rpm -ivh (escriba la ruta del archivo)/Dell-
C2660-Color-Laser-x.x-x.noarch.rpm
```
El controlador de impresora se instala.

#### **Configuración de la cola de impresión**

Para ejecutar la impresión, deberá configurar la cola de impresión en la estación de trabajo.

En Red Hat Enterprise Linux 5 Desktop:

- **1** Abra la dirección URL "**http://localhost:631"** en un navegador web.
- **2** Haga clic en **Administration**.
- **3** Haga clic en **Add Printer.**

Escriba el nombre de la impresora en el cuadro **Name** en la ventana **Add New Printer** y, a continuación, haga clic en **Continue**.

De forma opcional, puede especificar la ubicación y la descripción de la impresora como información adicional.

Para conexiones de red:

**a** Seleccione **LPD/LPR Host or Printer** en el menú **Device** y, a continuación, haga clic en **Continue**.

**b** Escriba la dirección IP de la impresora en **Device URI** y haga clic en **Continue**. Formato: 1pd://xxx.xxx.xxx.xxx (la dirección IP de la impresora)

Para conexiones USB:

- **a** Seleccione **Dell C2660dn Color Laser USB #1 o Dell C2660dn Color Laser** en el menú **Device** y haga clic en **Continue**.
- **4** Seleccione **Dell C2660dn Color Laser PS vx.x (en)** en el menú **Model** y haga clic en **Add Printer**.
- **5** Escriba **root** como nombre de usuario, introduzca la contraseña del administrador y haga clic en **OK**. Aparece el mensaje **Printer xxx has been added successfully**.

La instalación ha finalizado.

En Red Hat Enterprise Linux 6 Desktop:

- **1** Abra la dirección URL **"http://localhost:631"** en un navegador web.
- **2** Haga clic en **Administration**.
- **3** Haga clic en **Add Printer**.
- **4** Escriba **root** como nombre de usuario, introduzca la contraseña del administrador y haga clic en **OK**. Para conexiones de red:
	- **a** Seleccione **LPD/LPR Host or Printer** en el menú **Other Network Printers** y haga clic en **Continue**.
	- **b** Escriba la dirección IP de la impresora en **Connection** y haga clic en **Continue**. Formato: 1pd://xxx.xxx.xxx.xxx.xxx (la dirección IP de la impresora)

Para conexiones USB:

- **a** Seleccione **Dell C2660dn Color Laser** en el menú **Local Printers** y haga clic en **Continue**.
- **5** Escriba el nombre de la impresora en el cuadro **Name** en la ventana **Add Printer** y, a continuación, haga clic en **Continue**.

De forma opcional, puede especificar la ubicación y la descripción de la impresora como información adicional.

**6** Seleccione **Dell C2660dn Color Laser PS vx.x (en)** en el menú **Model** y haga clic en **Add Printer**.

La instalación ha finalizado.

#### **Impresión desde las aplicaciones**

Una vez finalizada la configuración de la cola de impresión, puede imprimir trabajos desde las aplicaciones. Inicie el trabajo de impresión desde una aplicación y, a continuación, especifique la cola de impresión en el cuadro de diálogo de impresión.

No obstante, a veces, sólo se puede imprimir desde la cola de impresión predeterminada según la aplicación (por ejemplo, Mozilla). En esos casos, antes de empezar a imprimir, defina la cola donde desea imprimir como cola predeterminada. Para obtener información sobre cómo especificar la cola predeterminada, consulte ["Configuración](#page-88-0)  [de la cola de impresión predeterminada](#page-88-0)".

#### <span id="page-88-0"></span>**Configuración de la cola de impresión predeterminada**

- **1** Seleccione **Applications**→ **System Tools** (**Accessories** por Red Hat Enterprise Linux 5 Desktop)→ **Terminal**.
- **2** Escriba el siguiente comando en la ventana del terminal.

su (Escriba la contraseña del administrador) lpadmin -d (Escriba el nombre de la cola de impresión)

#### **Especificación de las opciones de impresión**

Puede especificar opciones de impresión como el modo de color.

En Red Hat Enterprise Linux 5 Desktop:

- **1** Abra la dirección URL "**http://localhost:631"** en un navegador web.
- **2** Haga clic en **Administration**.
- **3** Haga clic en **Manage Printers**.
- **4** Haga clic en **Set Printer Options** en la impresora para la que desea especificar las opciones de impresión.
- **5** Especifique los valores requeridos y, a continuación, haga clic en **Set Printer Options**.
- **6** Escriba **root** como nombre de usuario e introduzca la contraseña del administrador.

Aparecerá el mensaje **Printer xxx has been configured successfully**.

La configuración ha finalizado.

En Red Hat Enterprise Linux 6 Desktop:

- **1** Abra la dirección URL **"http://localhost:631"** en un navegador web.
- **2** Haga clic en **Administration**.
- **3** Haga clic en **Manage Printers**.
- **4** Haga clic en el nombre de la cola para la que desea especificar las opciones de impresión.
- **5** Seleccione **Set Default Options** en el menú **Administration**.
- **6** Haga clic en el elemento de configuración deseado, especifique los valores requeridos y haga clic en **Set Default Options**.

Aparecerá el mensaje **Printer xxx default options have been set successfully**.

La configuración ha finalizado.

#### **Desinstalación del controlador de impresora**

- **1** Seleccione **Applications**→ **System Tools** (**Accessories** for Red Hat Enterprise Linux 5 Desktop)→ **Terminal**.
- **2** Escriba el siguiente comando en la ventana del terminal para eliminar la cola de impresión.

```
su
(Escriba la contraseña del administrador)
/usr/sbin/lpadmin -x (Escriba el nombre de la cola de 
impresión)
```
**3** Repita el comando anterior en todas las colas de impresión del mismo modelo.

**4** Escriba el siguiente comando en la ventana del terminal.

```
su
(Escriba la contraseña del administrador)
rpm -e Dell-C2660-Color-Laser
```
El controlador de impresora se desinstala.

### **Funcionamiento en SUSE Linux Enterprise Desktop 10**

#### **Descripción general de la configuración**

SUSE Linux Enterprise Desktop 10:

- **1** Instale el controlador de impresora.
- **2** Configure la cola de impresión.
- **3** Especifique la cola predeterminada.
- **4** Especifique las opciones de impresión.

#### **Instalación del controlador de impresora**

- **1** Seleccione **Computer** → **More Applications...** y seleccione **Gnome Terminal** en el navegador de aplicaciones.
- **2** Escriba el siguiente comando en la ventana del terminal.

```
su
(Escriba la contraseña del administrador)
rpm -ivh (escriba la ruta del archivo)/Dell-
C2660-Color-Laser-x.x-x.noarch.rpm
```
El controlador de impresora se instala.

#### **Configuración de la cola de impresión**

Para ejecutar la impresión, deberá configurar la cola de impresión en la estación de trabajo.

- **1** Seleccione **Computer** → **More Applications...** y seleccione **YaST** en el navegador de aplicaciones.
- **2** Escriba la contraseña del administrador y haga clic en **Continue**. **YaST Control Center** se activa.
- **3** Seleccione **Hardware** en **YaST Control Center** y seleccione **Printer**.

Aparecerá el cuadro de diálogo **Printer Configuration**.

Para conexiones de red:

- **a** Haga clic en **Add**.
- **b** Seleccione **Network Printers** como **Printer Type** y haga clic en **Next**.
- **c** Seleccione **Print via LPD-Style Network Server** como **Network Printers** y haga clic en **Next**.
- **d** Escriba la dirección IP de la impresora en **Hostname of Print Server**.
- **e** Escriba el nombre de la cola de la impresora en **Remote Queue Name** y haga clic en **Next**.

**f** Escriba el nombre de la impresora en **Name for Printing**.

#### **NOTA:** No es necesario especificar Descripción de la impresora ni Ubicación de la impresora.

- **g** Active la casilla de verificación **Do Local Filtering** y, a continuación, haga clic en **Next**.
- **h** Seleccione DELL como **Manufacturer**. Seleccione **C2660dn Color Laser** como **Model** y haga clic en **Next**.
- **i** Confirme los valores en **Configuration** y haga clic en **OK**.

Para conexiones USB:

- **a** Haga clic en **Add**.
- **b** Seleccione **Directly Connected Printers** como **Printer Type** y haga clic en **Next**.
- **c** Seleccione **USB Printer** como **Directly Connected Printers** y haga clic en **Next**.
- **d** Seleccione **//Dell/C2660dn Color Laser** como **Device** y haga clic en **Next**.
- **e** Escriba el nombre de la impresora en **Name for Printing**.

#### **NOTA:** No es necesario especificar Descripción de la impresora ni Ubicación de la impresora.

- **f** Active la casilla de verificación **Do Local Filtering** y, a continuación, haga clic en **Next**.
- **g** Seleccione DELL como **Manufacturer**. Seleccione **C2660dn Color Laser** como **Model** y haga clic en **Next**.
- **h** Confirme los valores en **Configuration** y haga clic en **OK**.
- **4** Haga clic en **Finish**.

#### **Impresión desde las aplicaciones**

Una vez finalizada la configuración de la cola de impresión, puede imprimir trabajos desde las aplicaciones. Inicie el trabajo de impresión desde una aplicación y, a continuación, especifique la cola de impresión en el cuadro de diálogo de impresión.

No obstante, a veces, sólo se puede imprimir desde la cola de impresión predeterminada según la aplicación (por ejemplo, Mozilla). En esos casos, antes de empezar a imprimir, defina la cola donde desea imprimir como cola predeterminada. Para obtener información sobre cómo especificar la cola predeterminada, consulte ["Configuración](#page-90-0)  [de la cola de impresión predeterminada](#page-90-0)".

#### <span id="page-90-0"></span>**Configuración de la cola de impresión predeterminada**

- **1** Para activar **Printer setup: Autodetected printers** haga lo siguiente.
	- **a** Seleccione **Computer** → **More Applications...** y seleccione **YaST** en el navegador de aplicaciones.
	- **b** Escriba la contraseña del administrador y haga clic en **Continue**.

**YaST Control Center** se activa.

- **c** Seleccione **Hardware** en **YaST Control Center** y seleccione **Printer**.
- **2** Seleccione la impresora que desea establecer como predeterminada en **Printer Configuration** y seleccione **Set Default** en el menú de botón **Other**.
- **3** Haga clic en **Finish**.

#### **Especificación de las opciones de impresión**

Puede especificar opciones de impresión como el modo de color.

- **1** Abra un navegador web.
- **2** Escriba **http://localhost:631/admin** en **Location** y, a continuación, pulse <Intro>.
- **3** Escriba **root** como nombre de usuario e introduzca la contraseña del administrador. Aparecerá la ventana **CUPS**.

**NOTA:** Defina la contraseña para disponer de derechos de administrador de la impresora antes de definir la cola de la impresora. Si no la ha definido, vaya a "[Configuración de la contraseña de derechos de administrador de la impresora"](#page-91-0).

- **4** Haga clic en **Manage Printers**.
- **5** Especifique los valores requeridos y, a continuación, haga clic en **Continue**.

Aparecerá el mensaje **Printer xxx has been configured successfully**.

La configuración ha finalizado. Ahora ya puede imprimir desde la aplicación.

#### <span id="page-91-0"></span>**Configuración de la contraseña de derechos de administrador de la impresora**

Debe definir la contraseña de derechos de administrador de la impresora para poder trabajar como administrador de la impresora.

- **1** Seleccione **Computer** → **More Applications...** y seleccione **Gnome Terminal** en el navegador de aplicaciones.
- **2** Escriba el siguiente comando en la ventana del terminal.

```
su
(Escriba la contraseña del administrador)
lppasswd -g sys -a root
(Defina la contraseña de derechos de administrador de la impresora 
tras el indicador Introducir contraseña.)
(Vuelva a escribir la contraseña de derechos de administrador de la
```
impresora tras el indicador Repetir contraseña.)

#### **Desinstalación del controlador de impresora**

- **1** Seleccione **Computer** → **More Applications...** y seleccione **Gnome Terminal** en el navegador de aplicaciones.
- **2** Escriba el siguiente comando en la ventana del terminal para eliminar la cola de impresión.

```
su
(Escriba la contraseña del administrador)
/usr/sbin/lpadmin -x (Escriba el nombre de la cola de 
impresión)
```
- **3** Repita el comando anterior en todas las colas de impresión del mismo modelo.
- **4** Escriba el siguiente comando en la ventana del terminal.

```
su
(Escriba la contraseña del administrador)
rpm -e Dell-C2660-Color-Laser
```
El controlador de impresora se desinstala.

# **Funcionamiento en SUSE Linux Enterprise Desktop 11**

#### **Descripción general de la configuración**

SUSE Linux Enterprise Desktop 11:

- **1** Instale el controlador de impresora.
- **2** Configure la cola de impresión.
- **3** Especifique la cola predeterminada.
- **4** Especifique las opciones de impresión.

#### **Instalación del controlador de impresora**

- **1** Seleccione **Computer** → **More Applications...** y seleccione **GNOME Terminal** en el navegador de aplicaciones.
- **2** Escriba el siguiente comando en la ventana del terminal.

```
su
(Escriba la contraseña del administrador)
rpm -ivh (escriba la ruta del archivo)/Dell-
C2660-Color-Laser-x.x-x.noarch.rpm
```
El controlador de impresora se instala.

#### **Configuración de la cola de impresión**

Para ejecutar la impresión, deberá configurar la cola de impresión en la estación de trabajo.

- **1** Seleccione **Computer** → **More Applications...**, y seleccione **YaST** en el navegador de aplicaciones.
- **2** Escriba la contraseña del administrador y haga clic en **Continue**. **YaST Control Center** se activa.
- **3** Seleccione **Hardware** en **YaST Control Center** y seleccione **Printer**.

Aparecerá el cuadro de diálogo **Printer Configuration**.

Para conexiones de red:

**a** Haga clic en **Add**.

Aparecerá el cuadro de diálogo **Add New Printer Configuration**.

- **b** Haga clic en **Connection Wizard**. Aparecerá el cuadro de diálogo **Connection Wizard**.
- **c** Seleccione **Line Printer Daemon (LPD) Protocol** en **Access Network Printer or Printserver Box via**.
- **d** Escriba la dirección IP de la impresora en **IP Address or Host Name:**.
- **e** Seleccione **Dell** en el menú desplegable **Select the printer manufacturer:**.
- **f** Haga clic en **OK**.

Aparecerá el cuadro de diálogo **Add New Printer Configuration**.

- **g** Seleccione **Dell C2660dn Color Laser PS vx.x [Dell/Dell\_C2660dn\_Color\_Laser.ppd.gz]** en la lista **Assign Driver**.
- **NOTA:** Puede especificar el nombre de la impresora en Set name:.

**h** Confirme la configuración y haga clic en **OK**.

Para conexiones USB:

**a** Haga clic en **Add**.

Aparecerá el cuadro de diálogo **Add New Printer Configuration**.

El nombre de la impresora se muestra en la lista **Determine Connection**.

**b** Seleccione **Dell C2660dn Color Laser PS vx.x [Dell/Dell\_C2660dn\_Color\_Laser.ppd.gz]** en la lista **Assign Driver**.

#### **NOTA:** Puede especificar el nombre de la impresora en Set name:.

**c** Confirme la configuración y haga clic en **OK**.

#### **Impresión desde las aplicaciones**

Una vez finalizada la configuración de la cola de impresión, puede imprimir trabajos desde las aplicaciones. Inicie el trabajo de impresión desde una aplicación y, a continuación, especifique la cola de impresión en el cuadro de diálogo de impresión.

No obstante, a veces, sólo se puede imprimir desde la cola de impresión predeterminada según la aplicación (por ejemplo, Mozilla). En esos casos, antes de empezar a imprimir, defina la cola donde desea imprimir como cola predeterminada. Para obtener información sobre cómo especificar la cola predeterminada, consulte ["Configuración](#page-93-0)  [de la cola de impresión predeterminada](#page-93-0)".

#### <span id="page-93-0"></span>**Configuración de la cola de impresión predeterminada**

Puede definir la cola de impresión predeterminada cuando agrega la impresora.

- **1** Seleccione **Computer**  $\rightarrow$  More Applications..., y seleccione **YaST** en el navegador de aplicaciones.
- **2** Escriba la contraseña del administrador y haga clic en **Continue**. **YaST Control Center** se activa.
- **3** Seleccione **Hardware** en **YaST Control Center** y seleccione **Printer**.

Aparecerá el cuadro de diálogo **Printer Configuration**.

**4** Haga clic en **Edit**.

Aparecerá un cuadro de diálogo para modificar la cola de impresión especificada.

- **5** Confirme que la impresora que desea establecer está seleccionada en la lista **Connection**.
- **6** Seleccione la casilla de verificación **Default printer**.
- **7** Confirme la configuración y haga clic en **OK**.

#### **Especificación de las opciones de impresión**

Puede especificar opciones de impresión como el modo de color.

- **1** Abra un navegador web.
- **2** Escriba **http://localhost:631/admin** en **Location** y, a continuación, pulse <Intro>.
- **3** Haga clic en **Manage Printers**.
- **4** Haga clic en **Set Printer Options** en la impresora para la que desea especificar las opciones de impresión.
- **5** Especifique los valores requeridos y, a continuación, haga clic en **Set Printer Options**.
- **6** Escriba **root** como nombre de usuario, introduzca la contraseña del administrador y haga clic en **OK**.

**NOTA:** Defina la contraseña para disponer de derechos de administrador de la impresora antes de definir la cola de la impresora. Si no la ha definido, vaya a "[Configuración de la contraseña de derechos de administrador de la impresora"](#page-94-0).

Aparecerá el mensaje **Printer xxx has been configured successfully**.

La configuración ha finalizado. Ahora ya puede imprimir desde la aplicación.

#### <span id="page-94-0"></span>**Configuración de la contraseña de derechos de administrador de la impresora**

Debe definir la contraseña de derechos de administrador de la impresora para poder trabajar como administrador de la impresora.

- **1** Seleccione **Computer** → **More Applications...** y seleccione **GNOME Terminal** en el navegador de aplicaciones.
- **2** Escriba el siguiente comando en la ventana del terminal.

```
511(Escriba la contraseña del administrador)
lppasswd -g sys -a root
(Defina la contraseña de derechos de administrador de la impresora 
tras el indicador Introducir contraseña.)
(Vuelva a escribir la contraseña de derechos de administrador de la 
impresora tras el indicador Repetir contraseña.)
```
#### **Desinstalación del controlador de impresora**

- **1** Seleccione **Computer** → **More Applications...** y seleccione **GNOME Terminal** en el navegador de aplicaciones.
- **2** Escriba el siguiente comando en la ventana del terminal para eliminar la cola de impresión.

```
su
(Escriba la contraseña del administrador)
/usr/sbin/lpadmin -x (Escriba el nombre de la cola de 
impresión)
```
- **3** Repita el comando anterior en todas las colas de impresión del mismo modelo.
- **4** Escriba el siguiente comando en la ventana del terminal.

```
su
(Escriba la contraseña del administrador)
rpm -e Dell-C2660-Color-Laser
```
El controlador de impresora se desinstala.

# **Uso de la impresora**

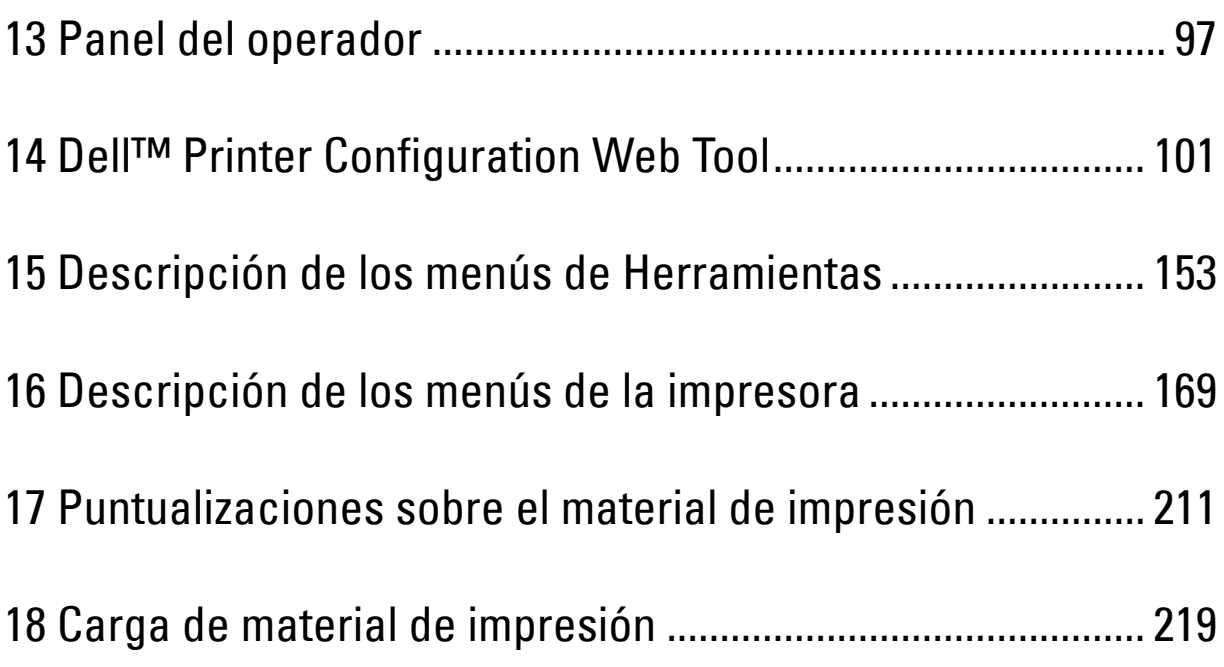

# **13**

# <span id="page-98-0"></span>**Panel del operador**

## **Acerca del panel del operador**

El panel del operador tiene una pantalla LCD de 4 líneas, un LED de estado, botones de control y un teclado numérico que le permiten controlar la impresora.

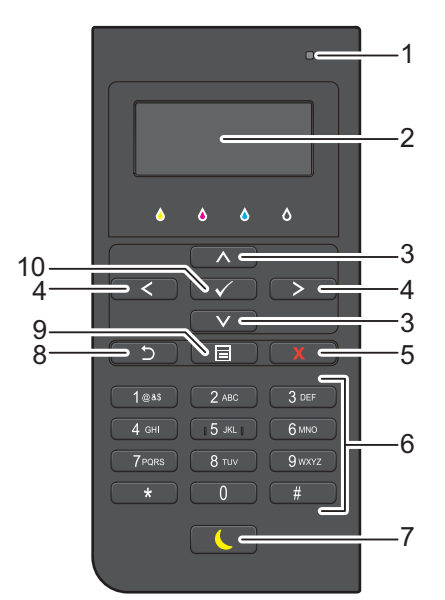

- **1** LED de estado (Lista/Error)
	- Se ilumina en verde cuando la impresora está lista y en verde parpadeante cuando se están recibiendo datos.
	- Se ilumina en ámbar cuando se produce un error y en ámbar parpadeante cuando se produce un error de impresión irrecuperable.
- **2** Panel LCD
	- Muestra varios ajustes, instrucciones y mensajes de error.
- 3 Botón  $\wedge$  V
	- Mueve el cursor o resalta hacia arriba o abajo.
- **4** Botón
	- Mueve el cursor o resalta hacia derecha o izquierda.
- **5** Botón **X** (Cancelar)
	- Cancela los trabajos activos o pendientes.
- **6** Teclado numérico
	- Introduce números y caracteres.
- **7** Botón **(Ahorro de energía)**
	- Entra en el modo de ahorro de energía o sale de él. Si no se ha utilizado la máquina durante un rato, entra en modo Ahorro de energía para reducir el consumo eléctrico. Cuando está activo el modo Ahorro de energía, el botón parpadea.

**NOTA:** Cuando la impresora está conectada a una red a través de Ethernet o de una conexión inalámbrica y Temporizador de apagado está ajustado en Autodetectar, la impresora no se apagará automáticamente. Para utilizar la función Temporizador de apagado con la impresora conectada a una red, ajuste Temporizador de apagado en Habilitado.

- **8** Botón **(Retroceder)**
	- Regresa a la pantalla anterior.
- **9** Botón **(Menú)**
	- Lleva al nivel superior del menú.
- **10** Botón **(Aceptar)**
	- Confirma la introducción de valores.

**NOTA:** Al cambiar a otro menú o regresar a una pantalla anterior, se cancela la entrada o el ajuste actual. No olvide pulsar el botón  $\checkmark$  (Aceptar) para guardar la entrada o el ajuste actual.

### **Utilización del teclado numérico**

Al realizar determinadas tareas, tal vez necesite introducir caracteres y números. Por ejemplo, cuando escribe la contraseña o cuando configura la red inalámbrica.

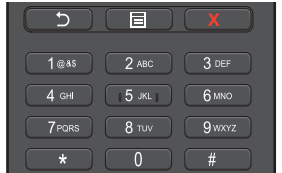

#### **Letras y números del teclado numérico**

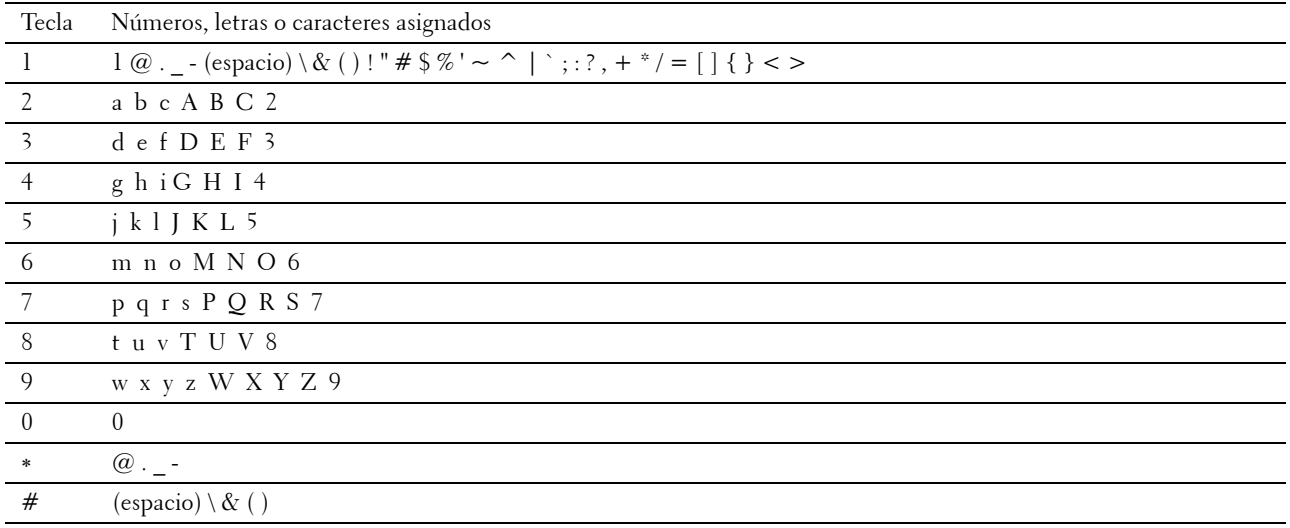

#### **Modificación de números o nombres**

Si comete un error al introducir una letra o un número, pulse el botón **X** (Cancelar) para borrar el último dígito o carácter. Después, escriba el número o carácter correcto.

# **Impresión de un informe de configuraciones del panel**

El informe de configuraciones del panel muestra los valores actuales de los menús de la impresora. Para obtener información sobre cómo imprimir un informe de las configuraciones del panel consulte "[Informe/Lista"](#page-170-1).

## **Cambio de idioma**

Para cambiar el idioma utilizado en el panel LCD:

#### **Si se utiliza el panel del operador**

- **1** Pulse el botón  $\mathbf{E}$  (Menú).
- **2** Pulse el botón ∨ hasta que quede resaltado Idioma del panel y pulse el botón √ (Aceptar).
- **3** Pulse el botón  $\vee$  hasta que quede resaltado el idioma deseado y pulse el botón  $\checkmark$  (Aceptar).

#### **Si se utiliza Herramientas**

**1** Haga clic en **Inicio**→ **Todos los programas** → **Dell Printers**→ **Dell C2660dn Color Laser Printer**→ **Herramientas**.

**NOTA:** Para obtener información detallada sobre el inicio de Herramientas, consulte "[Inicio de Herramientas"](#page-154-1). Se abrirá la función **Herramientas**.

- **2** Haga clic en la pestaña **Mantenimiento de la impresora**.
- **3** Seleccione **Idioma del panel** en la lista situada a la izquierda de la página. Aparecerá la página **Idioma del panel**.
- **4** Seleccione el idioma deseado en botón **Idioma del panel** y pulse **Aplicar nueva configuración**.

## **Configuración de la opción Temporizador de ahorro de energía**

Puede ajustar el temporizador de ahorro de energía para la impresora. La impresora entra en el modo de ahorro de energía cuando lleva un cierto período de tiempo sin ser utilizada. Si Temporizador de apagado está ajustado en Autodetectar o Habilitado, la impresora se apaga automáticamente después del período especificado y pasa al modo de suspensión completa.

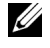

**NOTA:** Si Control de bloqueo del panel está definido como Habilitar, tendrá que introducir la contraseña de cuatro dígitos para acceder al menú Configuración de administración.

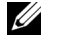

**20 NOTA:** La función Temporizador de apagado sólo está disponible en determinadas regiones.

**NOTA:** Cuando la impresora está conectada a una red a través de Ethernet o de una conexión inalámbrica y Temporizador de apagado está ajustado en Autodetectar, la impresora no se apagará automáticamente. Para utilizar la función Temporizador de apagado con la impresora conectada a una red, ajuste Temporizador de apagado en Habilitado.

Para configurar el temporizador de ahorro de energía:

- **1** Pulse el botón  $\mathbf{F}$  (Menú).
- 2 Pulse el botón  $\vee$  hasta que Configuración de administración aparezca resaltado y entonces pulse el botón **(Aceptar)**.
- **3** Pulse el botón  $\vee$  hasta que Configuración de sistema aparezca resaltado y entonces pulse el botón **(Aceptar)**.
- **4** Asegúrese de que Temporizador de ahorro de energía aparezca resaltado y entonces pulse el botón **(Aceptar)**.
- **5** Pulse el botón  $\vee$  hasta que el ajuste deseado quede resaltado y entonces pulse el botón  $\checkmark$  (Aceptar).

6 Pulse el botón  $\wedge$  o  $\vee$  o introduzca el valor deseado mediante el teclado numérico y, a continuación, pulse el botón **(Aceptar)**.

Puede especificar de 1 a 30 minutos para Suspensión o de 1 a 30 minutos para Suspensión completa.

Puede especificar de 60 a 1.440 minutos para Temporizador de apagado si Temporizador de apagado está ajustado en Autodetectar o Habilitado.

Pulse el botón **(Menú)** para regresar al menú principal.

# **14**

# <span id="page-102-0"></span>**Dell™ Printer Configuration Web Tool**

## **Introducción**

**NOTA:** Esta herramienta web sólo está disponible si la impresora está conectada a una red mediante un cable Ethernet o el adaptador inalámbrico de la impresora.

Una de las funciones de la **Dell Printer Configuration Web Tool** es Configuración de alerta de correo electrónico, que le envía a usted, o a la persona encargada, un e-mail cuando la impresora necesita suministros o la intervención del usuario.

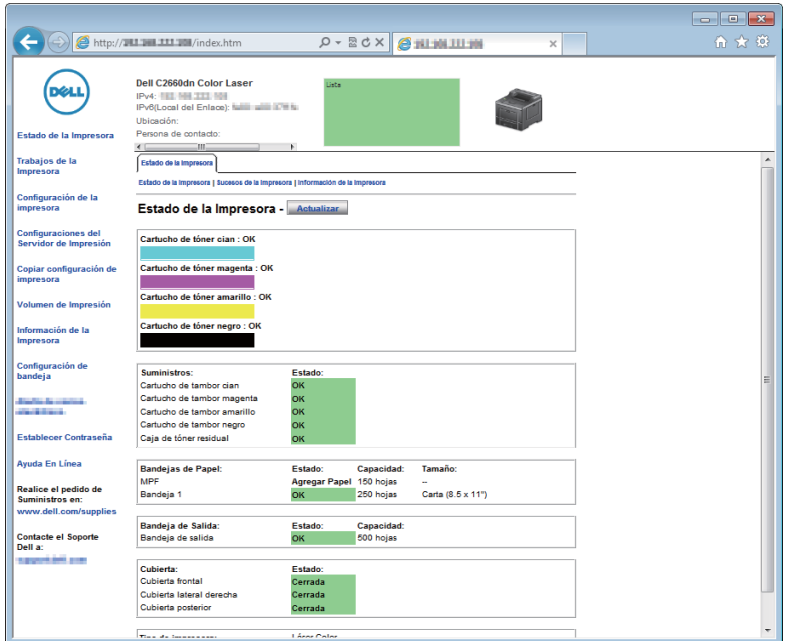

Para rellenar informes de inventario de impresoras donde se pida el número de etiqueta de propiedad de todas las impresoras de su área, utilice la función **Información de la impresora** de la **Dell Printer Configuration Web Tool**. Introduzca la dirección IP de cada impresora de la red para mostrar su número de etiqueta de propiedad.

La herramienta **Dell Printer Configuration Web Tool** también le permite cambiar valores de la impresora y realizar un seguimiento de las tendencias de impresión. Si es usted el administrador de red, podrá copiar los valores de la impresora a otra o a todas las impresoras de la red mediante el navegador web.

# **Configuración de la Dell Printer Configuration Web Tool**

Antes de usar la **Dell Printer Configuration Web Tool**, asegúrese de que JavaScript está activado en su navegador. Siga los procedimientos siguientes para configurar tanto el entorno del navegador web como el panel del operador antes de usar la **Dell Printer Configuration Web Tool**.

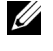

**20 NOTA:** Es posible que las páginas de la Dell Printer Configuration Web Tool resulten ilegibles si fueron configuradas en un idioma distinto al del navegador web.

#### **Configuración desde el navegador web**

#### **En Internet Explorer®**

#### **Configuración del idioma de interfaz**

- **1** En la barra de menús, seleccione **Herramientas** y luego **Opciones de Internet**.
- **2** Seleccione **Idiomas** en la pestaña **General**.
- **3** Especifique el idioma de interfaz por orden de preferencia en la lista **Idioma**. Por ejemplo:
	- **Italiano** (**Italia**) [**it-IT**]
	- **Español** (**Alfabetización tradicional**) [**es-ES tradnl**]
	- **Alemán** (**Alemania**) [**de-DE**]
	- **Francés** (**Francia**) [**fr-FR**]
	- **Inglés** (**Estados Unidos**) [**en-US**]
	- **Danés (Dinamarca)** [**da-DK]**
	- **Neerlandés** (**Países Bajos**) [**nl-NL**]
	- **Noruego** (**Bokmål**) [**no**]
	- **Sueco (Suecia)** [**sv-SE**]

#### **Definición de la dirección IP de la impresora sin proxy**

- **1** Seleccione **Opciones de Internet** en el menú **Herramientas**.
- **2** En la pestaña **Conexiones**, haga clic en el botón **Configuración de LAN** de la sección **Configuración de la red de área local (LAN)**.
- **3** Lleve a cabo una de las operaciones siguientes:
	- Desactive la casilla de verificación **Usar un servidor proxy para la LAN** en la sección **Servidor proxy**.
	- Haga clic en **Opciones avanzadas** y especifique la dirección IP de la impresora en el campo **No usar un servidor proxy para las direcciones que comiencen con:** de la sección **Excepciones**.

#### **Para Firefox®**

#### **Configuración del idioma de la interfaz**

- **1** Seleccione **Opciones** en el menú **Herramientas**.
- **2** Haga clic en **Seleccionar** en la ficha **Contenido**.
- **3** Especifique el idioma de la interfaz en orden de preferencia en la lista **Idioma en orden de preferencia**. Por ejemplo:
	- **Inglés** [**en**] o **Inglés/Estados Unidos** [**en-us**]
	- **Italiano** [**it**]
	- **Español** [**es**]
	- **Alemán** [**de**]
	- **Francés** [**fr**]
	- **Holandés** [**nl**]
	- **Noruego** [**no**]
	- **Sueco** [**sv**]
	- **Danés** [**da**]

#### **Definición de la dirección IP de la impresora sin proxy**

- **1** Seleccione **Opciones** en el menú **Herramientas**.
- **2** Haga clic en la ficha **Avanzado**.
- **3** Haga clic en **Red** en el cuadro de diálogo **Opciones**.
- **4** Haga clic en **Conexion** → **Configuraciones**.
- **5** Puede configurar la configuración de LAN de una de las siguientes formas:
	- Seleccione la casilla **Sin proxy** si no quiere utilizar un proxy.
	- Marque la casilla **Autodetectar configuración de proxy para esta red**.
	- Seleccione la casilla de verificación **Configuración manual del proxy** e introduzca un nombre de host y un número de puerto si tiene una lista con varios servidores proxy. Si tiene una dirección IP sin proxy, introduzca la dirección IP de su impresora en la casilla de edición **No usar proxy para**.
	- Marque la casilla **URL para la configuración automática del proxy**.

Después de configurar el idioma y el proxy, introduzca <http://nnn.nnn.nnn.nnn/> (la dirección IP de su impresora) en el campo de entrada de URL del navegador para activar **Dell Printer Configuration Web Tool**.

#### **Configuración desde el panel del operador**

Puede iniciar la **Dell Printer Configuration Web Tool** sólo si **EWS** se estableció en **Habilitar** (el valor predeterminado de fábrica) en el panel del operador. Compruebe esta configuración del panel del operador en caso de no poder iniciar la **Dell Printer Configuration Web Tool**. Para obtener más información, consulte "[Descripción](#page-170-0)  [de los menús de la impresora"](#page-170-0).

# **Inicio de la Dell Printer Configuration Web Tool**

Para iniciar la **Dell Printer Configuration Web Tool**, escriba la dirección IP de la impresora en el navegador web.

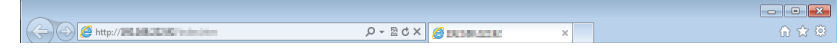

Si no conoce la dirección IP de la impresora, imprima el informe de configuraciones de la impresora o abra la página **Configuraciones TCP/IP**, donde se indica la dirección IP. Para más información sobre cómo encontrar la dirección IP de su impresora, consulte "[Verificación de la configuración de IP](#page-60-0)".

# **Descripción general de los elementos del menú**

La **Dell Printer Configuration Web Tool** tiene los menús siguientes:

- • [Estado de la impresora](#page-105-0)
- • [Trabajos de la impresora](#page-105-1)
- • [Configuración de la impresora](#page-105-2)
- • [Configuraciones del servidor de impresión](#page-105-3)
- • [Copiar configuración de impresora](#page-106-0)
- • [Volumen de impresión](#page-106-1)
- • [Información de la impresora](#page-106-2)
- • [Configuración de bandeja](#page-106-3)
- • [Resumen opciones servidor e-mail](#page-106-4)
- • [Establecer contraseña](#page-106-5)
- • [Ayuda en línea](#page-106-6)
- • [Realice el pedido de suministros en:](#page-106-7)
- • [Póngase en contacto con la asistencia de Dell en:](#page-106-8)

#### <span id="page-105-0"></span>**Estado de la impresora**

Use el menú **Estado de la impresora** para obtener información inmediata sobre el estado de los suministros de la impresora. Cuando se esté agotando un cartucho de tóner, haga clic en el enlace de realización de pedidos de suministros de la primera pantalla para pedir un cartucho de tóner.

#### <span id="page-105-1"></span>**Trabajos de la impresora**

Use el menú **Trabajos de la impresora** que contiene información sobre la página **Lista de trabajos** y la página **Trabajos completados**.

Estas páginas muestran información detallada sobre el estado de cada trabajo de impresión.

#### <span id="page-105-2"></span>**Configuración de la impresora**

Use el menú **Configuración de la impresora** para cambiar la configuración de la impresora y poder ver dicha configuración en el panel del operador de forma remota.

#### <span id="page-105-3"></span>**Configuraciones del servidor de impresión**

Utilice el menú **Configuraciones del servidor de impresión** para cambiar el tipo de interfaz de la impresora y las condiciones necesarias de comunicación.

#### <span id="page-106-0"></span>**Copiar configuración de impresora**

Use el menú **Copiar configuración de impresora** para copiar los valores de la impresora a otra u otras impresoras de la red escribiendo simplemente la dirección IP de cada impresora.

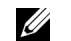

**NOTA:** Deberá iniciar la sesión como administrador para utilizar esta función.

#### <span id="page-106-1"></span>**Volumen de impresión**

Use el menú **Volumen de impresión** para comprobar los historiales de impresión, por ejemplo, el consumo de papel y los tipos de trabajos que se imprimen, y limite los usuarios que pueden utilizar el modo a color y el número máximo de hojas que pueden imprimir.

#### <span id="page-106-2"></span>**Información de la impresora**

Use el menú **Información de la impresora** para obtener información sobre las solicitudes de servicio, los informes de inventario o el estado de la memoria actual y los niveles de código de motor.

#### <span id="page-106-3"></span>**Configuración de bandeja**

Use el menú **Configuración de bandeja** para obtener información sobre el tamaño y el tipo de papel de cada bandeja.

#### <span id="page-106-4"></span>**Resumen opciones servidor e-mail**

Utilice el menú **Resumen opciones servidor e-mail** para configurar **Alerta e-mail** y recibir un correo electrónico cuando la impresora necesite suministros o la intervención del usuario. Para recibir notificaciones, introduzca en el cuadro de lista de correo electrónico su nombre o el de la persona encargada.

#### <span id="page-106-5"></span>**Establecer contraseña**

Use el menú **Establecer contraseña** para bloquear la herramienta **Dell Printer Configuration Web Tool** con una contraseña para que los demás usuarios no cambien accidentalmente los valores de impresora que ha seleccionado.

**NOTA:** Deberá iniciar la sesión como administrador para utilizar esta función.

#### <span id="page-106-6"></span>**Ayuda en línea**

Haga clic en **Ayuda en línea** para visitar el sitio web de soporte de Dell.

#### <span id="page-106-7"></span>**Realice el pedido de suministros en:**

**[www.dell.com/supplies](http://www.dell.com/supplies)** 

#### <span id="page-106-8"></span>**Póngase en contacto con la asistencia de Dell en:**

**[dell.com/support](http://www.dell.com/support)**

# **Formato de presentación de la página**

La página se distribuye en las tres secciones que se describen a continuación:

- • [Cuadro superior](#page-107-0)
- • [Cuadro izquierdo](#page-108-0)
- • [Cuadro derecho](#page-109-0)

#### <span id="page-107-0"></span>**Cuadro superior**

El cuadro superior está situado en la parte superior de todas las páginas. Cuando **Dell Printer Configuration Web Tool** está activada, el estado actual y las especificaciones de la impresora se mostrarán en el cuadro superior de cada página.

El cuadro superior incluye los siguientes elementos.

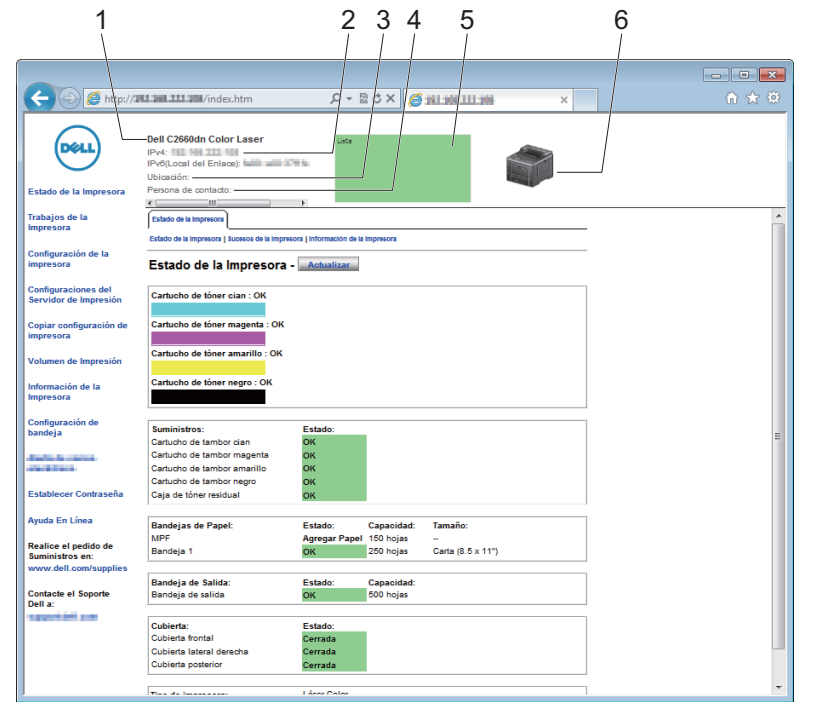

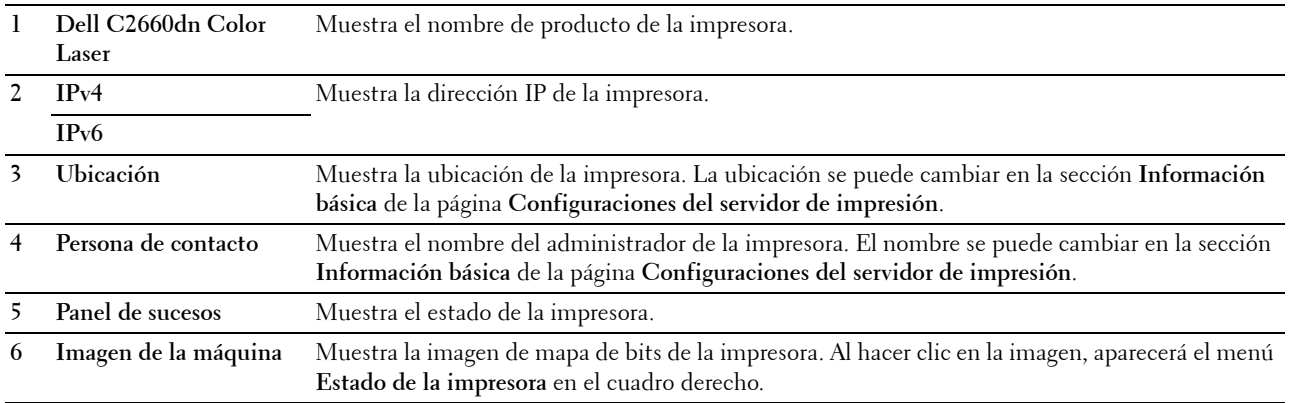
### **Cuadro izquierdo**

El cuadro izquierdo está situado en el lateral izquierdo de todas las páginas. Los títulos de menús que aparecen en el cuadro izquierdo son enlaces que le llevan a los menús y páginas correspondientes. Puede ir a la página en cuestión haciendo clic en el enlace.

El cuadro izquierdo incluye los siguientes menús.

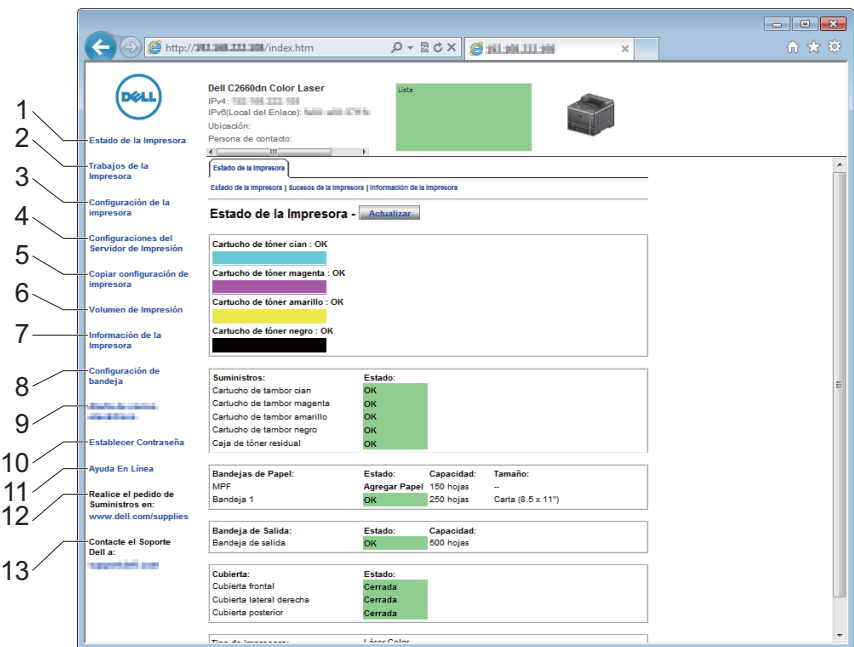

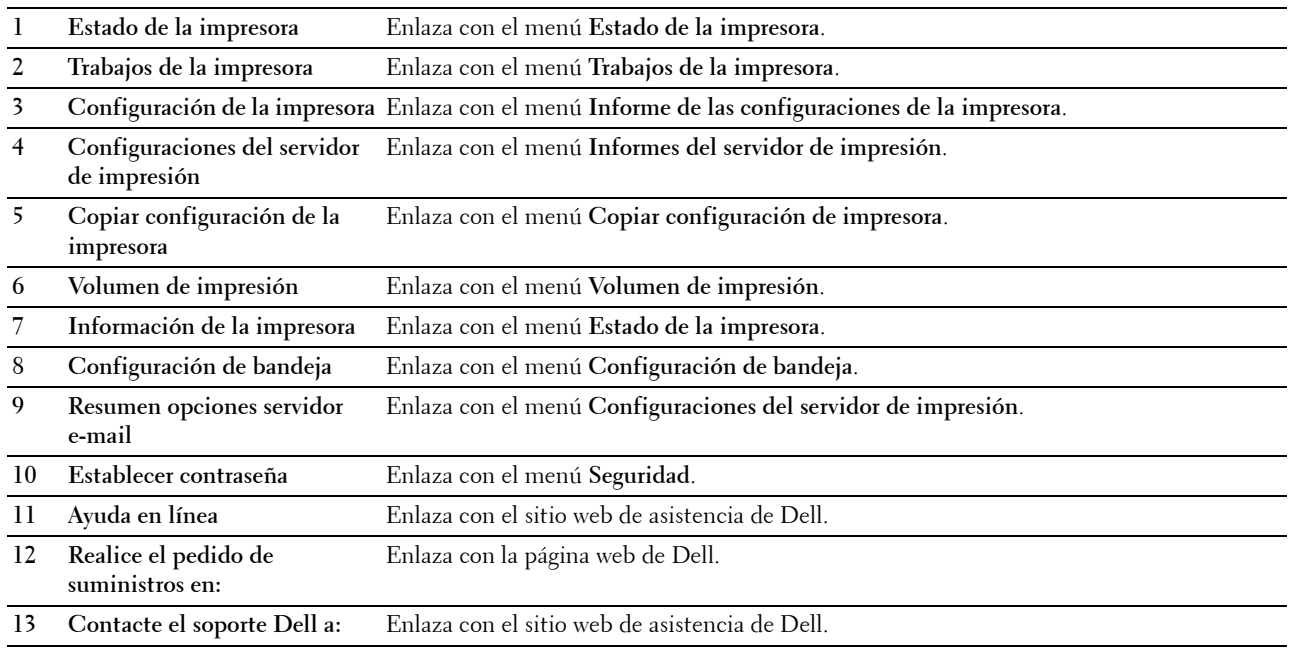

### **Cuadro derecho**

El cuadro derecho está situado en el lateral derecho de todas las páginas. El contenido del cuadro derecho corresponde al menú que seleccione en el cuadro izquierdo. Para obtener información detallada sobre los elementos que aparecen en el cuadro derecho, consulte "[Detalles de los elementos del menú"](#page-109-0).

#### **Botones del cuadro derecho**

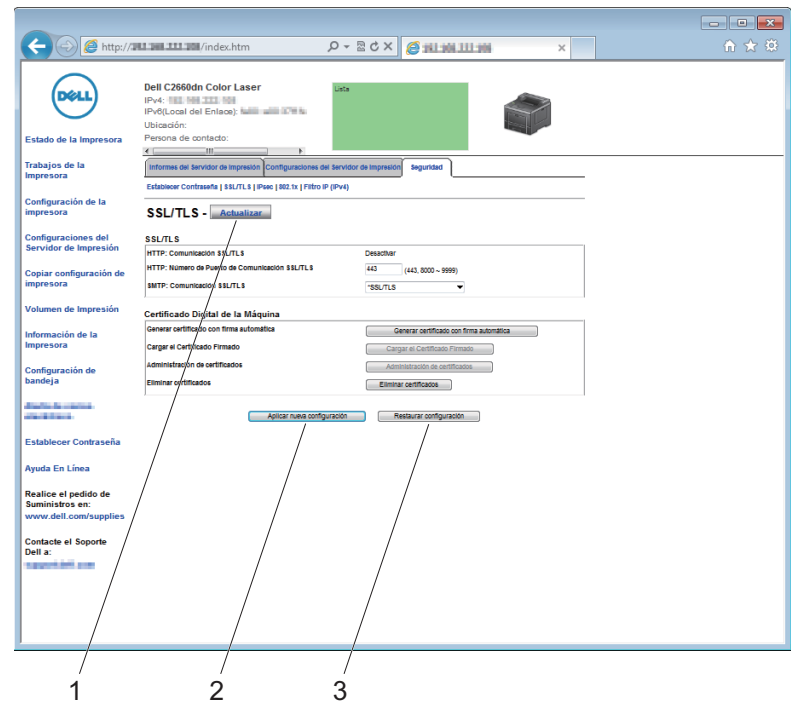

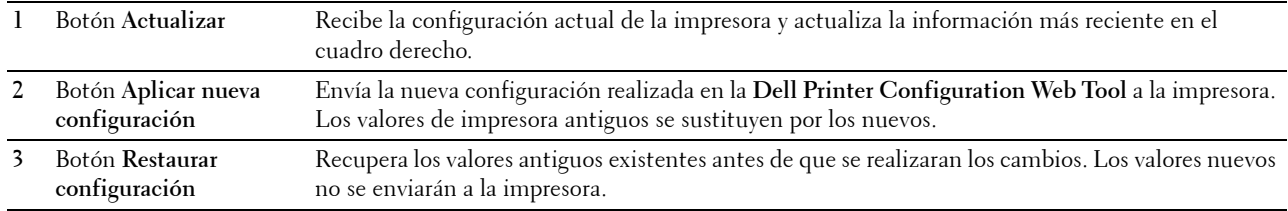

# **Modificación de los valores de los elementos de menú**

Algunos menús le permiten modificar los valores de la impresora mediante la herramienta **Dell Printer Configuration Web Tool**. Al acceder a dichos menús, aparece en pantalla la ventana de autenticación. Escriba un nombre de usuario y una contraseña para el administrador de la impresora siguiendo las instrucciones indicadas en el cuadro de diálogo.

El nombre de usuario predeterminado es **admin** y la contraseña predeterminada es dejar el campo en blanco (NULL). La contraseña sólo se puede modificar en la página **Establecer contraseña** del menú **Seguridad**. El nombre de usuario es invariable. Consulte ["Establecer contraseña"](#page-146-0) para obtener más información.

### <span id="page-109-0"></span>**Detalles de los elementos del menú**

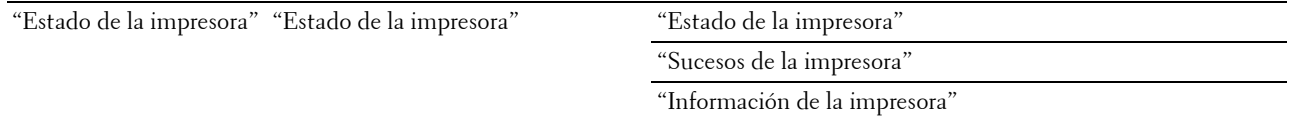

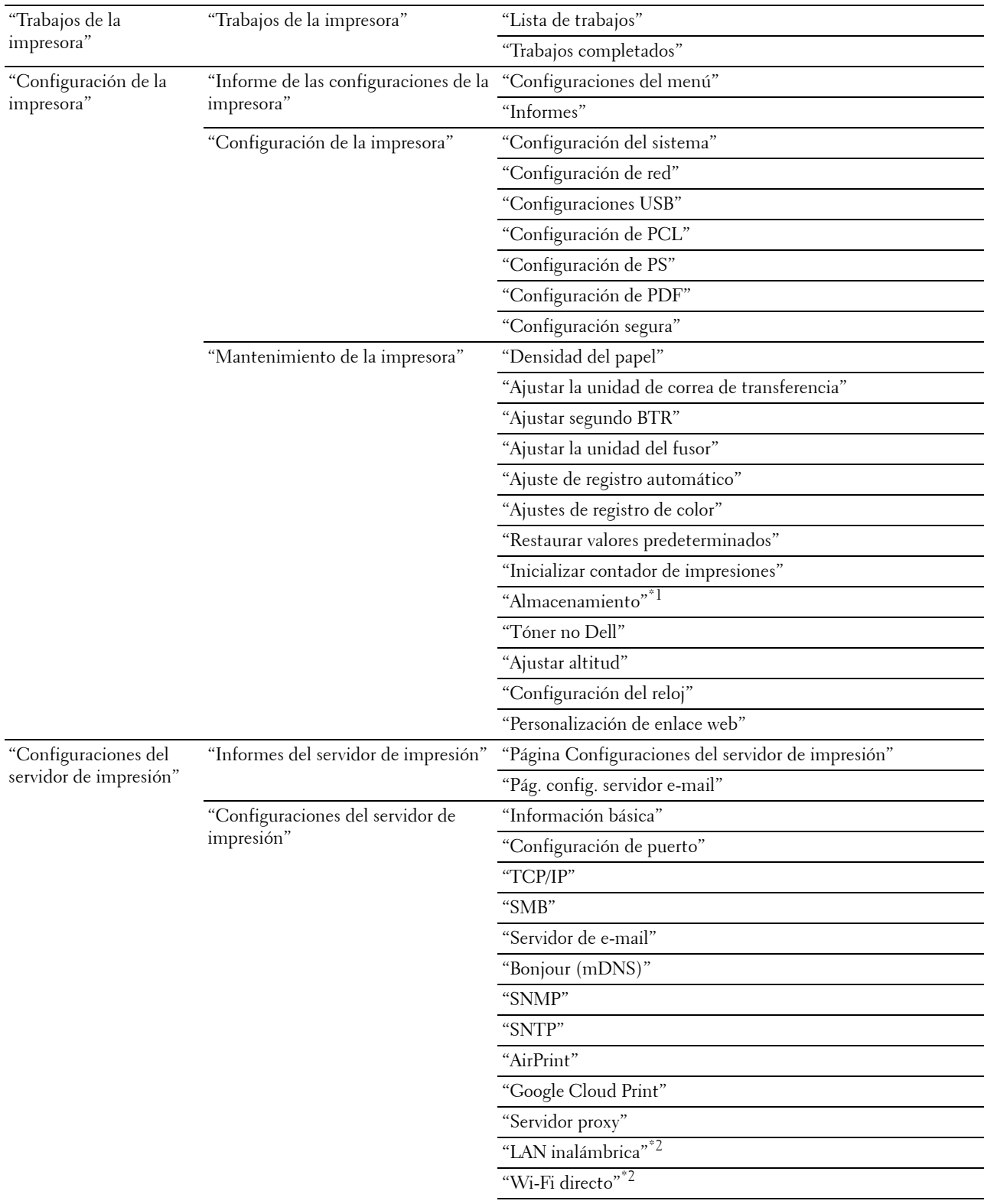

"[Restablecer servidor de impresión"](#page-146-2)

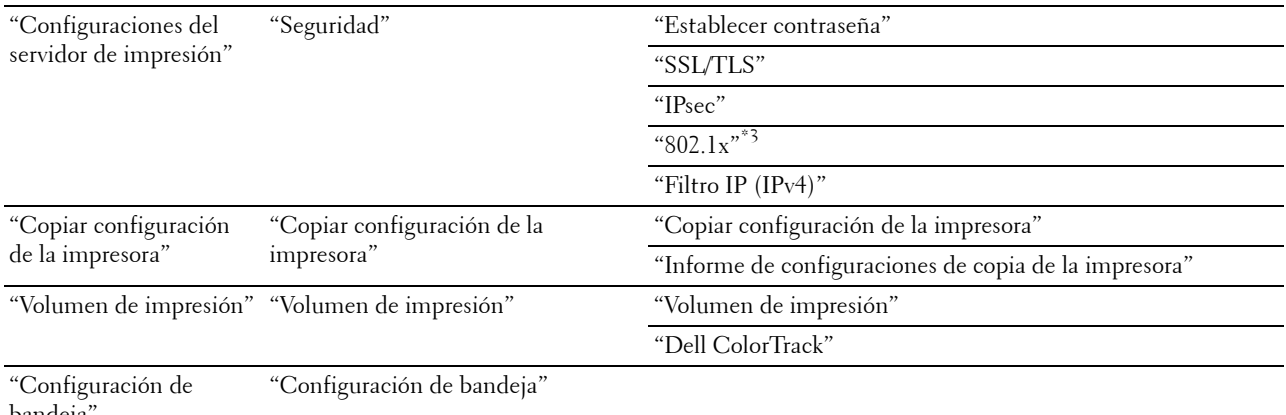

[bandeja](#page-152-0)"

\*1 Este elemento sólo está disponible cuando Disco RAM está activado.

 $^{\ast 2}$  Este elemento sólo está disponible cuando se conecta la impresora con una red inalámbrica.

 $^{\ast}3$  Este elemento sólo está disponible cuando se conecta la impresora con un cable Ethernet.

### <span id="page-111-0"></span>**Estado de la impresora**

Utilice el menú **Estado de la impresora** para consultar el estado de los consumibles, el hardware y las especificaciones de la impresora.

El menú **Estado de la impresora** incluye las siguientes páginas.

#### <span id="page-111-1"></span>**Estado de la impresora**

**Uso:**

Comprobar el estado de los consumibles, bandejas y cubiertas.

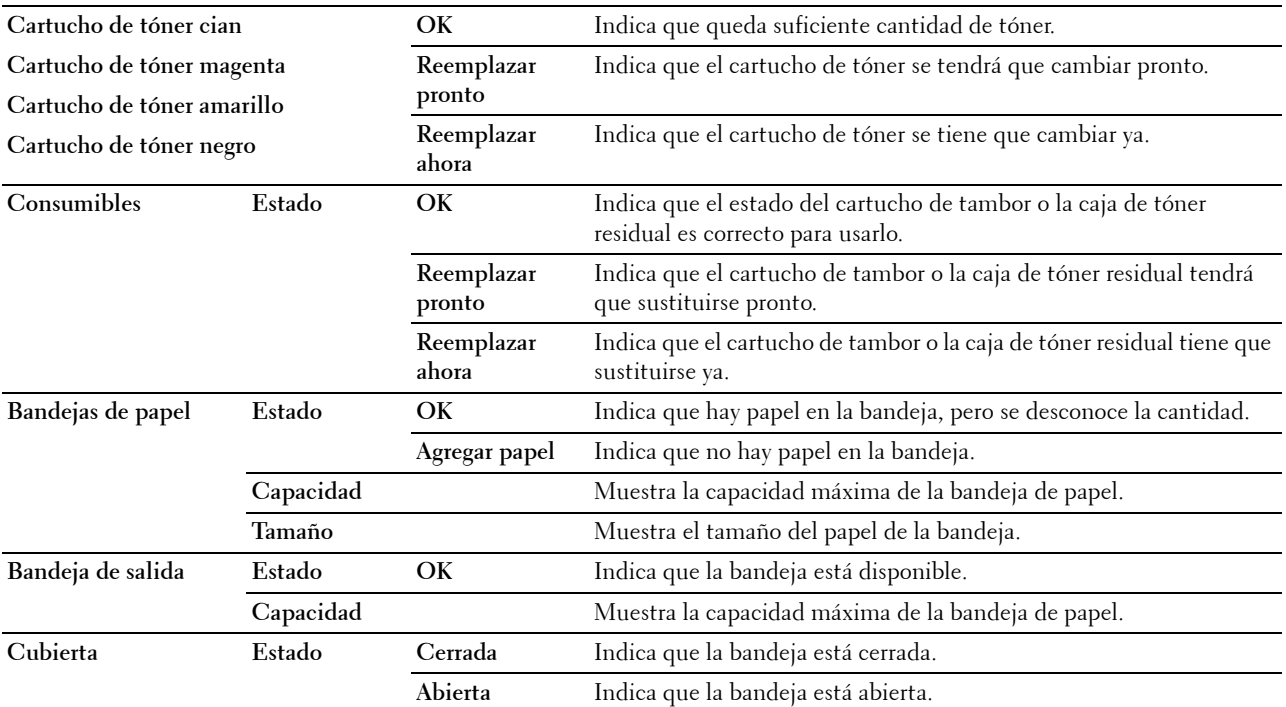

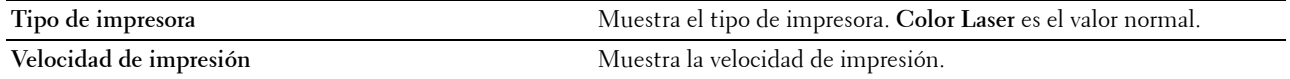

#### <span id="page-112-0"></span>**Sucesos de la impresora**

#### **Uso:**

Cuando se producen fallos, como Sin papel o La cubierta está abierta, los detalles de todas las alertas o indicaciones de fallo se muestran en la página **Sucesos de la impresora**.

**Valores:**

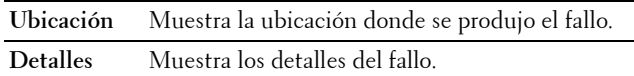

#### <span id="page-112-1"></span>**Información de la impresora**

**Uso:**

Comprobar los datos de la impresora, como la configuración de hardware y la versión de software. Esta página también puede verse haciendo clic en la pestaña **Información de la impresora** del cuadro izquierdo.

**Valores:**

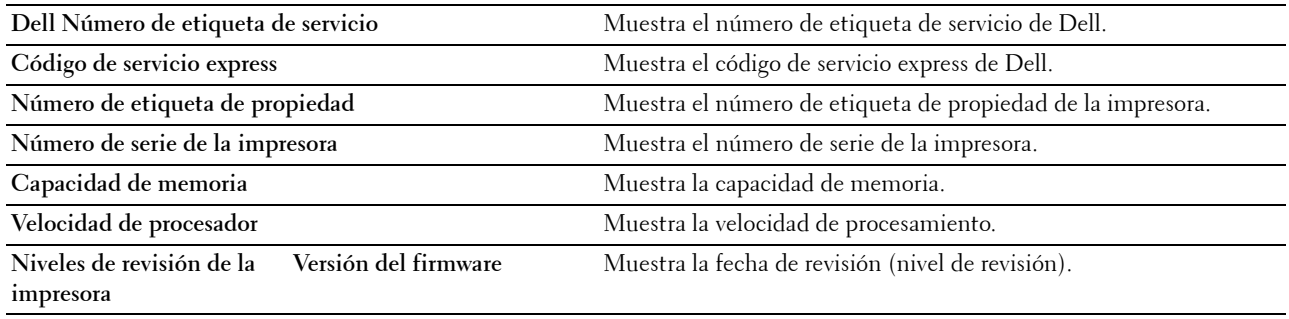

### <span id="page-112-2"></span>**Trabajos de la impresora**

El menú **Trabajos de la impresora** contiene información sobre las páginas **Lista de trabajos** y **Trabajos completados**. Estas páginas muestran información detallada sobre el estado de cada trabajo de impresión.

#### <span id="page-112-3"></span>**Lista de trabajos**

**Uso:**

Confirmar que se están procesando los trabajos. Haga clic en el botón **Actualizar** para actualizar la pantalla. **Valores:**

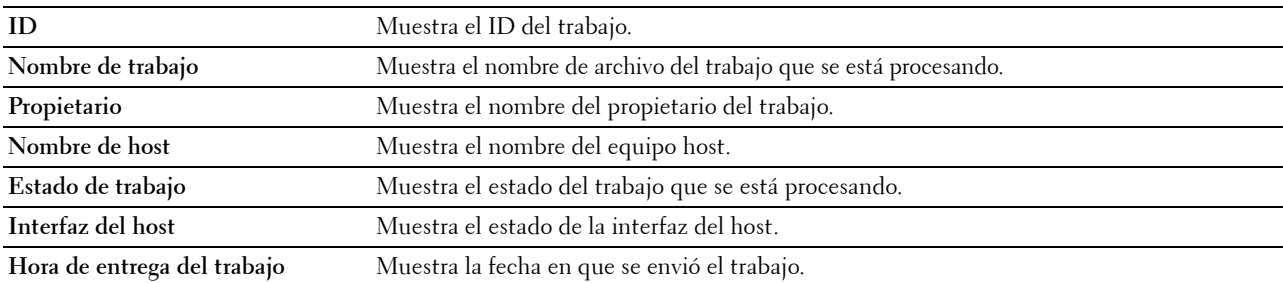

#### <span id="page-113-0"></span>**Trabajos completados**

**Uso:**

Comprobar los trabajos completados. Se muestran los 20 últimos trabajos. Haga clic en el botón **Actualizar** para actualizar la pantalla.

**Valores:**

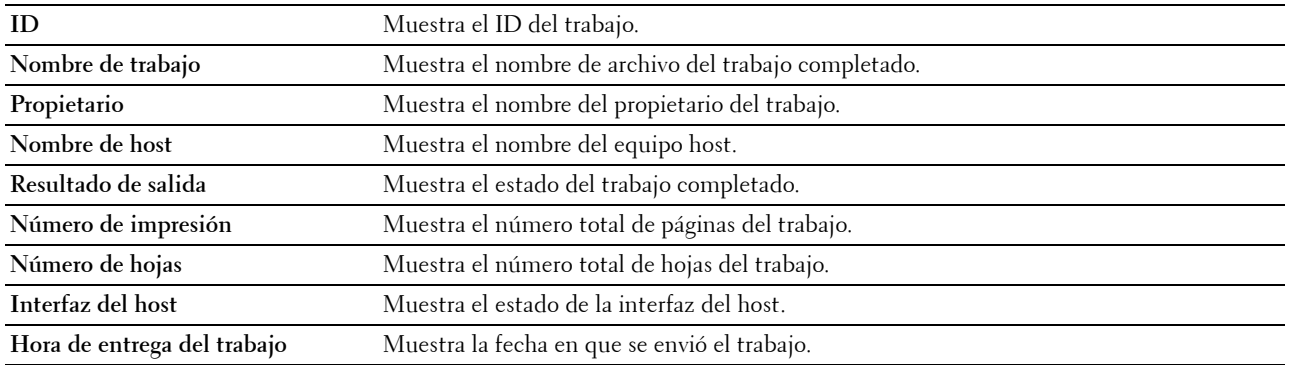

### <span id="page-113-1"></span>**Configuración de la impresora**

Utilice el menú **Configuración de la impresora** para ver las pestañas **Informe de las configuraciones de la impresora**, **Configuración de la impresora** y **Mantenimiento de la impresora,** y para configurar la impresora.

En la parte superior del cuadro derecho aparecen las siguientes páginas en pestañas.

#### <span id="page-113-2"></span>**Informe de las configuraciones de la impresora**

La pestaña **Informe de las configuraciones de la impresora** contiene las páginas **Configuraciones del menú** e **Informes**.

#### <span id="page-113-3"></span>**Configuraciones del menú**

**Uso:**

Mostrar la configuración actual de los menús de la impresora.

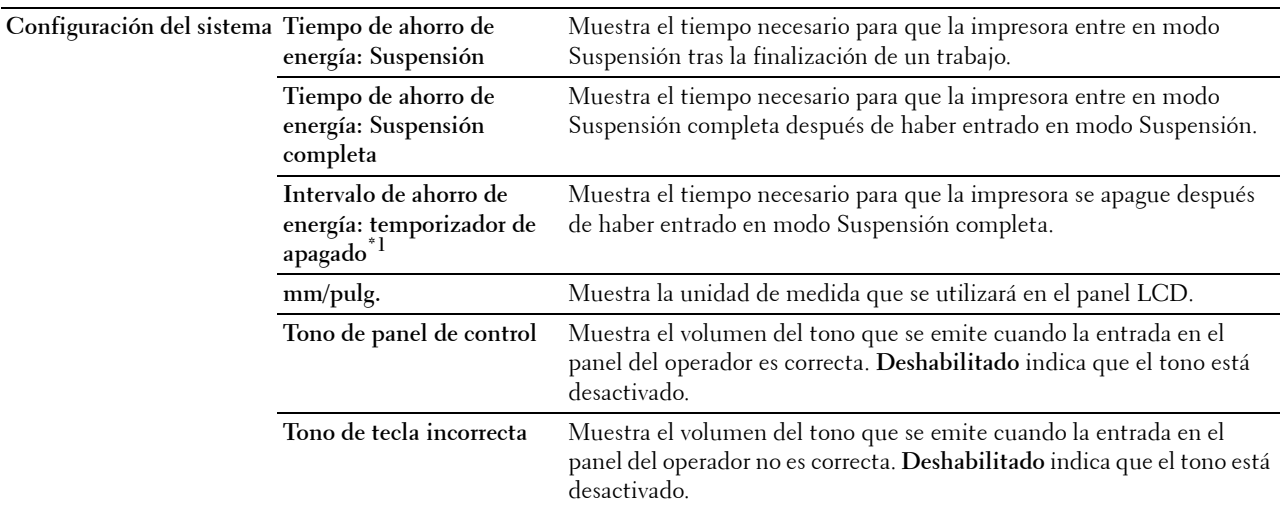

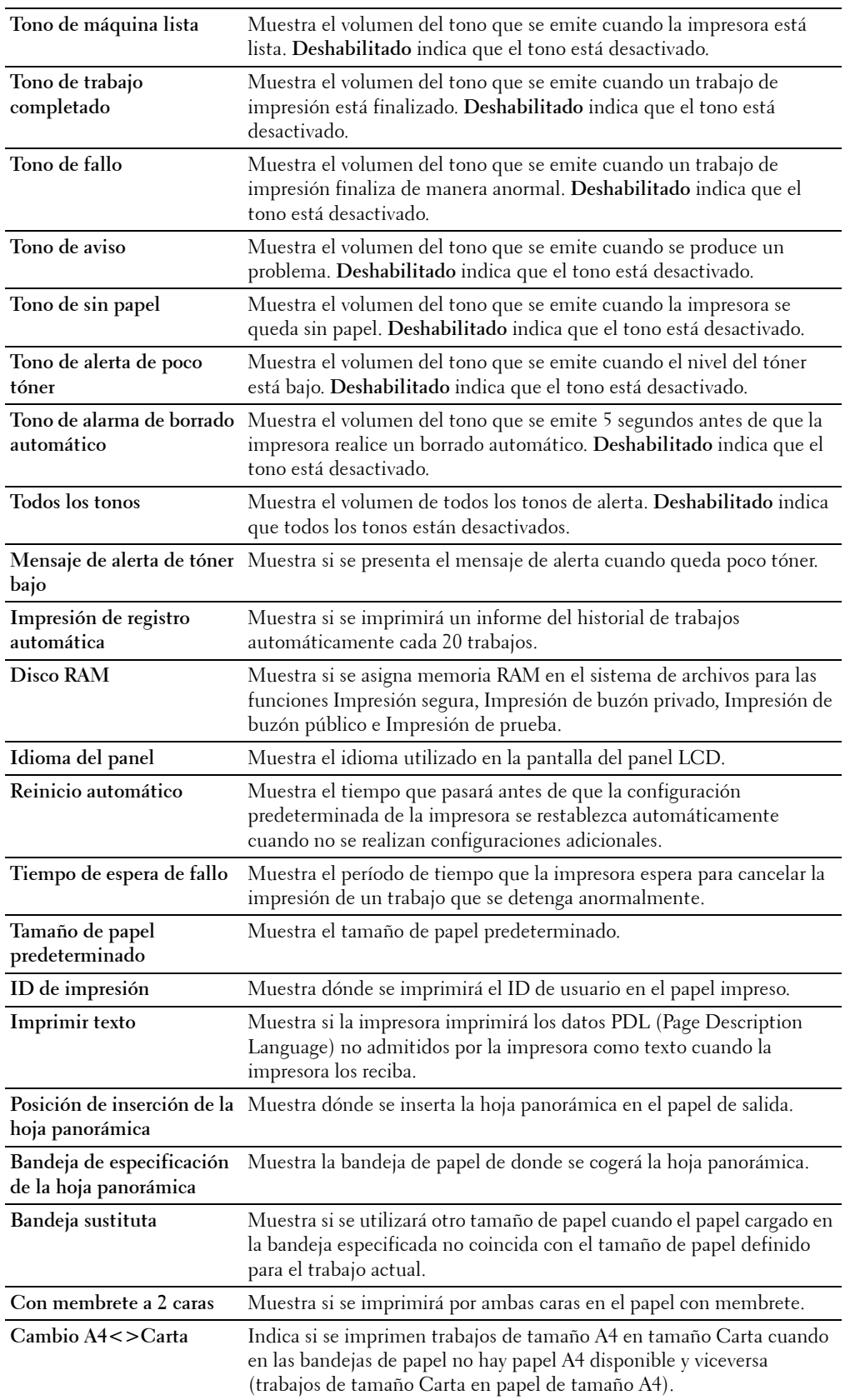

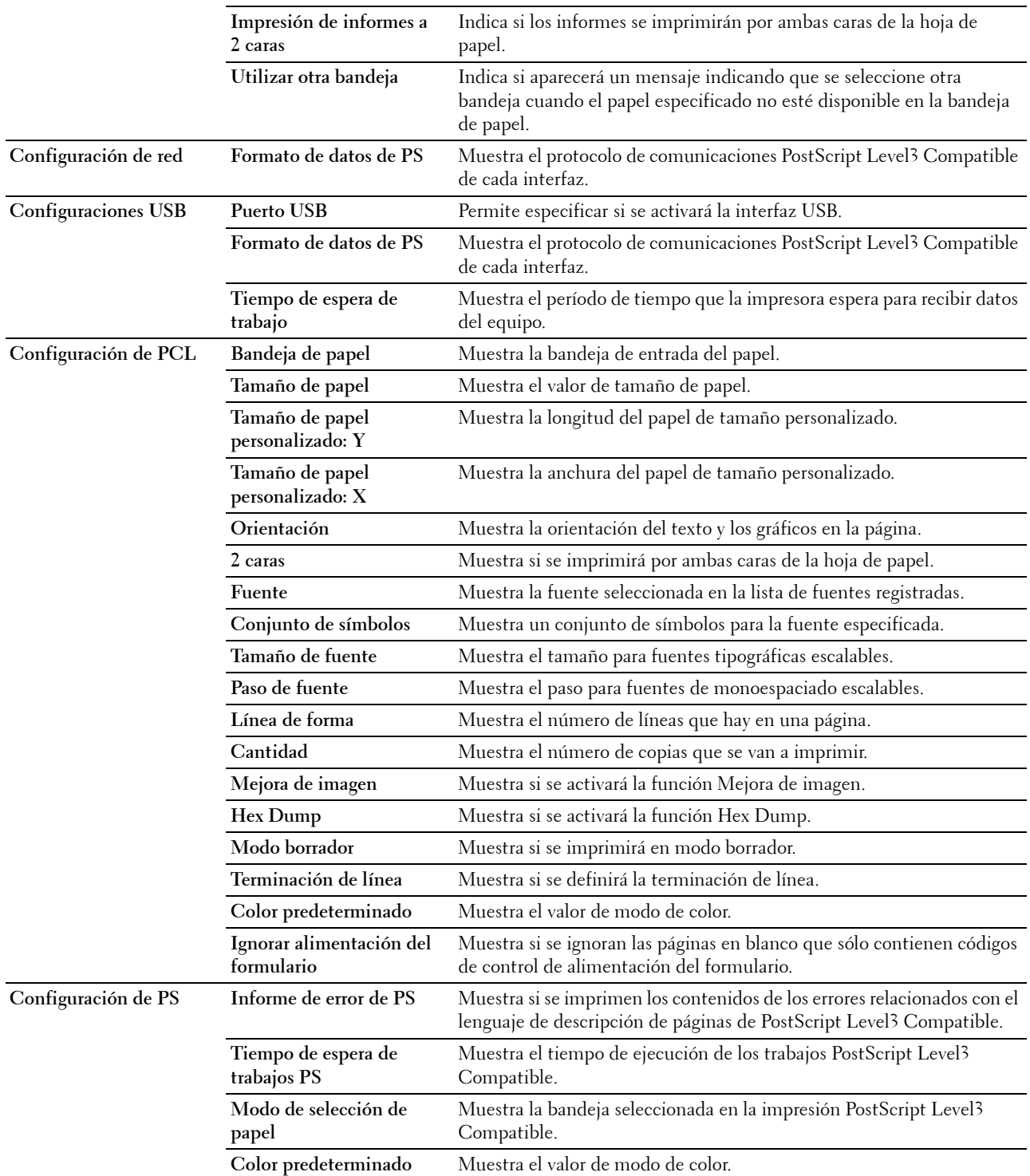

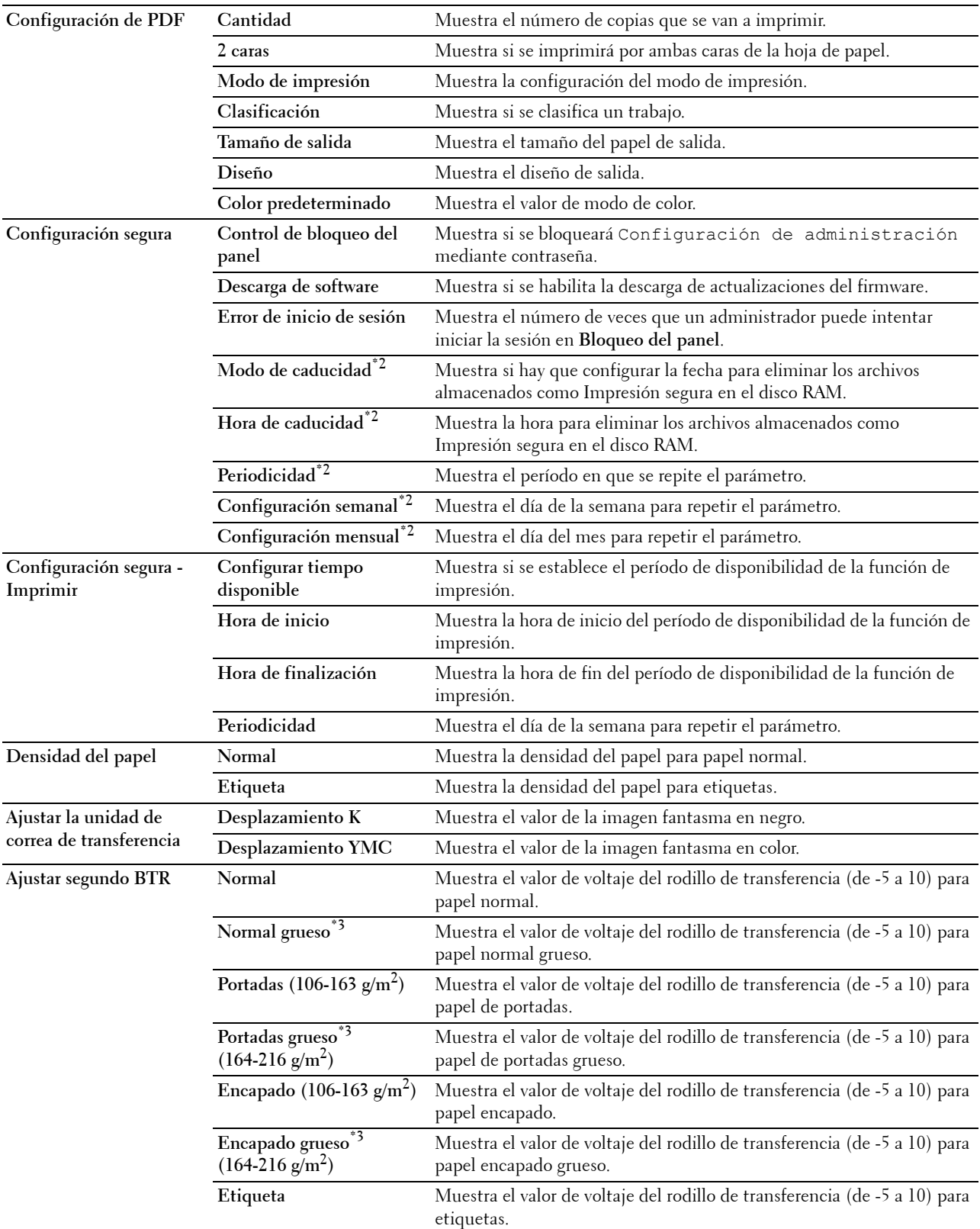

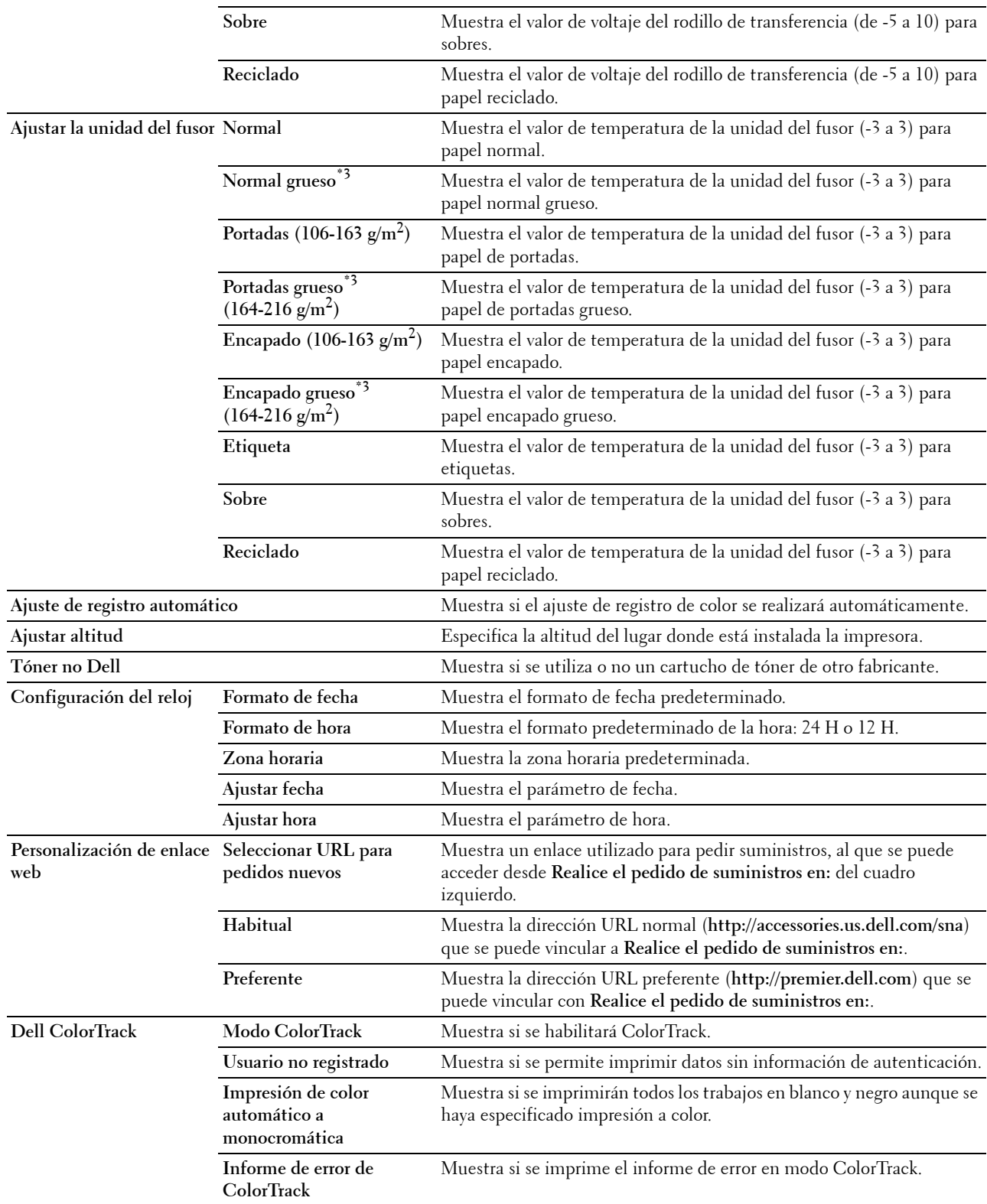

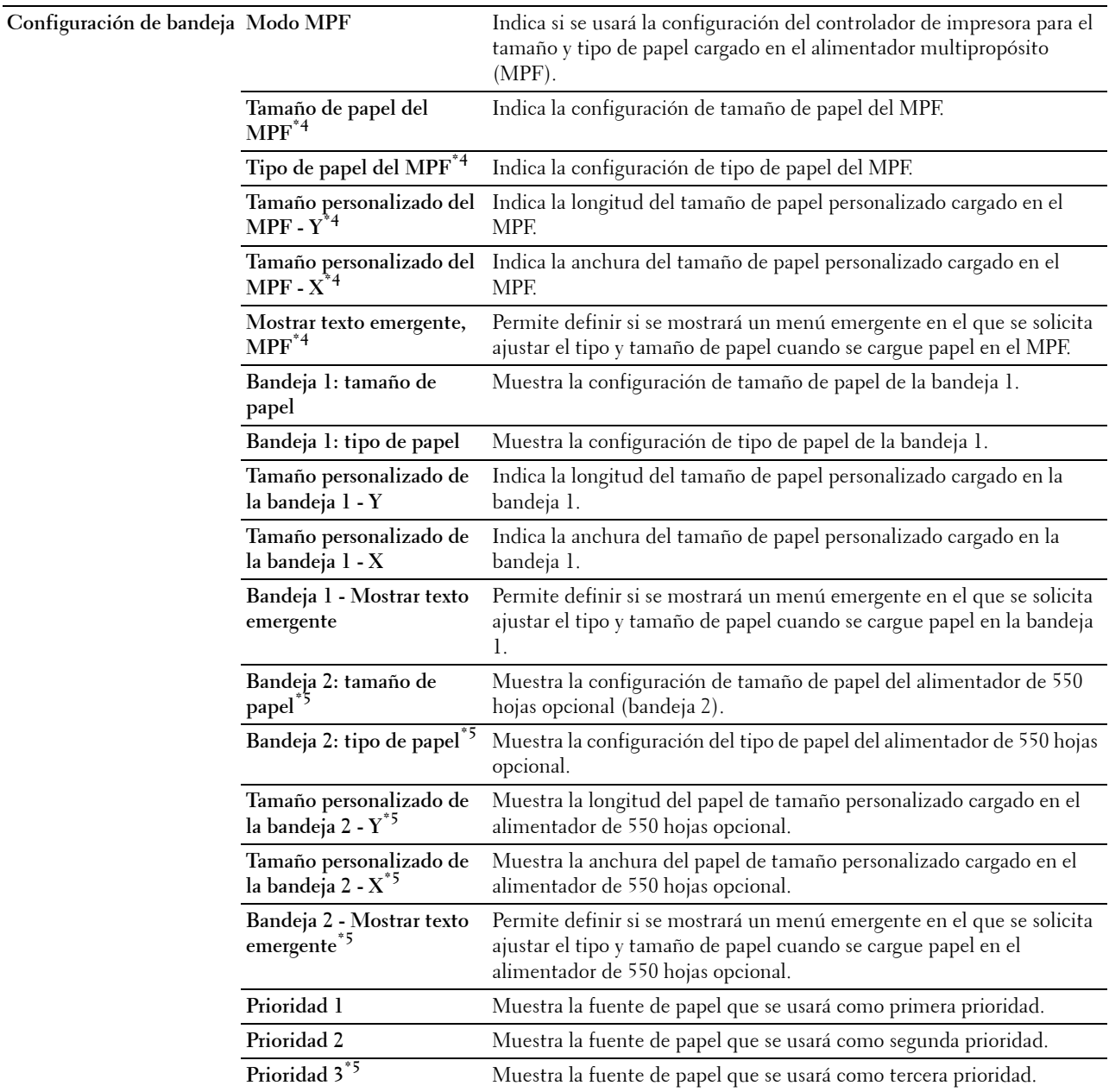

\*1 La función Temporizador de apagado sólo está disponible en determinadas regiones.

 $*2$  Este elemento sólo está disponible cuando **Disco RAM** está activado.<br>
\*3 Para obtener información sobre las especificaciones de gramaie del p

\*3 Para obtener información sobre las especificaciones de gramaje del papel, consulte ["Especificaciones del tipo de papel"](#page-218-0).

 $^\ast\,4$  Este elemento sólo está disponible cuando está seleccionado Panel especificado en Modo MPF.

 $^{\ast}5$  Este elemento sólo está disponible cuando está instalado el alimentador de 550 hojas opcional.

#### <span id="page-118-0"></span>**Informes**

**Uso:**

Imprimir varios tipos de informes y listas.

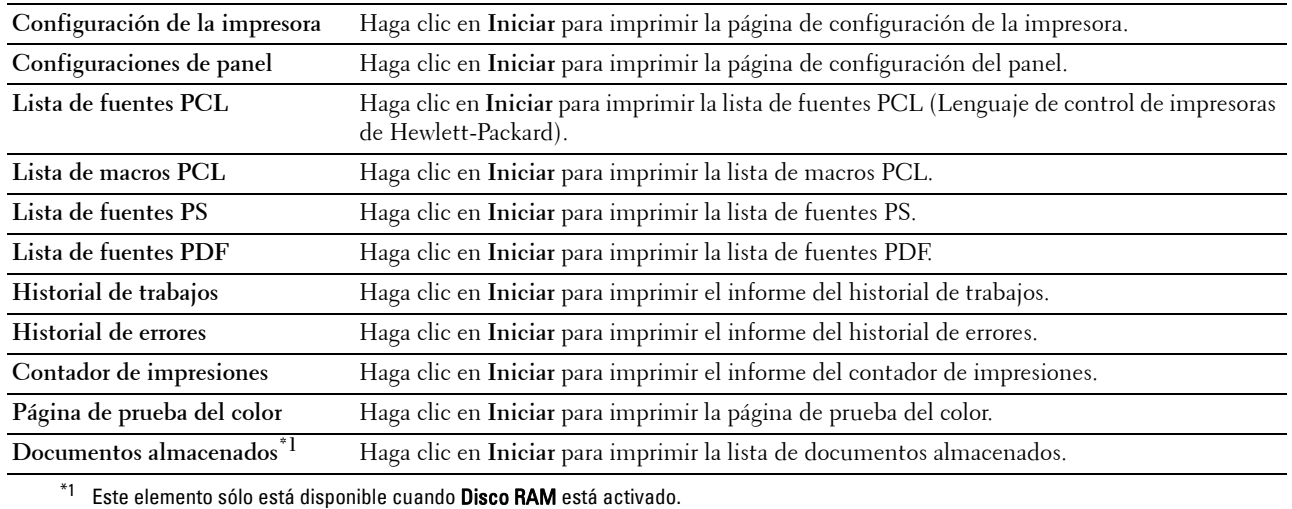

#### <span id="page-119-0"></span>**Configuración de la impresora**

La pestaña **Configuración de la impresora** incluye las páginas **Configuración del sistema**, **Configuración de red**, **Configuraciones USB**, **Configuración de PCL**, **Configuración de PS**, **Configuración de PDF** y **Configuración segura**.

#### <span id="page-119-1"></span>**Configuración del sistema**

**Uso:**

Configurar los valores básicos de la impresora.

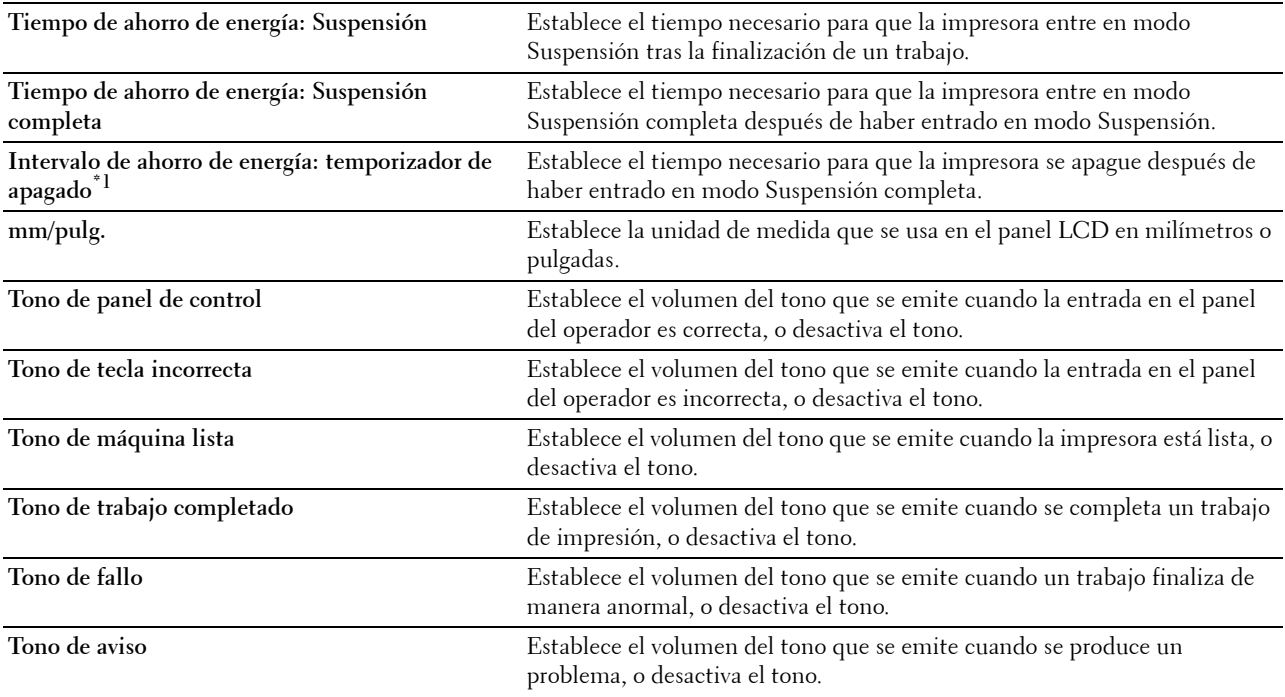

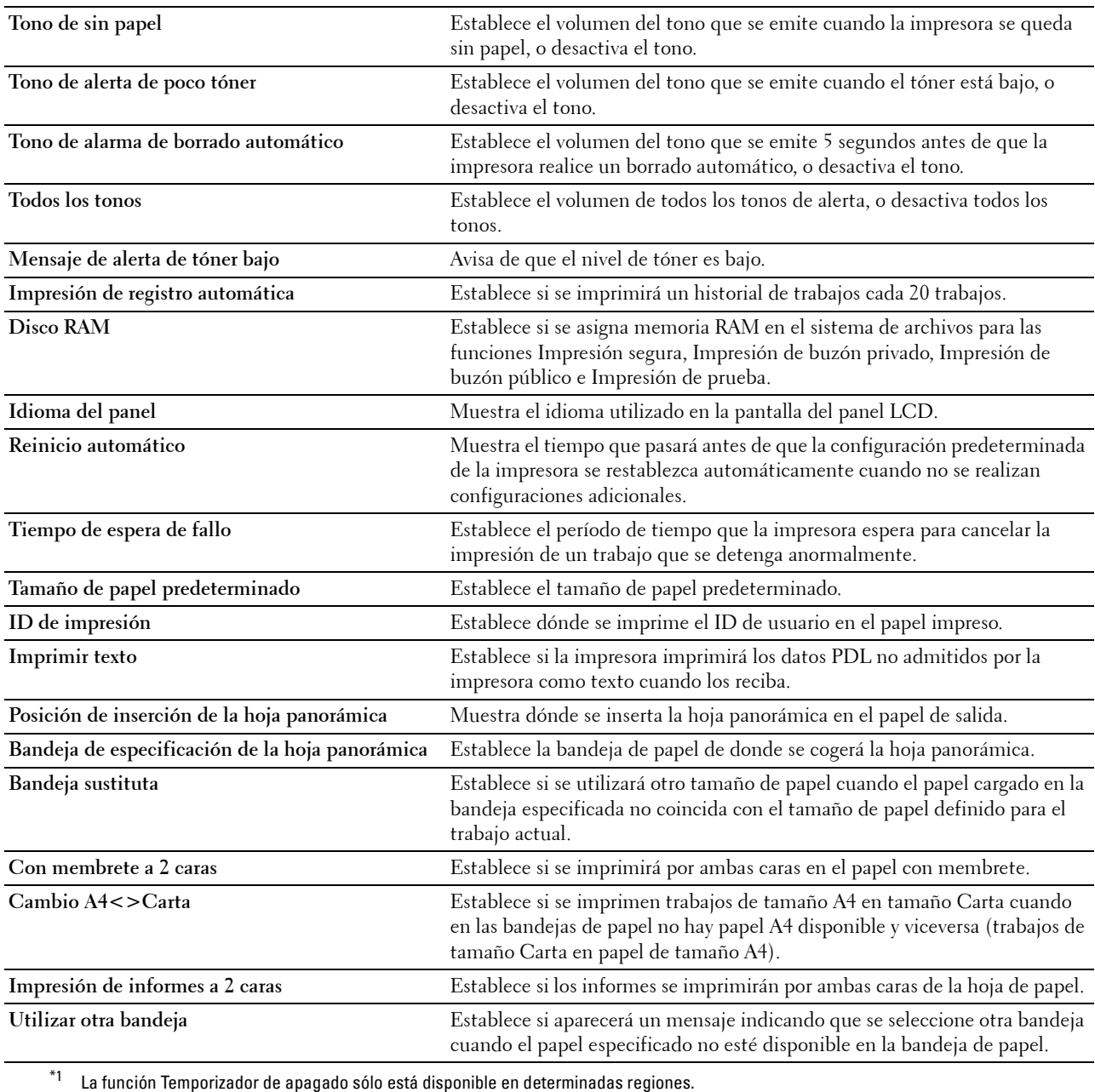

# <span id="page-120-0"></span>**Configuración de red**

**Uso:**

Especificar el protocolo de comunicaciones PostScript Level3 Compatible de esta impresora.

**Formato de datos de PS** Establece el protocolo de comunicaciones PostScript Level3 Compatible de cada interfaz.

#### <span id="page-121-0"></span>**Configuraciones USB**

**Uso:**

Cambiar los valores de USB de la impresora.

#### **Valores:**

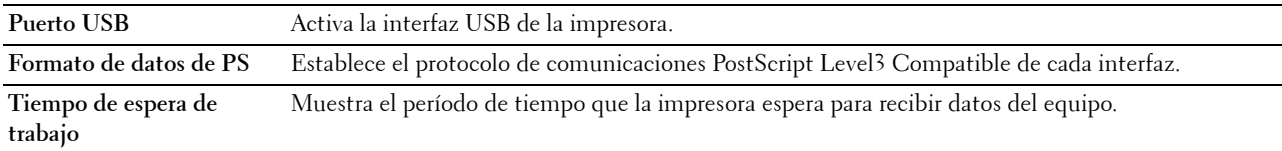

### <span id="page-121-1"></span>**Configuración de PCL**

**Uso:**

Modificar la configuración de PCL.

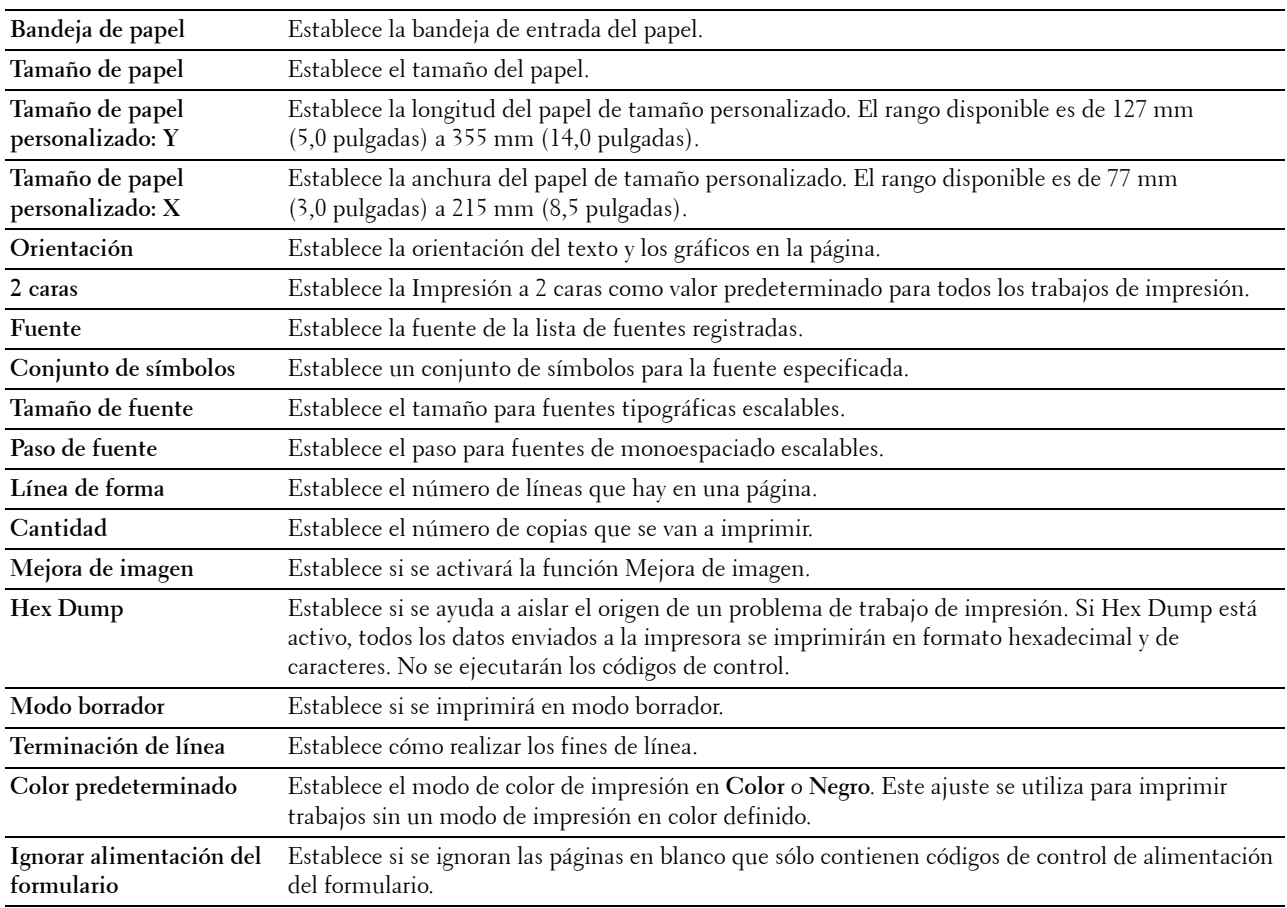

### <span id="page-122-0"></span>**Configuración de PS**

### **Uso:**

Cambiar aquellos parámetros de la impresora que sólo afectan a los trabajos que utilizan el lenguaje de impresora de emulación PostScript Level3 Compatible.

#### **Valores:**

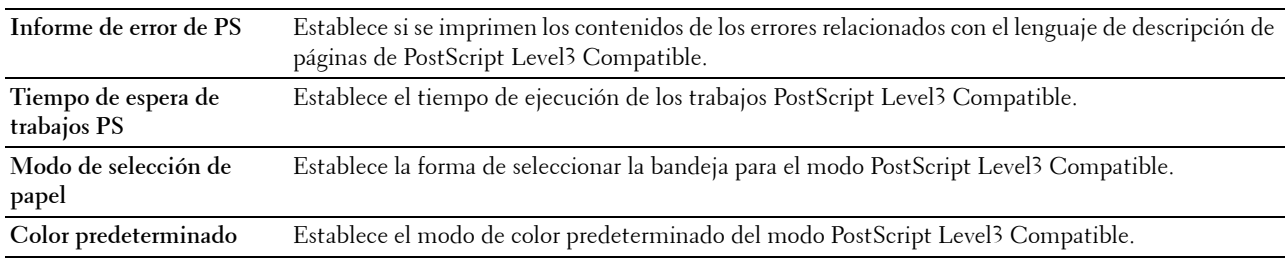

#### <span id="page-122-1"></span>**Configuración de PDF**

**Uso:** Modificar la configuración de PDF.

#### **Valores:**

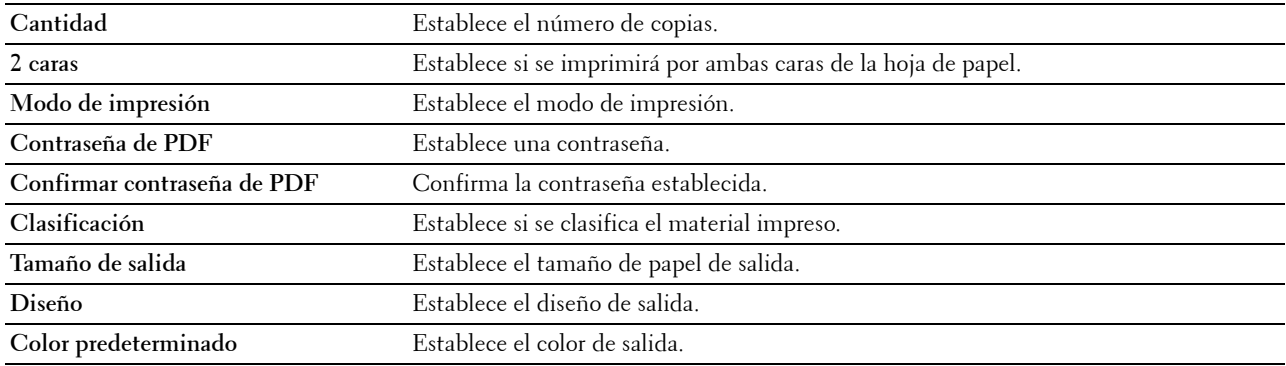

#### <span id="page-122-2"></span>**Configuración segura**

**Bloqueo del panel**

**Uso:**

Definir un acceso limitado a Configuración de administración con una contraseña y definir o modificar la contraseña.

**Valores:**

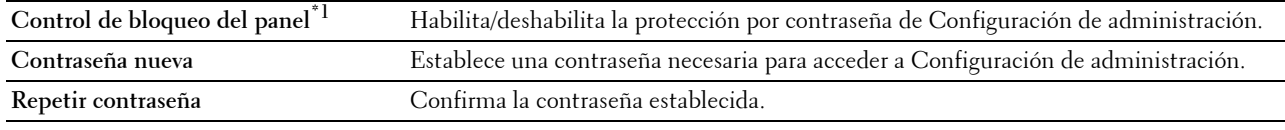

 $^{\ast}1$  Algunos elementos de Configuración segura sólo aparecen cuando dichos elementos están habilitados.

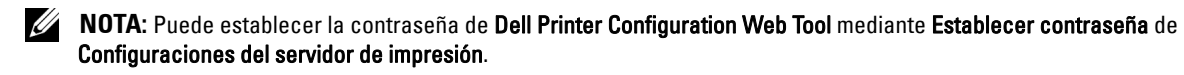

### **Descarga de software**

**Uso:**

Establecer si se habilita la descarga de actualizaciones de firmware.

### **Error de conexión**

**Uso:**

Especificar el número de veces que un administrador puede intentar iniciar la sesión en **Bloqueo del panel**. **Valores:**

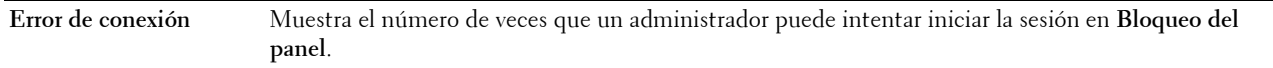

### **Configurar tiempo disponible - Imprimir**

**Uso:**

Especificar el tiempo durante el que estará habilitada la configuración segura para la función de impresión.

**Valores:**

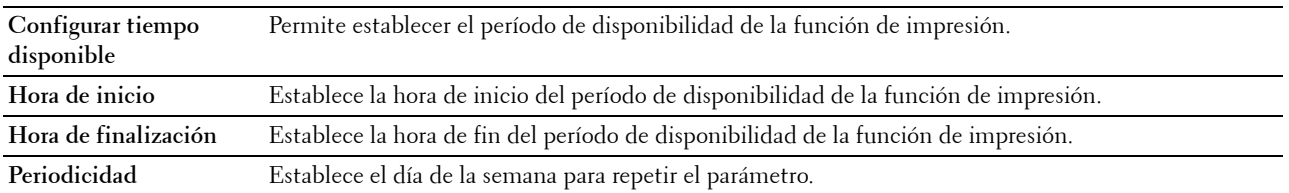

**Caducidad de trabajo protegido**

# *LA* **NOTA:** La función Caducidad de trabajo protegido sólo está disponible cuando Disco RAM está activado.

**Uso:**

Especificar la fecha y la hora para eliminar los archivos almacenados como Impresión segura en el disco RAM. **Valores:**

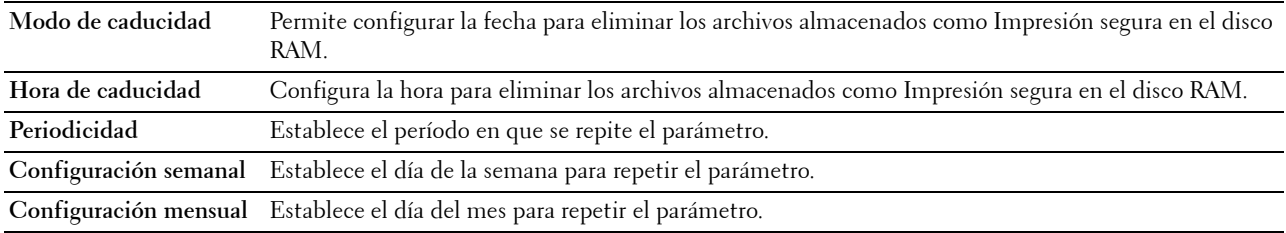

#### <span id="page-123-0"></span>**Mantenimiento de la impresora**

La pestaña **Mantenimiento de la impresora** contiene las páginas **Densidad del papel**, **Ajustar la unidad de correa de transferencia**, **Ajustar segundo BTR**, **Ajustar la unidad del fusor**, **Ajuste de registro automático**, **Ajuste de registro de color**, **Restaurar valores predeterminados**, **Inicializar contador de impresiones, Almacenamiento, Tóner no Dell**, **Ajustar altitud**, **Configuración del reloj** y **Personalización de enlace web**.

### <span id="page-123-1"></span>**Densidad del papel**

**Uso:** Especificar la densidad del papel.

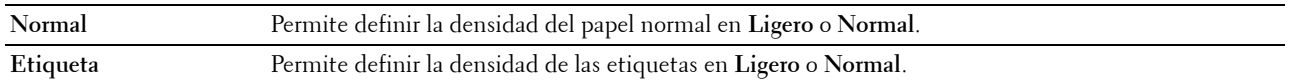

#### <span id="page-124-0"></span>**Ajustar la unidad de correa de transferencia**

#### **Uso:**

Ajustar la polaridad de transferencia cuando se produce un efecto fantasma. (La imagen fantasma puede ser la imagen de la página anterior o parte de la página que se está imprimiendo en ese momento.)

**Valores:**

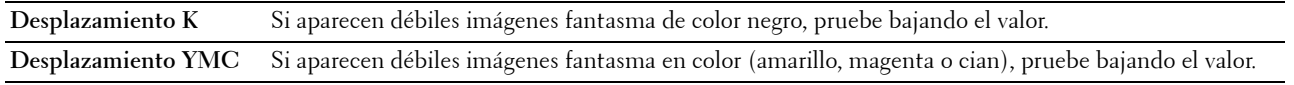

#### <span id="page-124-1"></span>**Ajustar segundo BTR**

**Uso:**

Especificar la configuración de voltaje óptima para el segundo rodillo de la correa de transferencia (Segundo BTR). Para bajar el voltaje, establezca valores negativos. Para aumentarlos, fije valores positivos.

Los valores predeterminados pueden no proporcionar el mejor resultado en todos los tipos de papel. Si ve motas en el material impreso, pruebe aumentando el voltaje. Si ve manchas blancas en el material impreso, pruebe disminuyendo el voltaje.

### **PRECAUCIÓN: La calidad de impresión variará dependiendo de los valores de configuración que se seleccionen en esta opción.**

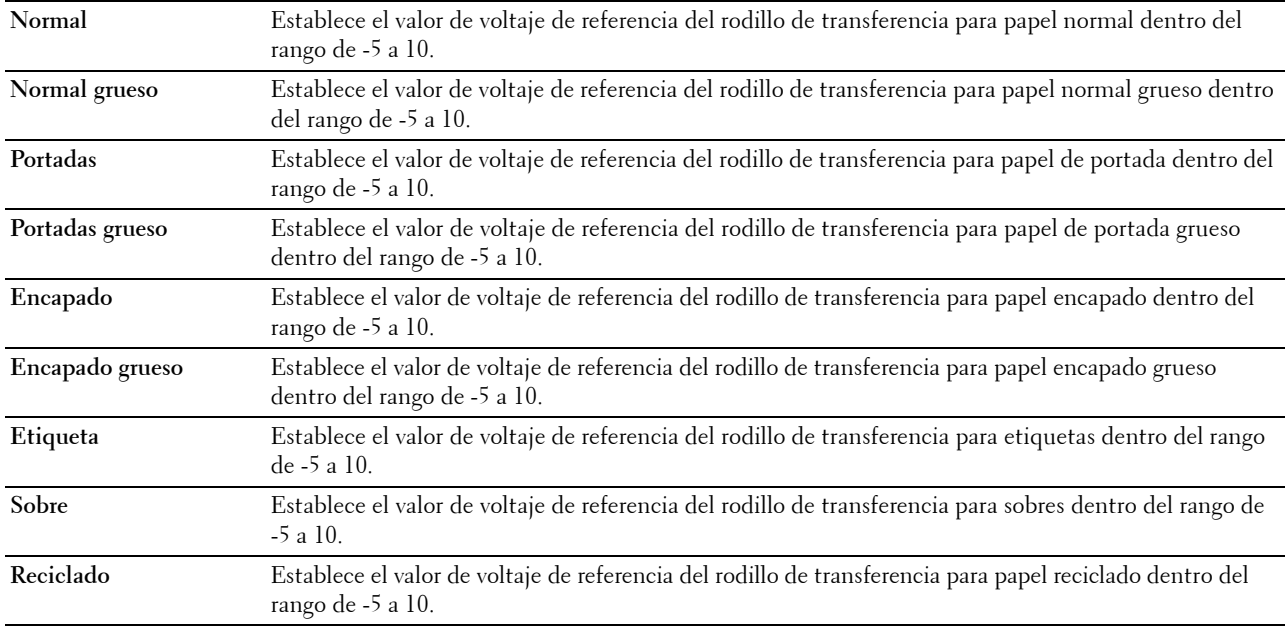

### <span id="page-125-0"></span>**Ajustar la unidad del fusor**

**Uso:**

Especificar la configuración de temperatura óptima del fusor para la impresión. Para bajar la temperatura, establezca valores negativos. Para aumentarlos, fije valores positivos.

Los valores predeterminados pueden no proporcionar el mejor resultado en todos los tipos de papel. Si el papel de impresión se riza, pruebe bajando la temperatura. Cuando el tóner no se adhiere al papel adecuadamente, pruebe a subir la temperatura.

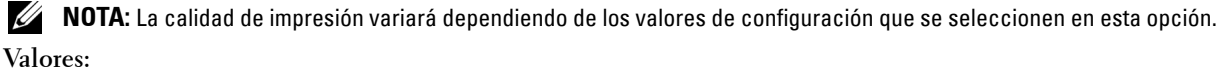

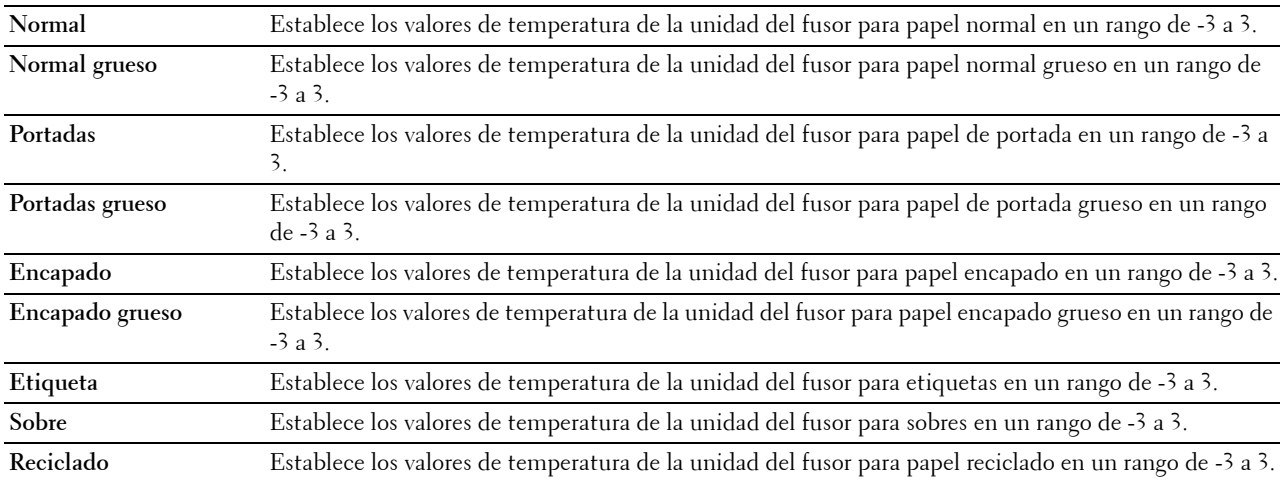

#### <span id="page-125-1"></span>**Ajuste de registro automático**

**Uso:**

Definir si el ajuste de registro de color se realiza automáticamente.

#### <span id="page-125-2"></span>**Ajustes de registro de color**

**Uso:**

Especificar si el ajuste de registro de color se realiza manualmente.

Los ajustes de registro de color manuales deben realizarse cuando la impresora se instala primero en un lugar y luego se traslada a otro.

### **NOTA:** La función Ajustes de registro de color se puede configurar cuando Ajuste de registro automático está Deshabilitado. **Valores:**

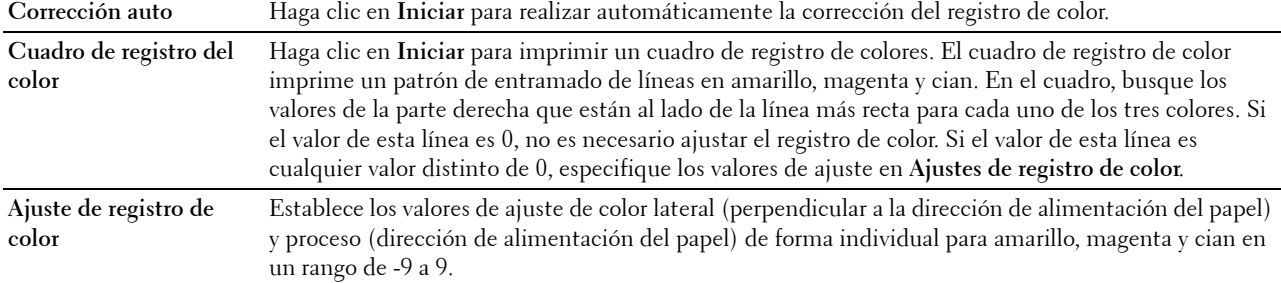

#### <span id="page-126-0"></span>**Restaurar valores predeterminados**

**Uso:**

Inicializar la memoria no volátil (NV). Después de ejecutar esta función y reiniciar la impresora, todos los parámetros de los menús se restablecerán a sus valores predeterminados.

**Restaurar valores predeterminados y reiniciar la impresora** Haga clic en **Iniciar** para restaurar la configuración predeterminada y reiniciar la impresora.

**Asistente de encendido** Haga clic en **Iniciar** para realizar la configuración inicial de la impresora.

#### <span id="page-126-1"></span>**Inicializar contador de impresiones**

**Uso:**

Inicializar el contador de impresiones de la impresora. Cuando se inicializa el contador de impresiones, el recuento se pone a 0.

#### <span id="page-126-2"></span>**Almacenamiento**

**NOTA:** La función Almacenamiento sólo está disponible cuando Disco RAM está activado.

**Uso:** 

Para borrar todos los archivos almacenados en el disco RAM.

#### **Valores:**

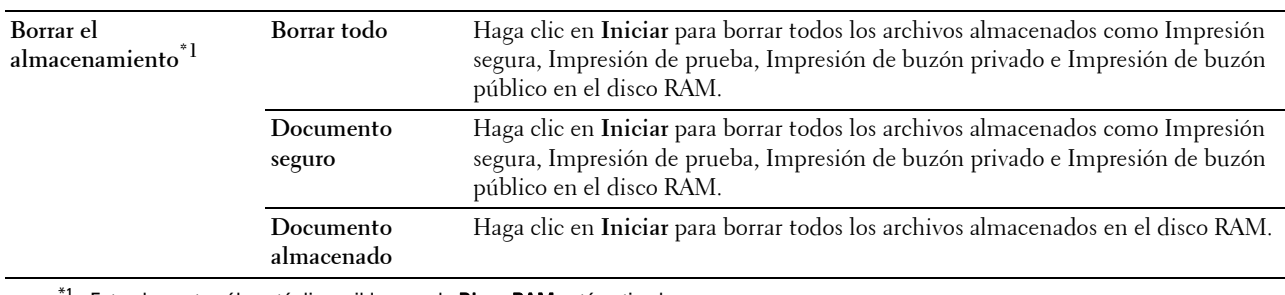

Este elemento sólo está disponible cuando Disco RAM está activado.

#### <span id="page-126-3"></span>**Tóner no Dell**

**Uso:**

Utilizar un cartucho de tóner de otro fabricante.

**ADVERTENCIA: El uso de un cartucho de tóner que no sea de Dell puede dañar gravemente su impresora. La garantía no cubre los daños causados por el uso de cartuchos que no sean de Dell.**

#### <span id="page-126-4"></span>**Ajustar altitud**

**Uso:**

Especificar la altitud del lugar donde está instalada la impresora.

El fenómeno de descarga para cargar la unidad fotoconductora varía con la presión barométrica. Los ajustes se realizan especificando la altitud del lugar donde se va a utilizar la impresora.

#### <span id="page-126-5"></span>**Configuración del reloj**

**Uso:**

Especificar la configuración del reloj.

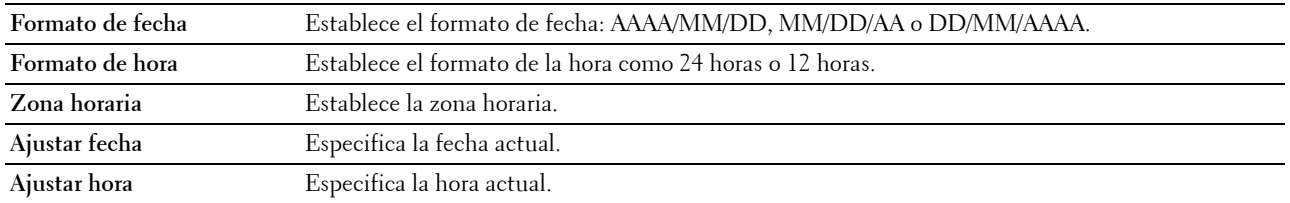

#### <span id="page-127-0"></span>**Personalización de enlace web**

**Uso:**

Especificar un enlace utilizado para pedir suministros, al que se puede acceder a través de la opción **Realice el pedido de suministros en:** del cuadro izquierdo.

**Valores:**

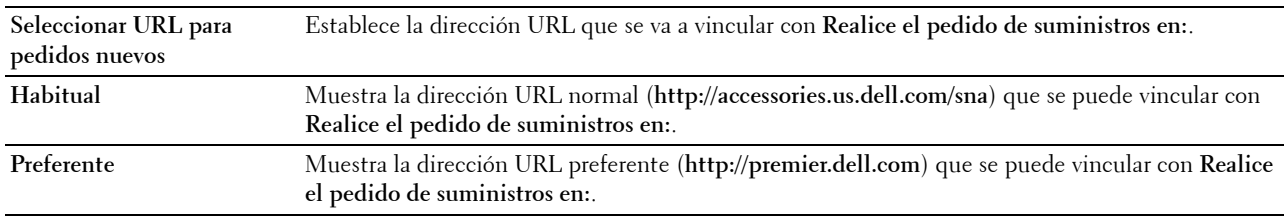

#### <span id="page-127-1"></span>**Configuraciones del servidor de impresión**

Utilice el menú **Configuraciones del servidor de impresión** para definir el tipo de interfaz de la impresora y las condiciones necesarias para la comunicación.

En la parte superior del cuadro derecho aparecen las siguientes páginas en pestañas.

### <span id="page-127-2"></span>**Informes del servidor de impresión**

La pestaña **Informes del servidor de impresión** contiene la **página Configuraciones del servidor de impresión** y la **Pág. config. servidor e-mail**.

#### <span id="page-127-3"></span>**Página Configuraciones del servidor de impresión**

**Uso:**

Comprobar los valores actuales de TCP/IP (Protocolo de control de transmisión/Protocolo de Internet) y los puertos de impresión. En esta página sólo podrá comprobar los valores de las opciones. Si desea modificar los valores, vaya a las páginas de la pestaña **Configuraciones del servidor de impresión**.

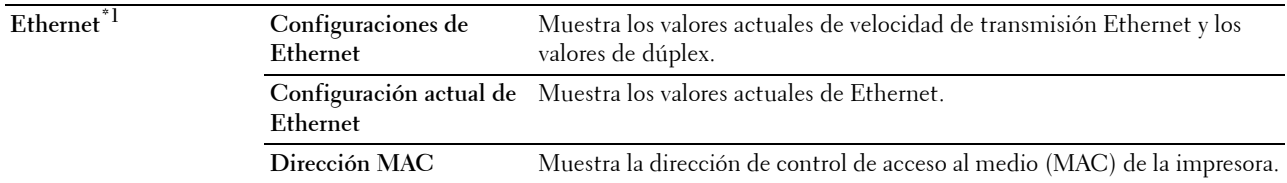

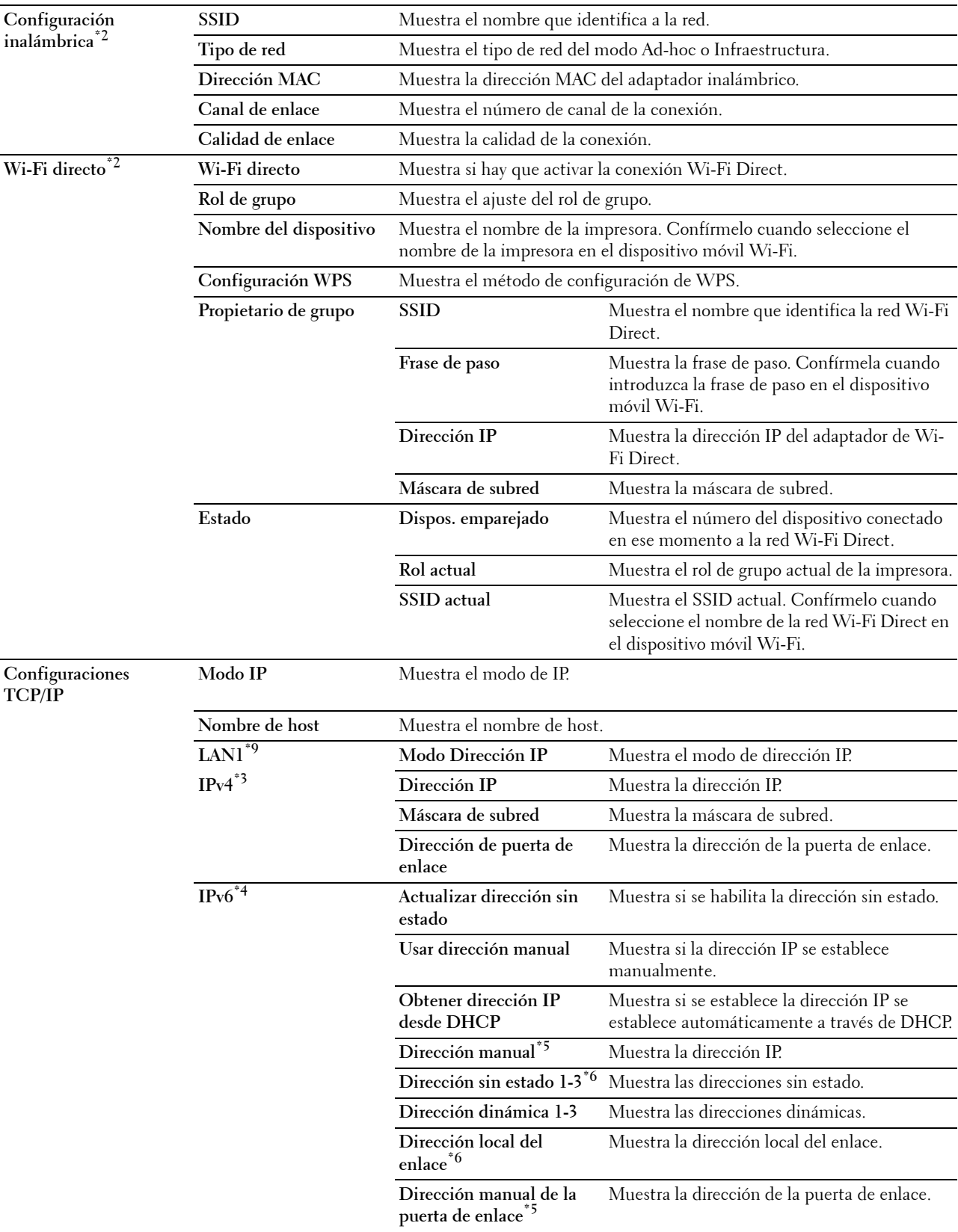

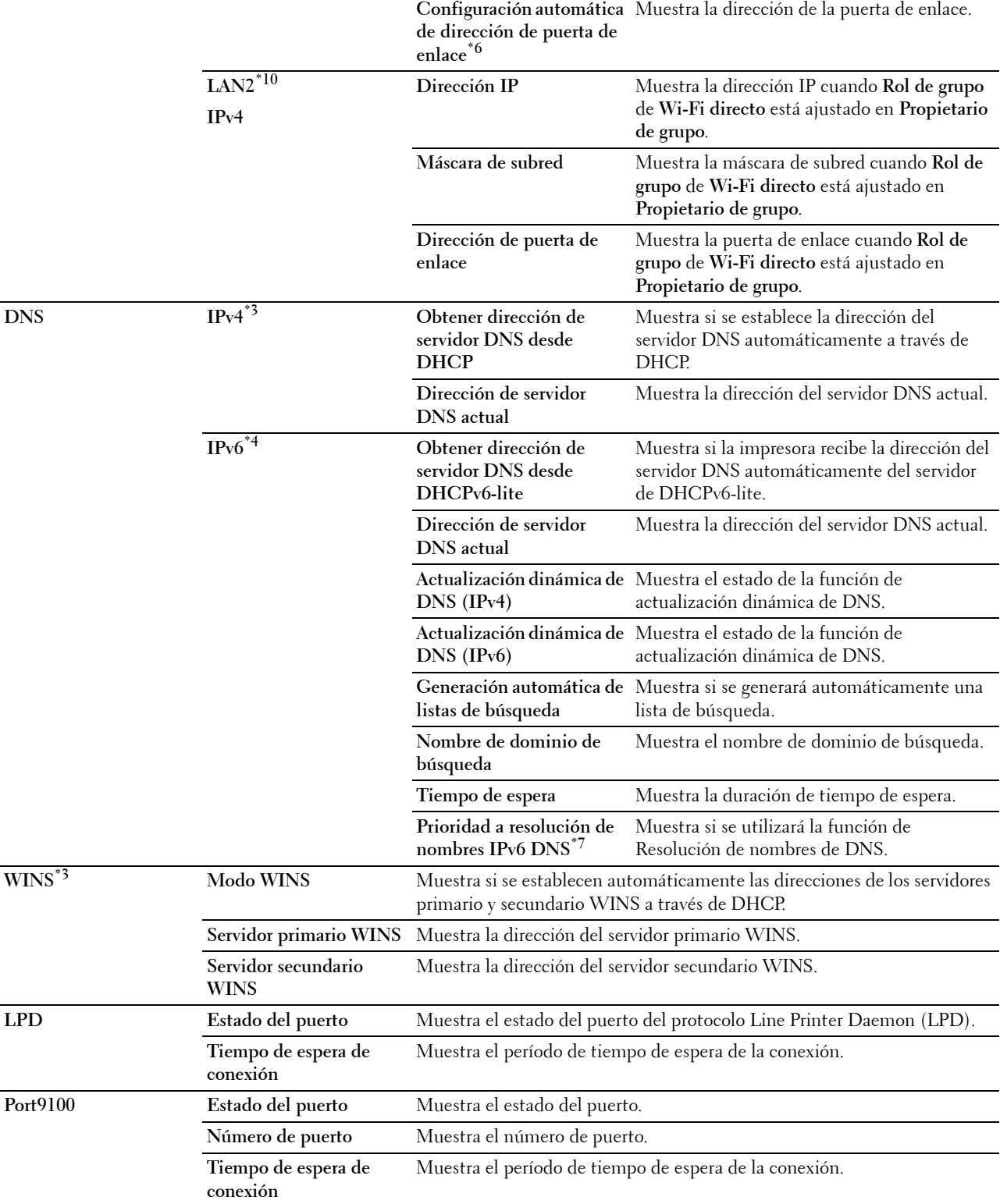

÷.

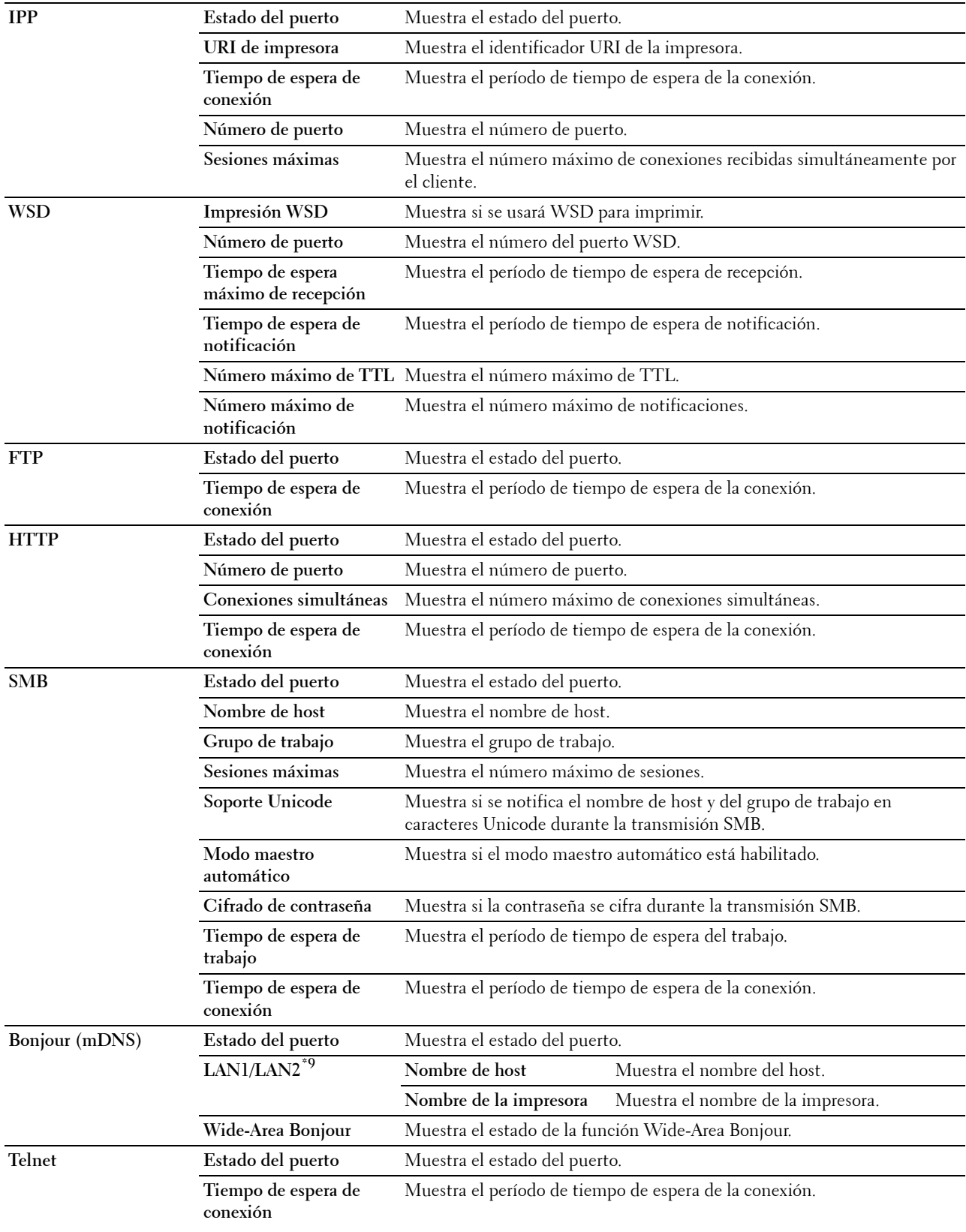

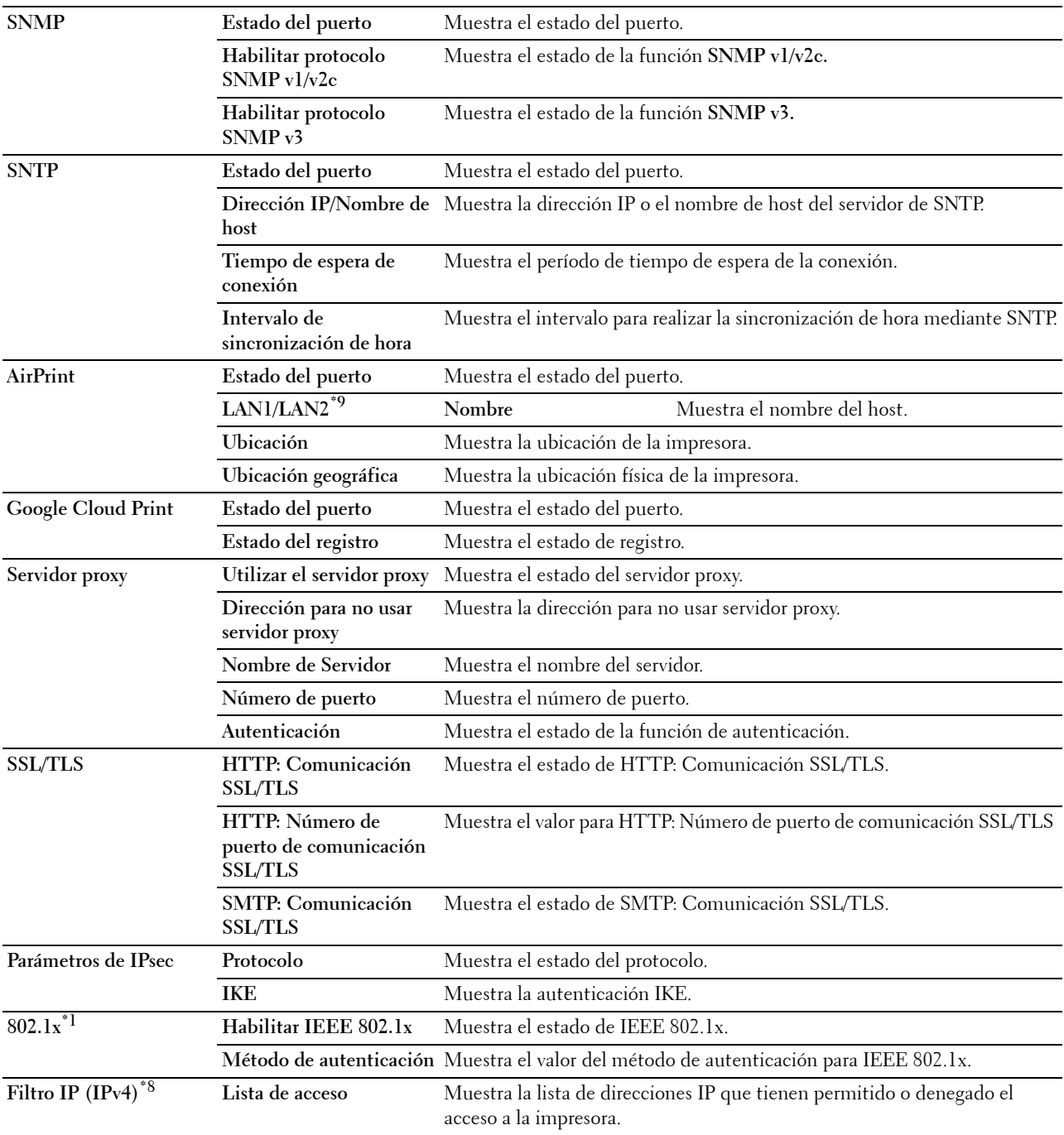

- \*1 Este elemento sólo está disponible cuando se conecta la impresora con un cable Ethernet.
- $*2$  Este elemento sólo está disponible cuando se conecta la impresora con una red inalámbrica.
- $*3$  Este elemento se muestra cuando se selecciona el Modo IPv4 o Doble Pila en Modo IP.
- $*4$  Este elemento se muestra cuando se selecciona el Modo IPv6 o Doble Pila en Modo IP.
- $^{*5}$  Este elemento sólo se muestra cuando la función Usar dirección manual se ha definido como Habilitar.
- $*6$  Este elemento sólo se muestra cuando se ha asignado una dirección IP
- $*7$  Este elemento sólo está disponible cuando se utiliza el modo IPv6 doble.
- $^{*8}$  Este elemento sólo está disponible para **LPD** o **Port9100**.<br> $^{*9}$  El mosaico de menú solo se muestra cuando **Wi-Fi direc**
- El mosaico de menú solo se muestra cuando Wi-Fi directo está ajustado en Habilitar.
- $^{*10}$  Este elemento solo se muestra cuando Wi-Fi directo está ajustado en Habilitar.

### <span id="page-132-0"></span>**Pág. config. servidor e-mail**

**Uso:**

Comprobar los valores actuales de SMTP/POP (Protocolo simple de transferencia de correo/Protocolo de oficina de correos) empleados para la función de Alerta de correo electrónico. En esta página sólo puede comprobar los valores de las opciones. Si desea modificar los valores, vaya a las páginas de la pestaña **Configuraciones del servidor de impresión**.

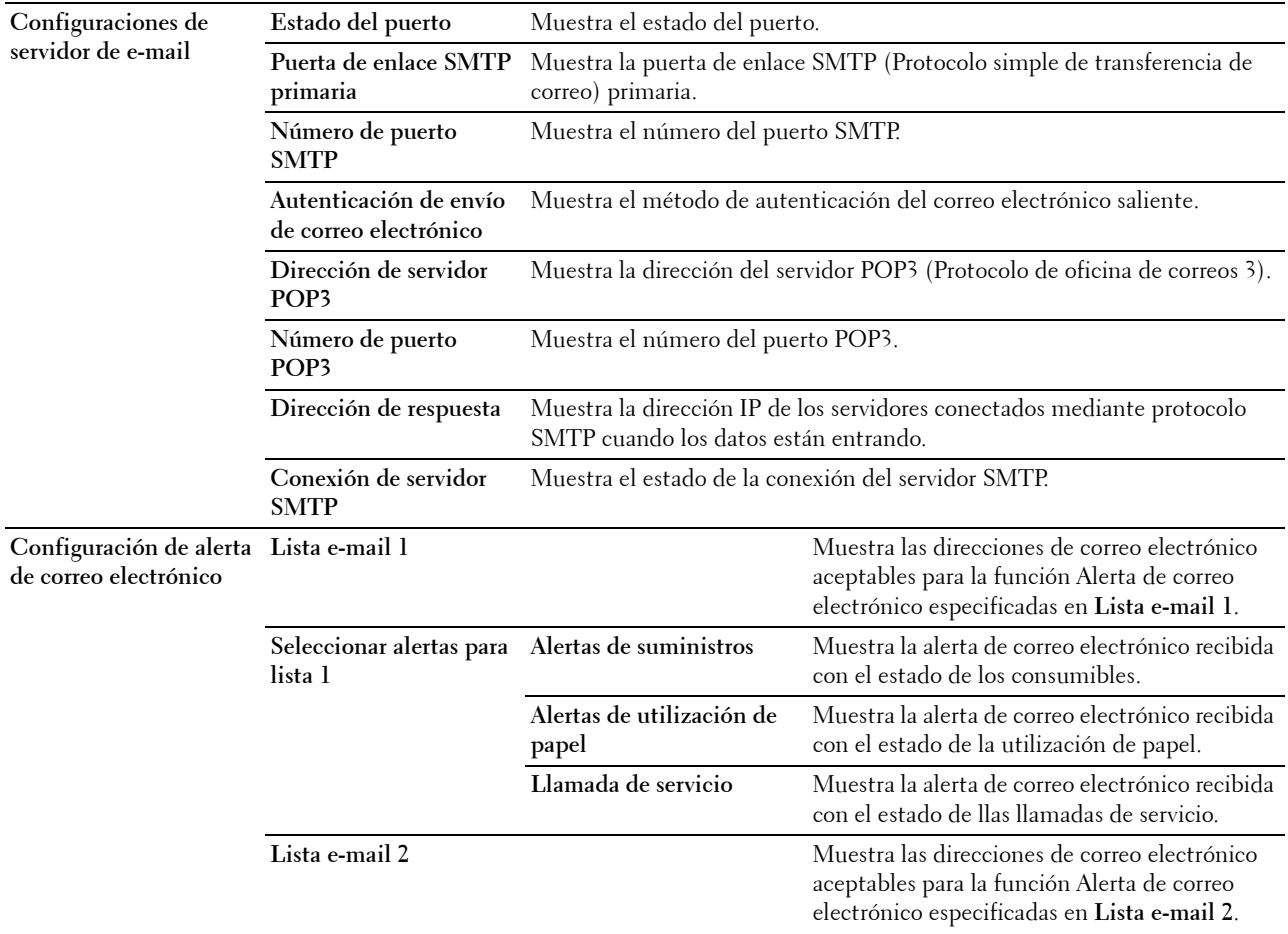

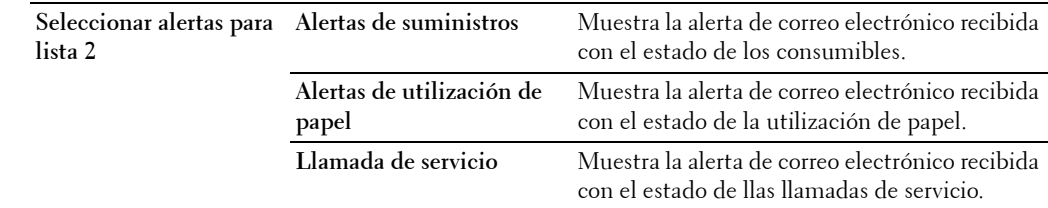

#### <span id="page-133-0"></span>**Configuraciones del servidor de impresión**

La pestaña **Configuraciones del servidor de impresión** incluye las páginas **Información Básica**, **Parámetros del Puerto**, **TCP/IP**, **SMB**, **Servidor de e-mail**, **Bonjour (mDNS)**, **SNMP**, **SNTP**, **AirPrint, Google Cloud Print, Servidor proxy, LAN inalámbrica, Wi-Fi directo** y **Restablecer servidor de impresión**.

#### <span id="page-133-1"></span>**Información básica**

**Uso:**

Configurar la información básica de la impresora.

**Valores:**

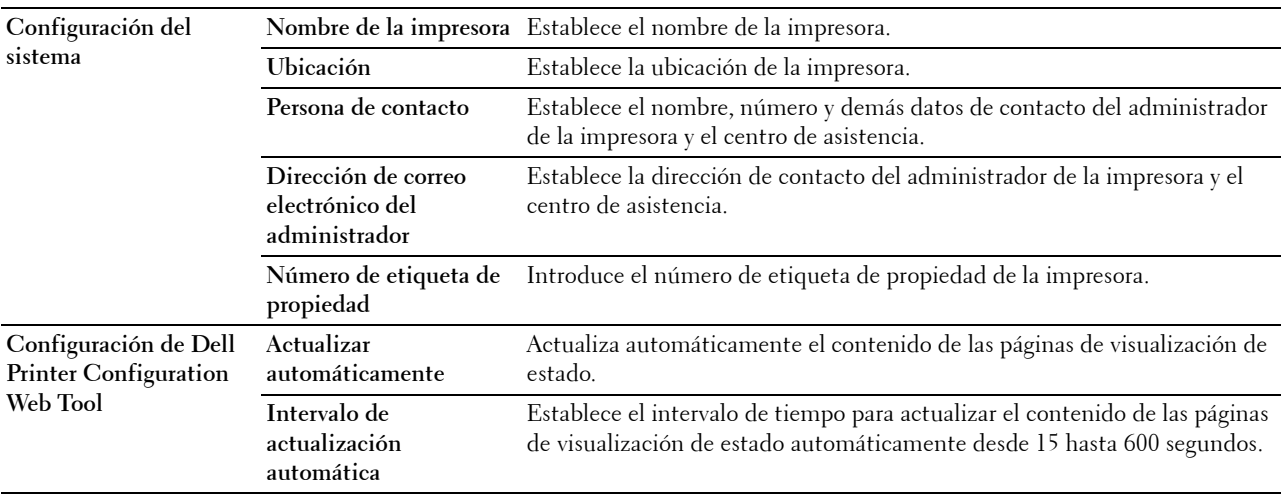

**NOTA:** La función Actualizar automáticamente se aplica sobre el contenido del cuadro superior, la página Estado de la impresora, la página Lista de trabajos y la página Trabajos completados.

#### <span id="page-134-0"></span>**Configuración de puerto**

**Uso:**

Activar o desactivar los puertos de impresión y las funciones de protocolos de administración. **Valores:**

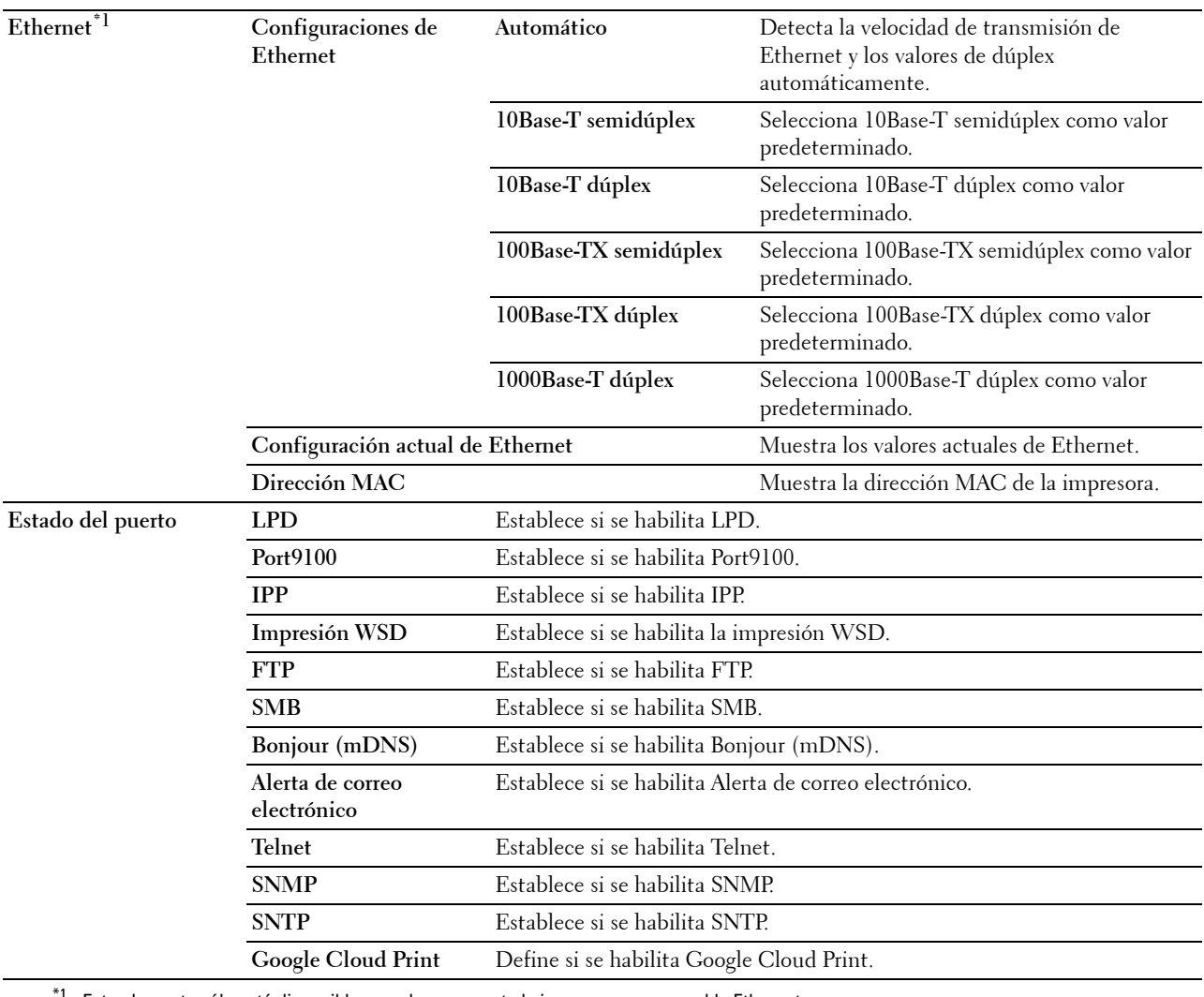

\*1 Este elemento sólo está disponible cuando se conecta la impresora con un cable Ethernet.

**NOTA:** Los valores de la página Parámetros de puerto se aplicarán tras reiniciar la impresora. Cuando cambie o configure los valores, haga clic en el botón **Aplicar nueva configuración** para que se aplique la nueva configuración.

#### <span id="page-134-1"></span>**TCP/IP**

**Uso:**

Configurar la dirección IP, la máscara de subred y la dirección de puerta de enlace de la impresora.

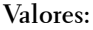

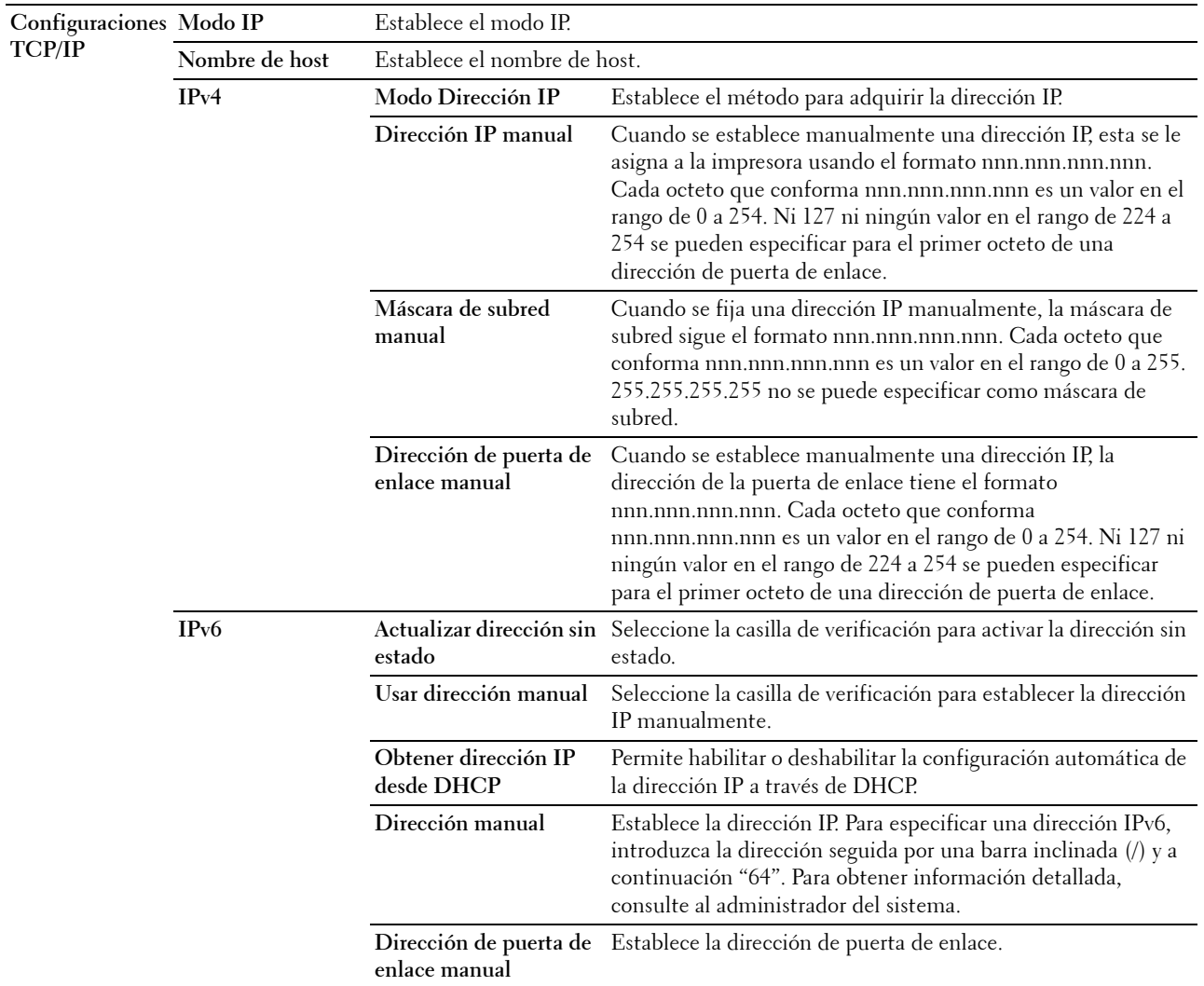

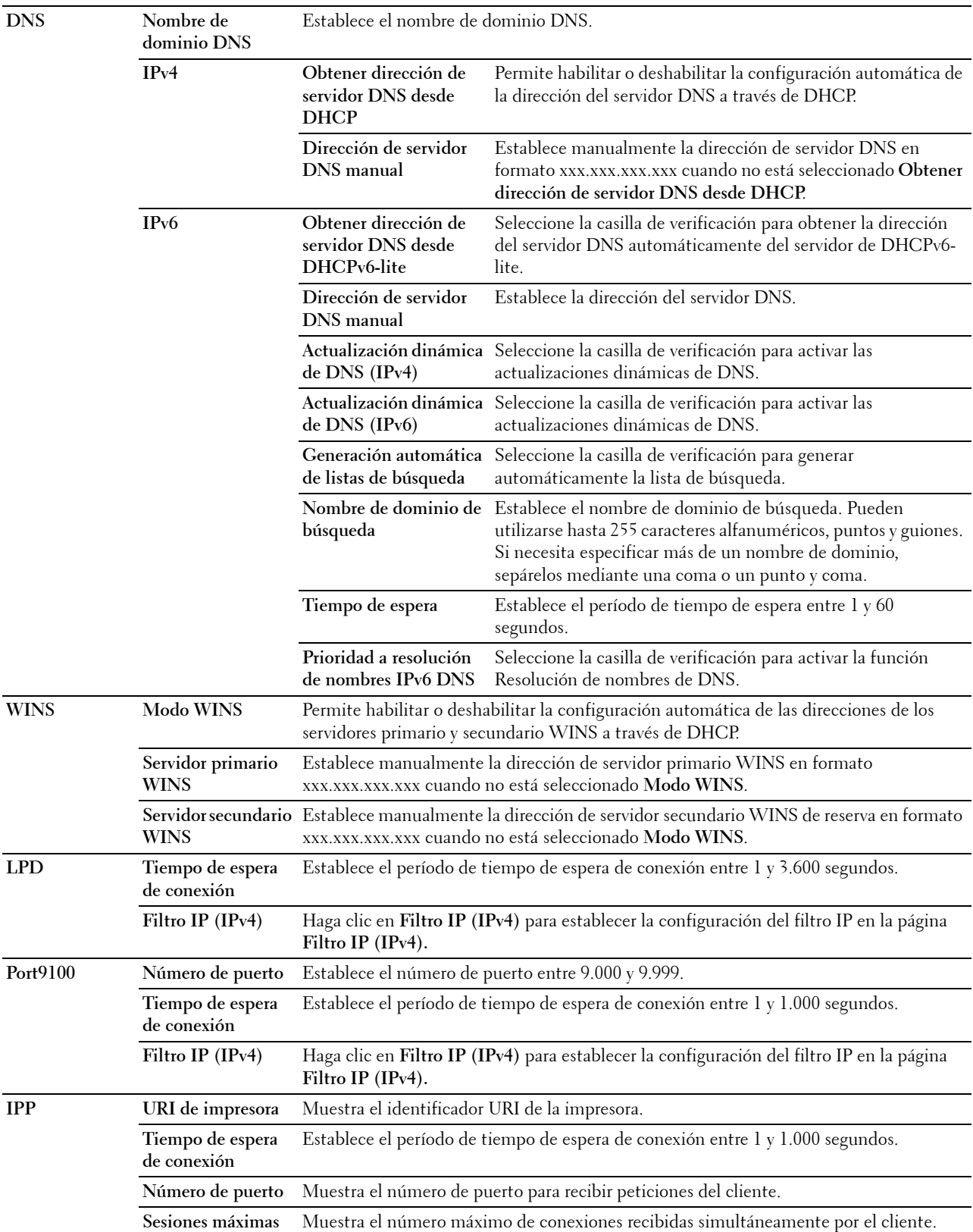

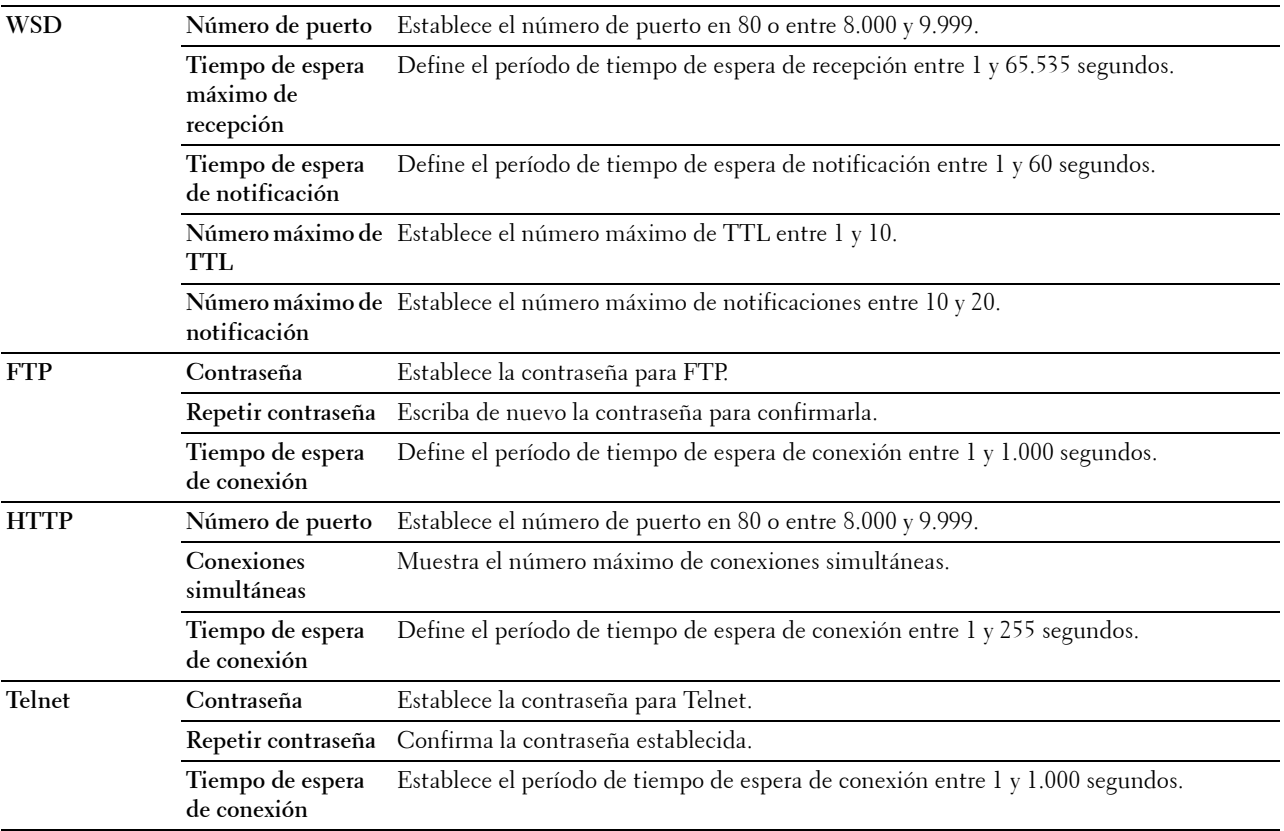

Para configurar la función Filtro IP, introduzca una dirección IP en el campo Dirección y la máscara de subred en el campo Máscara de dirección. Escriba en cada campo un valor numérico comprendido entre 0 y 255. "\*" aparece junto al valor actual.

### **Procedimiento de configuración del filtro IP**

Puede configurar hasta un máximo de cinco elementos y el primer elemento tendrá prioridad. Cuando se definan varios filtros, introduzca la dirección más corta primero seguida de la que sea un poco más larga y esta seguida de otra más larga y así sucesivamente.

#### **Activación de la impresión desde un usuario específico**

A continuación se describe el proceso de activación de la impresión sólo desde la dirección IP "192.168.100.10".

- **1** Haga clic en la primera columna de la fila **1** de **Lista de acceso**.
- **2** Introduzca "192.168.100.10" en el campo **Dirección** y "255.255.255.255" en el campo **Máscara de dirección**.
- **3** Seleccione **Aceptar**.
- **4** Haga clic en **Aplicar nueva configuración**.

#### **Desactivación de la impresión desde un usuario específico**

A continuación se describe el proceso de desactivación de la impresión sólo desde la dirección IP "192.168.100.10".

- **1** Haga clic en la primera columna de la fila **1** de **Lista de acceso**.
- **2** Introduzca "192.168.100.10" en el campo **Dirección** y "255.255.255.255" en el campo **Máscara de dirección**.
- **3** Seleccione **Rechazar**.
- **4** Haga clic en la primera columna de la fila **2** de **Lista de acceso**.
- **5** Introduzca "0.0.0.0" en el campo **Dirección** y "0.0.0.0" en el campo **Máscara de dirección**.
- **6** Seleccione **Aceptar**.
- **7** Haga clic en **Aplicar nueva configuración**.

#### **Activación y desactivación de la impresión desde direcciones de red**

Puede activar la impresión desde la dirección de red "192.168" y desactivar la impresión desde la dirección de red "192.168.200".

A continuación se describe el proceso de activación de la impresión desde la dirección IP "192.168.200.10".

- **1** Haga clic en la primera columna de la fila **1** de **Lista de acceso**.
- **2** Introduzca "192.168.200.10" en el campo **Dirección** y "255.255.255.255" en el campo **Máscara de dirección**.
- **3** Seleccione **Aceptar**.
- **4** Haga clic en la primera columna de la fila **2** de **Lista de acceso**.
- **5** Introduzca "192.168.200.0" en el campo **Dirección** y "255.255.255.0" en el campo **Máscara de dirección**.
- **6** Seleccione **Rechazar**.
- **7** Haga clic en la primera columna de la fila **3** de **Lista de acceso**.
- **8** Introduzca "192.168.0.0" en el campo **Dirección** y "255.255.0.0" en el campo **Máscara de dirección**.
- **9** Seleccione **Aceptar**.
- **10** Haga clic en **Aplicar nueva configuración**.

#### <span id="page-138-0"></span>**SMB**

**Uso:**

Especificar la configuración del protocolo SMB (Bloque de mensaje de servidor).

**Valores:**

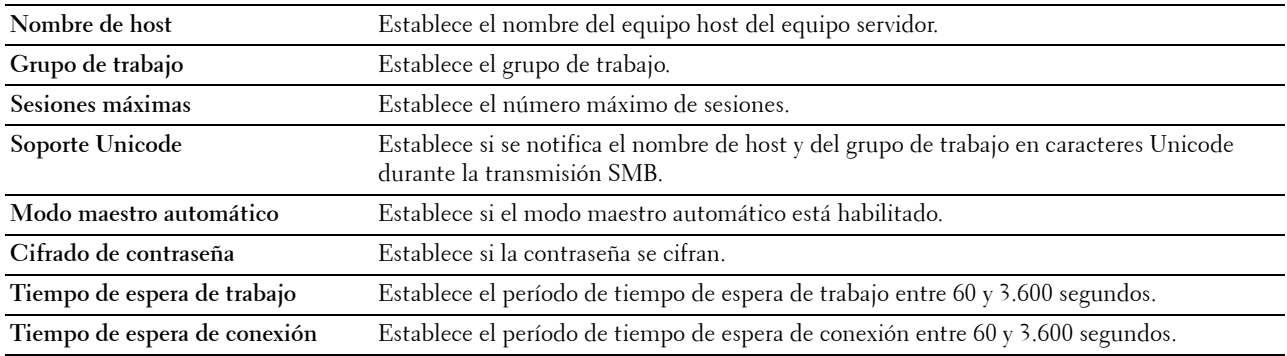

#### <span id="page-138-1"></span>**Servidor de e-mail**

**Uso:**

Establecer la configuración detallada de Servidor de e-mail y Alerta de correo electrónico. A esta página también se puede acceder haciendo clic en **Resumen opciones servidor e-mail** en el cuadro izquierdo.

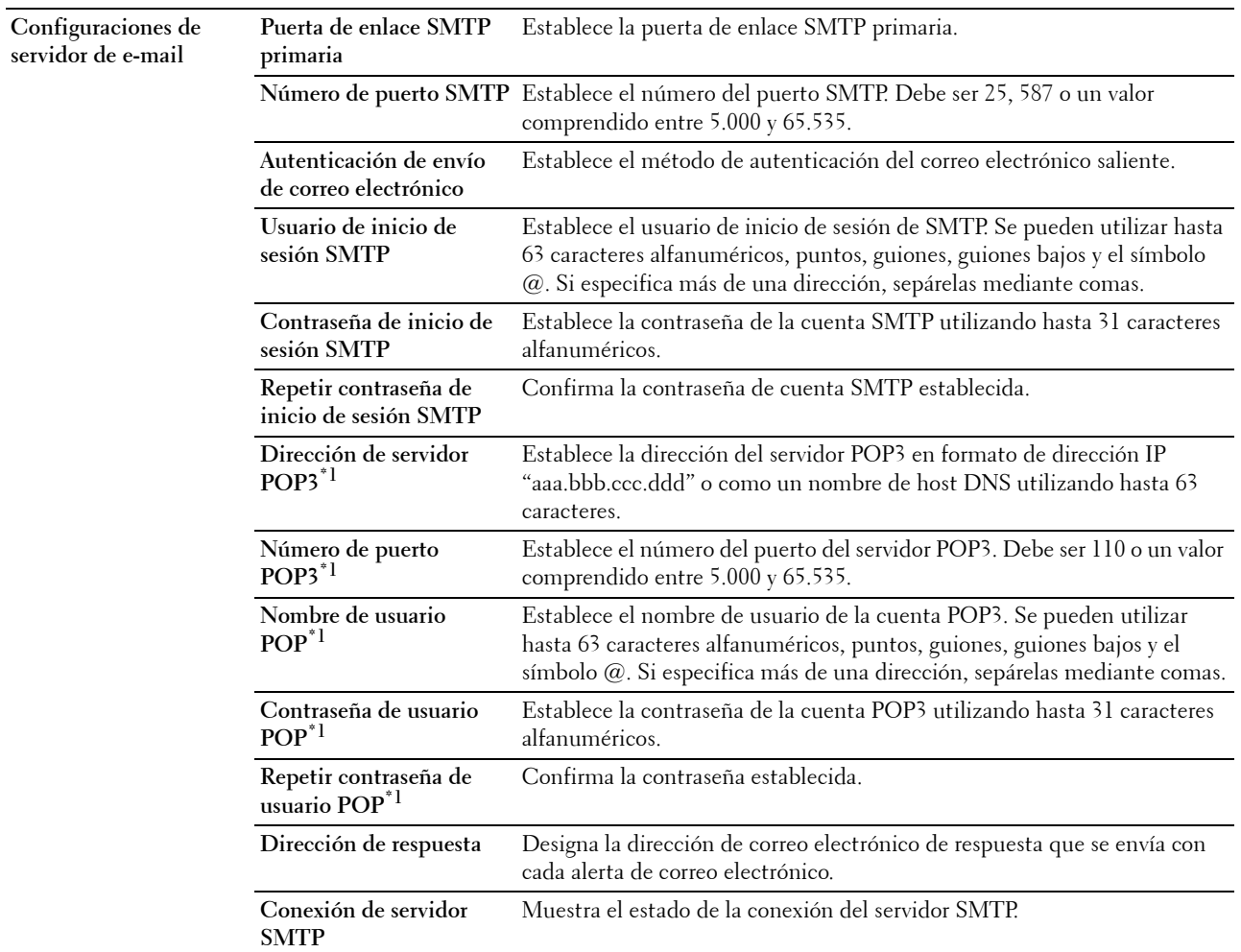

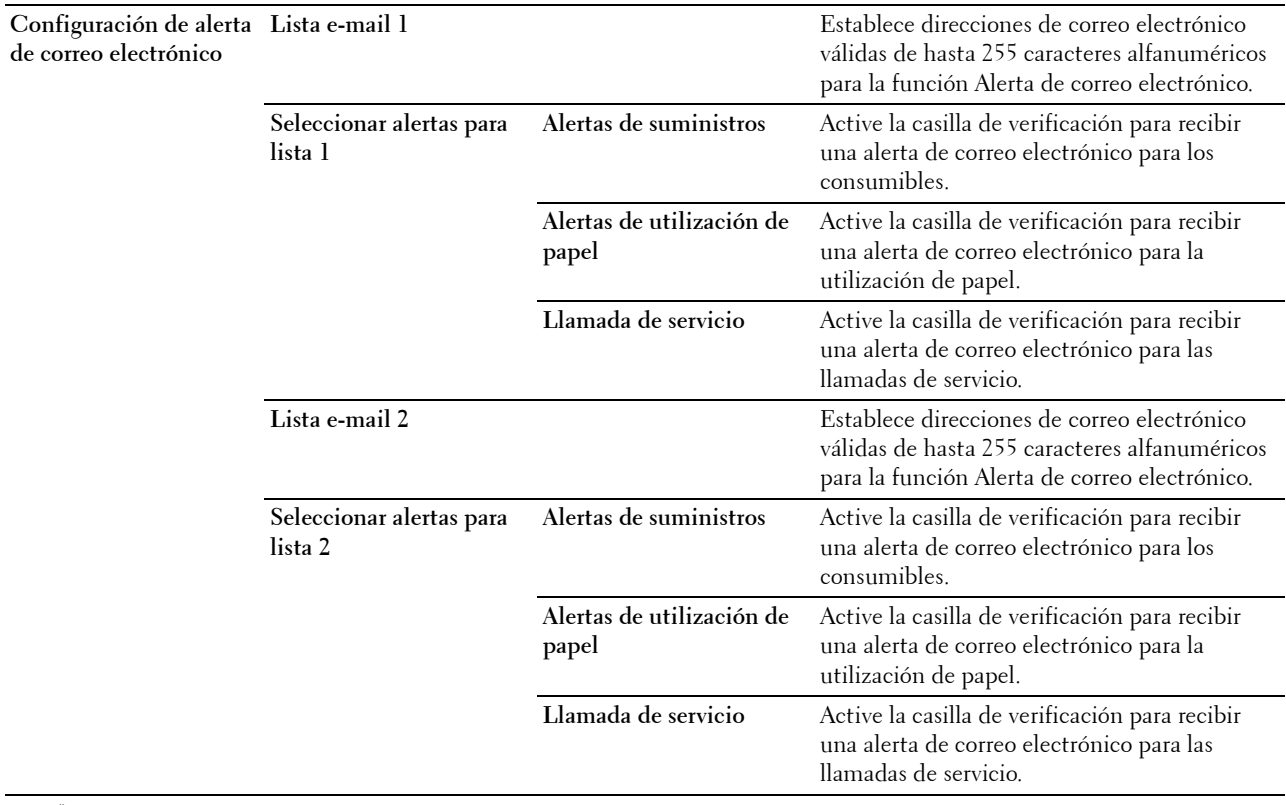

\*1 Este elemento sólo está disponible cuando está seleccionado POP antes de SMTP (Normal) o POP antes de SMTP (APOP) para la Autenticación de envío de correo electrónico.

#### <span id="page-140-0"></span>**Bonjour (mDNS)**

**Uso:**

Configurar los valores de Bonjour.

**Valores:**

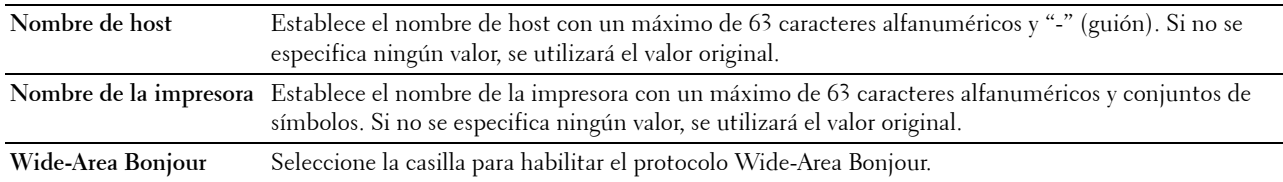

### <span id="page-140-1"></span>**SNMP**

**Uso:**

Configurar los valores de SNMP.

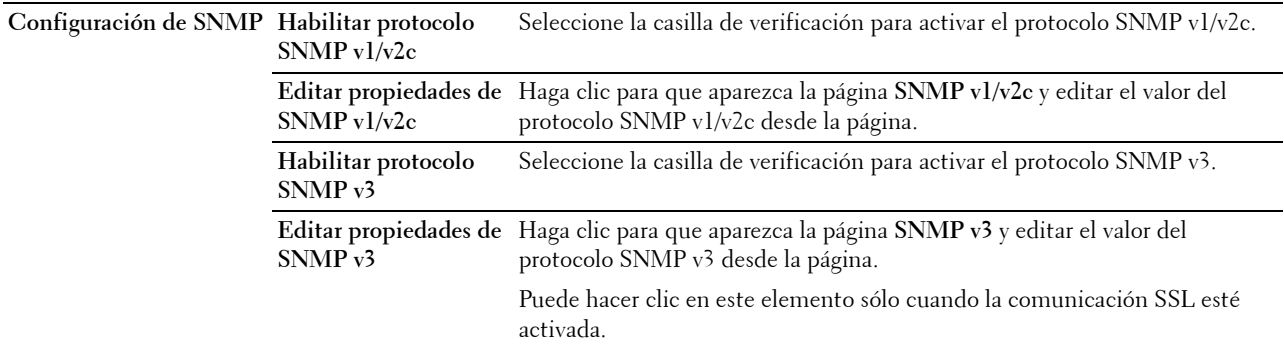

### **SNMP v1/v2c**

**Uso:**

Editar los valores del protocolo SNMP v1/v2.

Para entrar en esta página, haga clic en **Editar propiedades de SNMP v1/v2** en la página **SNMP**.

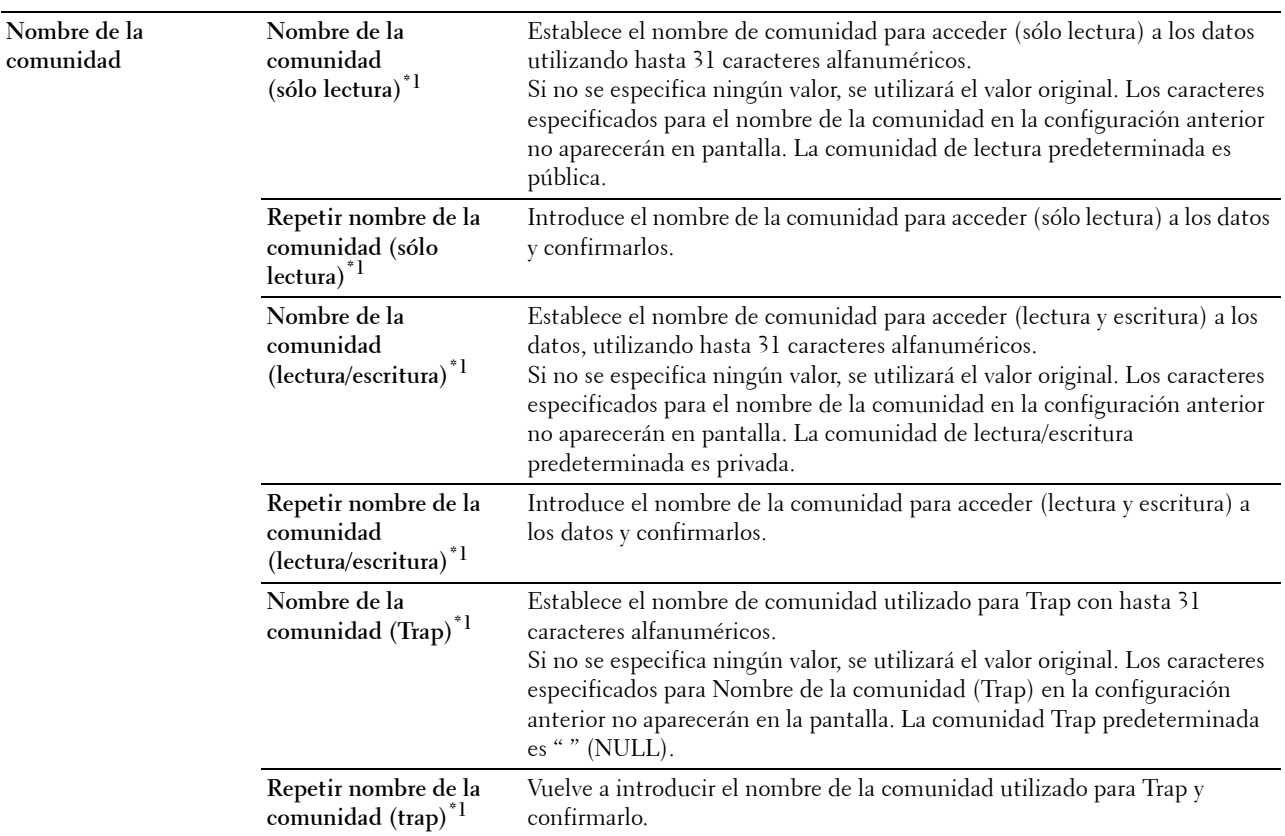

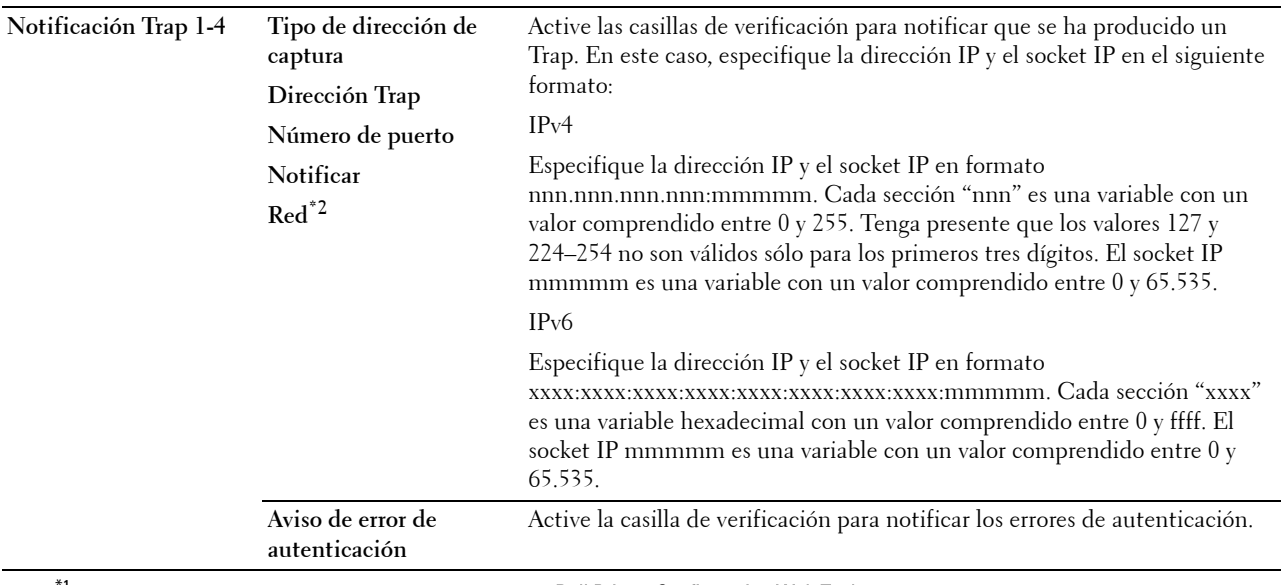

 $^{\ast}{}^{1}$  El valor predeterminado puede cambiarse utilizando la **Dell Printer Configuration Web Tool**.

\*2 Este elemento únicamente se encuentra disponible cuando Wi-Fi directo está ajustado en Habilitar.

#### **SNMP v3**

**Uso:**

Editar los valores del protocolo SNMP v3.

Para entrar en esta página, haga clic en **Editar propiedades de SNMP v3** en la página **SNMP**.

**Valores:**

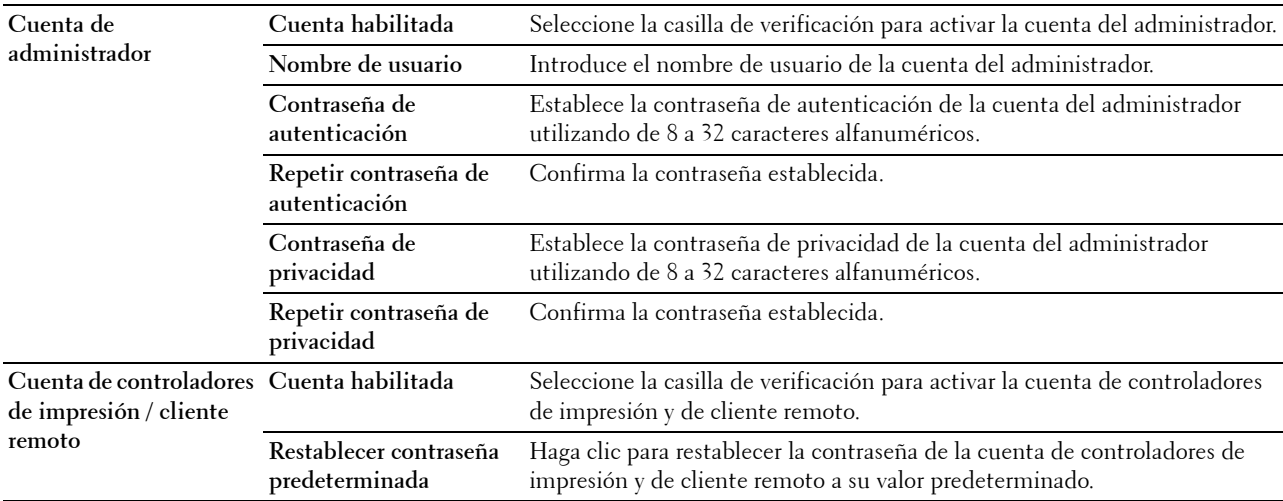

### <span id="page-142-0"></span>**SNTP**

**Uso:**

Configurar los valores del servidor de SNTP para realizar la sincronización de hora a través de SNTP.

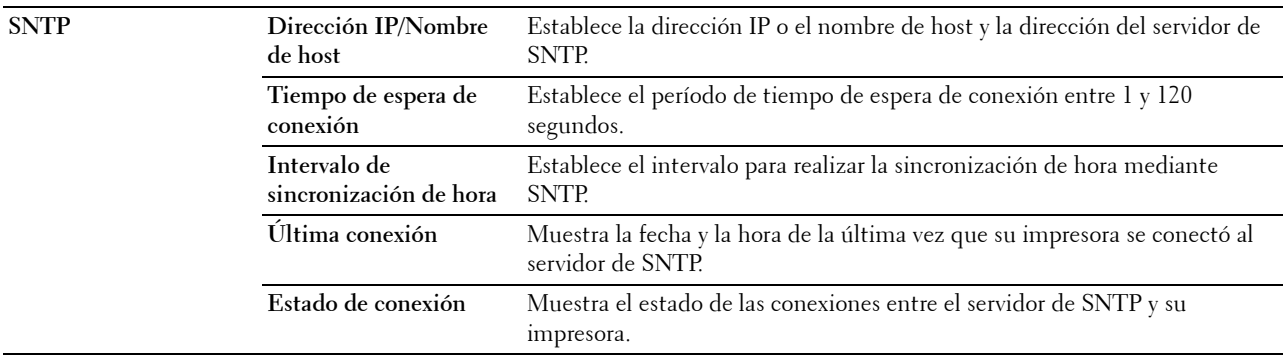

# <span id="page-143-0"></span>**AirPrint**

### **Uso:**

Configurar los parámetros detallados de AirPrint.

### **Valores:**

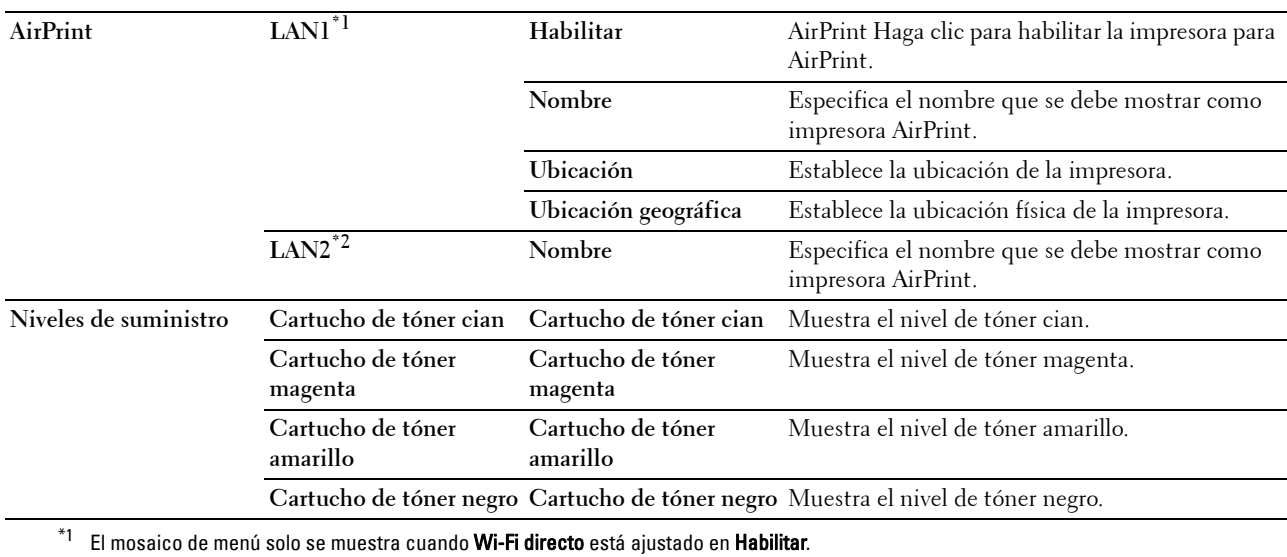

\*2 Este elemento solo se muestra cuando Wi-Fi directo está ajustado en Habilitar.

### <span id="page-143-1"></span>**Google Cloud Print**

#### **Uso:**

Registrar la impresora en Google Cloud Print.

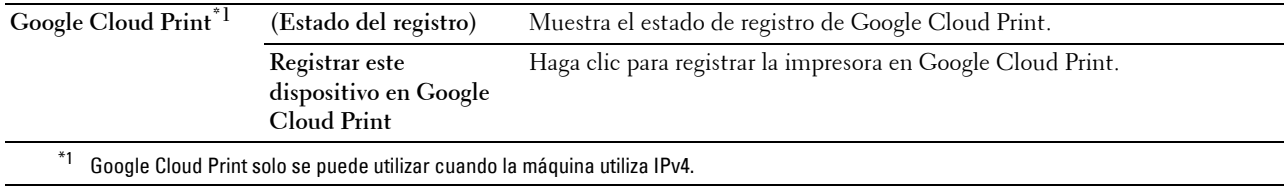
# **Servidor proxy**

**Uso:**

Configurar los parámetros del servidor proxy.

# **Valores:**

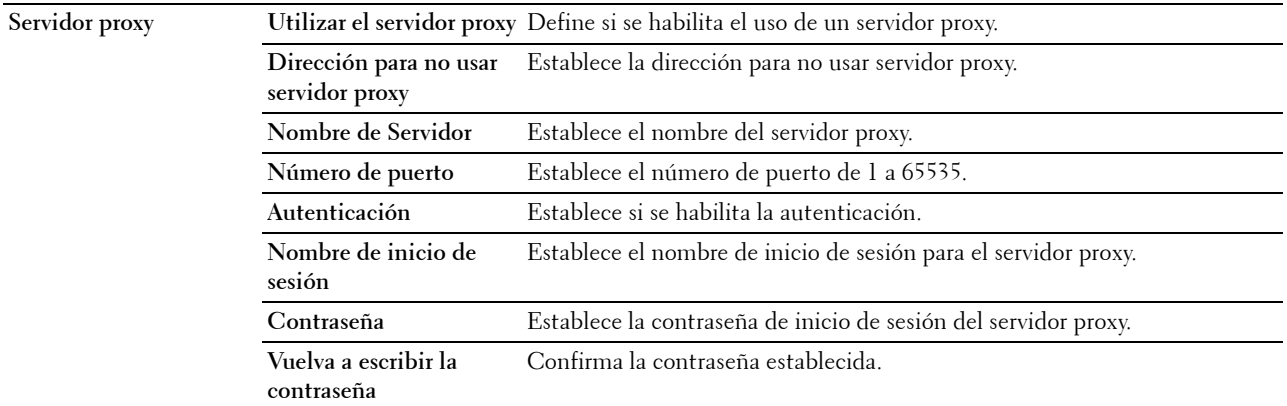

# **LAN inalámbrica**

**NOTA:** La función LAN inalámbrica sólo está disponible cuando se conecta la impresora con una red inalámbrica. **Uso:**

Configurar los valores de la red inalámbrica.

Para utilizar el adaptador inalámbrico, asegúrese de desconectar el cable Ethernet.

**NOTA:** Una vez activada la función LAN inalámbrica, se desactiva el protocolo de LAN cableada.

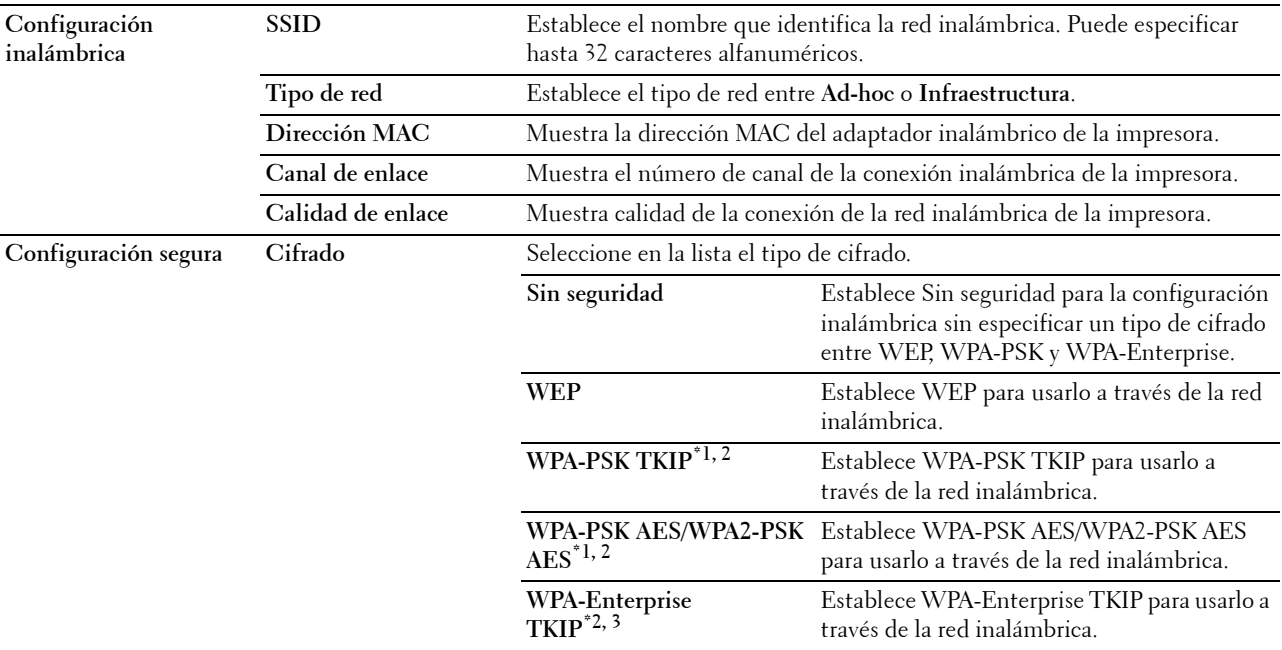

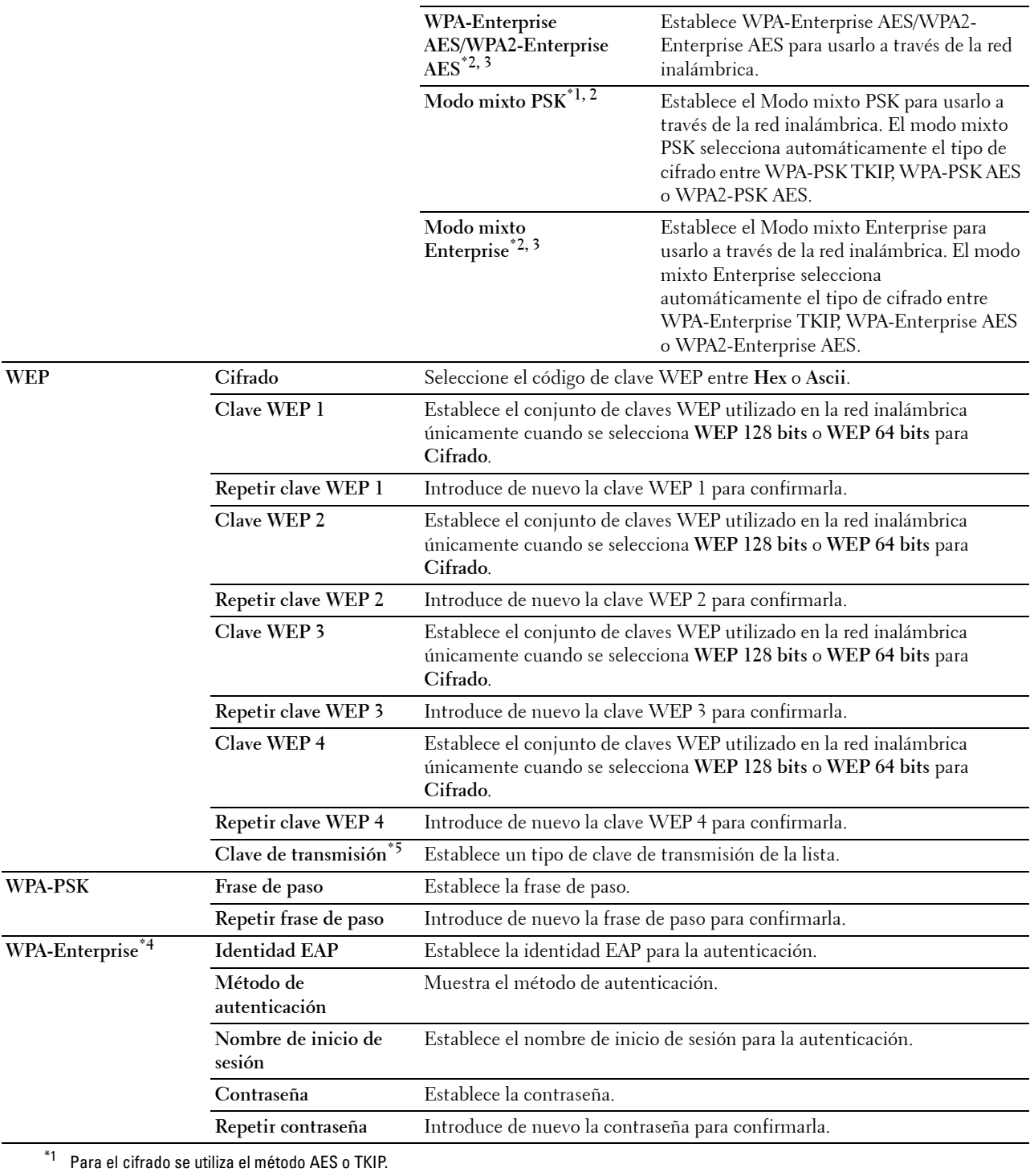

 $^{\ast}{}^{2}~$  Este elemento sólo está disponible cuando se selecciona Infraestructura para el Tipo de red.

 $^{\ast}3$  Para la autenticación y el cifrado mediante certificado digital se utiliza el método AES o TKIP.

\*4 Para activar el valor, importe un certificado que admita la LAN inalámbrica (servidor/cliente) en las páginas SSL/TLS y habilite previamente el certificado correspondiente.

\*5 Cuando se haya seleccionado Automática para Clave de transmisión, se utiliza el conjunto de claves especificado para Clave WEP 1.

# **Wi-Fi directo**

**NOTA:** La función Wi-Fi directo sólo está disponible si la impresora está conectada mediante la red inalámbrica. **Uso:**

Para configurar los ajustes específicos de la conexión Wi-Fi Direct.

# **Valores:**

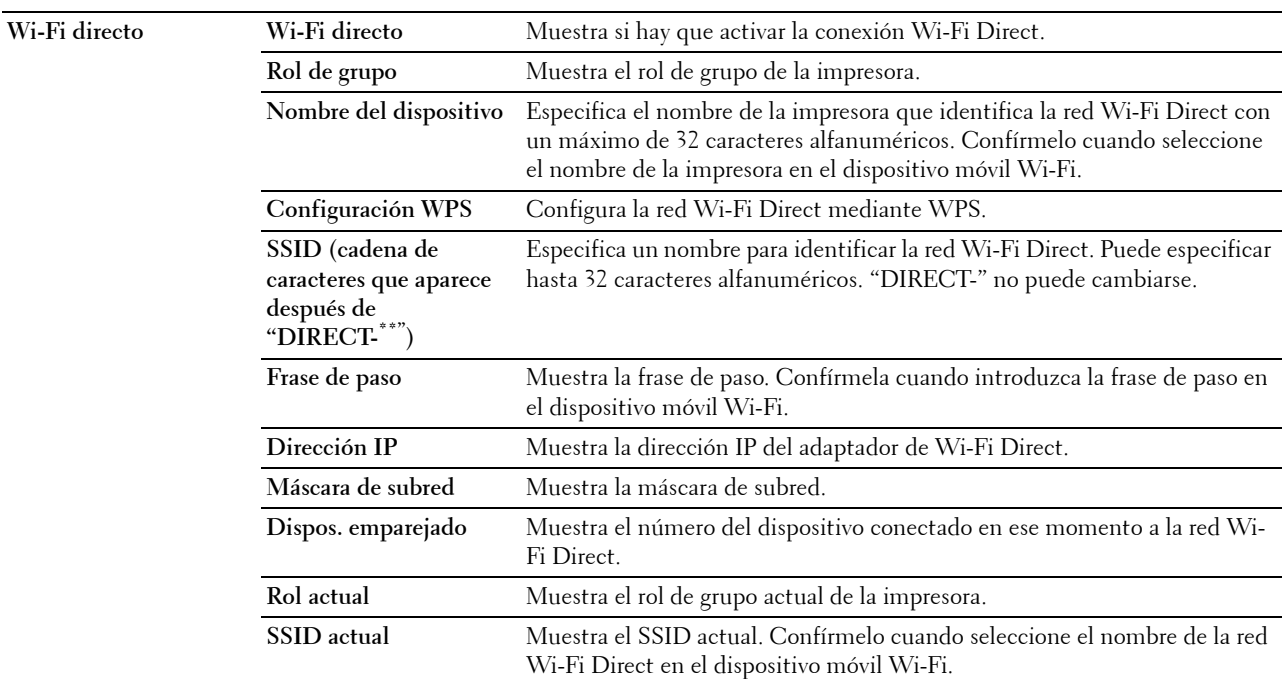

# **Restablecer servidor de impresión**

**Uso:**

Inicializar la memoria NVRAM (RAM no volátil) para la función de red y reiniciar la impresora. También se podrá inicializar la NVRAM de la impresora desde **Restaurar valores predeterminados** en el menú **Configuración de la impresora**.

# **Valores:**

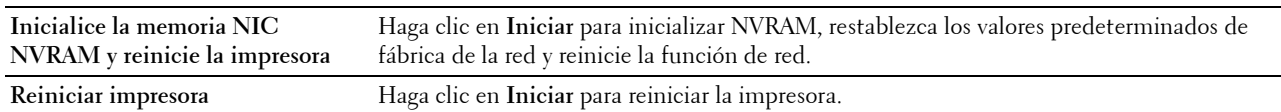

# **Seguridad**

La pestaña **Seguridad** incluye **Establecer Contraseña**, **SSL/TLS**, **IPsec**, **802.1x y Filtro IP (IPv4)**.

# **Establecer contraseña**

**Uso:**

Definir o cambiar la contraseña necesaria para acceder a los parámetros de configuración de la impresora desde la **Dell Printer Configuration Web Tool**. Esta página también puede verse haciendo clic en **Establecer contraseña** en el cuadro izquierdo.

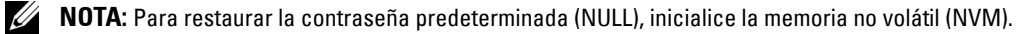

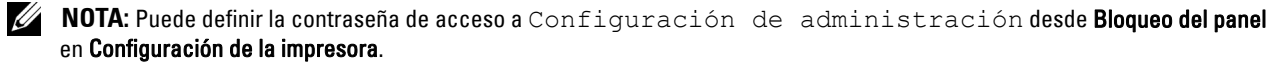

**Valores:**

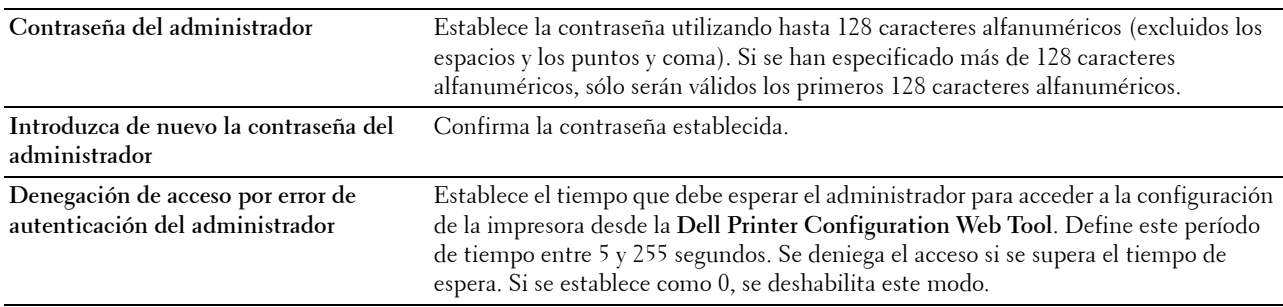

# **SSL/TLS**

**Uso:**

Especificar la configuración de la comunicación con cifrado SSL para la impresora y configurar/suprimir el certificado utilizado para IPsec o LAN inalámbrica.

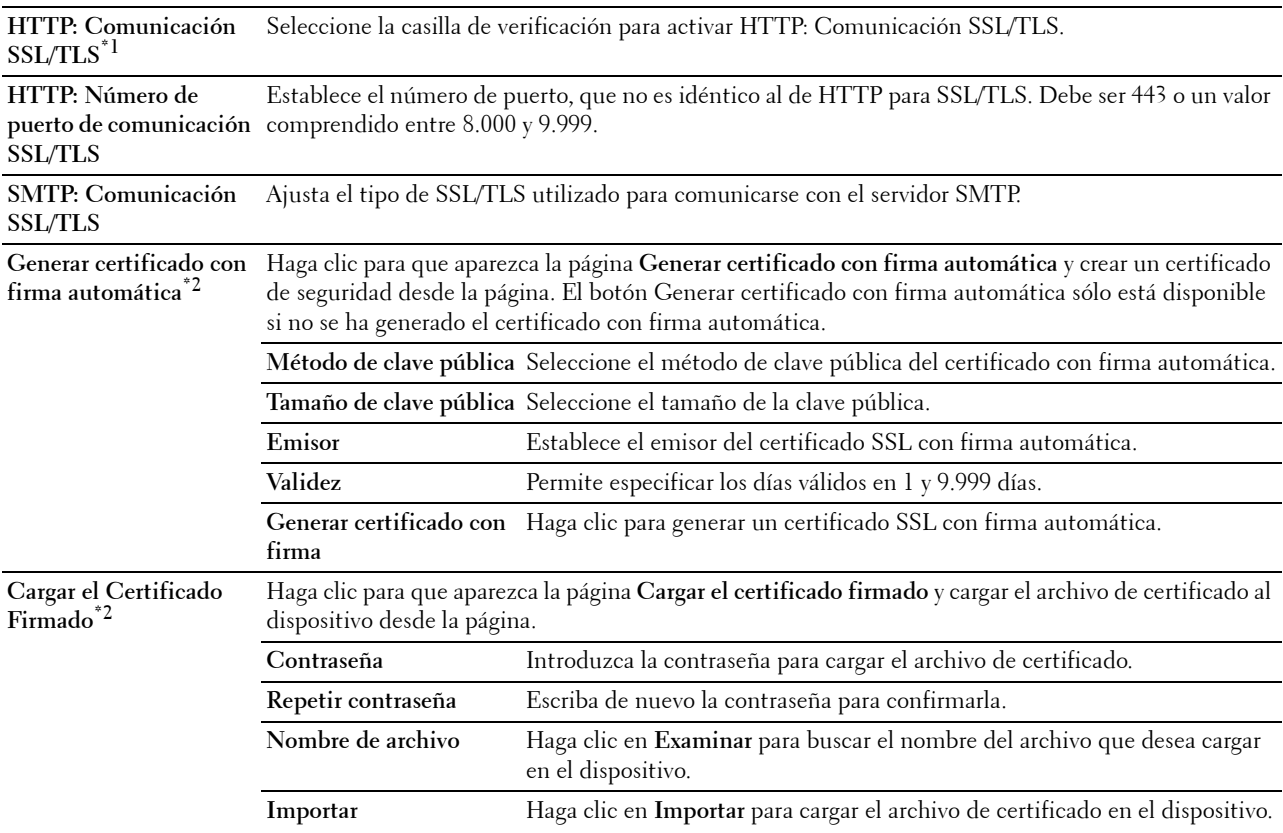

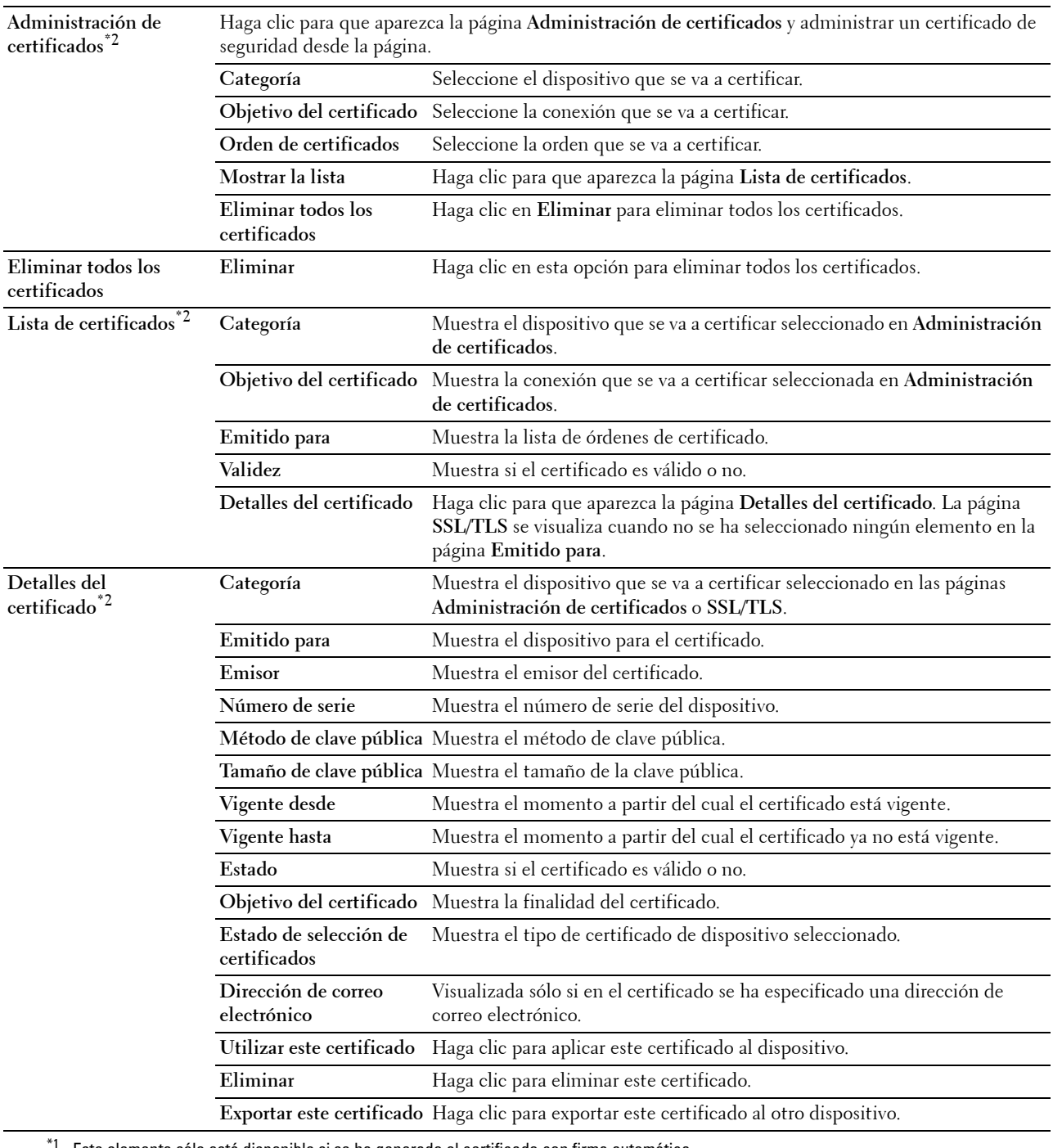

\*1 Este elemento sólo está disponible si se ha generado el certificado con firma automática.

\*2 Este elemento sólo se aplica si está conectado mediante SSL/TLS (https). El administrador es el único autorizado para visualizar las páginas.

# **IPsec**

**Uso:**

Especificar los valores de Arquitectura de seguridad para el protocolo de Internet (IPsec) para la comunicación cifrada con la impresora.

# **Valores:**

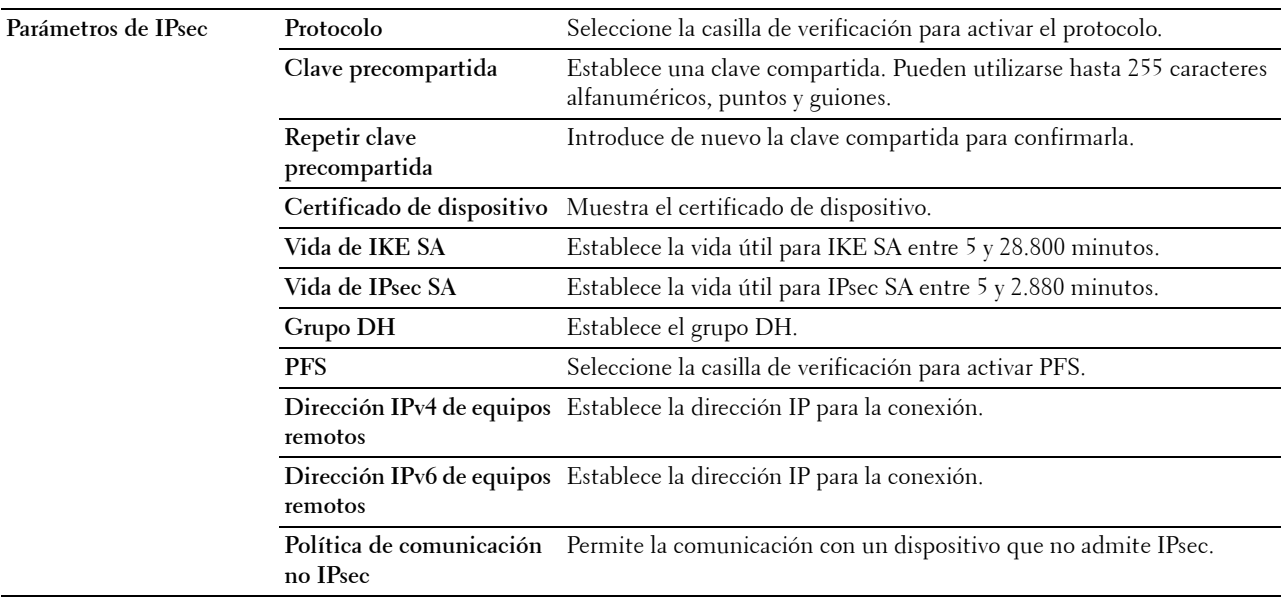

**NOTA:** Si IPsec está habilitado con valores incorrectos, deberá deshabilitarlo utilizando el menú IPsec en el panel del operador.

# **802.1x**

# **Uso:**

Especificar los valores para la autenticación IEEE 802.1x para comunicación cifrada con la impresora. **Valores:**

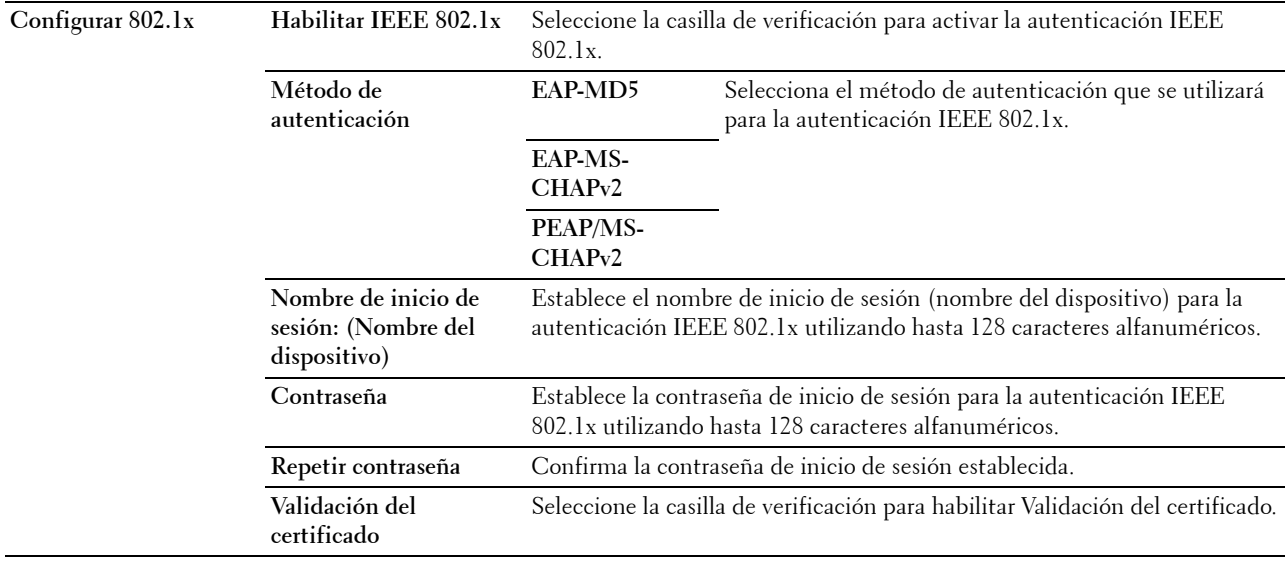

# **Filtro IP (IPv4)**

**Uso:**

Especificar la dirección IP y la máscara de subred para permitir o denegar el acceso a la impresora. **Valores:**

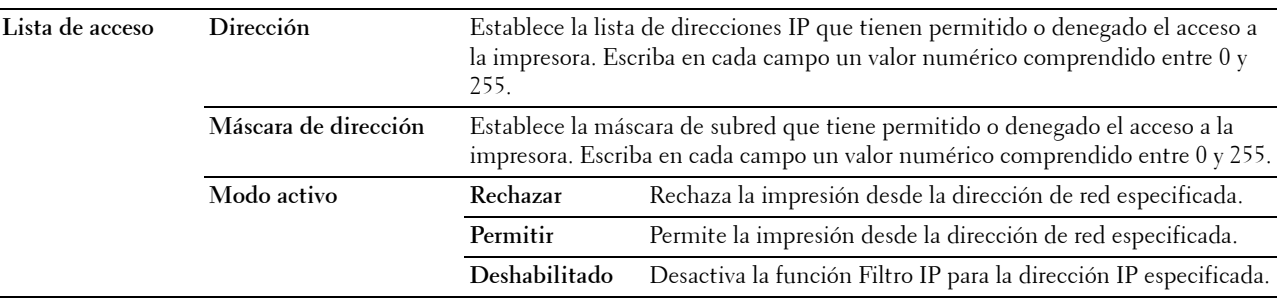

# **Copiar configuración de la impresora**

El menú **Copiar configuración de impresora** contiene las páginas **Copiar configuración de impresora** e **Informe de configuraciones de copia de la impresora**.

# **Copiar configuración de la impresora**

**Uso:**

Copiar la configuración de la impresora a una o varias impresoras del mismo modelo.

Para copiar la configuración en otra impresora, especifique la dirección IP y la contraseña de la impresora de destino de copia en los cuadros de texto **Dirección IP** y **Contraseña**. A continuación, haga clic en el botón **Copiar las configuraciones al anfitrión en la lista de arriba**. La copia de la configuración se habrá completado. El tiempo de espera de la conexión es de 60 segundos. Seguidamente, podrá comprobar si los valores se han copiado realmente a esta página. Para comprobar si los valores se han copiado o no, consulte el menú **Copiar las configuraciones al anfitrión en la lista de arriba y reiniciar la impresora** de la **Dell Printer Configuration Web Tool** en la impresora de destino.

Si los parámetros se pueden copiar pero la configuración de la impresora es distinta, sólo se copiarán los valores de los mismos elementos. La configuración de la impresora se copia simultáneamente a impresoras de hasta 10 direcciones IP.

# **Informe de configuraciones de copia de la impresora**

**Uso:**

Verificar si la configuración de la impresora se copia correctamente en otras impresoras.

**NOTA:** El historial se borra cuando se apaga la impresora.

# **Volumen de impresión**

El menú **Volumen de impresión** incluye las páginas **Volumen de impresión** y **Dell ColorTrack**.

# **Volumen de impresión**

**Uso:**

Comprobar el número de páginas impresas. Esta página también puede verse haciendo clic en **Volumen de impresión** en el cuadro izquierdo.

**Valores:**

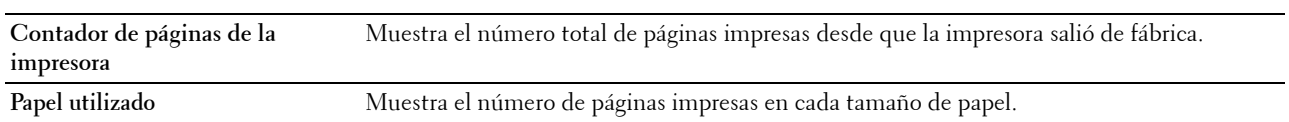

# **Dell ColorTrack**

**Uso:**

Especificar qué usuarios tienen acceso a la impresión en color y limitar el volumen de impresión por usuario. **Valores:**

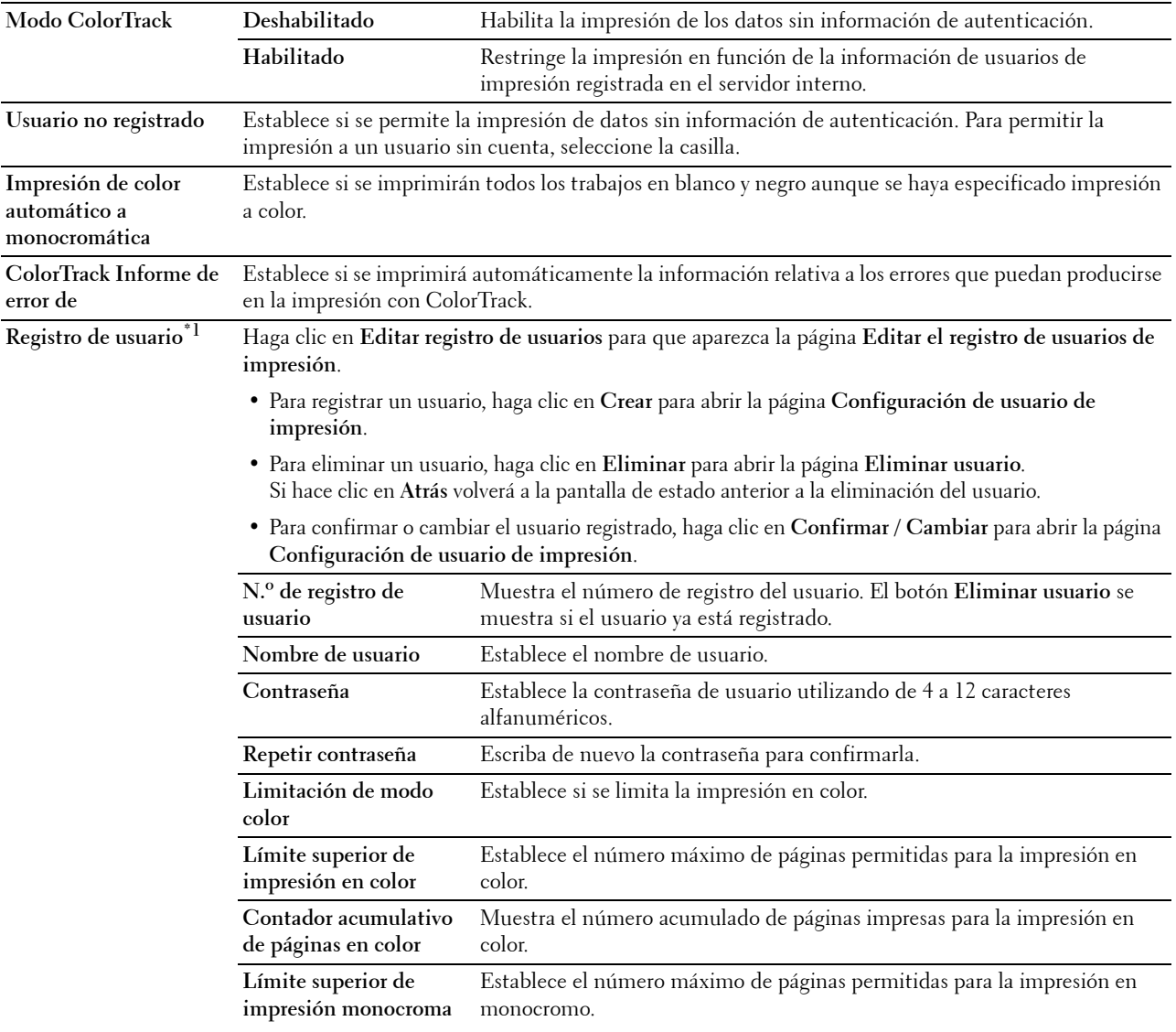

**Contador acumulativo de páginas monocromo** Establece el número acumulado de páginas impresas para la impresión en monocromo.

 $^{\ast}{}^{1}~$  Este elemento sólo se muestra cuando Modo ColorTrack está ajustado en Habilitado.

# **Configuración de bandeja**

Utilice el menú **Configuración de bandeja** para ajustar el tamaño y el tipo de papel del papel cargado en cada fuente de papel y especificar qué fuente de papel se usará en cada orden.

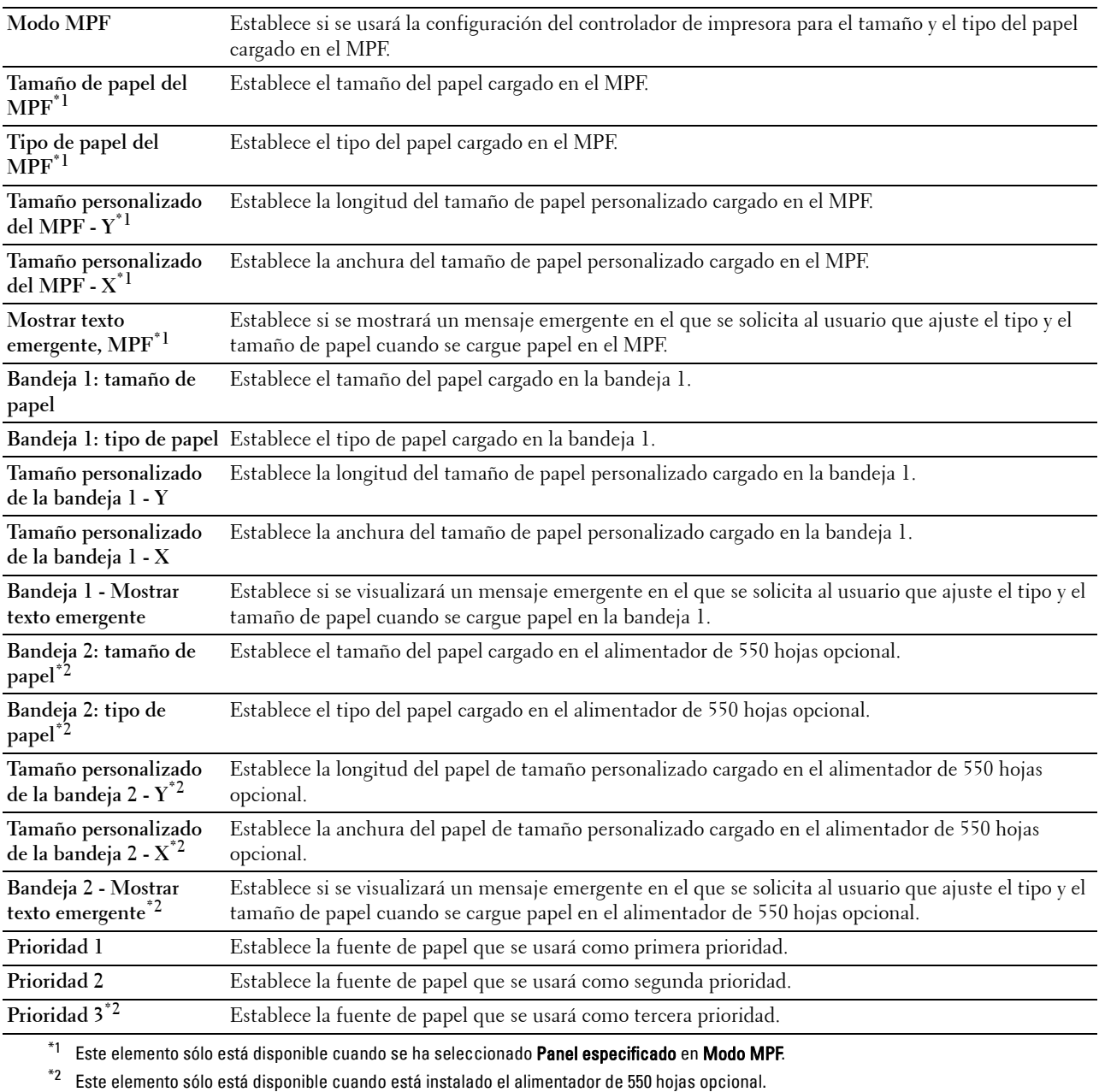

# **15**

# **Descripción de los menús de Herramientas**

**Herramientas** permite ver, especificar y diagnosticar las configuraciones del sistema.

**ZA NOTA:** La primera vez que intente modificar la configuración, aparecerá un cuadro de diálogo **Contraseña** en **Herramientas** si Bloqueo del panel está activado en la impresora. En tal caso, escriba la contraseña que ya ha especificado y haga clic en Aceptar para aplicar la configuración.

# <span id="page-154-1"></span><span id="page-154-0"></span>**Inicio de Herramientas**

**1** Haga clic en **Inicio** → **Todos los programas** → **Dell Printers** → **Dell C2660dn Color Laser Printer** → **Herramientas**.

Aparece la pantalla de selección de impresora.

**2** Pulse **Conexión de red** o **Conexión USB** y seleccione una impresora de las incluidas en la lista **Seleccione de las impresoras encontradas**.

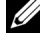

**NOTA:** Si la impresora no aparece en Seleccione de las impresoras encontradas al hacer clic en Conexión de red, pulse Introducción directa de la dirección IP/el nombre del host y escriba la dirección IP de la impresora. Para obtener información detallada sobre la forma de comprobar la dirección IP de la impresora, consulte ["Verificación de la](#page-60-0)  [configuración de IP](#page-60-0)".

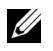

**NOTA:** En Microsoft® Windows® XP o Windows Server® 2003, las impresoras que utilizan direcciones IPv6 no podrán ser detectadas.

**3** Haga clic en **Aceptar**.

Se abrirá la función **Herramientas**.

**Herramientas** consta de las pestañas **Informe de las configuraciones de la impresora**, **Mantenimiento de la impresora** y **Diagnóstico**.

# **Informes de las configuraciones de la impresora**

La pestaña **Informe de las configuraciones de la impresora** incluye las páginas **Información de la impresora**, **Configuraciones del menú**, **Informes**, **Configuraciones TCP/IP**, **Configuración de bandeja** e **Idioma del panel**.

# **Información de la impresora**

**Uso:**

Mostrar la información del sistema de la impresora.

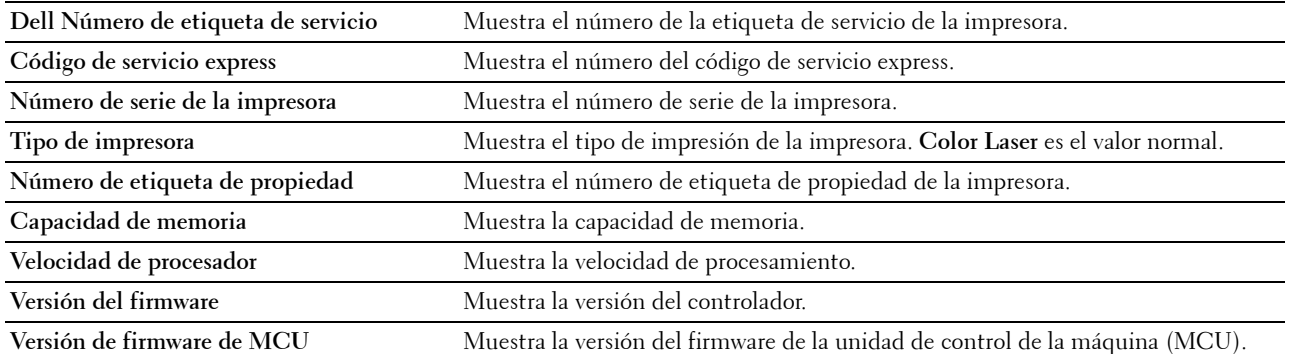

**Velocidad de impresión en color** Muestra la velocidad de la impresión en color.

**Velocidad de impresión monocroma** Muestra la velocidad de la impresión monocroma.

# **Configuraciones del menú**

**Uso:**

Mostrar las configuraciones del menú de la impresora.

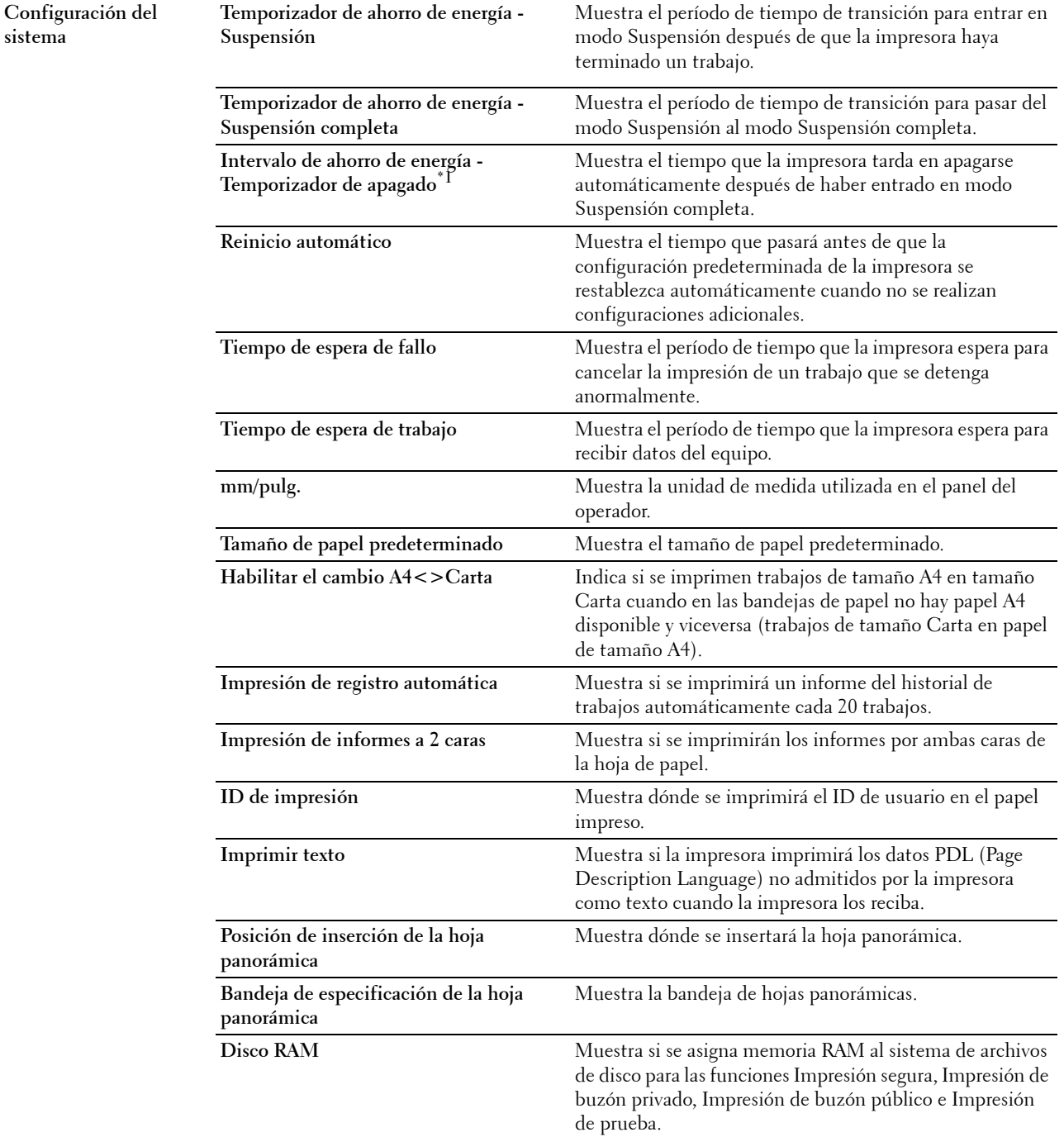

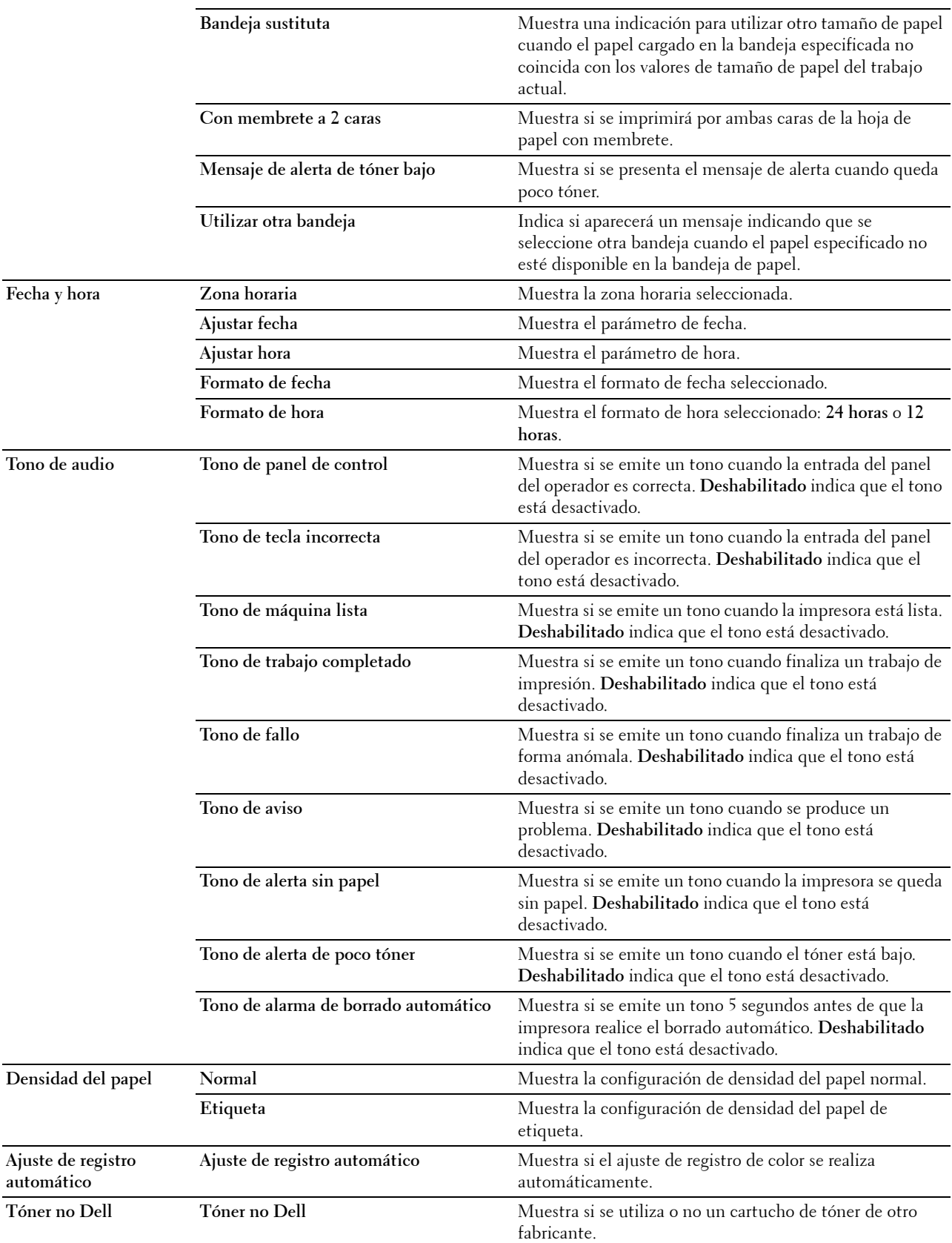

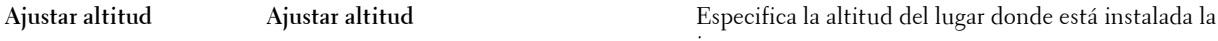

impresora.

 $^{\ast}1$  La función Temporizador de apagado sólo está disponible en determinadas regiones.

# **Informes**

**Uso:**

Imprimir la información del historial y de configuración de la impresora.

Los informes se imprimen en el tamaño de papel especificado en la configuración del sistema.

**Valores:**

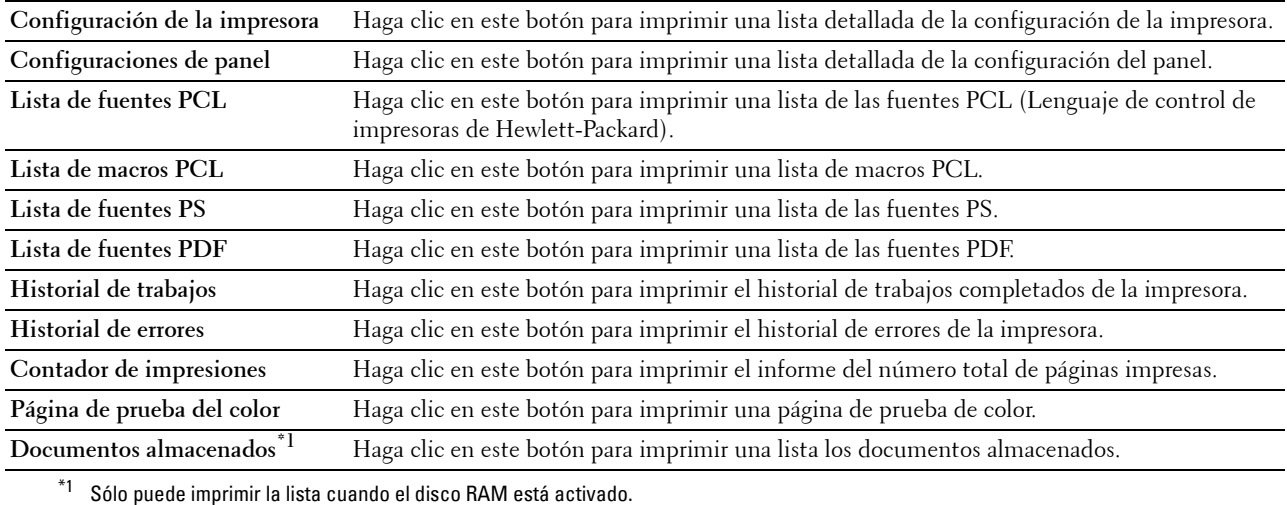

**Configuraciones TCP/IP**

# **Uso:**

Mostrar la configuración actual de TCP/IP (Protocolo de control de transmisión/Protocolo de Internet). **Valores:**

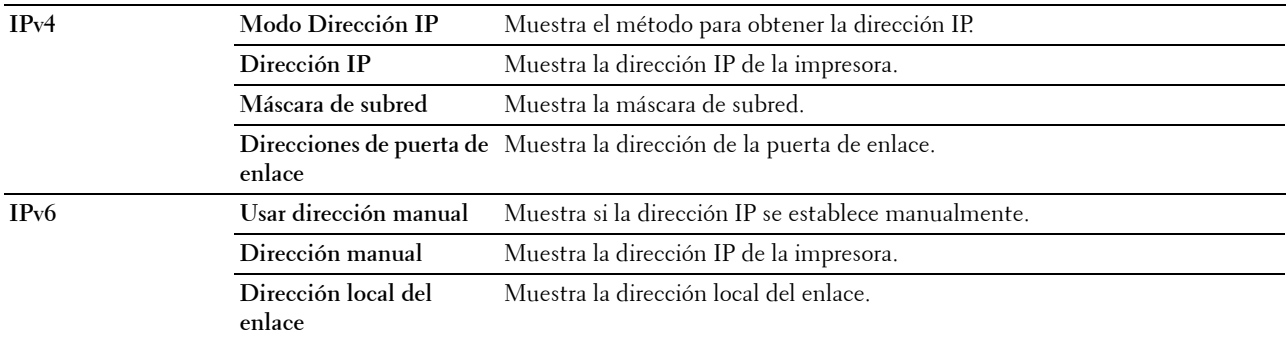

# **Configuración de bandeja**

**Uso:**

Mostrar las configuraciones de bandejas de la impresora.

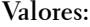

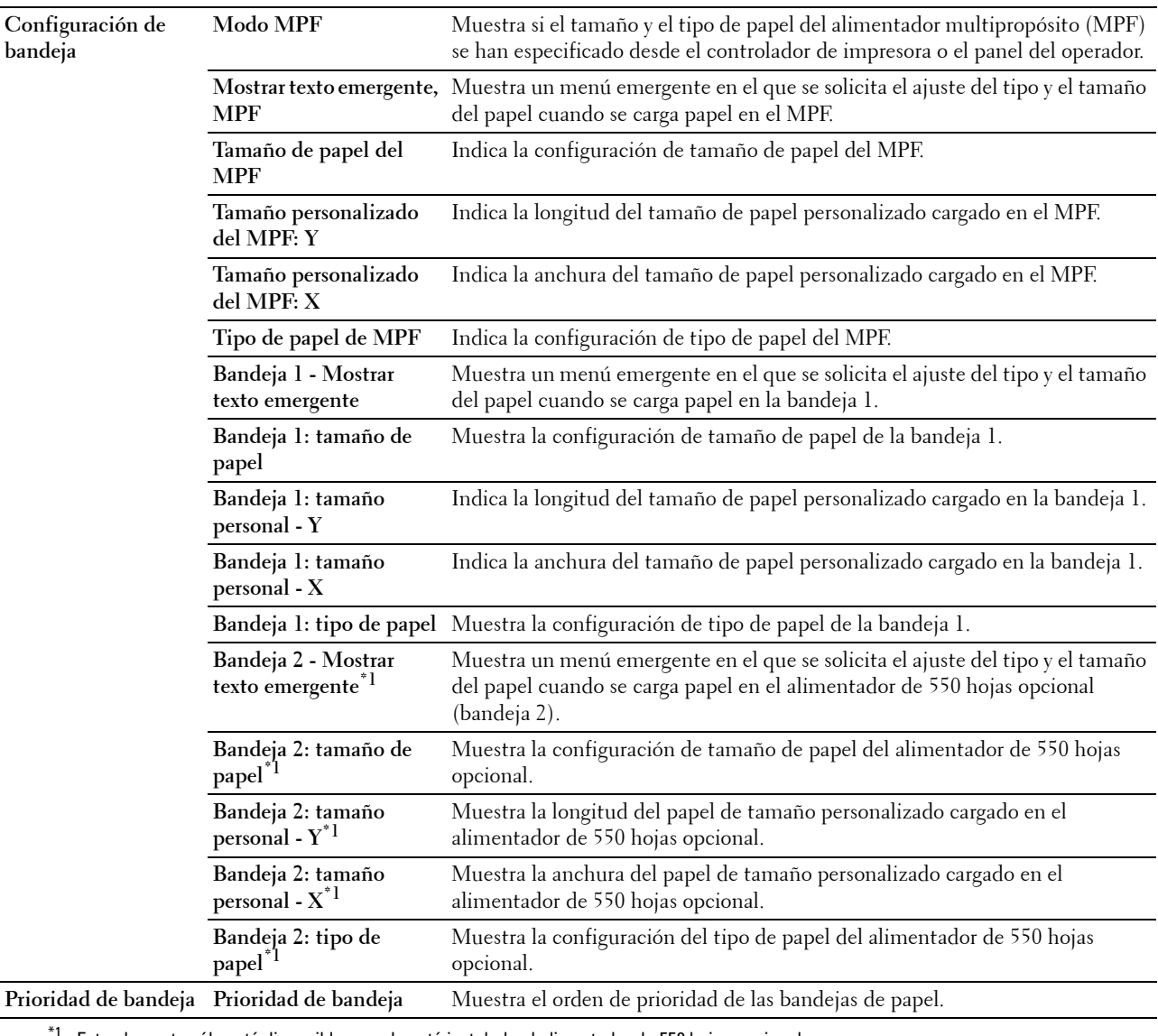

\*1 Este elemento sólo está disponible cuando está instalado el alimentador de 550 hojas opcional.

# **Idioma del panel**

**Uso:**

Mostrar la configuración de Idioma del panel de la impresora.

# **Valores:**

**Idioma del panel** Muestra el idioma que se usa en el panel LCD.

# **Mantenimiento de la impresora**

La pestaña **Mantenimiento de la impresora** incluye las páginas **Configuración del sistema**, **Mantenimiento**, **Configuración de bandeja**, **Idioma del panel**, **Configuraciones TCP/IP** y **Configuración de red**.

# **Configuración del sistema**

# **Uso:**

Configurar la gestión de energía de la impresora, la hora de borrado automático, los tonos de alarma, el tiempo de espera, la fecha y la hora, la configuración de mm/pulg., la impresión automática del registro de trabajos, la configuración de la memoria adicional y la configuración de la bandeja sustituta.

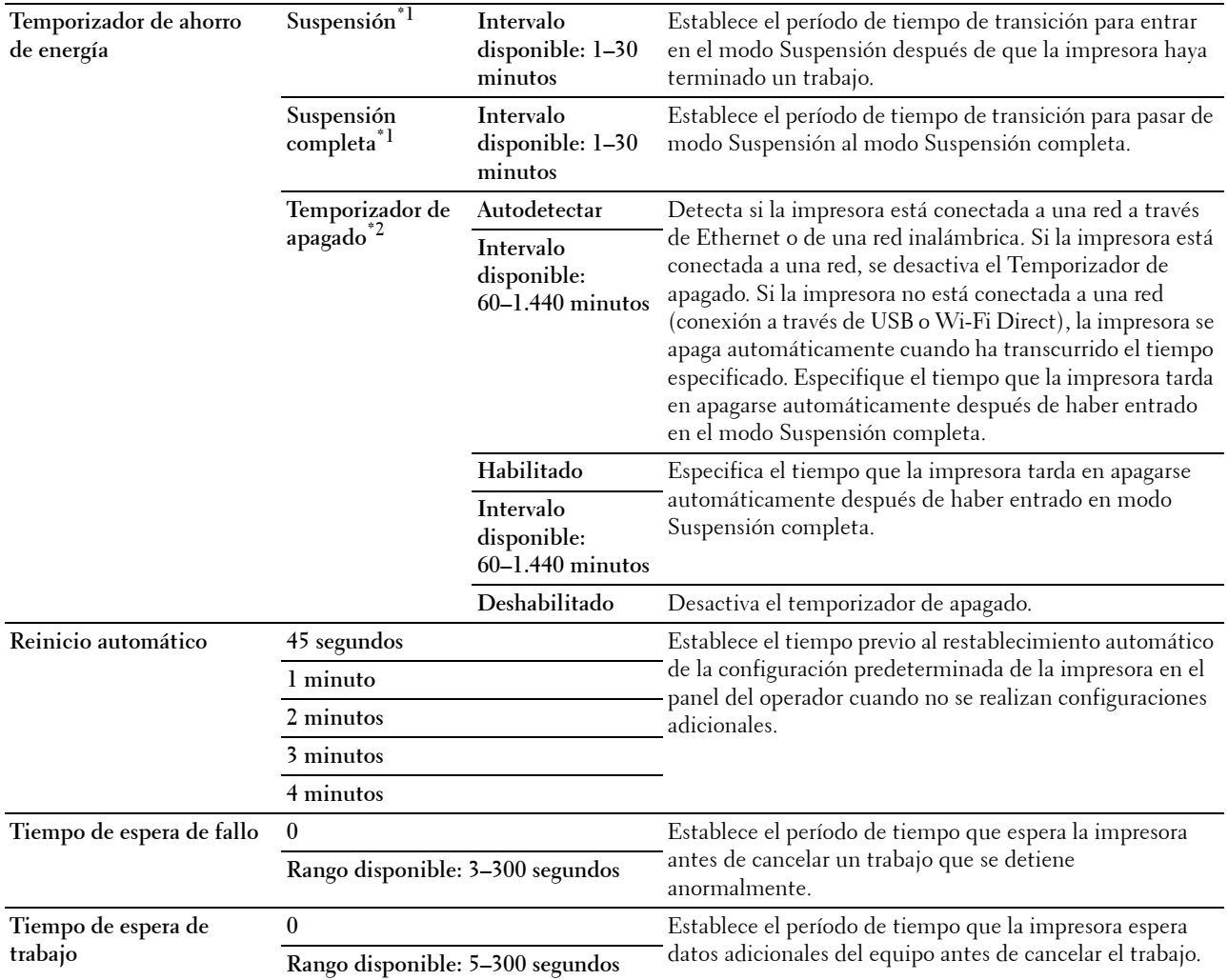

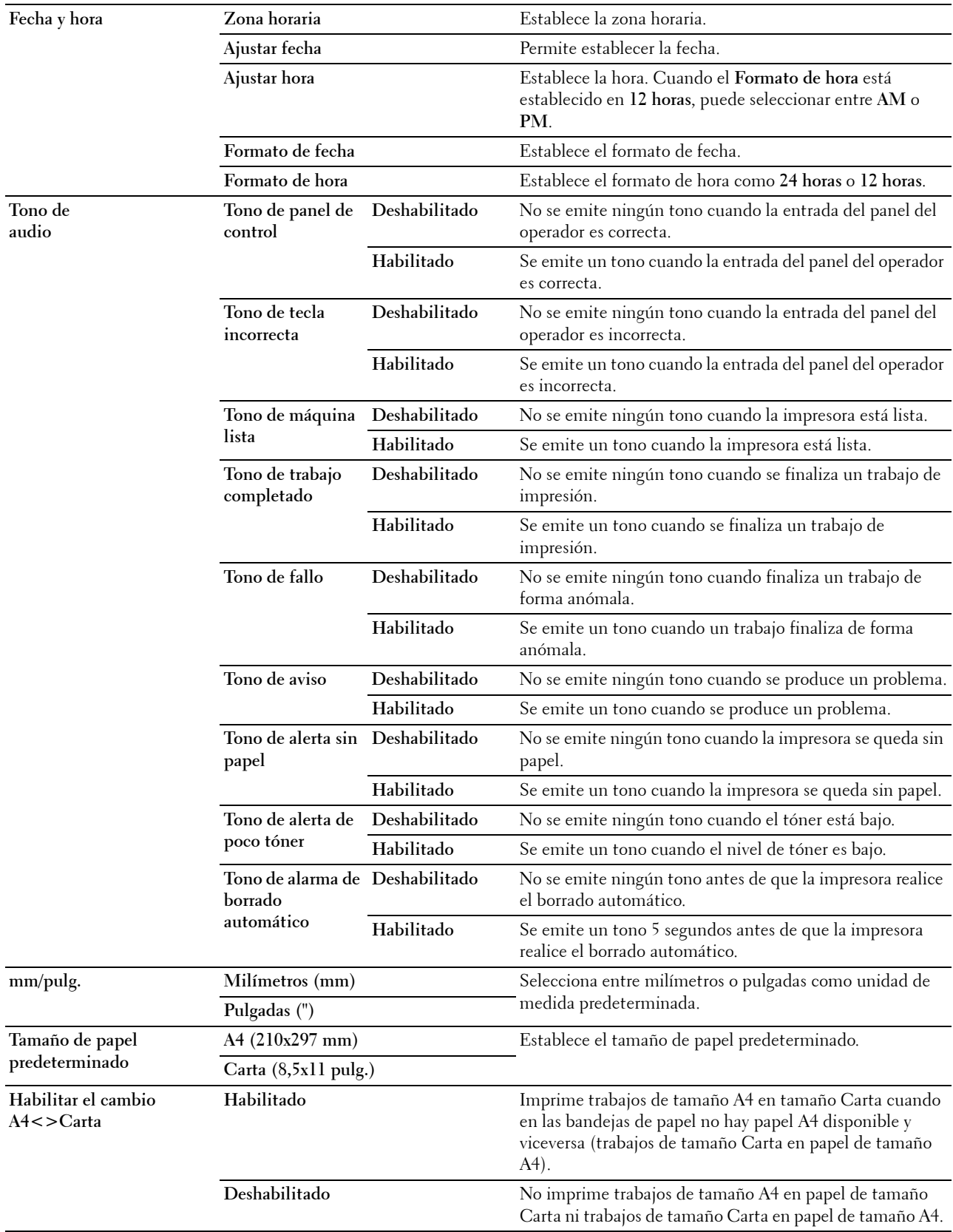

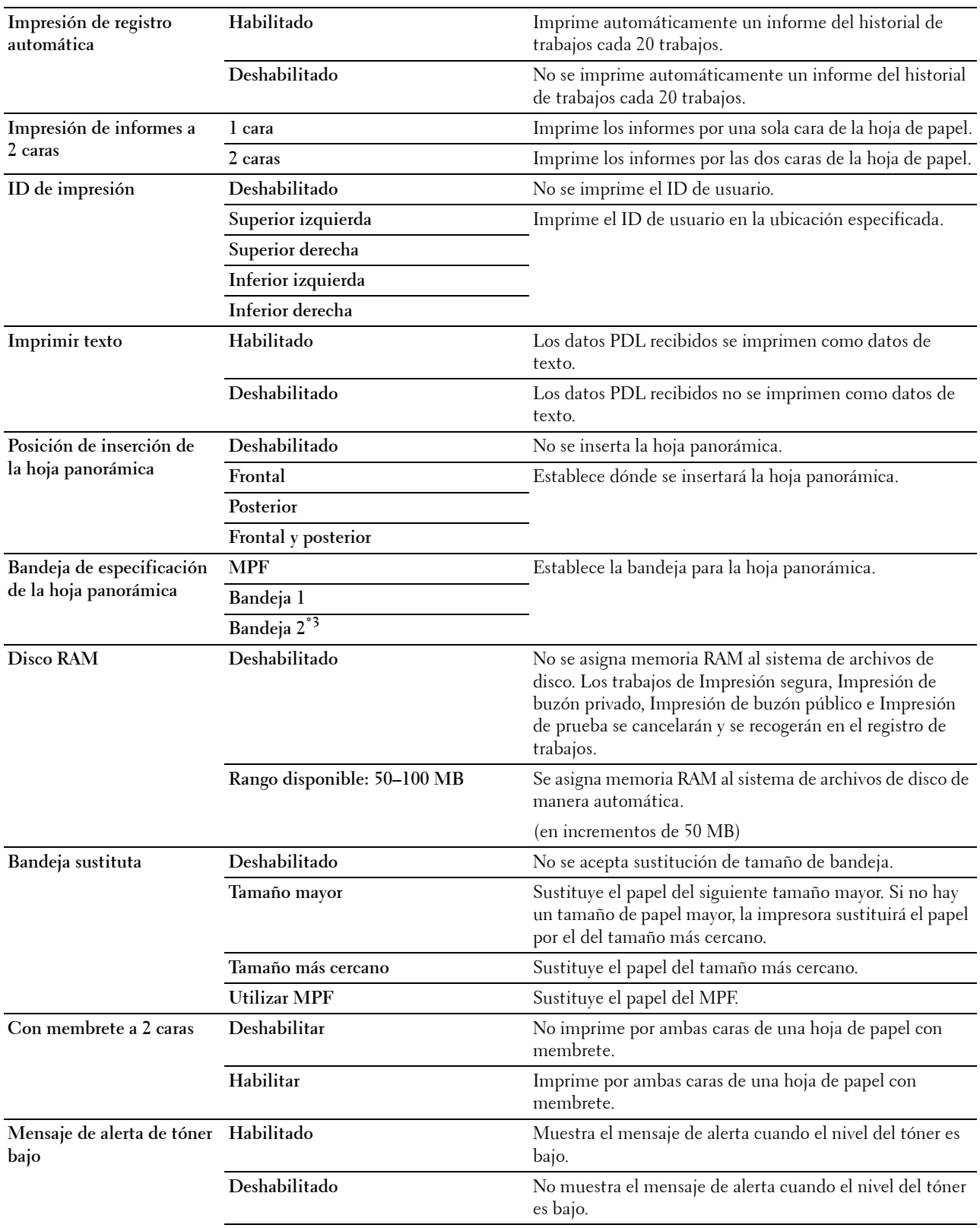

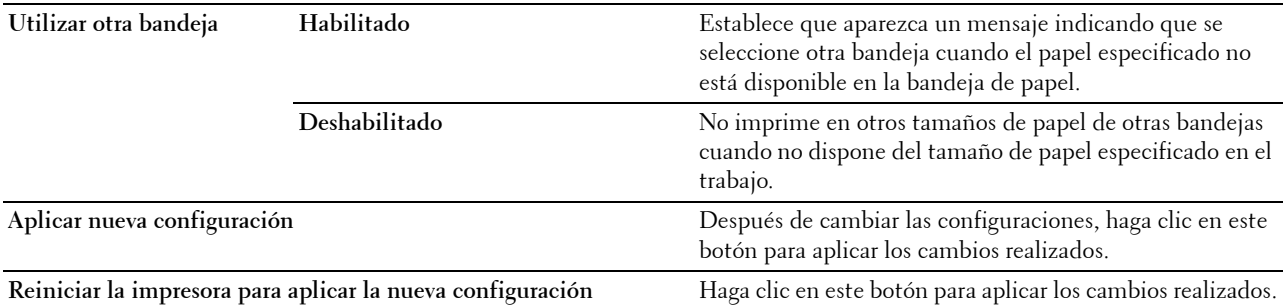

\*1 Cuando especifica 1 minuto para Suspensión, la impresora entra en modo de ahorro de energía 1 minuto después de terminar el trabajo. De esta forma, se utilizará menos energía pero la impresora necesitará más tiempo de calentamiento. Especifique 1 minuto si la impresora comparte el circuito eléctrico con la iluminación de la habitación y nota que las luces parpadean. Seleccione un valor alto si la impresora se utiliza constantemente. En la mayoría de las situaciones, este valor mantiene la impresora

lista para trabajar con el mínimo tiempo de calentamiento.

Seleccione un valor entre 1 y 30 minutos para el modo de ahorro de energía si desea un equilibrio entre el consumo de energía y un tiempo reducido de calentamiento.

La impresora volverá automáticamente al modo de espera desde el modo de ahorro de energía cuando reciba datos del equipo.

También puede hacer que la impresora vuelva al modo de espera pulsando el botón (Ahorro de energía) en el panel del operador.

 $^{\ast 2}$  La función Temporizador de apagado sólo está disponible en determinadas regiones.

 $^{\ast}3$  Este elemento sólo está disponible cuando está instalado el alimentador de 550 hojas opcional.

# **Mantenimiento**

**PRECAUCIÓN: El uso de un cartucho de tóner que no sea de Dell puede dañar gravemente su impresora. La garantía no cubre los daños causados por el uso de cartuchos que no sean de Dell.**

# **Uso:**

Configurar la densidad del papel, los ajustes de registro de color, la inicialización de la impresora y otros ajustes. **Valores:**

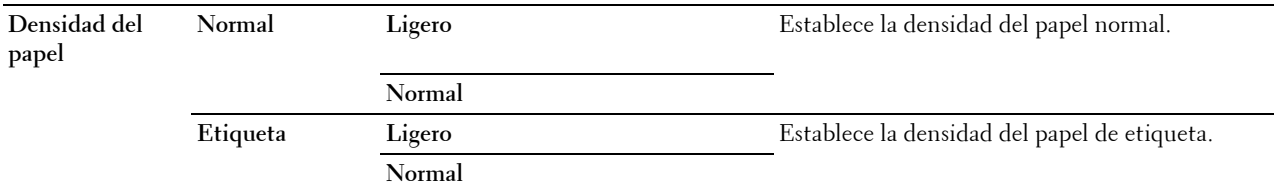

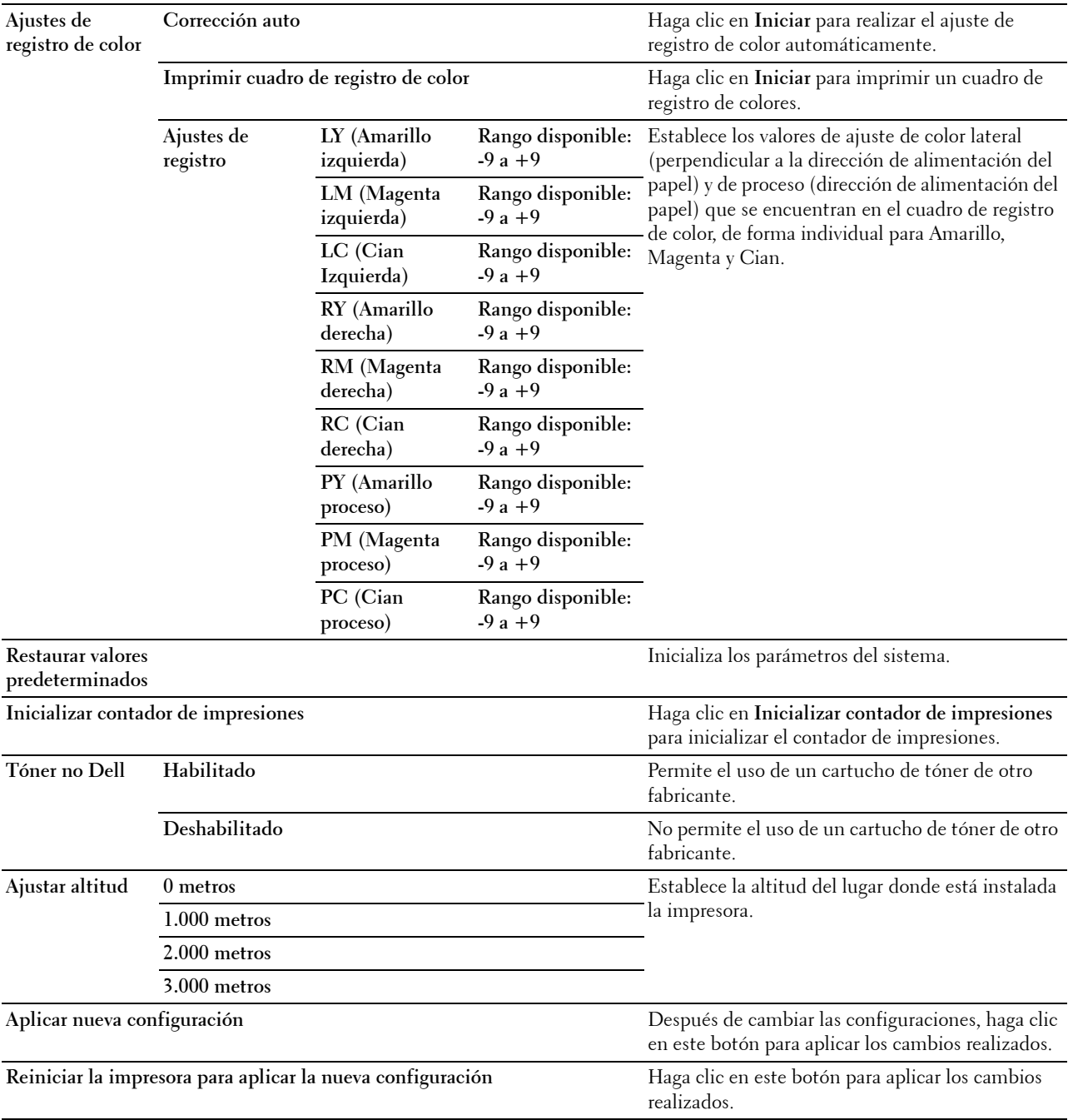

# **Configuración de bandeja**

**Uso:**

Especificar los tipos y los tamaños de papel, y la prioridad de bandeja para el MPF, la bandeja 1 y el alimentador de 550 hojas opcional respectivamente.

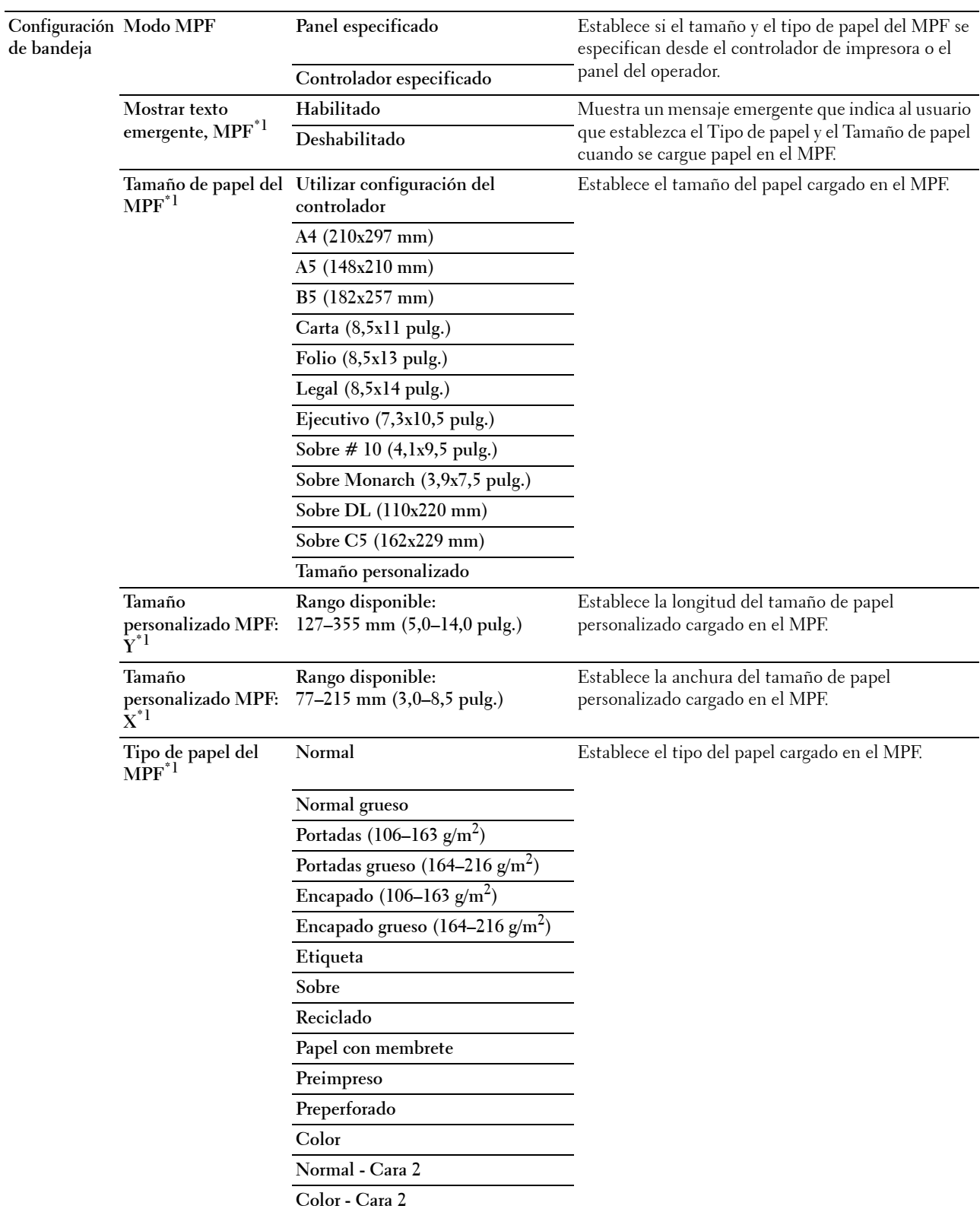

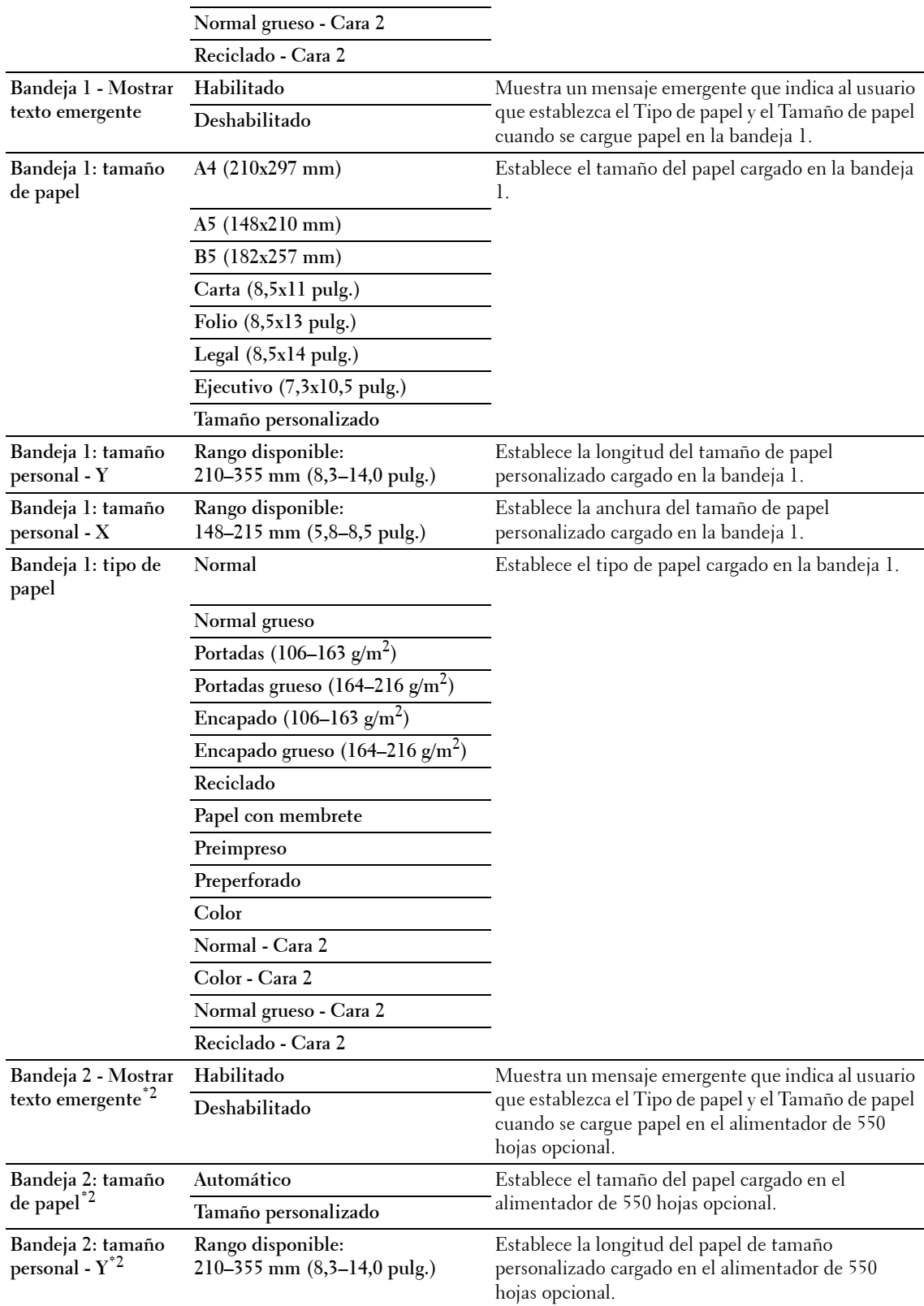

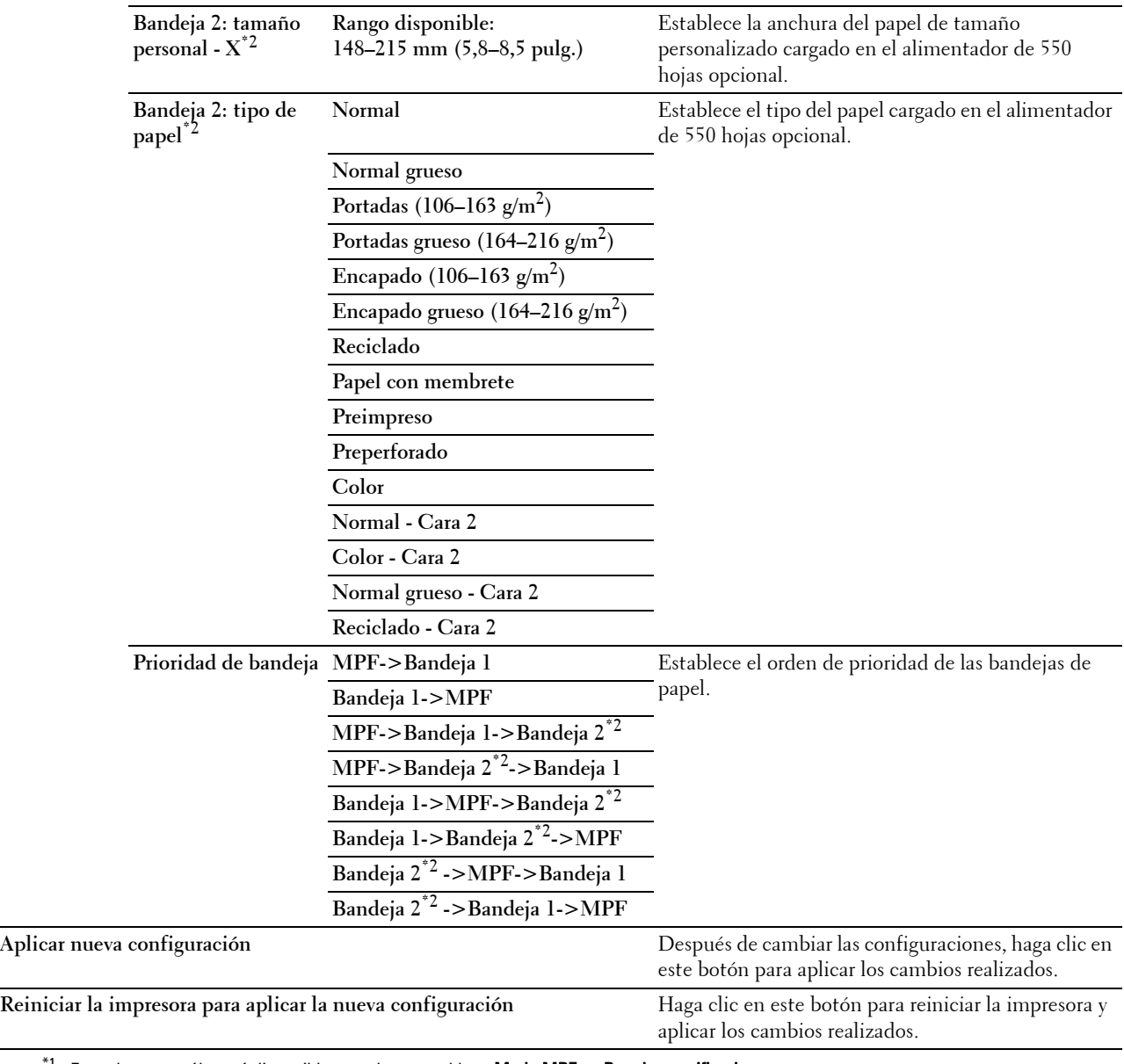

\*1 Este elemento sólo está disponible cuando se establece Modo MPF en Panel especificado.

\*2 Este elemento sólo está disponible cuando está instalado el alimentador de 550 hojas opcional.

**NOTA:** Para obtener información sobre la densidad del papel de los tipos de papel, consulte "Especificaciones del tipo de [papel"](#page-218-0).

# **Idioma del panel**

**Uso:**

Determinar el idioma del texto que se muestra en el panel LCD.

**Valores:**

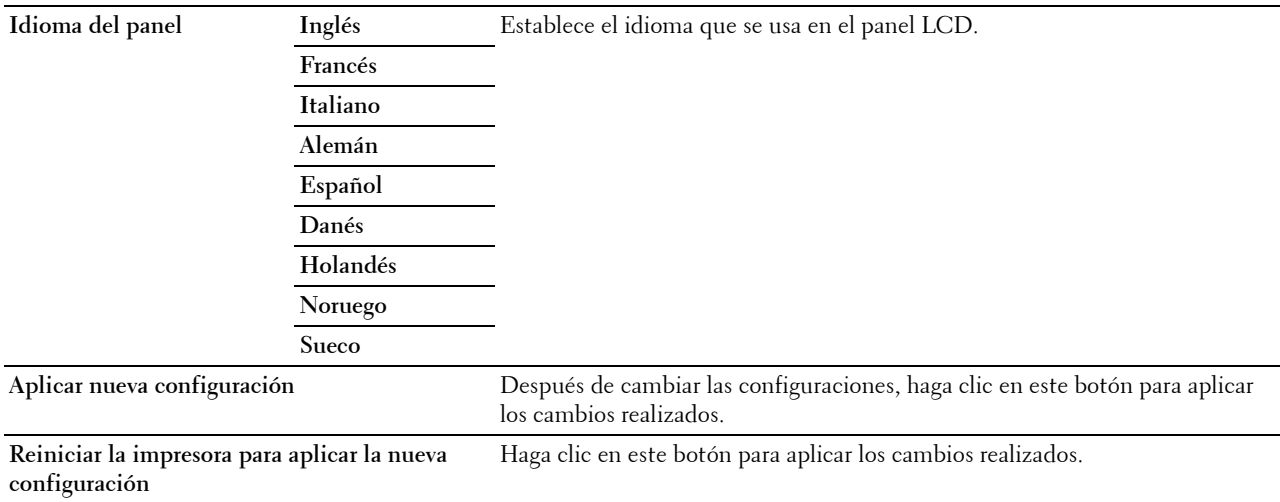

# **Configuraciones TCP/IP**

**NOTA:** La función Configuraciones TCP/IP no está disponible si el Modo IP de la impresora se ha establecido en Modo IPv6.

**Uso:**

Configurar los distintos parámetros de TCP/IP.

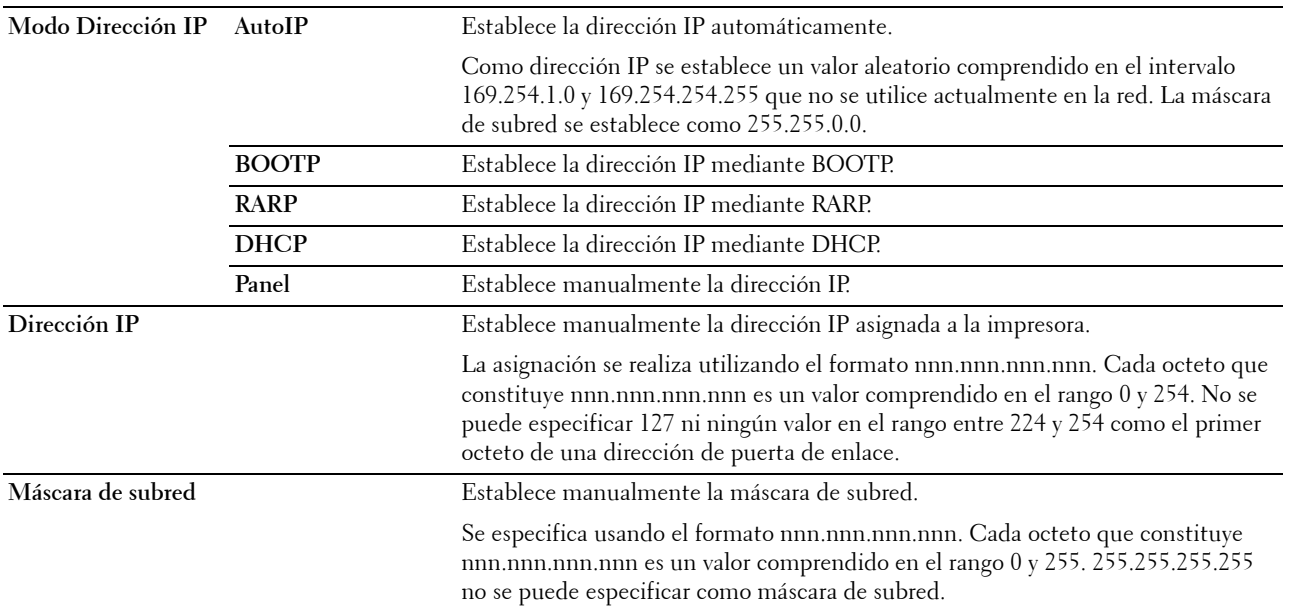

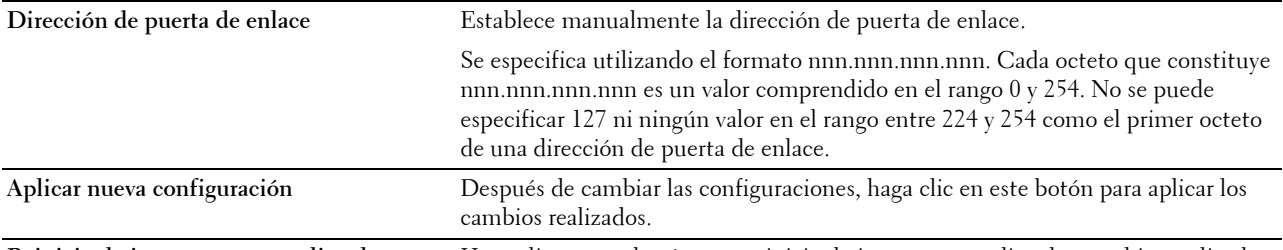

**Reiniciar la impresora para aplicar la nueva**  Haga clic en este botón para reiniciar la impresora y aplicar los cambios realizados. **configuración**

# **Configuración de red**

**NOTA:** Esta función no está disponible cuando la impresora está conectada mediante un cable USB.

**Uso:**

Configurar la impresora mediante el navegador web.

# **Valores:**

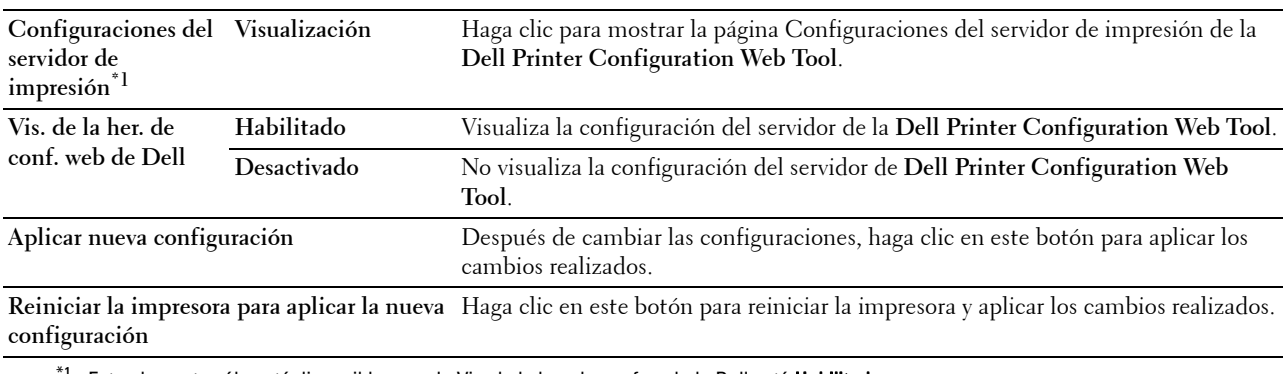

Este elemento sólo está disponible cuando Vis. de la her. de conf. web de Dell está Habilitado.

# **Diagnóstico**

La pestaña **Diagnóstico** incluye las páginas **Impresión de cuadros** e **Información del sensor de entorno**.

# **Impresión de cuadros**

**Uso:**

Imprimir varios cuadros que se pueden utilizar para el diagnóstico de la impresora. El cuadro se imprime en un tamaño de papel A4 o Carta.

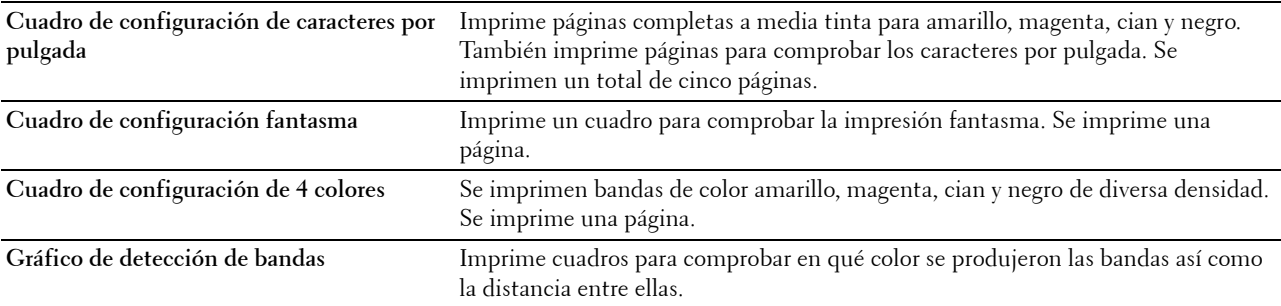

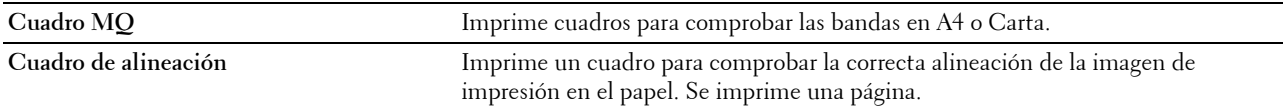

# **Información del sensor de entorno**

**Uso:**

Imprimir la información del sensor de entorno interno de la impresora a **Resultado**.

**Valores:**

**Obtener información del sensor de entorno** Haga clic en este botón para confirmar la información del sensor de entorno interno de la impresora, como la temperatura y la humedad.

# **Restablecimiento de los valores predeterminados**

Después de ejecutar esta función y de reiniciar la impresora, todos los parámetros del menú (excepto los correspondientes a los de la red) se restablecerán a sus valores predeterminados.

Los parámetros de menú siguientes son excepciones y no se restablecen.

- Configuración de red
- Configuración y contraseña de Bloqueo del panel
- Configuración de Error de conexión
- Parámetros de Configurar tiempo disponible
- Configuración de Caducidad de trabajo protegido
- Configuración de Puerto USB
- Configuración de Modo ColorTrack
- Configuración de Informe de errores de ColorTrack
- Configuración de Usuario no registrado

# **Si utiliza Herramientas**

**1** Haga clic en **Inicio** → **Todos los programas** → **Dell Printers** → **Dell C2660dn Color Laser Printer** → **Herramientas**.

**ZA NOTA:** Para obtener información detallada sobre el inicio de Herramientas, consulte "[Inicio de Herramientas"](#page-154-0). Se abrirá la función **Herramientas**.

- **2** Haga clic en la pestaña **Mantenimiento de la impresora**.
- **3** Seleccione **Mantenimiento** en la lista del lado izquierdo de la página. Aparecerá la página **Mantenimiento**.
- **4** Haga clic en **Restablecer valores predeterminados**. La impresora se reinicia automáticamente para aplicar la configuración.

# **16**

# **Descripción de los menús de la impresora**

Cuando la impresora esté conectada a una red y esté disponible para varios usuarios, el acceso a Configuración de administración podrá estar limitado. Esto evitará que otros usuarios utilicen el panel del operador para cambiar accidentalmente un valor predeterminado de usuario que haya configurado el administrador.

Sin embargo, puede utilizar el controlador de impresora para anular valores predeterminados de usuario y seleccionar valores para trabajos de impresión individuales.

# **Informe/Lista**

Utilice el menú Informe/Lista para imprimir distintos tipos de informes y listas.

# **Configuración de la impresora**

**Uso:**

Imprimir una lista de los valores predeterminados actuales del usuario, las opciones instaladas, el tamaño de la memoria de impresión instalada y el estado de los suministros de la impresora.

# **Configuración del panel**

**Uso:**

Imprimir una lista detallada de todos los parámetros de los menús de la impresora.

# **Lista de fuentes PCL**

**Uso:** Imprimir una muestra de las fuentes PCL disponibles. **Consulte también:**

["Descripción de las fuentes"](#page-272-0)

# **Lista de macros PCL**

**Uso:** Imprimir la información de la macro PCL descargada.

# **Lista de fuentes PS**

**Uso:** Imprimir una muestra de las fuentes PS disponibles. **Consulte también:** ["Descripción de las fuentes"](#page-272-0)

# **Lista de fuentes PDF**

**Uso:** Imprimir una muestra de las fuentes PDF disponibles.

# **Historial de trabajos**

**Uso:**

Imprimir una lista detallada de los trabajos de impresión procesados. Esta lista contiene los últimos 20 trabajos.

# **Historial de errores**

**Uso:**

Imprimir una lista detallada de atascos de papel y errores graves.

# **Contador de impresiones**

**Uso:**

Imprimir los informes del número total de páginas impresas.

# **Página de prueba de color**

**Uso:**

Imprimir una página para comprobar los colores.

# **Documentos almacenados**

**ZA NOTA:** La función Documentos almacenados sólo está disponible cuando Disco RAM está activado en Configuración del Sistema.

**Uso:**

Imprimir una lista de todos los archivos almacenados para Impresión segura, Impresión de buzón privado, Impresión de buzón público e Impresión de prueba en el disco RAM.

# **Impresión de informe/lista con el panel del operador**

- **1** Pulse el botón **(Menú)**.
- **2** Asegúrese de que Informe/Lista aparezca resaltado y pulse el botón (**Aceptar**).
- **3** Pulse el botón  $\vee$  hasta que el informe o la lista que desea aparezca resaltado y pulse el botón  $\checkmark$  (Aceptar). Se imprimirá la lista o el informe seleccionado.

# **Impresión de informe/lista mediante Herramientas**

**1** Haga clic en **Inicio** → **Todos los programas** → **Dell Printers** → **Dell C2660dn Color Laser Printer** → **Herramientas**.

**NOTA:** Para obtener más información sobre el inicio de Herramientas, consulte "[Inicio de Herramientas"](#page-154-1). Se abrirá la función **Herramientas**.

- **2** Asegúrese de que se ha abierto la pestaña **Informe de las configuraciones de la impresora.**
- **3** Seleccione **Informes** en la lista del lado izquierdo de la página. Aparecerá la página **Informes**.
- **4** Haga clic en el botón del informe o lista deseado. Se imprimirá el informe o la lista.

# **Configuración de administración**

Utilice el menú Configuración de administración para configurar las distintas funciones de la impresora.

# **PCL**

Utilice el menú PCL para cambiar aquellos valores de la impresora que sólo afectan a los trabajos que utilizan el lenguaje de impresora de emulación PCL.

**NOTA:** Los valores marcados con un asterisco (\*) son los valores de menú predeterminados de fábrica.

# **Bandeja de papel**

**Uso:**

Especificar la bandeja de papel predeterminada.

**Valores:**

**Automático\***

**MPF**

**Bandeja 1\***

**Bandeja 2\*1**

 $^{\ast1}$  Este elemento sólo está disponible cuando está instalado el alimentador de 550 hojas opcional.

# **Tamaño de papel**

**Uso:**

Especificar el tamaño de papel predeterminado.

# **Valores:**

Series en mm

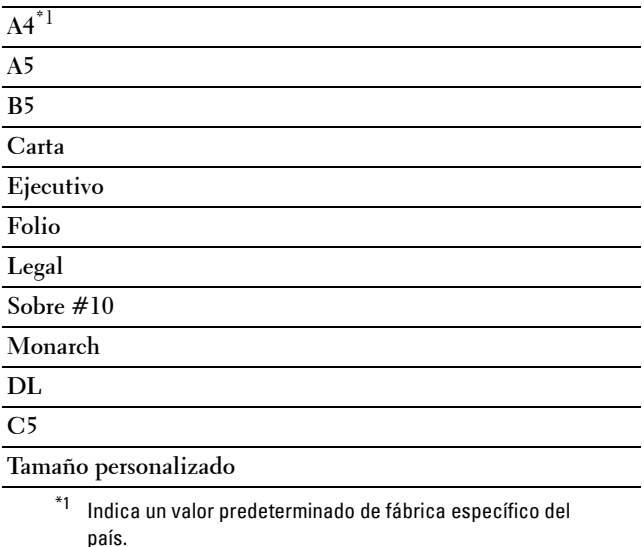

Series en pulgadas

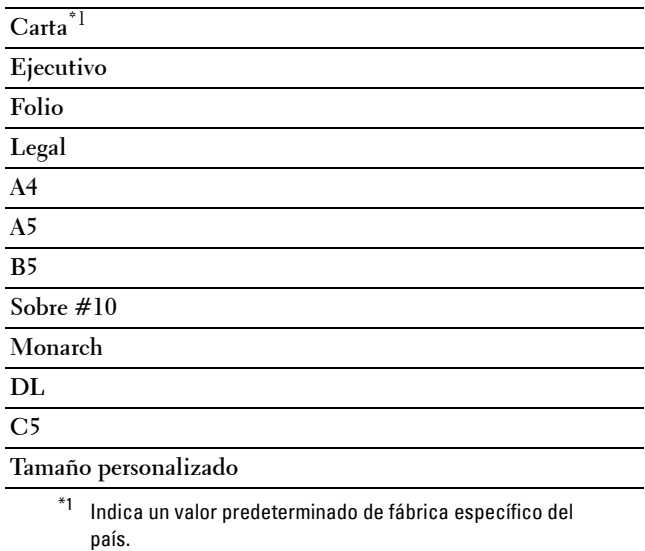

**NOTA:** Al seleccionar un tamaño personalizado como tamaño de papel, el sistema le pedirá que especifique una longitud y una anchura personalizadas.

#### <span id="page-173-0"></span>**Orientación**

**Uso:**

Especificar la orientación del texto y los gráficos en la página.

**Valores:**

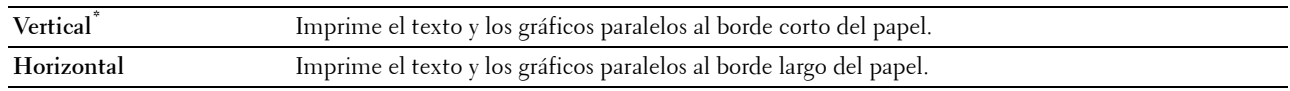

# **2 caras**

**Uso:**

Especificar si se imprimirá por las dos caras de una hoja.

**Valores:**

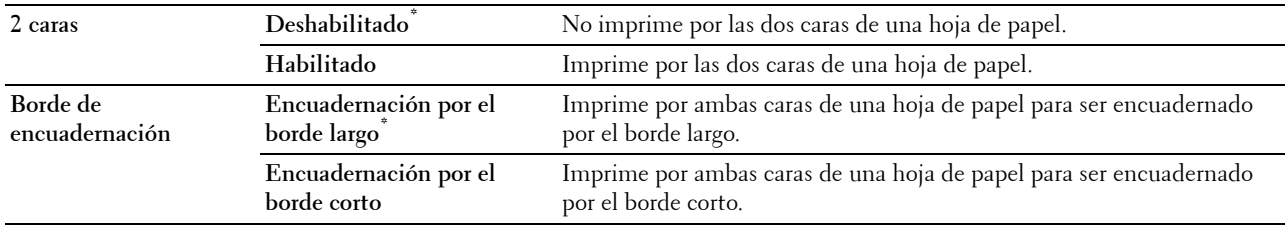

# **Fuente**

**Uso:**

Especificar la fuente predeterminada entre las fuentes registradas en la impresora.

**Valores:**

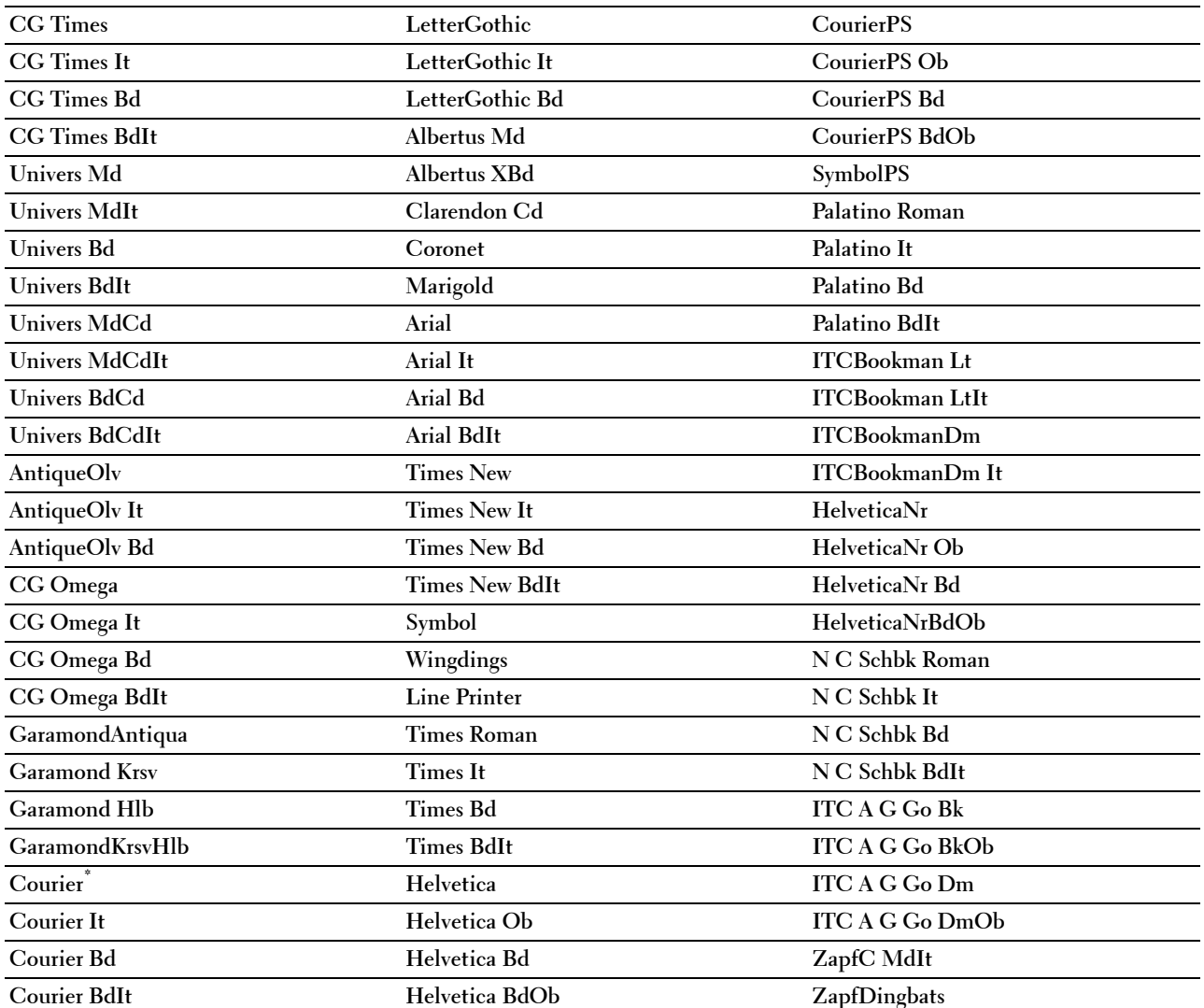

# **Conjunto de símbolos**

**Uso:**

Especificar un conjunto de símbolos para un nombre de fuente especificado.

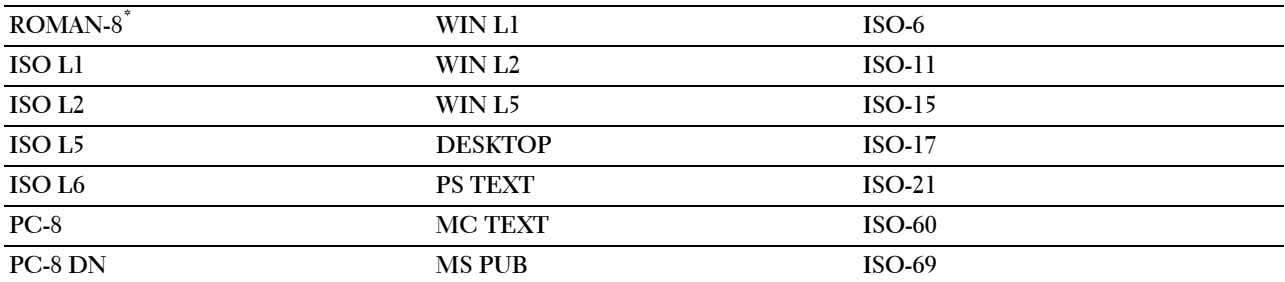

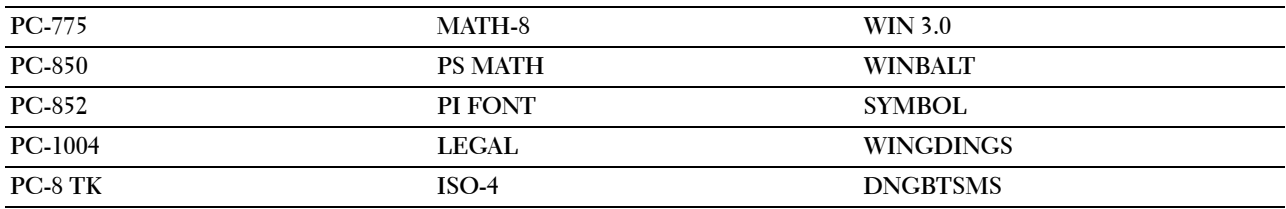

## **Tamaño de fuente**

**Uso:**

Especificar el tamaño para fuentes tipográficas escalables.

**Valores:**

**12,00\*** Establece el valor en incrementos de 0,25. **Rango disponible: 4,00–50,00**

El tamaño de fuente se refiere a la altura de los caracteres de la fuente. Un punto es aproximadamente igual a 1/72 de pulgada.

**ZA NOTA:** El menú Tamaño de fuente sólo se muestra para fuentes tipográficas.

**Consulte también:**

["Tamaño del paso y tamaño en puntos"](#page-273-0)

# **Paso de fuente**

**Uso:**

Especificar el paso para las fuentes de monoespaciado escalable.

# **Valores:**

**10,00\*** Establece el valor en incrementos de 0,01. **Rango disponible: 6,00–24,00**

El paso de fuente se refiere al número de caracteres de espacio fijo en una pulgada horizontal de tipo de fuente. En el caso de fuentes monoespaciadas no escalables, se muestra el paso, pero no se puede cambiar.

**NOTA:** El menú Paso de fuente sólo se muestra para fuentes monoespaciados o fijas.

# **Consulte también:**

["Tamaño del paso y tamaño en puntos"](#page-273-0)

# **Línea de forma**

**Uso:**

Definir el número de líneas en una página.

#### **Valores:**

Series en mm

**64 mm\*1** Establece el valor en incrementos de 1 mm.

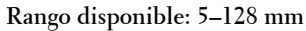

\*1 Indica valores predeterminados de fábrica específicos del país.

Series en pulgadas

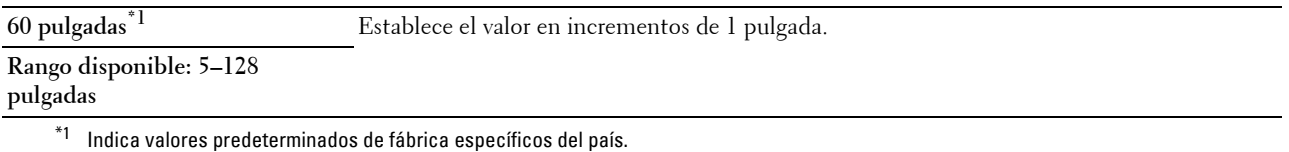

La impresora configura la cantidad de espacio entre líneas (espacio entre líneas vertical) según los elementos de menú Línea de forma y Orientación. Seleccione los valores de Línea de forma y Orientación correctos antes de cambiar Línea de forma.

## **Consulte también:**

["Orientación](#page-173-0)"

# **Cantidad**

**Uso:**

Definir la cantidad de copias impresas predeterminadas. (Defina el número de copias necesarias para un trabajo determinado en el controlador de impresora. Los valores seleccionados en el controlador de impresora siempre anulan los valores seleccionados en el panel del operador.)

## **Valores:**

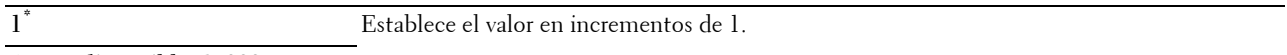

## **Rango disponible: 1**–**999**

#### **Mejora de imagen**

**Uso:**

Especificar si se habilitará la función de mejora de la imagen, que suaviza la línea límite entre blanco y negro para reducir los bordes irregulares y mejorar el aspecto visual.

**Valores:**

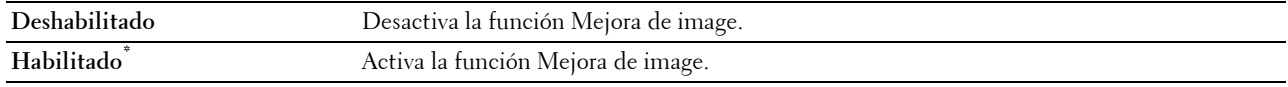

# **Hex Dump**

**Uso:**

Ayudar a aislar el origen de un problema de trabajo de impresión. Si Hex Dump está activo, todos los datos enviados a la impresora se imprimirán en formato hexadecimal y de caracteres. No se ejecutarán los códigos de control.

**Valores:**

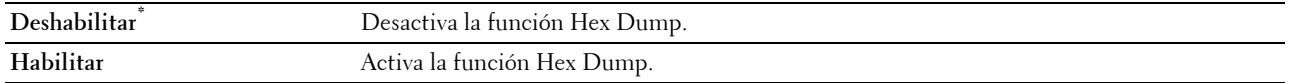

# **Modo Borrador**

**Uso:**

Ahorrar tóner imprimiendo en modo borrador. La calidad de impresión disminuye cuando se imprime en modo borrador.

**Valores:**

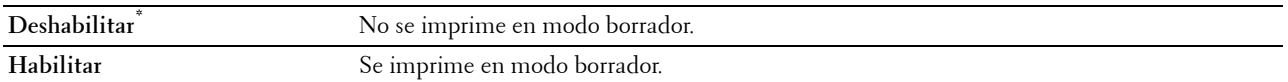

# **Terminación de línea**

**Uso:**

Añadir los comandos de terminación de línea.

**Valores:**

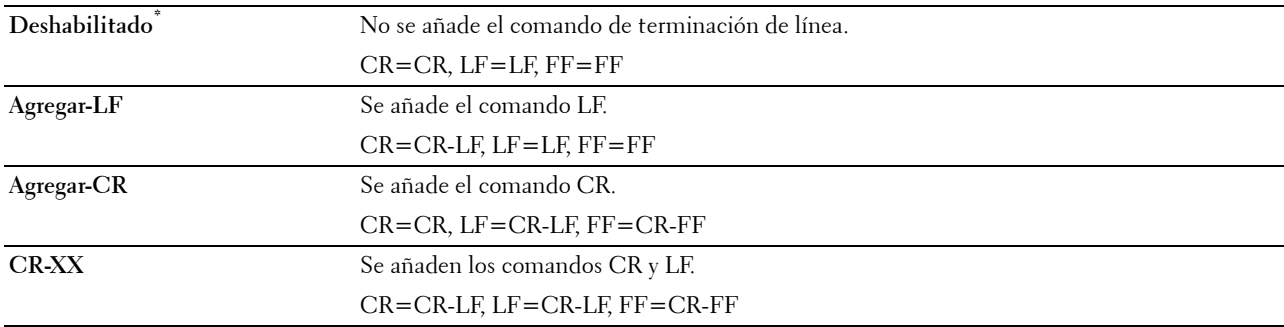

## **Color predeterminado**

**Uso:**

Especificar el modo de color como Color o Negro. Este ajuste se utiliza para trabajos de impresión en los que no se especifica un modo de impresión.

**Valores:**

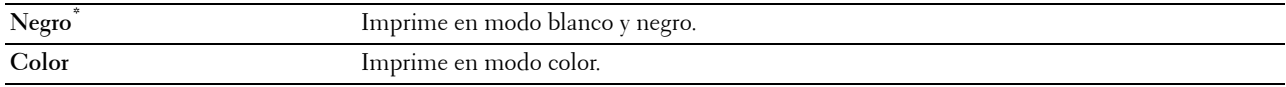

## **Ignorar alimentación del formulario**

**Uso:**

Especificar si se ignoran las páginas en blanco que sólo contienen códigos de control de alimentación del formulario. **Valores:**

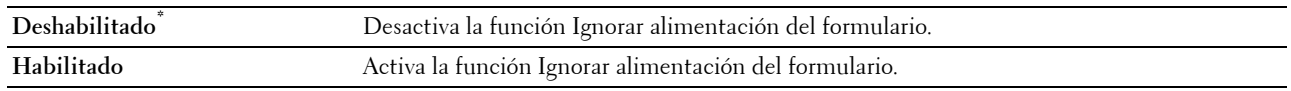

# **PDF**

Utilice el menú PDF para cambiar la configuración de la impresora que sólo afecta a los trabajos en PDF.

**NOTA:** Los valores marcados con un asterisco (\*) son los valores de menú predeterminados de fábrica.

# **Cantidad**

**Uso:**

Especificar el número de copias que se va a imprimir.

**Valores:**

**1\*** Establece el valor en incrementos de 1. **Rango disponible: 1**–**999**

# **2 caras**

**Uso:**

Especificar si se imprimirá por las dos caras de una hoja.

**Valor:**

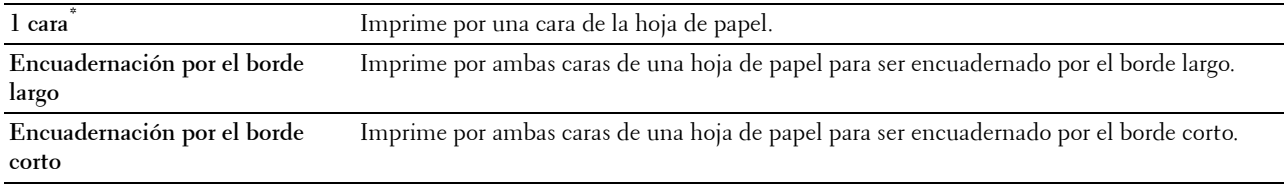

# **Modo de impresión**

**Uso:**

Especificar el modo de impresión.

**Valor:**

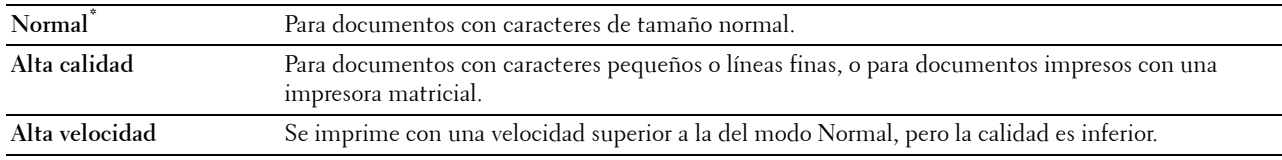

# **Contraseña de PDF**

**Uso:**

Especificar la contraseña para imprimir el documento PDF de forma segura.

**Valor:**

**Introducir la contraseña de PDF** Introduzca la contraseña para imprimir el documento PDF de forma segura.

# **Clasificación**

**Uso:**

Especificar si se va a ordenar el trabajo.

**Valor:**

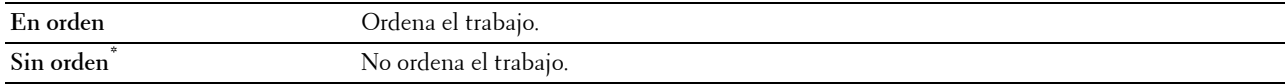

# **Tamaño de salida**

**Uso:**

Especificar el tamaño del papel de salida para PDF.

# **Valor:**

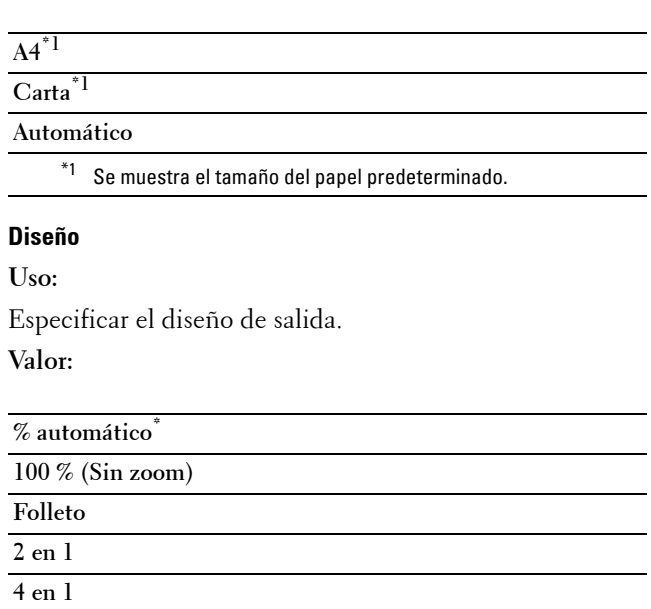

## **Color predeterminado**

**Uso:**

Especificar el color de salida.

**Valor:**

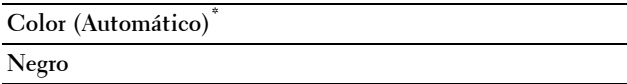

# **PS**

Utilice el menú PS para cambiar aquellos valores de la impresora que sólo afectan a los trabajos que utilizan el lenguaje de impresora de emulación PostScript Level3 Compatible.

 $\overline{\phantom{0}}$ ÷.

**NOTA:** Los valores marcados con un asterisco (\*) son los valores de menú predeterminados de fábrica.

# **Informe de error de PS**

**Uso:**

Para especificar si se imprimen los contenidos de los errores relacionados con el lenguaje de descripción de páginas de PostScript Level3 Compatible.

El cambio se aplicará tras apagar y encender la impresora de nuevo.

# **Valores:**

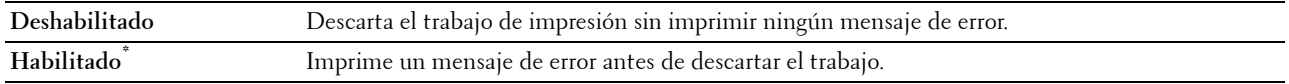

**NOTA:** Las instrucciones del controlador PS anulan los valores indicados en el panel del operador.
#### **Tiempo de espera de trabajos PS**

#### **Uso:**

Especificar el tiempo de ejecución de los trabajos PostScript Level3 Compatible. El cambio se aplicará tras apagar y volver a encender la impresora.

#### **Valores:**

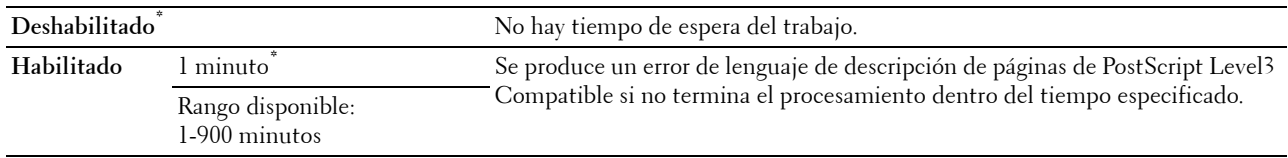

#### **Modo de selección de papel**

#### **Uso:**

Especificar la forma de seleccionar la bandeja para el modo PostScript Level3 Compatible. El cambio se aplicará tras apagar y volver a encender la impresora.

#### **Valores:**

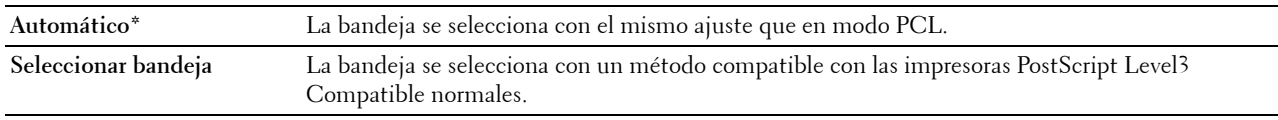

#### **Color predeterminado**

#### **Uso:**

Especificar el modo de color en Color o Negro. Este ajuste se utiliza para trabajos de impresión en los que no se especifica un modo de impresión.

#### **Valores:**

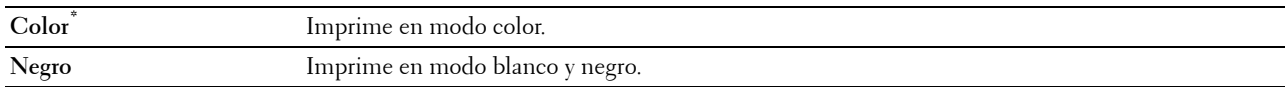

#### **Red**

Utilice el menú Red para cambiar aquellos valores de la impresora que afectan a los trabajos enviados a la misma a través de la red cableada o la red inalámbrica.

**NOTA:** Los valores marcados con un asterisco (\*) son los valores de menú predeterminados de fábrica.

#### **Inalámbrica**

*M***OTA:** Cuando está conectado el adaptador inalámbrico opcional y el cable Ethernet está desconectado, aparece Inalámbrica.

#### **Uso:**

Confirmar o especificar los valores de la red inalámbrica.

#### **Valores:**

#### **Estado**

**NOTA:** La función Estado inalámbrico sólo está disponible si la impresora está conectada mediante la red inalámbrica.

#### **Uso:**

Confirmar el estado de la comunicación inalámbrica.

#### **Valores:**

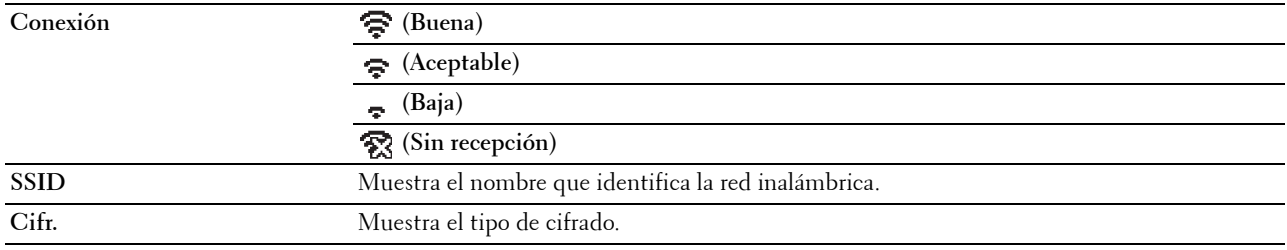

#### **Configuración Inalámbrica**

**NOTA:** La función Configuración inalámbrica sólo está disponible si la impresora está conectada mediante la red inalámbrica. **Uso:**

Configurar la interfaz de red inalámbrica.

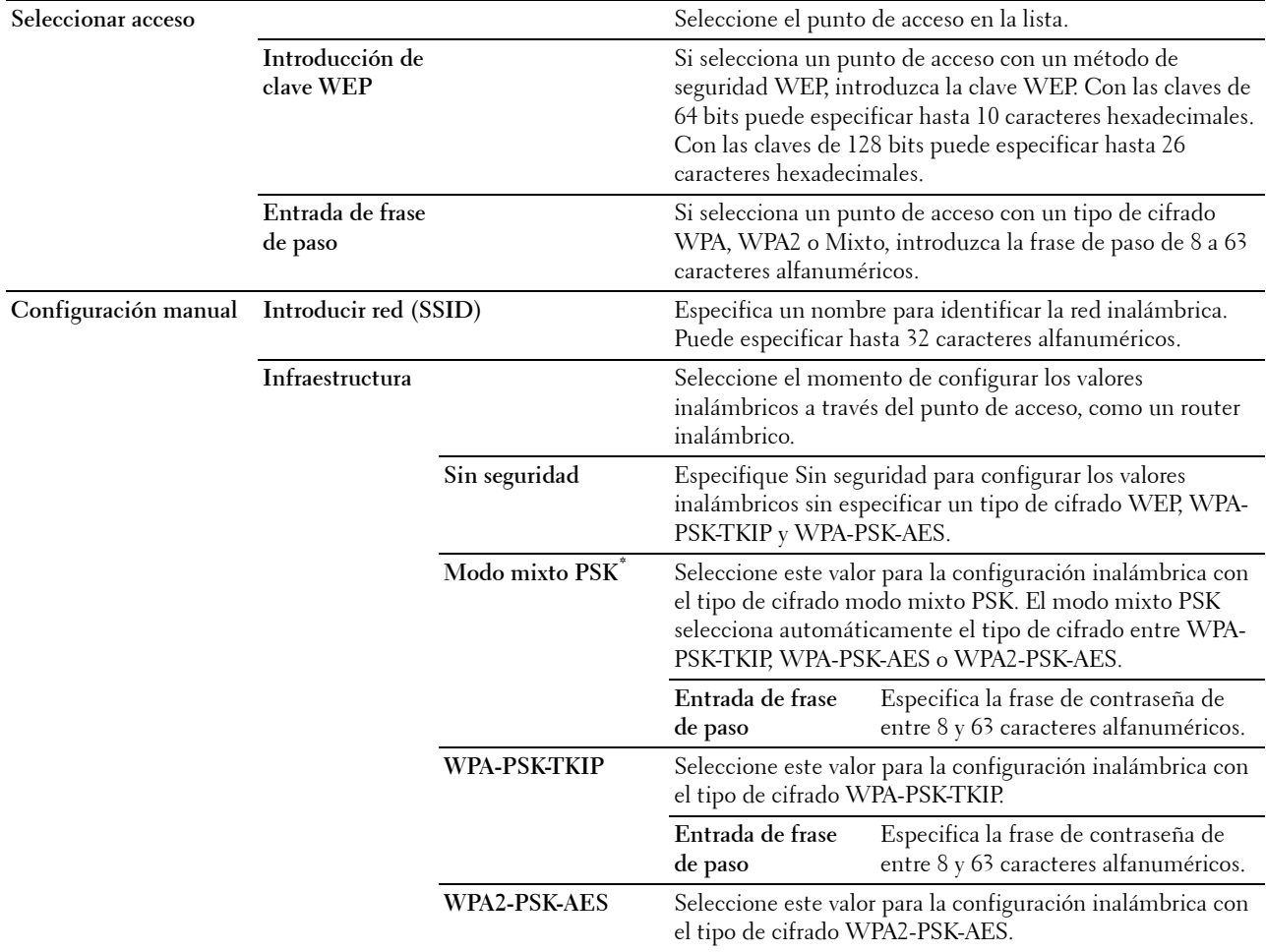

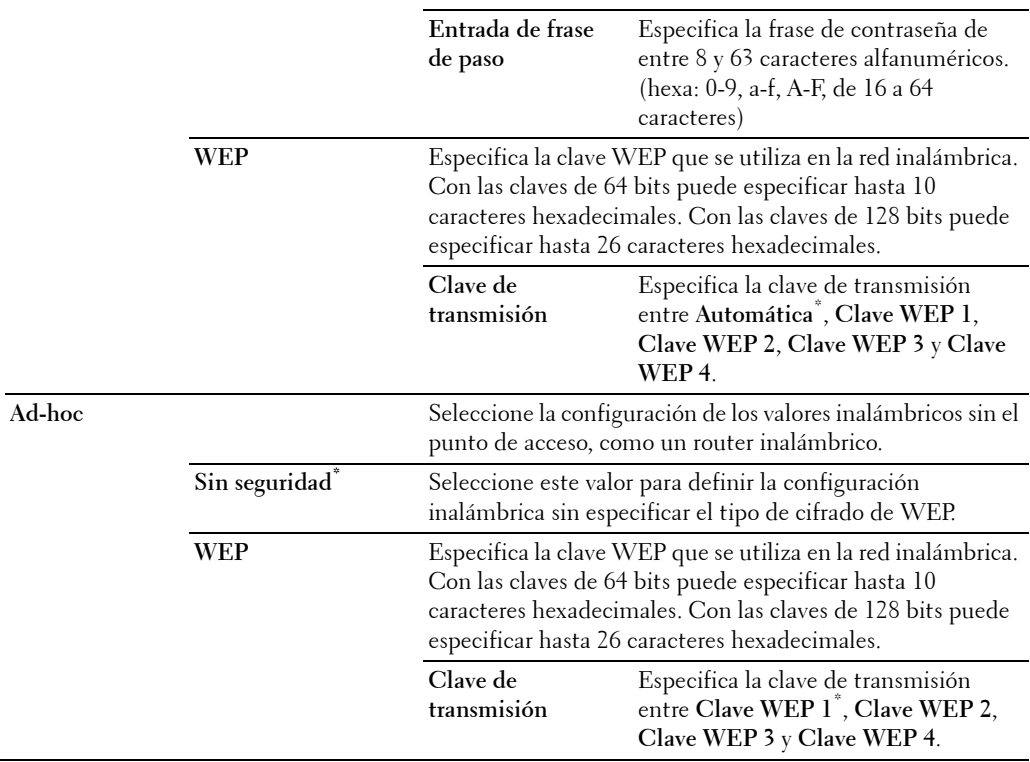

#### **Configuración WPS**

**NOTA:** La función Configuración WPS sólo está disponible si la impresora está conectada mediante la red inalámbrica. **Uso:**

Configurar la red inalámbrica mediante WPS.

**Valores:**

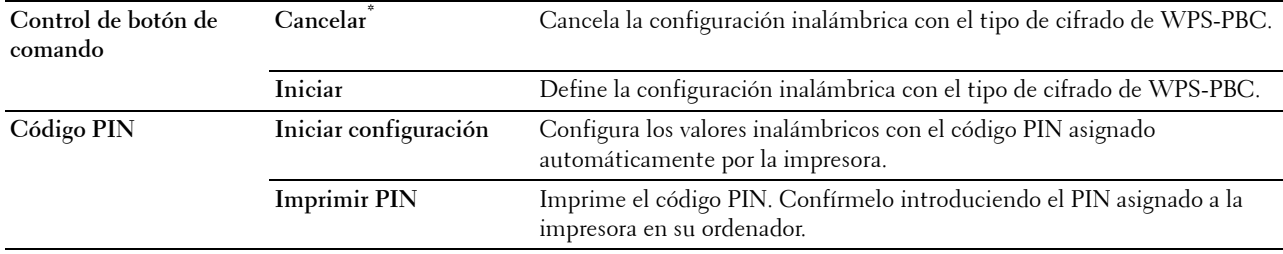

#### **Restablecer inalámbrica**

**ZA NOTA:** La función Restablecer inalámbrica sólo está disponible si la impresora está conectada mediante la red inalámbrica. **Uso:**

Inicializar los valores de la red inalámbrica. Después de ejecutar esta función y reiniciar la impresora, todos los parámetros de la de red inalámbrica se restablecerán a sus valores predeterminados.

#### **Wi-Fi directo**

**NOTA:** Cuando está conectado el adaptador inalámbrico opcional y el cable Ethernet está desconectado, aparece Wi-Fi directo.

**Uso:**

Configurar los ajustes de la red Wi-Fi Direct.

**Valores:**

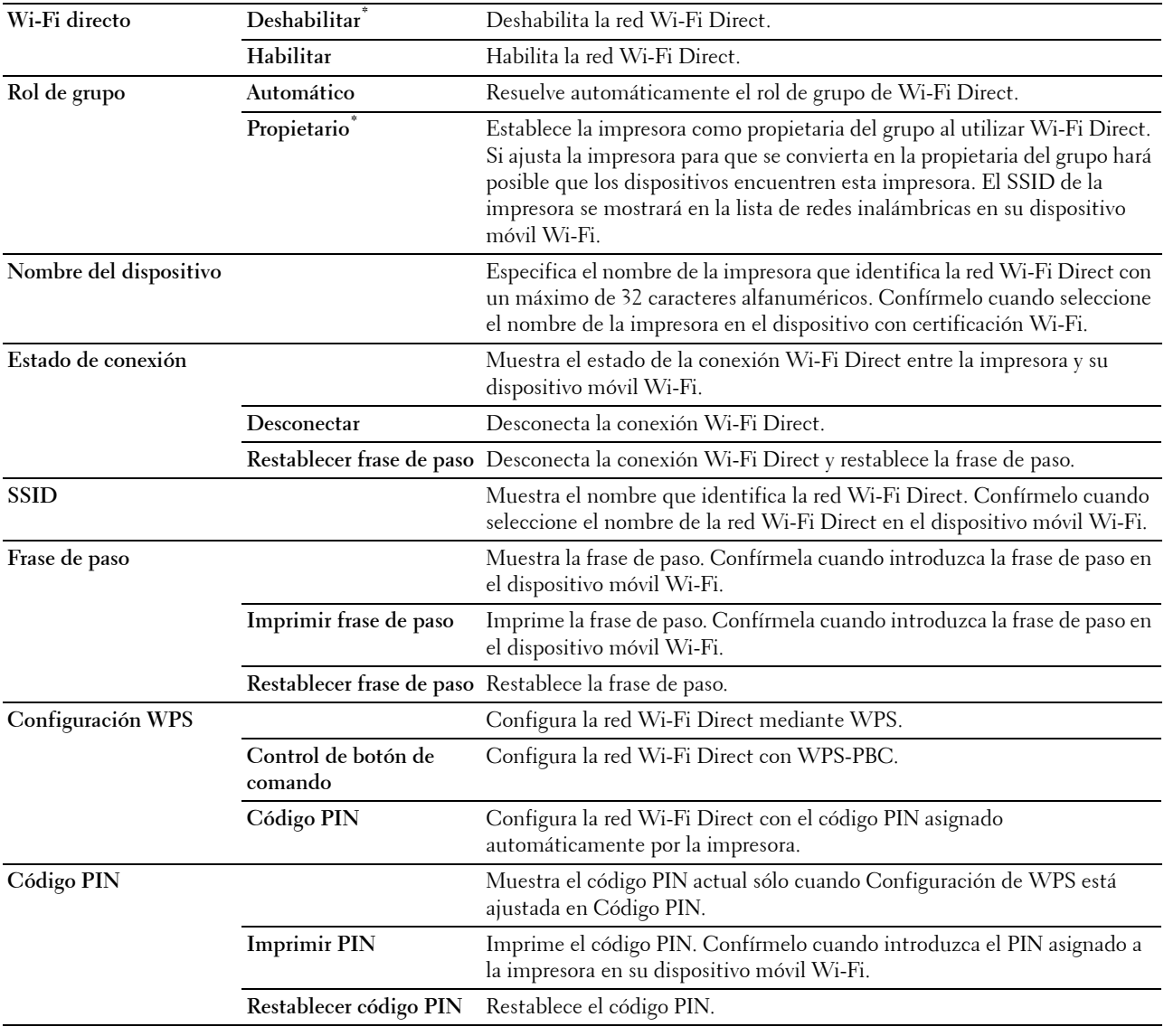

#### **Ethernet**

**Uso:**

Especificar la velocidad de comunicación y los valores dúplex de Ethernet. El cambio se aplicará tras apagar y volver a encender la impresora.

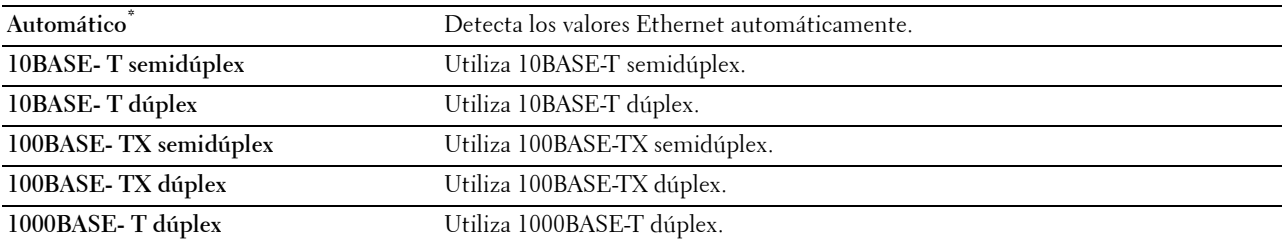

### **TCP/IP**

**Uso:**

Configurar los distintos parámetros de TCP/IP.

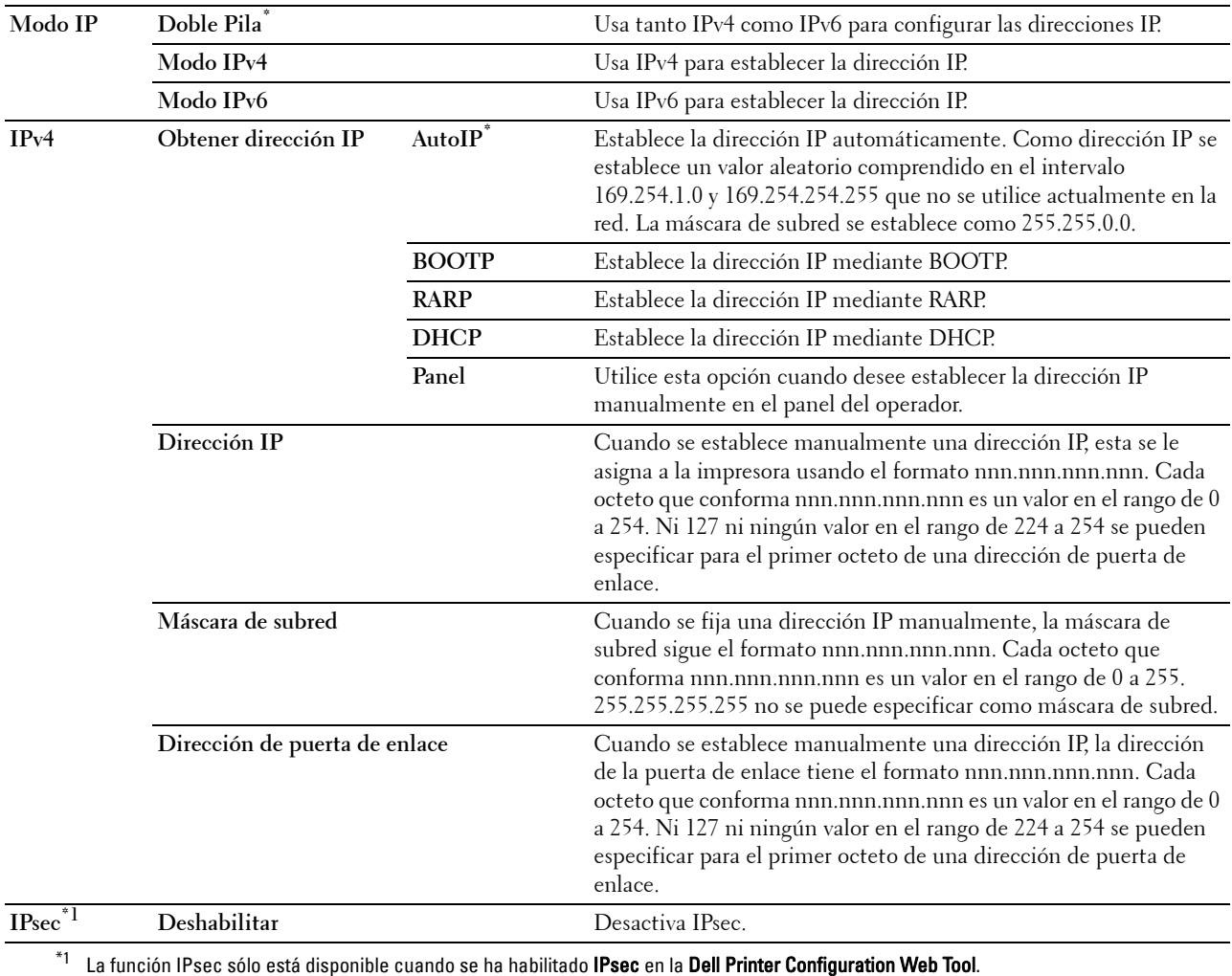

#### **Protocolos**

**Uso:**

Activar o desactivar cada protocolo. El cambio se aplicará tras apagar y volver a encender la impresora. **Valores:**

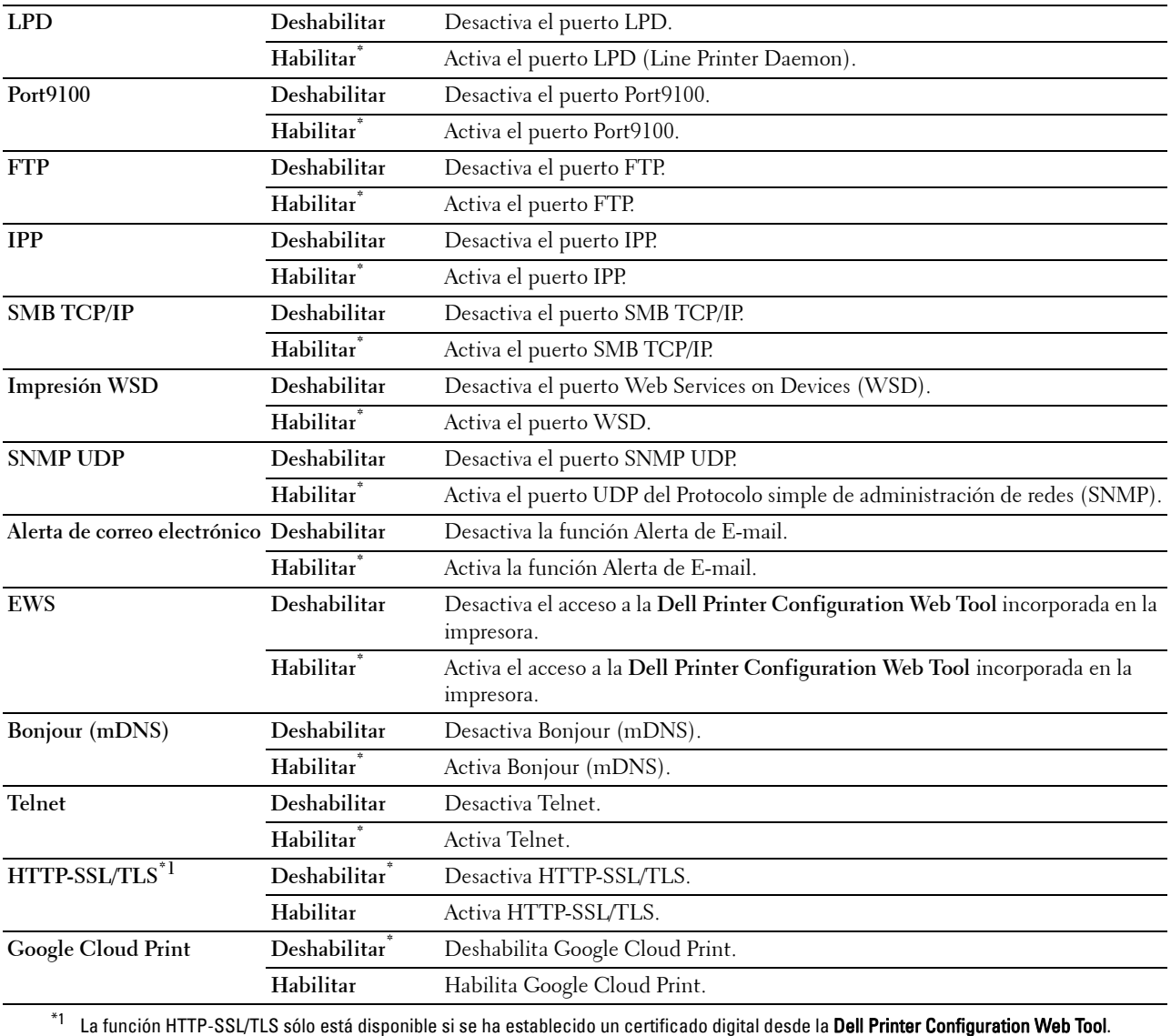

#### **Filtro IP**

#### **NOTA:** La función Filtro IP sólo está disponible para LPD o Port9100.

#### **Uso:**

Bloquear los datos recibidos de determinadas direcciones IP a través de la red cableada o inalámbrica. Se pueden configurar hasta cinco direcciones IP. El cambio se aplicará tras apagar y volver a encender la impresora.

**Valores:**

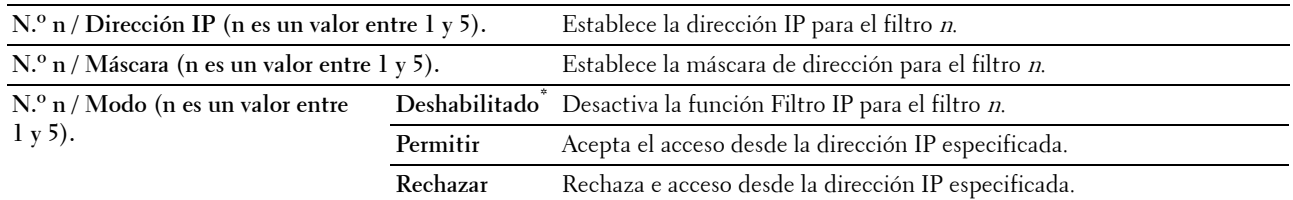

#### **IEEE 802.1x**

**NOTA:** La función IEEE 802.1x sólo está disponible cuando la impresora está conectada mediante el cable de LAN y se ha habilitado la autenticación IEEE 802.1x.

#### **Uso:**

Deshabilitar la autenticación IEEE 802.1x. El cambio se aplicará tras apagar y volver a encender la impresora.

#### **Restablecer LAN**

#### **Uso:**

Inicializar los datos de la red cableada almacenados en la memoria no volátil (NVM). Después de ejecutar esta función y reiniciar la impresora, todos los parámetros de la de red cableada se restablecerán a sus valores predeterminados.

#### **Eliminar todos los certificados**

#### **Uso:**

Eliminar todos los certificados de la impresora. Después de ejecutar esta función y reiniciar la impresora, se eliminan todos los certificados.

#### **Formato de datos de PS**

#### **Uso:**

Especificar el protocolo de comunicaciones PostScript Level3 Compatible para una interfaz en paralelo, puede definirse la configuración de Formato de datos de PS de la red cableada. El cambio se aplicará tras apagar y volver a encender la impresora.

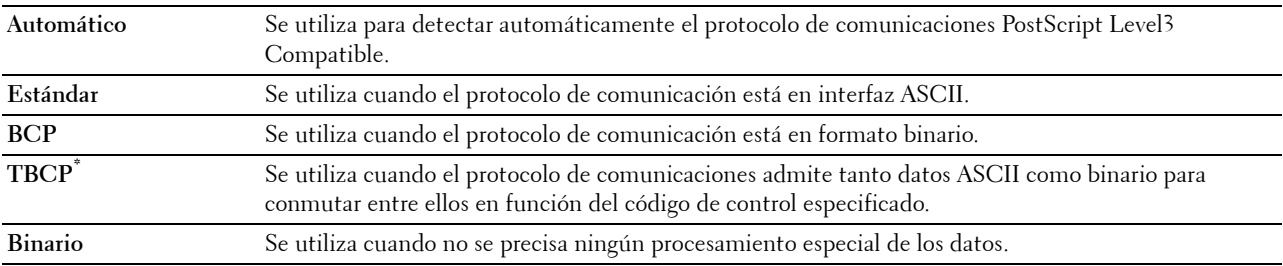

#### **Configuraciones USB**

Utilice el menú Configuraciones USB para cambiar los valores de la impresora que afectan a un puerto USB.

#### **Puerto USB**

**Uso:**

Especificar si se habilitará el puerto USB. El cambio se aplicará tras apagar y volver a encender la impresora.

**Valores:**

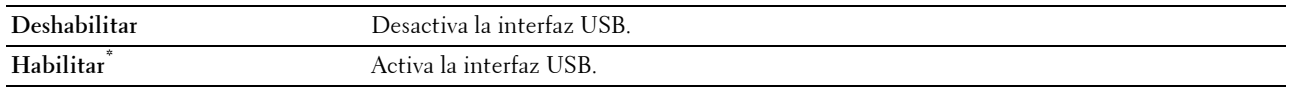

#### **Formato de datos de PS**

#### **Uso:**

Especificar el protocolo de comunicaciones PostScript Level3 Compatible para una interfaz en paralelo, puede definirse la configuración de Formato de datos de PS de la red cableada. El cambio se aplicará tras apagar y volver a encender la impresora.

**Valores:**

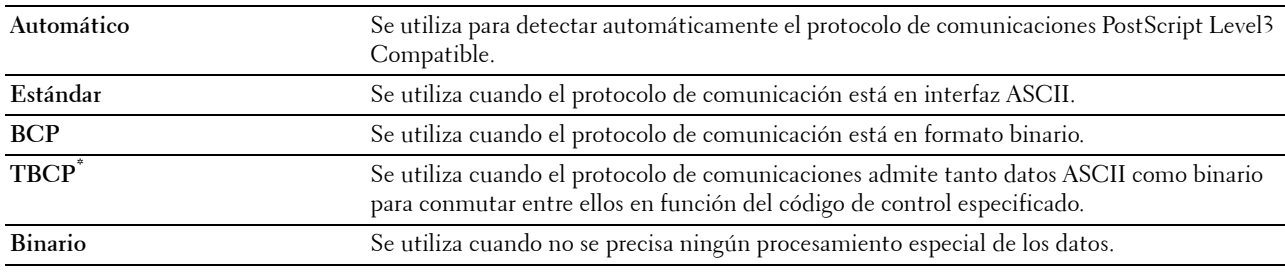

#### **Tiempo de espera de trabajo**

**Uso:**

Especificar el período de tiempo que la impresora espera la recepción de datos del equipo. El trabajo de impresión se cancela si se supera el tiempo de espera.

#### **Valores:**

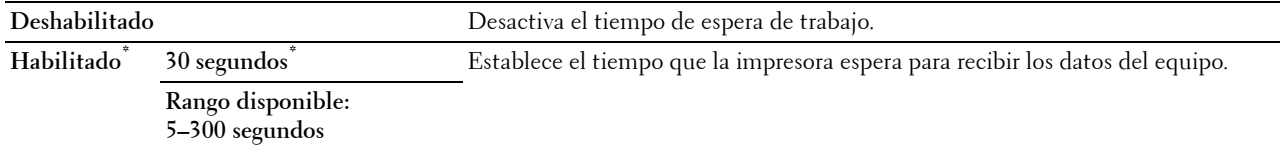

#### **Configuración del sistema**

Utilice Configuración del sistema para configurar el modo de ahorro de energía, los tonos de advertencia, la duración del tiempo de espera, el idioma de las pantallas y la configuración de la impresión automática del registro de trabajos.

**NOTA:** Los valores marcados con un asterisco (\*) son los valores de menú predeterminados de fábrica.

#### **Temporizador de ahorro de energía**

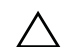

**PRECAUCIÓN: Si se ha habilitado la función Temporizador de apagado y se interrumpe el suministro de corriente, los datos almacenados en el disco RAM se borran.** 

#### **Uso:**

Especificar el tiempo de transición al modo de ahorro de energía. **Valores:**

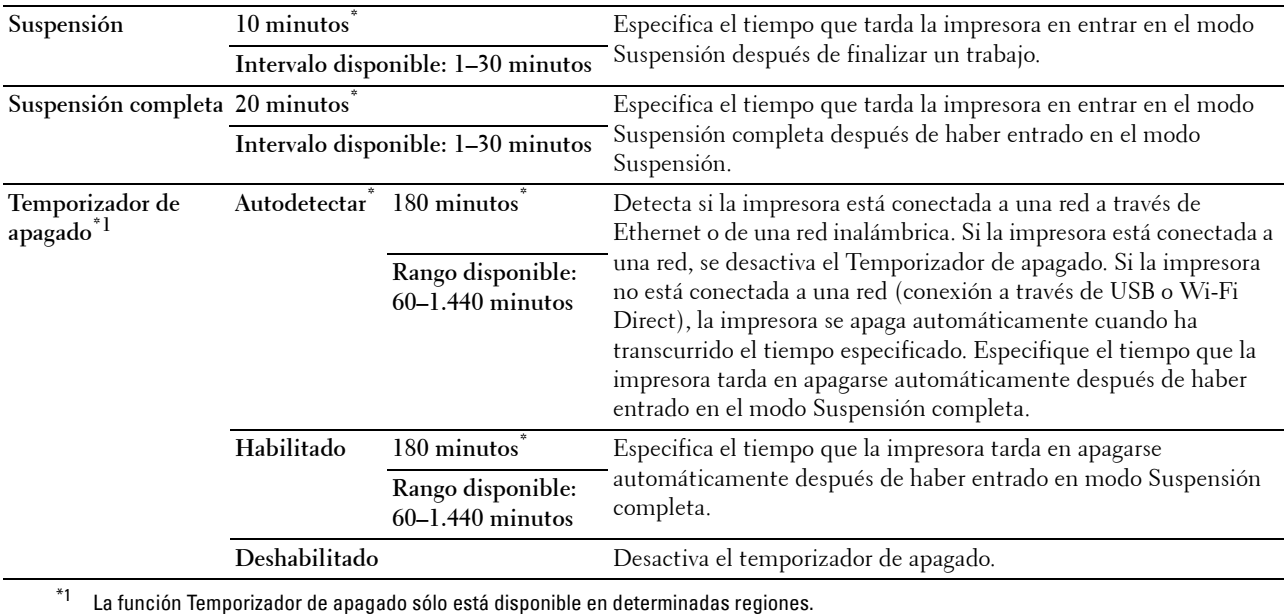

Si especifica 1 minuto para Suspensión, la impresora entra en modo de ahorro de energía 1 minuto después de terminar el trabajo. De esta forma, se utilizará menos energía pero la impresora necesitará más tiempo de calentamiento. Especifique 1 minuto si la impresora comparte el circuito eléctrico con la iluminación de la habitación y nota que las luces parpadean.

Seleccione un valor alto si la impresora se utiliza constantemente. En la mayoría de las situaciones, este valor mantiene la impresora lista para trabajar con el mínimo tiempo de calentamiento.

Seleccione un valor entre 1 y 30 minutos para el modo de ahorro de energía si desea un equilibrio entre el consumo de energía y un tiempo reducido de calentamiento.

La impresora volverá automáticamente al modo de espera desde el modo de ahorro de energía cuando reciba datos del equipo. También puede cambiar el estado de la impresora al modo de espera pulsando cualquier botón en el panel del operador.

Si la función Temporizador de apagado apaga la impresora, esta no se podrá volver a encender automáticamente. Para volver a encenderla, tendrá que ir hasta la impresora y pulsar el interruptor de encendido usted mismo.

#### **Reinicio automático**

**Uso:**

Restablecer automáticamente la configuración predeterminada y volver al modo de espera si no se indica ningún valor para el tiempo especificado.

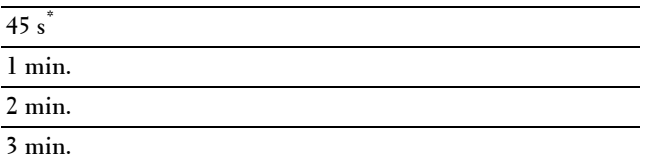

**4 min.**

#### **Tiempo de espera de fallo**

#### **Uso:**

Especificar el período de tiempo que la impresora espera antes de cancelar un trabajo que se detiene de forma anómala. El trabajo de impresión se cancela si se supera el tiempo de espera.

#### **Valores:**

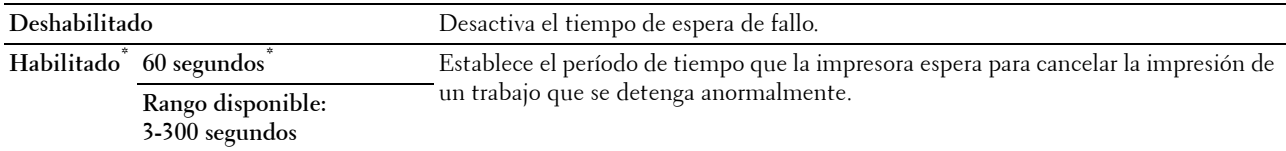

#### **Fecha y hora**

**Uso:**

Especificar los formatos de fecha y hora.

#### **Valores:**

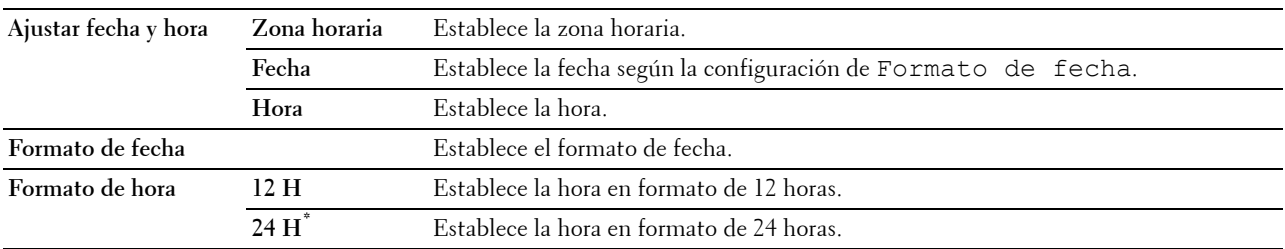

#### **Tono de audio**

#### **Uso:**

Configurar los parámetros de los tonos que emite la impresora durante su funcionamiento o cuando aparece un mensaje de advertencia.

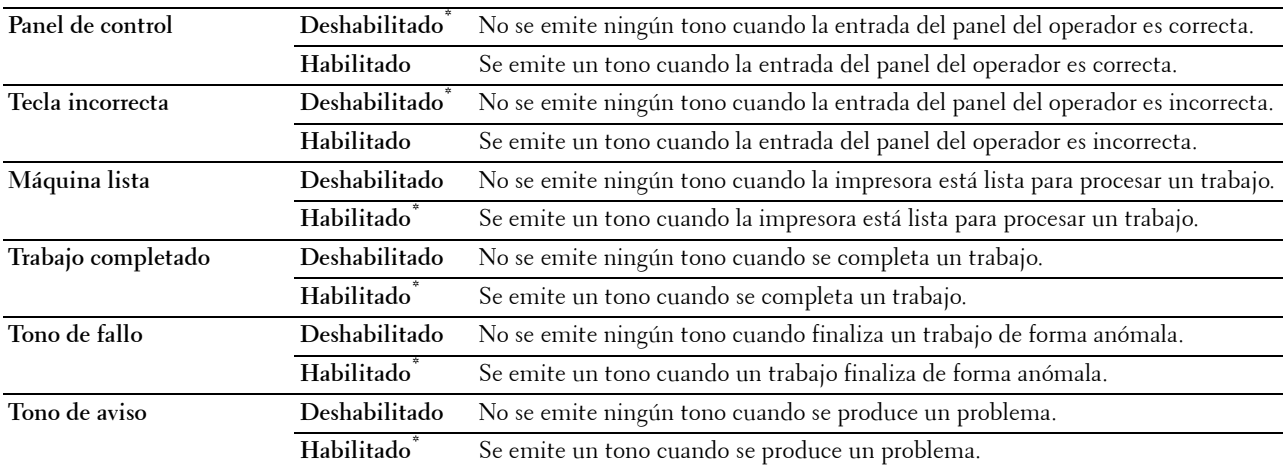

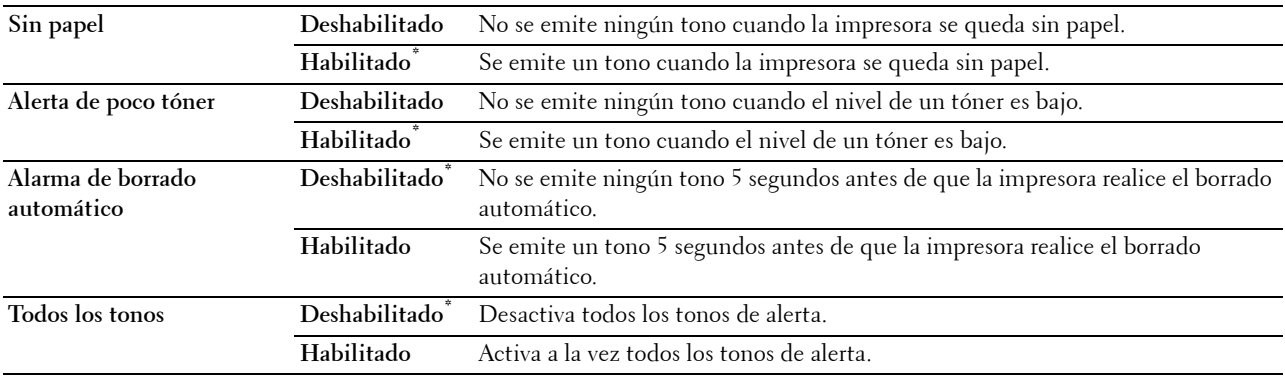

#### **mm/pulg.**

**Uso:**

Especificar la unidad de medida predeterminada que se muestra después del valor numérico en el panel del operador.

**Valores:**

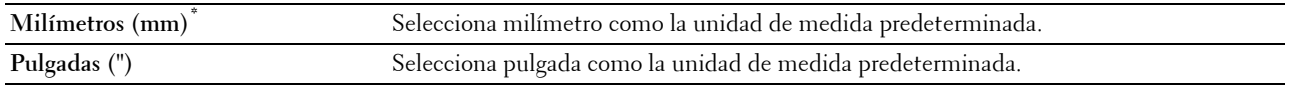

**NOTA:** El valor predeterminado de mm/pulg. varía según el valor de otros parámetros, como País y Tamaño de documento.

#### **Tamaño de papel predeterminado**

**Uso:**

Especificar el tamaño de papel predeterminado.

**Valores:**

Series en mm

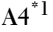

**Carta**

 $^{\ast}1$  Indica valores predeterminados de fábrica específicos del país.

Series en pulgadas

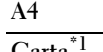

Carta

\*1 Indica valores predeterminados de fábrica específicos del país.

#### **Cambio A4<>Carta**

**Uso:**

Imprimir trabajos de tamaño A4 en papel de tamaño Carta si hay papel A4 disponible o imprimir trabajos de tamaño Carta en papel de tamaño A4 si no hay papel de tamaño Carta disponible.

#### **Valores:**

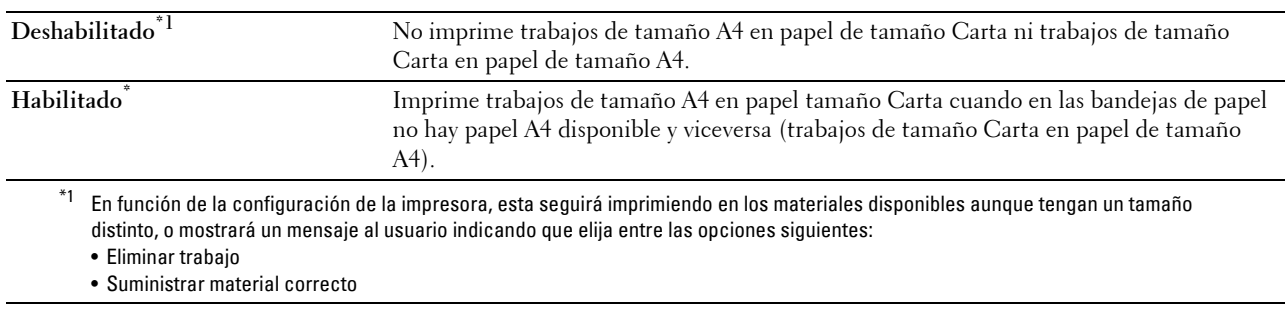

#### **Impresión de registro automática**

**Uso:**

Imprimir automáticamente un informe del historial de trabajos después de cada 20 trabajos.

**Valores:**

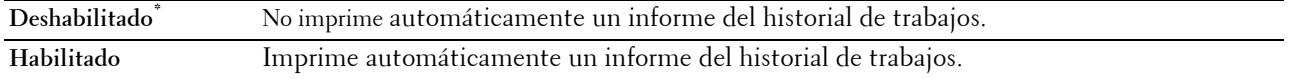

Los registros de impresión también se pueden imprimir con el menú Informe/Lista.

#### **Impresión de informes a 2 caras**

**Uso:**

Especificar si se imprimirán los informes por las dos caras de la hoja de papel.

**Valores:**

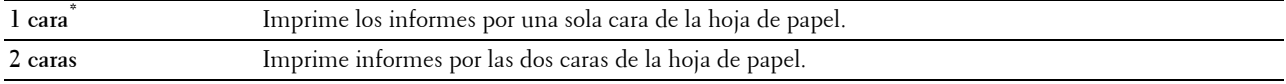

#### **ID de impresión**

**Uso:**

Especificar la ubicación donde se va a imprimir el ID de usuario.

**Valores:**

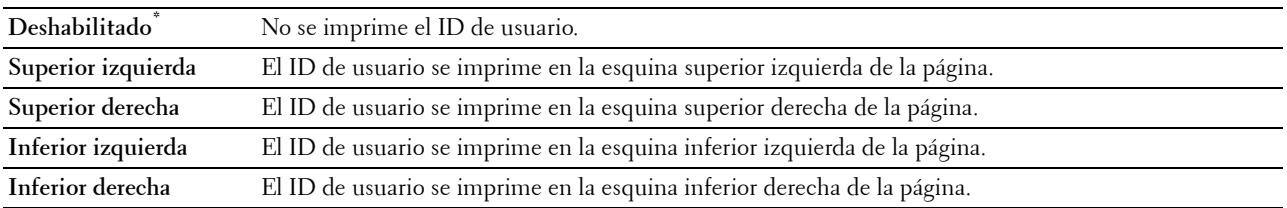

**NOTA:** Si imprime en papel de tamaño DL, es posible que parte del ID de usuario no se imprima correctamente.

#### **Imprimir texto**

#### **Uso:**

Especificar si la impresora imprimirá los datos PDL (Page Description Language) no admitidos por la impresora como texto cuando esta los reciba. Los datos de texto se imprimen en tamaño de papel A4 o Carta. **Valores:**

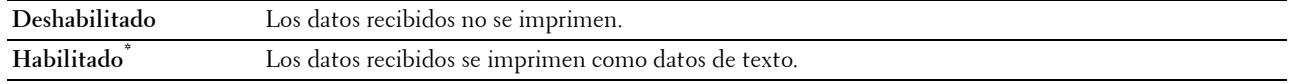

#### **Hoja panorámica**

**Uso:**

Especificar la posición de la hoja panorámica y también especificar la bandeja en la que se carga la hoja panorámica. **Valores:**

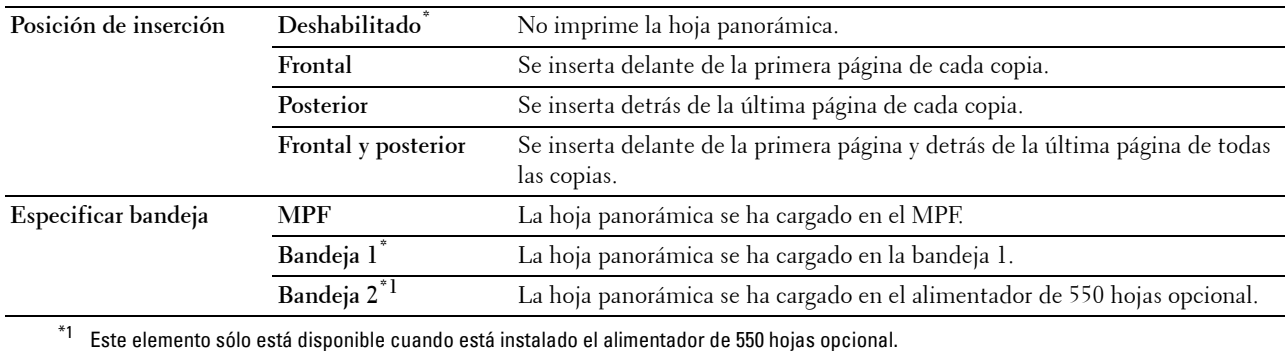

#### **Disco RAM**

**Uso:**

Asignar memoria al sistema de archivos del disco RAM para las funciones Impresión segura, Impresión de buzón privado, Impresión de buzón público e Impresión de prueba. El cambio se aplicará tras apagar y volver a encender la impresora.

#### **Valores:**

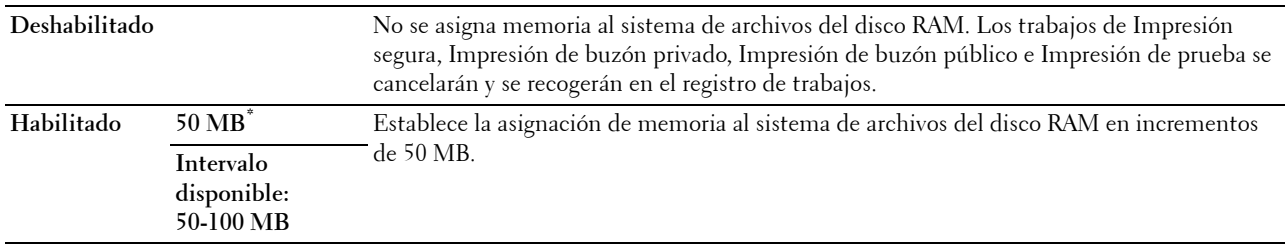

**NOTA:** Reinicie la impresora cuando modifique la configuración del menú Disco RAM.

#### **Bandeja sustituta**

**Uso:**

Especificar si se utilizará papel de un tamaño distinto cuando el papel cargado en la bandeja especificada no coincida con los valores de tamaño de papel del trabajo actual.

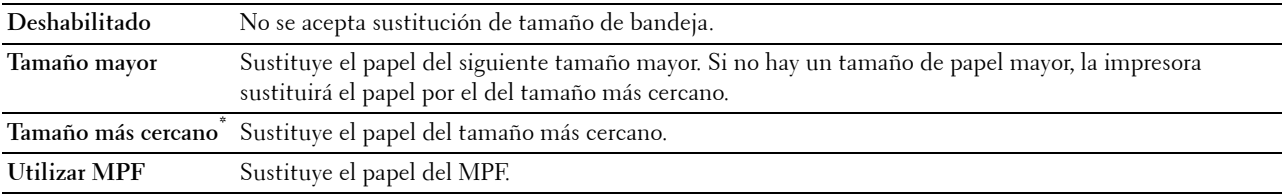

#### **Configurar tiempo disponible**

**Uso:**

Definir el período de disponibilidad de la función de impresión. **Valores:**

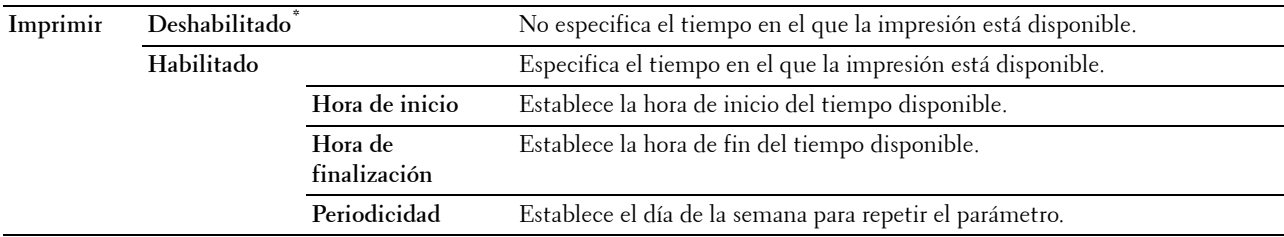

**NOTA:** Configurar tiempo disponible puede definirse si Imprimir se ha establecido en Habilitar.

#### **Caducidad de trabajo protegido**

**NOTA:** La función Caducidad de trabajo protegido sólo está disponible cuando Disco RAM está ajustado en Habilitado. **Uso:**

Especificar la fecha y la hora para eliminar los archivos almacenados como Impresión segura en el disco RAM. **Valores:**

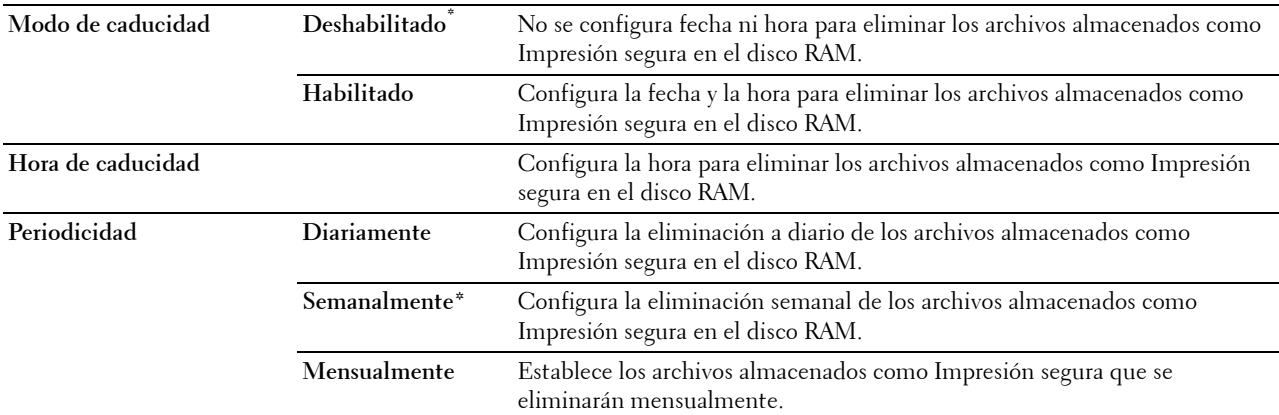

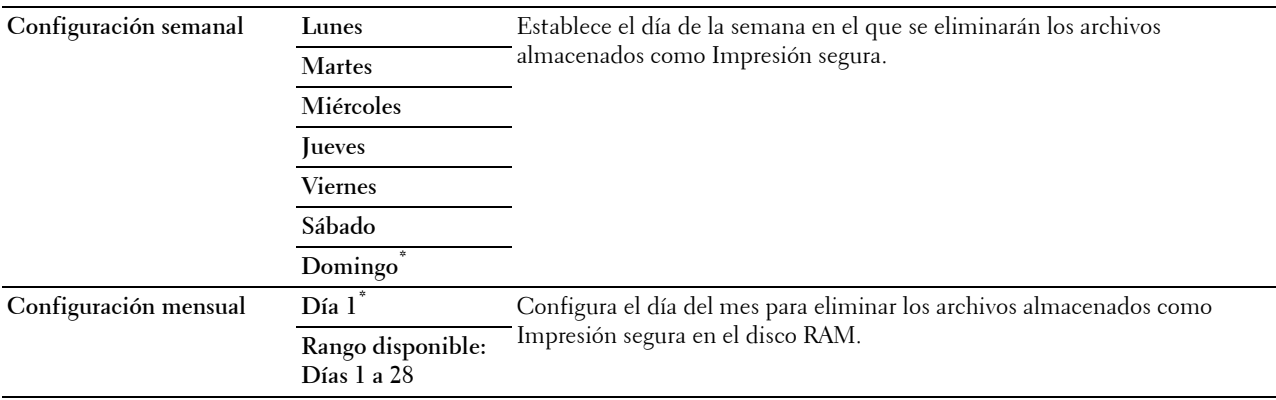

#### **Modo ColorTrack**

**Uso:**

Especificar quién tiene acceso a la impresión en color.

**Valores:**

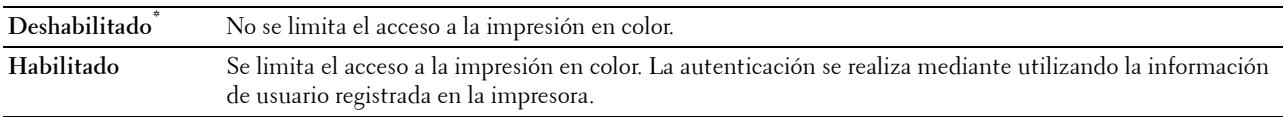

#### **Usuario no registrado**

**Uso:**

Especificar si se permitirá la impresión de datos sin información de autenticación.

**Valores:**

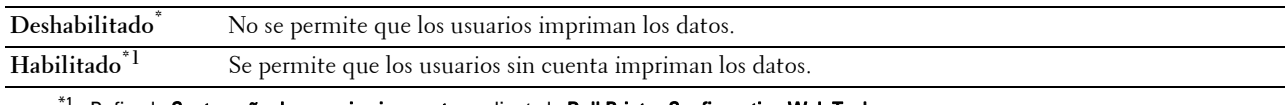

 $^{\sharp}$  Defina la Contraseña de usuario sin cuenta mediante la Dell Printer Configuration Web Tool.

#### **Impresión de color automático a monocromática**

**NOTA:** La función Impresión de color automático a monocromática está disponible si se ha deshabilitado Dell ColorTrack. **Uso:**

Especificar si se imprimirán todos los trabajos en blanco y negro aunque se haya especificado impresión a color. **Valores:**

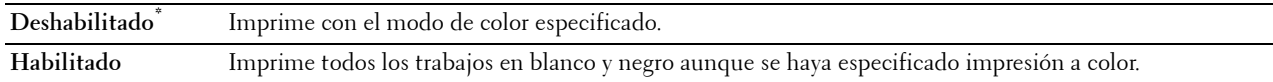

#### **Informe de error de ColorTrack**

**Uso:**

Especificar si se imprimirá automáticamente la información relativa a los errores que se produzcan al imprimir con ColorTrack. **Valores:**

**Deshabilitado\*** No se imprime el informe de errores cuando se produce un error al imprimir con ColorTrack.

**Habilitado** Se imprime el informe de errores cuando se produce un error al imprimir con ColorTrack.

#### **Con membrete a 2 caras**

**Uso:**

Especificar si se imprimirá por las dos caras cuando se utiliza papel con membrete.

**Valores:**

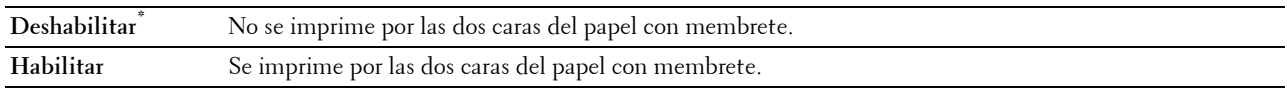

#### **Mensaje de alerta de tóner bajo**

**Uso:**

Especificar si se mostrará el mensaje de alerta cuando el nivel del tóner esté bajo.

**Valores:**

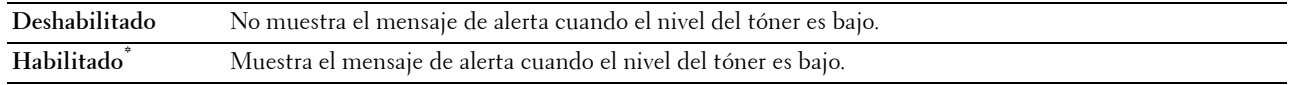

#### **Descarga de software**

**Uso:**

Habilitar o deshabilitar la descarga de actualizaciones de firmware.

**Valores:**

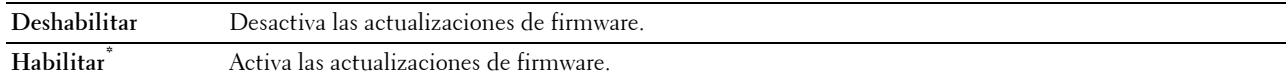

#### **Utilizar otra bandeja**

**Uso:**

Cambiar a otra bandeja de papel cuando no queda papel del tamaño indicado en la bandeja especificada.

**Valores:**

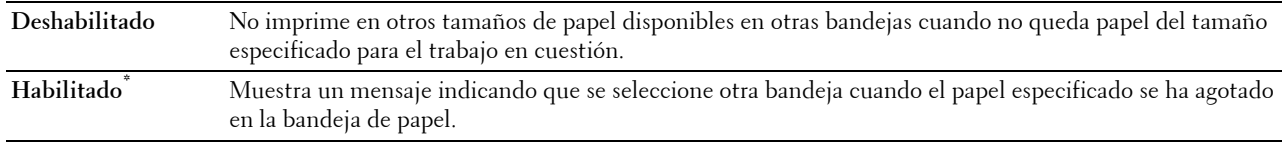

**NOTA:** Si selecciona otra bandeja de papel con un tamaño de papel menor que el especificado en el trabajo, las partes que no entren en el área de impresión no se imprimirán (el tamaño de impresión no se ajusta automáticamente).

#### **Asistente de encendido**

**Uso:**

Realizar la configuración inicial de la impresora.

#### **Mantenimiento**

Utilice el menú Mantenimiento para inicializar la memoria NV (no volátil), configurar los valores de ajuste de la calidad del papel normal y configurar los valores de seguridad.

**NOTA:** Los valores marcados con un asterisco (\*) son los valores de menú predeterminados de fábrica.

#### **Versión del F/W**

**Uso:**

Confirmar la versión actual del firmware.

#### **Etiqueta de servicio**

**Uso:** Confirmar la etiqueta de servicio.

#### **Código express**

**Uso:**

Confirmar el código de servicio express.

#### **Densidad del papel**

**Uso:**

Especificar los valores de densidad del papel.

**Valores:**

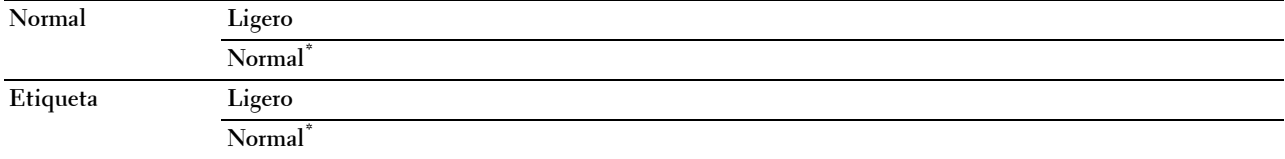

#### **Ajustar la unidad de correa de transferencia**

**Uso:**

Ajustar la polaridad de transferencia cuando se produce un efecto fantasma. (La imagen fantasma puede ser la imagen de la página anterior o parte de la página que se está imprimiendo en ese momento.)

#### **Valores:**

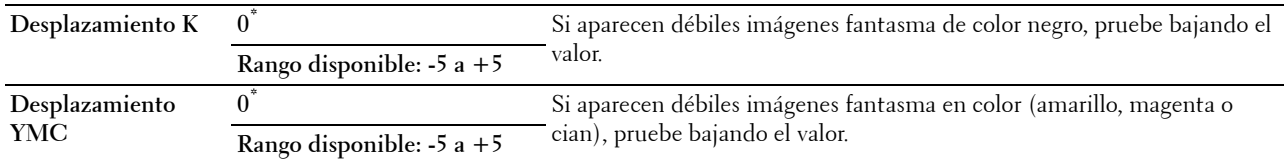

#### **Ajustar segundo BTR**

**NOTA:** La calidad de impresión variará dependiendo de los valores de configuración que se seleccionen en esta opción. **Uso:**

Especificar el ajuste de voltaje del rodillo de transferencia para cada tipo de papel.

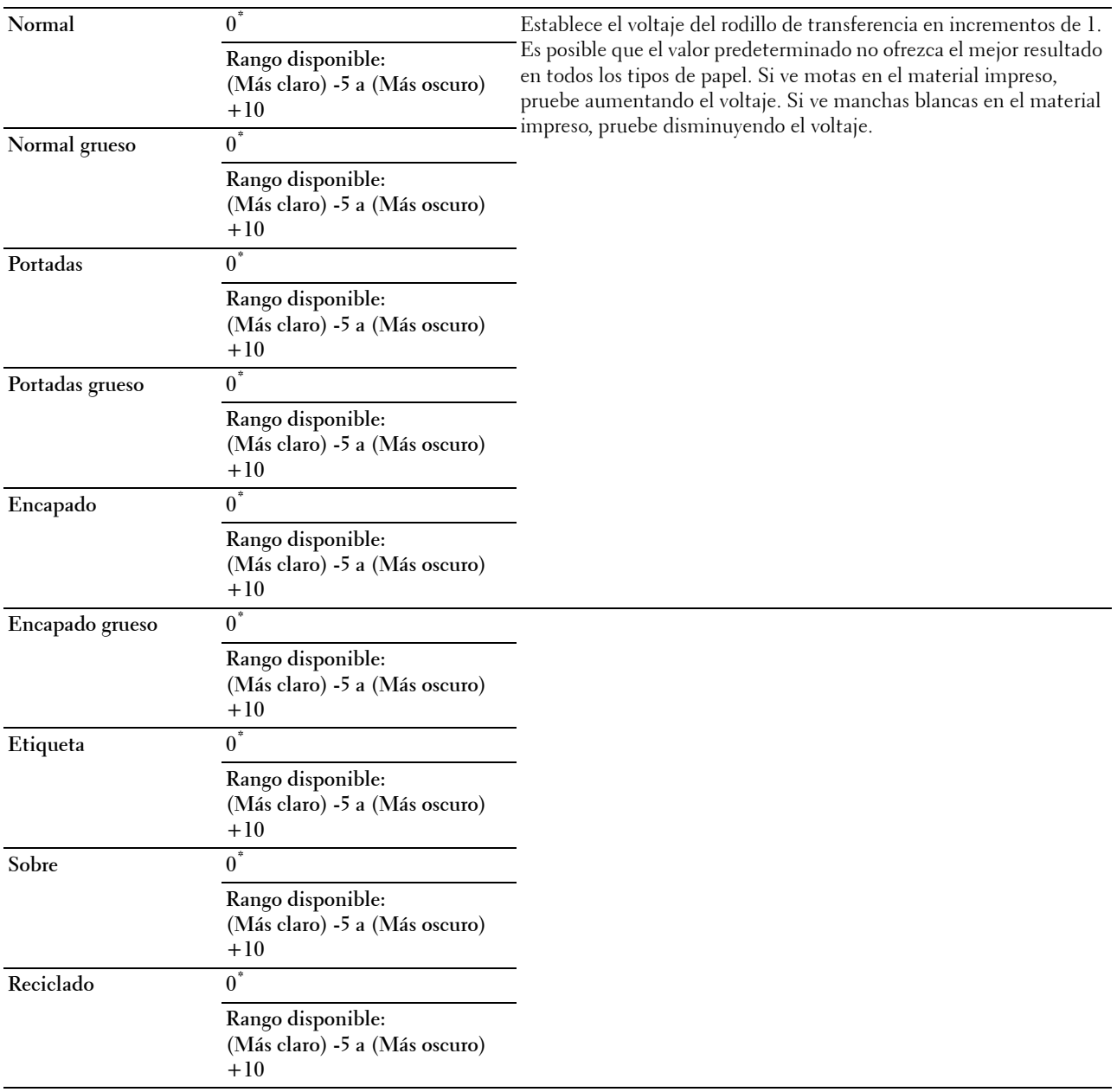

#### **Ajustar la unidad del fusor**

**NOTA:** La calidad de impresión variará dependiendo de los valores de configuración que se seleccionen en esta opción. **Uso:**

Ajustar el valor de temperatura de la unidad del fusor para cada tipo de papel.

#### **Valores:**

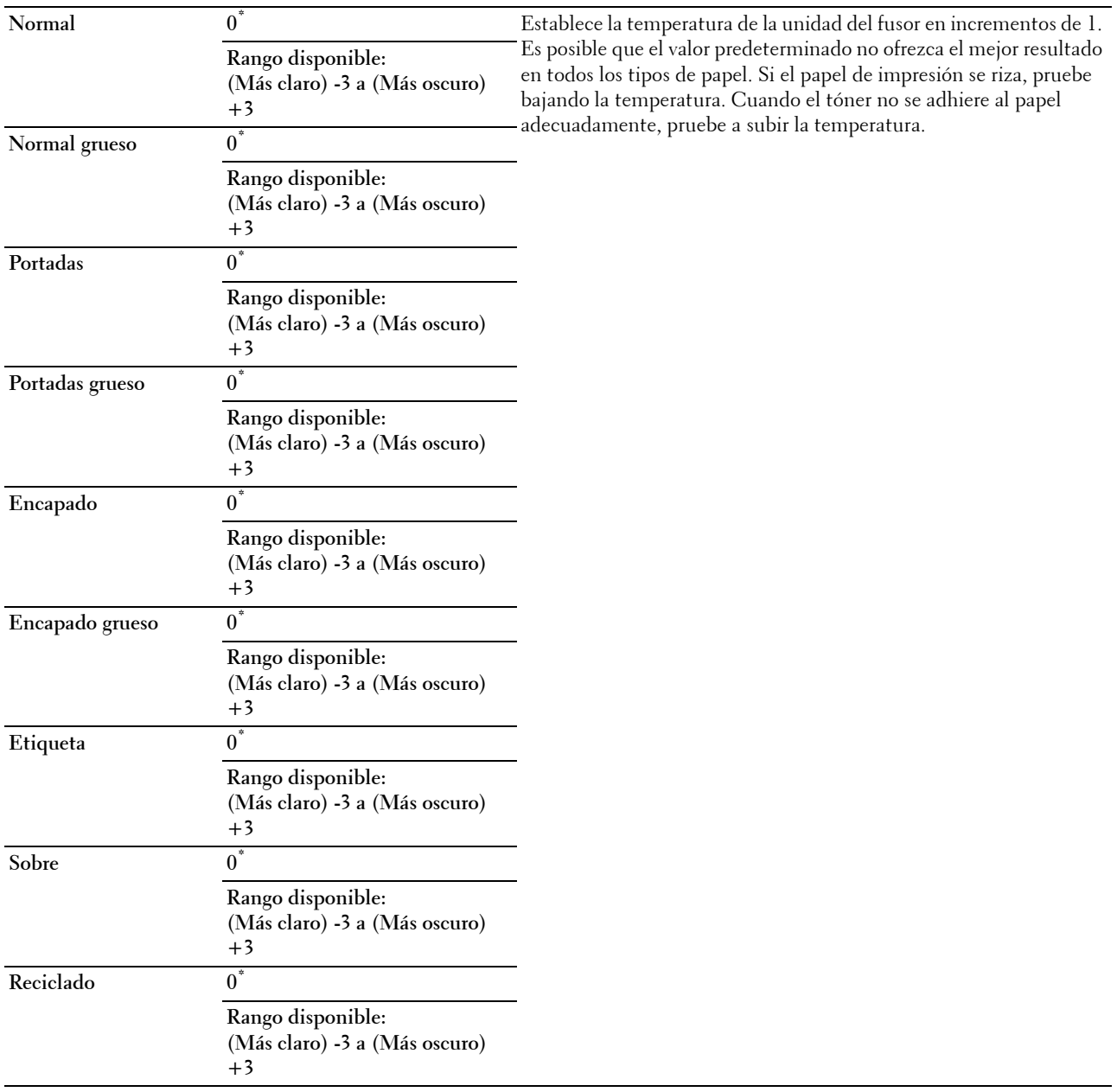

#### **Ajuste de registro automático**

**Uso:** 

Definir si el ajuste de registro de color se realiza automáticamente.

**Valores:**

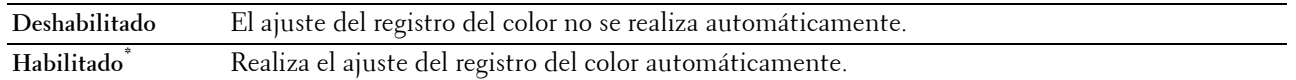

#### **Ajuste de registro de color**

**Uso:**

Realizar manualmente el ajuste del registro del color.

Los ajustes del registro del color manuales deben realizarse cuando la impresora se instala primero en un lugar y luego se traslada a otro.

**NOTA:** La función Ajuste de registro de color se puede configurar cuando Ajuste de registro automático está establecida en Deshabilitado.

**Valores:**

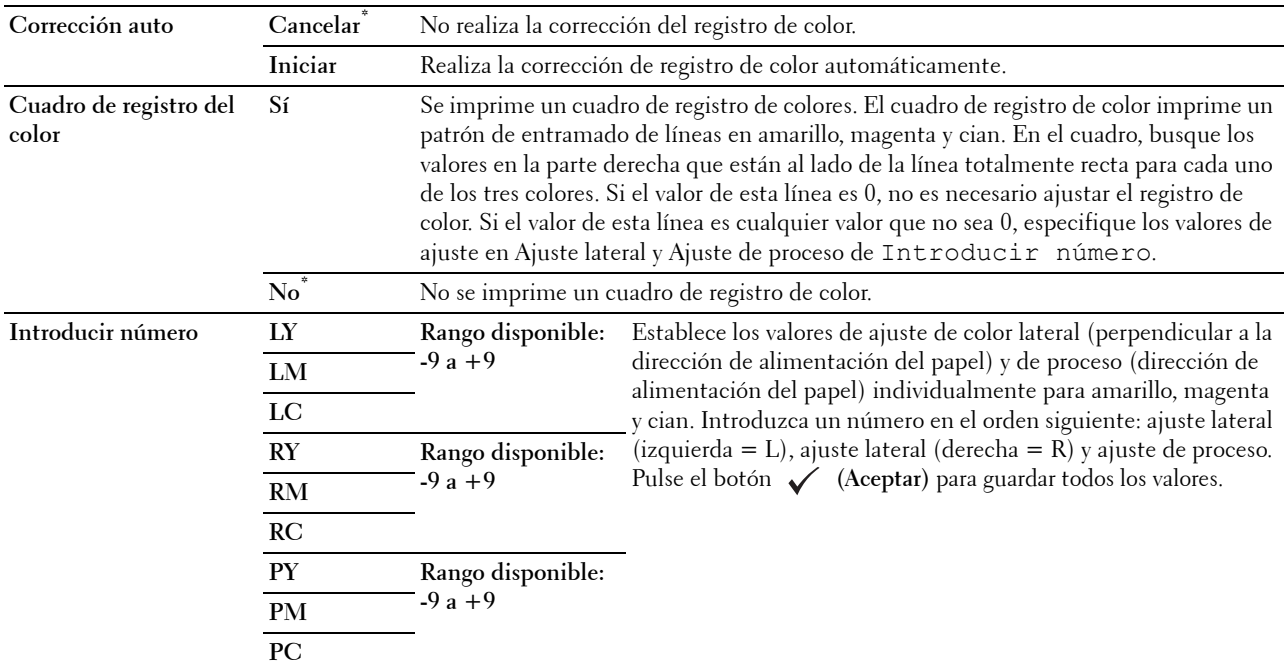

#### **Restaurar valores predeterminados**

**Uso:**

Inicializar la memoria no volátil (NV). Después de ejecutar esta función y reiniciar la impresora, todos los parámetros de los menús se restablecerán a sus valores predeterminados.

#### **Inicializar contador de impresiones**

**Uso:**

Inicializar el contador de impresiones de la impresora. Cuando se inicializa el contador de impresiones, el recuento se pone a cero.

#### **Restaurar la unidad del fusor**

**Uso:**

Inicializar el contador de vida útil de la unidad del fusor. Después de sustituir la unidad del fusor, asegúrese de inicializar su contador de vida útil.

#### **Restaurar la unidad de la correa de transferencia**

**Uso:**

Inicializar el contador de vida útil de la unidad de correa de transferencia. Después de sustituir la unidad de correa de transferencia, asegúrese de inicializar su contador de vida útil.

#### **Borrar el historial de trabajos**

**Uso:**

Borrar todos los trabajos finalizados del historial de trabajos.

#### **Borrar el almacenamiento**

**NOTA:** La función Borrar el almacenamiento sólo está disponible si Disco RAM está ajustado en Habilitado.

**Uso:**

Borrar todos los archivos almacenados como Impresión segura, Impresión de buzón privado, Impresión de buzón público, Impresión de prueba y como Impresión almacenada en el disco RAM.

**Valores:**

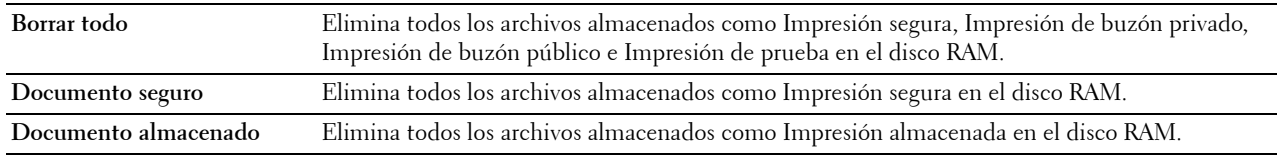

#### **Tóner no Dell**

**Uso:**

Utilizar un cartucho de tóner de otro fabricante.

**PRECAUCIÓN: El uso de un cartucho de tóner que no sea de Dell puede dañar gravemente su impresora. La garantía no cubre los daños causados por el uso de cartuchos que no sean de Dell.**

**Valores:**

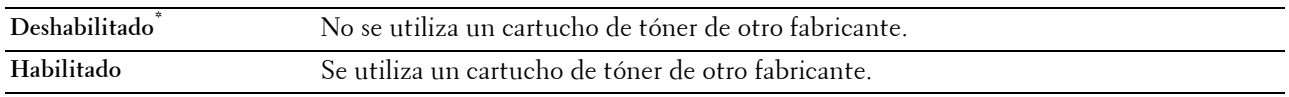

#### **Ajustar altitud**

**Uso:**

Especificar la altitud del lugar donde está instalada la impresora.

El fenómeno de descarga para cargar la unidad fotoconductora varía con la presión barométrica. Los ajustes se realizan especificando la altitud del lugar donde se va a utilizar la impresora.

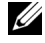

**ZO NOTA:** Si el ajuste de altitud se configura de forma incorrecta se obtendrá una baja calidad de impresión, una indicación errónea del tóner que queda, etc.

**Valores:**

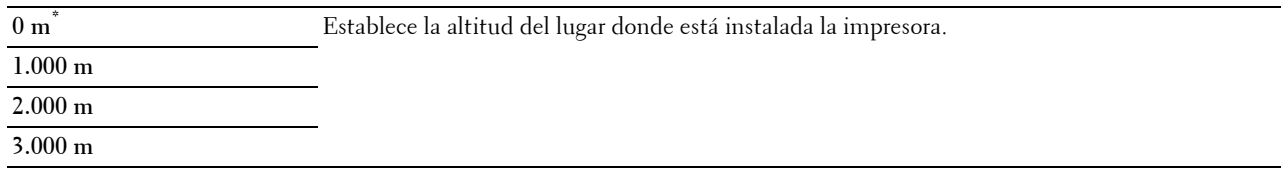

#### **Configuración segura**

Utilice el menú Configuración segura para definir una contraseña a fin de limitar el acceso a los menús. Esto evita que se cambien elementos accidentalmente.

**NOTA:** Los valores marcados con un asterisco (\*) son los valores de menú predeterminados de fábrica.

#### **Consulte también:**

["Bloqueo del panel"](#page-201-0)

#### <span id="page-201-0"></span>**Bloqueo del panel**

#### **Uso:**

Definir un acceso limitado a Configuración de administración con una contraseña y definir o modificar la contraseña.

#### **Valores:**

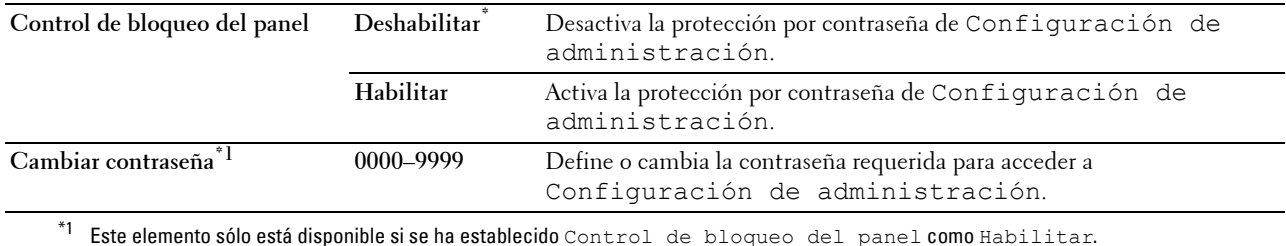

#### **Error de inicio de sesión**

**NOTA:** La función Error de conexión sólo está disponible si Control de bloqueo del panel se ha establecido como Habilitar.

#### **Uso:**

Especificar el número de intentos de acceso incorrectos permitidos al iniciar una sesión como administrador en Configuración de administración y en el menú Informe/Lista.

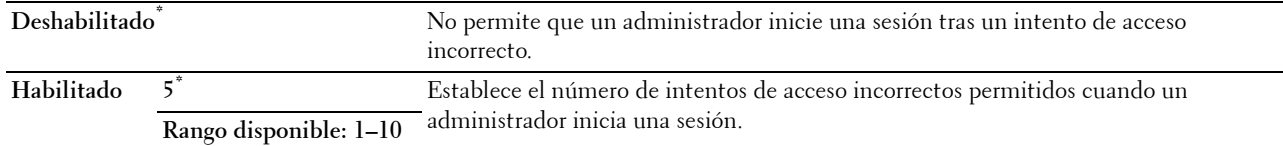

## **Configuración de bandeja**

Utilice el menú Configuración de bandeja para definir el material de impresión cargado en la bandeja 1 y en el alimentador de 550 hojas opcional.

**NOTA:** Los valores marcados con un asterisco (\*) son los valores de menú predeterminados de fábrica.

#### **MPF**

**Uso:**

Especificar el papel cargado en el MPF.

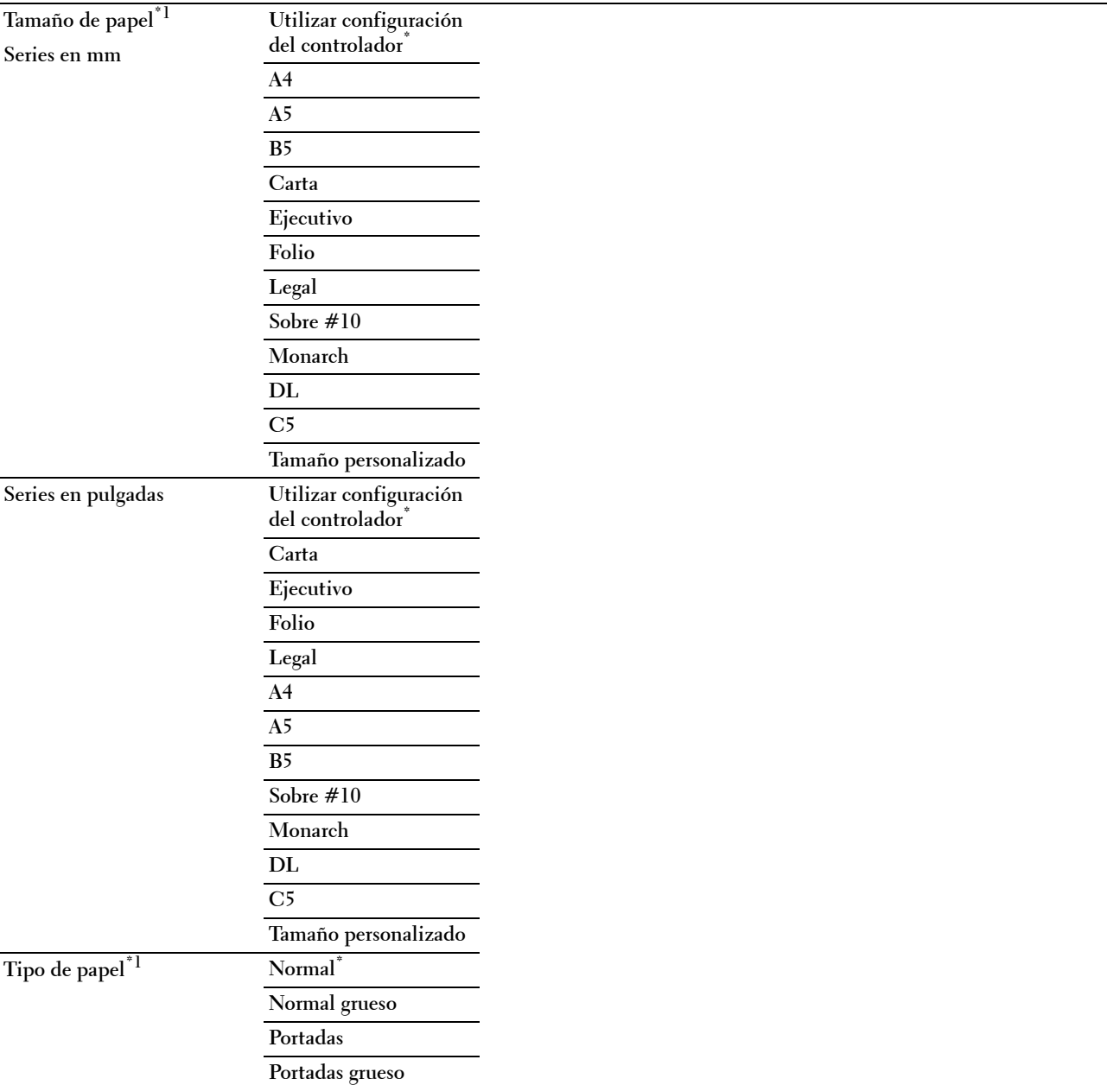

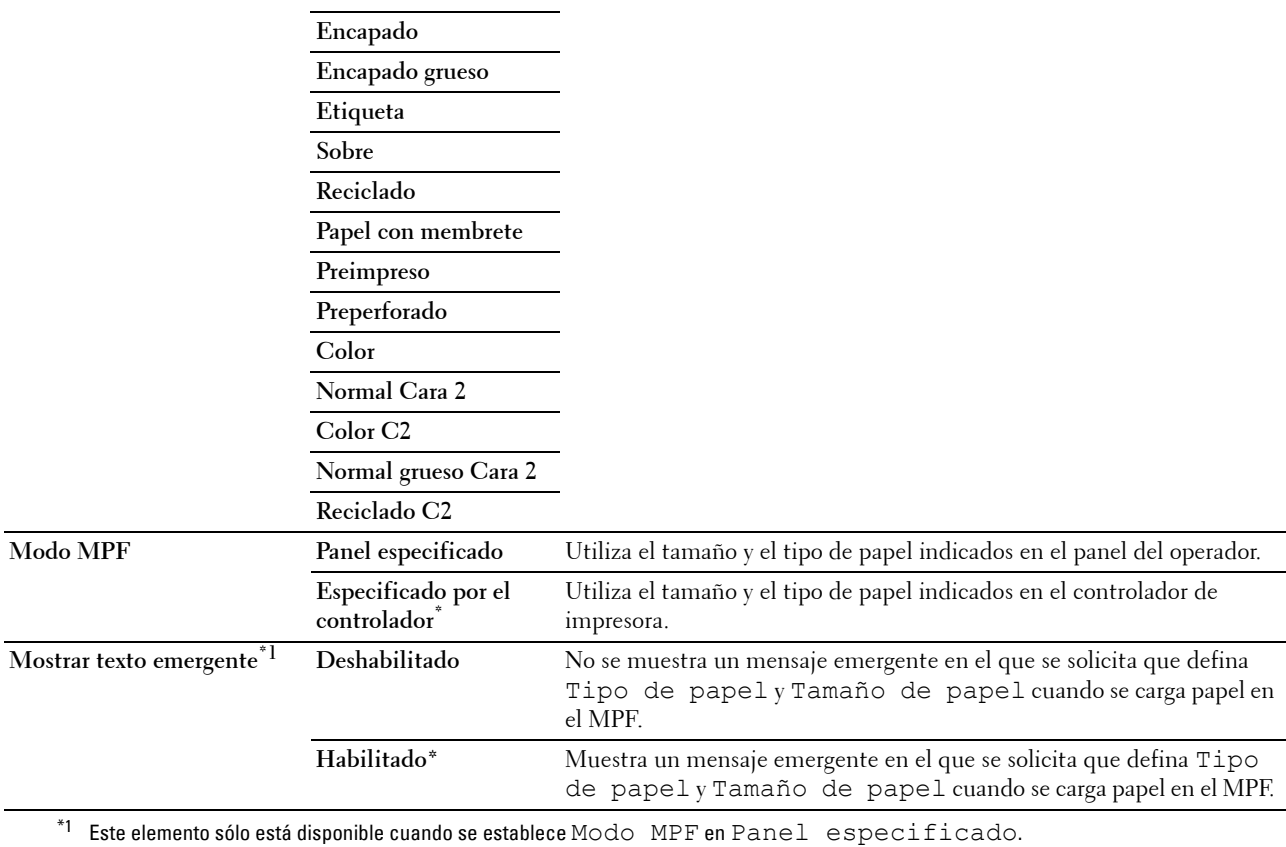

### **Bandeja 1**

### **Uso:**

Especificar el papel cargado en la bandeja 1. **Valores:**

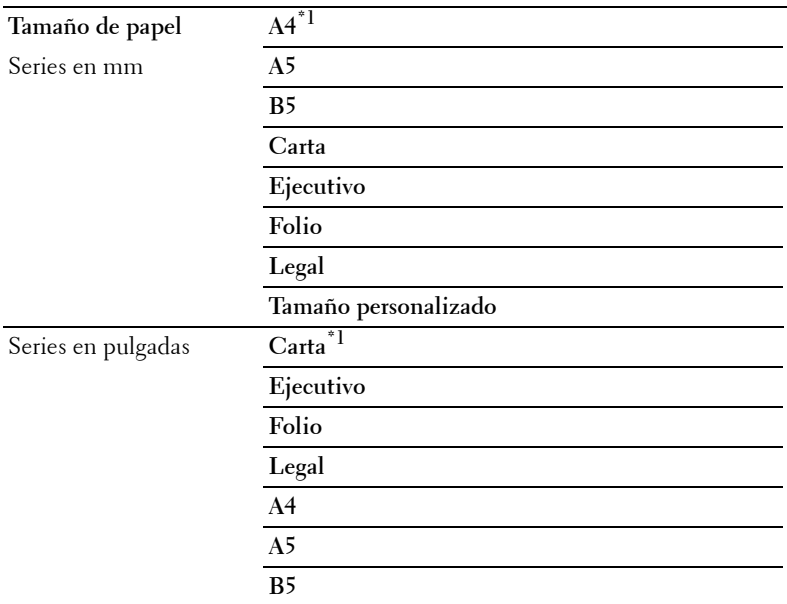

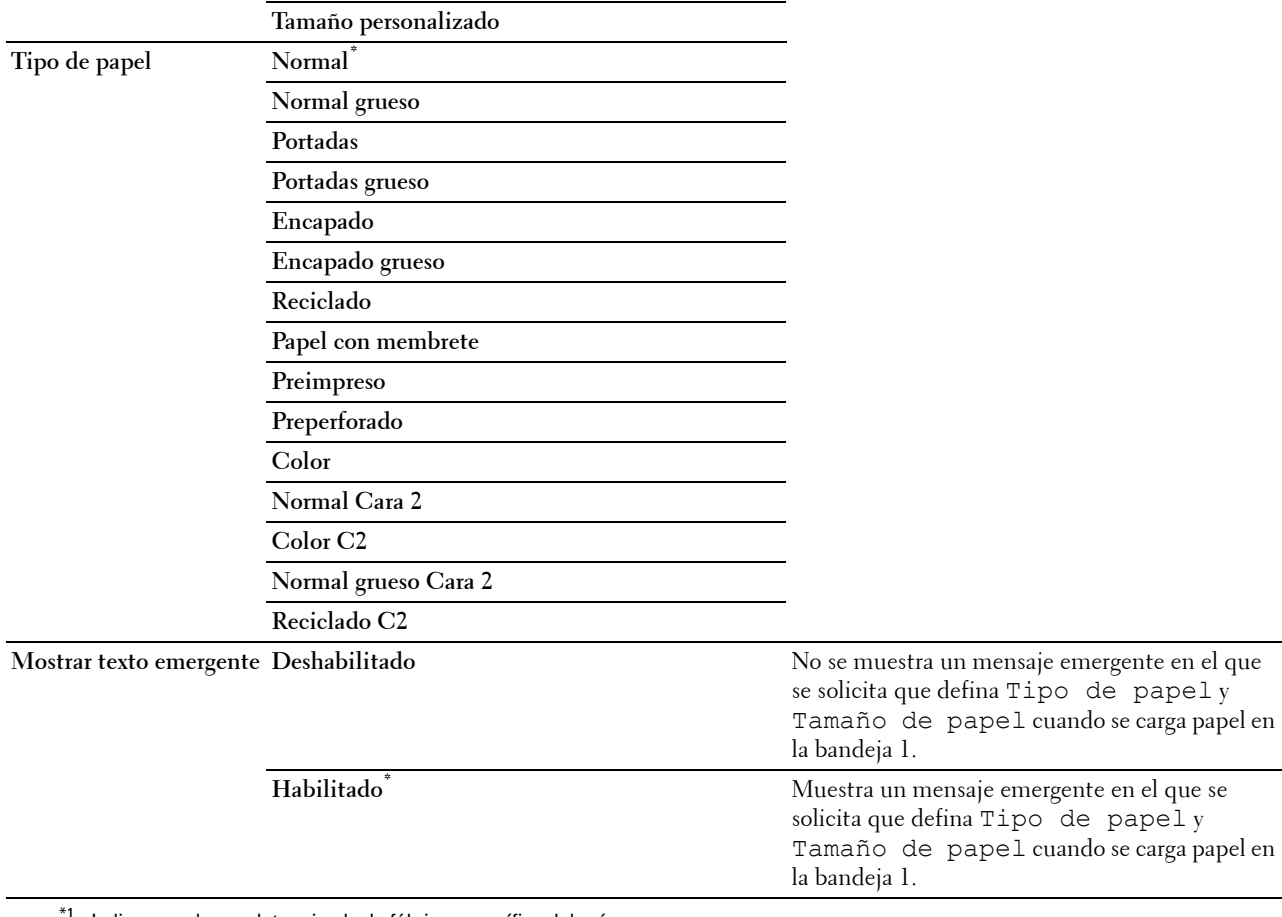

 $^{\circ}$ l Indica un valor predeterminado de fábrica específico del país.

**NOTA:** Para obtener más información sobre los tamaños de papel admitidos, consulte "[Tamaños de papel compatibles"](#page-216-0).

#### **Bandeja 2**

**NOTA:** La función Bandeja 2 sólo está disponible cuando está instalado el alimentador de 550 hojas opcional. Ø

**Uso:**

Especificar el papel cargado en el alimentador de 550 hojas opcional.

**Valores:**

**Tamaño de papel Automático\***

**Tamaño personalizado**

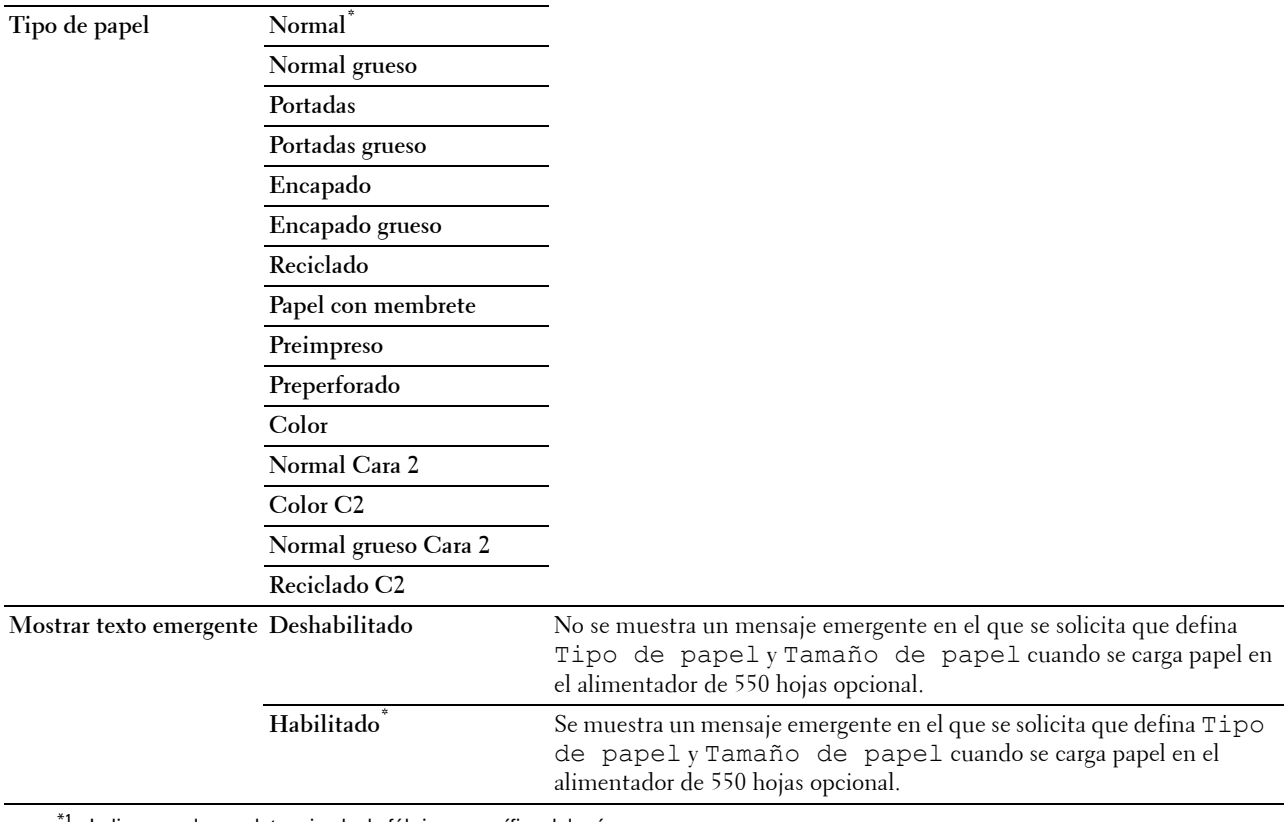

\*1 Indica un valor predeterminado de fábrica específico del país.

#### **Prioridad de bandeja**

#### **Uso:**

Establecer el orden de prioridad de las bandejas de papel para la selección automática de bandejas. Si hay bandejas de papel cargadas con el mismo tipo y tamaño de papel, la bandeja se selecciona de acuerdo con este orden de prioridad.

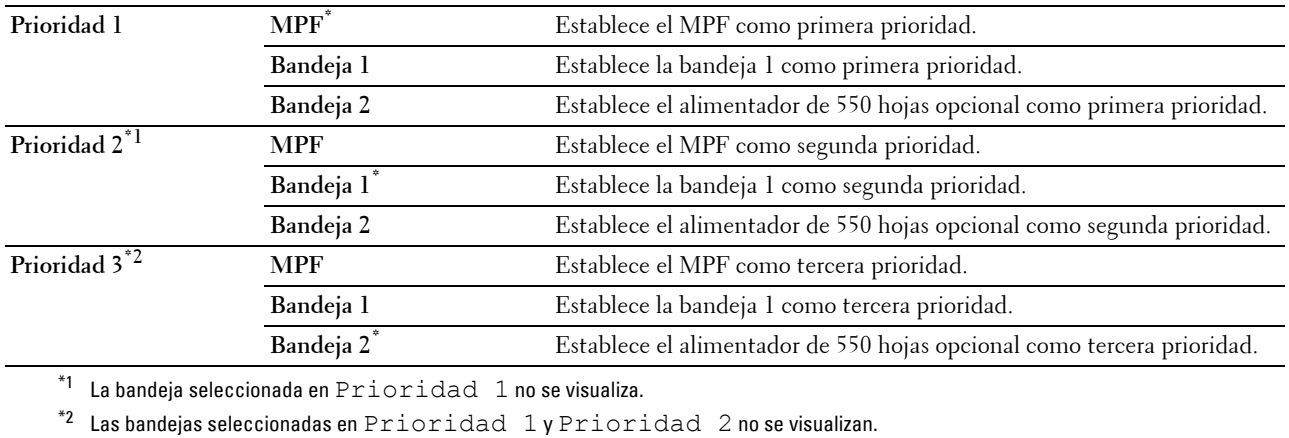

## **Idioma del panel**

**Uso:**

Determinar el idioma del texto que se muestra en el panel LCD.

**Valores:**

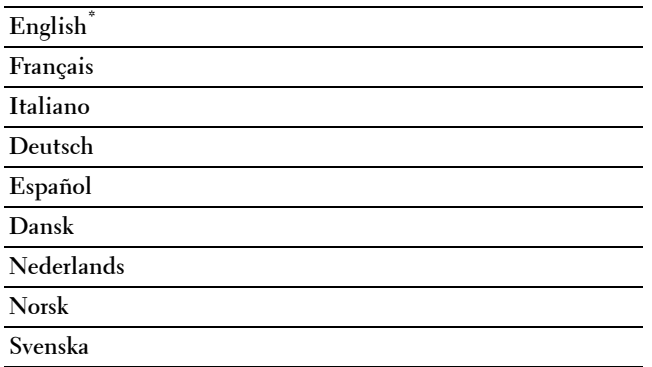

## **Menú Imprimir**

Utilice el menú Imprimir para imprimir un trabajo mediante las funciones Impresión segura, Impresión de buzón privado, Impresión de buzón público e Impresión de prueba.

**NOTA:** Los valores marcados con un asterisco (\*) son los valores de menú predeterminados de fábrica.

#### **Impresión segura**

**NOTA:** La función Impresión segura sólo está disponible si Disco RAM está ajustado en Habilitado.

**Uso:**

Imprimir trabajos confidenciales. La impresora puede conservar el trabajo en la memoria hasta que el usuario llegue a la impresora e introduzca la contraseña correspondiente en el panel del operador.

**Valores:**

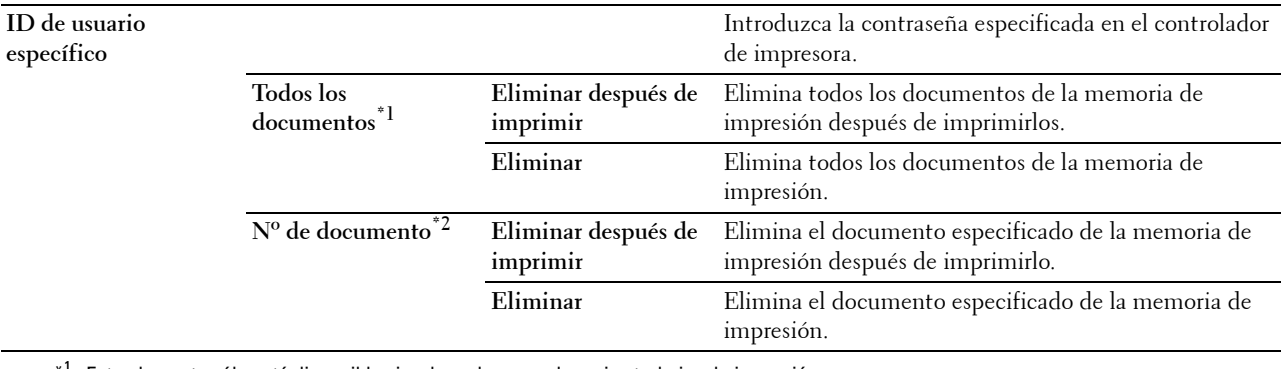

\*1 Este elemento sólo está disponible si se han almacenado varios trabajos de impresión.

\*<sup>2</sup> Se muestra el nombre del documento. Si no se ha especificado el nombre del documento, se muestra la fecha y la hora a la que se ha guardado.

#### **Buzón privado**

**ZA NOTA:** La función Impresión de buzón privado sólo está disponible si Disco RAM está ajustado en Habilitado.

#### **Uso:**

Especificar si se imprimirá el trabajo almacenado en el buzón privado y cómo se imprimirá. **Valores:**

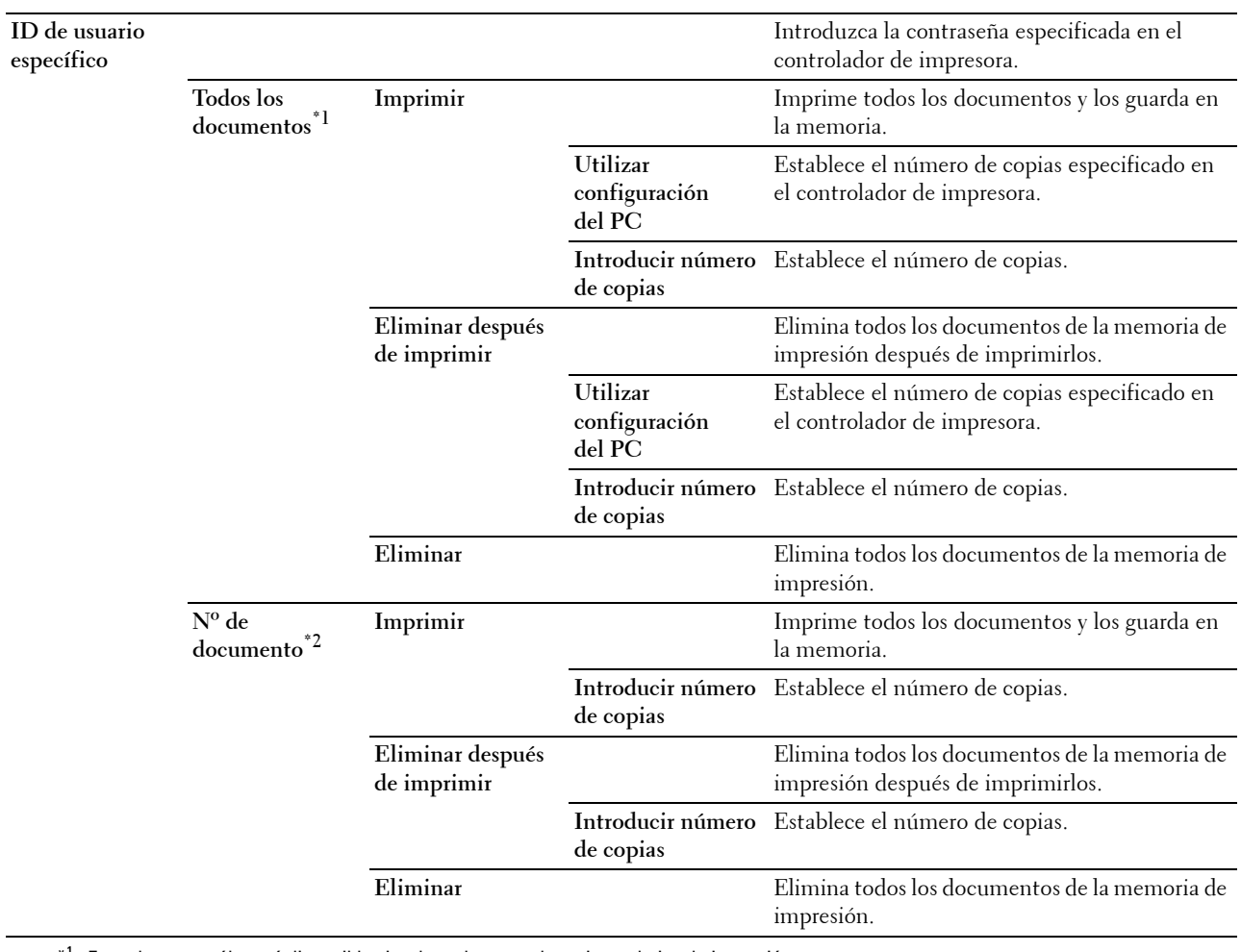

\*1 Este elemento sólo está disponible si se han almacenado varios trabajos de impresión.

 $*^2$  Se muestra el nombre del documento. Si no se ha especificado el nombre del documento, se muestra la fecha y la hora a la que se ha guardado.

#### **Buzón público**

**Z NOTA:** La función Impresión de buzón público sólo está disponible si Disco RAM está ajustado en Habilitado. **Uso:**

Especificar si se imprimirá el trabajo almacenado en el buzón público y cómo se imprimirá.

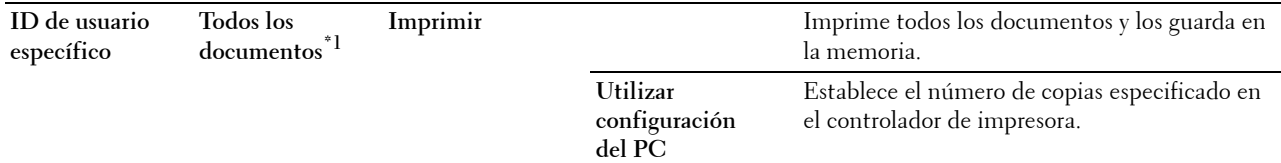

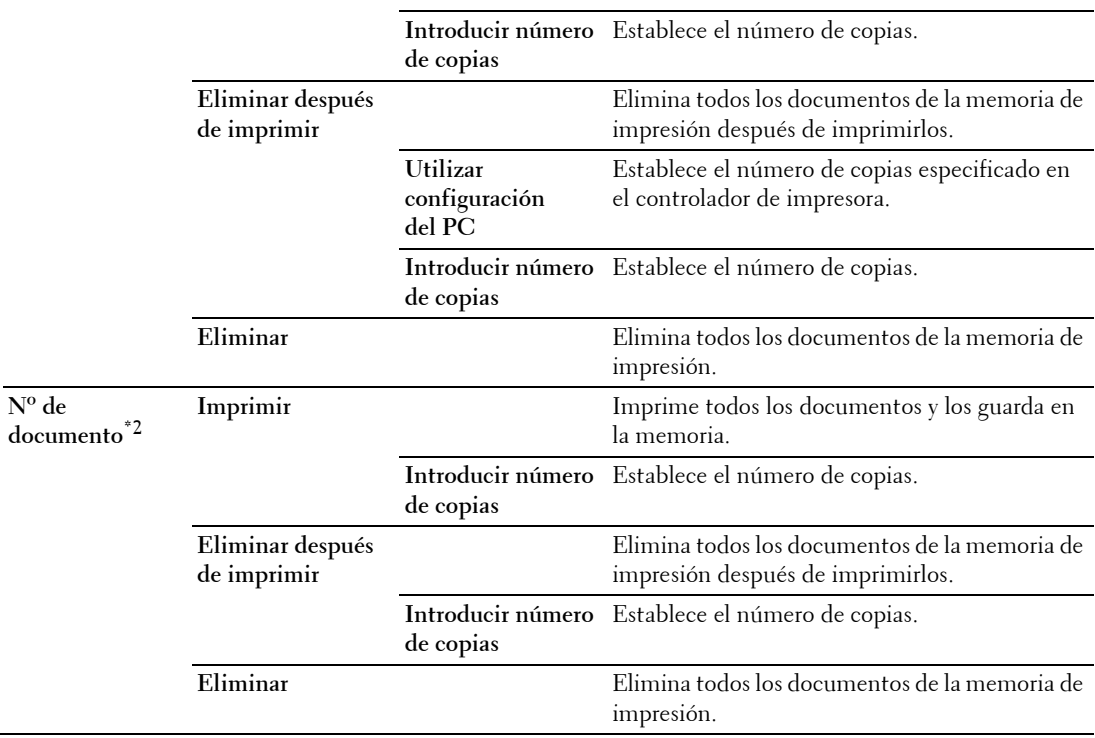

 $*1$  Este elemento sólo está disponible si se han almacenado varios trabajos de impresión.

 $*^2$  Se muestra el nombre del documento. Si no se ha especificado el nombre del documento, se muestra la fecha y la hora a la que se ha guardado.

#### **Impresión de prueba**

**NOTA:** La función Impresión de prueba sólo está disponible si Disco RAM está ajustado en Habilitado. **Uso:**

Especificar si se imprimirá el trabajo almacenado en la Impresión de prueba y cómo se imprimirá. Cuando se envía el trabajo de impresión desde el controlador de impresora del PC, se imprime una sola copia para que el usuario compruebe las copias impresas. Si está satisfecho con el resultado de la impresión, ahora puede imprimir más copias. Así se evita que se impriman muchas copias incorrectas a la vez.

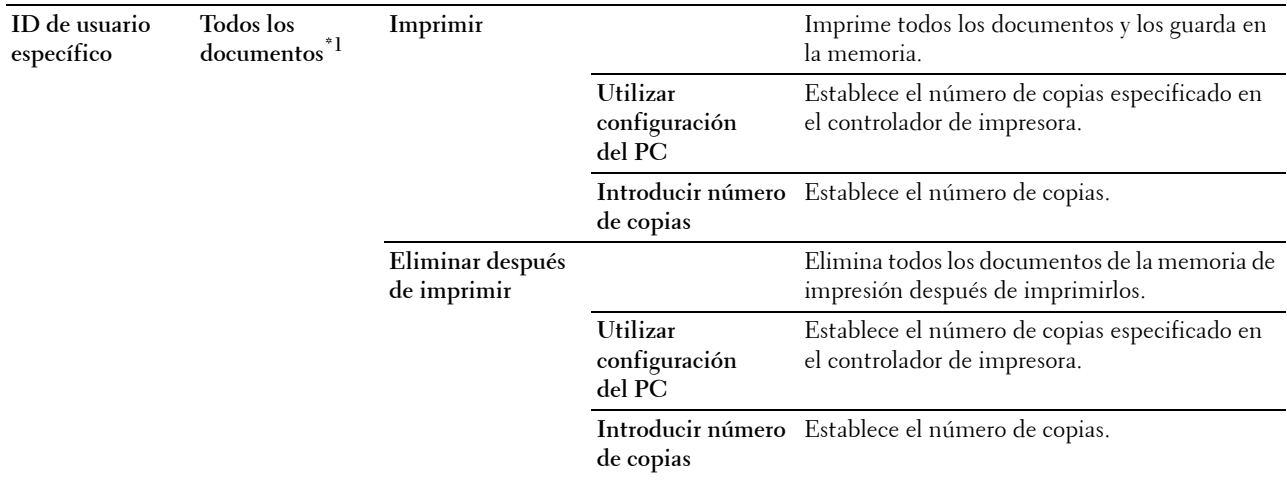

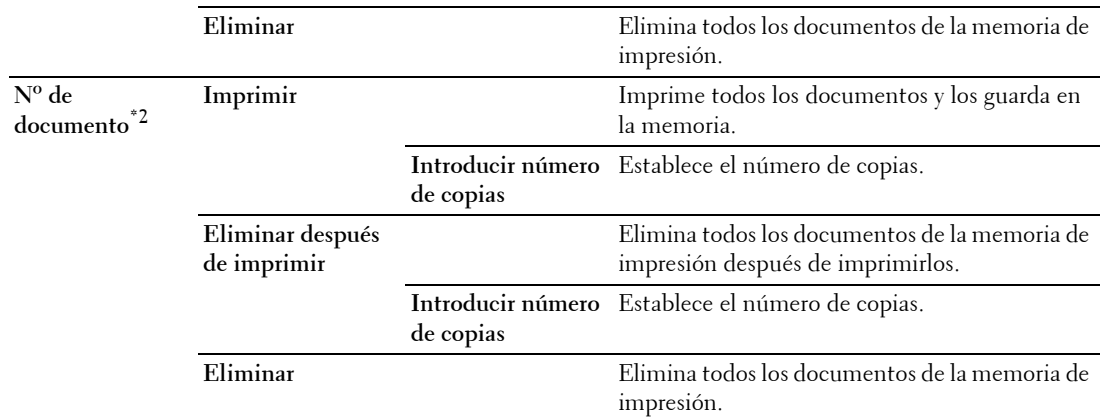

\*1 Este elemento sólo está disponible si se han almacenado varios trabajos de impresión.

\*2 Se muestra el nombre del documento. Si no se ha especificado el nombre del documento, se muestra la fecha y la hora a la que se ha guardado.

## **Bloqueo del panel**

Esta función evita que personal no autorizado pueda modificar la configuración establecida por el administrador. Para los trabajos de impresión habituales, las opciones se pueden seleccionar desde el menú, permaneciendo los valores de la impresora invariables. Para los trabajos de impresión habituales, las opciones se pueden configurar mediante el controlador de impresora.

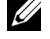

**NOTA:** La desactivación de los menús del panel del operador no impide el acceso a los menús Impresión almacenada y Configuración de bandeja.

#### **Activación del bloqueo del panel**

- **1** Pulse el botón  $\mathbf{F}$  (Menú).
- 2 Pulse el botón  $\vee$  hasta que Configuración de administración aparezca resaltado y entonces pulse el botón **(Aceptar)**.
- **3** Pulse el botón  $\vee$  hasta que Configuración segura aparezca resaltado y entonces pulse el botón  $\checkmark$ **(Aceptar)**.
- **4** Asegúrese de que Bloqueo del panel aparezca resaltado y entonces pulse el botón **(Aceptar)**.
- **5** Asegúrese de que Control de bloqueo del panel aparezca resaltado y entonces pulse el botón  $\checkmark$ **(Aceptar)**.
- **6** Pulse el botón **V** hasta que Habilitar aparezca resaltado y entonces pulse el botón  $\checkmark$  (Aceptar).
- **7** Introduzca la contraseña nueva y, a continuación, pulse el botón  $\checkmark$  (Aceptar).

#### **PRECAUCIÓN: Asegúrese de recordar su contraseña. El procedimiento explicado a continuación le permite restablecer la contraseña.**

- Apague la impresora. Ahora, manteniendo pulsado el botón **(Menú),** encienda la impresora. Realice los pasos 7 y 8.
- 8 Vuelva a introducir la contraseña para confirmar la contraseña introducida y, a continuación, pulse el botón  $\checkmark$ **(Aceptar)**.

La contraseña se habrá modificado.

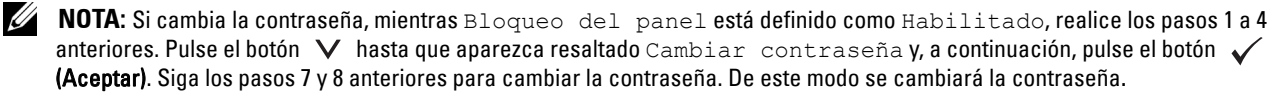

#### **Desactivación del bloqueo del panel**

- **1** Pulse el botón **(Menú)**.
- 2 Pulse el botón  $\vee$  hasta que Configuración de administración aparezca resaltado y entonces pulse el botón **(Aceptar)**.
- **3** Pulse el botón  $\vee$  hasta que Configuración segura aparezca resaltado y entonces pulse el botón  $\checkmark$ **(Aceptar)**.
- **4** Asegúrese de que Bloqueo del panel aparezca resaltado y entonces pulse el botón **(Aceptar)**.
- **5** Asegúrese de que Control de bloqueo del panel aparezca resaltado y entonces pulse el botón  $\checkmark$ **(Aceptar)**.
- 6 Asegúrese de que Deshabilitar aparezca resaltado y entonces pulse el botón  $\checkmark$  (Aceptar).
- **7** Introduzca la contraseña nueva y, a continuación, pulse el botón  $\checkmark$  (Aceptar). La configuración se habrá modificado.

**Restablecimiento de los valores predeterminados**

Después de ejecutar esta función y reiniciar la impresora, todos los parámetros de los menús se restablecerán a sus valores predeterminados.

Los parámetros de menú siguientes son excepciones y no se restablecen.

- Configuración de red
- Configuración y contraseña de Bloqueo del panel
- Configuración de Error de conexión
- Parámetros de Configurar tiempo disponible
- Configuración de Caducidad de trabajo protegido
- Configuración de Puerto USB
- Configuración de Modo ColorTrack
- Configuración de Informe de errores de ColorTrack
- Configuración de Usuario no registrado

#### **Si utiliza el panel del operador**

- **1** Pulse el botón  $\mathbf{F}$  (Menú).
- 2 Pulse el botón V hasta que Configuración de administración aparezca resaltado y entonces pulse el botón **(Aceptar)**.
- **3** Pulse el botón  $\vee$  hasta que Mantenimiento aparezca resaltado y entonces pulse el botón  $\checkmark$  (Aceptar).
- 4 Pulse el botón  $\vee$  hasta que Restaurar valores predeterminados aparezca resaltado y entonces pulse el botón **(Aceptar)**.
- **5** Pulse el botón  $\vee$  hasta que Iniciar aparezca resaltado y entonces pulse el botón  $\checkmark$  (Aceptar). La impresora se reinicia automáticamente.

# **17**

## **Puntualizaciones sobre el material de impresión**

Material de impresión hace referencia a papel, etiquetas, sobres y papel encapado, entre otros. La impresora proporciona una alta calidad de impresión en una gran variedad de materiales. Seleccionar el material de impresión adecuado para la impresora le ayudará a evitar problemas de impresión. Esta sección explica la selección y el cuidado de los materiales de impresión.

*M* **NOTA:** Utilice sólo material de impresión láser. No utilice papel para inyección de tinta en esta impresora.

## **Papel**

Para obtener la mejor calidad de impresión en color, utilice papel xerográfico de 75 g/m<sup>2</sup> de fibra larga. Para obtener la mejor calidad de impresión en blanco y negro, utilice papel xerográfico de 90 g/m<sup>2</sup> de fibra larga. Se recomienda realizar pruebas de muestra antes de comprar grandes cantidades de cualquier material de impresión.

Cuando tenga que cargar papel, identifique primero la cara de impresión recomendada en el paquete y cárguelo correctamente. Para obtener las instrucciones detalladas del proceso de carga, consulte ["Carga de material de](#page-220-0)  [impresión en la bandeja 1 o en el alimentador de 550 hojas opcional"](#page-220-0) y ["Carga de material de impresión en el MPF"](#page-221-0).

#### **Características del papel**

Las características de papel que se apuntan a continuación afectan a la calidad y a la fiabilidad de la impresión. Se recomienda tener presentes estas indicaciones a la hora de planificar la adquisición de grandes cantidades de papel.

#### **Gramaje**

La bandeja carga automáticamente papel con gramajes de 60 g/m $^2$  a 216 g/m $^2$  de fibra larga. El alimentador multipropósito (MPF) carga automáticamente papel con gramajes de 60 g/m<sup>2</sup> a 216 g/m<sup>2</sup> de fibra larga. El papel con un gramaje menor a 60 g/m<sup>2</sup> podría no cargarse correctamente y provocar atascos. Para disfrutar de un rendimiento óptimo, utilice papel de 75 g/m<sup>2</sup> de fibra larga.

#### **Curvatura**

Es la tendencia del material de impresión a curvarse por los bordes. Una curvatura excesiva puede provocar problemas de alimentación del papel. La curvatura suele producirse después de que el papel pase por la impresora, donde es sometido a altas temperaturas. Almacenar el papel fuera de su envase, incluso en la bandeja de papel, puede hacer que el papel se curve antes de su impresión y provocar problemas de alimentación indepedientemente del grado de humedad existente. Si va a imprimir en papel abarquillado, alíselo y colóquelo en el MPF.

#### **Suavidad**

El grado de suavidad del papel afecta directamente a la calidad de impresión. Si el papel es demasiado áspero, el tóner no se adherirá a él de forma adecuada, esto dará lugar a una mala calidad de impresión. Si el papel es demasiado suave, puede provocar problemas de alimentación. El papel con una suavidad comprendida entre 150 y 250 puntos Sheffield es el que proporciona la mejor calidad de impresión.

#### **Contenido de humedad**

El grado de humedad del papel afecta tanto a la calidad de la impresión como a la capacidad que tiene la impresora para cargar el papel correctamente. Deje el papel en su envoltorio original hasta que vaya a utilizarlo. De este modo, se evitarán problemas de impresión derivados de la exposición innecesaria del papel a la humedad.

#### **Dirección de la fibra**

Fibra hace referencia a la alineación de las fibras del papel en una hoja. La fibra puede ser del tipo fibra larga, en el sentido de la longitud del papel, o fibra corta, en el sentido de la anchura del papel. Para el papel de 60 g/m<sup>2</sup> a 135 g/m<sup>2</sup>, se recomienda la fibra larga. Para papel con un peso superior a 135 g/m<sup>2</sup>, es preferible la fibra corta.

#### **Contenido de fibra**

La mayoría del papel xerográfico de alta calidad está fabricado con pulpa de madera 100 % química. El papel que contenga fibras (de algodón, por ejemplo) podría dar lugar a una utilización deficiente del papel.

#### **Papel recomendado**

Para garantizar la mejor calidad de impresión y fiabilidad en la alimentación, utilice papel xerográfico de 75 g/m<sup>2</sup>. El papel de tipo comercial diseñado para uso genérico también proporciona una calidad de impresión aceptable. Utilice únicamente papel que pueda soportar altas temperaturas sin perder el color, en el que no se corra la tinta o el tóner, ni libere emisiones peligrosas. El proceso de impresión láser calienta el papel a altas temperaturas. Consulte con el fabricante o distribuidor si el papel elegido es apto para impresoras láser.

Se recomienda realizar pruebas de muestra antes de comprar grandes cantidades de cualquier material de impresión. Cuando seleccione un material de impresión, tenga en cuenta su gramaje, contenido de fibra y color.

#### **Papel no recomendado**

No es aconsejable utilizar con la impresora los tipos de papel siguientes:

- Papel tratado químicamente utilizado para hacer copias sin papel carbón, también denominado papel sin carbón, papel de copia sin carbón (CCP) o papel que no necesita carbón (NCR).
- Papel preimpreso con productos químicos que puedan contaminar la impresora.
- Papel preimpreso que se pueda ver afectado por la temperatura de la unidad del fusor de la impresora.
- Papel preimpreso que necesite un registro (ubicación exacta de la impresión en la página) superior a ±0,09 pulgadas, como los formularios de reconocimiento óptico de caracteres (OCR)

En algunos casos el registro se puede ajustar mediante un programa de software para imprimir correctamente en estos formularios.

- Papel encapado (bond borrable), papel sintético y papel térmico.
- Papel de superficie rugosa o con textura gruesa y bordes rugosos.
- Papel reciclado cuyo contenido de residuos postconsumo superan el 25 %, es decir, que no cumpla con los requisitos de la norma DIN 19 309.
- Formularios o documentos multicopia.
- La calidad de impresión podría reducirse (es posible que aparezcan espacios en blanco o manchas en el texto) cuando se imprima en papel ácido o de talco.

#### **Selección del papel**

La selección correcta del papel evita atascos y asegura una impresión sin problemas.

Para evitar atascos o una baja calidad de impresión:

- Utilice siempre papel nuevo, sin dañar.
- Antes de cargar el papel, identifique la cara de impresión recomendada del papel. Esta información suele venir indicada en el envase del papel.
- No utilice papel que haya cortado o recortado.
- No mezcle tamaños, pesos o tipos de material de impresión en el mismo origen. Esto podría producir atascos de papel.
- No extraiga la bandeja cuando haya una impresión en curso.
- Asegúrese de que el papel se ha cargado correctamente en la bandeja.
- Doble ligeramente las hojas hacia delante y hacia atrás y airéelas. Alinee los bordes de las hojas sobre una superficie plana.

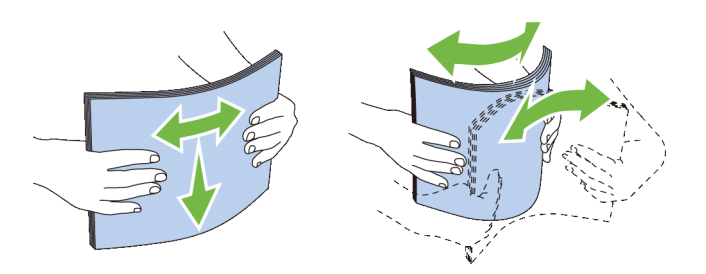

#### **Selección de materiales preimpresos y papel con membrete**

Siga estas indicaciones cuando necesite seleccionar material preimpreso y papel con membrete para la impresora:

- Para obtener el mejor resultado, utilice papel de fibra larga.
- Utilice únicamente formularios y papel con membrete impresos mediante un proceso fotolitográfico o de grabado.
- Elija un tipo de papel que absorba la tinta, es decir, en el que la tinta no se corra.
- Evite utilizar papel con superficie de textura rugosa o muy gruesa.
- Utilice papel impreso con tintas resistentes al calor, diseñado para ser utilizado en copiadoras xerográficas. La tinta deberá soportar temperaturas de 225 °C sin fundirse ni liberar emisiones peligrosas.
- Utilice tintas que no se vean afectadas por la resina del tóner o por la silicona de la unidad del fusor. Las tintas que se secan por oxidación o las tintas con base de aceite deberían cumplir estos requisitos, puede que las de látex no los cumplan. Si tiene alguna duda, póngase en contacto con su proveedor de papel.

#### **Selección de papel preperforado**

Siga estas indicaciones cuando seleccione papel preperforado para la impresora:

- Pruebe papel de distintos fabricantes antes de solicitar y utilizar grandes cantidades de papel preperforado.
- Es importante que el papel se perfore durante el proceso de fabricación, no que se taladre una vez que ya estén las resmas empaquetadas. El papel taladrado puede provocar atascos cuando varias hojas pasan por el recorrido de la impresora. Esto podría producir atascos de papel.
- El papel preperforado puede contener más partículas de polvo que el papel normal. Es posible que tenga que limpiar la impresora con más frecuencia y que la fiabilidad de la alimentación no sea tan buena como con el papel normal.
- Las directrices sobre el gramaje del papel preperforado son las mismas que para el papel no perforado.

## **Sobres**

Según el sobre, es posible que se produzcan arrugas de distinta consideración. Se recomienda realizar pruebas de muestra antes de comprar grandes cantidades de cualquier material de impresión. Para obtener más información sobre cómo se cargan los sobres, consulte ["Carga de un sobre en el MPF"](#page-223-0).

Al imprimir en sobres:

- Utilice sólo sobres de alta calidad diseñados para ser utilizados en impresoras láser.
- Establezca el origen del material de impresión para el MPF. Defina el tipo de papel como **Sobre** y seleccione el tamaño correcto de sobre en el controlador de impresora.
- Utilice sobres fabricados con papel de 75 g/m<sup>2</sup>. El alimentador de sobres admite unidades de hasta 105 g/m<sup>2</sup> de gramaje, siempre y cuando el contenido de algodón sea inferior o igual al 25 %. Los sobres con un contenido de algodón del 100 % no deberán exceder los 90 g/m $^2$  de gramaje.
- Utilice únicamente sobres recién desempaquetados y que no presenten ningún daño.
- Utilice sobres que puedan soportar temperaturas de 205 °C sin sellarse, curvarse de forma excesiva, arrugarse ni liberar emisiones peligrosas. Si tiene alguna duda acerca de los sobres que piensa utilizar, consulte a su proveedor de sobres.
- Ajuste la guía a la anchura de los sobres.
- Para cargar un sobre en el MPF, inserte el sobre con la solapa cerrada o abierta y el borde corto del sobre mirando hacia la impresora. La cara de impresión deberá estar boca arriba.
- Para obtener las instrucciones detalladas del proceso de carga de un sobre, consulte "[Carga de un sobre en el](#page-223-0)  [MPF"](#page-223-0).
- Utilice sobres de un mismo tamaño en un trabajo de impresión.
- Asegúrese de que la humedad sea baja; una humedad alta (más del 60 %) y las elevadas temperaturas de impresión podrían sellar los sobres.
- Para obtener los mejores resultados, no utilice sobres que:
	- Tengan excesivos dobleces o estén muy curvados.
	- Estén pegados entre sí o dañados de cualquier forma.
	- Contengan ventanas, agujeros, perforaciones, recortes o repujados.
	- Utilicen presillas metálicas, cierres con cordón o barras plegables de metal.
	- Tengan un diseño de trabado.
	- Tengan pegados sellos de correo.
	- Tengan adhesivo a la vista cuando la solapa esté en posición de sellado o cerrado.
	- Tengan bordes con muescas o esquinas dobladas.
	- Tengan un acabado rugoso, arrugado o doblado.

## **Etiquetas**

La impresora puede imprimir en numerosas etiquetas diseñadas específica y exclusivamente para las impresoras láser.

Al seleccionar etiquetas:

- El adhesivo de la etiqueta, la cara de impresión y el acabado deben soportar una temperatura de 205 °C y una presión de 25 libras por pulgada cuadrada (psi).
- Utilice etiquetas que no puedan sellarse, curvarse de forma excesiva, arrugarse ni liberar emisiones peligrosas.
- No utilice hojas de etiquetas cuyo dorso sea de un material que resbale.

#### **PRECAUCIÓN: Se recomienda realizar pruebas de muestra antes de comprar grandes cantidades de cualquier material de impresión.**

Al imprimir en etiquetas:

- Utilice etiquetas que puedan soportar temperaturas de 205 °C sin sellarse, curvarse de forma excesiva, arrugarse ni liberar emisiones peligrosas.
- Defina el tipo de papel como **Etiqueta** en el controlador de impresora.
- Cargue las etiquetas en el MPF. La bandeja 1 y el alimentador de 550 hojas opcional no admiten etiquetas.
- No cargue etiquetas junto con otro tipo de papel en el MPF.
- No imprima dentro del área de troquelado de 1 mm.
- No imprima dentro del borde de la etiqueta de 1 mm, de las perforaciones ni entre las áreas de troquelado de la etiqueta.
- No imprima una etiqueta a través de la impresora más de una vez.
- Es preferible utilizar la orientación vertical, en especial al imprimir códigos de barras.
- No utilice etiquetas que tengan adhesivo a la vista.
- Utilice hojas de etiquetas a las que no le falte ninguna etiqueta. Las hojas incompletas pueden provocar que las etiquetas se despeguen durante la impresión y provocar un atasco.
- No utilice hojas de etiquetas que tengan adhesivo hasta el borde de la hoja. Se recomienda la aplicación por zonas del adhesivo a una distancia de al menos 1 mm de los bordes. El material adhesivo contamina la impresora y podría anular la garantía.
- 

#### **ADVERTENCIA: De lo contrario, podría producirse un atasco y contaminar la impresora y los cartuchos con adhesivo. Como resultado, podrían anularse las garantías de la impresora y los cartuchos.**

## **Almacenamiento del material de impresión**

Las indicaciones siguientes le ayudarán a evitar problemas de alimentación del material de impresión y de calidad de impresión desigual.

- Almacene el material de impresión en un entorno donde la temperatura sea de aproximadamente 21 °C y la humedad relativa del 40 %.
- Es preferible colocar las cajas de material de impresión en una estantería o palé, no en el suelo directamente.
- Si guarda paquetes individuales de material de impresión fuera de su caja original, compruebe que estén sobre una superficie plana de forma que los bordes no se comben ni curven.
- No coloque nada sobre los paquetes de material de impresión.

## **Identificación del material de impresión y especificaciones**

Las siguientes tablas muestran información sobre el material de impresión.

#### <span id="page-216-0"></span>**Tamaños de papel compatibles**

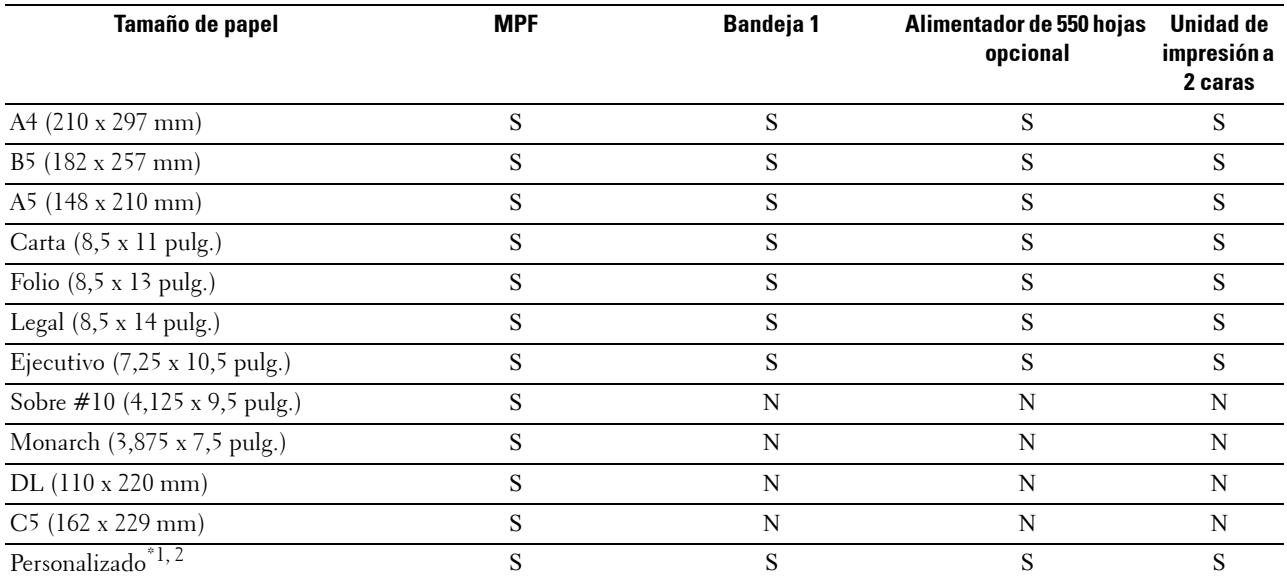

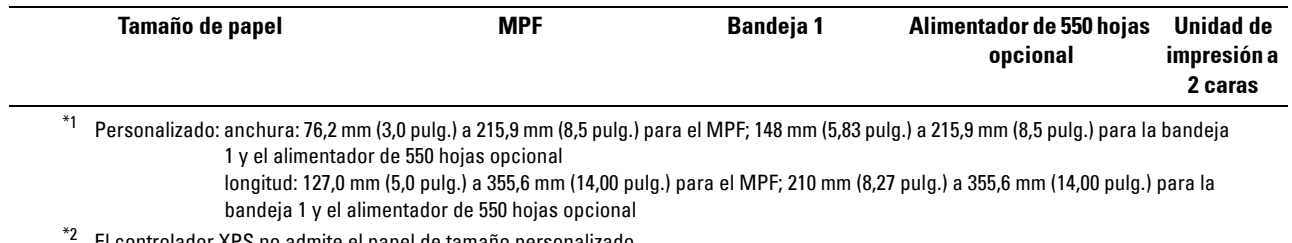

El controlador XPS no admite el papel de tamaño personalizado.

#### **Tipos de papel compatibles**

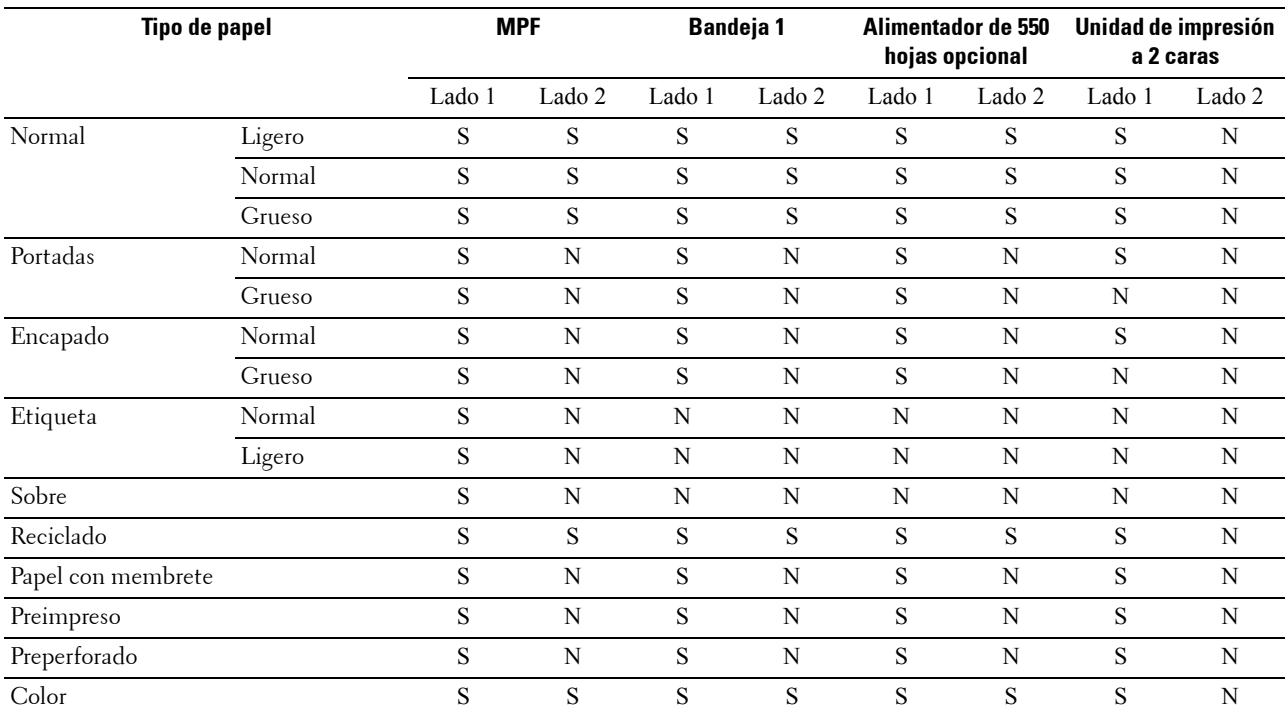

**NOTA:** Para papel normal y etiquetas, puede ajustar la densidad del papel seleccionando Densidad del papel (Ligero o Normal) en Mantenimiento desde el panel del operador, Herramientas o Dell™ Printer Configuration Web Tool. Después de ajustar la configuración de Densidad del papel, la impresora utiliza esta configuración para el papel normal y las etiquetas.

*MOTA:* El papel tratado solo se puede introducir uno por uno.

#### **Especificaciones del tipo de papel**

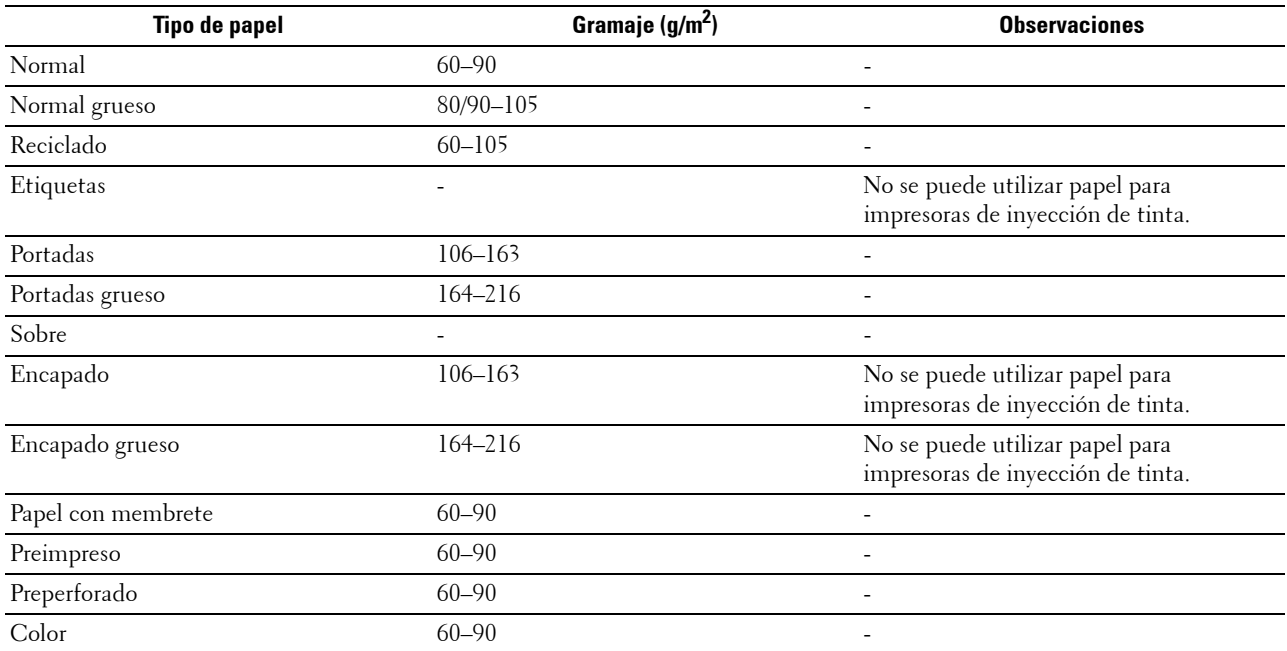

# **18**

## **Carga de material de impresión**

La carga correcta del material de impresión evita atascos y garantiza una impresión sin problemas.

Antes de cargar cualquier material de impresión, identifique la cara de impresión recomendada del material. Esta información suele indicarse en el envase del material de impresión.

## **Capacidad**

La bandeja 1 admite:

• 250 hojas de papel estándar.

El alimentador de 550 hojas opcional (bandeja 2) admite:

• 550 hojas de papel estándar.

El alimentador multipropósito (MPF) admite:

• 150 hojas de papel estándar.

## **Dimensiones del material de impresión**

Las dimensiones máximas del material de impresión con las que pueden trabajar la bandeja 1 y el alimentador de 550 hojas opcional son:

- Anchura: 148 a 215,9 mm (5,83 a 8,5 pulg.)
- Longitud: 210 a 355,6 mm (8,27 a 14,00 pulg.)

Las dimensiones máximas del material de impresión con las que puede trabajar el MPF son:

- Anchura: 76,2 a 215,9 mm (3,00 a 8,5 pulg.)
- Longitud: 127 a 355,6 mm (5,00 a 14,00 pulg.)

## **Carga de material de impresión en la bandeja 1 o en el alimentador de 550 hojas opcional**

Esta sección explica cómo se carga papel con membrete. Para obtener información sobre la carga de materiales de impresión distintos del papel con membrete, consulte ["Carga de papel"](#page-62-0).

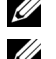

**NOTA:** Para evitar atascos de papel, no extraiga la bandeja mientras se está imprimiendo.

*M***OTA:** Utilice sólo material de impresión láser. No utilice papel para inyección de tinta en la impresora.

#### **Carga de papel con membrete (papel preimpreso y preperforado)**

El papel preimpreso (como el papel con membrete o el papel preperforado) debe colocarse con el borde inferior primero y el lado de impresión hacia abajo, como se muestra a continuación.

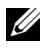

**ZA NOTA:** Defina el Modo con membrete a 2 caras o el Modo dúplex para papel con membrete como Habilitar y Tipo de papel como Papel con membrete, Preimpreso o Preperforado desde el panel del operador o el controlador de impresora, aunque imprima una sola cara del papel con membrete, preimpreso o preperforado.

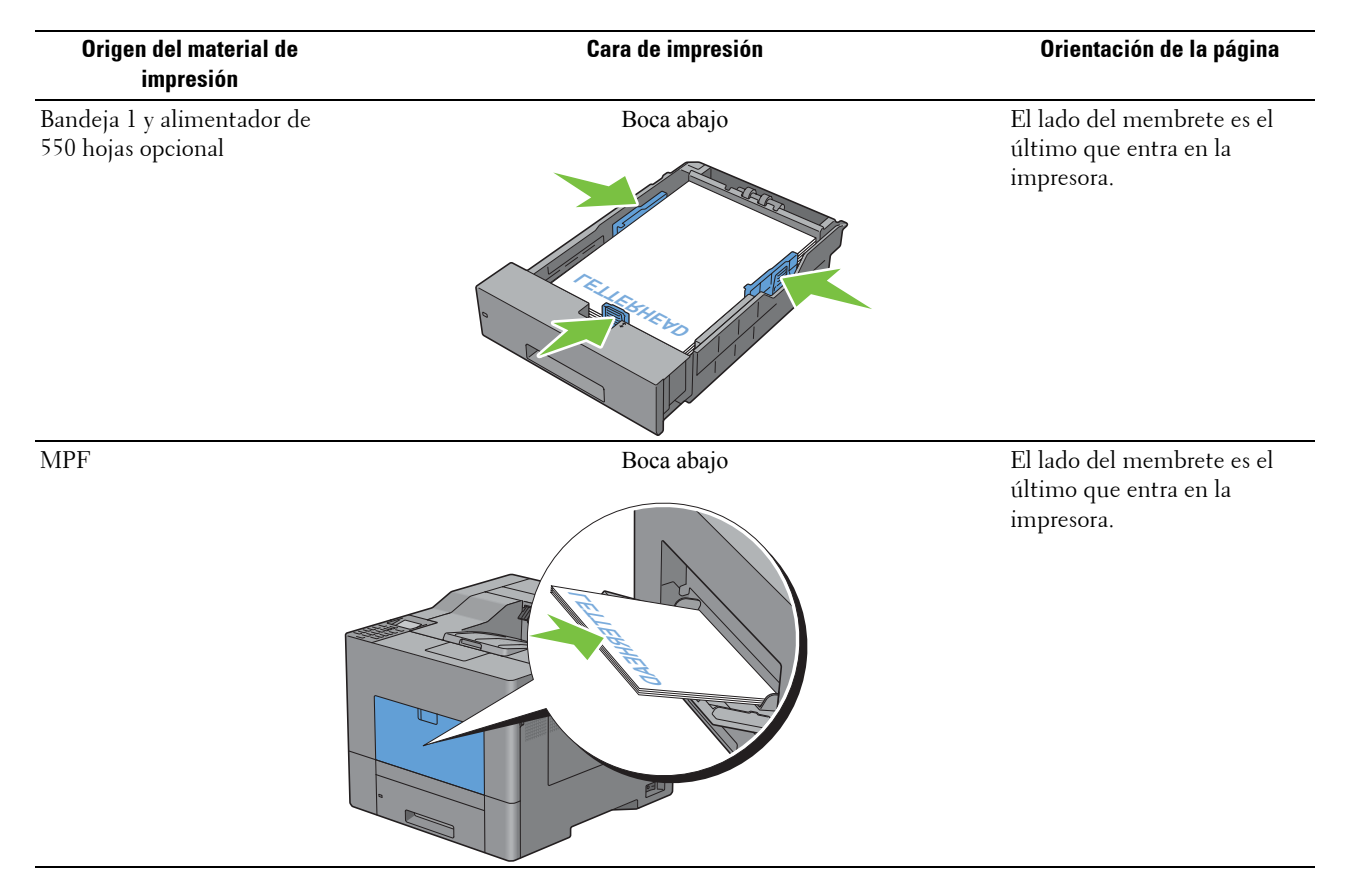

## <span id="page-221-0"></span>**Carga de material de impresión en el MPF**

**1** Abra la cubierta del MPF tirando de ella suavemente.

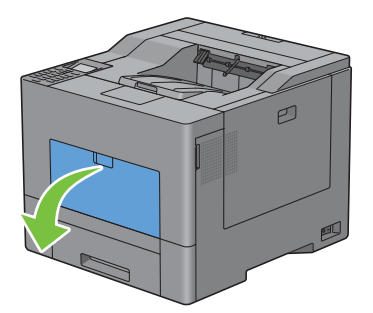

**2** Extienda la bandeja de ampliación, si es necesario.

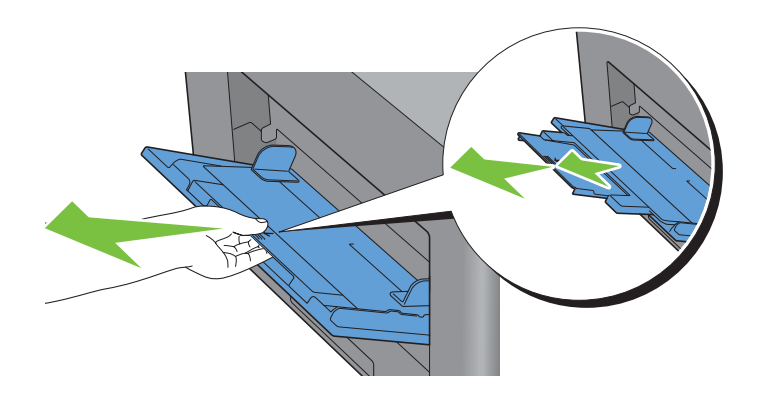

**3** Deslice las guías de anchura hasta el borde de la bandeja. Las guías de anchura deben extenderse todo lo posible.

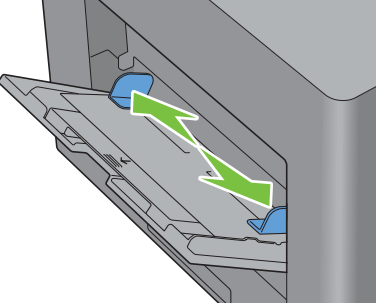

- **4** Inserte todos los materiales en el MPF boca arriba y con el borde superior primero.
	- **NOTA:** No fuerce la entrada del material de impresión en el MPF.

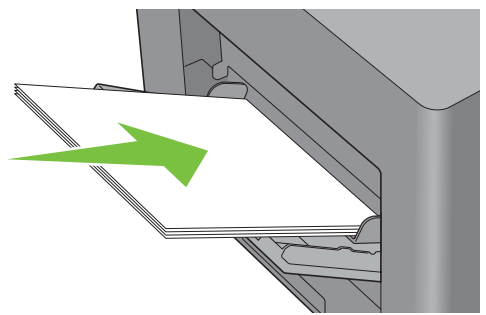

**5** Deslice ambas guías de anchura hasta que toquen ligeramente el borde de la pila del material de impresión.

**NOTA:** No fuerce la entrada del material de impresión en el MPF.

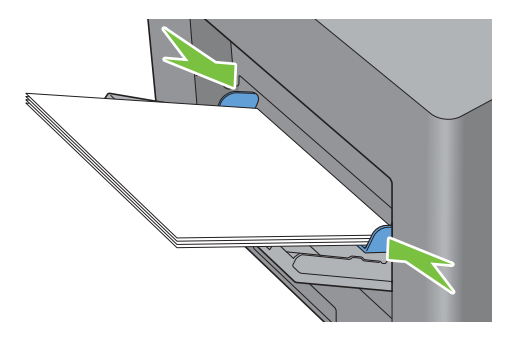

- **6** En el panel del operador, pulse el botón  $\vee$  o  $\wedge$  hasta que aparezca resaltado el tamaño de papel que desee y, a continuación, pulse el botón **(Aceptar)**.
- **7** Pulse el botón  $\vee$  o  $\wedge$  hasta que aparezca resaltado el tipo de papel deseado y, a continuación, pulse el botón **(Aceptar)**.

#### **Carga de un sobre en el MPF**

Utilice las indicaciones siguientes cuando tenga que cargar sobres en el MPF:

**PRECAUCIÓN: No utilice nunca sobres con ventanas, acabado encapado o autoadhesivos; podrían ocasionar atascos de papel y provocar daños en la impresora.**

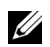

*C* NOTA: Si no carga los sobres en el MPF inmediatamente después de haberlos sacado de su paquete, podrían hincharse. Para evitar atascos, presione los sobres como se muestra en la imagen siguiente para aplanarlos antes de cargarlos en el MPF.

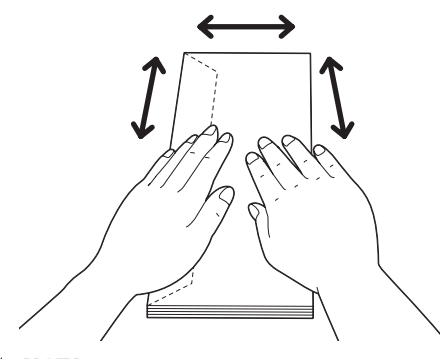

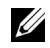

**NOTA:** La altura máxima (cantidad) que pueden alcanzar los sobres cargados en el MPF es de aproximadamente 15 mm (0,59 pulg.) (15 sobres).

#### **Sobre #10, Monarch o DL**

Cargue los sobres de forma que entren por el borde corto, con las solapas cerradas y el lado de impresión hacia arriba. Compruebe que las solapas quedan a la izquierda cuando se mira hacia la impresora.

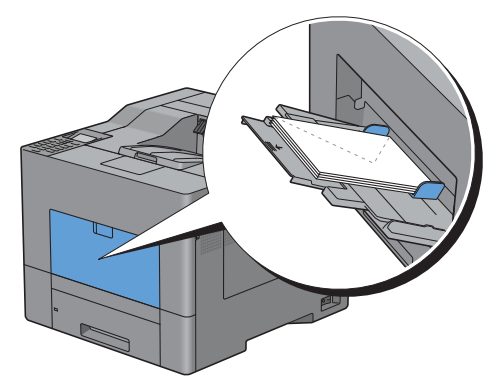

Cargue los sobres con el borde corto hacia delante, con las solapas abiertas o cerradas y el lado de impresión hacia arriba.

Asegúrese de que las solapas están en la parte inferior si están abiertas o en la superior si están cerradas, cuando se mira hacia la impresora.

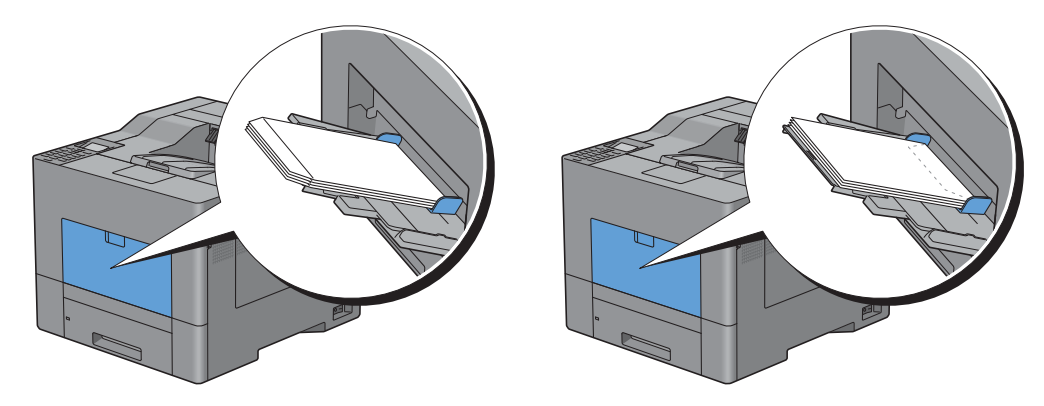

## **Uso del MPF**

- Cargue un único tamaño y tipo de material de impresión durante un mismo trabajo de impresión.
- Para lograr la mejor calidad de impresión posible, utilice únicamente material de impresión de alta calidad diseñado para ser usado en impresoras láser. Para obtener más información sobre el material de impresión, consulte "[Puntualizaciones sobre el material de impresión](#page-212-0)".
- No añada ni retire el material de impresión si el MPF no está vacío o si la impresora está imprimiendo cogiendo el papel del MPF. Esto podría producir atascos de papel.
- El material de impresión deberá cargarse con la cara de impresión recomendada hacia arriba y la parte superior del mismo deberá entrar en el MPF en primer lugar.
- No coloque objetos sobre el MPF. Asimismo, evite presionar hacia abajo o ejercer una fuerza excesiva sobre el mismo.
- Los iconos del MPF indican cómo cargar papel en él y cómo girar un sobre para su impresión.

## **Vinculación de bandejas**

La impresora vincula automáticamente las bandejas cuando carga el mismo tamaño y tipo de material de impresión en ellas. La primera bandeja se utilizará hasta que se acabe el material de impresión; después, se utilizará la siguiente bandeja.

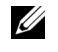

**NOTA:** El material de impresión debe ser del mismo tipo y tamaño en cada bandeja. El MPF no puede vincularse con ninguna de las otras bandejas.

Después de cargar las bandejas seleccionadas con material de impresión del mismo tamaño y tipo, seleccione el ajuste Tipo de papel en el componente Configuración de bandeja para cada origen (bandeja).

Para deshabilitar la vinculación de bandejas, cambie el tipo de papel en uno de los orígenes (bandejas) a un valor único.

**ZO NOTA:** Si se cargan distintos tipos de material de impresión del mismo tamaño en cada bandeja, la impresora los vincula automáticamente si el tipo de papel no se especifica en las propiedades/preferencias del controlador de impresora.

#### **C5**

# Impresión

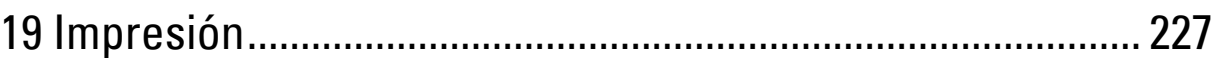

# **19**

## <span id="page-228-0"></span>**Impresión**

Este capítulo ofrece sugerencias sobre impresión, cómo imprimir determinada información de la impresora y cómo cancelar un trabajo.

## **Sugerencias para una impresión satisfactoria**

#### **Sugerencias sobre almacenamiento de materiales de impresión**

Almacene adecuadamente sus materiales de impresión. Si precisa más información, consulte "[Almacenamiento de](#page-293-0)  [material de impresión"](#page-293-0).

#### **Cómo evitar atascos de papel**

#### **PRECAUCIÓN: Se recomienda realizar pruebas de muestra antes de comprar grandes cantidades de cualquier material de impresión.**

La selección de un material de impresión adecuado y su carga correcta pueden evitar atascos de papel. Consulte las siguientes instrucciones sobre la carga de materiales de impresión:

- "[Carga de papel"](#page-62-0)
- "[Carga de material de impresión en el MPF](#page-221-0)"
- "[Cómo evitar atascos"](#page-330-0)

Si se produce un atasco de papel, consulte ["Eliminación de atascos](#page-330-1)".

## **Envío de trabajos a la impresora**

Para disponer de todas las funciones de la impresora, utilice el controlador de la impresora: Cuando elige **Imprimir** en una aplicación, se abre una ventana que representa el controlador de la impresora. Seleccione los ajustes adecuados para el trabajo concreto que envía a imprimir. Los valores de impresión seleccionados desde el controlador anulan los valores de menú predeterminados seleccionados desde el panel del operador o **Herramientas**.

Puede que tenga que hacer clic en **Preferencias** en el cuadro **Imprimir** inicial para ver todos los ajustes de sistema disponibles. Si no está familiarizado con alguna función de la ventana del controlador de la impresora, abra la Ayuda en línea para obtener mayor información.

Para imprimir un trabajo desde una aplicación habitual de Microsoft<sup>®</sup> Windows<sup>®</sup>:

- **1** Abra el archivo que desea imprimir.
- **2** En el menú **Archivo**, seleccione **Imprimir**.
- **3** Compruebe que en el cuadro de diálogo está seleccionada la impresora correcta. Modifique la configuración de impresión si es necesario (por ejemplo, las páginas que desea imprimir o el número de copias).
- **4** Haga clic en **Preferencias** para modificar los ajustes del sistema que no están disponibles en la primera pantalla y hacer clic en **Aceptar**.
- **5** Haga clic en **Aceptar** o **Imprimir** para enviar el trabajo a la impresora seleccionada.

## **Cancelación de trabajos de impresión**

Hay varias formas de cancelar un trabajo.

- • [Cancelación de trabajos desde el panel del operador](#page-229-0)
- • [Cancelación de trabajos desde un ordenador que funcione con Windows](#page-229-1)

#### <span id="page-229-0"></span>**Cancelación de trabajos desde el panel del operador**

Para cancelar un trabajo que ya ha empezado a imprimirse:

**1** Pulse el botón **X** (Cancelar).

Se cancela la impresión del trabajo actual únicamente. Los demás trabajos se seguirán imprimiendo.

#### <span id="page-229-1"></span>**Cancelación de trabajos desde un ordenador que funcione con Windows**

#### **Cancelación de un trabajo desde la barra de tareas**

Cuando envía un trabajo a imprimir, en la esquina inferior derecha de la barra de tareas aparece un pequeño icono en forma de impresora.

**1** Haga doble clic en el icono de impresora.

En la ventana de la impresora aparecerá una lista de los trabajos de impresión.

- **2** Seleccione el trabajo que desea cancelar.
- **3** Pulse la tecla <Eliminar>.

#### **Cancelación de un trabajo desde el Escritorio**

**1** Haga clic en **Iniciar**→ **Dispositivos e impresoras**.

En Windows XP: haga clic en **Inicio** → **Impresoras y faxes**.

En Windows Vista®: haga clic en **Iniciar** → **Panel de control** → **Hardware y sonido** → **Impresoras**.

En Windows Server® 2008: haga clic en **Iniciar** → **Panel de control** → **Impresoras**.

En Windows Server 2008 R2: haga clic en **Iniciar** → **Dispositivos e impresoras**.

En Windows 8: en el modo Escritorio, haga clic con el botón derecho en la esquina inferior izquierda de la pantalla y, después, haga clic en **Panel de control** → **Hardware y sonido** → **Dispositivos e impresoras**.

En Windows Server 2012: en el modo Escritorio, haga clic con el botón derecho en la esquina inferior izquierda de la pantalla y, después, haga clic en **Panel de control** → **Hardware** → **Dispositivos e impresoras**.

Aparecerá una lista de las impresoras disponibles.

- **2** Haga clic con el botón derecho en la impresora que seleccionó cuando envió el trabajo a imprimir y seleccione **Ver qué se está imprimiendo**.
- **3** Seleccione el controlador de la impresora.

En la ventana de la impresora aparecerá una lista de los trabajos de impresión.

- **4** Seleccione el trabajo que desea cancelar.
- **5** Pulse la tecla <Eliminar>.

## **Impresión a 2 caras**

La impresión a 2 caras (o impresión a doble cara) le permite imprimir por ambos lados de una hoja de papel. Los tamaños aceptables para la impresión a 2 caras se explican en ["Tamaños de papel compatibles"](#page-216-0).

#### **Impresión a 2 caras con la unidad de impresión a 2 caras**

**1** Haga clic en **Iniciar** → **Dispositivos e impresoras**.

En Windows XP: haga clic en **Inicio** → **Impresoras y faxes**.

En Windows Vista: haga clic en **Iniciar** → **Panel de control** → **Hardware y sonido** → **Impresoras**.

En Windows Server 2008: haga clic en **Iniciar** → **Panel de control** → **Impresoras**.

En Windows Server 2008 R2: haga clic en **Iniciar** → **Dispositivos e impresoras**.

En Windows 8: en el modo Escritorio, haga clic con el botón derecho en la esquina inferior izquierda de la pantalla y, después, haga clic en **Panel de control** → **Hardware y sonido** → **Dispositivos e impresoras**.

En Windows Server 2012: en el modo Escritorio, haga clic con el botón derecho en la esquina inferior izquierda de la pantalla y, después, haga clic en **Panel de control** → **Hardware** → **Dispositivos e impresoras**.

**2** Haga clic con el botón derecho en la impresora y seleccione **Preferencias de impresión**.

Aparece la pestaña **General**.

**3** En **Fuente de papel**, seleccione la bandeja de papel.

Para el controlador de PCL:

Seleccione entre **Auto**, **Bandeja 1**, **Bandeja 2** y **MPF**.

Para el controlador de PS:

Seleccione entre **Seleccionar automáticamente**, **Bandeja 1**, **Bandeja 2** y **MPF**.

**4** En **Dúplex**, seleccione **Encuadernación por el borde corto** o **Encuadernación por el borde largo**.

**NOTA:** Para obtener más información sobre las opciones Encuadernación por el borde corto y Encuadernación por el borde largo, consulte ["Encuadernación por el borde corto](#page-231-0)" y ["Encuadernación por el borde largo"](#page-231-1).

**5** Haga clic en **Aceptar**.

#### **Uso de Impresión de folletos**

Para utilizar la función Impresión de folletos seleccione la casilla **Habilitar** de **Impresión de folletos** en la pestaña **Diseño**.

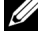

**NOTA:** Si utiliza el controlador XPS o PS, la impresión de folletos no está disponible.

**ZA NOTA:** Debe seleccionar Encuadernación por el borde largo en Dúplex al utilizar la función Impresión de folletos.

<span id="page-231-1"></span>Encuadernación por el borde largo

Presupone la encuadernación por el borde largo de la página (canto izquierdo en la orientación vertical y canto superior en la orientación horizontal). La ilustración siguiente muestra la encuadernación por el borde largo de las páginas verticales y horizontales.

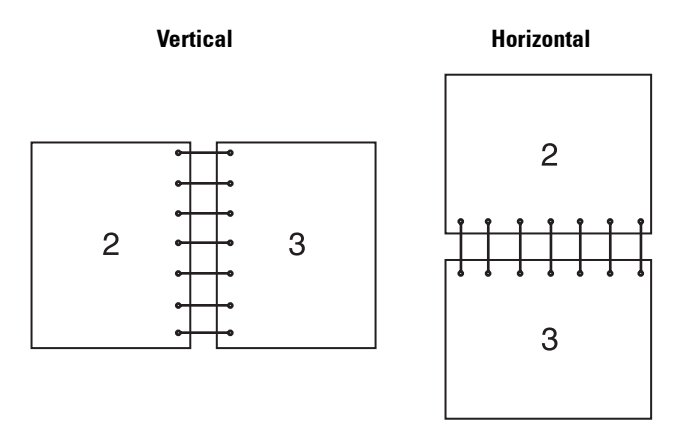

<span id="page-231-0"></span>Encuadernación por el borde corto Presupone la encuadernación por el borde corto de la página (canto superior en la orientación vertical y canto izquierdo en la orientación horizontal). La ilustración siguiente muestra la encuadernación por el borde corto de las páginas verticales y horizontales.

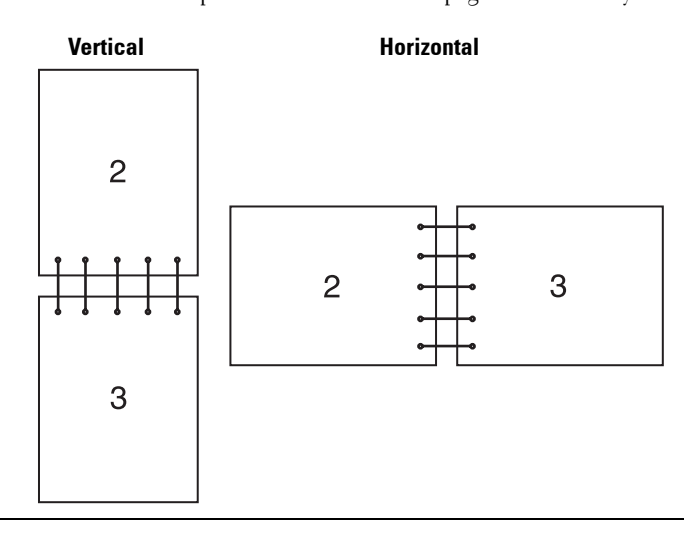

## **Utilización de la función Impresión almacenada**

Cuando envíe un trabajo a la impresora, podrá especificar en el controlador de la impresora que desea almacenar el trabajo en la memoria. Cuando esté preparado para imprimir el trabajo, deberá ir a la impresora y utilizar los menús del panel del operador para identificar qué trabajo de la memoria desea imprimir.

**NOTA:** Los datos de la memoria se borran cuando se apaga la impresora.

**NOTA:** La función Impresión almacenada está disponible cuando:

- Se ha habilitado el disco RAM en el menú de la impresora.
- Se ha definido Disco RAM como Disponible en el controlador de la impresora.

Ø

#### **Descripción general**

La función Impresión almacenada comprende los siguientes tipos de trabajos.

#### **Impresión segura**

Puede almacenar provisionalmente trabajos de impresión protegidos mediante contraseña en la memoria. Los usuarios que tienen asignada una contraseña pueden imprimirlos desde el panel del operador. Esta función puede usarse para imprimir documentos confidenciales. Un trabajo de impresión almacenado se borrará después de imprimirse o en el momento designado.

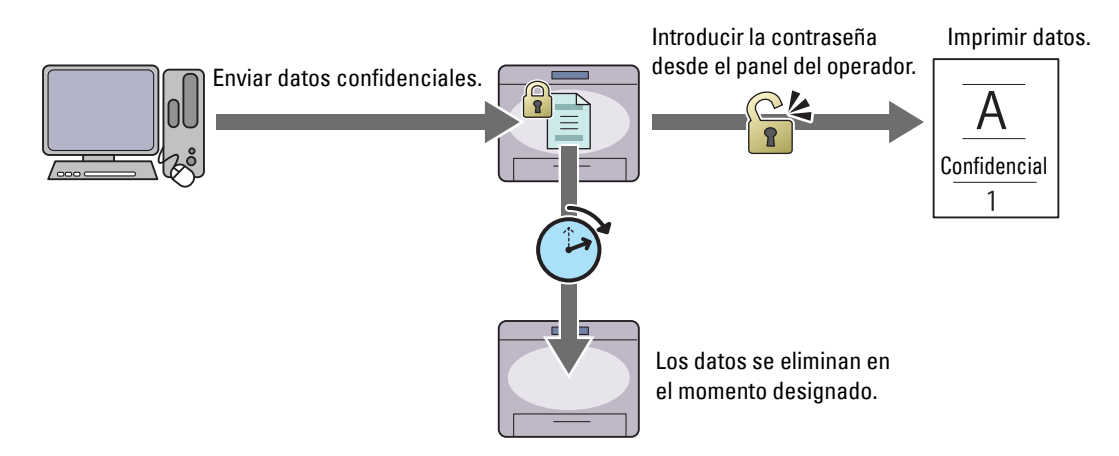

#### **Impresión de buzón privado**

Puede almacenar trabajos de impresión protegidos mediante contraseña en la memoria. Los usuarios que tienen asignada una contraseña pueden imprimirlos en un momento más adecuado desde el panel del operador. Esta función puede usarse para imprimir documentos confidenciales. Los trabajos almacenados se conservan en la memoria hasta que el usuario los elimina desde el panel del operador.

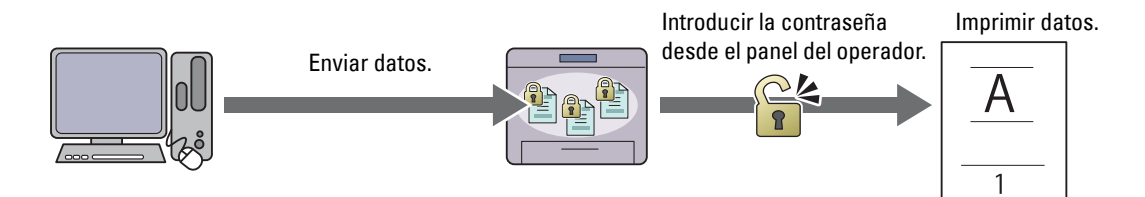

#### **Impresión de buzón público**

Puede almacenar trabajos de impresión sin contraseña en la memoria. Cualquier usuario puede imprimirlos en un momento más adecuado desde el panel del operador. Los trabajos almacenados se conservan en la memoria hasta que el usuario los elimina desde el panel del operador.

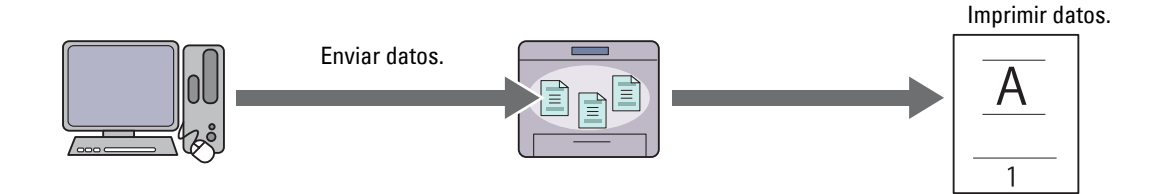

#### **Impresión de prueba**

El trabajo de impresión clasificado se guarda en la memoria, pero se imprime automáticamente una copia para que pueda comprobar el resultado de impresión. Si está satisfecho con el resultado de la impresión, ahora puede imprimir más copias. Así se evita que se impriman muchas copias incorrectas a la vez.

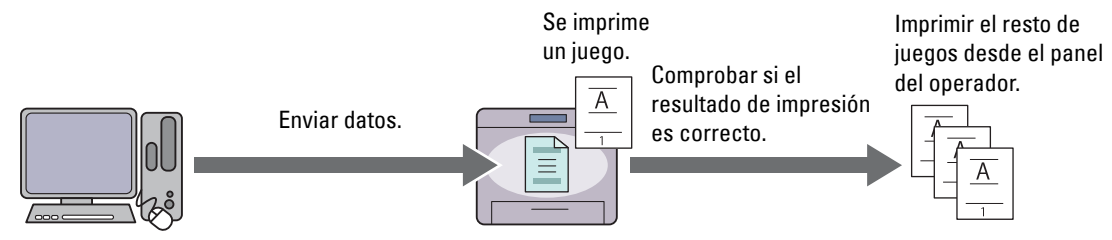

Las diferencias entre los distintos tipos de trabajo se enumeran a continuación. Si desea establecer la contraseña por confidencialidad, guarde los trabajos en Impresión segura o Impresión de buzón privado.

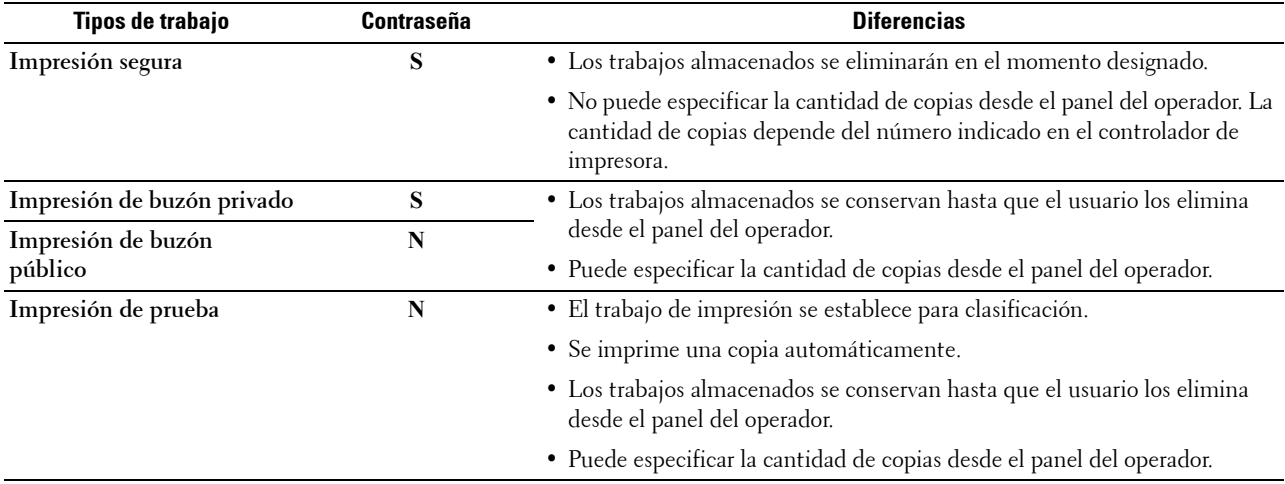

**20 NOTA:** Si un trabajo de impresión es demasiado grande para la memoria que hay disponible, la impresora puede mostrar un mensaje de error.

#### **Procedimientos para imprimir impresiones almacenadas**

**NOTA:** La función Impresión almacenada está disponible cuando se utiliza el controlador PCL o PS.

Cuando selecciona un tipo de trabajo en el controlador de impresora, el trabajo se almacena en la memoria hasta que se solicita su impresión desde el panel del operador. A continuación encontrará los procedimientos para almacenar e imprimir trabajos.

#### **Almacenamiento de trabajos de impresión**

Para utilizar la función de impresión almacenada tendrá que seleccionar un tipo de trabajo distinto de **Impresión normal** en la pestaña **General** del controlador de impresora. El trabajo se guardará en la memoria hasta que solicite imprimirlo desde el panel del operador.

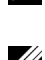

**NOTA:** Impresión segura e Impresión de buzón privado requieren la especificación de una contraseña a efectos de confidencialidad.

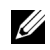

**NOTA:** Si no le ha asignado un nombre de documento a su trabajo de impresión en el controlador de impresora, el nombre del trabajo se identificará utilizando la hora y fecha de envío a la impresora para diferenciarlo de otros trabajos almacenados por usted.

#### <span id="page-234-1"></span>**Impresión de trabajos almacenados**

- **1** Pulse el botón  $\mathbf{F}$  (Menú).
- **2** Pulse el botón ∨ hasta que Menú de impresión aparezca resaltado y pulse el botón √ (Aceptar).
- **3** Pulse el botón  $\vee$  hasta que el tipo de trabajo deseado aparezca resaltado y pulse el botón  $\checkmark$  (Aceptar).
- **4** Pulse el botón  $\vee$  hasta que la ID de usuario deseada aparezca resaltada y pulse el botón  $\checkmark$  (Aceptar).

**NOTA:** Impresión segura e Impresión de buzón privado requieren la especificación de una contraseña a efectos de confidencialidad. Si selecciona Impresión de buzón público o Impresión de prueba vaya al paso 6.

**5** Introduzca la contraseña con el teclado numérico y pulse el botón  $\checkmark$  (Aceptar).

Para obtener más información sobre cómo especificar la contraseña, consulte ["Especificación de contraseña en el](#page-234-0)  [panel del operador \(Impresión segura/Impresión de buzón privado\)"](#page-234-0).

- **6** Pulse el botón  $\vee$  hasta que el documento deseado aparezca resaltado y entonces pulse el botón  $\checkmark$  (Aceptar).
- **7** Pulse el botón  $\vee$  hasta que el menú de impresión deseado aparezca resaltado y entonces pulse el botón  $\checkmark$ **(Aceptar)**.

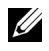

**NOTA:** Si desea guardar los datos en la memoria para más tarde, seleccione Imprimir. En Impresión segura sólo está disponible Eliminar después de imprimir.

8 Pulse el botón  $\vee$  hasta que la cantidad deseada aparezca resaltada y pulse el botón  $\checkmark$  (Aceptar).

**NOTA:** Si selecciona Introducir número de copias, introduzca el número con el teclado numérico y pulse el botón  $\checkmark$  (Aceptar).

Se imprimirá el documento almacenado.

#### <span id="page-234-0"></span>**Especificación de contraseña en el panel del operador (Impresión segura/Impresión de buzón privado)**

Si selecciona Impresión segura o Buzón privado en el Menú Imprimir, aparece una pantalla para introducir la contraseña después de seleccionar su ID de usuario.

Utilice el teclado numérico para introducir la contraseña numérica que se ha especificado en el controlador de impresora. La contraseña que introduzca se mostrará como asteriscos (\*\*\*\*\*\*\*) para garantizar la confidencialidad.

Si introduce una contraseña no válida, aparecerá el mensaje Contraseña incorrecta. Vuelva a intentarlo. Espere 3 segundos o pulse el botón **(Aceptar)** o **(Cancelar)** para volver a la pantalla de introducción de la contraseña.

Si introduce la contraseña válida, accederá a todos los trabajos de impresión que coincidan con la ID de usuario y la contraseña indicados. Los trabajos de impresión que coincidan con la contraseña introducida aparecerán en la pantalla. A continuación, podrá elegir entre imprimir o eliminar los trabajos correspondientes a la contraseña introducida. (Consulte "[Impresión de trabajos almacenados](#page-234-1)" para obtener más información.)

#### **Eliminación de trabajos almacenados**

Un trabajo almacenado con Impresión segura se eliminará después de imprimirse, o una vez transcurrido el tiempo definido en el panel del operador.

Los demás trabajos se conservan hasta que el usuario los elimina desde el panel del operador.

### **Impresión con Web Services on Devices (WSD)**

En esta sección se proporciona información para la impresión de red con WSD, el protocolo de Microsoft para Windows Vista, Windows 7, Windows 8, Windows Server 2008, Windows Server 2008 R2 y Windows Server 2012.

#### **Adición de las funciones de servicios de impresión**

En Windows Server 2008, Windows Server 2008 R2 o Windows Server 2012, necesita agregar las funciones de servicios de impresión al cliente de Windows Server 2008, Windows Server 2008 R2 o Windows Server 2012.

#### **En Windows Server 2008:**

- **1** Haga clic en **Iniciar** → **Herramientas administrativas** → **Administrador del servidor**.
- **2** Seleccione **Agregar funciones** en el menú **Acción**.
- **3** Marque la casilla de verificación **Servicios de impresión** en la ventana **Funciones del servidor** del **Asistente para agregar funciones** y, a continuación, haga clic en **Siguiente**.
- **4** Marque la casilla de verificación **Servidor de impresión** y, a continuación, haga clic en **Siguiente**.
- **5** Haga clic en **Instalar**.

#### **En Windows Server 2008 R2:**

- **1** Haga clic en **Iniciar** → **Herramientas administrativas** → **Administrador del servidor**.
- **2** Seleccione **Agregar funciones** en el menú **Acción**.
- **3** Marque la casilla de verificación **Servicios de impresión y documentos** en la ventana **Roles del servidor** en **Asistente para agregar funciones** y, a continuación, haga clic en **Siguiente**.
- **4** Haga clic en **Siguiente**.
- **5** Marque la casilla de verificación **Servidor de impresión** y, a continuación, haga clic en **Siguiente**.
- **6** Haga clic en **Instalar**.

#### **En Windows Server 2012:**

- **1** Haga clic en **Administrador del Servidor** de la pantalla **Iniciar**.
- **2** Seleccione **Añadir roles y funciones** en el menú **Manage (Administrar)**.
- **3** Haga clic en **Siguiente** en la ventana **Antes de empezar** → Seleccione un tipo de instalación en la ventana **Tipo de instalación** → Seleccione un servidor de destino en la ventana **Selección de servidor** del **Asistente para agregar roles y funciones**.
- **4** Active la casilla de verificación **Servicios de Impresión y Documentos** en la ventana **Roles del Servidor** y después haga clic en **Siguiente**.
- **5** Seleccione funciones en la ventana **Features (Funciones)** → Confirme las selecciones de instalación en la ventana **Confirmation (Confirmación)**.
- **6** Haga clic en **Instalar**.

#### **Configuración de la impresora**

Podrá instalar su nueva impresora en la red mediante el disco *Software and Documentation* incluido con la impresora o empleando el **Asistente para agregar impresoras** de Microsoft Windows.

#### **Instalación de un controlador de impresora con el Asistente para agregar impresoras**

**1** Haga clic en **Inicio** → **Dispositivos e impresoras** (**Iniciar** → **Panel de control** → **Hardware y sonido** → **Impresoras**  en Windows Vista y Windows Server 2008).

En Windows 8 y Windows Server 2012:

En el modo Escritorio, haga clic con el botón derecho en la esquina inferior izquierda de la pantalla y, después, haga clic en **Panel de control** → **Hardware y sonido** (**Hardware** para Windows Server 2012) → **Dispositivos e impresoras**.

- **2** Haga clic en **Agregar una impresora** para iniciar el **Asistente para agregar impresoras**.
- **3** Seleccione **Agregar una impresora de red, inalámbrica o Bluetooth**.
- **4** En la lista de impresoras disponibles, seleccione la que desea utilizar y, a continuación, haga clic en **Siguiente**.

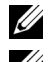

*M* **NOTA:** En la lista de impresoras disponibles, la impresora WSD se mostrará de la forma **http://dirección IP/ws**/.

*M* NOTA: Si no hay ninguna impresora WSD en la lista, introduzca la dirección IP de la impresora manualmente para crear una impresora WSD. Para introducir la dirección IP de la impresora manualmente, siga las instrucciones indicadas a continuación.

En Windows Server 2008 R2, para crear una impresora WSD, debe ser miembro del grupo Administradores.

- 1. Haga clic en La impresora que quiero no está en la lista.
- 2. Seleccione Agregar una impresora usando una dirección TCP/IP o nombre de host y haga clic en Siguiente. 3. Seleccione Dispositivo de servicios web en Tipo de dispositivo.
- 4. Introduzca la dirección IP de la impresora en la caja de texto Nombre de host o dirección IP y haga clic en Siguiente.

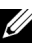

**NOTA:** Antes de instalar el controlador con el Asistente para agregar impresoras en Windows Server 2008 R2 o Windows 7, realice una de las siguientes acciones:

- Establecer la conexión a Internet para que Windows Update pueda explorar su ordenador.
- Añadir el controlador de impresora a su ordenador.
- **5** Si el sistema se lo indica, instale el controlador de la impresora en su equipo. Si le solicita una contraseña de administrador o confirmación, escriba la contraseña o proporcione confirmación.
- **6** Lleve a cabo los demás pasos del asistente y, a continuación, haga clic en **Finalizar**.
- **7** Imprima una página de prueba para verificar la instalación de la impresora.
	- **a** Haga clic en **Inicio** → **Dispositivos e impresoras** (**Iniciar** → **Panel de control** → **Hardware y sonido** → **Impresoras** en Windows Vista y Windows Server 2008).

En Windows 8 y Windows Server 2012:

En el modo Escritorio, haga clic con el botón derecho en la esquina inferior izquierda de la pantalla y, después, haga clic en **Panel de control** → **Hardware y sonido** (**Hardware** para Windows Server 2012) → **Dispositivos e impresoras**.

- **b** Haga clic con el botón derecho en la impresora que acaba de crear y, a continuación, haga clic en **Propiedades de la impresora** (**Propiedades** en Windows Vista y Windows Server 2008).
- **c** En la pestaña **General**, haga clic en **Imprimir página de prueba**. Cuando la página de prueba se imprima correctamente, la instalación habrá finalizado.

## **Impresión con Wi-Fi Direct™**

En esta sección se proporciona información para la impresión con Wi-Fi Direct. Wi-Fi Direct permite a los dispositivos móviles Wi-Fi, como ordenadores, teléfonos inteligentes y tabletas, conectarse directamente a la impresora a través de una red Wi-Fi. Con Wi-Fi Direct, puede imprimir documentos, fotos o correos de sus dispositivos móviles Wi-Fi directamente, sin necesidad de un punto de acceso inalámbrico.

*M* **NOTA:** Wi-Fi Direct está disponible cuando el adaptador inalámbrico opcional está instalado.

**NOTA:** Wi-Fi Direct estará disponible aunque la impresora esté conectada a su conexión de red inalámbrica mediante el adaptador inalámbrico opcional.

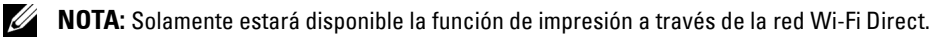

**ZZI NOTA:** El número máximo de dispositivos que puede estar conectado a través de la red Wi-Fi Direct es 1.

**ZA NOTA:** No es posible conectar el dispositivo móvil a Internet a través de la red Wi-Fi Direct de la impresora.

**NOTA:** En función del dispositivo, el canal utilizado para conectar el dispositivo a la impresora mediante Wi-Fi Direct puede <u>U</u> variar del canal utilizado por la impresora para conectarse a una red mediante el modo de infraestructura Wi-Fi. En tal caso, la conexión simultánea con Wi-Fi Direct y el modo de infraestructura Wi-Fi pueden no funcionar correctamente.

#### **Configuración de Wi-Fi Direct**

Para utilizar Wi-Fi Direct, primero necesita establecer los ajustes de Wi-Fi Direct desde el panel del operador de la impresora. Para conectar el dispositivo móvil a la impresora mediante Wi-Fi Direct, seleccione el SSID de la impresora de la lista de redes inalámbricas del dispositivo móvil e introduzca la frase de contraseña necesaria para la conexión.

#### **Configuración de la impresora**

- **1** Pulse el botón  $\mathbf{E}$  (Menú).
- 2 Pulse el botón  $\vee$  hasta que Configuración de administración aparezca resaltado y entonces pulse el botón (**Aceptar**).
- **3** Pulse el botón  $\vee$  hasta que Red aparezca resaltado y entonces pulse el botón  $\checkmark$  (**Aceptar**).
- **4** Pulse el botón  $\vee$  hasta que Wi-Fi directo aparezca resaltado y entonces pulse el botón  $\checkmark$  (**Aceptar**).
- **5** Pulse el botón  $\vee$  hasta que Wi-Fi directo aparezca resaltado y entonces pulse el botón  $\checkmark$  (**Aceptar**).
- **6** Pulse el botón  $\vee$  hasta que Activar aparezca resaltado y entonces pulse el botón  $\checkmark$  (**Aceptar**). Si se muestra un mensaje emergente sobre los dispositivos, pulse el botón (**Aceptar**) para seleccionar Cerrar.
- **7** Pulse el botón  $\vee$  hasta que Rol de grupo aparezca resaltado y entonces pulse el botón  $\checkmark$  (**Aceptar**).
- 8 Pulse el botón  $\vee$  para seleccionar Propietario de grupo y entonces pulse el botón  $\checkmark$  (**Aceptar**).
- **9** Pulse el botón  $\vee$  hasta que Estado de conexión aparezca resaltado y entonces pulse el botón  $\checkmark$ (**Aceptar**).
- **10** Asegúrese de que ningún dispositivo esté conectado con la conexión Wi-Fi Direct.

**NOTA:** Si hay otro dispositivo conectado (aparecerá 1 en la pantalla Estado de conexión), no podrá utilizar la conexión Wi-Fi Direct. Desconecte el otro dispositivo de la red Wi-Fi Direct. Consulte "[Desconexión de la red Wi-Fi Direct](#page-239-0)".

- **11** Se debe reiniciar la impresora después de ajustar Wi-Fi directo. Después de reiniciar, repita los pasos del 1 al 4.
- **12** Pulse el botón  $\vee$  hasta que aparezcan SSID y Frase de contraseñae y toque cada menú para comprobar cada SSID y frase de contraseña.

**NOTA:** Para confirmar el SSID y la frase de contraseña también puede imprimir la lista al tocar Imprimir frase de contraseña en el menú Frase de contraseña.

#### **Conexión con el dispositivo móvil**

- **1** Conecte el dispositivo móvil a la red Wi-Fi Direct. En Windows 8, Windows RT
	- **a** Toque **Settings** en el menú **PC settings**.
	- **b** Toque el icono de Wi-Fi.
	- **c** Toque el SSID de la impresora y, después, toque **Connect**.
	- **d** Introduzca la frase de paso y, a continuación, haga clic en **Next**. El dispositivo móvil se conectará a la impresora.

En Windows 7

- **a** Haga clic en el icono de la red en la barra de tareas.
- **b** Haga clic en el SSID de la impresora y, después, haga clic en **Connect**.
- **c** Introduzca la frase de paso y, a continuación, haga clic en **Aceptar**.

**d** Haga clic en Cancelar para salir de la ventana Establecer ubicación de red. El dispositivo móvil se conectará a la impresora.

En Windows Vista

- **a** Haga clic en **Iniciar** → **Connect To**.
- **b** Haga clic en el SSID de la impresora.
- **c** Introduzca la frase de paso y, a continuación, haga clic en **Connect**. El dispositivo móvil se conectará a la impresora.

En Windows XP

- **a** Haga clic en **Inicio** → **Panel de control** → **Network Connections**.
- **b** Haga clic con el botón derecho en el icono de conexión a red inalámbrica y, después, seleccione **View Available Wireless Networks**.
- **c** Haga clic en el SSID de la impresora y, después, haga clic en **Connect**.
- **d** Introduzca la frase de paso y, a continuación, haga clic en **Connect**. El dispositivo móvil se conectará a la impresora.

En iOS

- **a** Toque Ajustes  $\rightarrow$  Wi-Fi.
- **b** Toque el SSID de la impresora.
- **c** Introduzca la frase de paso y, a continuación, haga clic en **Conectarse**. El dispositivo móvil se conectará a la impresora.

En Android™

El procedimiento varía en función del dispositivo móvil que esté utilizando. Consulte el manual suministrado con su dispositivo móvil.

**2** Instale la impresora en el dispositivo móvil.

En Windows 8, Windows RT

- **a** Haga clic en **Devices** en el menú **PC settings**.
- **b** Haga clic en **Add a device** en el submenú **Devices**.
- **c** Haga clic en **Dell\_xxxxxx**.
	- La impresora está lista para usar.

En Windows XP, Windows Vista, Windows 7

Tiene que instalar el controlador de la impresora en el dispositivo móvil. Consulte ["Instalación de controladores de](#page-66-0)  [impresora en ordenadores Windows](#page-66-0)®".

En iOS

Tiene que instalar la aplicación para imprimir, como Mobile Print App for Dell, y la impresora estará lista para usar.

En Android

Es necesario que instale una aplicación de impresión como Dell Mobile Print y, a continuación, la impresora estará lista para utilizarse.

#### **Impresión a través de Wi-Fi Direct**

El procedimiento de impresión varía en función del dispositivo móvil que utilice. Consulte el manual entregado con el dispositivo móvil para imprimir desde allí como haría normalmente.

#### <span id="page-239-0"></span>**Desconexión de la red Wi-Fi Direct**

- **1** Pulse el botón  $\mathbf{E}$  (Menú).
- **2** Pulse el botón  $\vee$  hasta que Configuración de administración aparezca resaltado y entonces pulse el botón (**Aceptar**).
- **3** Pulse el botón  $\vee$  hasta que Red aparezca resaltado y entonces pulse el botón  $\checkmark$  (Aceptar).
- **4** Pulse el botón  $\vee$  hasta que Wi-Fi directo aparezca resaltado y entonces pulse el botón  $\checkmark$  (**Aceptar**).
- **5** Pulse el botón  $\vee$  hasta que Estado de conexión aparezca resaltado y, después, pulse el botón (**Aceptar**).
- **6** Pulse el botón (**Aceptar**) para seleccionar el nombre del dispositivo.
- **7** Pulse el botón  $\vee$  hasta que Desconectar aparezca resaltado y entonces pulse el botón  $\checkmark$  (**Aceptar**).
- **8** Pulse el botón  $\vee$  hasta que Iniciar aparezca resaltado y entonces pulse el botón  $\checkmark$  (**Aceptar**).

#### **Restablecimiento de la frase de paso**

- **1** Pulse el botón  $\mathbf{E}$  (Menú).
- 2 Pulse el botón  $\vee$  hasta que Configuración de administración aparezca resaltado y entonces pulse el botón (**Aceptar**).
- **3** Pulse el botón  $\vee$  hasta que Red aparezca resaltado y entonces pulse el botón  $\checkmark$  (**Aceptar**).
- **4** Pulse el botón  $\vee$  hasta que Wi-Fi directo aparezca resaltado y entonces pulse el botón  $\checkmark$  (**Aceptar**).
- **5** Pulse el botón  $\vee$  hasta que Estado de conexión aparezca resaltado y, después, pulse el botón (**Aceptar**).
- **6** Pulse el botón (**Aceptar**) para seleccionar el nombre del dispositivo.
- 7 Pulse el botón V hasta que Restablecer frase de paso aparezca resaltado y entonces pulse el botón (**Aceptar**).
- 8 Pulse el botón  $\vee$  hasta que Iniciar aparezca resaltado y entonces pulse el botón  $\checkmark$  (**Aceptar**). Se desconectará Wi-Fi Direct y se restablecerá la frase de paso.

#### **Restablecimiento del PIN**

- **1** Pulse el botón  $\mathbf{F}$  (Menú).
- 2 Pulse el botón V hasta que Configuración de administración aparezca resaltado y entonces pulse el botón (**Aceptar**).
- **3** Pulse el botón  $\vee$  hasta que Red aparezca resaltado y entonces pulse el botón  $\checkmark$  (**Aceptar**).
- **4** Pulse el botón  $\vee$  hasta que Wi-Fi directo aparezca resaltado y entonces pulse el botón  $\checkmark$  (**Aceptar**).
- **5** Pulse el botón  $\vee$  hasta que Código PIN aparezca resaltado y entonces pulse el botón  $\checkmark$  (**Aceptar**).
- 6 Pulse el botón  $\vee$  hasta que Restablecer código PIN aparezca resaltado y entonces pulse el botón  $\checkmark$ (**Aceptar**).

Se desconectará Wi-Fi Direct y se restablecerá el PIN.

## **Impresión móvil**

La **Dell™ C2660dn Color Laser Printer** es compatible con la impresión desde una variedad de dispositivos móviles.

#### **Android OS**

Descargue la aplicación gratuita Dell Mobile Print desde Google Play™. Gracias a su facilidad de uso y navegación, la aplicación Dell Mobile Print le permite imprimir directamente fotos, documentos, contenido web y mucho más, en impresoras Dell compatibles en una red Wi-Fi o Ethernet.

Escanee el Código  $QR^{\circledast}$  para acceder rápidamente a la tienda de aplicaciones pertinente.

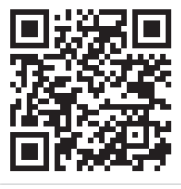

En Android OS

#### **Apple iOS**

Esta impresora es compatible con AirPrint. Para obtener más información acerca de AirPrint, consulte "[Impresión](#page-240-0)  [con AirPrint"](#page-240-0). Esta impresora también es compatible con Mobile Print App for Dell de Thinxtream™, disponible a través de descarga gratuita en el App Store.

Escanee el Código QR para acceder rápidamente a la tienda de aplicaciones pertinente.

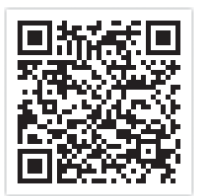

En Apple iOS

## <span id="page-240-0"></span>**Impresión con AirPrint**

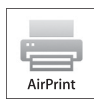

En esta sección se proporciona información para la impresión con AirPrint. AirPrint permite imprimir en una red con iPad (todos los modelos), iPhone (3GS o posterior) e iPod touch (3a generación o posterior) que ejecuten la versión más reciente de iOS. AirPrint también permite realizar impresión básica de red con Macintosh (Mac OS X 10.7 o posterior) sin instalar controladores adicionales.

#### **Configuración de AirPrint en la impresora**

Para usar AirPrint, se necesitan los protocolos Bonjour (mDNS) e IPP en la impresora. Asegúrese de que Bonjour(mDNS) e IPP se hayan ajustado en Activar en el menú del panel del operario. Consulte ["Protocolos](#page-185-0)" para obtener más información. Bonjour(mDNS) y IPP también se puede habilitar haciendo clic en **Activar AirPrint** en **Dell™ Printer Configuration Web Tool**. Siga los procedimientos que se indican a continuación para configurar los parámetros de entorno para AirPrint desde **Dell Printer Configuration Web Tool**.

- **1** Asegúrese de que la impresora esté conectada a la red.
- **2** Inicie **Dell Printer Configuration Web Tool** especificando la dirección web de la impresora en el navegador web. Para obtener más información, consulte la sección sobre ["Configuración de la Dell Printer Configuration Web](#page-103-0)  [Tool](#page-103-0)" y "[Inicio de la Dell Printer Configuration Web Tool"](#page-105-0).

**3** Cuando se abra **Dell Printer Configuration Web Tool**, vaya a las páginas de la ficha **Configuraciones del Servidor de impresión**. Haga clic en **Activar AirPrint** en **Habilitar AirPrint**. La impresora está lista para AirPrint.

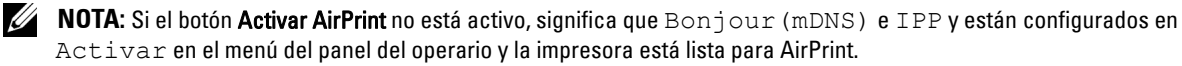

#### **Impresión mediante AirPrint**

El siguiente procedimiento usa un iPhone que ejecuta iOS5 como ejemplo.

- **1** Abra el correo electrónico, la foto, la página web o el documento que desee imprimir.
- **2** Toque el icono de acción **2**.
- **3** Puntee **Imprimir**.
- **4** Seleccione la impresora y establezca sus opciones.
- **5** Puntee **Imprimir**.

**NOTA:** Para cancelar el trabajo de impresión, haga doble clic en el botón **Inicio**, toque el icono **Centro de impresión ...**... Si hay más de un trabajo en la cola, seleccione el trabajo que desee cancelar y después puntee Cancelar impresión.

### **Impresión con Google Cloud Print**™

En esta sección se proporciona información del servicio Google Cloud Print con su teléfono inteligente, tableta o cualquier otro dispositivo. Si registra la impresora con su cuenta de GoogleTM, puede usar el servicio Google Cloud Print para imprimir desde varios dispositivos conectados a Internet. Puede imprimir documentos, fotos o correos electrónicos mediante el navegador Google Chrome<sup>TM</sup> o aplicaciones tales como Google Drive<sup>TM</sup> en el dispositivo móvil. Para obtener más información acerca de Google Cloud Print, visite el sitio web de Google.

#### **Preparación del uso de la impresora con Google Cloud Print**

Para usar Google Cloud Print, debe preparar lo siguiente de antemano:

• Conecte la impresora a una red que tenga acceso a Internet.

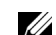

**NOTA:** Google Cloud Print solo es compatible con conexiones IPv4.

*C* NOTA: Si la impresora está conectada a una red que usa un servidor proxy, debe especificar la configuración en Servidor proxy en Dell Printer Configuration Web Tool. Para obtener más información, consulte ["Servidor proxy](#page-144-0)".

- Adquiera una cuenta de Google y una dirección de GmailTM.
- Establezca Google Cloud Print en Activar en el menú del panel del operario o establezca **Google Cloud Print** en **Sí** en **Dell Printer Configuration Web Tool**.

#### **Cuando utilice el panel del operario**

- **1** Pulse el botón  $\mathbf{E}$  (Menú).
- **2** Pulse el botón  $\vee$  hasta que Configuración de administración aparezca resaltado y entonces pulse el botón **(Aceptar)**.
- **3** Pulse el botón  $\vee$  hasta que Red aparezca resaltado y entonces pulse el botón  $\checkmark$  (Aceptar).
- **4** Pulse el botón  $\vee$  hasta que Protocolos aparezca resaltado y entonces pulse el botón  $\checkmark$  (Aceptar).
- **5** Pulse el botón  $\vee$  hasta que Google Cloud Print aparezca resaltado y entonces pulse el botón  $\checkmark$ (**Aceptar**).
- **6** Pulse el botón  $\vee$  hasta que Activar aparezca resaltado y entonces pulse el botón  $\checkmark$  (Aceptar).
- **7** Apague la impresora y, a continuación, vuelva a encenderla para aplicar la configuración.

#### **Cuando utiliza la Dell Printer Configuration Web Tool**

- **1** Inicie **Dell Printer Configuration Web Tool** especificando la dirección web de la impresora en el navegador web. Para obtener más información, consulte la sección sobre ["Configuración de la Dell Printer Configuration Web](#page-103-0)  [Tool](#page-103-0)" y "[Inicio de la Dell Printer Configuration Web Tool"](#page-105-0).
- **2** Cuando se abra **Dell Printer Configuration Web Tool**, vaya a las páginas de la ficha **Configuraciones del Servidor de impresión**. Haga clic en **Configuración del puerto**. En **Estado del puerto**, marque la casilla de verificación **Activado** para **Google Cloud Print**.

#### **Registro de la impresora con su cuenta de Google**

Para registrar la impresora con su cuenta de Google, siga este procedimiento.

- **1** Inicie **Dell Printer Configuration Web Tool** especificando la dirección web de la impresora en el navegador web. Para obtener más información, consulte la sección sobre ["Configuración de la Dell Printer Configuration Web](#page-103-0)  [Tool](#page-103-0)" y "[Inicio de la Dell Printer Configuration Web Tool"](#page-105-0).
- **2** Cuando se abra **Dell Printer Configuration Web Tool**, vaya a las páginas de la ficha **Configuraciones del Servidor de impresión**. Haga clic en **Registrar este dispositivo en Google Cloud Print** en **Google Cloud Print**. Se imprimirá una hoja con una dirección URL para el sitio web de registro de la impresora de Google Cloud Print.
- **3** En el navegador web del ordenador, visite el sitio web de Google e inicie sesión con su cuenta de Google. Visite el sitio web de registro de Google Cloud Print introduciendo la URL de la copia impresa en el navegador web. También puede visitar el sitio escaneando el código QR con su dispositivo móvil.
- **4** En el sitio web de registro de Google Cloud Print, haga clic en la opción de **finalizar el registro de la impresora**.
- **5** Haga clic en la opción de **administrar las impresoras**. La impresora aparecerá en la lista **Impresoras** y estará lista para su uso con el servicio Google Cloud Print.

#### **Impresión mediante Google Cloud Print**

El procedimiento de impresión varía en función de la aplicación o el dispositivo que esté utilizando. Puede ver la lista de aplicaciones compatibles con el servicio Google Cloud Print en el sitio web de Google.

#### **Impresión desde una aplicación de un dispositivo móvil**

El siguiente procedimiento usa la aplicación Google Drive en un dispositivo móvil Android como ejemplo.

**1** Instale la aplicación Google Drive en su dispositivo móvil.

**NOTA:** Puede descargar la aplicación desde Google Play.

- **2** Acceda a la aplicación Google Drive desde el dispositivo móvil y toque > para seleccionar el documento.
- **3** Toque **:** y, después, toque Imprimir.
- **4** Seleccione su impresora de la lista.
- **5** Seleccione las opciones de la impresora y después puntee **Imprimir**.

#### **Impresión desde Google Chrome**

El siguiente procedimiento usa el navegador Google Chrome en un PC con Windows como ejemplo.

- **1** Abra el navegador Google Chrome.
- **2** Abra la página web o el correo electrónico que desee imprimir.
- **3** Haga clic en  $\leq |\cdot|$  o  $\equiv$  (varía en función de la versión del navegador Google Chrome) en la esquina superior derecha y después haga clic en **Imprimir**.
- **4** Haga clic en **Cambiar** en el área **Destino**.
- **5** Elija su impresora en el área Google Cloud Print.

**6** Haga clic en **Imprimir**.

## **Impresión de una página de informe**

Se puede imprimir distinta información de la impresora, incluidas las configuraciones de la impresora, las configuraciones de panel y la lista de fuentes. Para obtener información sobre cómo imprimir informes o listas, consulte ["Informe/Lista](#page-170-0)".

## **Configuración de la impresora**

Desde la aplicación que utiliza para imprimir puede cambiar la mayoría de los parámetros de impresión. Si la impresora está conectada a la red, también podrá modificar los valores desde la herramienta **Dell Printer Configuration Web Tool**. Para iniciar la **Dell Printer Configuration Web Tool**, escriba la dirección IP de la impresora en el navegador web. Para encontrar la dirección IP de su impresora, consulte "[Verificación de la](#page-60-0)  [configuración de IP](#page-60-0)".

La configuración establecida desde la aplicación actualiza la configuración del sistema predeterminada de la impresora. La configuración establecida desde el controlador de impresora sólo se aplica al trabajo que se está enviando a la impresora en ese momento.

Si no puede cambiar un ajuste desde la aplicación, use el panel del operador, **Herramientas** o la **Dell Printer Configuration Web Tool**. Si cambia un ajuste de sistema desde el panel del operador, **Herramientas** o la **Dell Printer Configuration Web Tool** convierte ese ajuste en el predeterminado del usuario.

Podrá comprobar la configuración detallada del sistema imprimiendo un informe de las configuraciones de la impresora. Para obtener información sobre cómo imprimir un informe de las configuraciones de la impresora, consulte "[Informe/Lista"](#page-170-0).

Puede restablecer la configuración a sus valores predeterminados desde **Herramientas** o el panel del operador. Si obtener más información, consulte "[Si utiliza Herramientas"](#page-169-0) o "[Si utiliza el panel del operador"](#page-210-0).

#### **Utilización del panel del operador para modificar la configuración de la impresora**

En el panel del operador puede seleccionar elementos de menú y sus valores correspondientes.

La primera vez que navegue por los menús en el panel del operador verá que algunos elementos de menú están resaltados.

Estos elementos de menú resaltados son los ajustes del sistema predeterminados de fábrica y son los originales.

**NOTA:** Los valores predeterminados de fábrica pueden variar en cada país.

Si selecciona un ajuste nuevo desde el panel del operador, el elemento seleccionado se resalta para identificarlo como el ajuste de menú predeterminado del usuario actual.

Estos ajustes están activos hasta que se seleccionan otros o se restauran los valores predeterminados de fábrica.

Los ajustes establecidos desde el controlador pueden cancelar cambios realizados previamente y pueden exigir que cambie los valores predeterminados del panel del operador.

#### **Utilización de la Dell Printer Configuration Web Tool para modificar la configuración de la impresora**

Si su impresora está conectada a la red, puede cambiar los ajustes de la misma desde el explorador de web. Si es usted el administrador de red puede replicar los ajustes del sistema de una impresora a otra individual, o a todas las impresoras de la red.

Escriba la dirección IP de su impresora en el navegador web. Elija **Configuración de la impresora** en la lista de temas. En la pestaña **Configuración de la impresora** seleccione **Configuración del sistema** para cambiar la configuración de la impresora.

Para cambiar el tipo o el tamaño de papel, elija **Configuración de la bandeja** en la lista de temas. Para cambiar la configuración de ColorTrack, seleccione **Volumen de impresión** en la lista de temas y seleccione la pestaña **Dell ColorTrack**.

Para copiar sus ajustes de sistema en otra impresora de la red, elija **Copiar configuración de impresora** en la lista de temas y escriba la dirección IP de la otra impresora.

Si no sabe la dirección IP de su impresora, consulte el informe de las configuraciones de la impresora o las configuraciones TCP/IP. Para más información sobre cómo encontrar la dirección IP de su impresora, consulte ["Verificación de la configuración de IP"](#page-60-0).

## **Conozca su impresora**

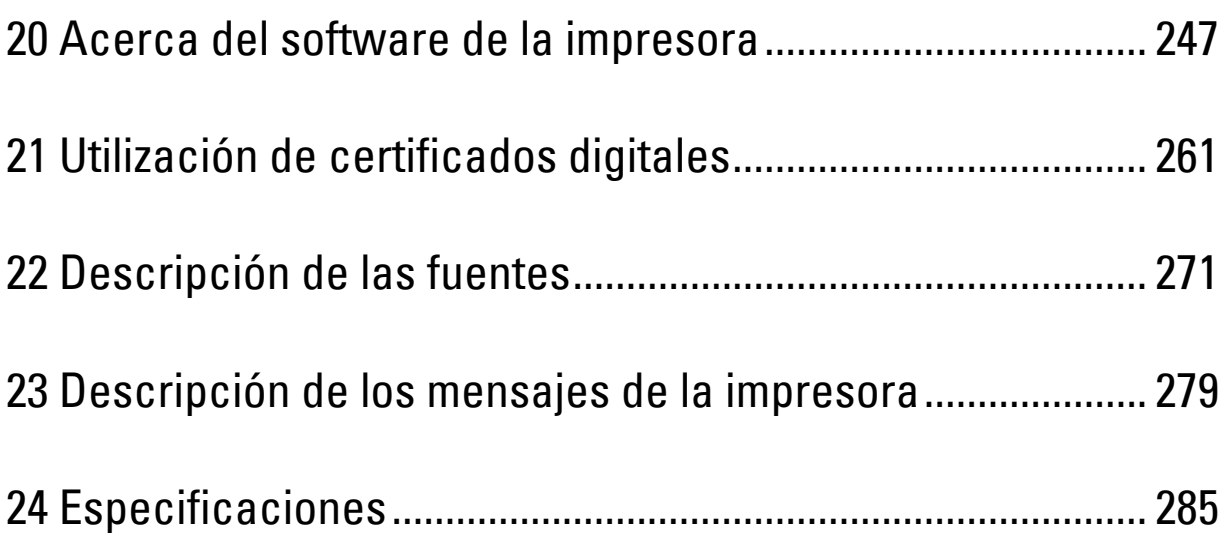

# **20**

## <span id="page-248-0"></span>**Acerca del software de la impresora**

Utilice el disco *Software and Documentation* incluido con la impresora para instalar una combinación de programas de software, según el sistema operativo que utilice.

#### <span id="page-248-1"></span>**Ventana Estado de la impresora**

La ventana **Estado de la impresora** le avisa cuando se acciona una advertencia o se produce un error, por ejemplo, cuando se produce un atasco de papel o cuando queda poco tóner.

De forma predeterminada, la ventana **Estado de la impresora** sólo aparece cuando se produce un error. En este caso, la ventana **Estado de la impresora** muestra el mensaje de error. En **Propiedades de la ventana Estado de impresión**  puede configurar la ventana **Estado de la impresora** para que se abra cada vez que imprima.

También puede comprobar el nivel de tóner, la cantidad de papel que queda o la configuración de las opciones de la impresora.

#### **Consola de monitoreo de estado**

Utilice la **Consola de monitoreo de estado** para administrar varias sesiones de la **Ventana de estado** de una impresora en particular.

Seleccione una impresora en la vista de lista (o **Selección de la impresora**) haciendo clic en su nombre para abrir la **Ventana de estado** para una impresora concreta.

#### **Dell Supplies Management System**

El cuadro de diálogo **Dell Supplies Management System** se puede abrir desde el menú **Todos los programas** o el icono ubicado en el escritorio.

Podrá solicitar consumibles por teléfono o a través de Internet.

**1** Haga clic en **Inicio** → **Todos los programas**→ **Dell Printers** → **Additional Color Laser Software**→ **Dell Supplies Management System**.

Aparece la ventana **Dell Supplies Management System**.

- **2** Seleccione su impresora en la lista **Seleccionar modelo de impresora**.
- **3** Si realiza el pedido a través de Internet:
	- **a** Seleccione una dirección URL en la lista **Seleccionar URL para pedidos nuevos**.
	- **b** Haga clic en **Visite el sitio web de pedidos de suministros de la impresora Dell**.
	- **NOTA:** Cuando no sea posible obtener información de la impresora de manera automática mediante comunicación bidireccional, aparecerá una ventana pidiéndole que escriba el número de la etiqueta de servicio. Escriba el número de la etiqueta de servicio de su impresora Dell en el campo correspondiente. La etiqueta de servicio se encuentra en el interior de la cubierta frontal de la impresora
- **4** Si realiza el pedido por teléfono, llame al número que aparece en la sección **Solicitar por teléfono**.

#### **User Setup Disk Creating Tool**

El programa **User Setup Disk Creating Tool** que se encuentra en la carpeta **MakeDisk** de la carpeta **Utilities** del disco Software and Documentation y los controladores de impresora incluidos en el disco Software and Documentation se utilizan para crear paquetes de instalación de controladores que contienen valores de controlador personalizados. El paquete de instalación del controlador puede contener un grupo de valores guardados del controlador de impresora y otros datos para:

• Orientación de impresión y Varias en 1 (configuración del documento).

- Marcas de agua
- Referencias de fuentes

Si desea instalar el controlador de impresora con los mismos valores en varios equipos donde se ejecuta el mismo sistema operativo, cree un disco de instalación en un disquete o en un servidor de la red. Al usar el disco de instalación que ha creado, reducirá la cantidad de trabajo necesaria para instalar el controlador de impresora.

- Instale el controlador de impresora en el equipo donde se va a crear el disco de instalación.
- El disco de instalación sólo se podrá utilizar en equipos donde el sistema operativo es el mismo que el del equipo donde se creó. Cree un disco de instalación diferente para cada sistema operativo.

#### **Actualización de software**

Las actualizaciones del firmware y/o del controlador pueden descargarse del sitio web de asistencia de Dell en **[dell.com/support](http://www.dell.com/support)**.

### **Software de la utilidad de la impresora**

Con la ventana **Utilidad de inicio rápido**, podrá abrir la **Ventana de estado**, **Herramientas** y **Solución de problemas**.

**MOTA:** La Utilidad de inicio rápido sólo es compatible con Microsoft® Windows®.

Para utilizar la **Utilidad de inicio rápido**, seleccione la instalación de la **Utilidad de inicio rápido** cuando instale el software de Dell.

Para instalar el software de Dell siga las instrucciones siguientes.

- **1** Introduzca el disco Software and Documentation en el ordenador y haga clic en **setup\_assist.exe** para iniciar **Configuración de la impresora Dell**.
- **2** Haga clic en **Instalación del controlador y software de impresora**.
- **3** Siga las instrucciones que irán apareciendo en la pantalla.

Para abrir la ventana **Utilidad de inicio rápido**:

**1** Haga clic en **Inicio**→ **Todos los programas**→ **Dell Printers**→ **Additional Color Laser Software**→ **Utilidad de inicio rápido**.

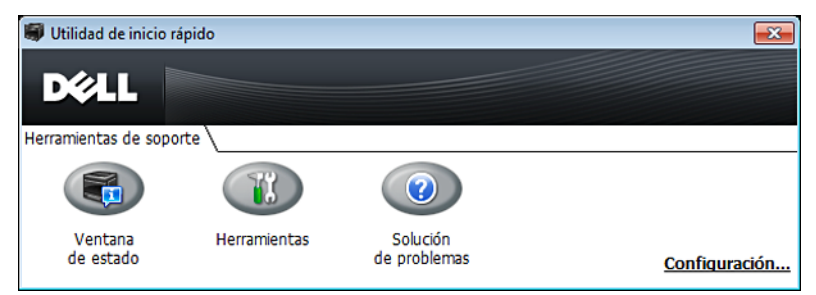

La ventana **Utilidad de inicio rápido** proporciona tres botones: **Ventana de estado**, **Herramientas** y **Solución de problemas**.

Para salir de la ventana **Utilidad de inicio rápido**:

**1** Haga clic en el botón Cerrar (x) situado en la esquina superior derecha de la ventana. Para obtener más información, haga clic en el botón **Ayuda** de cada aplicación.

#### **Ventana de estado**

El botón **Ventana de estado** abre la ventana **Estado de la impresora**. Para obtener más información sobre cómo se usa la ventana de estado, consulte "[Ventana Estado de la impresora](#page-248-1)".

#### **Herramientas**

El botón **Herramientas** abre **Herramientas**. Para obtener más información sobre cómo se usa **Herramientas**, consulte ["Descripción de los menús de Herramientas](#page-154-0)".

#### **Solución de problemas**

El botón **Solución de problemas** abre la Guía de solución de problemas, con la que podrá resolver ciertos problemas de la impresora usted mismo.

## **Widget de monitoreo de estado para Macintosh**

**Widget de monitoreo de estado** es una utilidad de la impresora que hace posible un uso eficaz de la impresora a través del intercambio de información entre el equipo Macintosh y la impresora.

#### **Función Widget de monitoreo de estado**

• Supervisión de impresoras Dell

Le permite comprobar el estado de las impresoras Dell actualmente conectadas al equipo Macintosh

• Recepción de alertas

Le avisa de problemas, como atascos de papel o que se está agotando el tóner

• Solicitud de suministros

Le permite acceder al sitio web para solicitar suministros

#### **Antes de instalar la función Widget de monitoreo de estado**

#### **Sistemas operativos**

- Mac OS X 10.5
- Mac OS X 10.6
- Mac OS X 10.7
- Mac OS X 10.8

#### **Interfaces y protocolos de red**

- LPR
- Socket 9100
- Bonjour
- USB 2.0 y 1.1 (Si se conectan varias impresoras del mismo modelo a través de cables USB, sólo podrá supervisarse en **Widget de monitoreo de estado** la impresora que se reconoció en primer lugar.)

#### **Instalación de la función Widget de monitoreo de estado**

- **1** Haga doble clic en el icono **Instalador de Dell C2660** en la ventana del **Finder**.
- **2** Siga las instrucciones que irán apareciendo en la pantalla.

Cuando aparezca la pantalla **Instalación correcta**, esto significa que la instalación ha finalizado.

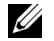

**NOTA:** Durante el proceso de instalación, se solicitará al usuario que introduzca el nombre de inicio de sesión y contraseña administrativos.

#### **Apertura y cierre de Widget de monitoreo de estado**

#### **Apertura de Widget de monitoreo de estado**

**1** Haga clic en el icono Dashboard del Dock para iniciar Dashboard.

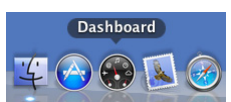

**2** Haga clic en el signo más (+) para visualizar la barra de widgets.

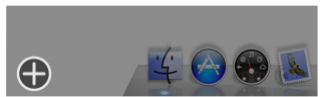

**3** Haga clic en el icono **Monitoreo de estado** en la barra de widgets. Aparece la ventana **Estado de la impresora**.

**ZO NOTA:** Si se muestra el mensaje Seleccione una impresora, seleccione su impresora en Preferencias (para obtener más información sobre Preferencias, consulte ["Preferencias"](#page-254-0)).

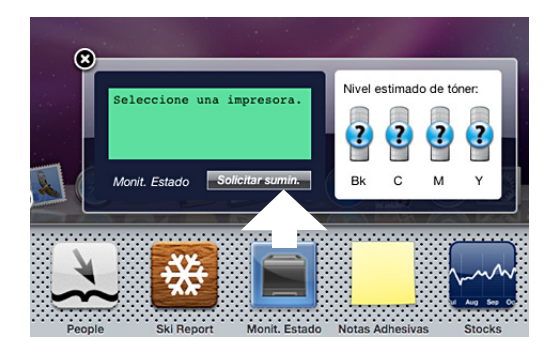

#### **Cierre de Widget de monitoreo de estado**

**1** Haga clic en el botón Cerrar (x) en la esquina superior izquierda de la ventana **Estado de la impresora**.

#### **Ventana Estado de la impresora**

Cuando se activa la función **Widget de monitoreo de estado**, aparece la ventana **Estado de la impresora** en Dashboard.

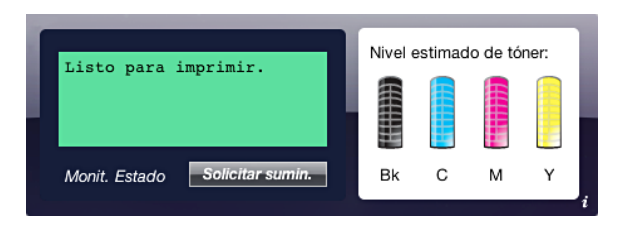

#### **Área de mensajes de estado de la impresora**

Muestra un mensaje del estado actual de la impresora.

**NOTA:** La función Widget de monitoreo de estado obtiene la información de la impresora automáticamente a los intervalos de actualización especificados en Preferencias. Además, el estado de la impresora se actualiza al iniciar Dashboard o al cerrar Preferencias.

**ZO NOTA:** Si la función **Widget de monitoreo de estado** no recibe ninguna respuesta de la impresora, muestra el mensaje No se puede obtener información de la impresora.
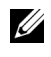

*C* NOTA: Si la impresora se conecta a través de un cable USB, no será posible comprobar el estado de la impresora durante un trabajo de impresión.

## **Área de imagen de estado de la impresora**

Muestra una imagen del estado de la impresora.

• Imagen de Nivel estimado de tóner

Muestra el nivel estimado de tóner de cada color si el funcionamiento de la impresora es correcto.

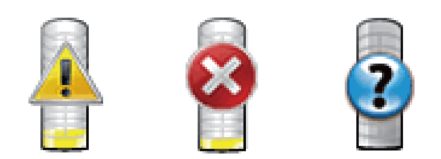

**NOTA:** Si la utilidad no recibe ninguna respuesta de la impresora, se muestra la imagen de tóner Desconocido.

• Imagen de Error de la impresora

Muestra una imagen que indica que se ha producido un error.

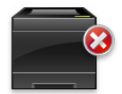

Se ha producido un error y no es posible utilizar la impresora.

## **Botón Solicitar suministros**

Haga clic en este botón para mostrar la ventana **Pedido**. Para ocultar la ventana **Pedido**, vuelva a hacer clic en **Solicitar suministros**.

#### **Botón Información (i)**

Haga clic en este botón para abrir **Preferencias**.

**NOTA:** El botón **Información (i)** aparece en la esquina inferior derecha de la ventana cuando el cursor se encuentra sobre la ventana Estado de la impresora. El botón Información (i) es un botón estándar que se utiliza en todos los widgets.

## **Ventana Pedido**

Esta ventana le ofrece la información necesaria para realizar pedidos de suministros de la impresora por teléfono o a través del sitio web.

Para abrir la ventana **Pedido**:

**1** Haga clic en **Solicitar suministros** en la ventana **Estado de la impresora**.

Aparece la ventana **Pedido**.

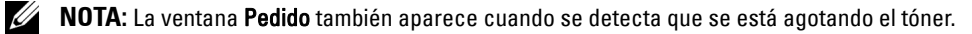

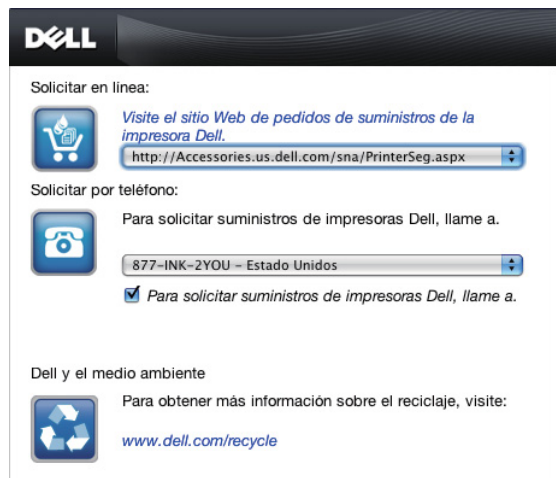

## **Solicitar en línea**

• Hiperenlace **Visite el sitio web de pedidos de suministros de la impresora Dell**

Haga clic en el hiperenlace **Visite el sitio web de pedidos de suministros de la impresora Dell** para acceder al sitio web y hacer un pedido de suministros de la impresora Dell.

Lista de direcciones URL

Muestra una lista de las direcciones URL disponibles desde las que se pueden hacer pedidos de suministros de la impresora Dell.

Seleccione una dirección URL para utilizarla cuando haga clic en el hiperenlace **Visite el sitio web de pedidos de suministros de la impresora Dell**.

#### **Solicitar por teléfono**

• Lista de números de teléfono

Muestra una lista de números de teléfono disponibles a los que puede llamar para hacer un pedido de suministros de la impresora Dell.

• Casilla de verificación **Update phone contacts when rebooting** Seleccione esta casilla de verificación para actualizar periódicamente la lista de números de teléfono.

#### **Dell y el medio ambiente**

Pulse el hiperenlace para acceder al sitio web sobre reciclaje.

## **Preferencias**

Para abrir **Preferencias**:

**1** Haga clic en el botón **Información** (i) de la ventana **Estado de la impresora**.

Aparece **Preferencias**.

**NOTA:** El botón **Información (i)** aparece en la esquina inferior derecha de la ventana cuando el cursor se encuentra sobre la ventana Estado de la impresora. El botón Información (i) es un botón estándar que se utiliza en todos los widgets.

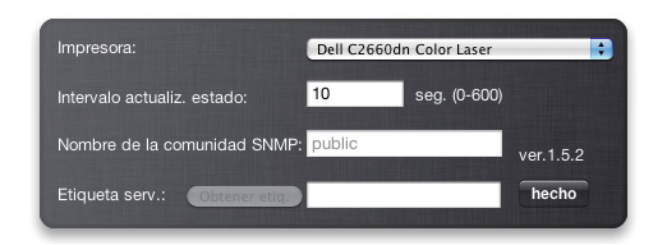

## **Impresora**

Muestra una lista de los nombres de impresora disponibles en el menú desplegable. La primera impresora que se muestra en esta lista es la que está establecida como predeterminada.

## **Intervalo de actualización de estado**

Puede especificar el intervalo de actualización de estado de la impresora. De forma predeterminada, está establecido para obtener la información de la impresora cada 10 segundos. Puede establecerse en un valor comprendido de 0 a 600 segundos.

### **Nombre de la comunidad SNMP**

Puede cambiar el nombre de la comunidad SNMP (Protocolo simple de administración de redes) si utiliza el nombre de comunidad predeterminado (pública). Puede introducir hasta 31 caracteres.

#### **Botón Etiqueta de servicio**

Haga clic en este botón para obtener el número de la etiqueta de servicio.

**NOTA:** No es posible recuperar la etiqueta de servicio cuando la impresora está conectada a través de un cable USB.

## **Botón Listo**

Haga clic en este botón para regresar a la ventana **Estado de la impresora**.

## **Consola de monitoreo de estado para Linux**

**Consola de monitoreo de estado** es una utilidad de la impresora que hace posible un uso eficaz de la impresora a través del intercambio de información entre Linux y la impresora.

## **Función Consola de monitoreo de estado**

• Supervisión de impresoras Dell

Le permite comprobar el estado de las impresoras Dell actualmente conectadas a Linux.

Recepción de alertas

Le avisa de problemas, como atascos de papel o que se está agotando el tóner.

• Solicitud de suministros

Le permite acceder al sitio web para solicitar suministros.

## **Antes de instalar la Consola de monitoreo de estado**

**NOTA:** La Consola de monitoreo de estado exige la instalación previa de los siguientes módulos.

- Python, PyGTK, Net-SNMP, cups-libs y xdg-open

Confirme que estos módulos están instalados antes de proceder con la instalación de la **Consola de monitoreo de estado**.

**ZA NOTA:** La Consola de monitoreo de estado estará disponible cuando la impresora esté conectada a la red (LPR o Socket 9100). No se admite la conexión USB.

#### **Distribuciones**

- Red Hat® Enterprise Linux® 5 Desktop
- Red Hat Enterprise Linux 6 Desktop
- SUSE<sup>®</sup> Linux Enterprise Desktop 10
- SUSE Linux Enterprise Desktop 11

#### **Sistema de impresión**

• CUPS (Sistema de impresión de UNIX común)

## **Instalación de la Consola de monitoreo de estado**

- **1** Active el terminal e inicie una sesión como superusuario.
- **2** Escriba el siguiente comando rpm en la ventana del terminal.

# rpm -ivh (Escriba el nombre de archivo del paquete)

#### **Inicio de la Consola de monitoreo de estado**

**1** Haga clic en **Dell Printers** → **Status Monitor Console**.

Aparece la ventana **Printer Selection**.

Para obtener más información sobre la ventana de selección de la impresora, consulte "[Ventana Selección de](#page-256-0)  [impresora](#page-256-0)".

**2** Seleccione su impresora.

Aparece la ventana **Printer Status**.

Para obtener más información sobre la ventana **Printer Status**, consulte ["Ventana Estado de la impresora"](#page-256-1).

• Puede pedir suministros a través de la ventana **Dell Supplies Management System**. Consulte ["Ventana Dell](#page-257-0)  [Supplies Management System"](#page-257-0).

## <span id="page-256-0"></span>**Ventana Selección de impresora**

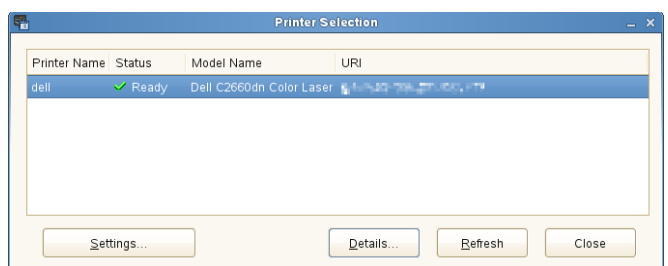

## **Lista de impresoras**

Todas las impresoras registradas en el CUPS (Sistema de impresión de UNIX común) se muestran en una lista.

- Iconos de estado:
	- $\blacktriangleright$  Lista
	- Desconocido/Fuera de línea/Poco tóner/Poco papel
	- Puerta abierta/Atasco de papel/Sin tóner/Sin papel

## **Botón Settings**

Haga clic en este botón para abrir la ventana **Settings**.

## **Botón Details**

Haga clic en este botón para abrir la ventana **Printer Status**. Si se selecciona una impresora que no es compatible, se abre la **Dell Printer Configuration Web Tool.** Para obtener más información sobre la **Dell Printer Configuration Web Tool**, consulte ["Dell™ Printer Configuration Web Tool"](#page-102-0).

## **Botón Refresh**

Haga clic en este botón para actualizar la información de las impresoras.

## **Botón Close**

Haga clic en este botón para cerrar la ventana **Printer Selection**.

## <span id="page-256-1"></span>**Ventana Estado de la impresora**

Cuando la impresora se especifica en la ventana **Printer Selection**, aparece la ventana **Printer Status**.

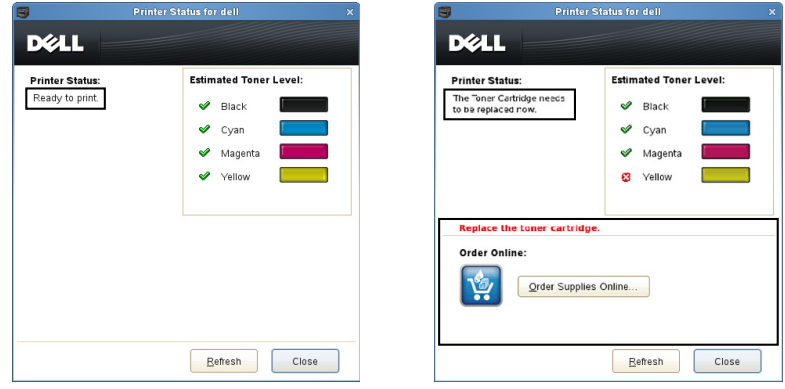

## **Área de mensajes de estado de la impresora**

Muestra un mensaje del estado actual de la impresora.

<u>U</u> **NOTA:** La función Consola de monitoreo de estado obtiene la información de la impresora automáticamente a los intervalos de actualización especificados en la ventana Settings. Además, el estado de la impresora se actualiza cuando se hace clic en Refresh.

**NOTA:** Si la función **Consola de monitoreo de estado** no recibe ninguna respuesta de la impresora, se muestra el mensaje Cannot get printer information.

#### **Área de imagen de estado de la impresora**

• Iconos de Current Toner Status

Muestra iconos del estado actual de cada tóner.

- El nivel de tóner es superior al 30 %.
- El nivel de tóner es inferior al 29 %.
- El nivel de tóner es inferior al 9 %.
- Se desconoce el nivel de tóner.
- Imágenes de Estimated Toner Level

Le mantiene informado de la cantidad de tóner restante para cada color.

#### **Alerta de tóner**

Muestra un mensaje de alerta cuando el estado de alguno de los tóneres restantes es bajo, agotado o desconocido.

#### **Solicitar en línea**

• Botón **Order Supplies Online**

Haga clic en este botón para acceder al sitio web y hacer un pedido de suministros de la impresora Dell. Este botón aparece cuando el nivel de los tóneres pasa a ser inferior al 30 %.

#### **Botón Refresh**

Haga clic en este botón para actualizar el estado de la impresora.

## **Botón Close**

Haga clic en este botón para cerrar la ventana **Printer Status**.

#### <span id="page-257-0"></span>**Ventana Dell Supplies Management System**

Esta ventana le ofrece la información necesaria para realizar pedidos de suministros de la impresora por teléfono o a través del sitio web.

Para abrir la ventana **Dell Supplies Management System**:

**1** Haga clic en el botón **Order Supplies Online** de la ventana **Printer Status**. O BIEN

Haga clic en **Dell Printers**→ **Dell Supplies Management System**.

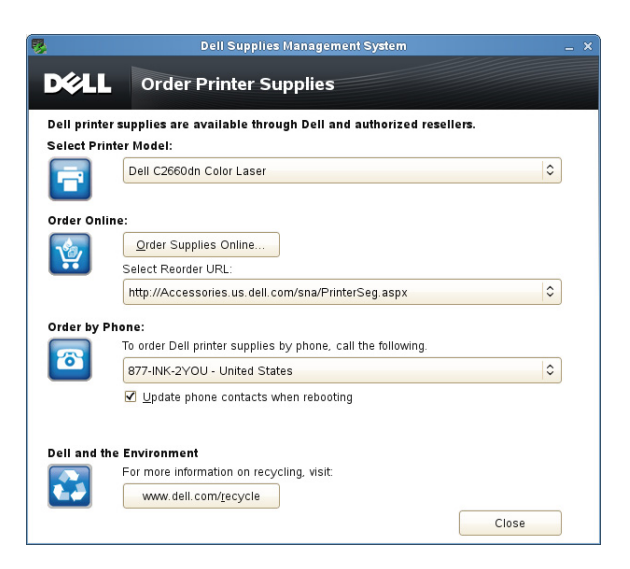

## **Seleccionar modelo de impresora**

Seleccione el nombre de su modelo de impresora.

#### **Solicitar en línea**

- Botón **Order Supplies Online**
	- Si está seleccionada la opción URL normal en **Select Reorder URL**: Haga clic en este botón para abrir la ventana **Service Tag**.
	- Si está seleccionada la opción URL preferente en **Select Reorder URL**:

Haga clic en este botón para abrir el sitio web de compras y asistencia.

**• Seleccionar URL para pedidos nuevos**

Muestra una lista de las direcciones URL disponibles desde las que se pueden hacer pedidos de suministros de la impresora Dell. Seleccione una dirección URL para utilizarla al hacer clic en el botón **Order Supplies Online**.

- URL normal: **<http://Accessories.us.dell.com/sna/PrinterSeg.aspx>**
- URL preferente: **<http://premier.dell.com>**

## **Solicitar por teléfono**

**• To order Dell printer supplies by phone, call the following**

Seleccione su país en la lista de países con número de teléfono y llame al número de teléfono que se muestra para solicitar suministros.

• Casilla de verificación **Update phone contacts when rebooting** Seleccione esta casilla de verificación para actualizar periódicamente la lista de números de teléfono.

## **Dell y el medio ambiente**

Pulse el hiperenlace para acceder al sitio web sobre reciclaje.

## **Botón Close**

Haga clic en este botón para cerrar la ventana **Dell Supplies Management System**.

## **Ventana Etiqueta de servicio**

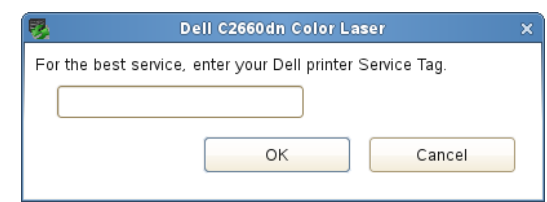

**1** Escriba el número de la etiqueta de servicio de su impresora Dell.

**NOTA:** Para obtener información sobre la etiqueta de servicio, consulte "Código de servicio express y Etiqueta de [servicio](#page-23-0)".

## **Ventana Configuración**

Para abrir la ventana **Settings**:

**1** Haga clic en el botón **Settings** de la ventana **Printer Selection**.

Aparece la ventana **Settings**.

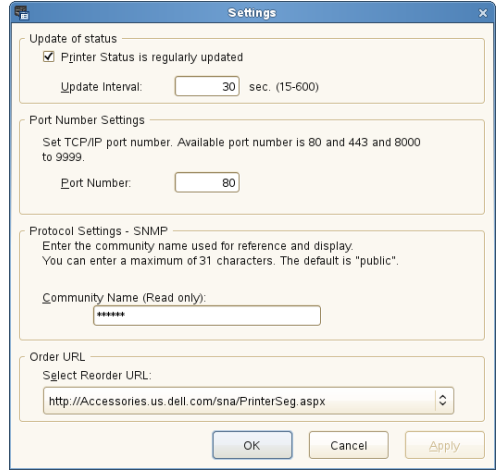

#### **Actualizar estado**

• Casilla de verificación **Printer Status is regularly updated**

Active esta casilla de verificación para habilitar/deshabilitar la actualización del estado de la impresora en el intervalo de tiempo especificado.

• Cuadro de texto **Update interval**

Especifique el intervalo de actualización del estado de la impresora.

## **Configuración del número de puerto**

**• Port Number**

Especifique el número de puerto en el cuadro de texto **Port Number** para abrir la página de configuraciones de la impresora en un navegador web.

## **Configuraciones de Protocolo - SNMP**

**• Community Name**

Escriba el nombre de la comunidad de SNMP en el cuadro de texto **Community Name**.

## **URL de pedidos**

**• Select Reorder URL**

La dirección URL seleccionada se establece como el sitio web predeterminado para **Select Reorder URL** en la ventana **Dell Supplies Management System**.

## **Utilización de certificados digitales**

La función de autenticación mediante certificados digitales mejora la seguridad al enviar los datos de impresión o al configurar los datos.

Este capítulo explica cómo gestionar estos certificados digitales.

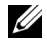

**NOTA:** Para obtener información sobre los errores de los certificados digitales, consulte ["Descripción de los mensajes de la](#page-280-0)  [impresora](#page-280-0)" y ["Problemas con el certificado digital](#page-371-0)".

A continuación se indica el flujo de configuración típico para el uso de certificados digitales.

**Preparación para la gestión de certificados digitales.**

• Configuración de la comunicación HTTPS

**Importación y definición de certificados digitales.**

- Importación de un certificado digital
- Definición de un certificado digital
- Confirmación de la configuración de un certificado digital

**Definición de diversas funciones de seguridad mediante certificados digitales.**

## **Gestión de certificados**

Esta sección explica cómo gestionar certificados digitales en el orden siguiente.

- "[Preparación para la gestión de certificados](#page-262-0)"
- "[Importación de un certificado digital"](#page-263-0)
- "[Configuración de un certificado digital"](#page-264-0)
- "[Confirmación de la configuración de un certificado digital](#page-264-1)"
- "[Eliminación de un certificado digital](#page-265-0)"
- "[Exportación de un certificado digital](#page-265-1)"

## <span id="page-262-0"></span>**Preparación para la gestión de certificados**

Antes de gestionar certificados digitales deben aplicarse los ajustes siguientes.

• "[Configuración de la comunicación HTTPS](#page-262-1)"

## <span id="page-262-1"></span>**Configuración de la comunicación HTTPS**

Antes de gestionar certificados, configure la comunicación HTTPS mediante un certificado con firma automática.

## **Si utiliza la Dell Printer Configuration Web Tool**

- **1** Inicie la **Dell Printer Configuration Web Tool**.
	- **a** Abra el navegador web.
	- **b** Escriba la dirección IP de su impresora en el navegador web.

Consulte ["Dell™ Printer Configuration Web Tool"](#page-102-0).

- **2** Seleccione **Configuraciones del servidor de impresión**.
- **3** Haga clic en la pestaña **Seguridad**.
- **4** Seleccione **SSL/TLS**.
- **5** Haga clic en **Generar certificado con firma automática** de **Certificado digital de la máquina**. Aparecerá la página **Generar certificado con firma automática**.
- **6** Seleccione el tamaño de clave pública en la lista de **Tamaño de clave pública**.
- **7** Especifica el emisor del certificado con firma automática SSL.
- **8** Haga clic en **Generar certificado con firma**.
- **9** Después de generar el certificado con firma automática aparecerá el botón **Reiniciar impresora**, haga clic en él.
- **10** Repita los pasos 2 a 4 para que aparezca la página **SSL/TLS** después de reiniciar la impresora.
- **11** Si se ha configurado correctamente el certificado con firma automática, dado que la columna **Comunicación HTTP-SSL/TLS** se ha definido como **Habilitar** y aparece una casilla de verificación, seleccione **Habilitar**.

## <span id="page-263-0"></span>**Importación de un certificado digital**

**PRECAUCIÓN: Antes de importar un archivo de certificado, haga una copia de seguridad del mismo.**

**NOTA:** Para gestionar los certificados digitales, debe configurar la comunicación HTTPS. Para obtener más información, consulte "[Preparación para la gestión de certificados](#page-262-0)".

**24 NOTA:** Asegúrese de importar el certificado con Internet Explorer.

**NOTA:** Tras importar un certificado de formato PKCS#12, la clave secreta no se exporta ni siquiera si lleva a cabo una exportación.

- **1** Inicie la **Dell Printer Configuration Web Tool**.
	- **a** Abra el navegador web.
	- **b** Escriba la dirección IP de su impresora en el navegador web.

Consulte ["Dell™ Printer Configuration Web Tool"](#page-102-0).

- **2** Seleccione **Configuraciones del servidor de impresión**.
- **3** Haga clic en la pestaña **Seguridad**.
- **4** Seleccione **SSL/TLS**.
- **5** Haga clic en **Cargar el certificado firmado** de **Certificado digital de la máquina**. Aparecerá la página **Cargar el certificado firmado**.
- **6** Introduzca la contraseña.
- **7** Vuelva a introducir la contraseña para confirmarla.
- **8** Haga clic en **Examinar** de **Nombre de archivo** y seleccione el archivo que desea importar.
- **9** Haga clic en **Importar** para importar el certificado.

## <span id="page-264-0"></span>**Configuración de un certificado digital**

**NOTA:** Para gestionar los certificados digitales, debe configurar la comunicación HTTPS. Para obtener más información, consulte "[Preparación para la gestión de certificados](#page-262-0)".

- **1** Inicie la **Dell Printer Configuration Web Tool**.
	- **a** Abra el navegador web.
	- **b** Escriba la dirección IP de su impresora en el navegador web.

Consulte ["Dell™ Printer Configuration Web Tool"](#page-102-0).

- **2** Seleccione **Configuraciones del servidor de impresión**.
- **3** Haga clic en la pestaña **Seguridad**.
- **4** Seleccione **SSL/TLS**.
- **5** Haga clic en **Administración de certificados** para que aparezca la página **Administración de certificados**.
- **6** Cuando seleccione un certificado de LAN inalámbrica (Servidor), seleccione **Autoridades emisoras de certificados de confianza** en **Categoría**.

Cuando configure un certificado de servidor SSL, cliente SSL, IPsec o LAN inalámbrica (Cliente), seleccione **Dispositivo local.**

- **7** Seleccione la finalidad de uso en la lista **Objetivo del certificado**.
- **8** Haga clic en **Mostrar la lista** para que aparezca la página **Lista de certificados**.

*M* **NOTA:** Si la lista tiene más de 20 certificados, haga clic en Siguiente para que aparezca la página siguiente.

- **9** Seleccione el certificado que desea asociar. Llegado a este punto, verifique si el parámetro **Validez** del certificado seleccionado está definido como **Válido**.
- **10** Haga clic en **Detalles del certificado** para que aparezca la página **Detalles del certificado**.
- **11** Confirme el contenido y haga clic en **Utilizar este certificado** en la esquina superior derecha.

## <span id="page-264-1"></span>**Confirmación de la configuración de un certificado digital**

**NOTA:** Para gestionar los certificados digitales, debe configurar la comunicación HTTPS. Para obtener más información, consulte "[Preparación para la gestión de certificados](#page-262-0)".

- **1** Inicie la **Dell Printer Configuration Web Tool**.
	- **a** Abra el navegador web.
	- **b** Escriba la dirección IP de su impresora en el navegador web.

Consulte ["Dell™ Printer Configuration Web Tool"](#page-102-0).

- **2** Seleccione **Configuraciones del servidor de impresión**.
- **3** Haga clic en la pestaña **Seguridad**.
- **4** Seleccione **SSL/TLS**.
- **5** Haga clic en **Administración de certificados** para que aparezca la página **Administración de certificados**.
- **6** Seleccione la categoría en la lista **Categoría**.
- **7** Seleccione la finalidad de uso en la lista **Objetivo del certificado**.
- **8** Haga clic en **Mostrar la lista** para que aparezca la página **Lista de certificados**.

**NOTA:** Si la lista tiene más de 20 certificados, haga clic en Siguiente para que aparezca la página siguiente.

**9** El certificado mostrado con un asterisco como "**\*Válido**" en la columna **Validez** es el certificado asociado con el objetivo de uso y el uso real.

## <span id="page-265-0"></span>**Eliminación de un certificado digital**

**NOTA:** Para gestionar los certificados digitales, debe configurar la comunicación HTTPS. Para obtener más información, consulte "[Preparación para la gestión de certificados](#page-262-0)".

- **1** Inicie la **Dell Printer Configuration Web Tool**.
	- **a** Abra el navegador web.
	- **b** Escriba la dirección IP de su impresora en el navegador web.

Consulte ["Dell™ Printer Configuration Web Tool"](#page-102-0).

- **2** Seleccione **Configuraciones del servidor de impresión**.
- **3** Haga clic en la pestaña **Seguridad**.
- **4** Seleccione **SSL/TLS**.
- **5** Haga clic en **Administración de certificados** para que aparezca la página **Administración de certificados**.
- **6** Seleccione la categoría en la lista **Categoría**.
- **7** Seleccione la finalidad de uso en la lista **Objetivo del certificado**.
- **8** Haga clic en **Mostrar la lista** para que aparezca la página **Lista de certificados**.

*M* **NOTA:** Si la lista tiene más de 20 certificados, haga clic en Siguiente para que aparezca la página siguiente.

- **9** Seleccione el certificado que desea eliminar.
- **10** Haga clic en **Detalles del certificado** para que aparezca la página **Detalles del certificado**.
- **11** Para eliminar el certificado seleccionado, haga clic en **Eliminar** en la esquina superior derecha.
	- **NOTA:** Cuando se elimina un certificado, las funciones asociadas con él quedan deshabilitadas. Para eliminar un <u>U</u> certificado que se está usando, establezca la función en Deshabilitado previamente o cambie la asociación a otro certificado y luego cambie a otro modo de funcionamiento si es posible antes de eliminar el certificado.
	- En los servidores SSL, cambie a otro certificado, como un certificado con firma automática.
	- En los clientes SSL, deshabilite IEEE 802.1x (EAP-TLS).
	- En IPsec, cambie el ajuste de IKE a Clave precompartida o a Deshabilitado.
	- En LAN Inalámbrica, cambie la opción de seguridad inalámbrica a alguna distinta de WPA-Enterprise antes de eliminar el certificado.

## <span id="page-265-1"></span>**Exportación de un certificado digital**

**A NOTA:** Para gestionar los certificados digitales, debe configurar la comunicación HTTPS. Para obtener más información, consulte "[Preparación para la gestión de certificados](#page-262-0)".

**ZO NOTA:** Dado que la clave secreta no se exporta, un certificado en formato PKCS#12 sólo puede exportarse como certificado PKCS#7.

- **1** Inicie la **Dell Printer Configuration Web Tool**.
	- **a** Abra el navegador web.
	- **b** Escriba la dirección IP de su impresora en el navegador web.

Consulte ["Dell™ Printer Configuration Web Tool"](#page-102-0).

- **2** Seleccione **Configuraciones del servidor de impresión**.
- **3** Haga clic en la pestaña **Seguridad**.
- **4** Seleccione **SSL/TLS**.
- **5** Haga clic en **Administración de certificados** para que aparezca la página **Administración de certificados**.
- **6** Seleccione la categoría en la lista **Categoría**.

**7** Seleccione la finalidad de uso en la lista **Objetivo del certificado**.

Haga clic en **Mostrar la lista** para que aparezca la página **Lista de certificados**.

*N***OTA:** Si la lista tiene más de 20 certificados, haga clic en Siguiente para que aparezca la página siguiente.

- **8** Seleccione el certificado que desea exportar.
- **9** Haga clic en **Detalles del certificado** para que aparezca la página **Detalles del certificado**.
- **10** Para exportar el certificado seleccionado, haga clic en **Exportar este certificado**.

## **Configuración de las características**

Con los certificados digitales puede configurar distintas características de seguridad.

Para obtener más información, consulte las secciones siguientes:

- "[Configuración del certificado en modo de firma digital de IPsec"](#page-266-0)
- "[Configuración del certificado de servidor para uso SSL \(HTTP/IPP\)"](#page-266-1)
- "[Configuración de WPA-Enterprise \(EAP-TLS\) de LAN inalámbrica"](#page-267-0)
- "[Configuración de WPA-Enterprise \(PEAPV0-MS-CHAPV2, EAP-TTLS PAP, EAP-TTLS CHAP\) de LAN](#page-268-0)  [inalámbrica"](#page-268-0)
- "[Configuración del certificado de cliente para IEEE 802.1x \(EAP-TLS\)"](#page-270-0)

## <span id="page-266-0"></span>**Configuración del certificado en modo de firma digital de IPsec**

- **NOTA:** Para gestionar los certificados digitales, debe configurar la comunicación HTTPS. Para obtener más información, consulte "[Preparación para la gestión de certificados](#page-262-0)".
- **1** Importe el certificado que se va a usar con IPsec. Para obtener más información, consulte ["Importación de un](#page-263-0)  [certificado digital](#page-263-0)".
- **2** Configure el certificado que se va a usar con IPsec. Para obtener más información, consulte ["Configuración de un](#page-264-0)  [certificado digital](#page-264-0)".
- **3** Confirme si el certificado se ha configurado correctamente en IPsec. Para obtener más información, consulte "[Confirmación de la configuración de un certificado digital](#page-264-1)".
- **4** Seleccione **Configuraciones del servidor de impresión** en el lado izquierdo de la página.
- **5** Haga clic en la pestaña **Seguridad**.
- **6** Seleccione **IPsec**.
- **7** Seleccione la casilla de verificación **Habilitar** para **Protocolo**.
- **8** Seleccione **Firma digital** en la lista **IKE**.
- **9** Configure cada elemento según sea necesario.
- **10** Haga clic en **Aplicar nueva configuración**.
- **11** Después de reiniciar la impresora, queda habilitada la comunicación IPsec utilizando firmas digitales. Puede ejecutar la comunicación IPsec (Modo de firma digital) entre la impresora y el dispositivo de red (por ejemplo, un PC) en el que el certificado e IPsec se hayan configurado igual que en este dispositivo.

## <span id="page-266-1"></span>**Configuración del certificado de servidor para uso SSL (HTTP/IPP)**

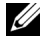

**NOTA:** Para gestionar los certificados digitales, debe configurar la comunicación HTTPS. Para obtener más información, consulte "[Preparación para la gestión de certificados](#page-262-0)".

**1** Importe el certificado que se va a usar con el servidor para uso SSL. Para obtener más información, consulte "[Importación de un certificado digital"](#page-263-0).

- **2** Configure el certificado que se va a usar con el servidor para uso SSL. Para obtener más información, consulte "[Configuración de un certificado digital](#page-264-0)".
- **3** Confirme si el certificado se ha configurado correctamente. Para obtener más información, consulte "[Confirmación de la configuración de un certificado digital](#page-264-1)".

*LA* **NOTA:** Confirme si está asociado el certificado recién configurado, no el certificado con firma automática.

**4** Después de reiniciar la impresora, el certificado configurado como se acaba de explicar se utiliza como certificado de servidor al ejecutar la comunicación con HTTP/IPP-SSL/TLS.

## <span id="page-267-0"></span>**Configuración de WPA-Enterprise (EAP-TLS) de LAN inalámbrica**

- **NOTA:** Para gestionar los certificados digitales, debe configurar la comunicación HTTPS. Para obtener más información, consulte "[Preparación para la gestión de certificados](#page-262-0)".
- *M***OTA:** WPA-Enterprise sólo está disponible cuando se ha seleccionado Infraestructura como Tipo de red.
- **NOTA:** Asegúrese de importar el certificado con Internet Explorer.
- **ZA NOTA:** Tras importar un certificado de formato PKCS#12, la clave secreta no se exporta ni siquiera si lleva a cabo una exportación.
- **1** Importe el certificado que se va a usar con la LAN inalámbrica (servidor o certificado raíz). Para obtener más información, consulte "[Importación de un certificado digital](#page-263-0)".
- **2** Especifique el certificado digital para la LAN inalámbrica (servidor o certificado raíz).
	- **a** Inicie la **Dell Printer Configuration Web Tool**.
	- **b** Seleccione **Configuraciones del servidor de impresión**.
	- **c** Haga clic en la pestaña **Seguridad**.
	- **d** Seleccione **SSL/TLS**.
	- **e** Haga clic en **Administración de certificados** para que aparezca la página **Administración de certificados**.
	- **f** Seleccione **Autoridades emisoras de certificados de confianza** en **Categoría**.
	- **g** Seleccione la LAN inalámbrica (Servidor) que desea usar en la lista **Objetivo del certificado**.
	- **h** En **Orden de certificados**, seleccione cómo se van a clasificar los certificados en **Lista de certificados**. Este ajuste no es necesario si no desea especificar ningún orden para los certificados.
	- **i** Haga clic en **Mostrar la lista** para que aparezca la página **Lista de certificados**.
	- **j** Seleccione el certificado que desea asociar. Llegado a este punto, verifique si el parámetro **Validez** del certificado seleccionado está definido como **Válido**.
	- **k** Haga clic en **Detalles del certificado** para que aparezca la página **Detalles del certificado**.
	- **l** Confirme el contenido y haga clic en **Utilizar este certificado** en la esquina superior derecha.
- **3** Confirme si el certificado se ha configurado correctamente. Para obtener más información, consulte "[Confirmación de la configuración de un certificado digital](#page-264-1)".
- **4** Importe el certificado que se va a usar con la LAN inalámbrica (cliente o certificado cliente). Para obtener más información, consulte "[Importación de un certificado digital](#page-263-0)".
- **5** Especifique el certificado digital para la LAN inalámbrica (cliente o certificado cliente).
	- **a** Inicie la **Dell Printer Configuration Web Tool**.
	- **b** Seleccione **Configuraciones del servidor de impresión**.
	- **c** Haga clic en la pestaña **Seguridad**.
	- **d** Seleccione **SSL/TLS**.
	- **e** Haga clic en **Administración de certificados** para que aparezca la página **Administración de certificados**.
	- **f** Seleccione **Dispositivo local** en **Categoría**.
	- **g** Seleccione la LAN inalámbrica (Servidor) que desea usar en la lista **Objetivo del certificado**.
	- **h** En **Orden de certificados**, seleccione cómo se van a clasificar los certificados en **Lista de certificados**. Este ajuste no es necesario si no desea especificar ningún orden para los certificados.
	- **i** Seleccione el certificado que desea asociar. Llegado a este punto, verifique si el parámetro **Validez** del certificado seleccionado está definido como **Válido**.
	- **j** Haga clic en **Detalles del certificado** para que aparezca la página **Detalles del certificado**.
	- **k** Confirme el contenido y haga clic en **Utilizar este certificado** en la esquina superior derecha.
- **6** Confirme si el certificado se ha configurado correctamente. Para obtener más información, consulte "[Confirmación de la configuración de un certificado digital](#page-264-1)".
- **7** Especifique WPA-Enterprise para EAP-TLS.
	- **a** Inicie la **Dell Printer Configuration Web Tool**.
	- **b** Haga clic en la pestaña **Configuraciones del servidor de impresión**.
	- **c** Seleccione **LAN inalámbrica**.

**NOTA:** Este ajuste sólo está disponible si el adaptador inalámbrico opcional está instalado.

- **d** Seleccione una de las siguientes opciones en la **Lista de cifrado** de **Configuración segura**.
	- **WPA-Enterprise-AES/WPA2-Enterprise-AES**
	- **WPA-Enterprise-TKIP**

- Importación de un certificado digital
- Configuración de un certificado digital
- Confirmación de la configuración de un certificado digital
- **e** Especifique la **Identidad EAP** de **WPA-Enterprise**.
- **f** Especifique **EAP-TLS** en la lista **Método de autenticación** de **WPA-Enterprise**.
- **g** Haga clic en **Aplicar nueva configuración**.

## <span id="page-268-0"></span>**Configuración de WPA-Enterprise (PEAPV0-MS-CHAPV2, EAP-TTLS PAP, EAP-TTLS CHAP) de LAN inalámbrica**

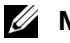

**ZZ NOTA:** Para gestionar los certificados digitales, debe configurar la comunicación HTTPS. Para obtener más información, consulte "[Preparación para la gestión de certificados](#page-262-0)".

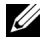

*MOTA:* WPA-Enterprise sólo está disponible cuando se ha seleccionado Infraestructura como Tipo de red.

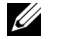

**20 NOTA:** Asegúrese de importar el certificado con Internet Explorer.

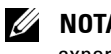

**NOTA:** Tras importar un certificado de formato PKCS#12, la clave secreta no se exporta ni siquiera si lleva a cabo una exportación.

**<sup>20</sup> NOTA: WPA-Enterprise-AES/WPA2-Enterprise-AES o WPA-Enterprise-TKIP sólo está disponible cuando los pasos** siguientes se han definido correctamente.

- **1** Importe el certificado que se va a usar con la LAN inalámbrica (servidor o certificado raíz). Para obtener más información, consulte "[Importación de un certificado digital](#page-263-0)".
- **2** Especifique el certificado digital para la LAN inalámbrica (servidor o certificado raíz).
	- **a** Inicie la **Dell Printer Configuration Web Tool**.
	- **b** Seleccione **Configuraciones del servidor de impresión**.
	- **c** Haga clic en la pestaña **Seguridad**.
	- **d** Seleccione **SSL/TLS**.
	- **e** Haga clic en **Administración de certificados** para que aparezca la página **Administración de certificados**.
	- **f** Seleccione **Autoridades emisoras de certificados de confianza** en **Categoría**.
	- **g** Seleccione la finalidad de uso en la lista **Objetivo del certificado**.
	- **h** Haga clic en **Mostrar la lista** para que aparezca la página **Lista de certificados**.
	- **i** Seleccione el certificado que desea asociar. Llegado a este punto, verifique si el parámetro **Validez** del certificado seleccionado está definido como **Válido**.
	- **j** Haga clic en **Detalles del certificado** para que aparezca la página **Detalles del certificado**.
	- **k** Confirme el contenido y haga clic en **Utilizar este certificado** en la esquina superior derecha.
- **3** Confirme si el certificado se ha configurado correctamente.
	- **a** Inicie la **Dell Printer Configuration Web Tool**.
	- **b** Seleccione **Configuraciones del servidor de impresión**.
	- **c** Haga clic en la pestaña **Seguridad**.
	- **d** Seleccione **SSL/TLS**.
	- **e** Haga clic en **Administración de certificados** para que aparezca la página **Administración de certificados**.
	- **f** Seleccione la categoría en la lista **Categoría**.
	- **g** Seleccione la LAN inalámbrica (Servidor) que desea usar en la lista **Objetivo del certificado**.
	- **h** En **Orden de certificados**, seleccione cómo se van a clasificar los certificados en **Lista de certificados**. Este ajuste no es necesario si no desea especificar ningún orden para los certificados.
	- **i** Haga clic en **Mostrar la lista** para que aparezca la página **Lista de certificados**.
	- **j** El certificado mostrado con un asterisco como "**\*Válido**" en la columna **Validez** es el certificado asociado con el objetivo de uso y el uso real.
- **4** Defina WPA-Enterprise para PEAPV0-MS-CHAPV2, EAP-TTLS PAP o EAP-TTLS CHAP.
	- **a** Inicie la **Dell Printer Configuration Web Tool**.
	- **b** Haga clic en la pestaña **Configuraciones del servidor de impresión**.
	- **c** Seleccione **LAN inalámbrica**.

**NOTA:** Este ajuste sólo está disponible si el adaptador inalámbrico opcional está instalado.

- **d** Seleccione una de las siguientes opciones en la **Lista de cifrado** de **Configuración segura**.
	- **WPA-Enterprise-AES/WPA2-Enterprise-AES**
	- **WPA-Enterprise-TKIP**
	- **20 NOTA: WPA-Enterprise-AES/WPA2-Enterprise-AES o WPA-Enterprise-TKIP** sólo está disponible cuando los pasos siguientes se han definido correctamente.
		- Importación de un certificado digital
		- Configuración de un certificado digital
		- Confirmación de la configuración de un certificado digital
- **e** Especifique la **Identidad EAP**, el **Nombre de inicio de sesión** y la **Contraseña** de **WPA-Enterprise**.
- **f** Seleccione una de las opciones siguientes en la lista **Método de autenticación** de **WPA-Enterprise**.
	- **PEAPV0 MS-CHAPV2**
	- **EAP-TTLS PAP**
	- **EAP-TTLS CHAP**
- **g** Haga clic en **Aplicar nueva configuración**.

## <span id="page-270-0"></span>**Configuración del certificado de cliente para IEEE 802.1x (EAP-TLS)**

**NOTA:** Para gestionar los certificados digitales, debe configurar la comunicación HTTPS. Para obtener más información, consulte "[Preparación para la gestión de certificados](#page-262-0)".

*L* **NOTA:** Esta función solamente está habilitada cuando se configura Activar para IEEE 802.1x (EAP-TLS).

- **1** Importe un certificado que se usará con el cliente SSL. Para obtener más información, consulte ["Importación de](#page-263-0)  [un certificado digital](#page-263-0)".
- **2** Configure un certificado que se usará con el cliente SSL. Para obtener más información, consulte ["Configuración](#page-264-0)  [de un certificado digital](#page-264-0)".
- **3** Confirme si el certificado se ha configurado correctamente. Para obtener más información, consulte "[Confirmación de la configuración de un certificado digital](#page-264-1)".
- **4** Tras reiniciar la impresora, el certificado IEEE 802.1x (EAP-TLS) se presenta cuando se inicia la comunicación IEEE 802.1x con el servidor RADIUS. Cuando el servidor RADIUS se configura para requerir un certificado de cliente, el servidor RADIUS comprueba el certificado de cliente proporcionado por la impresora.

# **22**

## **Descripción de las fuentes**

## **Fuentes y tipos de letra**

Una fuente es un conjunto de caracteres y símbolos creados con un diseño específico. Este diseño distintivo se denomina *tipo de letra*. Los tipos de letra seleccionados personalizan el documento. Una buena elección de tipos de letra facilita la lectura del documento.

La impresora cuenta con numerosas fuentes residentes en PCL 5/PCL 6 y PostScript Level3 Compatible. En ["Fuentes residentes](#page-274-0)" encontrará una lista de todas las fuentes residentes.

## **Peso y estilo**

Los tipos de letra suelen estar disponibles en diferentes grosores y estilos. Estas variaciones modifican el tipo de letra original para que pueda, por ejemplo, enfatizar palabras importantes del texto o resaltar títulos de libros. Los distintos grosores y estilos están diseñados para complementar el tipo de letra original.

Peso hace referencia al grosor de las líneas que forman los caracteres. Las líneas más gruesas dan como resultado caracteres más oscuros. Algunas de las palabras más utilizadas para describir el peso de un tipo de letra son negrita, intermedia, fina, intensa y gruesa.

Estilo hace referencia a otras modificaciones del tipo de letra como, por ejemplo, inclinación o ancho de caracteres. Italic (cursiva) y oblique (oblicua) son estilos en los que los caracteres aparecen inclinados. Narrow (estrecha), condensed (condensada) y extended (extendida) son tres estilos que se suelen utilizar para modificar el ancho de los caracteres.

Algunas fuentes combinan varias modificaciones de peso y estilo; por ejemplo, Helvetica BdOb. El grupo de distintas variaciones de peso y estilo de un mismo tipo de letra se denomina familia de tipo de letra. La mayoría de las familias de tipo de letra tienen cuatro variaciones: regular, italic (oblique), bold y bold italic (bold oblique). Algunas familias tienen más variaciones, como muestra la ilustración siguiente de la familia Helvetica:

> Helvetica Helvetica Oblique **Helvetica Bold Helvetica Bold Oblique** Helvetica Narrow Helvetica Narrow Oblique **Helvetica Narrow Bold** Helvetica Narrow Bold Oblique

ABCDEFGHIJKLMNOabcdefghijklmno1234567890 ABCDEFGHIJKLMNOabcdefghijklmno1234567890 ABCDEFGHIJKLMNOabcdefghijklmno1234567890 ABCDEFGHIJKLMNOabcdefghijklmno1234567890 ABCDEFGHIJKLMNOabcdefghijklmno1234567890 ABCDEFGHIJKLMNOabcdefghijklmno1234567890 ABCDEFGHIJKLMNOabcdefghijklmno1234567890 ABCDEFGHIJKLMNOabcdefghijklmno1234567890

## **Tamaño del paso y tamaño en puntos**

El tamaño de una fuente se especifica como tamaño del paso o tamaño en puntos, según la fuente sea de espaciado fijo o proporcional.

En las fuentes de espaciado fijo, todos los caracteres tienen la misma anchura. El paso se utiliza para especificar el tamaño de las fuentes de espaciado fijo. Se trata de una medida del número de caracteres que se imprimen por cada pulgada horizontal del tipo de fuente en cuestión. Por ejemplo, todas las fuentes de paso 10 imprimen 10 caracteres por pulgada (cpp) y las de paso 12 imprimen 12 cpp:

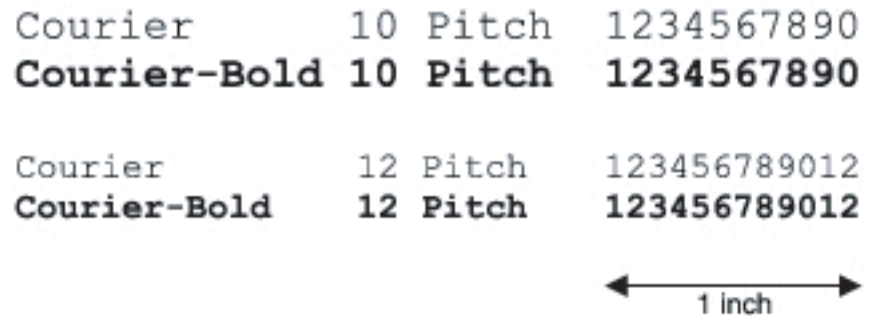

En las fuentes de espaciado proporcional (o tipográfico), cada carácter puede tener distinta anchura. Como las fuentes proporcionales tienen caracteres de anchuras distintas, el tamaño de fuente se especifica en puntos, no en pasos. El tamaño en puntos se refiere a la altura de los caracteres de la fuente. Un punto se define como 1/72 de pulgada. El tamaño de los caracteres de una fuente impresa en 24 puntos es el doble de grande que el de los caracteres de la misma fuente impresos en 12 puntos.

La ilustración siguiente muestra ejemplos de una fuente impresa en distintos tamaños en puntos:

# 48 point 36 point

#### 24 point 18 point 12 point 10 point

El tamaño en puntos de una fuente se define como la distancia existente entre la parte superior del carácter más alto y la parte inferior del carácter más bajo de esa fuente. La definición de tamaño en puntos hace que distintas fuentes impresas con el mismo tamaño en puntos puedan parecer bastantes distintas en cuanto a tamaño. Esto se debe a la existencia de otros parámetros de fuente que afectan al aspecto de la fuente. No obstante, el tamaño en puntos de la fuente es una especificación excelente del tamaño relativo de una fuente. Los siguientes ejemplos ilustran dos fuentes proporcionales muy distintas de 14 puntos:

> **ITC Avant Garde** abcdefghABCDEFGH ITC Zapf Chancery abcdefghABCDEFGH

## **Fuentes escalables y de mapa de bits**

La impresora utiliza fuentes escalables y en mapa de bits.

Las fuentes de *mapa de bits* están almacenadas en la memoria de impresión como patrones predefinidos de bits que representan un tipo de letra en un tamaño, un estilo y una resolución específicos. En la siguiente ilustración se muestra un ejemplo de un carácter de una fuente de mapa de bits.

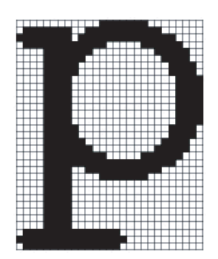

Las fuentes de mapa de bits están disponibles en distintos estilos de letra y tamaños en puntos como fuentes de carga.

Las fuentes *escalables* (también denominadas fuentes de *contorno)* se almacenan como programas informáticos que definen los contornos de los caracteres de la fuente. Cada vez que imprima caracteres de una fuente escalable, la impresora creará un mapa de bits de los caracteres en el tamaño en puntos seleccionado y lo guardará temporalmente en la memoria de impresión.

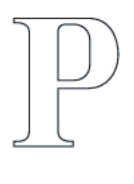

## $P$   $P$   $P$   $P$

Estas fuentes temporales en mapa de bits se eliminarán al apagar o reiniciar la impresora. Las fuentes escalables ofrecen flexibilidad de impresión en distintos tamaños en puntos.

La impresora utiliza distintos formatos de fuentes escalables para descargar fuentes. PCL 5/PCL 6 utiliza las fuentes escalables Intellifont y TrueType. PostScript Level3 Compatible usa fuentes escalables Type 1 y TrueType. Hay miles de distintas fuentes escalables disponibles en los diferentes formatos de fuente de los numerosos proveedores de fuentes.

Si piensa utilizar muchas fuentes descargables (escalables o de mapa de bits) o muchos tamaños distintos de fuentes escalables, necesitará adquirir memoria adicional para la impresora.

## <span id="page-274-0"></span>**Fuentes residentes**

La impresora dispone de fuentes residentes almacenadas permanentemente en la memoria de impresión. Hay distintas fuentes disponibles en PCL 5/PCL 6 y PostScript Level3 Compatible. Algunos de los tipos de letra más populares, como Courier y TimesNew (PCL 5/PCL 6)/Times New Roman (PostScript Level3 Compatible), están disponibles para todos los lenguajes de la impresora.

En la tabla siguiente se enumeran todas las fuentes residentes en la impresora. Consulte "[Informe/Lista](#page-170-0)" para obtener instrucciones sobre cómo imprimir muestras de las fuentes. Puede seleccionar las fuentes residentes de su programa de software. También puede seleccionar las fuentes desde el panel del operador si está utilizando PCL 5/PCL 6.

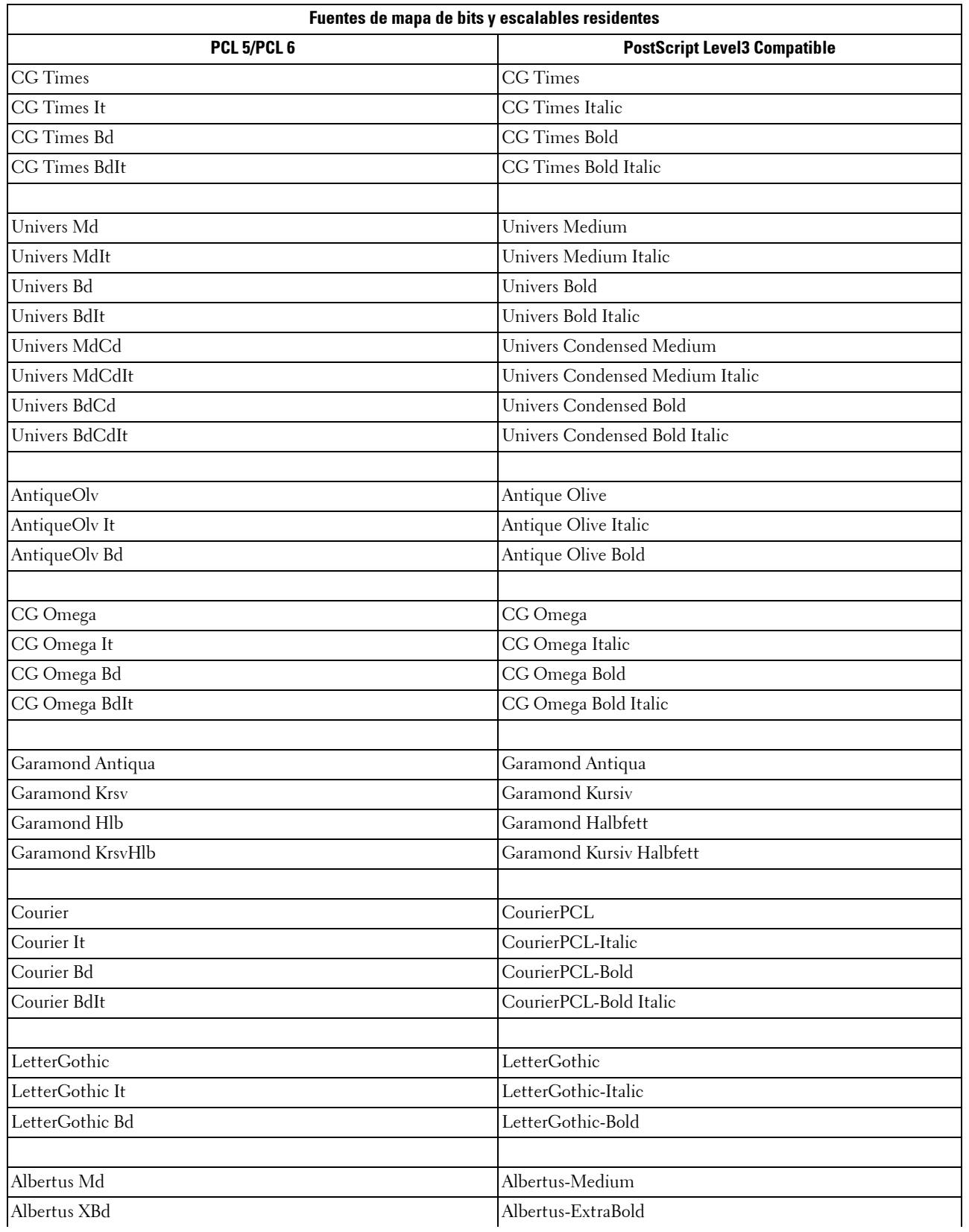

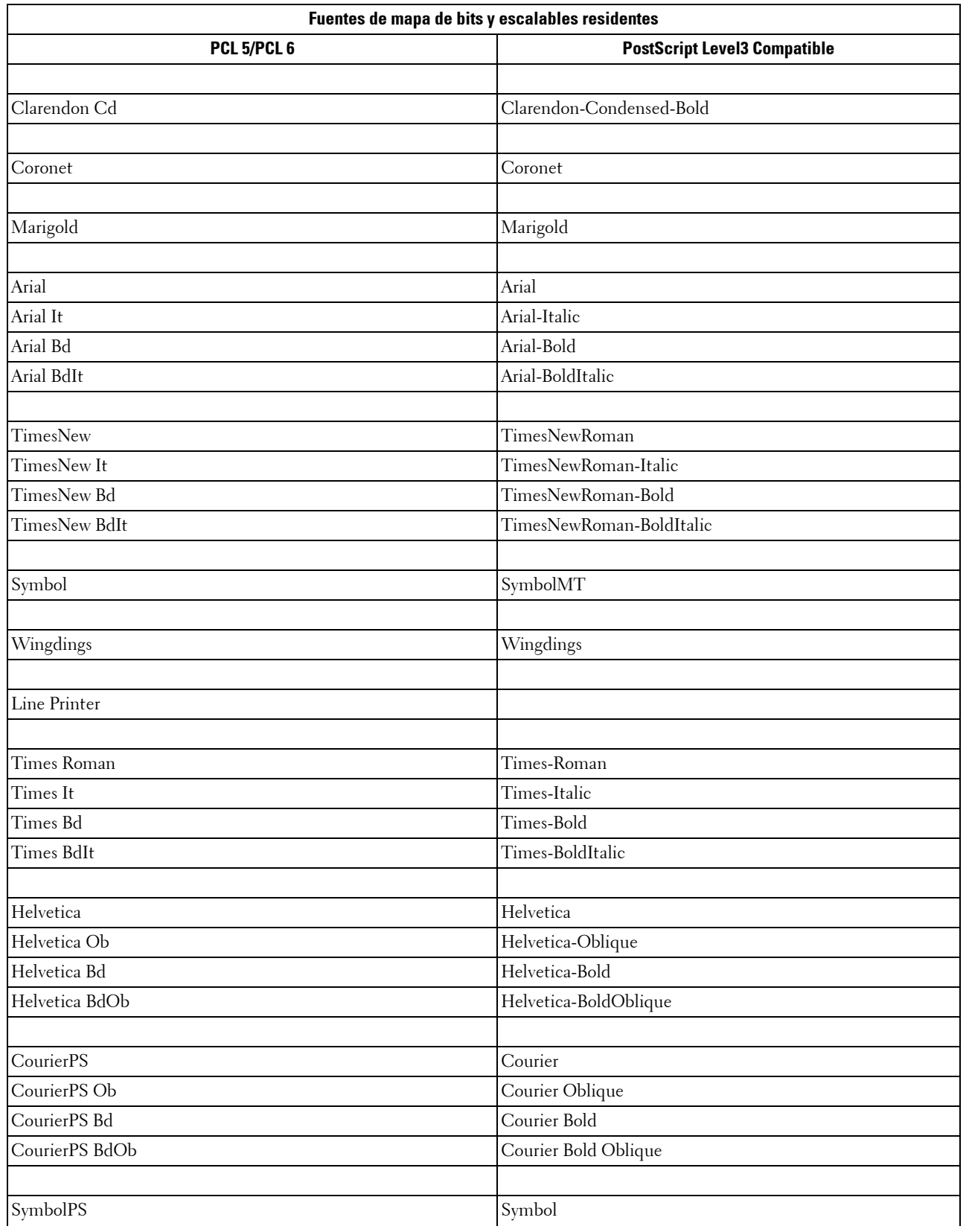

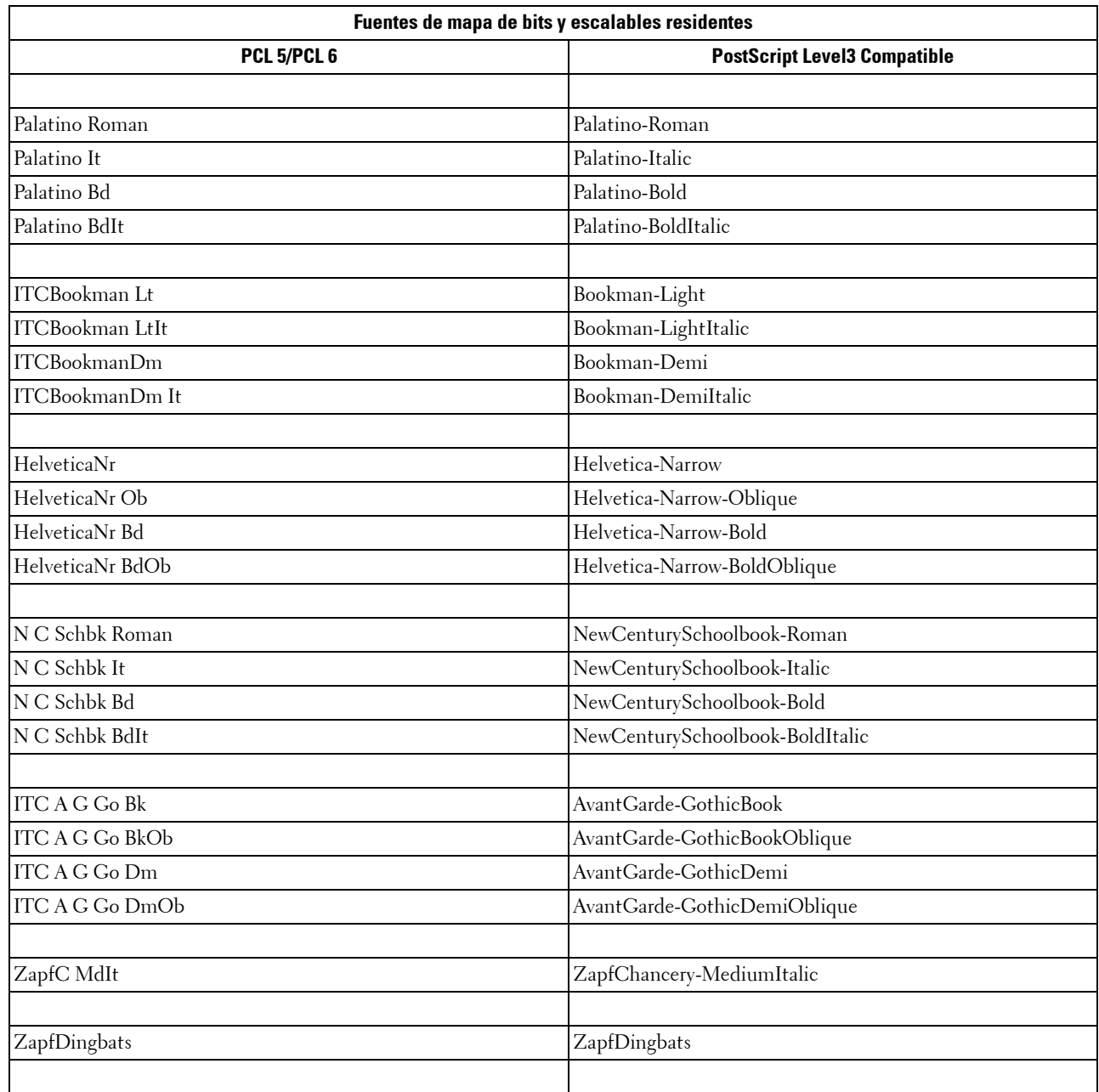

## **Conjunto de símbolos**

Un conjunto de símbolos es la combinación de caracteres alfabéticos y numéricos, caracteres de puntuación y caracteres especiales disponibles en la fuente seleccionada. Los conjuntos de símbolos se adaptan a los requisitos de los distintos idiomas o aplicaciones específicas como, por ejemplo, los símbolos matemáticos utilizados en textos científicos.

En PCL 5/PCL 6, el conjunto de símbolos también define el carácter que se imprime con cada tecla del teclado (o más concretamente, con cada *punto de código*). Algunas aplicaciones requieren distintos caracteres en algunos puntos de código. Para admitir varias aplicaciones e idiomas, la impresora cuenta con 36 conjuntos de símbolos para las fuentes residentes de PCL 5/PCL 6.

## **Conjuntos de símbolos para PCL 5/PCL 6**

No todos los nombres de fuente admiten todos los conjuntos de símbolos que aparecen.

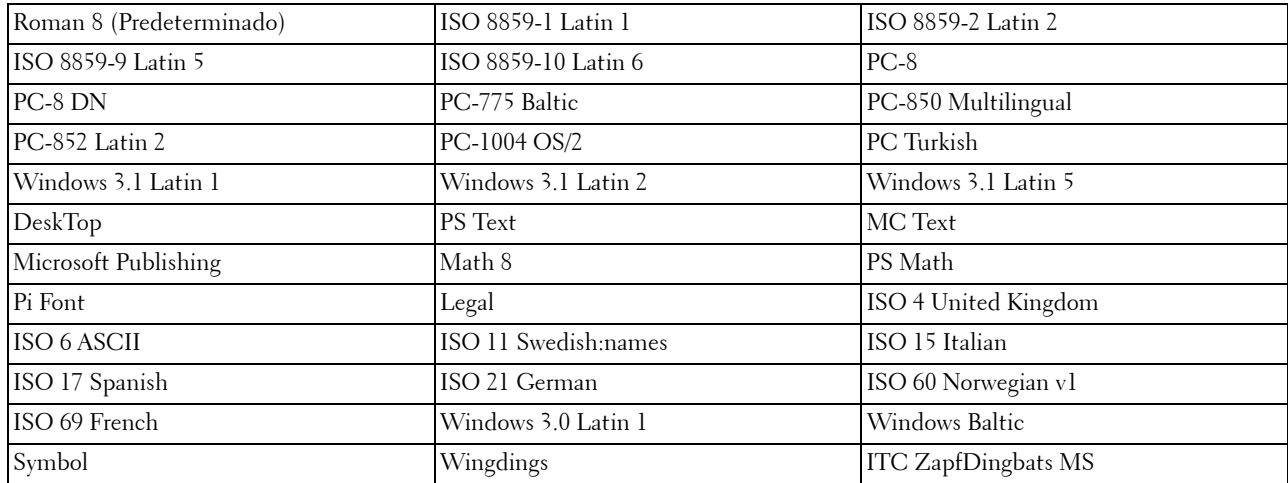

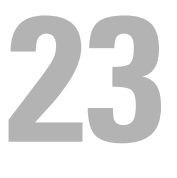

## <span id="page-280-0"></span>**Descripción de los mensajes de la impresora**

El panel LCD muestra mensajes de error que describen el estado actual de la impresora e indica posibles problemas de la impresora que es preciso resolver. En este capítulo encontrará una lista de códigos de error en la que se explica cómo solucionar los mensajes de error. Cuando se ponga en contacto con el servicio de asistencia al cliente en relación con un error, tenga a mano los códigos y mensajes de error.

**PRECAUCIÓN: Cuando se produce un error, los datos de impresión que quedan en la impresora y la información acumulada en la memoria pueden resultar dañados.**

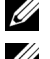

Γ

**NOTA:** Los códigos de error se indican en su correspondiente mensaje de error.

**NOTA:** Si recibe algún código de error que no está incluido en la lista de este capítulo, siga las instrucciones indicadas en el propio mensaje de error.

## **Códigos de error**

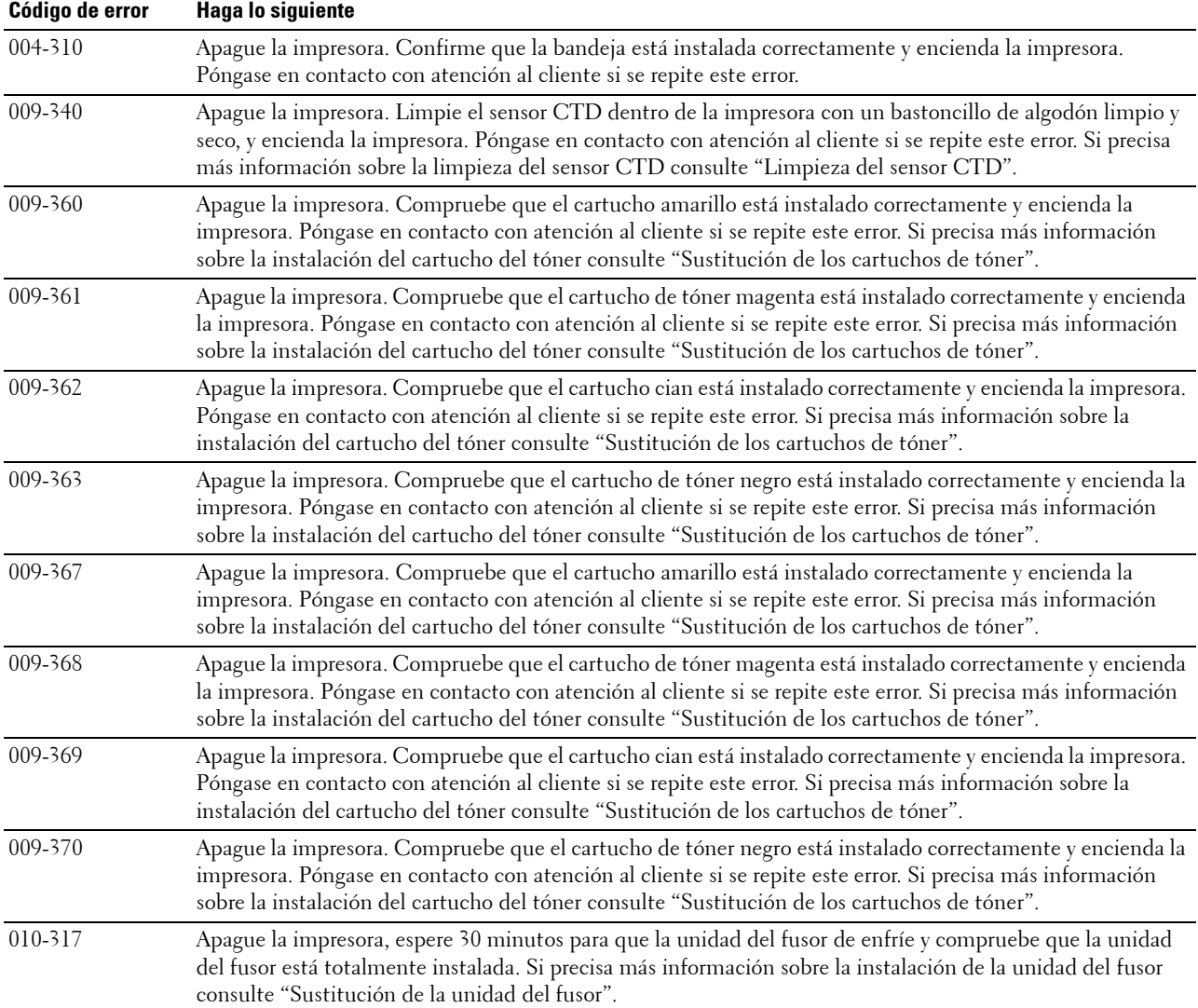

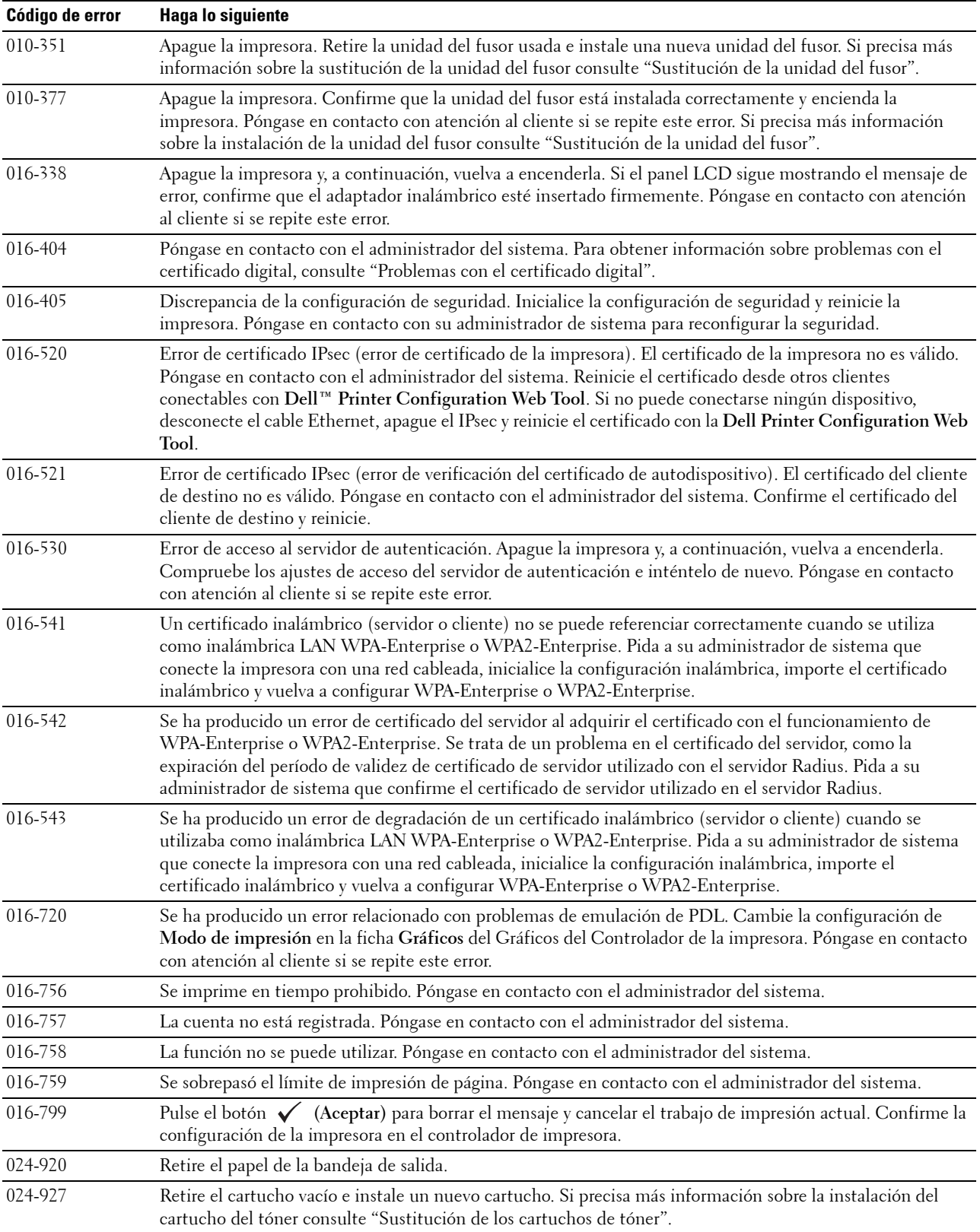

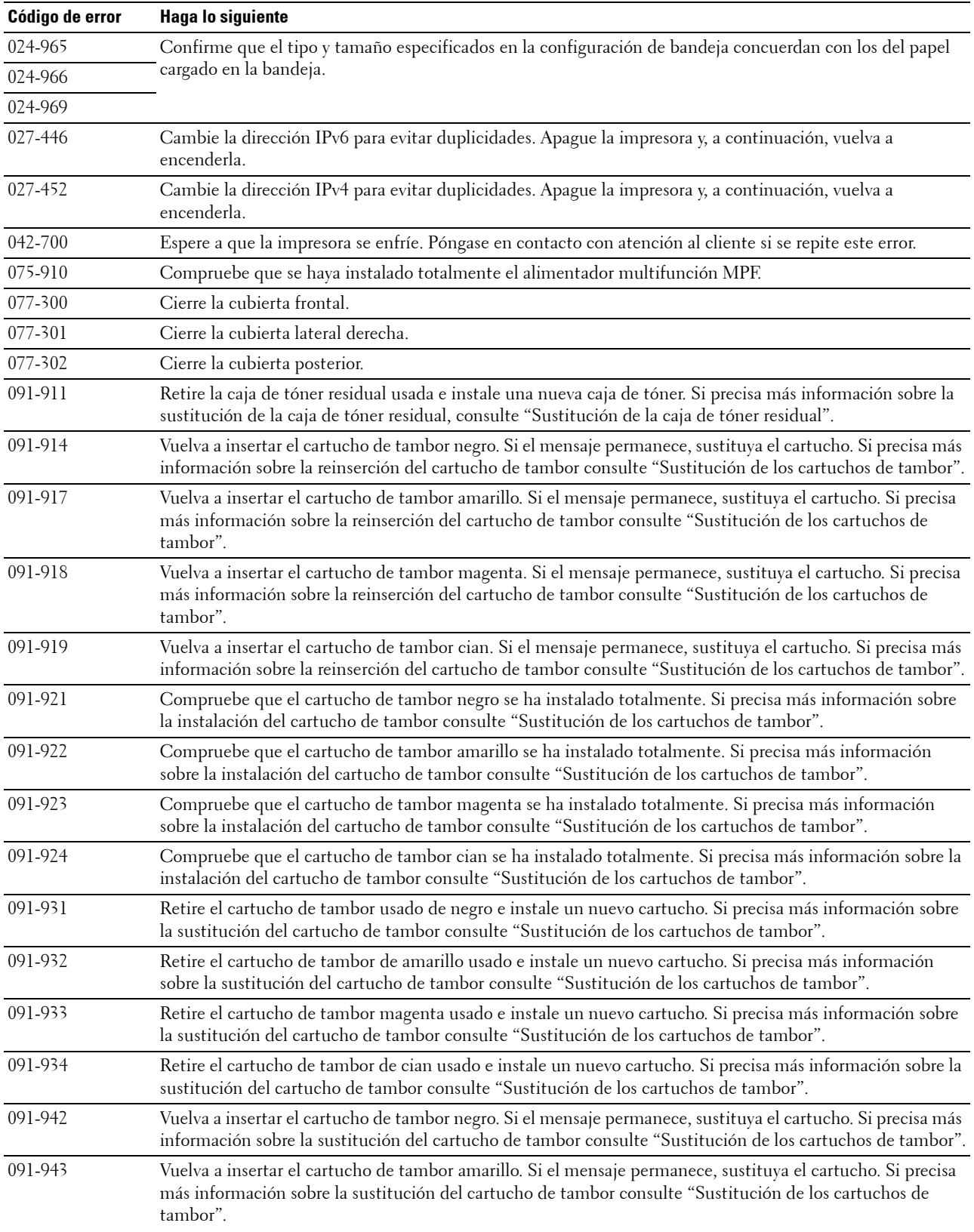

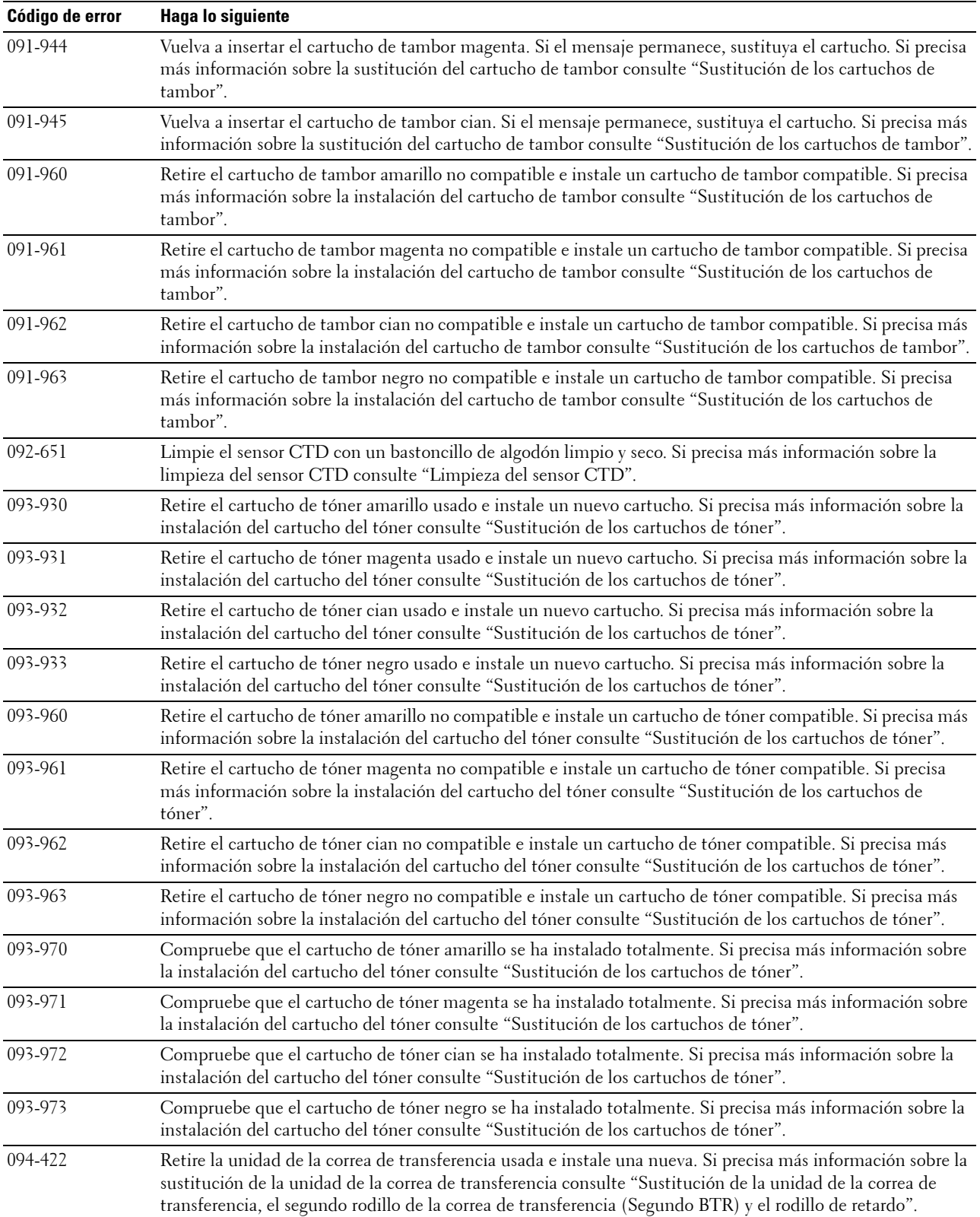

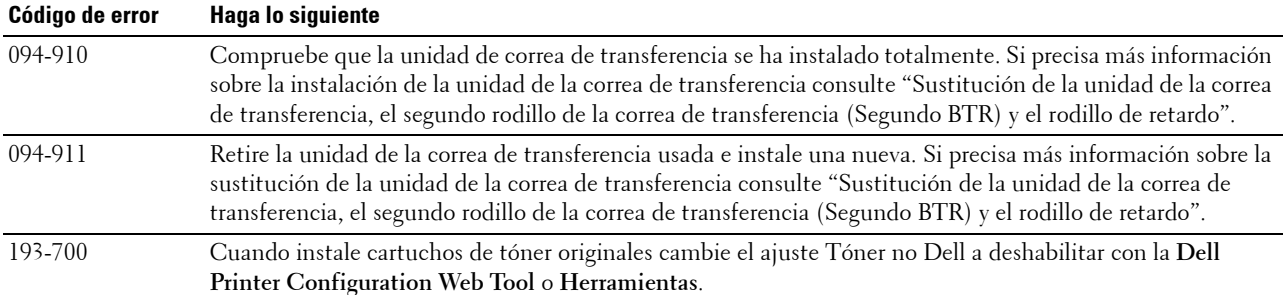

# **24**

# **Especificaciones**

## **Compatibilidad con sistemas operativos**

Su impresora Dell™ C2660dn Color Laser Printer es compatible con Microsoft® Windows® XP, Windows XP 64-bit Edition, Windows Server® 2003, Windows Server 2003 x64 Edition, Windows Server 2008, Windows Server 2008 64-bit Edition, Windows Server 2008 R2, Windows Vista®, Windows Vista 64-bit Edition, Windows 7, Windows 7 64-bit Edition, Windows 8, Windows 8 64-bit Edition, Windows Server 2012, Windows RT, Mac OS X 10.5, 10.6, 10.7, 10.8, Red Hat® Enterprise Linux® 5/6 Desktop (x86) y SUSE® Linux Enterprise Desktop 10/11 (x86).

## **Alimentación eléctrica**

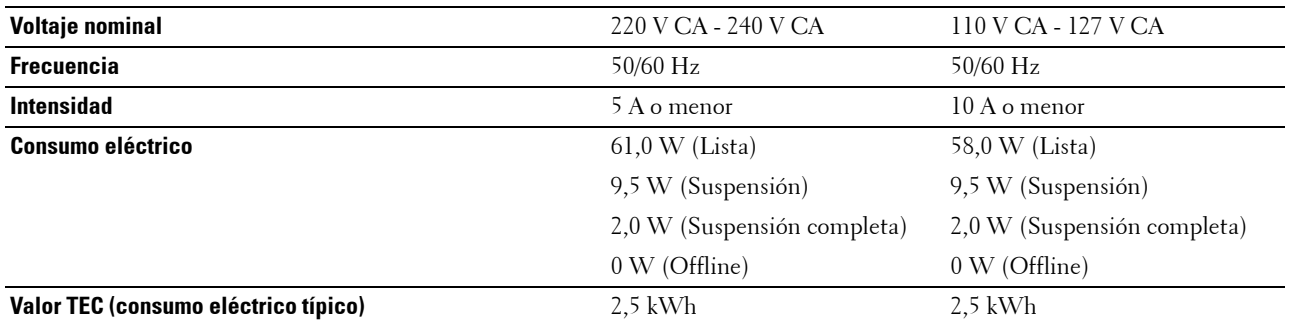

## **Dimensiones**

Alto: 379 mm (14,92 pulgadas) Ancho: 439 mm (17,28 pulgadas) Fondo: 485 mm (19,09 pulgadas) Peso (cartuchos de tóner y de tambor incluidos): 23,6 kg

## **Memoria**

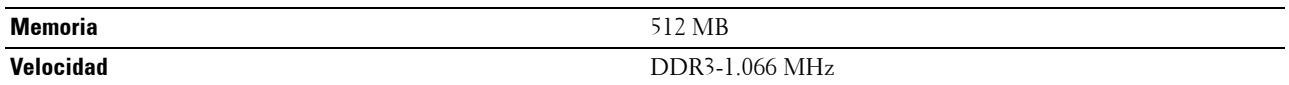

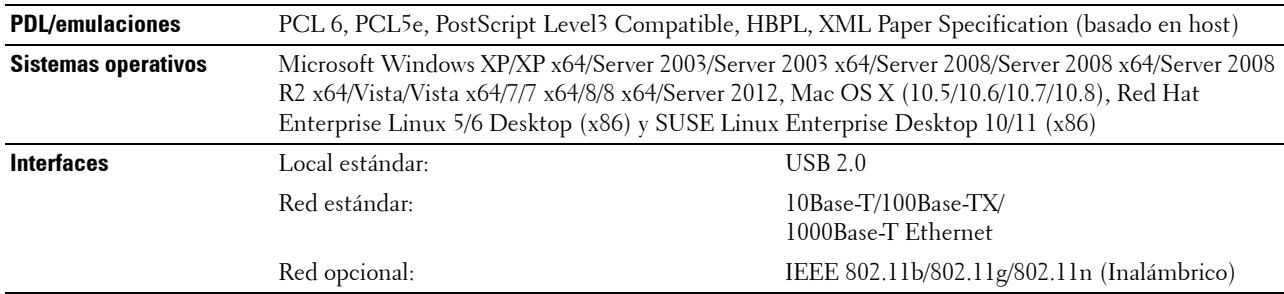

## **Page Description Language (PDL)/emulación, sistema operativo e interfaz**

## **Compatibilidad con MIB**

Una base de información de gestión (MIB) es una base de datos que contiene información sobre los dispositivos de red (adaptadores, puentes, routers u ordenadores). Esta información ayuda a los administradores de red a administrar la red (analizar rendimiento, tráfico, errores, etc.). La impresora Dell C2660dn Color Laser Printer cumple las especificaciones MIB estándar de la industria, lo que permite que la impresora pueda ser detectada y controlada por varios sistemas de software de gestión de impresoras y redes.

## **Entorno**

## **Funcionamiento**

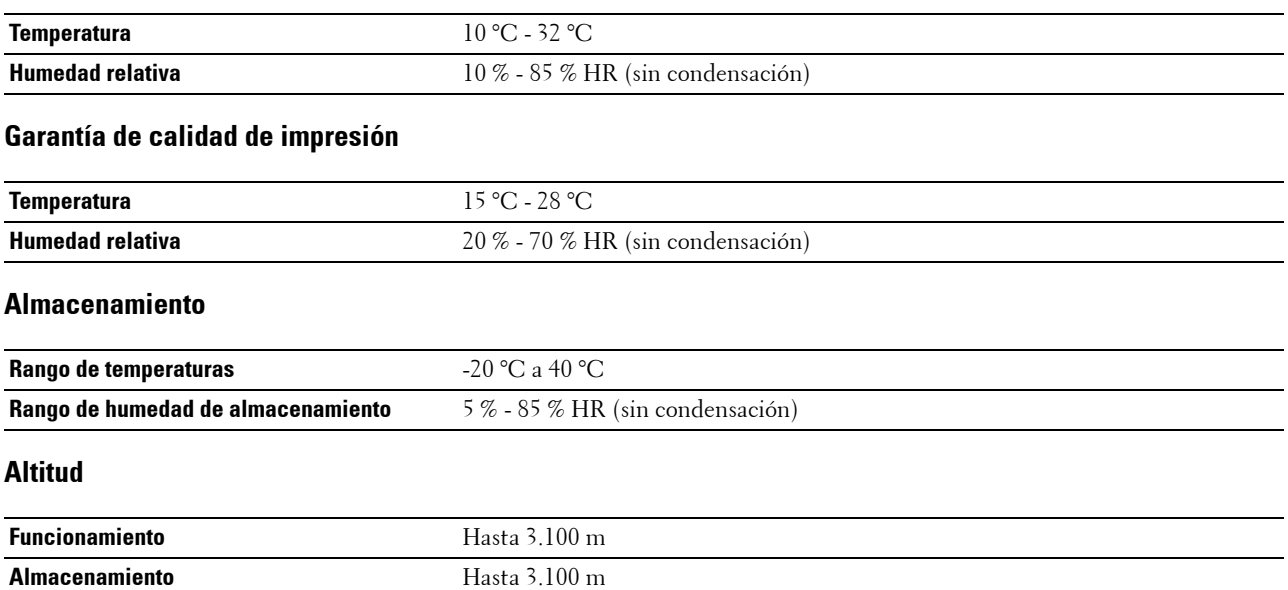
# **Cables**

El cable de interconexión debe cumplir los siguientes requisitos:

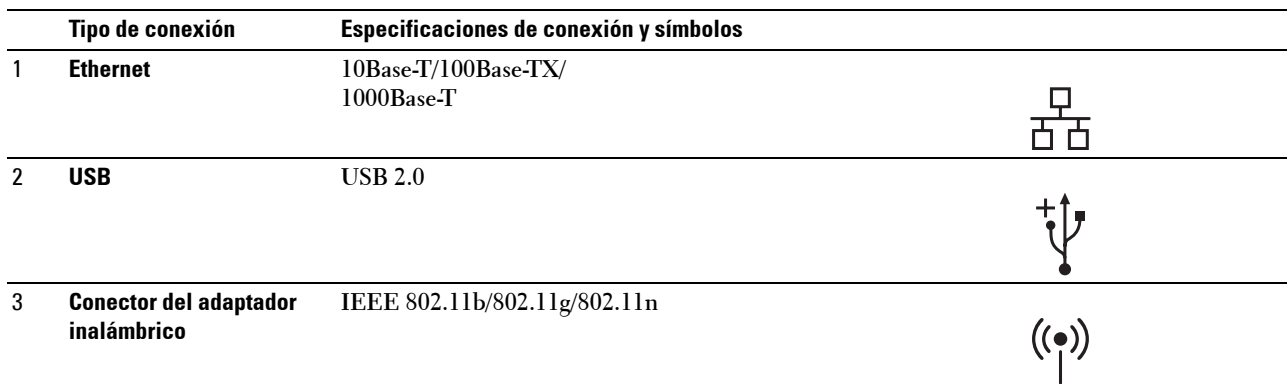

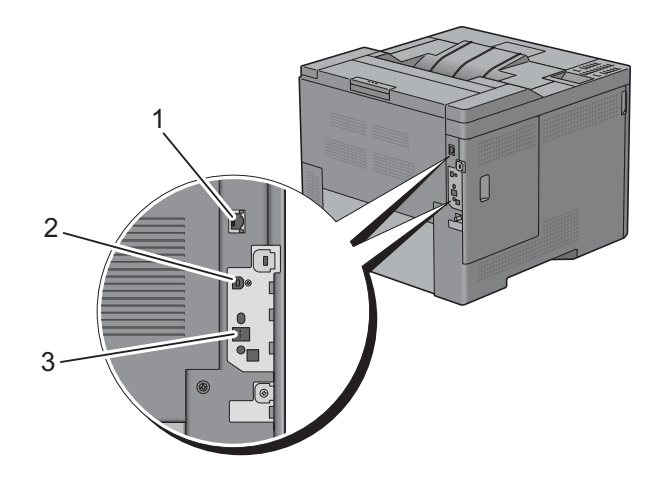

# **Especificación de impresora**

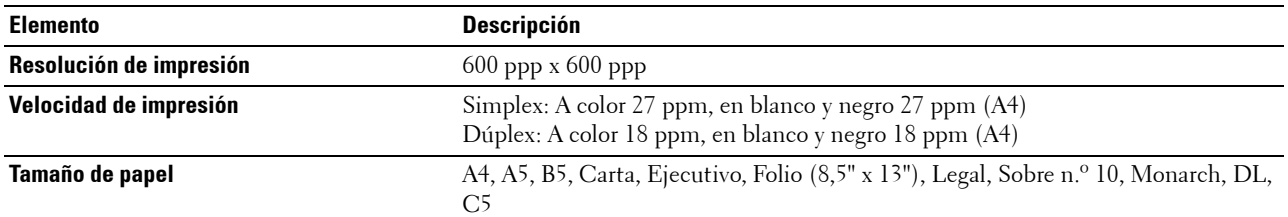

# **Adaptador inalámbrico opcional**

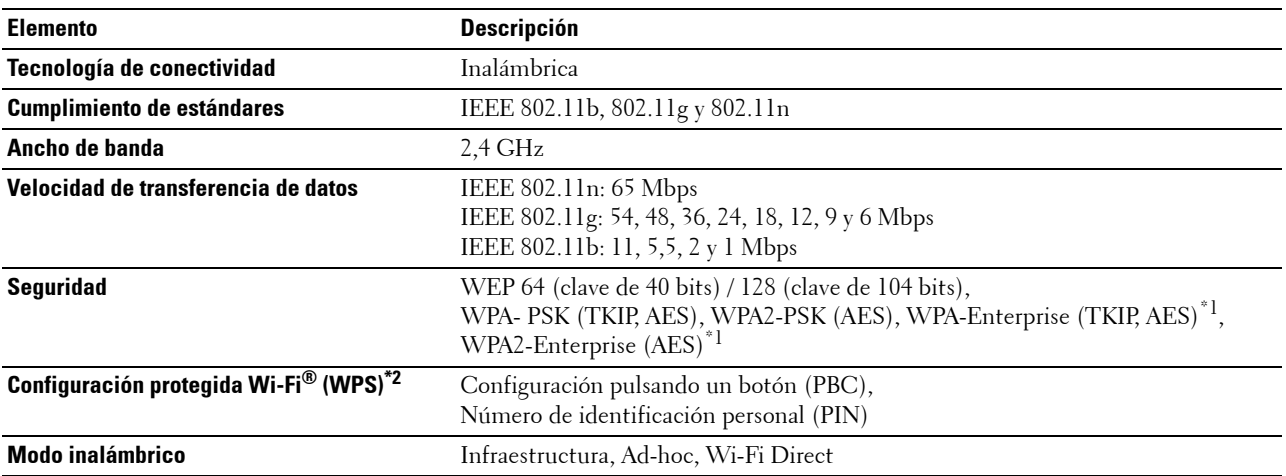

\*1: El método EAP admite PEAPv0, EAP-TLS, EAP-TTLS PAP y EAP-TTLS CHAP.

\*2: Compatible con WPS 2.0.

# **Mantenimiento de la impresora**

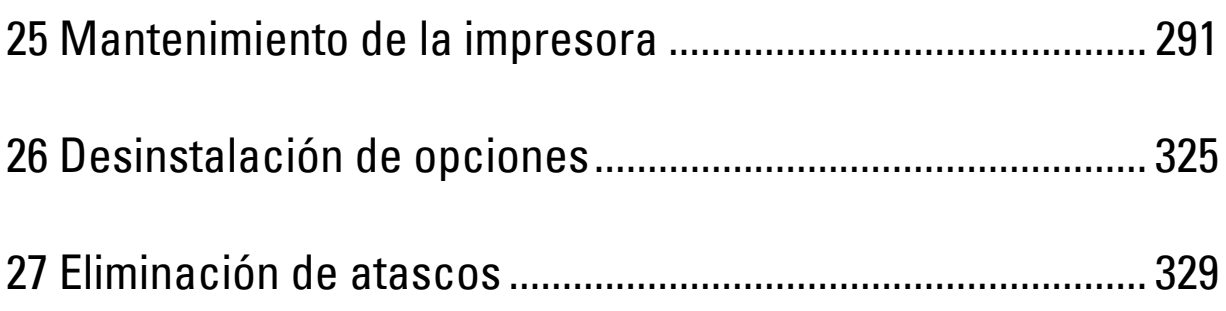

# **25**

# <span id="page-292-0"></span>**Mantenimiento de la impresora**

Para disfrutar de una calidad de impresión óptima continuada es preciso llevar a cabo ciertas tareas de mantenimiento.

# **Comprobación del estado de los suministros**

Si la impresora está conectada a la red, la herramienta **Dell™ Printer Configuration Web Tool** podrá proporcionarle información instantánea sobre los niveles de tóner que quedan. Escriba la dirección IP de la impresora en el navegador web para ver esta información. Para activar la función **Configuración de alerta de E-Mail** y recibir una notificación cuando la impresora requiera suministros nuevos, especifique la dirección de correo electrónico deseada en el cuadro de lista de direcciones de correo electrónico.

En la pantalla del panel LCD también puede confirmar lo siguiente:

- Cualquier suministro o elemento de mantenimiento que requiera atención o ser sustituido (No obstante, la impresora sólo podrá mostrar información sobre un solo elemento cada vez).
- Cantidad de tóner que queda en cada cartucho de tóner.

# **Ahorro de suministros**

Hay varios parámetros que se pueden modificar en el controlador de impresora para ahorrar tóner y papel.

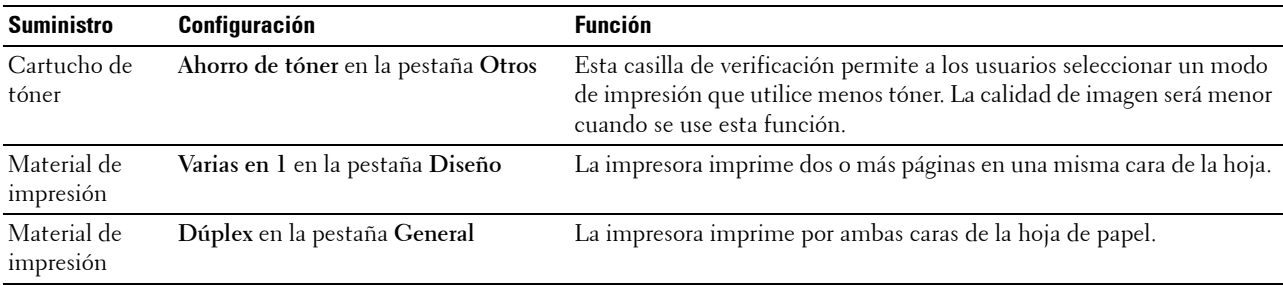

# **Pedido de suministros**

Si la impresora está conectada a la red, podrá solicitar consumibles (cartuchos de tóner, cartuchos de tambor y caja de tóner residual) a Dell a través de Internet. Escriba la dirección IP de su impresora en el navegador web, inicie la **Dell Printer Configuration Web Tool** y haga clic en **Realice el pedido de consumibles en:** para solicitar consumibles para su impresora.

También podrá solicitar consumibles de la siguiente forma.

**1** Haga clic en **Inicio** → **Todos los programas**→ **Dell Printers**→ **Additional Color Laser Software**→ **Dell Supplies Management System**.

Aparece la ventana **Dell Supplies Management System**.

- **2** Seleccione su impresora en la lista **Seleccionar modelo de impresora**.
- **3** Si se solicita a través de Internet:
	- **a** Seleccione una dirección URL en la lista **Seleccionar URL para pedidos nuevos**.
	- **b** Haga clic en **Visite el sitio web de pedidos de suministros de la impresora Dell**.

**NOTA:** Cuando no pueda obtener la información de la impresora automáticamente mediante comunicación bidireccional, aparecerá una ventana pidiéndole que escriba el número de la etiqueta de servicio. Escriba el número de la etiqueta de servicio de su impresora Dell en el campo correspondiente. La etiqueta de servicio se encuentra en el interior de la cubierta frontal de la impresora.

**4** Si va a realizar el pedido por teléfono, llame al número que aparece en el encabezado **Solicitar por teléfono**.

## **Almacenamiento de material de impresión**

Para evitar posibles problemas de alimentación del papel y de calidad de impresión desigual, realice lo siguiente:

- Para obtener la mejor calidad de impresión posible, almacene el material de impresión en un entorno donde la temperatura sea de aproximadamente 21 °C y la humedad relativa del 40 %.
- Es preferible colocar las cajas de material de impresión en una estantería o palé, no en el suelo directamente.
- Si guarda paquetes individuales de material de impresión fuera de su caja original, compruebe que estén sobre una superficie plana de forma que los bordes no se comben no curven.
- No coloque nada sobre los paquetes de material de impresión.

### **Almacenamiento de consumibles**

Conserve los consumibles en su envoltorio original hasta que vaya a utilizarlos. No almacene consumibles en las condiciones siguientes:

- Temperaturas superiores a 40 ºC.
- Ambientes con cambios extremos de humedad o de temperatura.
- Bajo la luz directa del sol.
- Lugares donde haya polvo.
- Interior de un coche durante períodos de tiempo prolongados.
- Ambientes con presencia de gases corrosivos.
- Ambientes húmedos.

# **Sustitución de los cartuchos de tóner**

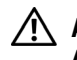

#### **ADVERTENCIA: Antes de realizar cualquiera de los procedimientos siguientes, siga las instrucciones de seguridad de la Información importante.**

Los cartuchos de tóner Dell sólo están disponibles a través de Dell. Puede solicitar cartuchos a través del sitio web en **<http://www.dell.com/supplies>** o por teléfono. Para realizar pedidos por teléfono, consulte "[Cómo contactar con Dell](#page-377-0)".

Se recomienda utilizar cartuchos de tóner Dell en su impresora. La garantía ofrecida por Dell no cubre los problemas ocasionados por el uso de accesorios, piezas o componentes no suministrados por Dell.

**ADVERTENCIA: Nunca arroje los cartuchos de tóner usados al fuego. El tóner residual podría explotar y provocar quemaduras y lesiones personales.**

ЛN. **ADVERTENCIA: No agite el cartucho de tóner usado. Podría derramarse algo de tóner.**

#### **Extracción de un cartucho de tóner**

*M***OTA:** Asegúrese de haber extraído todo el papel del MPF y de cerrar su cubierta antes de sacar el cartucho de tóner.

**1** Agarre el asa de cada lado de la cubierta frontal y tire hacia abajo para abrirla.

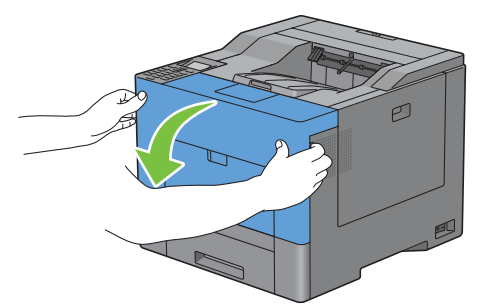

**2** Agarre el tirador del cartucho de tóner que desea sustituir y tire de él hasta sacarlo.

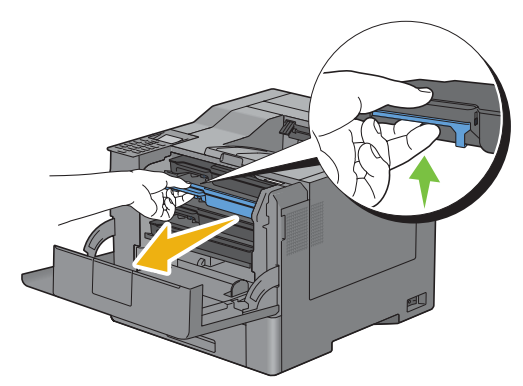

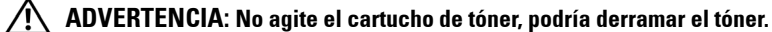

#### **Instalación de un cartucho de tóner**

- Saque de su envase un cartucho de tóner nuevo del color deseado.
- Agite el cartucho de tóner nuevo cinco o seis veces para distribuir el tóner uniformemente.

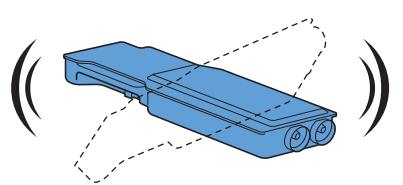

Inserte el cartucho de tóner en la ranura del cartucho correspondiente y empújelo hasta que haga tope.

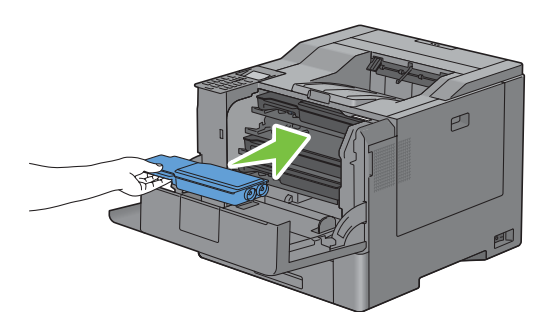

Cierre la cubierta frontal.

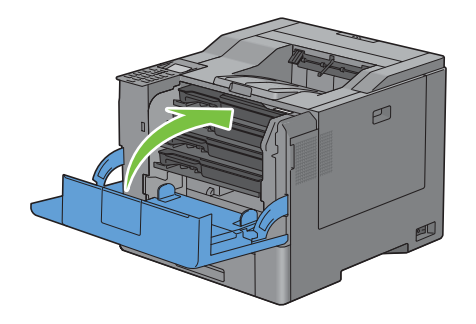

# **Sustitución de los cartuchos de tambor**

Los cartuchos de tambor (amarillo, magenta, cian y negro) deben cambiarse todos a la vez.

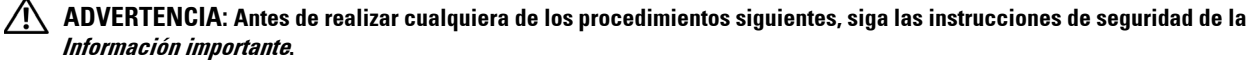

**PRECAUCIÓN: Proteja los cartuchos de tambor contra la luz intensa. Si la cubierta lateral derecha permanece abierta durante más de tres minutos, la calidad de impresión podría deteriorarse.**

#### **Extracción de un cartucho de tambor**

**1** Abra la cubierta lateral derecha.

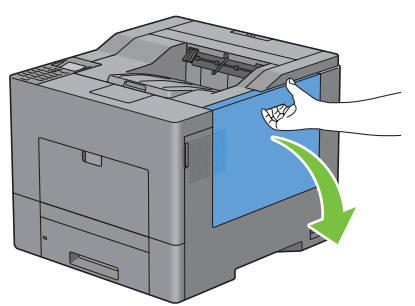

**2** Gire la palanca de bloqueo de la caja de tóner residual 90 grados en sentido contrario a las agujas del reloj para desbloquear la caja.

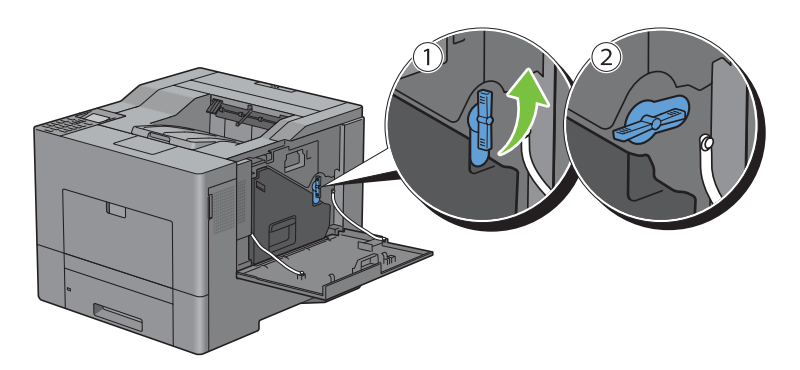

**3** Sujete el tirador de la caja de tóner residual y tire de ella hacia fuera, asegurándose de sujetarla en vertical para que el tóner residual no se derrame.

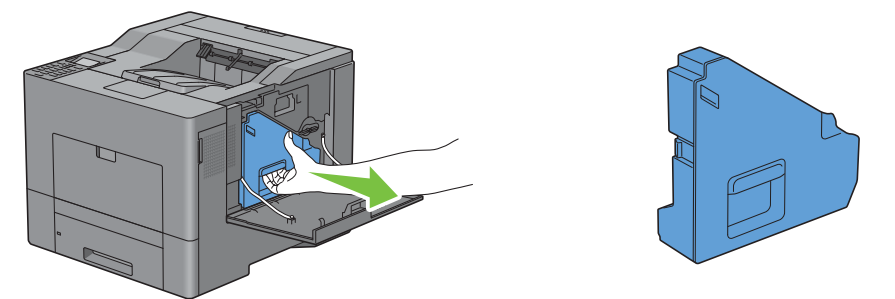

**PRECAUCIÓN: Tenga cuidado de no caer la caja de tóner residual mientras la está extrayendo.**

**PRECAUCIÓN: Una vez extraída la caja de tóner residual, no toque las piezas señaladas en la ilustración. El tóner podría ensuciarle o teñirle las manos.**

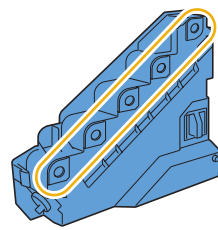

**4** Coloque la caja de tóner residual extraída verticalmente sobre una superficie plana.

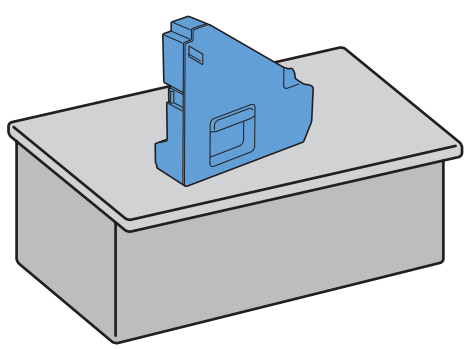

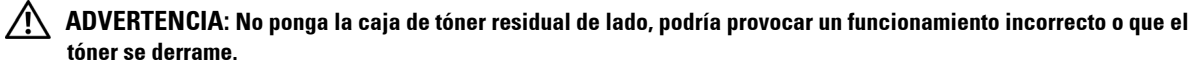

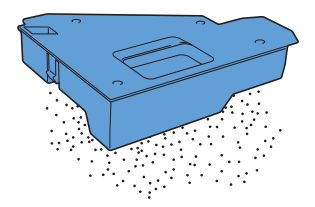

**5** Presione ligeramente hacia abajo la pestaña del cartucho de tambor que desea sustituir y, con una mano, tire de él hasta haber sacado la mitad.

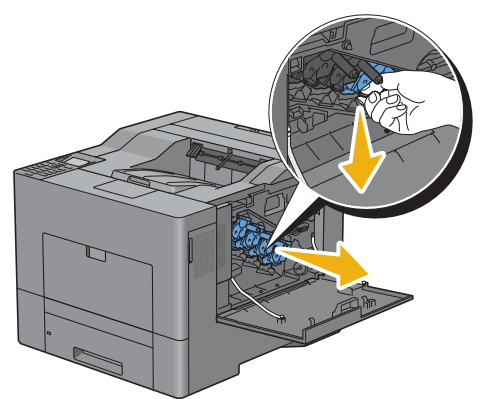

**6** Con la otra mano, sujete el cartucho de tambor desde abajo y sáquelo del todo.

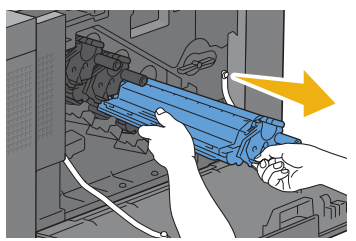

**7** Repita los pasos 5 y 6 para sacar los otros tres cartuchos.

#### **Instalación de un cartucho de tambor**

- **1** Saque de su envase un cartucho de tambor nuevo del color deseado.
- **2** Quite el protector naranja del cartucho de tambor.

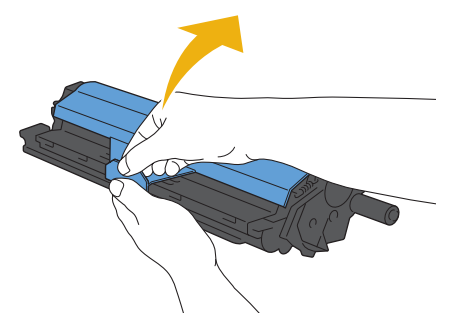

**3** Inserte el cartucho de tambor en la ranura para el cartucho correspondiente y empújelo hacia dentro hasta que haga tope.

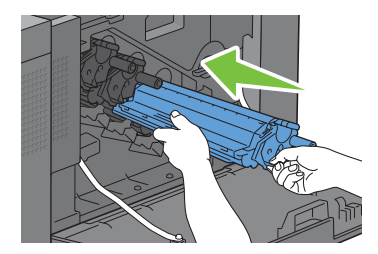

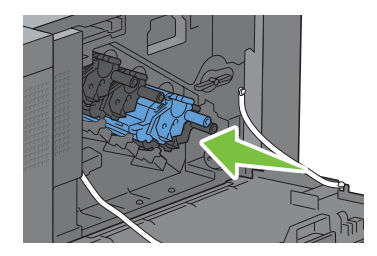

- Repita los pasos 1 a 3 para insertar los otros tres cartuchos.
- Extraiga la varilla limpiadora del interior de la impresora.

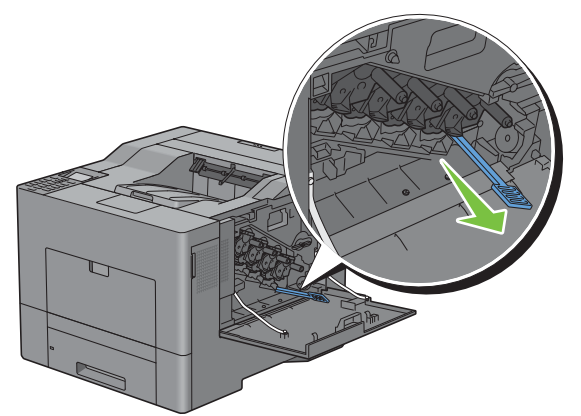

Retire la almohadilla limpiadora presionando las pestañas blancas entre los dedos pulgar e índice.

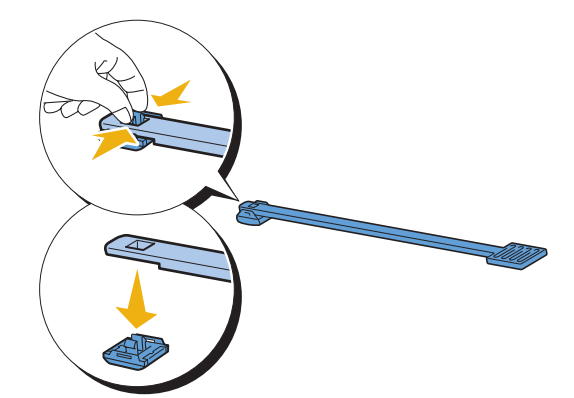

- Saque de su envase una almohadilla limpiadora nueva.
- Fije la almohadilla limpiadora nueva a la varilla limpiadora.

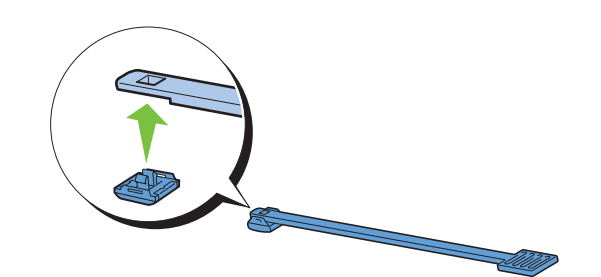

**9** Inserte la varilla limpiadora hasta el fondo en uno de los cuatro orificios hasta que encaje en su sitio (se oirá un chasquido) en el interior de la impresora, tal como se muestra a continuación, y luego sáquela.

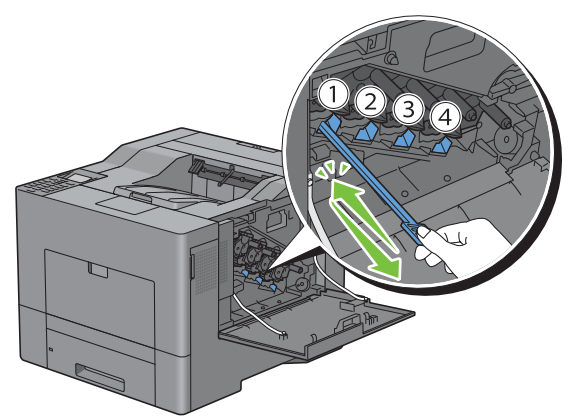

- **10** Repita el paso 9 en los otros tres orificios. Basta con insertarla una vez en cada orificio.
- **11** Vuelva a poner la varilla limpiadora en su posición original.

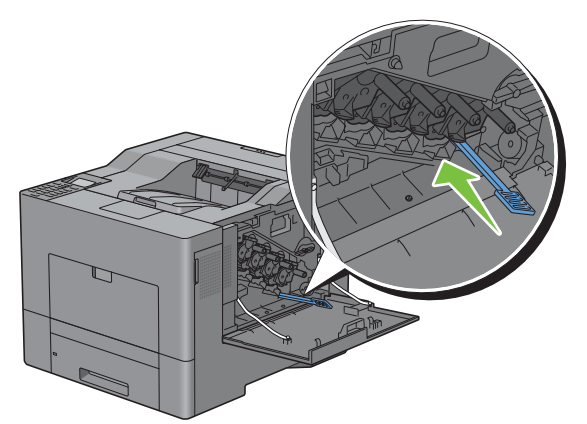

**12** Vuelva a insertar la caja de tóner residual que se extrajo anteriormente.

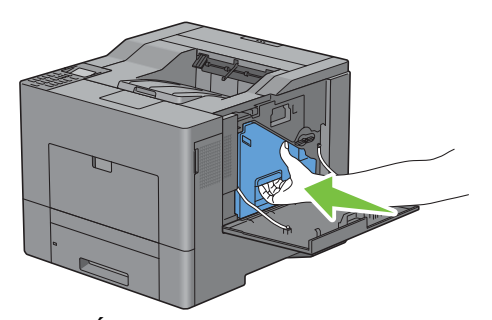

**PRECAUCIÓN: Si la caja de tóner residual no encaja correctamente en su sitio, compruebe que el cartucho de tambor se haya insertado totalmente en el paso anterior.**

**13** Gire la palanca de bloqueo de la caja de tóner residual 90 grados en el sentido de las agujas del reloj para bloquear la caja.

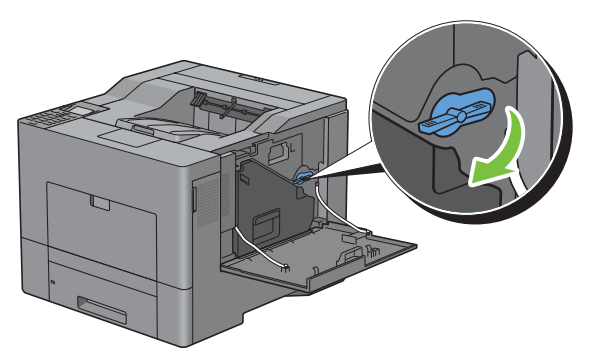

**14** Cierre la cubierta lateral derecha.

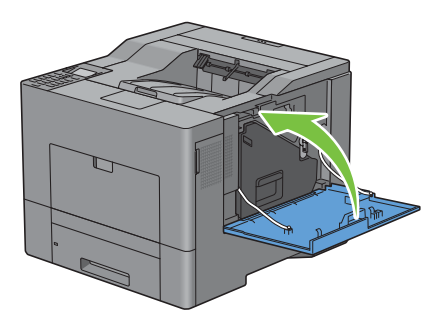

# **Sustitución de la unidad del fusor**

**ADVERTENCIA:** Antes de realizar cualquiera de los procedimientos siguientes, siga las instrucciones de seguridad de la **Información importante.**

#### **Extracción de la unidad del fusor**

- **1** Apague la impresora y espere 30 minutos.
- **2** Presione hacia abajo el cierre para abrir la cubierta posterior.

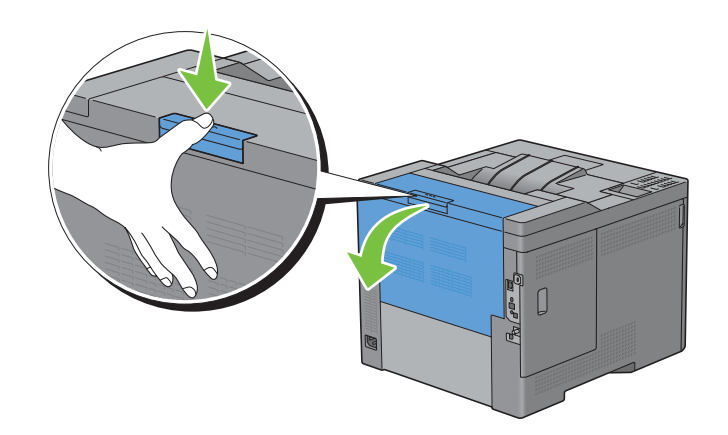

**3** Agarre por ambos lados las asas de la unidad del fusor apretando la palanca de debajo del asa izquierda y tirando de la unidad hasta sacarla.

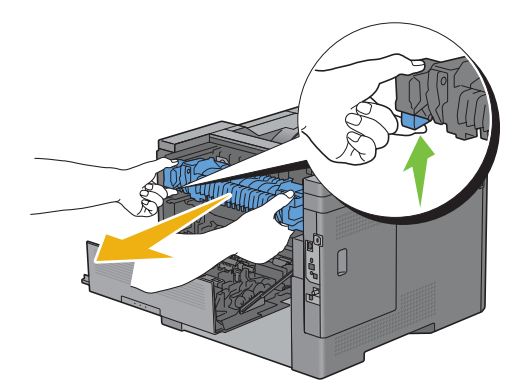

#### **Instalación de la unidad del fusor**

- **1** Saque de su envase una unidad de fusor nueva.
- **2** Asegúrese de que las dos pestañas de la unidad del fusor se alinean con las ranuras de la impresora e insértela en la impresora hasta que se oiga el chasquido que indica que está en su sitio.

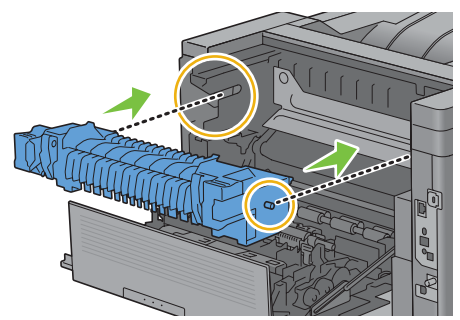

**3** Cierre la cubierta posterior.

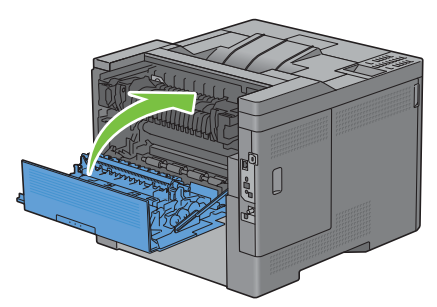

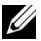

**NOTA:** Después de sustituir la unidad del fusor, asegúrese de poner a cero su contador de uso siguiendo las instrucciones del manual que se entrega con ella.

# **Sustitución de la unidad de la correa de transferencia, el segundo rodillo de la correa de transferencia (Segundo BTR) y el rodillo de retardo**

Las tres piezas (unidad de la correa de transferencia, segundo BTR y rodillo de retardo) deben sustituirse a la vez. Tanto el segundo BTR como el rodillo de retardo de repuesto vienen con la unidad de la correa de transferencia nueva.

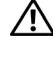

**ADVERTENCIA: Antes de realizar cualquiera de los procedimientos siguientes, siga las instrucciones de seguridad de la Información importante.**

**PRECAUCIÓN: Asegúrese de que nada toque ni raye la superficie (película negra) de la unidad de la correa de transferencia. La presencia de arañazos, suciedad o el propio aceite natural de las manos en la película puede reducir la calidad de impresión.**

#### **Extracción de la unidad de la correa de transferencia**

**1** Presione hacia abajo el cierre para abrir la cubierta posterior.

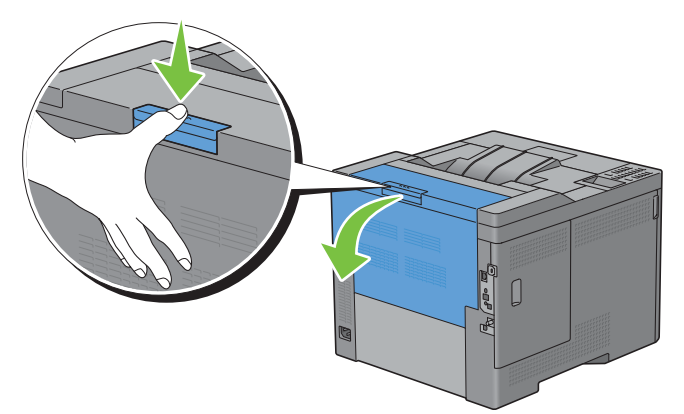

**2** Abra la cubierta lateral derecha.

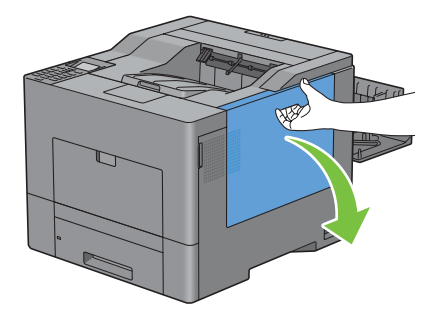

**3** Gire la palanca de bloqueo de la caja de tóner residual 90 grados en sentido contrario a las agujas del reloj para desbloquear la caja.

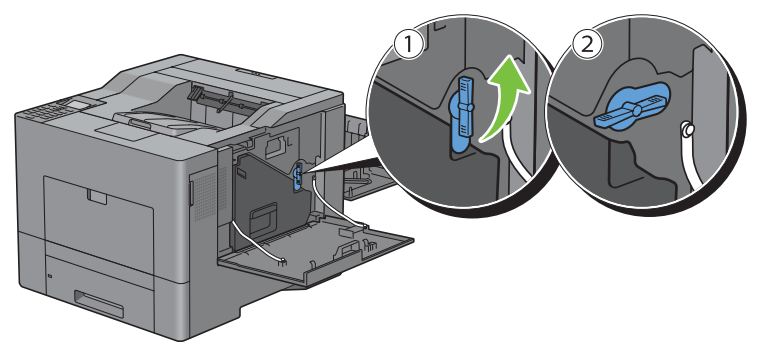

**4** Sujete el tirador de la caja de tóner residual y tire de ella hacia fuera, asegurándose de sujetarla en vertical para que el tóner residual no se derrame.

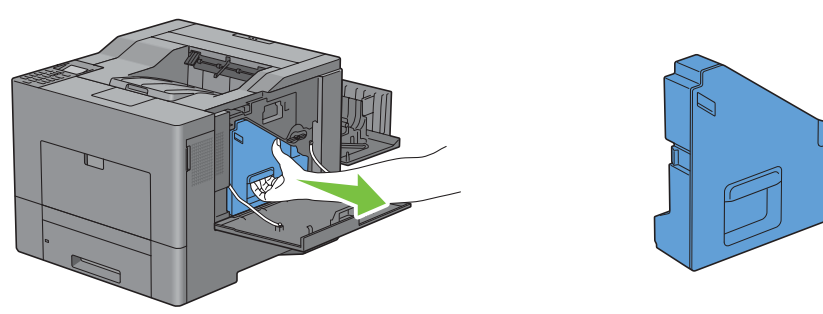

**PRECAUCIÓN: Tenga cuidado de no caer la caja de tóner residual mientras la está extrayendo.**

**PRECAUCIÓN: Una vez extraída la caja de tóner residual, no toque las piezas señaladas en la ilustración. El tóner podría ensuciarle o teñirle las manos.**

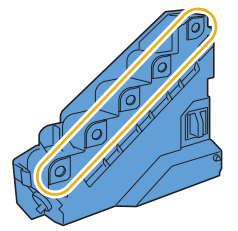

**5** Coloque la caja de tóner residual extraída verticalmente sobre una superficie plana.

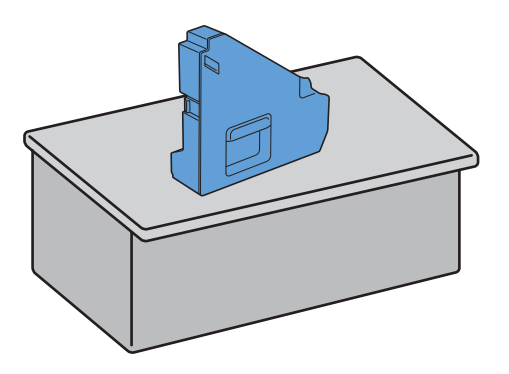

**ADVERTENCIA:** No ponga la caja de tóner residual de lado, podría provocar un funcionamiento incorrecto o que el **tóner se derrame.**

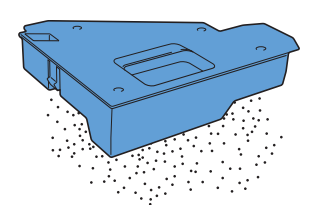

**6** Abra la cubierta superior.

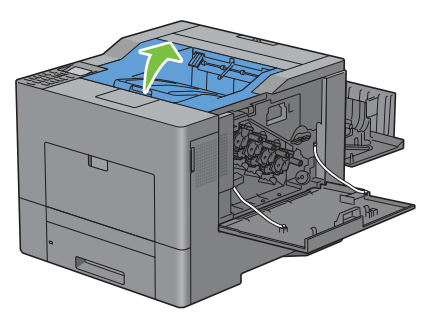

**7** Meta los dedos por las anillas de los lados de la unidad de la correa de transferencia y tire de ella hacia fuera.

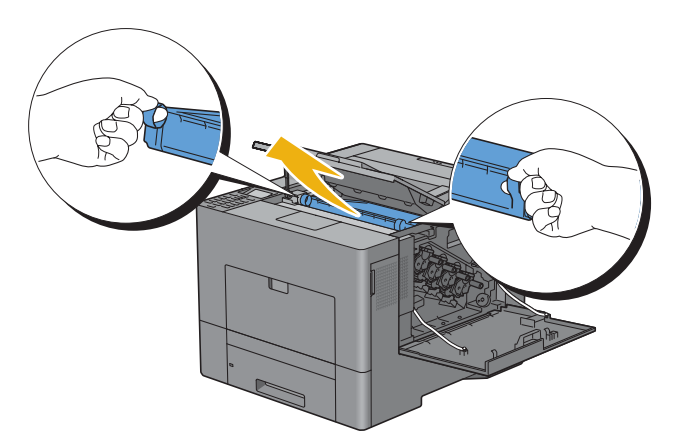

**PRECAUCIÓN: Si no puede extraer la unidad de la impresora, asegúrese de que todos los procedimientos anteriores se**   $\bigwedge$ **han realizado correctamente.**

**8** Limpie el sensor CTD (como se muestra) con un bastoncillo de algodón limpio y seco.

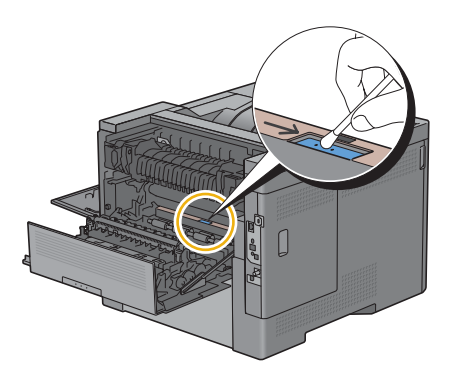

#### **Instalación de la unidad de la correa de transferencia**

- **1** Saque de su envase una unidad de la correa de transferencia nueva.
- **2** Retire primero los dos elementos de embalaje naranja y después la lámina protectora de la unidad de la correa de transferencia.

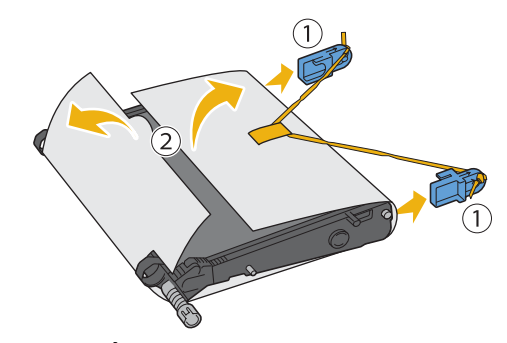

**PRECAUCIÓN: Asegúrese de que nada toque ni raye la superficie (película negra) de la unidad de la correa de transferencia. La presencia de arañazos, suciedad o el propio aceite natural de las manos en la película puede reducir la calidad de impresión.**

**3** Asegúrese de que las marcas de flecha de la unidad de la correa de transferencia y de la impresora quedan opuestas entre sí e inserte la unidad en la impresora hasta que encaje en su sitio.

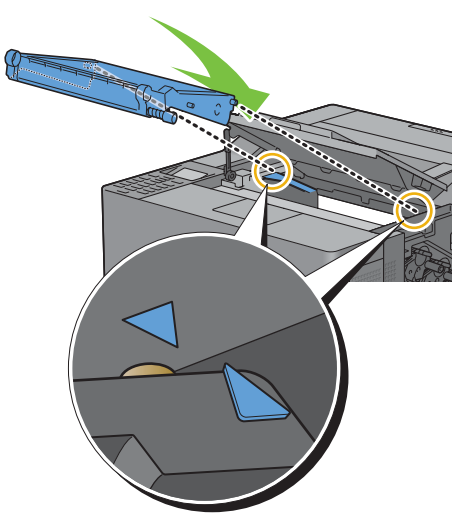

**4** Cierre la cubierta superior.

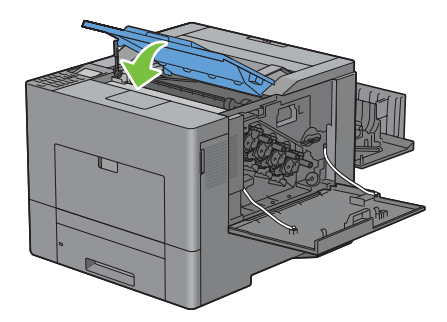

**5** Vuelva a insertar la caja de tóner residual que se extrajo anteriormente.

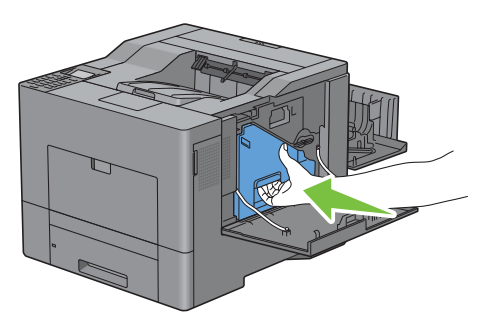

**PRECAUCIÓN: Si la caja de tóner residual no encaja correctamente en su sitio, compruebe que la unidad de la correa de transferencia se haya insertado totalmente.**

**6** Gire la palanca de bloqueo de la caja de tóner residual 90 grados en el sentido de las agujas del reloj para bloquear la caja.

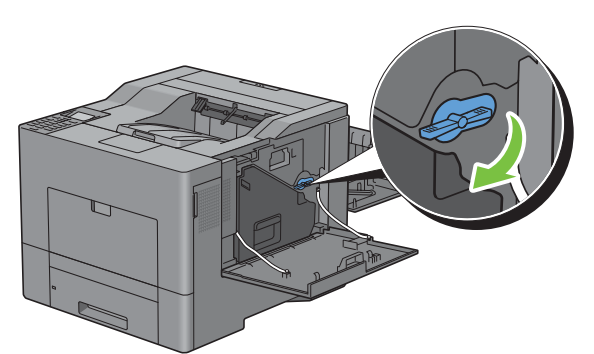

**7** Cierre la cubierta lateral derecha.

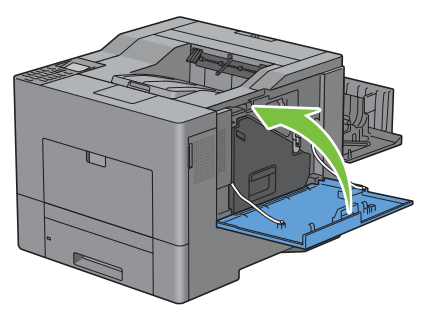

<u>I</u> **NOTA:** Después de sustituir la unidad de la correa de transferencia, asegúrese de poner a cero su contador de uso siguiendo las instrucciones del manual que se entrega con ella.

#### **Extracción del segundo BTR**

**1** Presionando las pestañas de ambos lados del segundo BTR, levántelo hasta sacarlo de la impresora.

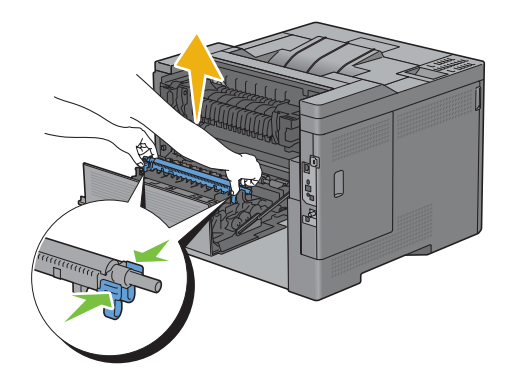

#### **Instalación del segundo BTR**

- **1** Saque de su envase un segundo BTR nuevo.
- **2** Sujete el segundo BTR por ambos extremos.

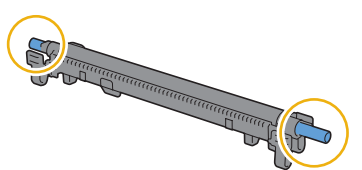

**3** Asegúrese de que las marcas de flecha del segundo BTR y de la impresora quedan opuestas entre sí e inserte el segundo BTR en la impresora hasta que encaje en su sitio.

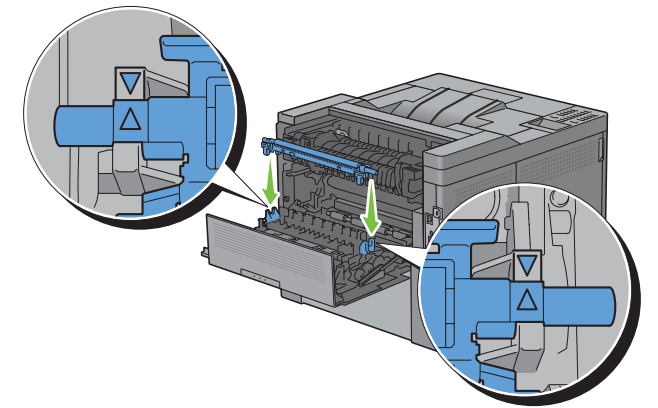

**4** Cierre la cubierta posterior.

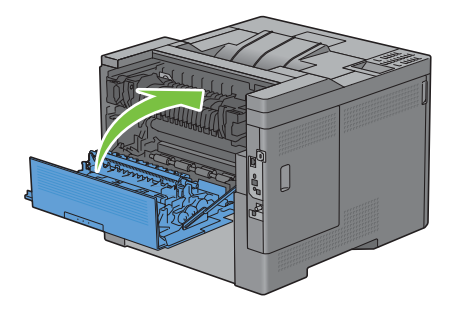

#### **Extracción del rodillo de retardo de la bandeja 1**

**1** Extraiga la bandeja 1 de la impresora unos 200 mm.

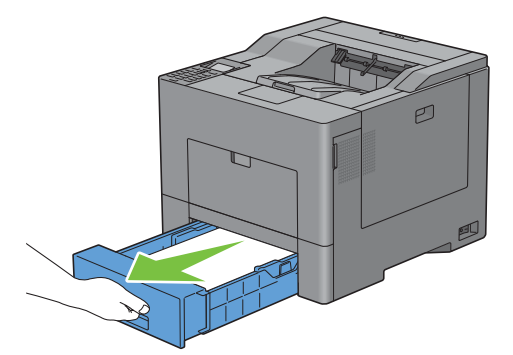

**2** Agarre la bandeja 1 con ambas manos y extráigala de la impresora.

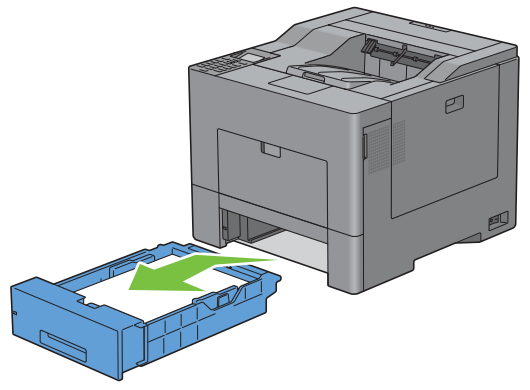

*MOTA:* Asegúrese de haber extraído todo el papel de la bandeja 1 antes de sacar el rodillo de retardo.

**3** Presione ligeramente la palanca de bloqueo de la bandeja 1 hacia abajo y hacia la derecha con una mano, y levante el rodillo de retardo con la otra.

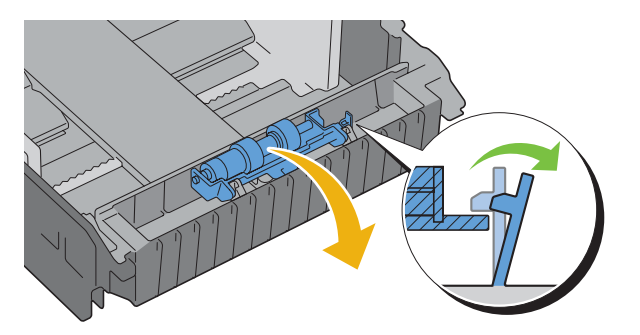

Deslice el rodillo de retardo hacia la izquierda para extraerlo de la bandeja 1.

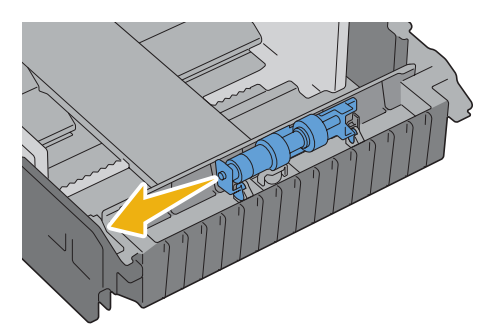

#### **Instalación de un rodillo de retardo en la bandeja 1**

Deslice los dos ejes del rodillo de retardo en los orificios de la bandeja 1.

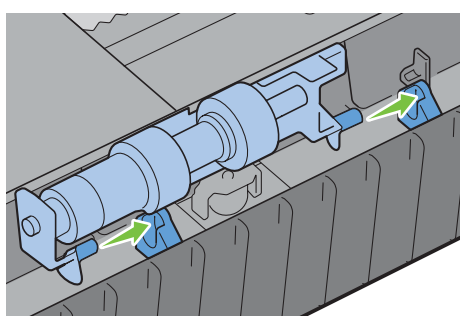

Presione hacia abajo el rodillo de retardo hasta que encaje en su sitio.

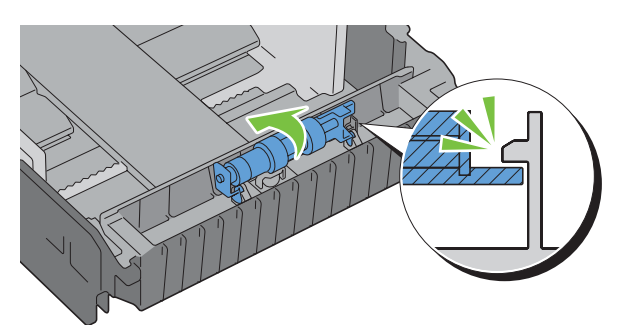

Cargue papel en la bandeja 1, inserte la bandeja en la impresora y empújela hasta que haga tope.

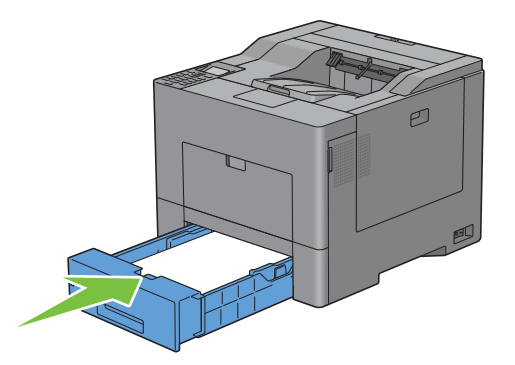

# **Sustitución de la caja de tóner residual**

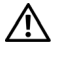

**ADVERTENCIA: Antes de realizar cualquiera de los procedimientos siguientes, siga las instrucciones de seguridad de la Información importante.**

#### **Extracción de la caja de tóner residual**

**1** Abra la cubierta lateral derecha.

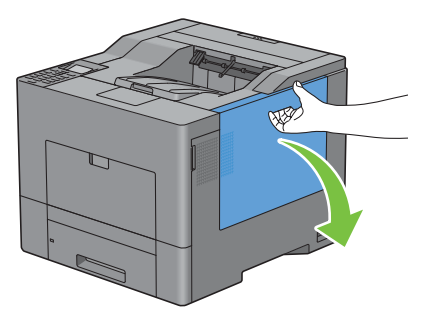

**2** Gire la palanca de bloqueo de la caja de tóner residual 90 grados en sentido contrario a las agujas del reloj para desbloquear la caja.

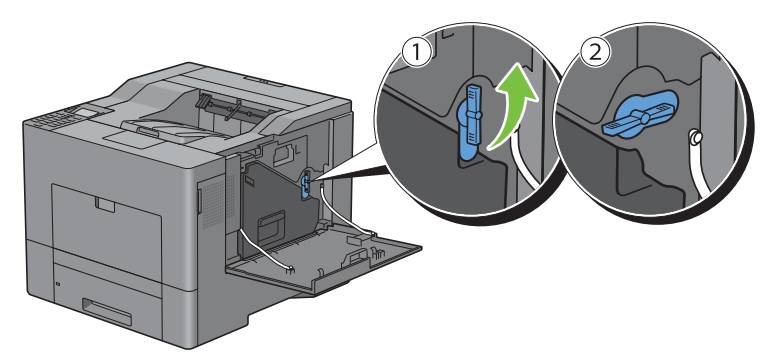

**3** Sujete el tirador de la caja de tóner residual y tire de ella hacia fuera, asegurándose de sujetarla en vertical para que el tóner residual no se derrame.

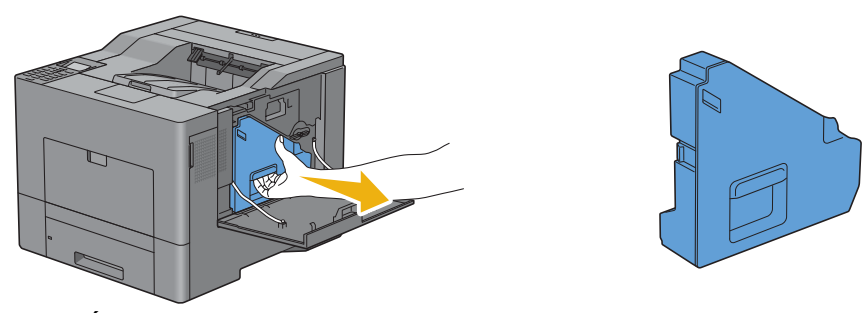

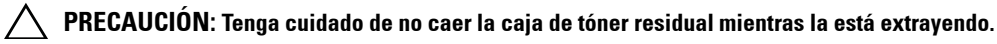

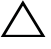

**PRECAUCIÓN: Una vez extraída la caja de tóner residual, no toque las piezas señaladas en la ilustración. El tóner podría ensuciarle o teñirle las manos.**

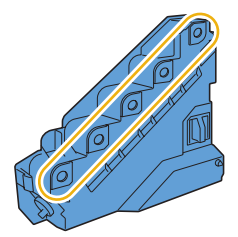

**4** Inserte la caja de tóner residual usada en la bolsa de plástico de la caja de tóner residual nueva y selle la bolsa.

#### **Instalación de la caja de tóner residual**

- **1** Saque de su envase la caja de tóner residual nueva.
- **2** Inserte la caja de tóner residual.

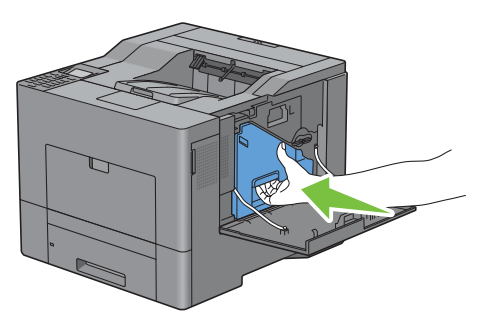

**3** Gire la palanca de bloqueo de la caja de tóner residual 90 grados en el sentido de las agujas del reloj para bloquear la caja.

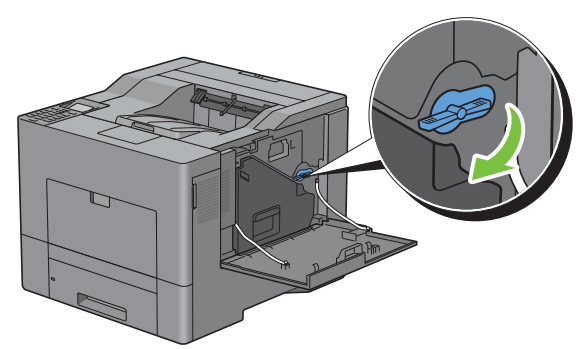

**4** Cierre la cubierta lateral derecha.

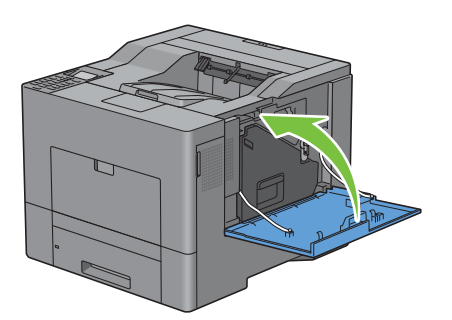

# **Limpieza del interior de la impresora**

#### **Limpieza del sensor CTD**

Limpie el sensor de densidad del tóner de color (CTD) sólo cuando se muestre la alerta relativa al sensor CTD en la consola de monitoreo de estado o en la pantalla del panel LCD.

- **1** Asegúrese de que la impresora está apagada.
- **2** Presione hacia abajo el cierre para abrir la cubierta posterior.

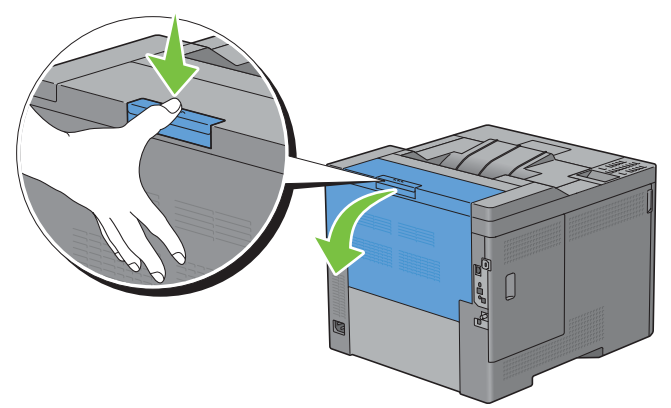

**3** Abra la cubierta lateral derecha.

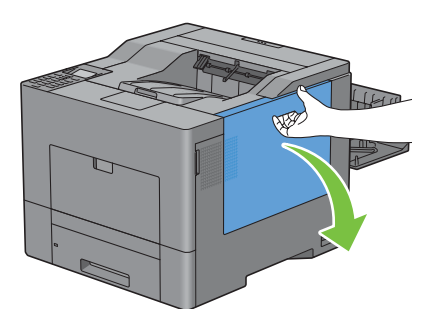

**4** Gire la palanca de bloqueo de la caja de tóner residual 90 grados en sentido contrario a las agujas del reloj para desbloquear la caja.

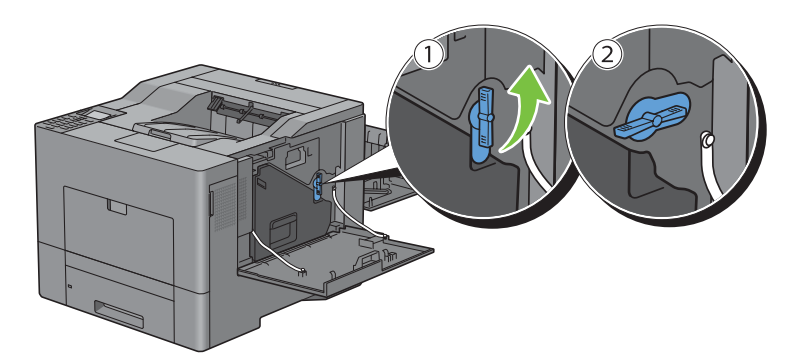

**5** Sujete el tirador de la caja de tóner residual y tire de ella hacia fuera, asegurándose de sujetarla en vertical para que el tóner residual no se derrame.

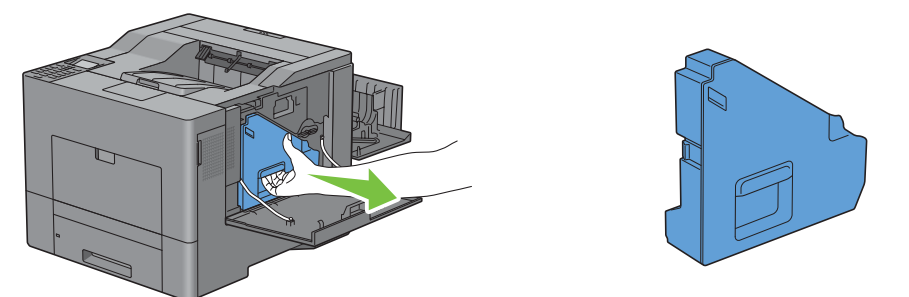

**PRECAUCIÓN: Tenga cuidado de no caer la caja de tóner residual mientras la está extrayendo.**

**PRECAUCIÓN: Una vez extraída la caja de tóner residual, no toque las piezas señaladas en la ilustración. El tóner podría ensuciarle o teñirle las manos.**

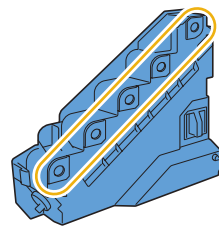

**6** Coloque la caja de tóner residual extraída verticalmente sobre una superficie plana.

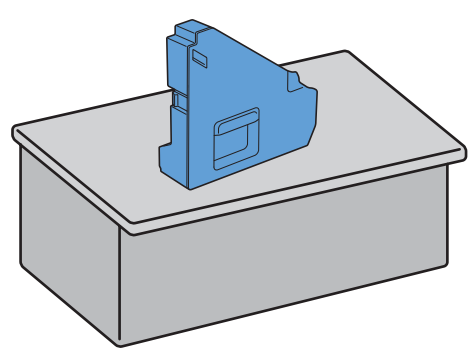

**ADVERTENCIA: No ponga la caja de tóner residual de lado, podría provocar un funcionamiento incorrecto o que el tóner se derrame.**

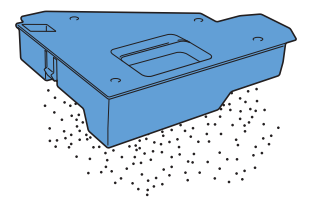

Abra la cubierta superior.

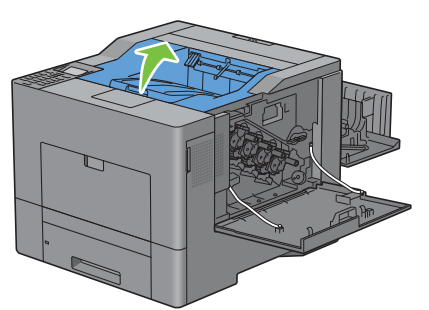

Meta los dedos por las anillas de los lados de la unidad de la correa de transferencia y tire de ella hacia fuera.

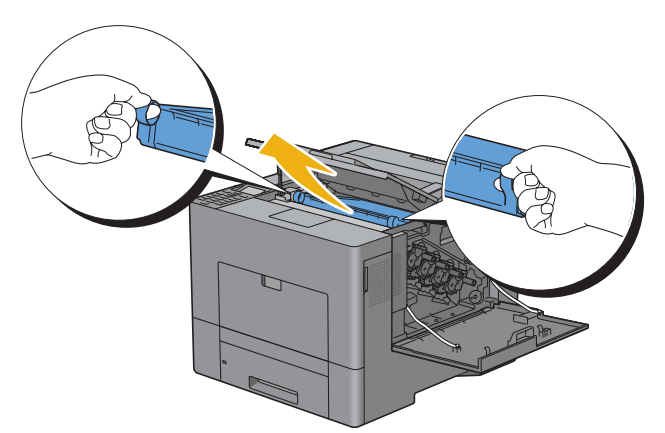

Limpie el sensor CTD (como se muestra) con un bastoncillo de algodón limpio y seco.

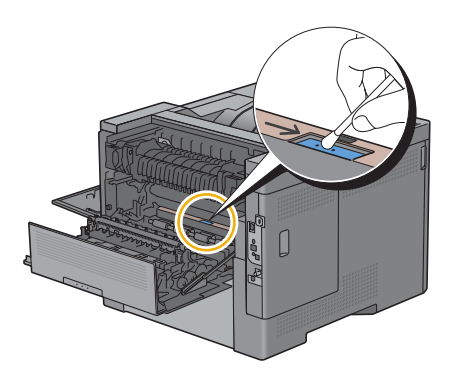

**10** Asegúrese de que las marcas de flecha de la unidad de la correa de transferencia y de la impresora quedan opuestas entre sí e inserte la unidad en la impresora hasta que encaje en su sitio.

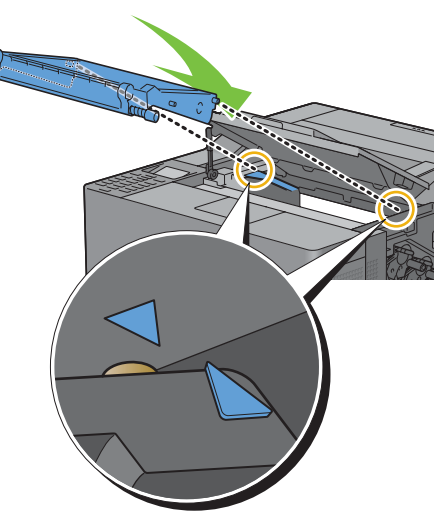

**11** Cierre la cubierta superior.

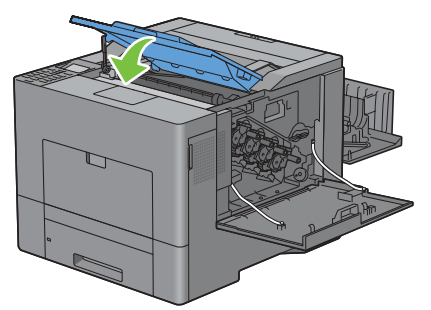

**12** Vuelva a insertar la caja de tóner residual que se extrajo anteriormente.

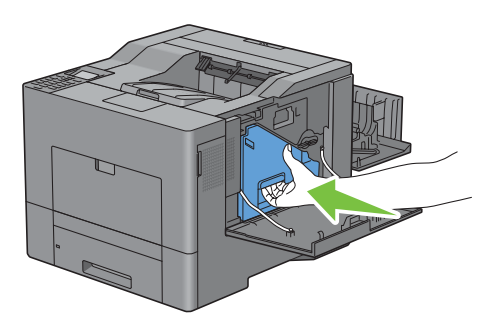

 $\triangle$ **PRECAUCIÓN: Si la caja de tóner residual no encaja correctamente en su sitio, compruebe que la unidad de la correa de transferencia se haya insertado totalmente.**

**13** Gire la palanca de bloqueo de la caja de tóner residual 90 grados en el sentido de las agujas del reloj para bloquear la caja.

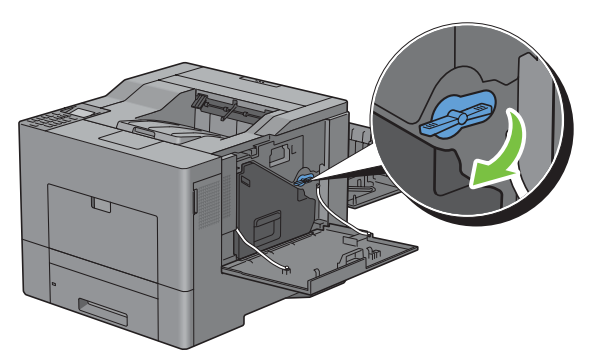

**14** Cierre la cubierta lateral derecha.

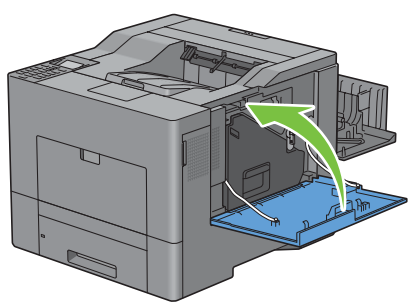

**15** Cierre la cubierta posterior.

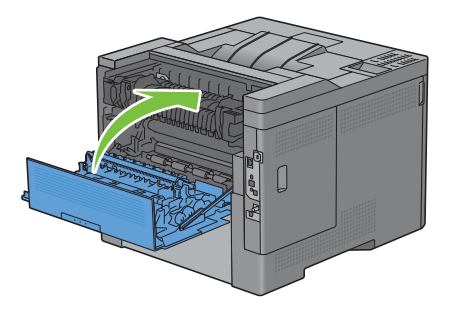

#### **Limpieza de la ventana del escáner óptico de trama (ROS)**

Para que la calidad de impresión no se deteriore debido a manchas en el interior de la impresora, limpie el interior de la impresora con la varilla limpiadora cada vez que sustituya los cartuchos de tambor.

**1** Abra la cubierta lateral derecha.

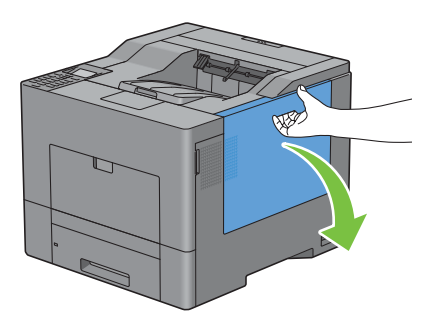

**2** Gire la palanca de bloqueo de la caja de tóner residual 90 grados en sentido contrario a las agujas del reloj para desbloquear la caja.

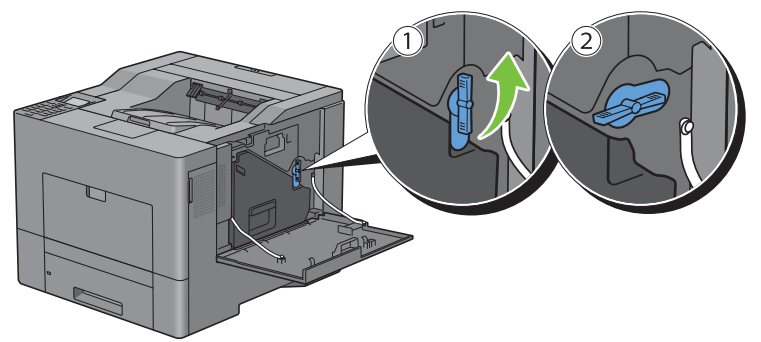

**3** Sujete el tirador de la caja de tóner residual y tire de ella hacia fuera, asegurándose de sujetarla en vertical para que el tóner residual no se derrame.

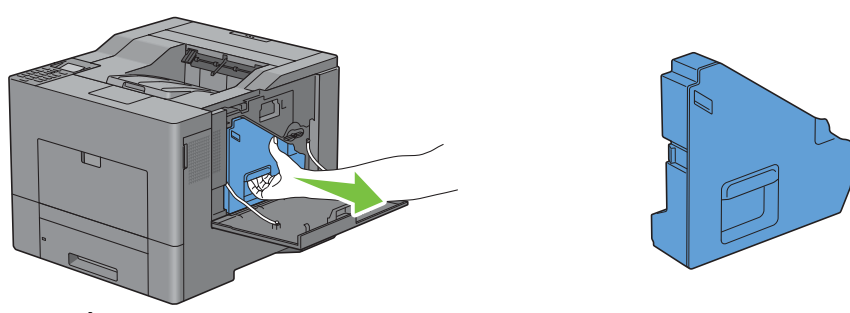

**PRECAUCIÓN: Tenga cuidado de no caer la caja de tóner residual mientras la está extrayendo.**

**PRECAUCIÓN: Una vez extraída la caja de tóner residual, no toque las piezas señaladas en la ilustración. El tóner podría ensuciarle o teñirle las manos.**

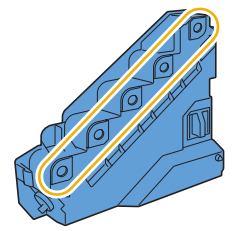

**4** Coloque la caja de tóner residual extraída verticalmente sobre una superficie plana.

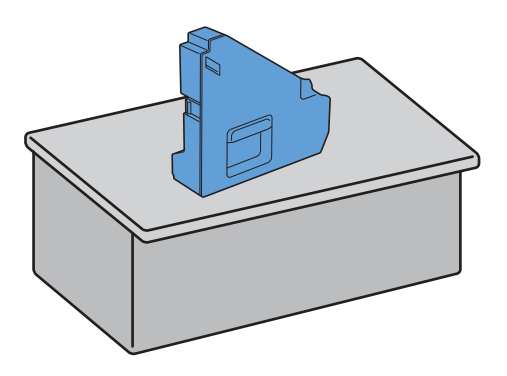

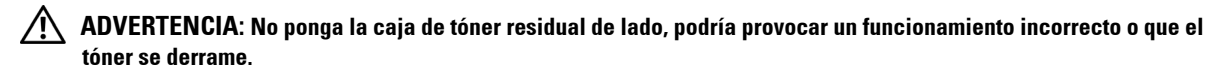

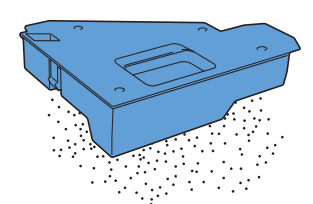

**5** Extraiga la varilla limpiadora del interior de la impresora.

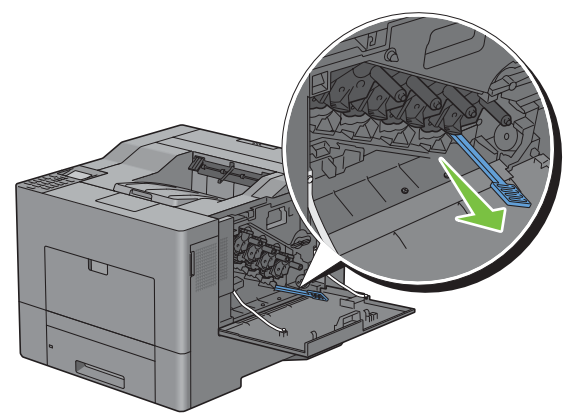

**6** Inserte la varilla limpiadora hasta el fondo en uno de los cuatro orificios hasta que encaje en su sitio (se oirá un chasquido) en el interior de la impresora, tal como se muestra a continuación, y luego sáquela.

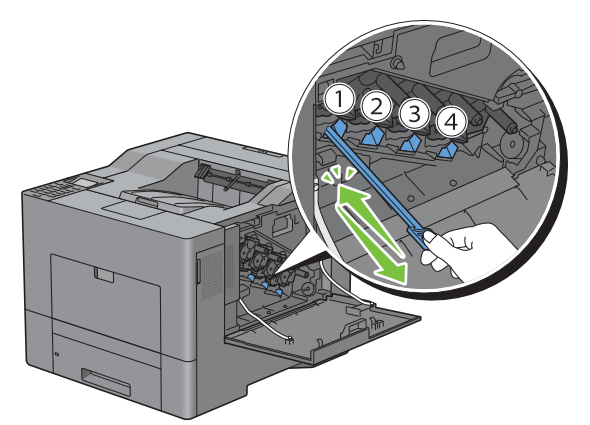

**7** Repita el paso 6 en los otros tres orificios. Basta con insertarla una vez en cada orificio.

Vuelva a poner la varilla limpiadora en su posición original.

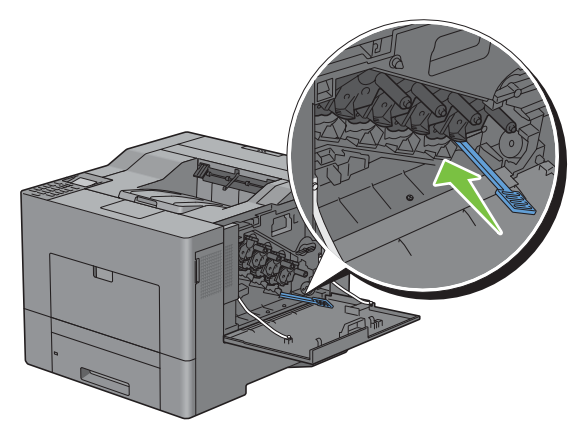

Vuelva a insertar la caja de tóner residual que se extrajo anteriormente.

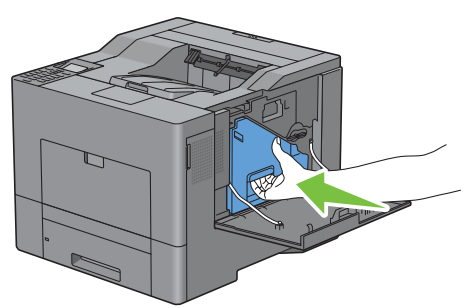

 Gire la palanca de bloqueo de la caja de tóner residual 90 grados en el sentido de las agujas del reloj para bloquear la caja.

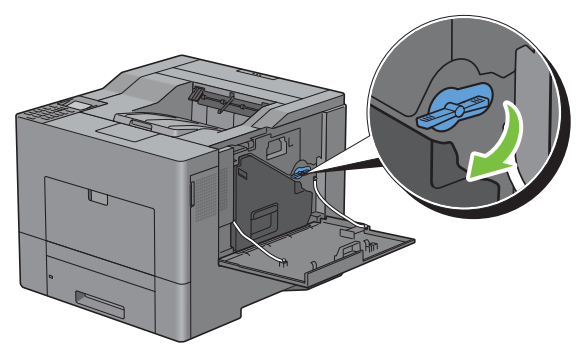

Cierre la cubierta lateral derecha.

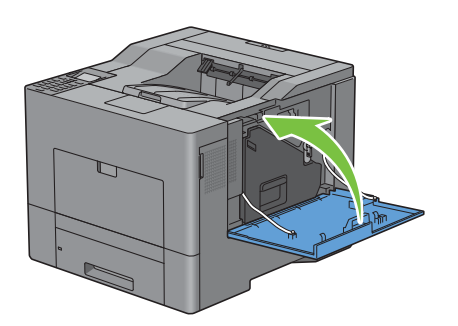

# **Ajuste de registro de color**

Para ajustar el registro de color cuando instale la impresora por primera vez o después de trasladarla a una nueva ubicación, siga el procedimiento que se expone a continuación.

- • [Impresión del Cuadro de registro del color](#page-321-0)
- • [Determinación de valores](#page-321-1)
- Introducción de valores

**NOTA:** Si Control de bloqueo del panel está definido como Habilitar, tendrá que introducir la contraseña de cuatro dígitos para acceder al menú Configuración de administración.

#### <span id="page-321-0"></span>**Impresión del Cuadro de registro del color**

#### **Si se utiliza el panel del operador**

- **1** Pulse el botón  $\mathbf{F}$  (Menú).
- 2 Pulse el botón V hasta que Configuración de administración aparezca resaltado y entonces pulse el botón **(Aceptar)**.
- **3** Pulse el botón  $\vee$  hasta que Mantenimiento aparezca resaltado y entonces pulse el botón  $\checkmark$  (Aceptar).
- 4 Pulse el botón  $\vee$  hasta que Ajuste de registro de color aparezca resaltado y entonces pulse el botón **(Aceptar)**.
- 5 Pulse el botón V hasta que Cuadro de registro del color aparezca resaltado y entonces pulse el botón **(Aceptar)**.
- **6** Pulse el botón **V** hasta que Sí aparezca resaltado y entonces pulse el botón  $\checkmark$  (Aceptar). Se imprimirá el Cuadro de registro del color.

#### **Si se utiliza Herramientas**

**1** Haga clic en **Inicio**→ **Todos los programas**→ **Dell Printers**→ **Dell C2660dn Color Laser Printer**→ **Herramientas**.

**ZO NOTA:** Para obtener más información sobre el inicio de Herramientas, consulte "[Inicio de Herramientas"](#page-154-0).

Se abrirá la función **Herramientas**.

- **2** Haga clic en la pestaña **Mantenimiento de la impresora**.
- **3** Seleccione **Mantenimiento** en la lista del lado izquierdo de la página. Aparecerá la página **Mantenimiento**.
- **4** Haga clic en **Iniciar** al lado de **Cuadro de registro del color**, bajo **Ajustes de registro de color**. Se imprimirá el Cuadro de registro del color.

#### <span id="page-321-1"></span>**Determinación de valores**

En el cuadro de registro del color hay dos tipos de cuadro: Cuadro 1 (escaneado rápido) y Cuadro 2 (escaneado lento).

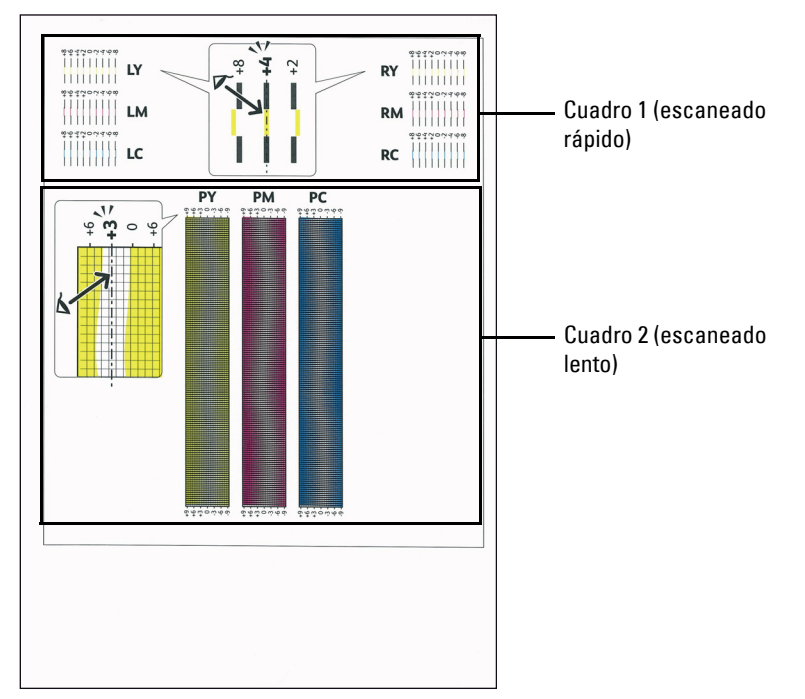

El cuadro 1 se utiliza para ajustar el registro de color para la dirección de escaneado rápido, que es perpendicular a la dirección de alimentación del papel. El cuadro 2 se utiliza para ajustar el registro de color para la dirección de escaneado lento, que es paralela a la dirección de alimentación del papel.

En las secciones siguientes se explica cómo determinar los valores de ajuste para el escaneado rápido y el escaneado lento utilizando el Cuadro 1 y el Cuadro 2.

#### **Escaneado rápido**

En el cuadro 1 del cuadro de registro del color, encuentre las líneas más rectas donde las dos líneas negras y la línea de color están más estrechamente alineadas para cada color (**LY**, **LM**, **LC**, **RY**, **RM** y **RC**). Si encuentra la línea más recta, anote el valor (**-8** a **+8**) indicado por la línea más recta para cada color.

Cuando el valor es **0** para cada color, no necesita ajustar el registro de color para el escaneado rápido.

Cuando el valor no es **0**, introduzca el valor usando el procedimiento que se describe en ["Introducción de valores](#page-323-0)".

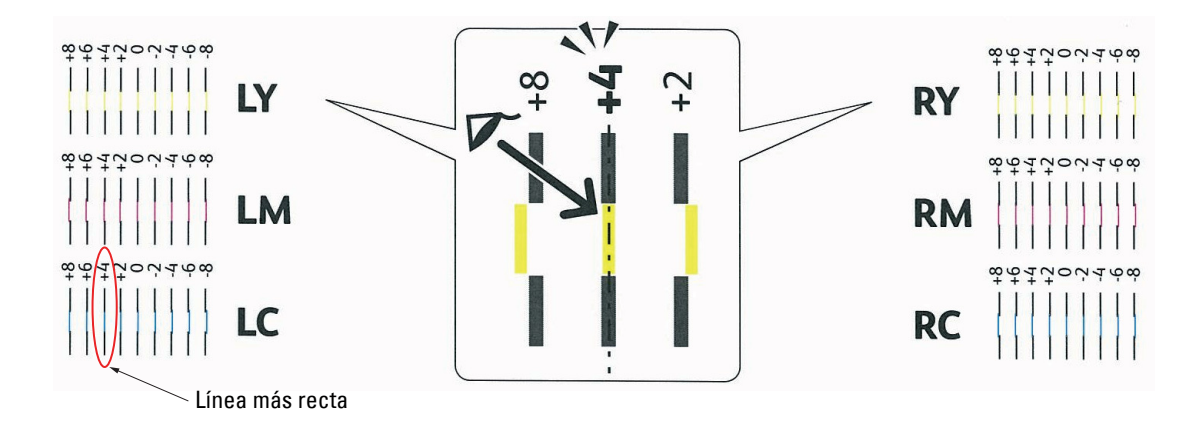

**ZO NOTA:** Si resulta difícil elegir un solo valor, por ejemplo si parece haber dos valores muy próximos a una línea recta, seleccione un valor comprendido entre los dos. Por ejemplo, en la figura anterior, los valores -6 y -8 son los más próximos a la línea recta, por consiguiente debería introducir el valor -7.

#### **Escaneado lento**

En el cuadro 2 del cuadro de registro del color, busque la línea media dentro del rango de área blanca para cada patrón de color (**PY**, **PM** y **PC**). Si encuentra la línea media, anote el valor (**-9** a **+9**) indicado por la línea media para cada color.

Cuando el valor es **0** para cada color, no necesita ajustar el registro de color para el escaneado lento.

Cuando el valor no es **0**, introduzca el valor usando el procedimiento que se describe en ["Introducción de valores](#page-323-0)".

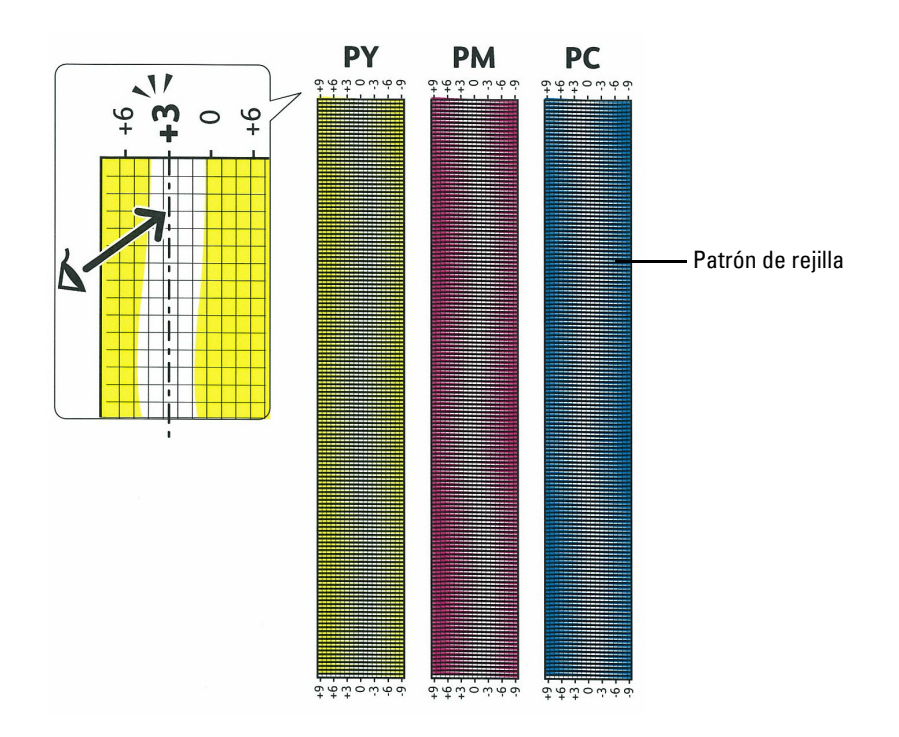

#### <span id="page-323-0"></span>**Introducción de valores**

#### **Si se utiliza el panel del operador**

Con el panel del operador, especifique los valores que ha encontrado en el cuadro de registro del color para realizar los ajustes.

- **1** Pulse el botón  $\mathbf{F}$  (Menú).
- 2 Pulse el botón  $\vee$  hasta que Configuración de administración aparezca resaltado y entonces pulse el botón **(Aceptar)**.
- **3** Pulse el botón  $\vee$  hasta que Mantenimiento aparezca resaltado y entonces pulse el botón  $\checkmark$  (Aceptar).
- 4 Pulse el botón V hasta que Ajuste de registro de color aparezca resaltado y entonces pulse el botón **(Aceptar)**.
- **5** Pulse el botón  $\vee$  hasta que Introducir número aparezca resaltado y entonces pulse el botón  $\checkmark$ **(Aceptar)**.
- **6** Asegúrese de que LY aparece resaltado y pulse el botón  $\vee$  o  $\wedge$  para especificar los valores.
- **7** Pulse el botón  $\geq$  para resaltar el siguiente valor.
**8** Pulse el botón **(Aceptar)**. RY queda resaltado.

PM, y PC), repitiendo los pasos 6 a 8.

**9** Repita los pasos 6 a 8 para introducir los valores deseados y, a continuación, pulse el botón **(Ajustar)**.

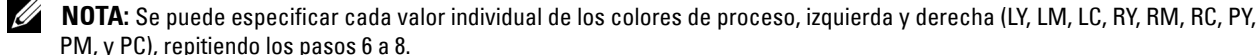

**ZA NOTA:** Los valores de registro siempre se mostrarán como 0 la próxima vez que entre en el menú.

10 Pulse el botón  $\wedge$  hasta que Cuadro de registro del color aparezca resaltado y entonces pulse el botón **(Aceptar)**.

**11** Pulse el botón  $\Lambda$  hasta que Sí aparezca resaltado y entonces pulse el botón  $\checkmark$  (Aceptar).

Se imprimirá el cuadro de registro del color con los valores nuevos.

Si la línea más recta no está en el valor 0, vuelva a ajustar los valores. La comprobación de los cuadros antes y después de realizar los ajustes ayuda a determinar los valores que hay que introducir.

#### **Si se utiliza Herramientas**

Con **Herramientas**, especifique los valores que ha encontrado en el cuadro de registro del color para realizar los ajustes.

**1** Haga clic en **Inicio**→ **Todos los programas**→ **Dell Printers**→ **Dell C2660dn Color Laser Printer**→ **Herramientas**.

**NOTA:** Para obtener más información sobre el inicio de Herramientas, consulte "[Inicio de Herramientas"](#page-154-0). Se abrirá la función **Herramientas**.

- **2** Haga clic en la pestaña **Mantenimiento de la impresora**.
- **3** Seleccione **Mantenimiento** en la lista del lado izquierdo de la página.

Aparecerá la página **Mantenimiento**.

- **4** Especifique los distintos valores de colores de proceso, izquierda y derecha en **Ajustes de registro** dentro de **Ajuste de Registro de Color** y haga clic en **Aplicar nueva configuración**.
- **5** Haga clic en **Iniciar** al lado de **Cuadro de registro del color**, bajo **Ajustes de registro de color**. Se imprimirá el cuadro de registro del color con los valores nuevos.
- **6** Realice los ajustes necesarios hasta que todas las líneas rectas estén en el valor 0. La vista preliminar de la imagen de antes y después del ajuste le ayudará.

Después de imprimir el cuadro de registro del color, no apague la impresora hasta después de que el motor se haya detenido.

**ZA NOTA:** Si el valor 0 no aparece junto a las líneas más rectas, determine los valores y ajuste la impresora de nuevo.

# **26**

# **Desinstalación de opciones**

Si fuera necesario cambiar la impresora de sitio, o trasladar la propia impresora y sus opciones de manipulación del material de impresión a otro lugar, habría que desinstalar dichas opciones de la impresora. Para el traslado, embale la impresora y las opciones de manipulación del material de impresión de forma segura para evitar daños.

# **Desinstalación del alimentador de 550 hojas opcional**

- **ADVERTENCIA: Para desinstalar el alimentador de 550 hojas opcional (bandeja 2), asegúrese de apagar la impresora, desenchufar el cable de alimentación y desconectar todos los cables de la parte posterior de la impresora antes de llevar a cabo estas tareas.**
	- **1** Asegúrese de que la impresora está apagada y, a continuación, desconecte todos los cables de la parte posterior de la impresora.
	- **2** Extraiga la bandeja 1 de la impresora unos 200 mm.

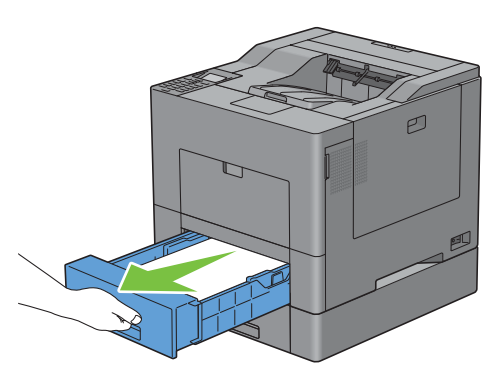

**3** Agarre la bandeja 1 con ambas manos y extráigala de la impresora.

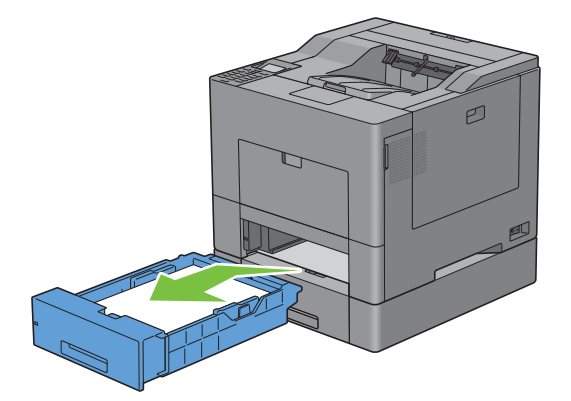

**4** Quite los dos tornillos que unen la impresora y el alimentador de 550 hojas opcional aflojándolos con una moneda o un objeto similar.

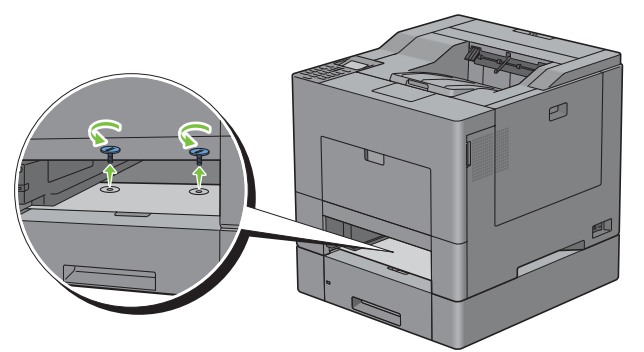

- **5** Levante con cuidado la impresora del alimentador de 550 hojas opcional y colóquela sobre una superficie plana.
- **ADVERTENCIA: Se necesitan dos personas para levantar la impresora.**

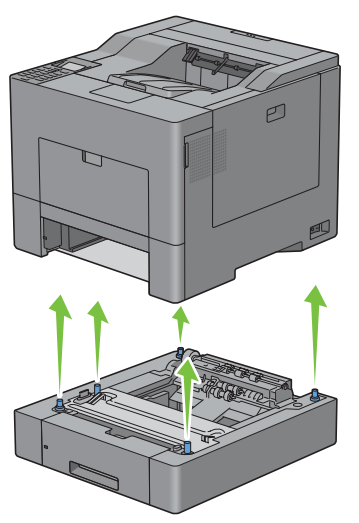

**6** Inserte la bandeja 1 en la impresora y empújela hacia dentro hasta que haga tope.

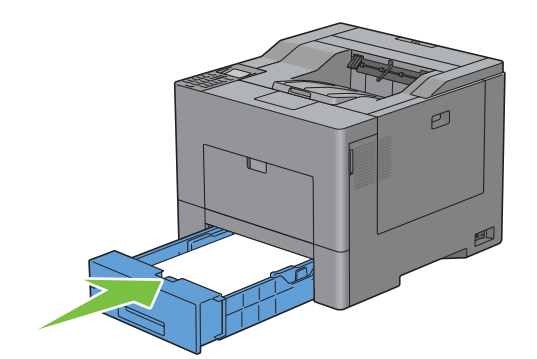

- **PRECAUCIÓN: No ejerza demasiada presión sobre la bandeja. Si lo hace, podría dañar la bandeja o el interior de la**   $\bigwedge$ **impresora.**
- **7** Vuelva a conectar todos los cables de la parte posterior de la impresora y enciéndala.

# **Desinstalación del adaptador inalámbrico opcional**

**ADVERTENCIA: Para desinstalar el adaptador inalámbrico opcional, asegúrese de apagar la impresora, desenchufar el cable de alimentación y desconectar todos los cables de la parte posterior de la impresora antes de llevar a cabo estas tareas.**

- **1** Asegúrese de que la impresora está apagada.
- **2** Gire el tornillo de la cubierta izquierda en sentido contrario a las agujas del reloj para quitarlo.

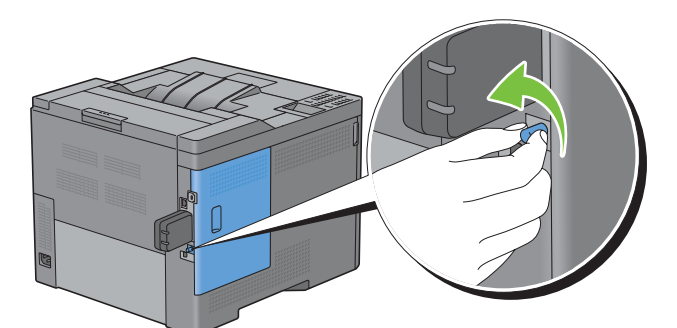

**3** Deslice la cubierta izquierda hacia la parte posterior de la impresora.

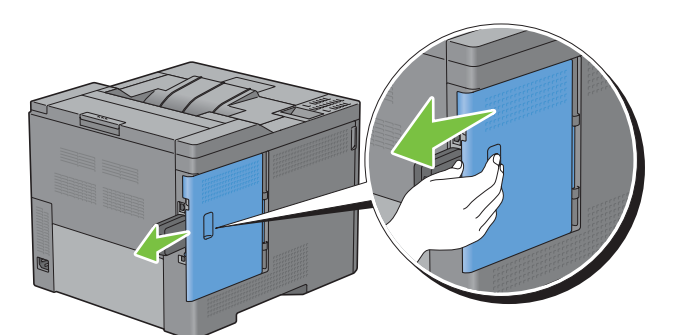

**4** Abra totalmente la cubierta izquierda.

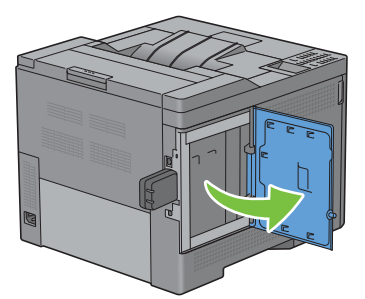

 Extraiga el adaptador inalámbrico de la impresora soltando el enganche del adaptador al tiempo que presiona el adaptador inalámbrico hacia la parte delantera de la impresora.

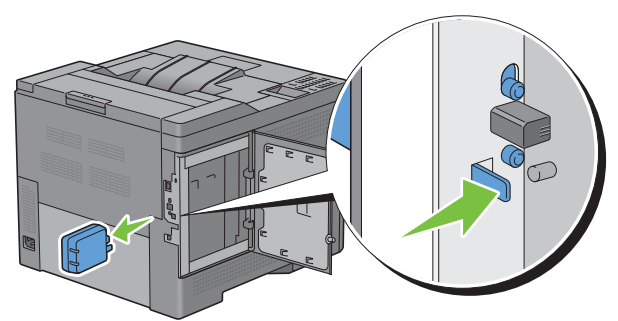

Cierre la cubierta izquierda y después deslícela hacia la parte delantera de la impresora.

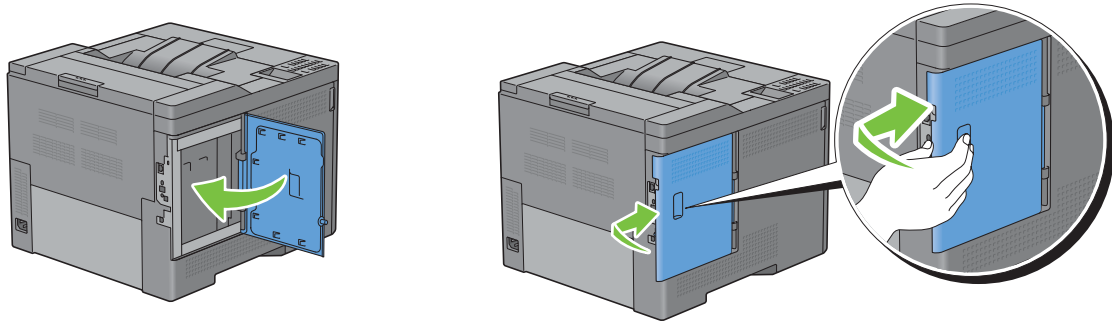

Gire el tornillo en sentido horario.

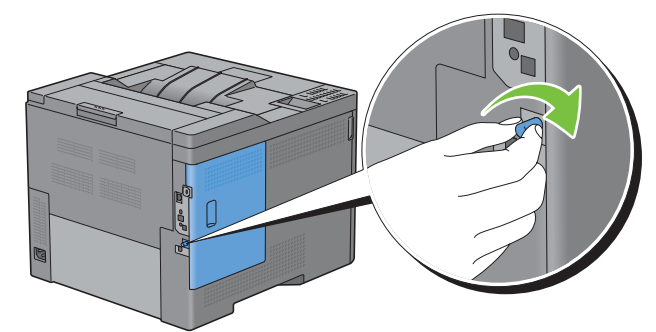

Encienda la impresora.

# **27**

# **Eliminación de atascos**

La cuidada selección del material de impresión adecuado y su correcta carga le ayudarán a evitar atascos de papel. Consulte "[Puntualizaciones sobre el material de impresión](#page-212-0)" para obtener más información.

**ZO NOTA:** Se recomienda realizar pruebas de muestra antes de comprar grandes cantidades de cualquier material de impresión.

## **Cómo evitar atascos**

- Utilice sólo el material de impresión recomendado. Consulte "[Puntualizaciones sobre el material de impresión](#page-212-0)" para obtener más información.
- Consulte "[Carga de material de impresión en la bandeja 1 o en el alimentador de 550](#page-220-0) hojas opcional" y ["Carga de](#page-221-0)  [material de impresión en el MPF"](#page-221-0) para cargar el material de impresión correctamente.
- No sobrecargue las distintas unidades con demasiado material de impresión. Asegúrese de que la altura del material colocado no excede la altura máxima indicada por las etiquetas de línea de carga de la bandeja.
- No cargue material de impresión arrugado, doblado, húmedo o curvado.
- Airee y alise el material de impresión antes de cargarlo. Si se producen atascos con el material de impresión, pruebe a cargar las hojas de una en una en el alimentador multipropósito (MPF).
- No utilice material de impresión que haya cortado o recortado.
- No mezcle material de impresión de distinto tipo, tamaño o gramaje en la misma unidad de alimentación.
- Asegúrese de colocar la cara de impresión recomendada hacia arriba cuando inserte el material de impresión.
- Mantenga el material de impresión almacenado en un entorno adecuado. Si precisa más información, consulte "[Almacenamiento de material de impresión"](#page-293-0).
- No extraiga la bandeja de alimentación cuando haya un trabajo de impresión en curso.
- Después de cargar la bandeja 1 o el alimentador de 550 hojas opcional (bandeja 2), empuje la unidad con firmeza hacia dentro.
- Asegúrese de que todos los cables que se conectan a la impresora están bien enchufados.
- Si las guías están demasiado apretadas, se podrían producir atascos.
- Si se producen atascos frecuentes ocasionados por una alimentación incorrecta de papel, limpie los rodillos de retardo de la bandeja o del MPF con un trapo ligeramente humedecido en agua.

# **Identificación de la ubicación de los atascos de papel**

#### **ADVERTENCIA: No intente despejar ningún atasco con herramientas o instrumentos. Esto podría dañar la impresora para siempre.**

En la siguiente ilustración se muestra dónde se pueden producir los atascos de papel en la trayectoria del material de impresión.

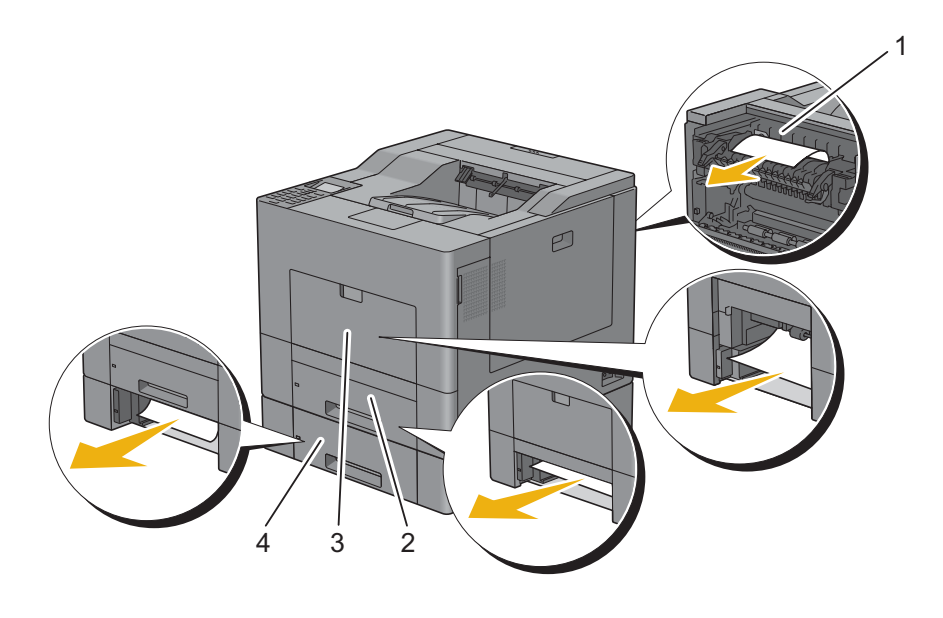

- 1 Unidad del fusor
- 2 Bandeja 1
- 3 MPF
- 
- 4 Alimentador de 550 hojas opcional

## **Eliminación de atascos de papel en el MPF**

**NOTA:** Para resolver el error que aparece en el panel LCD, deberá extraer todo el material de impresión de su trayectoria.

#### **Si aparece el código de error 050-112:**

**1** Retire todo el papel que haya en el MPF.

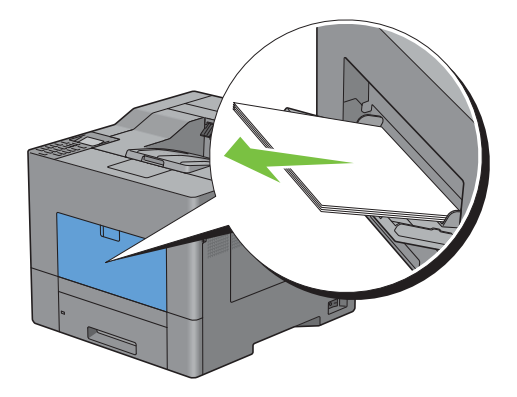

Sujete ambos lados del MPF y tire de él hasta extraerlo de la impresora.

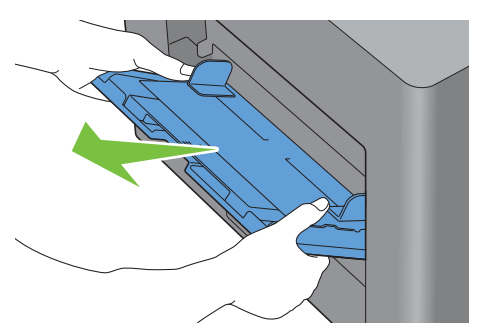

Extraiga la bandeja 1 de la impresora unos 200 mm.

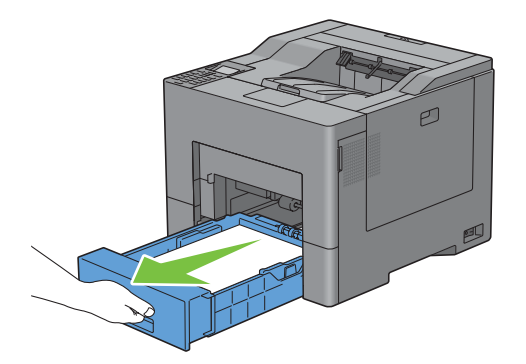

Agarre la bandeja 1 con ambas manos y extráigala de la impresora.

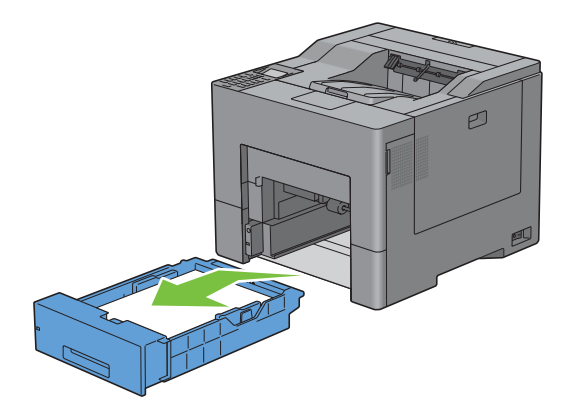

Retire el papel atascado.

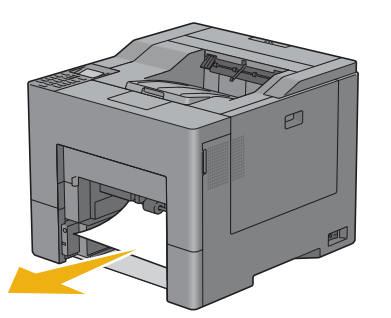

Inserte la bandeja 1 en la impresora y empújela hacia dentro hasta que haga tope.

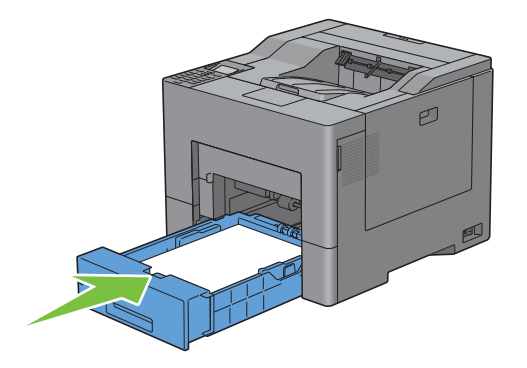

Inserte el MPF en la impresora.

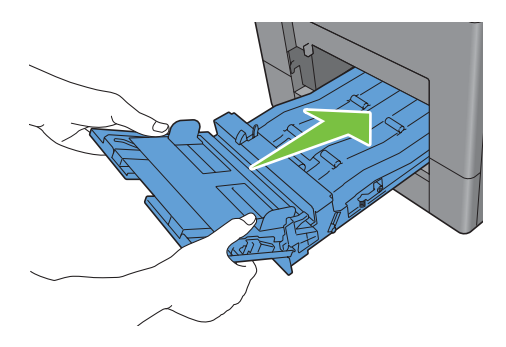

## **Si aparece el código de error 050-129:**

Siga las instrucciones de ["Si aparece el código de error 050-129:"](#page-337-0) para eliminar los atascos de papel.

# **Eliminación de atascos de papel en la bandeja 1**

**NOTA:** Para resolver el error que aparece en el panel LCD, deberá extraer todo el material de impresión de su trayectoria.

**1** Extraiga la bandeja 1 de la impresora unos 200 mm.

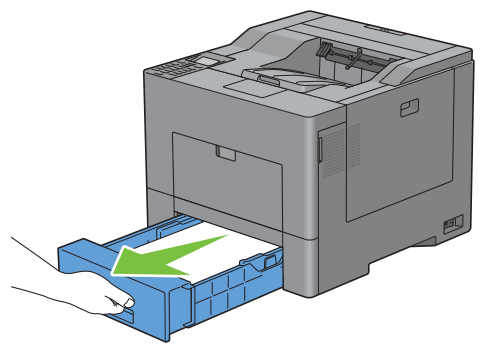

**2** Agarre la bandeja 1 con ambas manos y extráigala de la impresora.

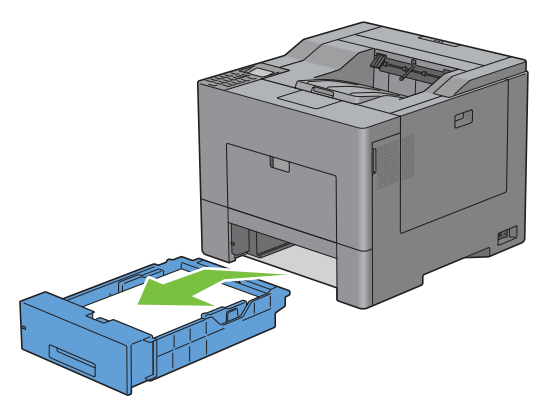

**3** Retire el papel atascado.

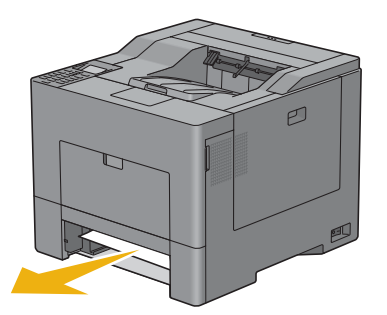

Inserte la bandeja 1 en la impresora y empújela hacia dentro hasta que haga tope.

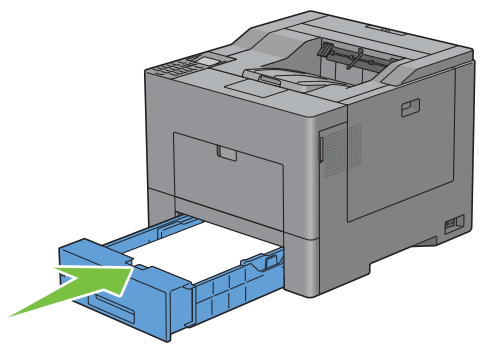

Pulse el botón **(Aceptar)**.

## **Eliminación de atascos de papel en la unidad del fusor**

**NOTA:** Para resolver el error que aparece en el panel LCD, deberá extraer todo el material de impresión de su trayectoria.

## **Si aparece el código de error 050-111:**

Presione hacia abajo el cierre para abrir la cubierta posterior.

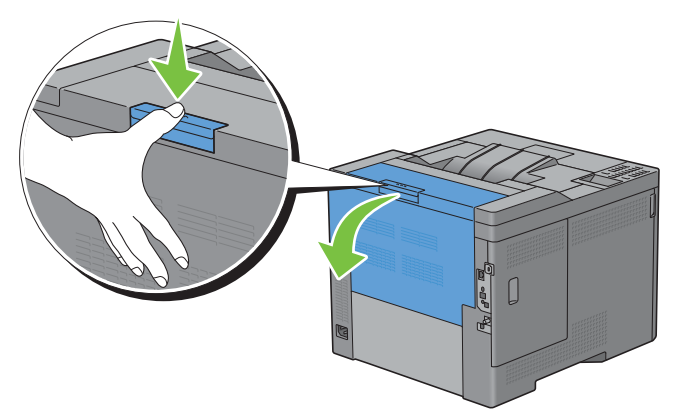

Levante las palancas de ambos lados de la unidad del fusor.

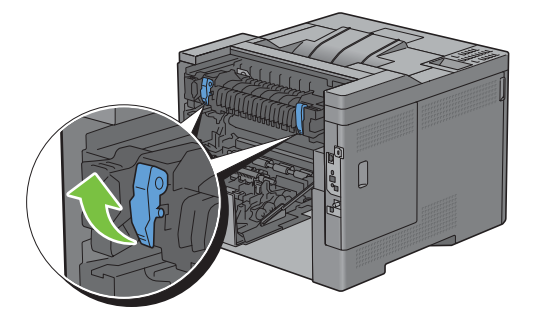

Sujete y baje la pestaña para abrir la pieza interna.

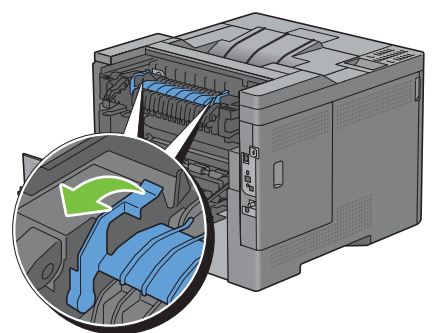

Retire el papel atascado.

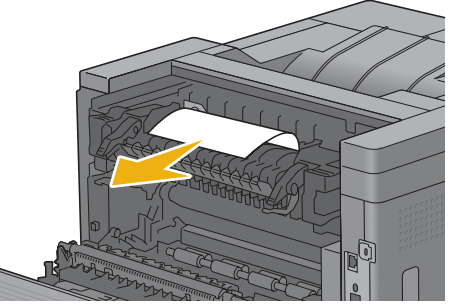

Vuelva a colocar la pieza interna.

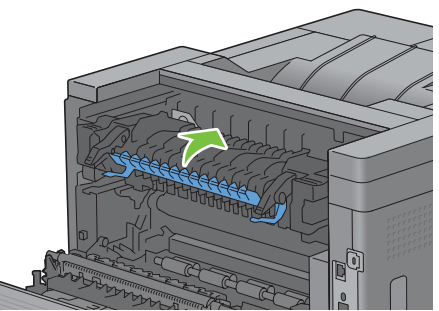

Presione hacia abajo las palancas de ambos lados de la unidad del fusor y cierre la cubierta posterior.

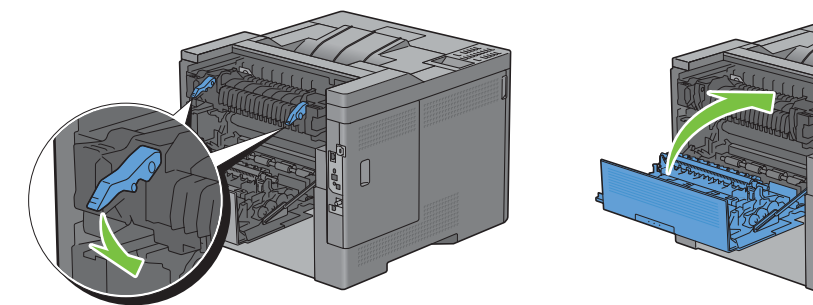

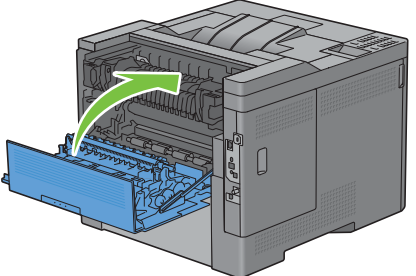

## <span id="page-337-0"></span>**Si aparece el código de error 050-129:**

Retire todo el papel que haya en el MPF.

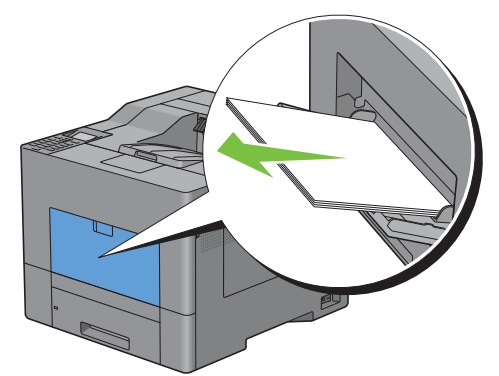

Sujete ambos lados del MPF y tire de él hasta extraerlo de la impresora.

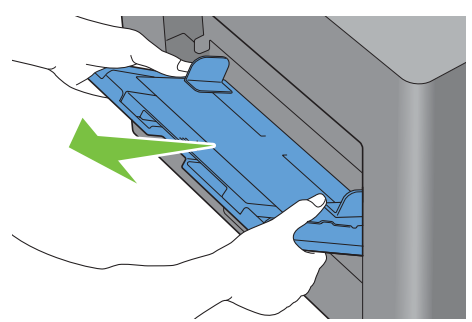

Extraiga la bandeja 1 de la impresora unos 200 mm.

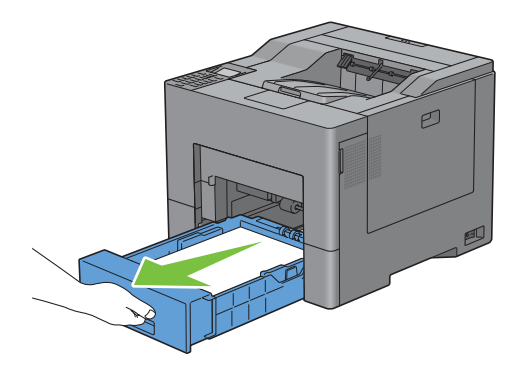

**4** Agarre la bandeja 1 con ambas manos y extráigala de la impresora.

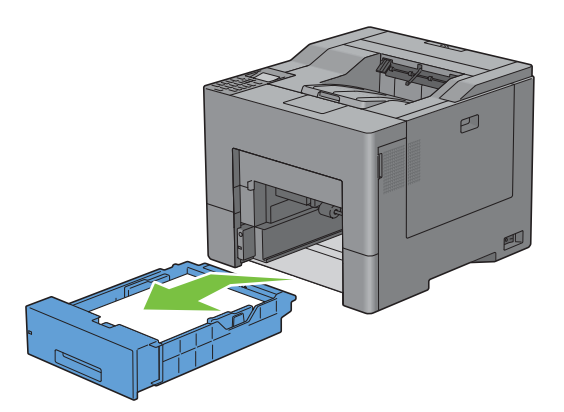

Si puede ver el papel atascado:

**a** Retire el papel atascado.

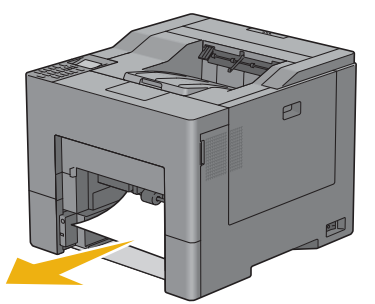

**b** Vuelva a insertar la bandeja 1 y la unidad del MPF en la impresora.

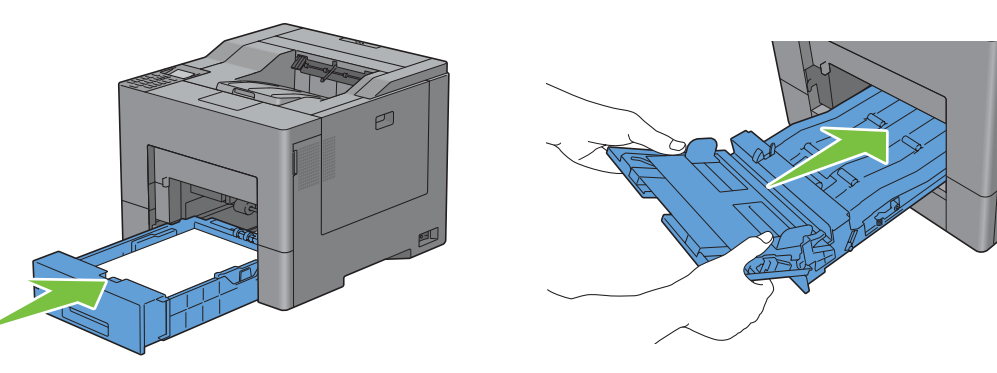

Si no puede ver el papel atascado:

**a** Vaya al paso siguiente.

Presione hacia abajo el cierre para abrir la cubierta posterior.

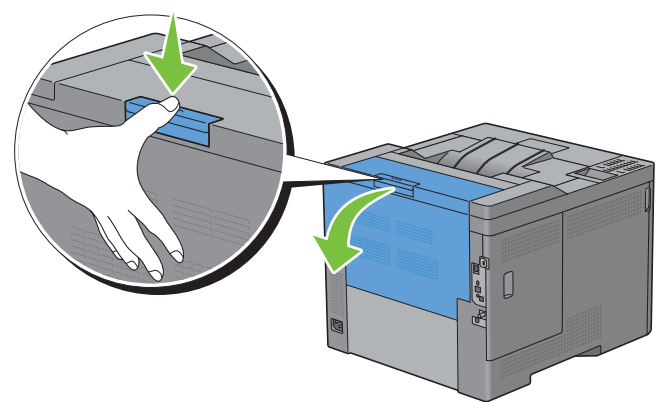

Levante las palancas de ambos lados de la unidad del fusor.

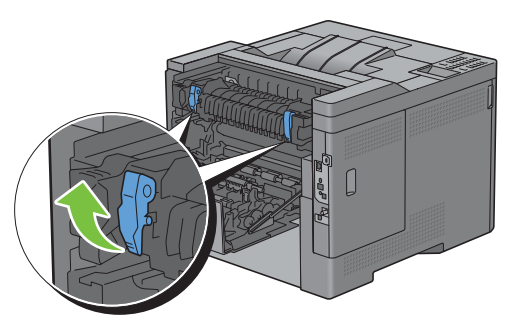

Sujete y baje la pestaña para abrir la pieza interna.

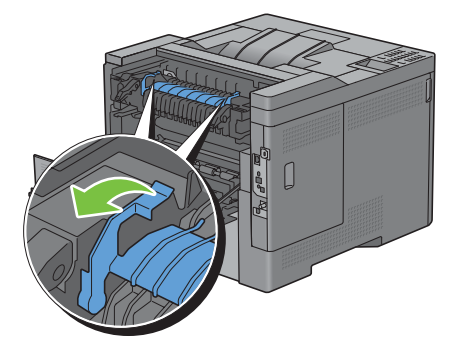

Retire el papel atascado.

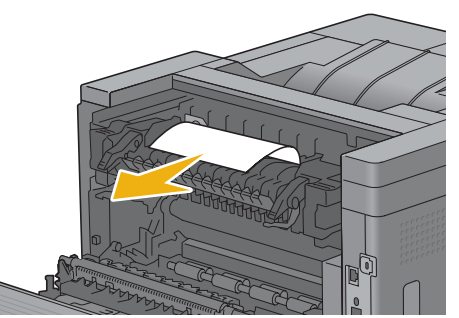

Vuelva a colocar la pieza interna.

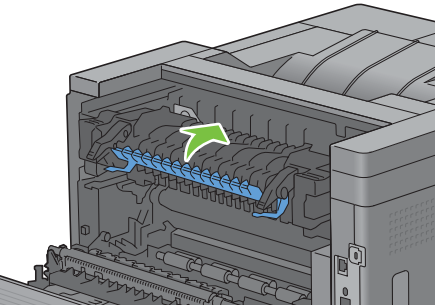

Presione hacia abajo las palancas de ambos lados de la unidad del fusor y cierre la cubierta posterior.

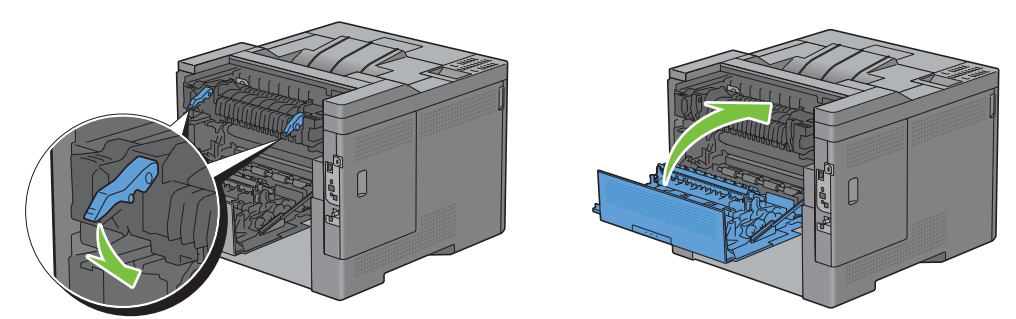

Inserte la bandeja 1 en la impresora y empújela hacia dentro hasta que haga tope.

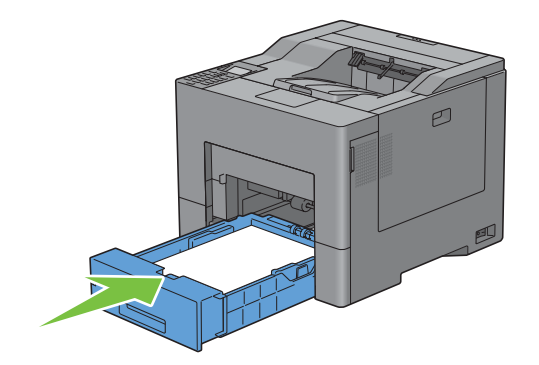

Inserte el MPF en la impresora.

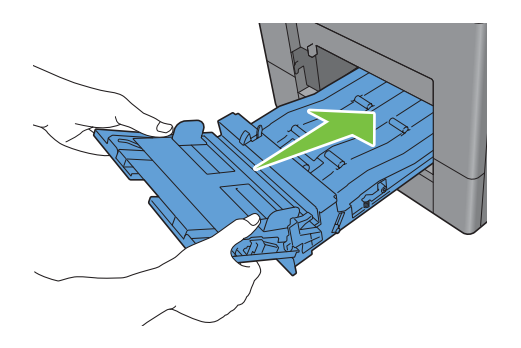

# **Eliminación de atascos de papel en el alimentador de 550 hojas opcional**

**NOTA:** Para resolver el error que aparece en el panel LCD, deberá extraer todo el material de impresión de su trayectoria.

Tire del alimentador de 550 hojas opcional y sáquelo de la impresora unos 200 mm.

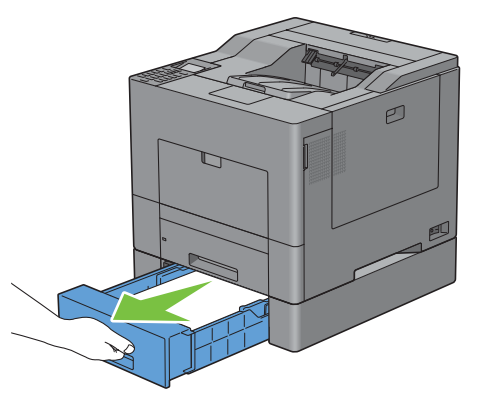

Sujete el alimentador de 550 hojas opcional con ambas manos y extráigalo de la impresora.

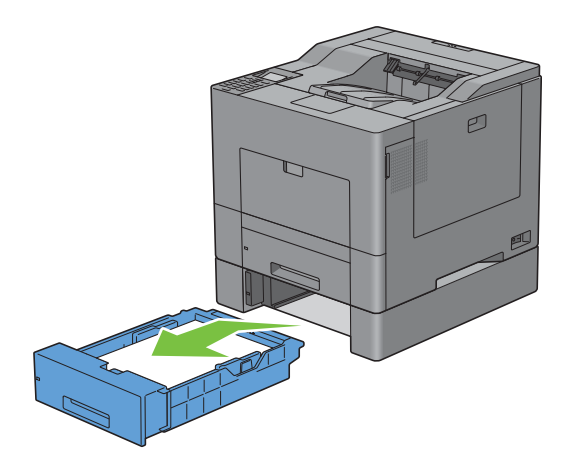

Retire el papel atascado.

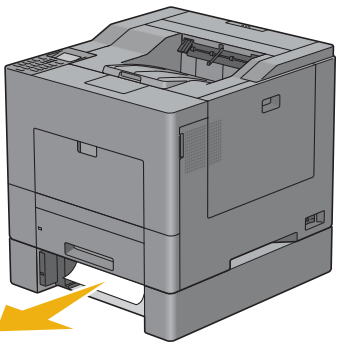

Inserte el alimentador de 550 hojas opcional en la impresora y empújelo hacia dentro hasta que haga tope.

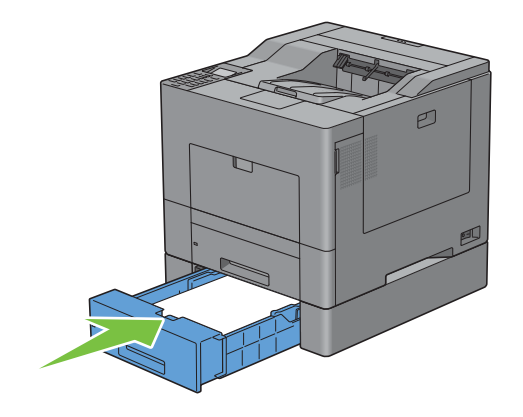

# **Solución de problemas**

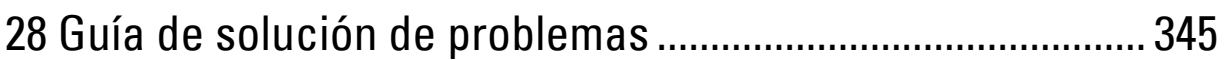

# **28**

# <span id="page-346-0"></span>**Guía de solución de problemas**

## **Problemas básicos de la impresora**

Algunos de los problemas que experimenta la impresora se pueden resolver fácilmente. Si tiene algún problema con la impresora, realice las siguientes comprobaciones:

- El cable de alimentación está conectado a la impresora y a un enchufe eléctrico con toma de tierra.
- La impresora está encendida.
- La corriente eléctrica de la toma de alimentación no está interrumpida mediante un conmutador o disyuntor.
- Otros equipos eléctricos conectados a la toma de alimentación funcionan.
- Todas las opciones se han instalado correctamente.

Si ha comprobado todo lo mencionado anteriormente y el problema continúa, apague la impresora, espere unos 10 segundos y vuelva a encenderla. Es una medida que, con frecuencia, soluciona el problema.

**ZZI NOTA:** Si se muestran mensajes de error en el panel LCD o en la pantalla del ordenador, siga las instrucciones que irán apareciendo en la pantalla para solucionar los problemas de la impresora. Para obtener más información sobre los mensajes y los códigos de error, consulte "[Descripción de los mensajes de la impresora"](#page-280-0).

# **Problemas de visualización**

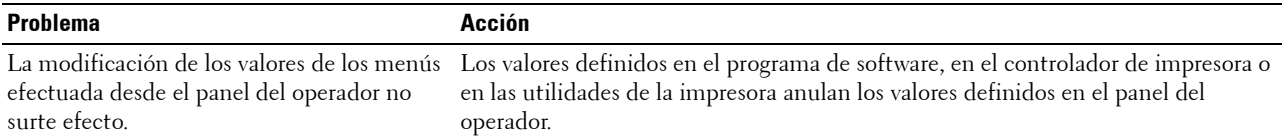

# **Problemas de impresión**

**NOTA:** Si Control de bloqueo del panel está definido como Habilitar, tendrá que introducir la contraseña de cuatro dígitos para acceder al menú Configuración de administración.

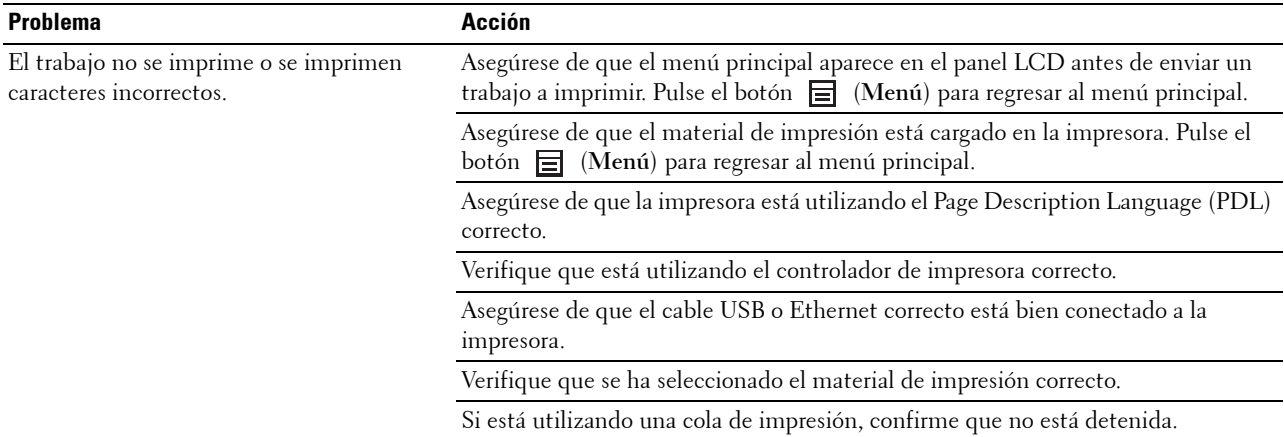

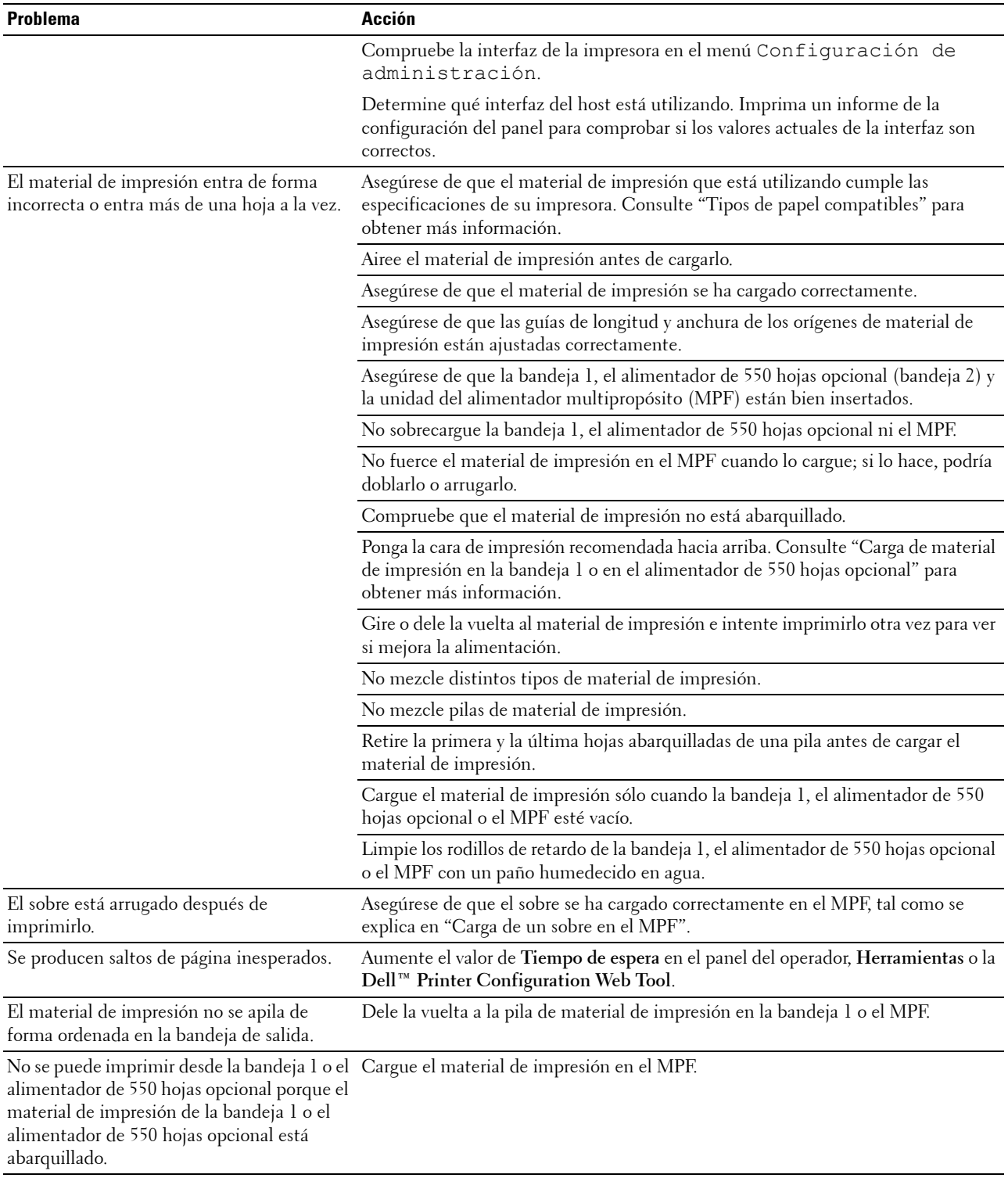

# **Problemas de calidad de impresión**

- **NOTA:** Algunos de los siguientes procedimientos que emplean Herramientas también se pueden realizar a través del panel del operador o la Dell Printer Configuration Web Tool. Para obtener más información sobre cómo se utiliza el panel del operador y la Dell Printer Configuration Web Tool, consulte ["Descripción de los menús de la impresora"](#page-170-0) y "Dell™ Printer Configuration Web [Tool](#page-102-0)".
- • [El material impreso está demasiado claro](#page-348-0)
- • [Se producen manchas de tóner o el tóner no se adhiere](#page-350-0)
- • [Manchas aleatorias/imágenes borrosas](#page-351-0)
- • [El material impreso está todo en blanco](#page-351-1)
- • [Aparecen líneas en el material impreso](#page-353-0)
- • [El material impreso está negro, parcialmente o en su totalidad](#page-354-0)
- • [Puntos de colores inclinados](#page-355-0)
- • [Espacios en blanco verticales](#page-356-0)
- • [Fantasma](#page-357-0)
- • [Fatiga lumínica](#page-358-0)
- • [Niebla](#page-359-0)
- • [Bead-Carry-Out \(BCO\)](#page-359-1)
- • [Caracteres irregulares](#page-360-0)
- • [Bandas](#page-361-0)
- Marca de perforación
- • [Papel arrugado/manchado](#page-362-1)
- • [Daños en el borde inicial del papel](#page-363-0)

#### <span id="page-348-0"></span>**El material impreso está demasiado claro**

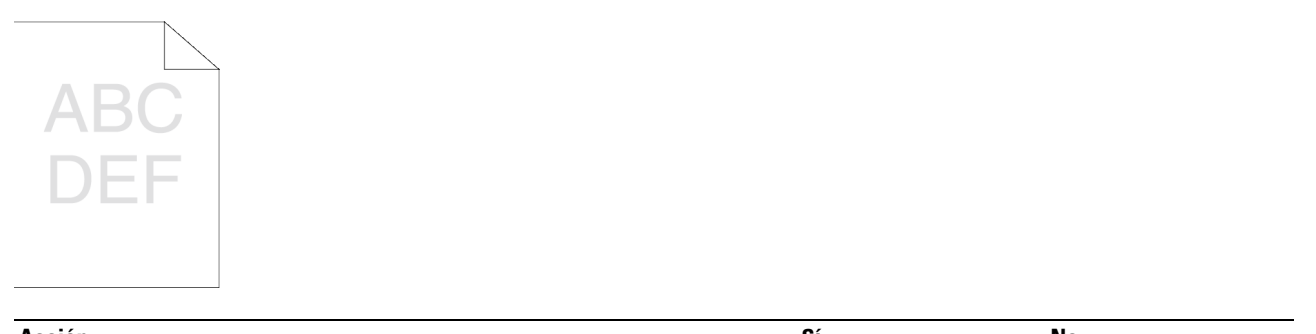

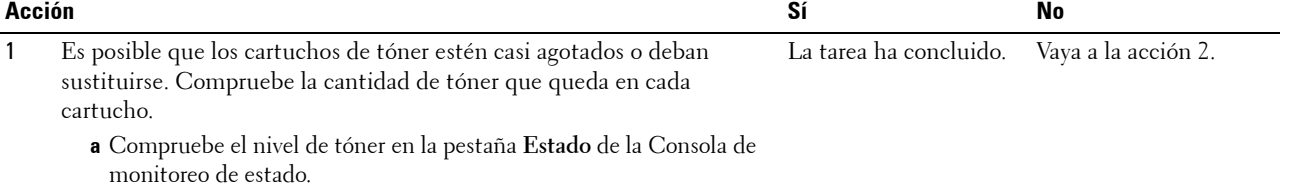

**b** Sustituya los cartuchos de tóner según sea necesario.

¿Se ha resuelto el problema?

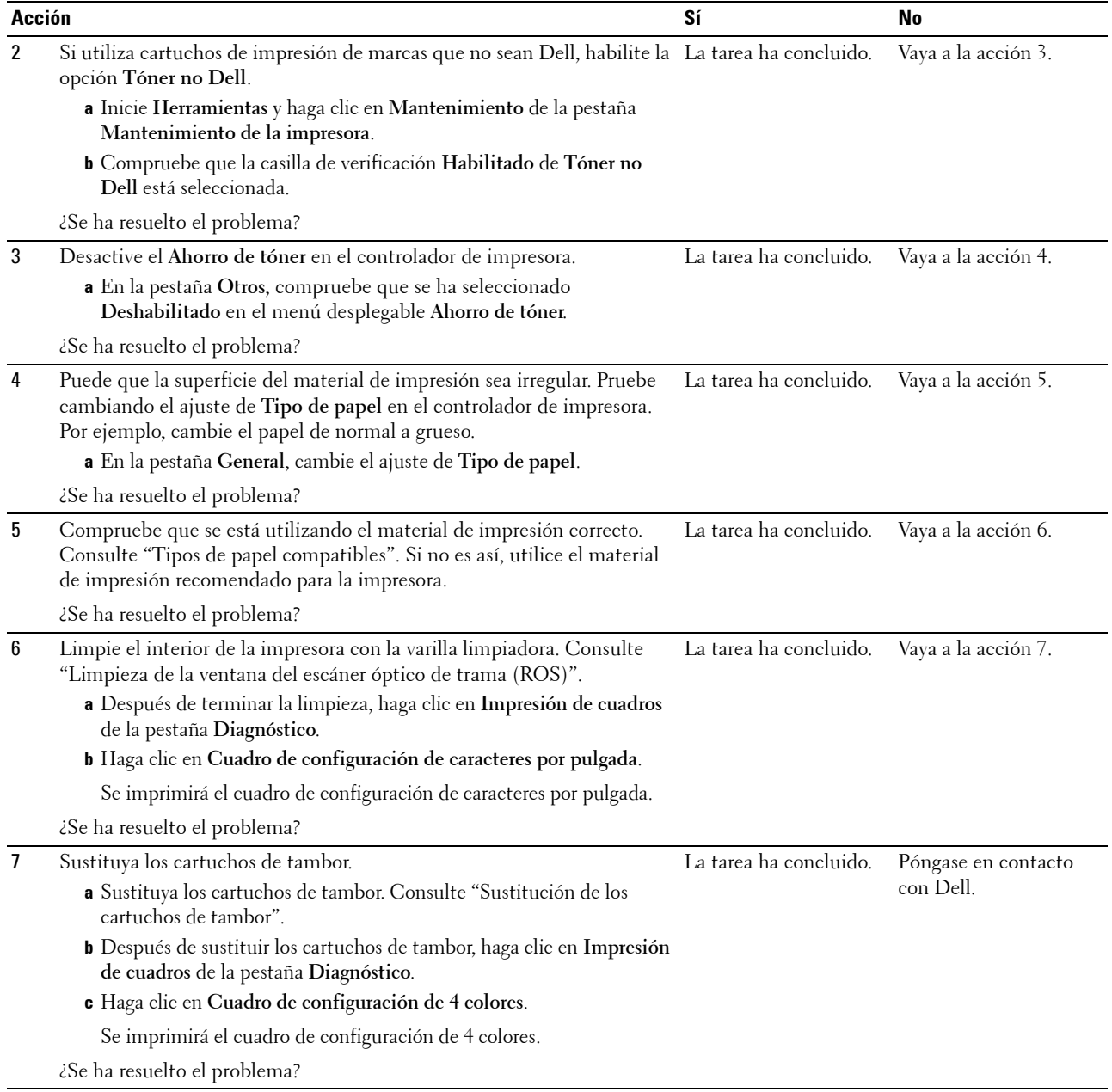

## <span id="page-350-0"></span>**Se producen manchas de tóner o el tóner no se adhiere**

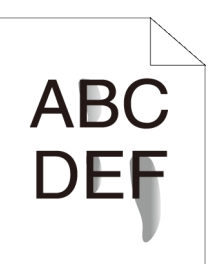

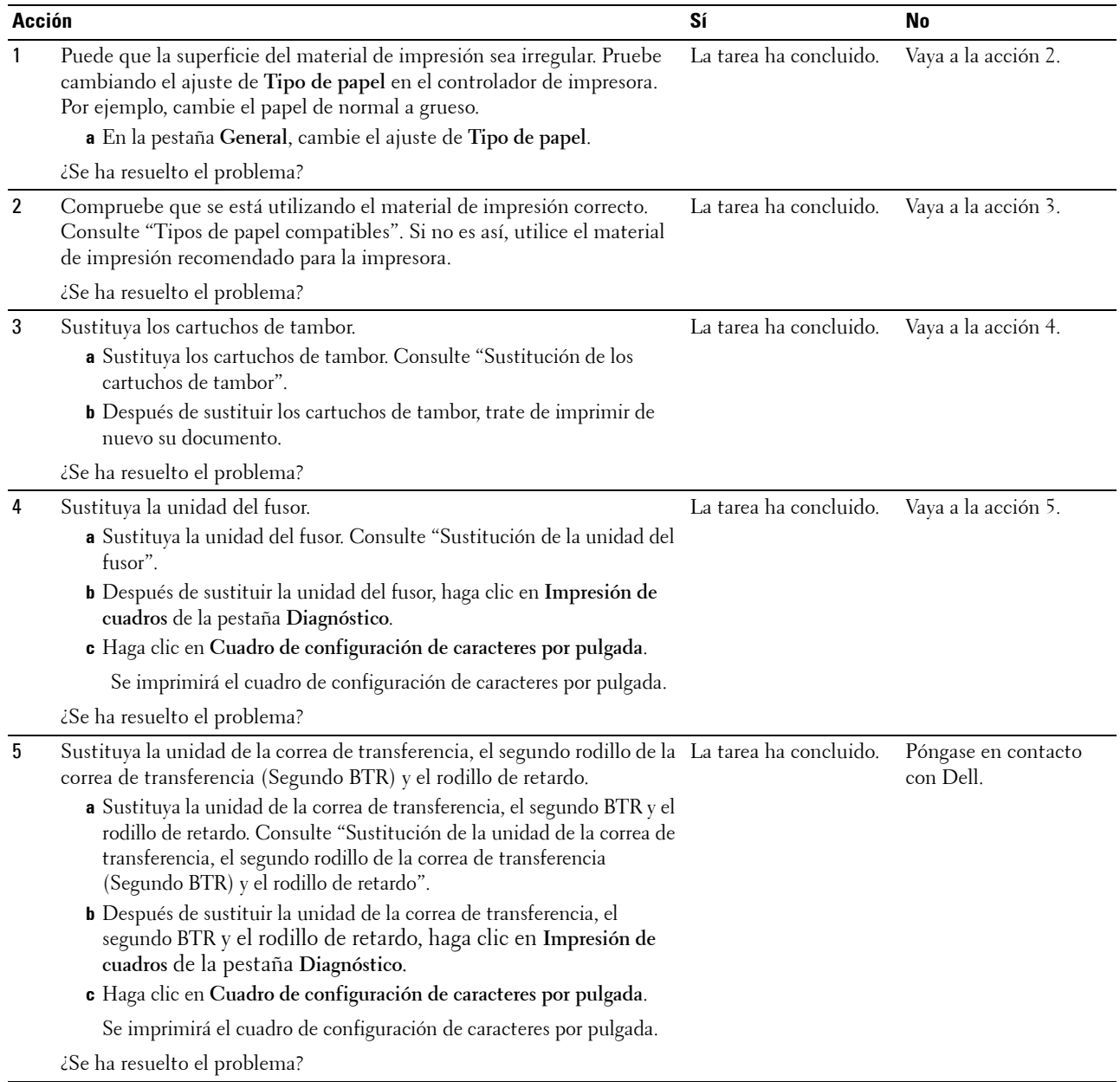

## <span id="page-351-0"></span>**Manchas aleatorias/imágenes borrosas**

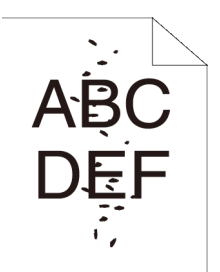

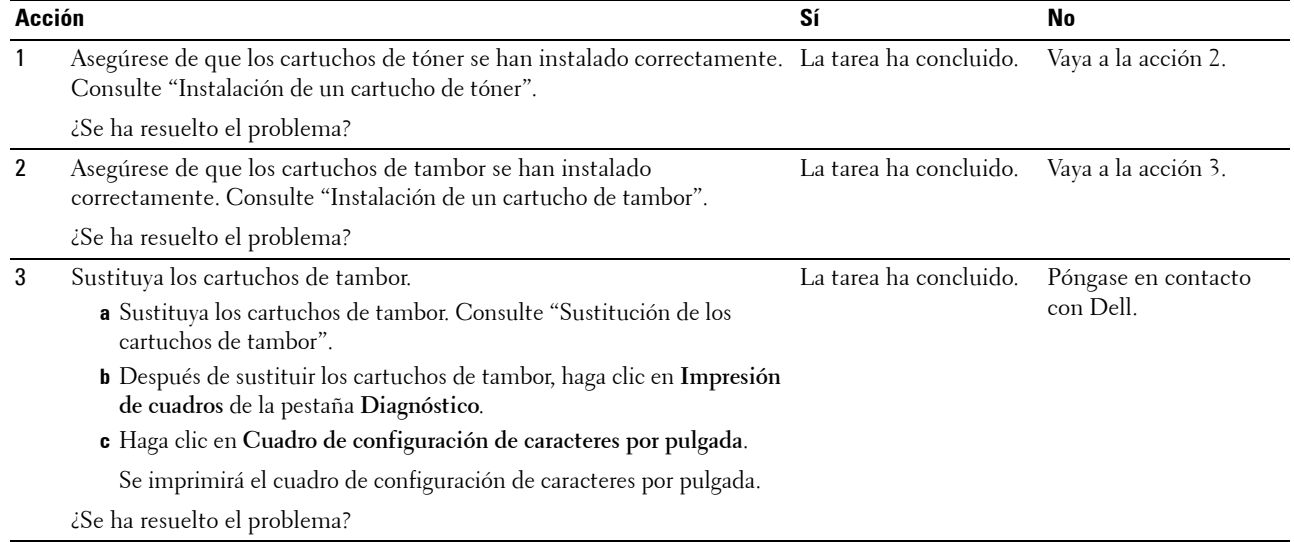

## <span id="page-351-1"></span>**El material impreso está todo en blanco**

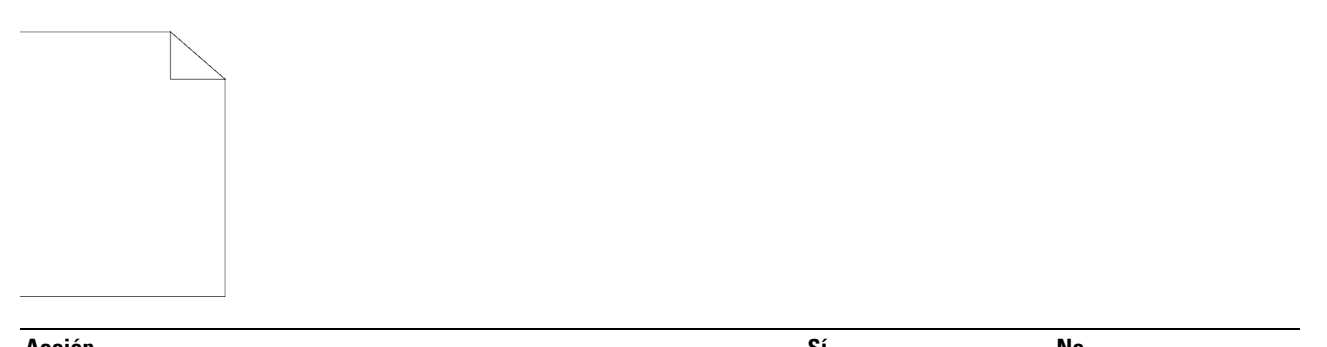

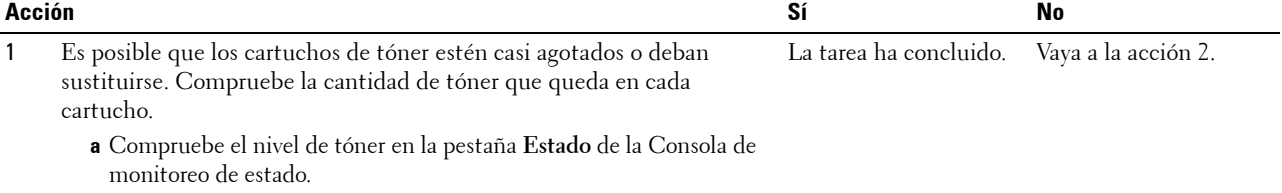

**b** Sustituya los cartuchos de tóner según sea necesario.

¿Se ha resuelto el problema?

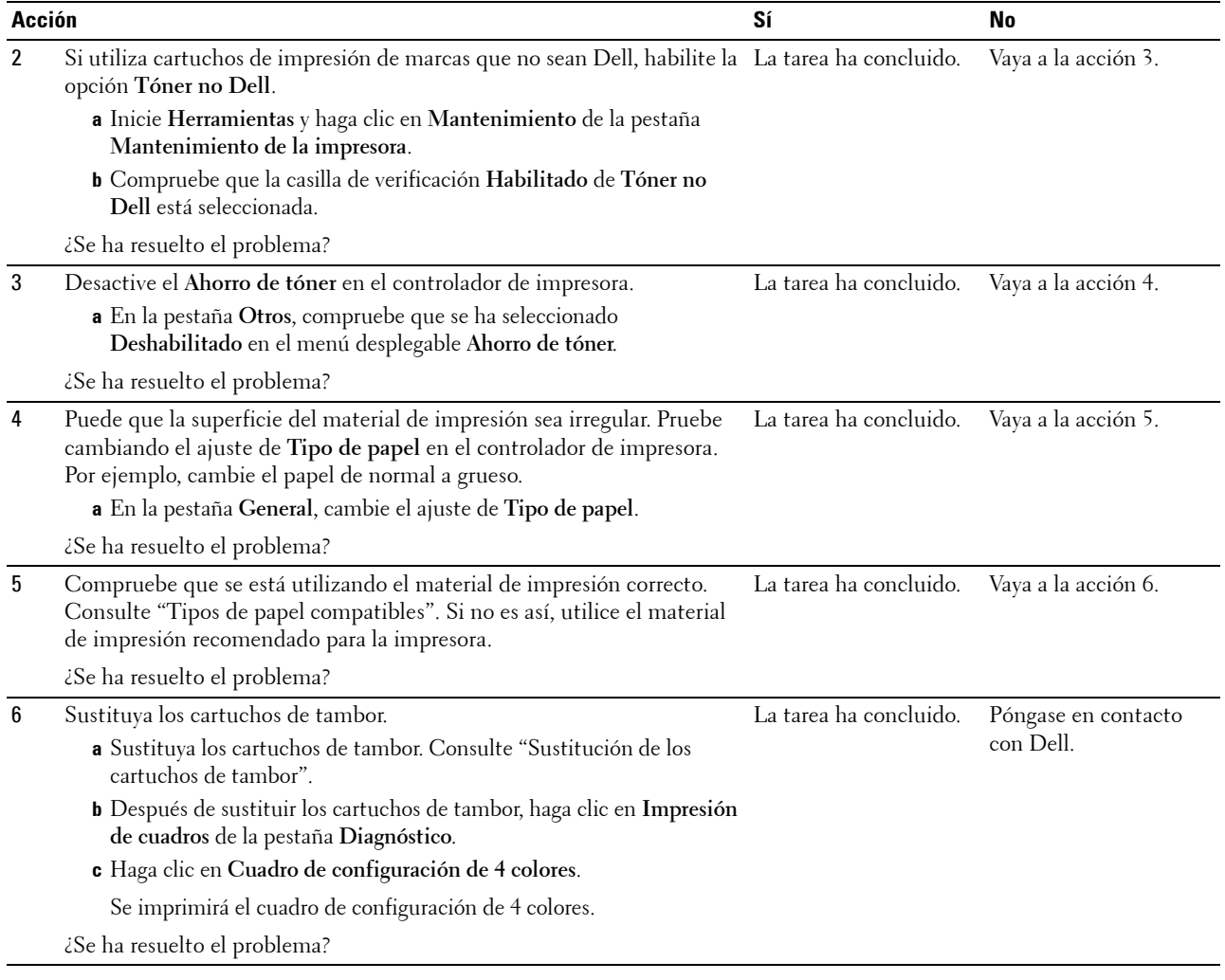

## <span id="page-353-0"></span>**Aparecen líneas en el material impreso**

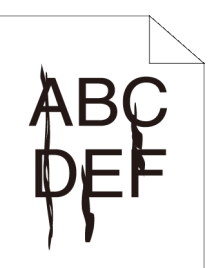

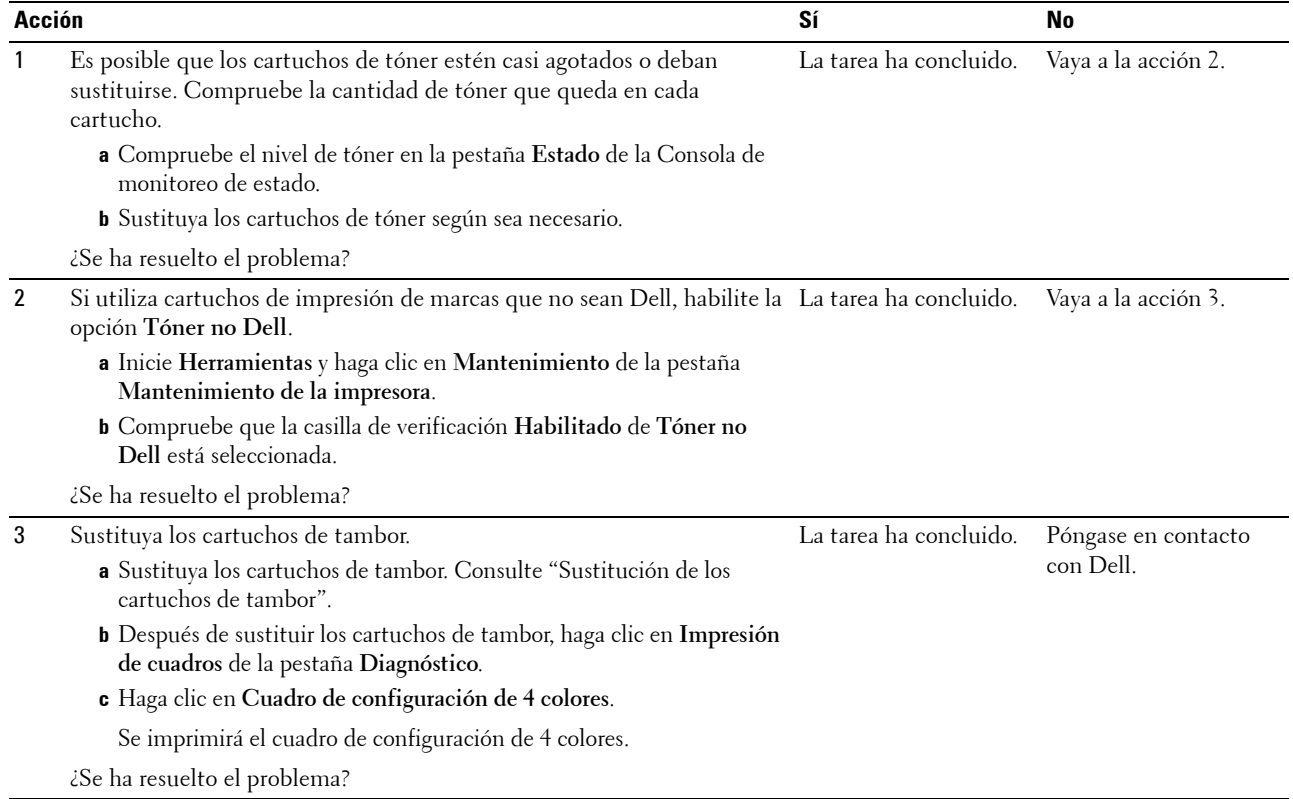

## <span id="page-354-0"></span>**El material impreso está negro, parcialmente o en su totalidad**

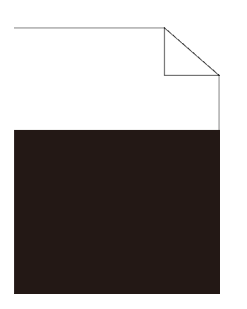

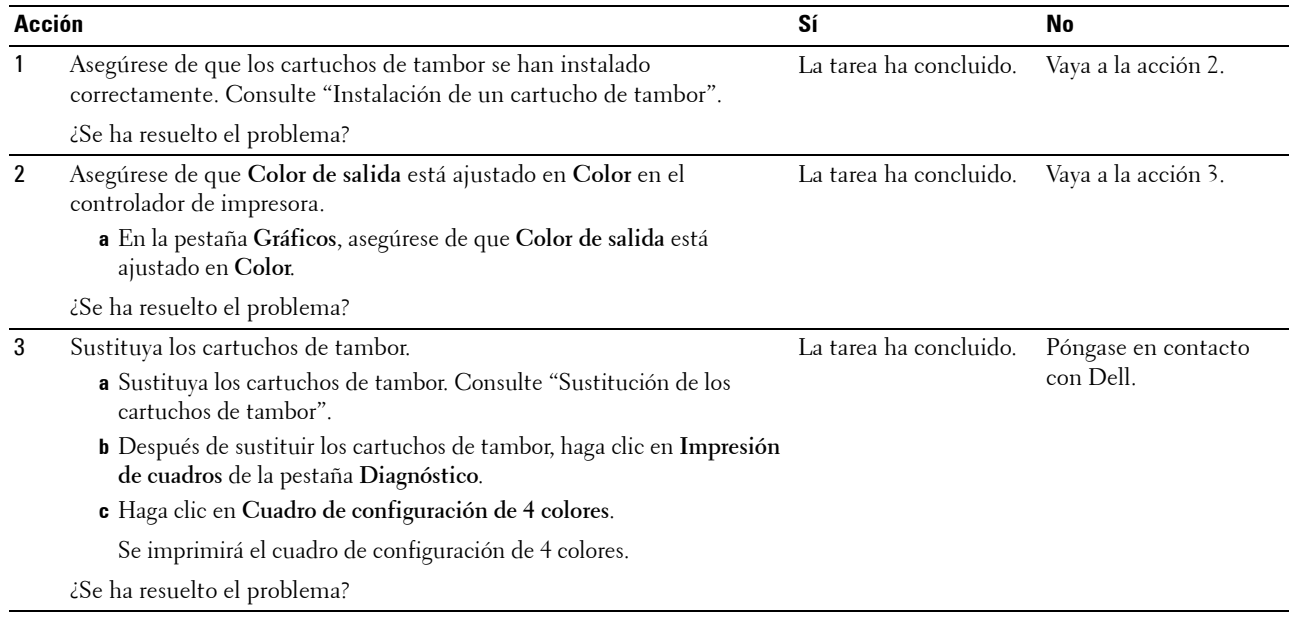

### <span id="page-355-0"></span>**Puntos de colores inclinados**

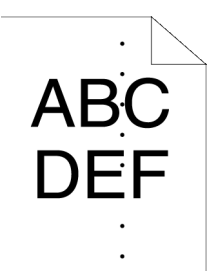

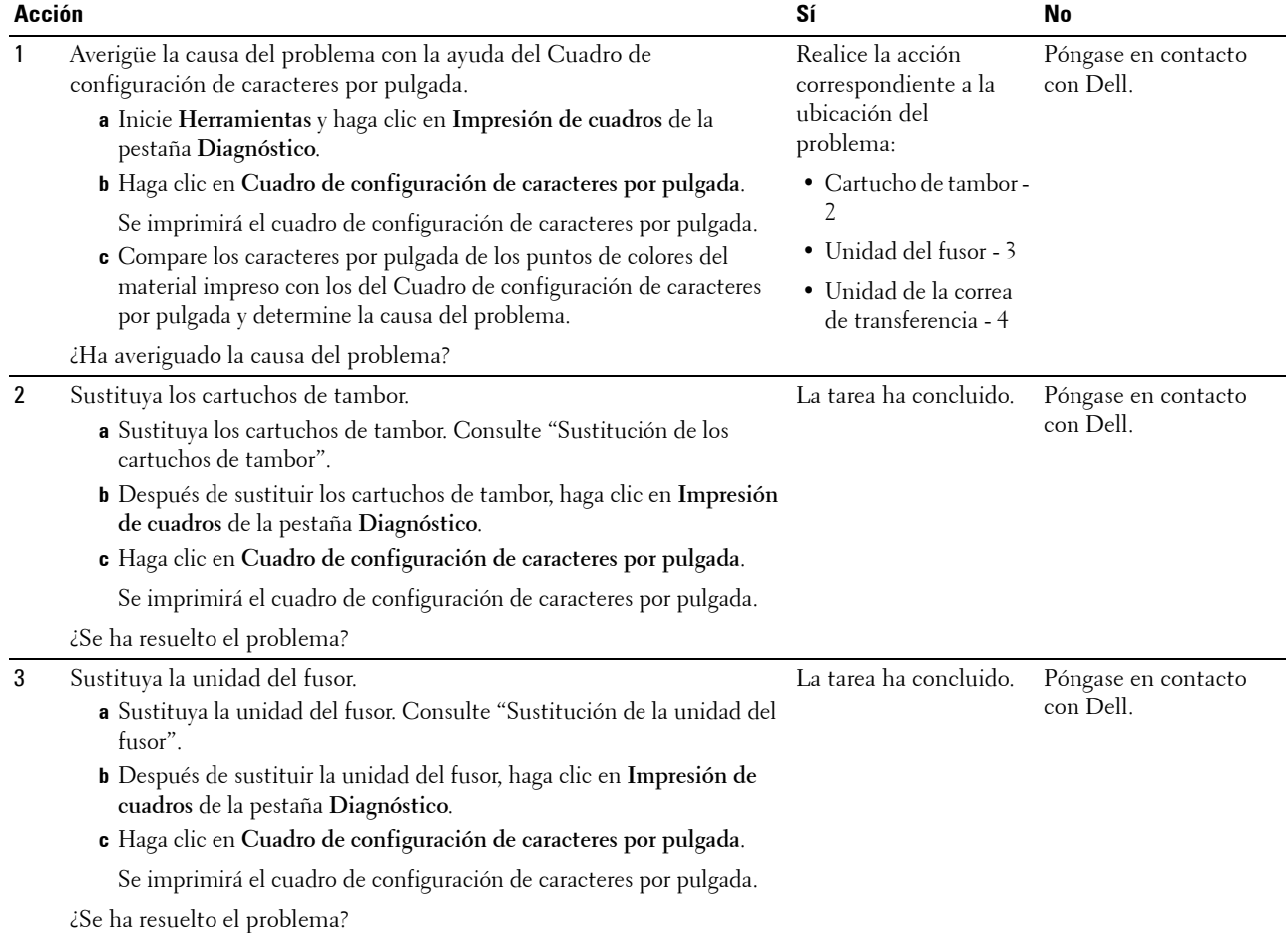

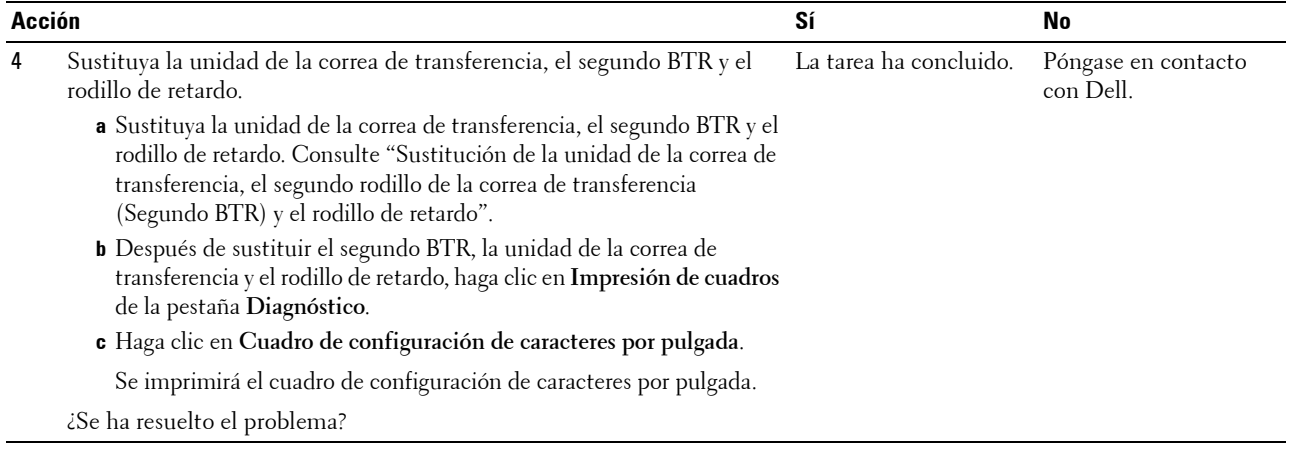

## <span id="page-356-0"></span>**Espacios en blanco verticales**

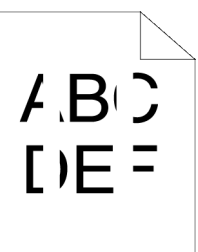

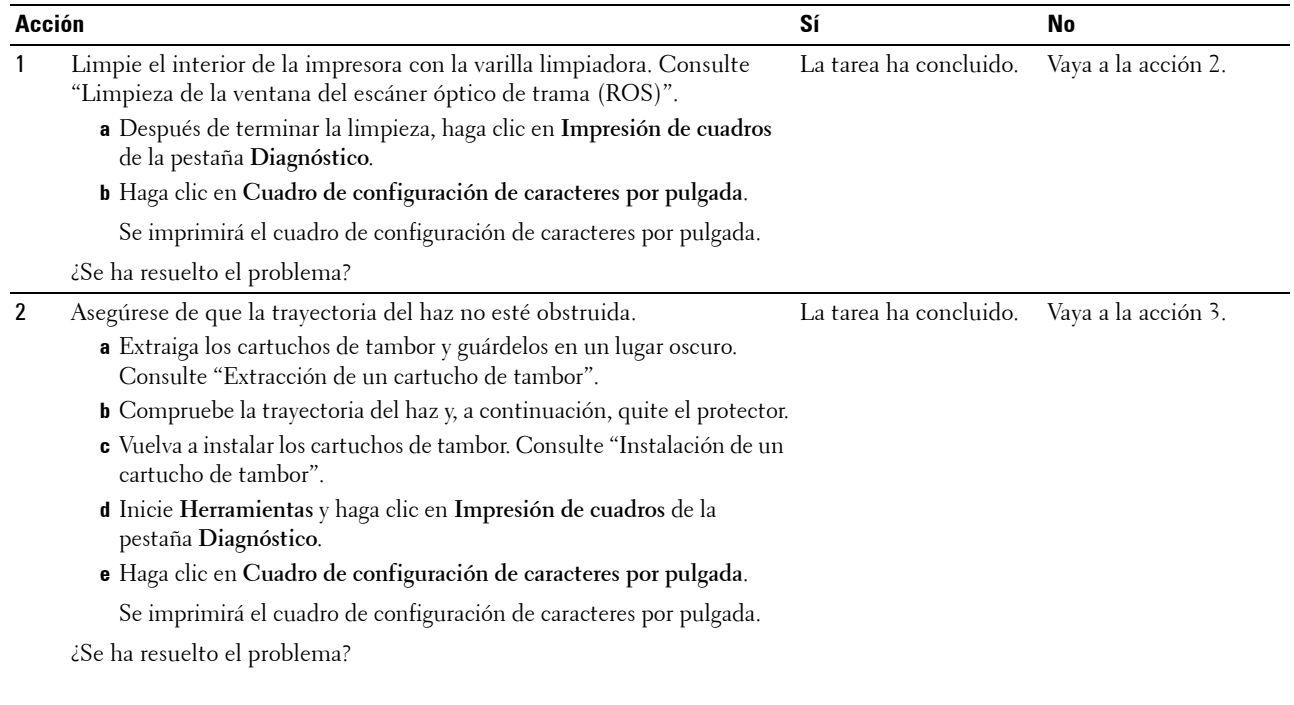

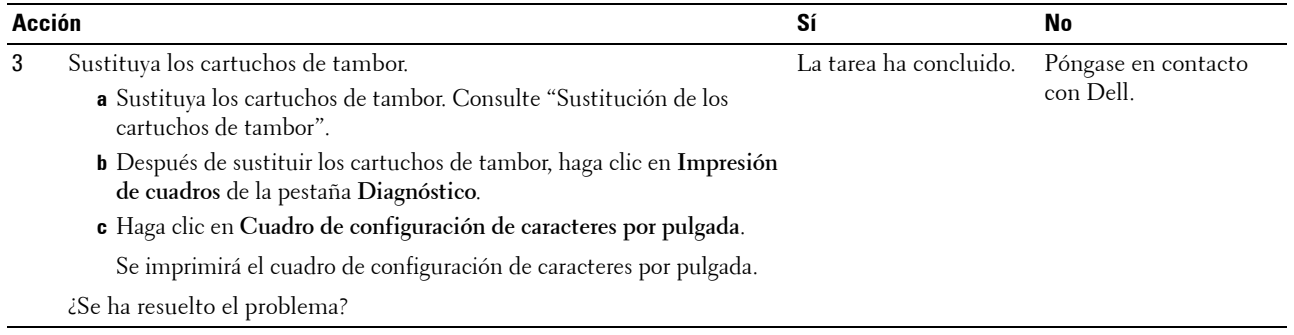

## <span id="page-357-0"></span>**Fantasma**

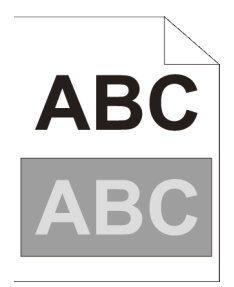

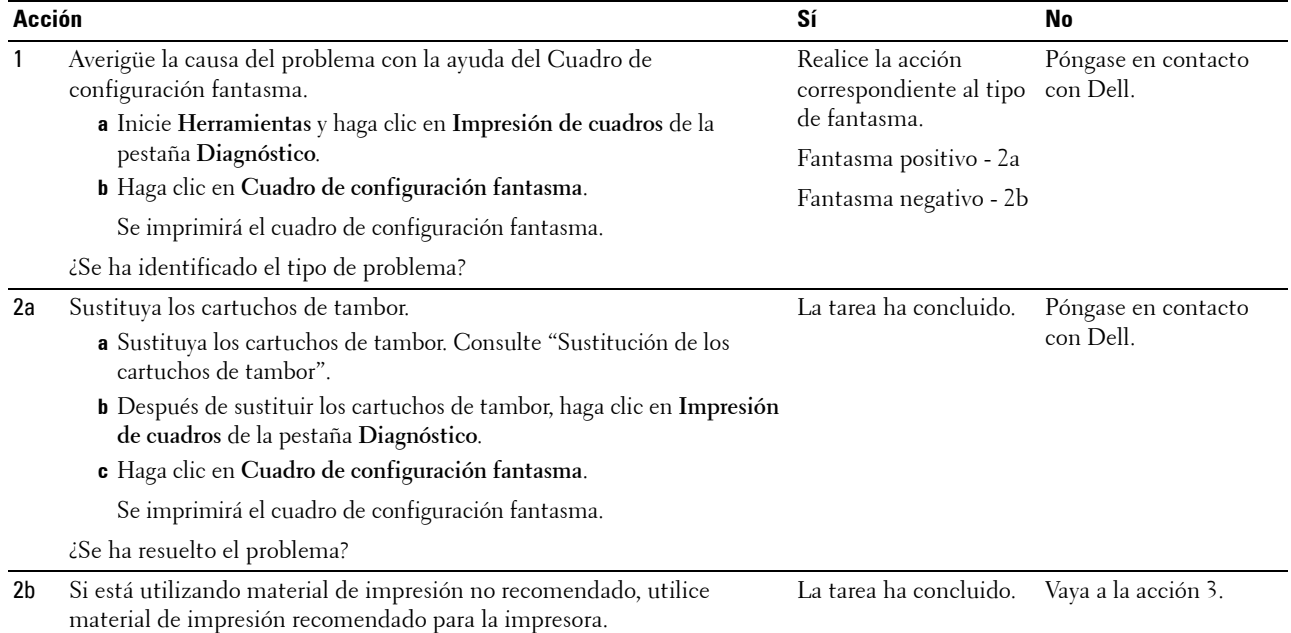

¿Se ha resuelto el problema?

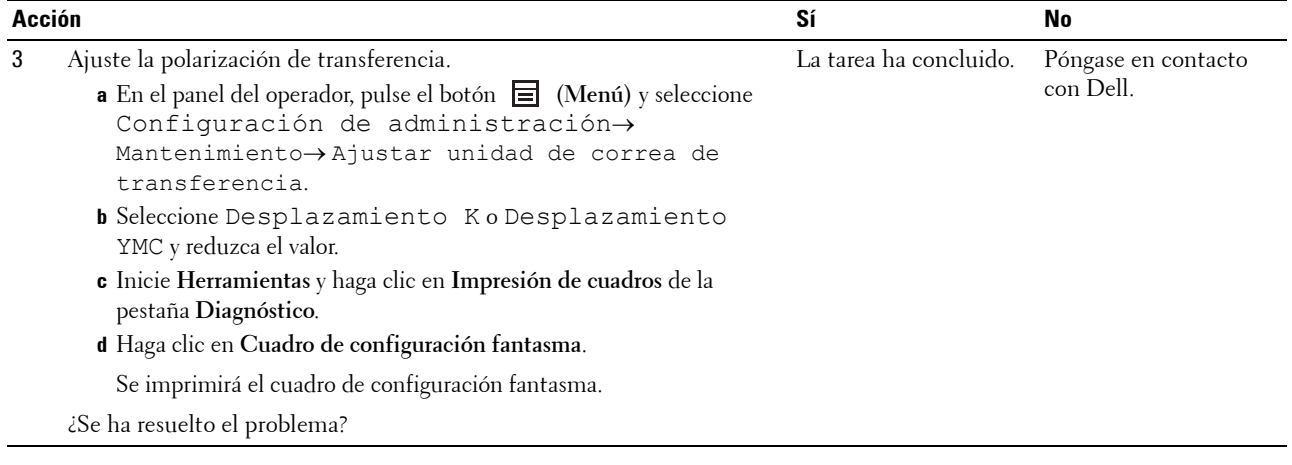

## <span id="page-358-0"></span>**Fatiga lumínica**

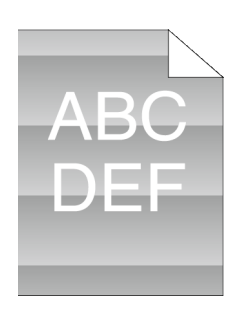

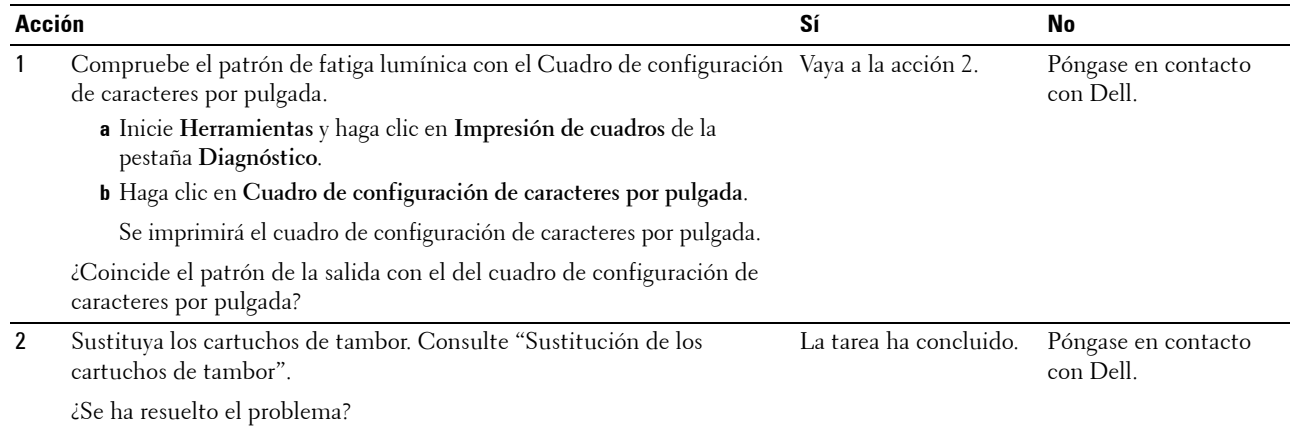

## <span id="page-359-0"></span>**Niebla**

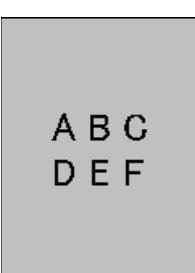

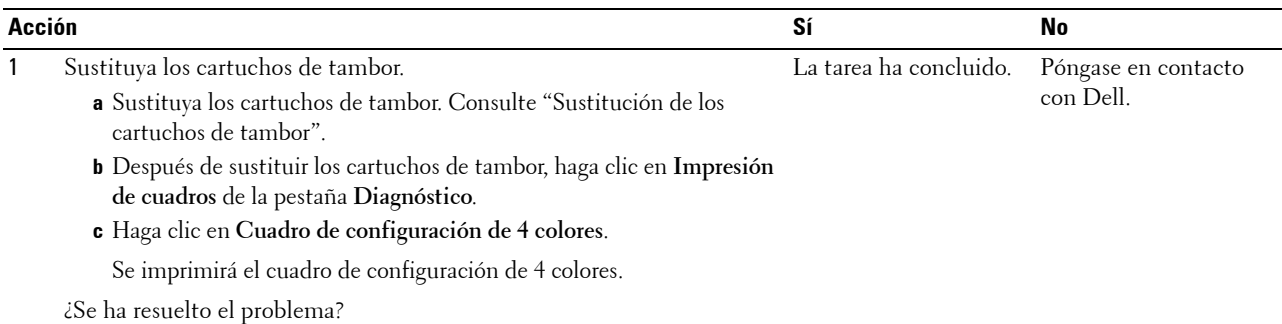

## <span id="page-359-1"></span>**Bead-Carry-Out (BCO)**

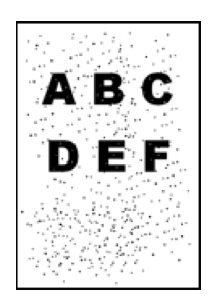

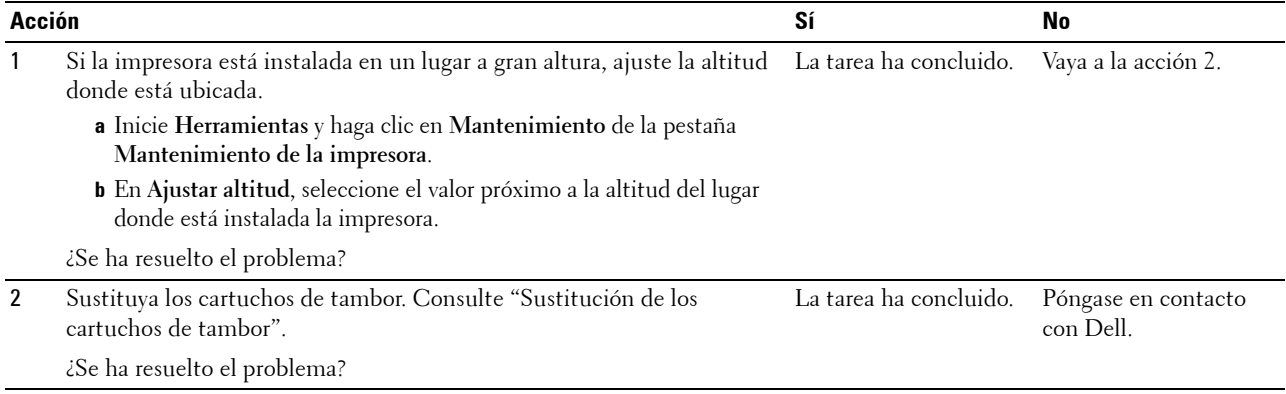
# **Caracteres irregulares**

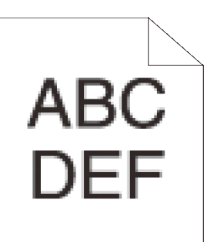

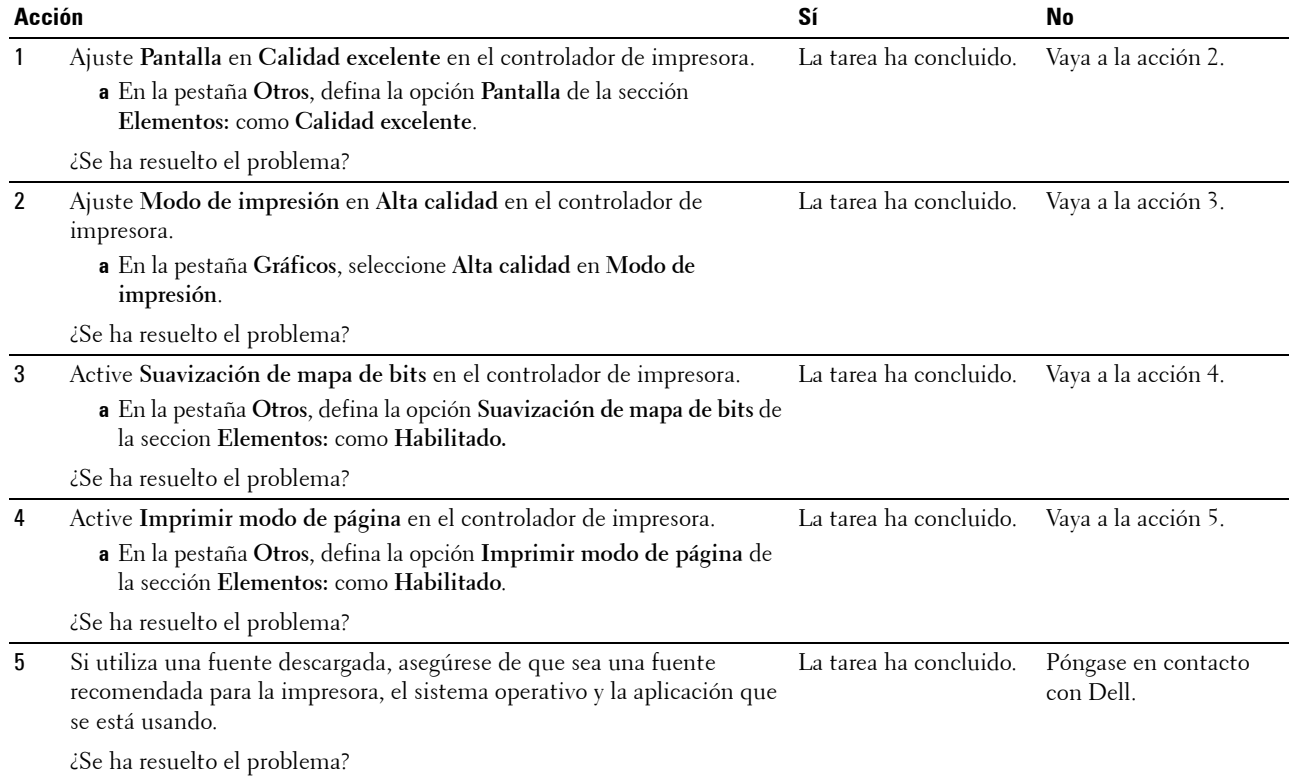

### **Bandas**

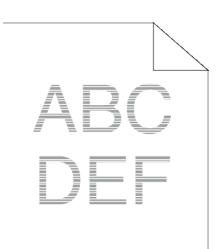

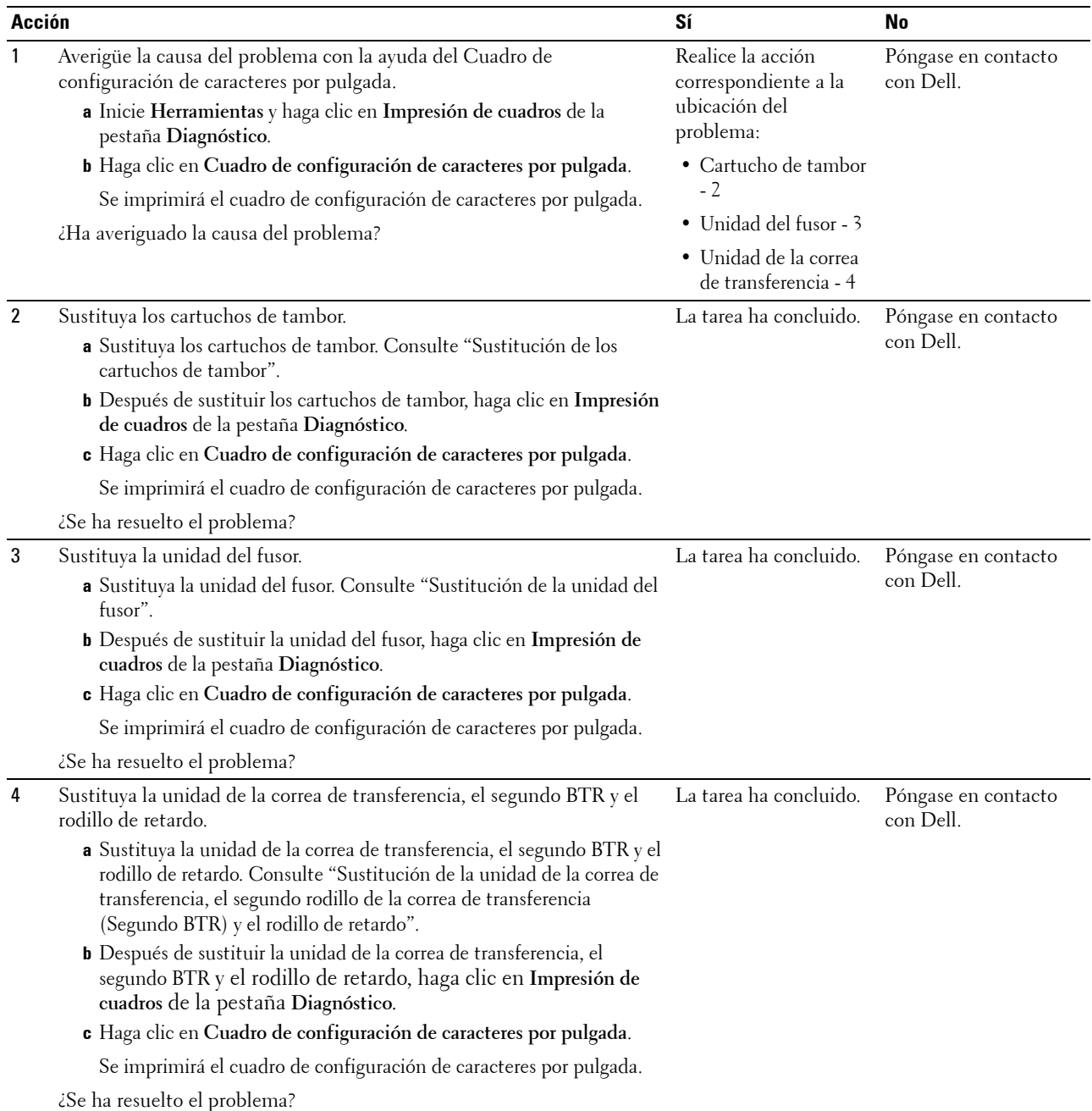

# **Marca de perforación**

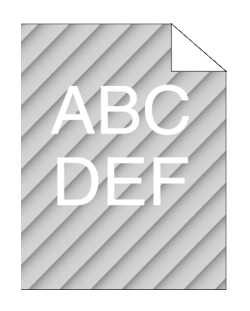

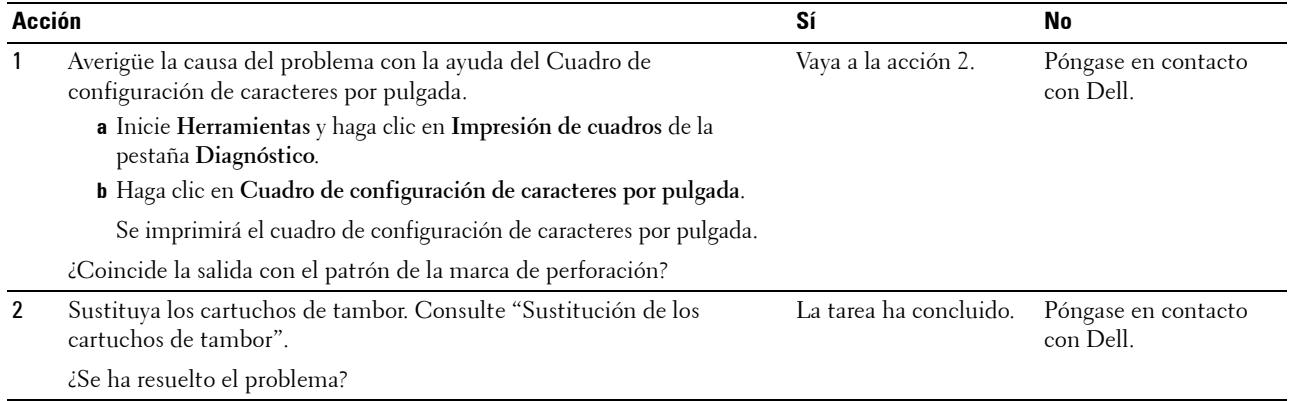

### **Papel arrugado/manchado**

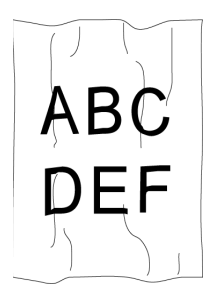

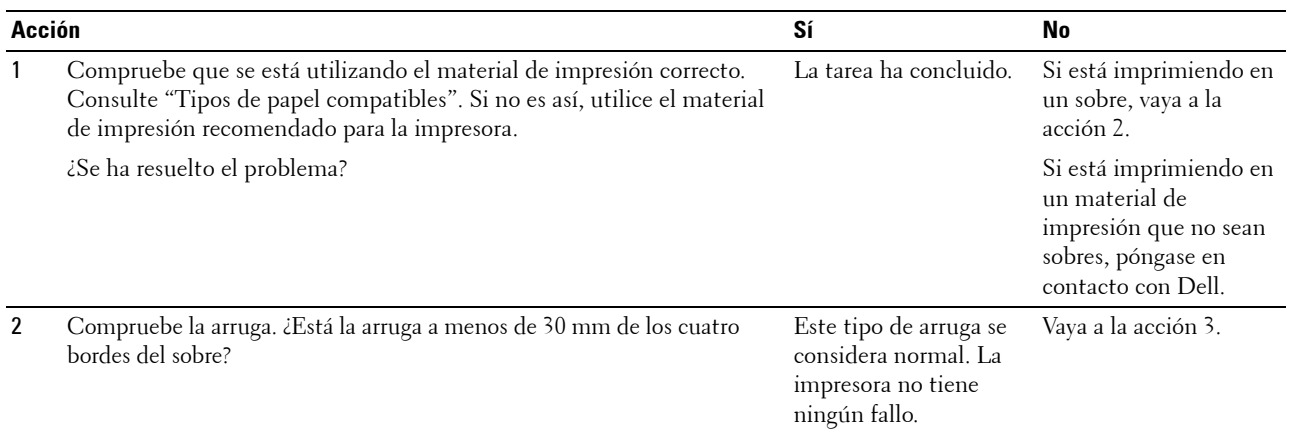

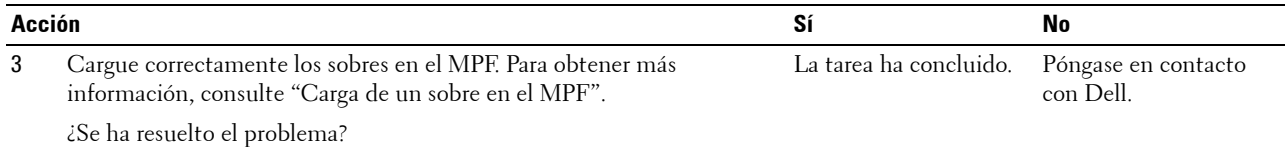

#### **Daños en el borde inicial del papel**

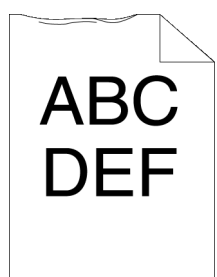

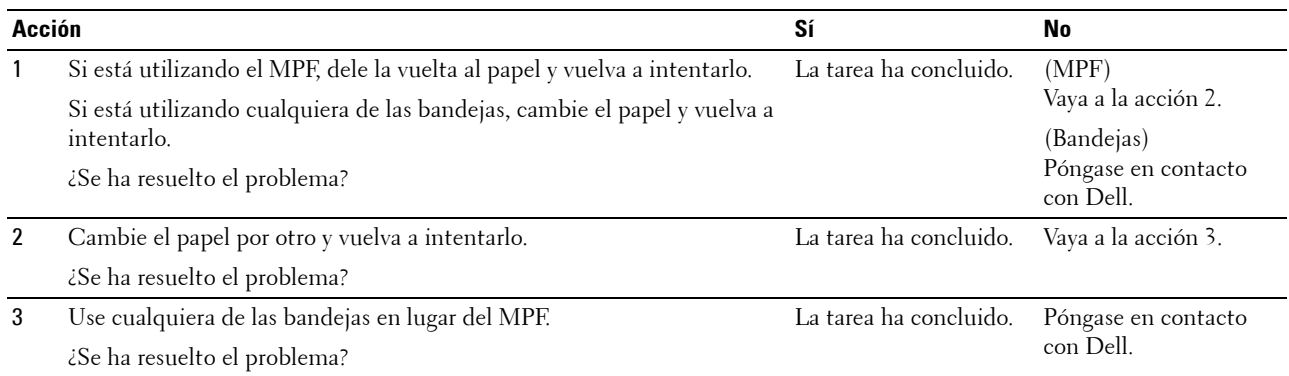

# **Problemas de atascos y de alineación**

**NOTA:** Algunos de los siguientes procedimientos que emplean Herramientas también se pueden realizar a través del panel del operador o la Dell Printer Configuration Web Tool. Para obtener más información sobre cómo se utiliza el panel del operador y la Dell Printer Configuration Web Tool, consulte ["Descripción de los menús de la impresora"](#page-170-0) y "Dell™ Printer Configuration Web [Tool](#page-102-0)".

- • [Los márgenes laterales y superior no son correctos](#page-364-0)
- • [El registro de color está desalineado](#page-364-1)
- Las imágenes están torcidas
- • [Atasco por error de alimentación en bandeja 1/alimentador de 550 hojas opcional](#page-366-0)
- • [Atasco por error de alimentación en el MPF](#page-367-0)
- • [Atasco en región \(atasco con sensor de salida Habilitado\)](#page-368-0)
- • [Atasco en la salida \(atasco con sensor de salida Deshabilitado\)](#page-368-1)
- • [Atasco por alimentación múltiple en bandeja 1/alimentador de 550 hojas opcional](#page-369-0)
- • [Atasco por alimentación múltiple en el MPF](#page-369-1)

### <span id="page-364-0"></span>**Los márgenes laterales y superior no son correctos**

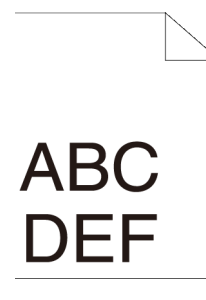

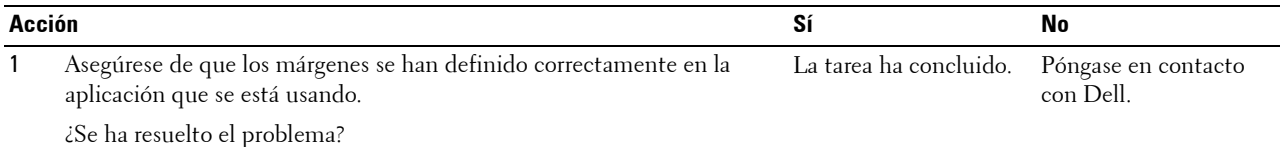

### <span id="page-364-1"></span>**El registro de color está desalineado**

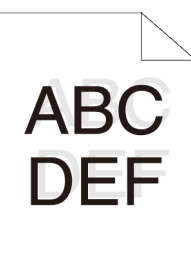

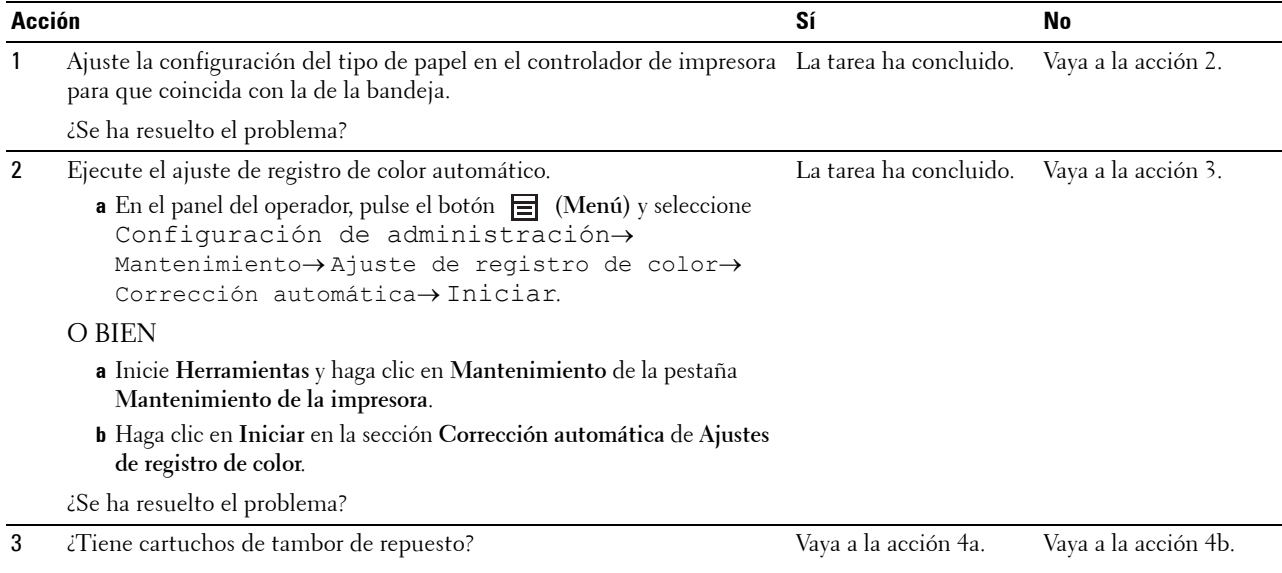

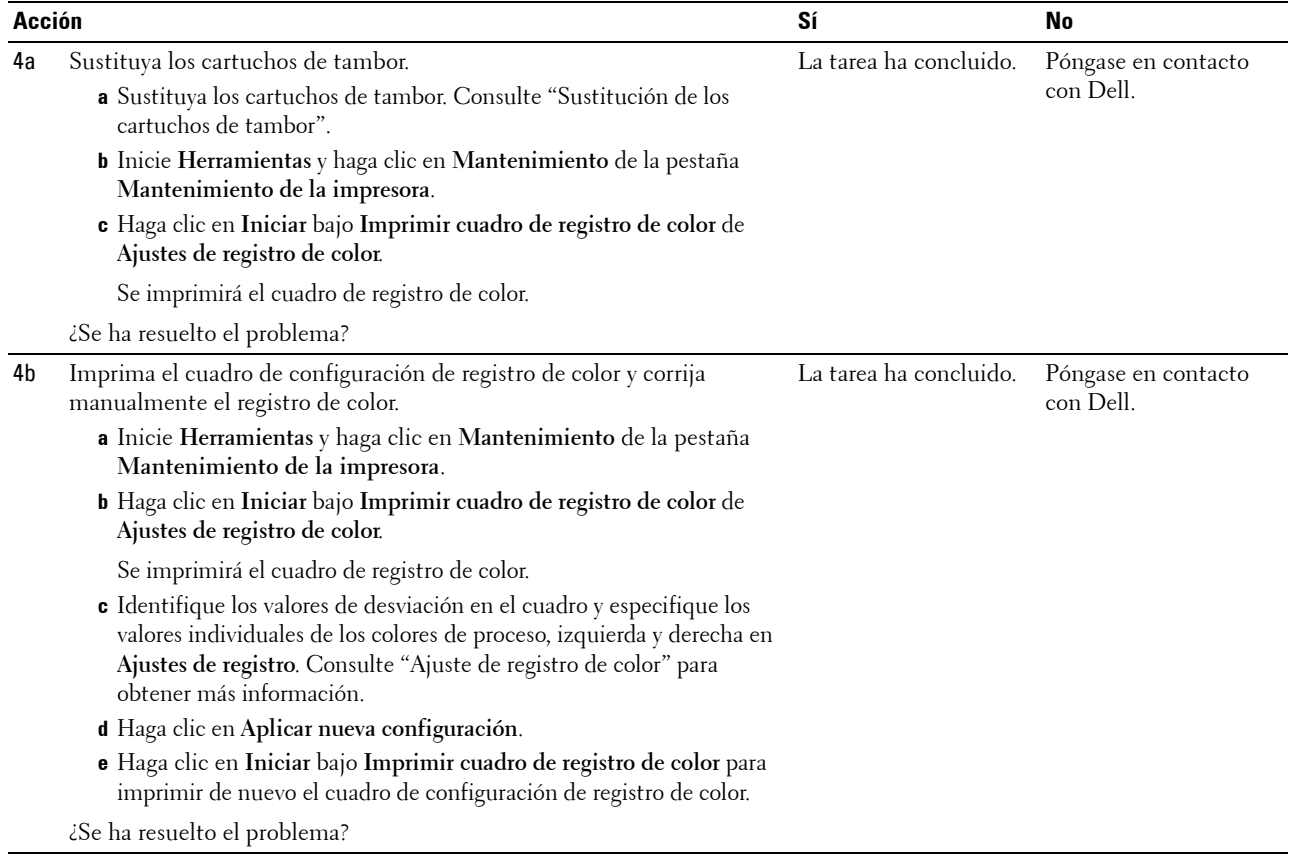

### <span id="page-365-0"></span>**Las imágenes están torcidas**

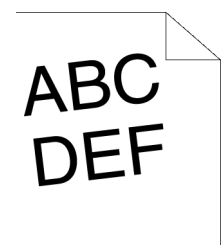

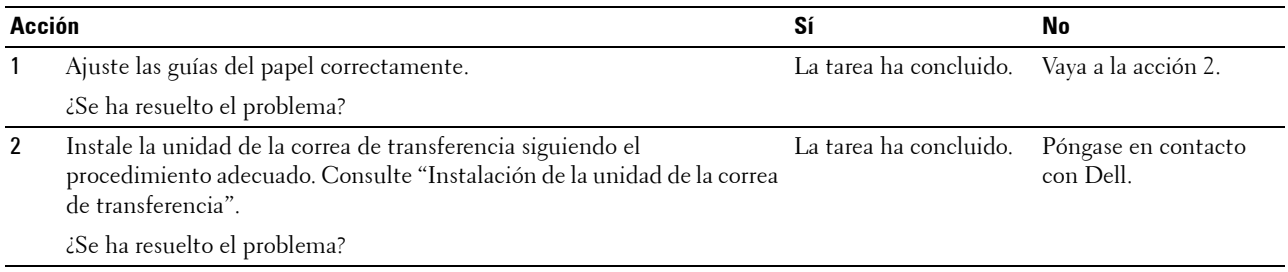

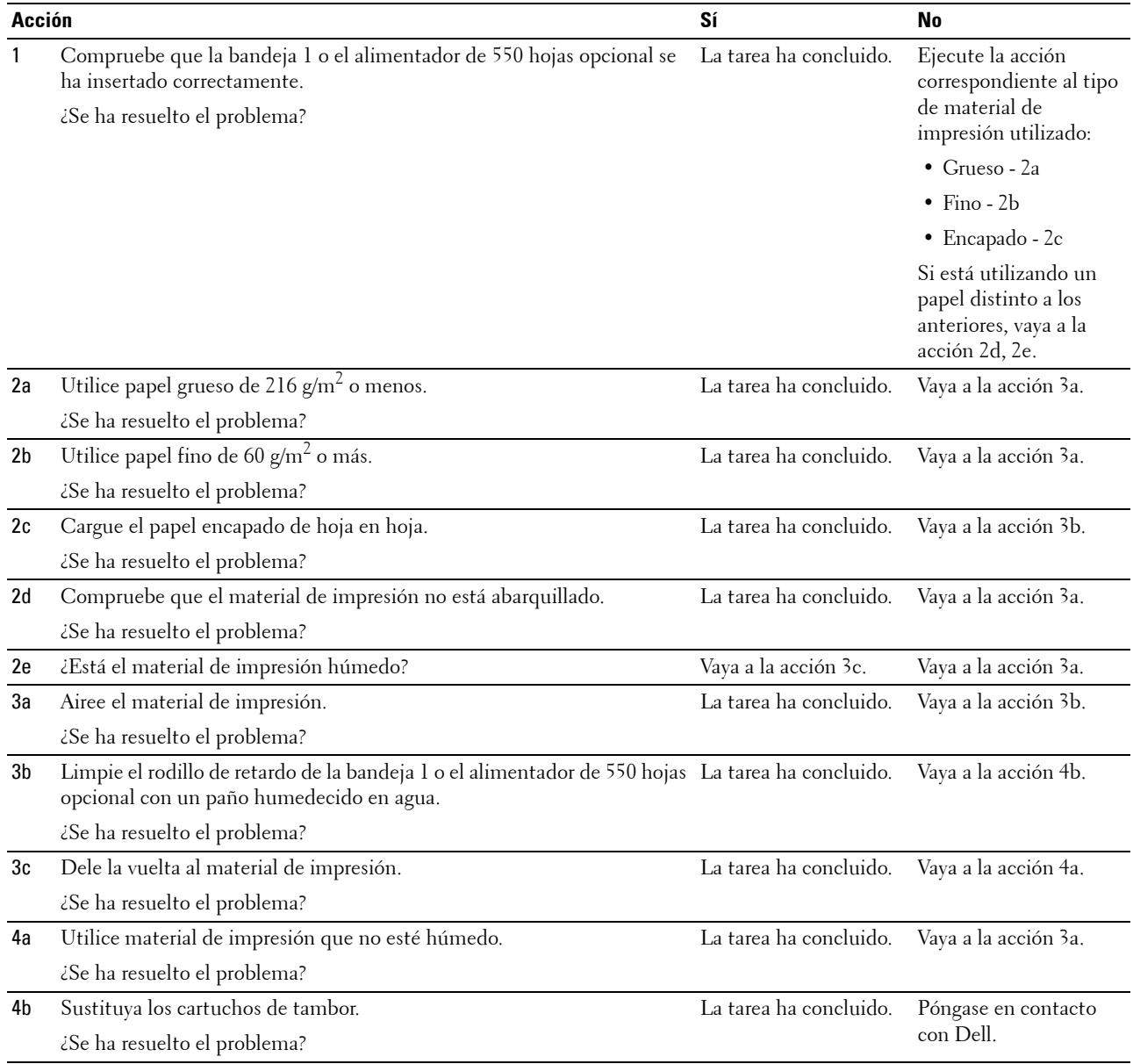

# <span id="page-366-0"></span>**Atasco por error de alimentación en bandeja 1/alimentador de 550 hojas opcional**

<span id="page-367-0"></span>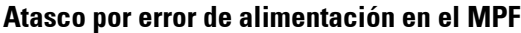

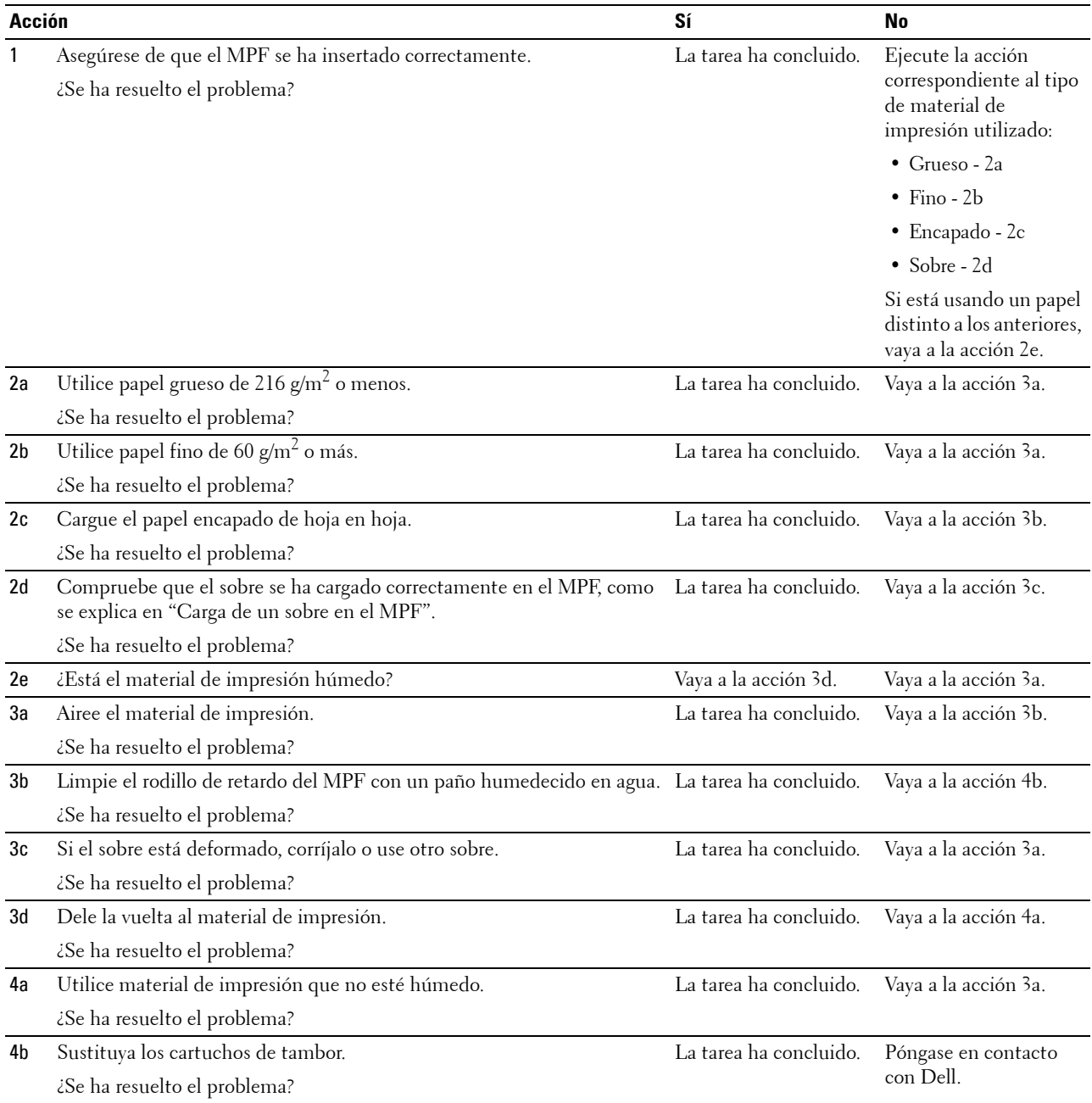

### <span id="page-368-0"></span>**Atasco en región (atasco con sensor de salida Habilitado)**

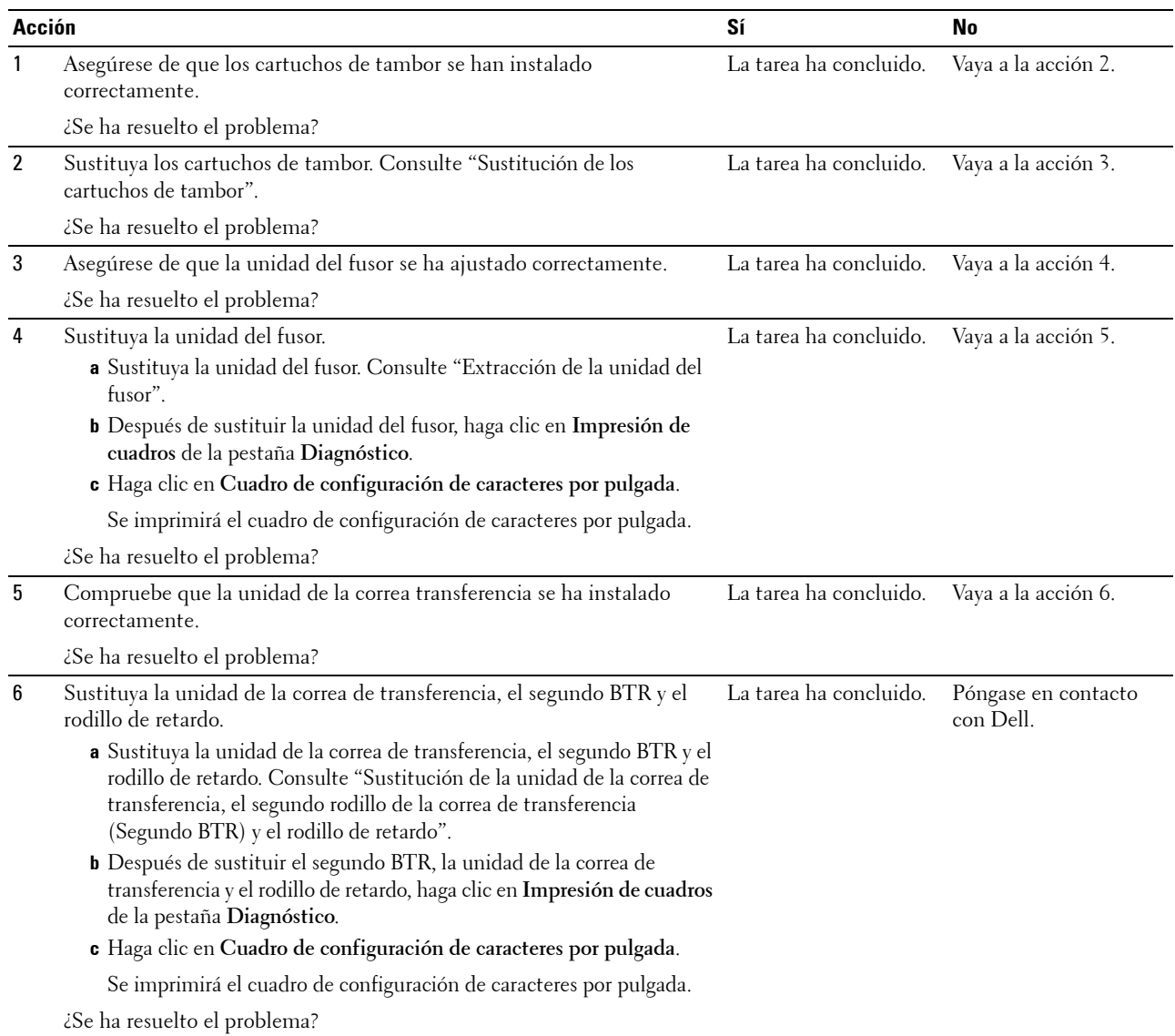

### <span id="page-368-1"></span>**Atasco en la salida (atasco con sensor de salida Deshabilitado)**

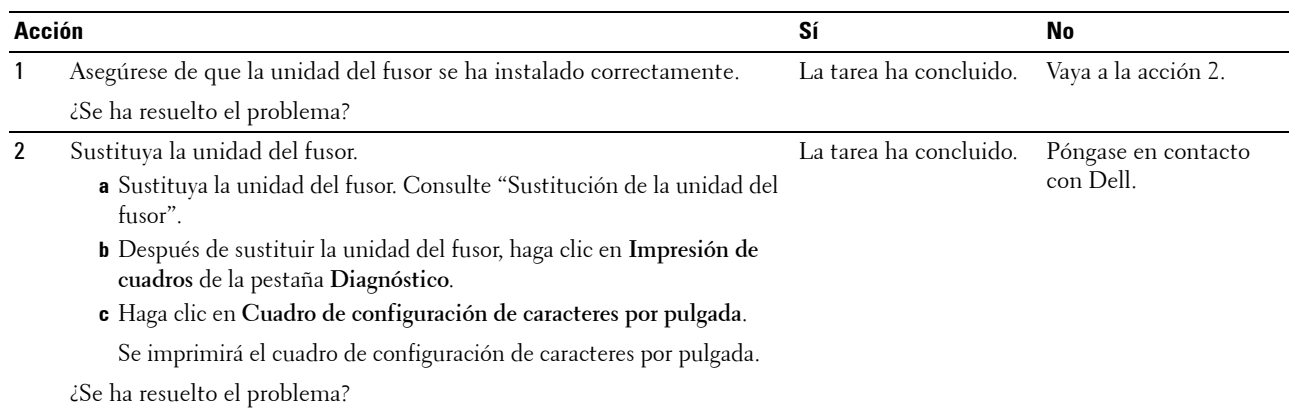

### <span id="page-369-0"></span>**Atasco por alimentación múltiple en bandeja 1/alimentador de 550 hojas opcional**

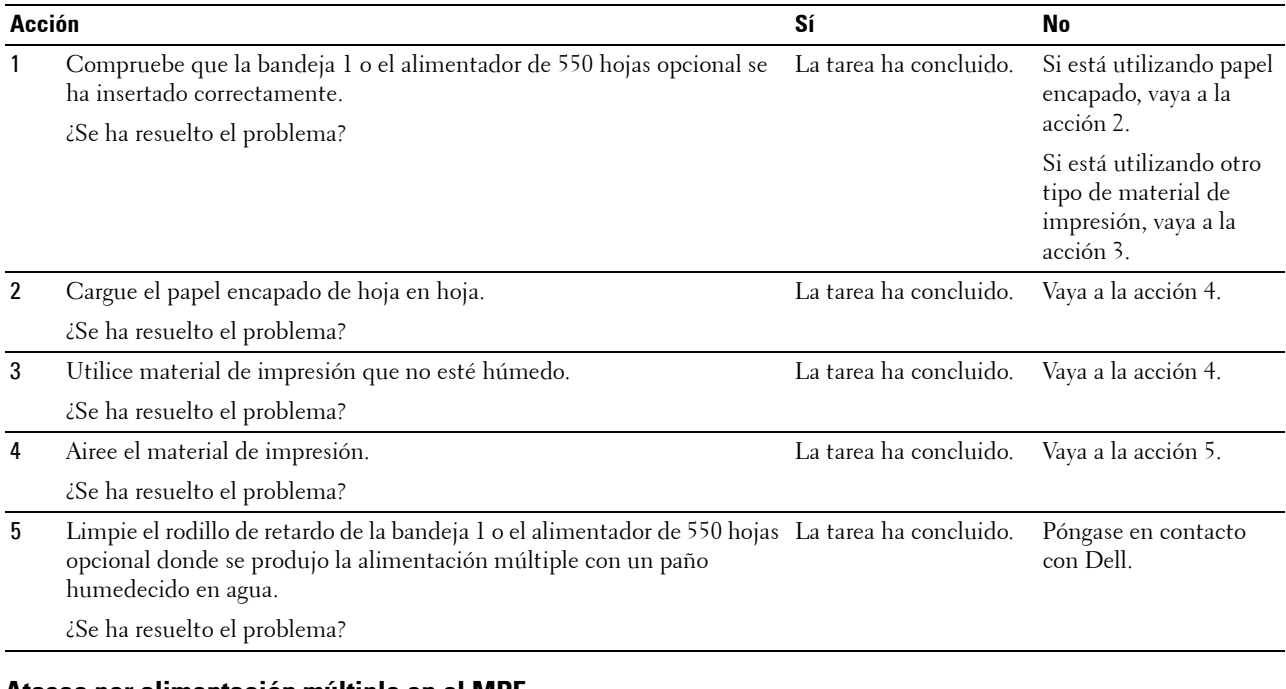

#### <span id="page-369-1"></span>**Atasco por alimentación múltiple en el MPF**

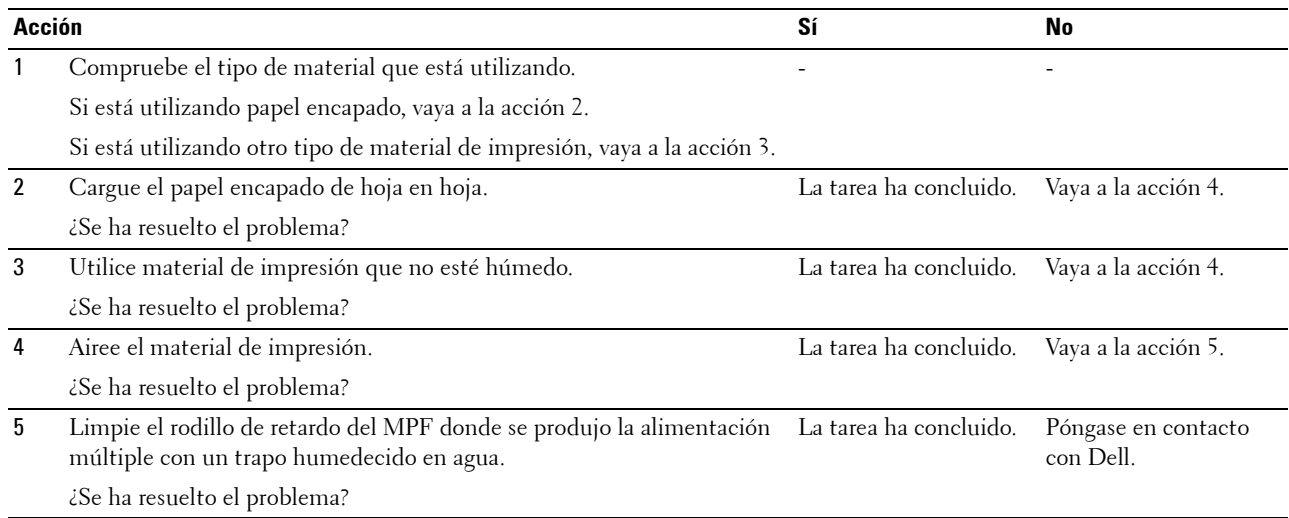

# **Ruido**

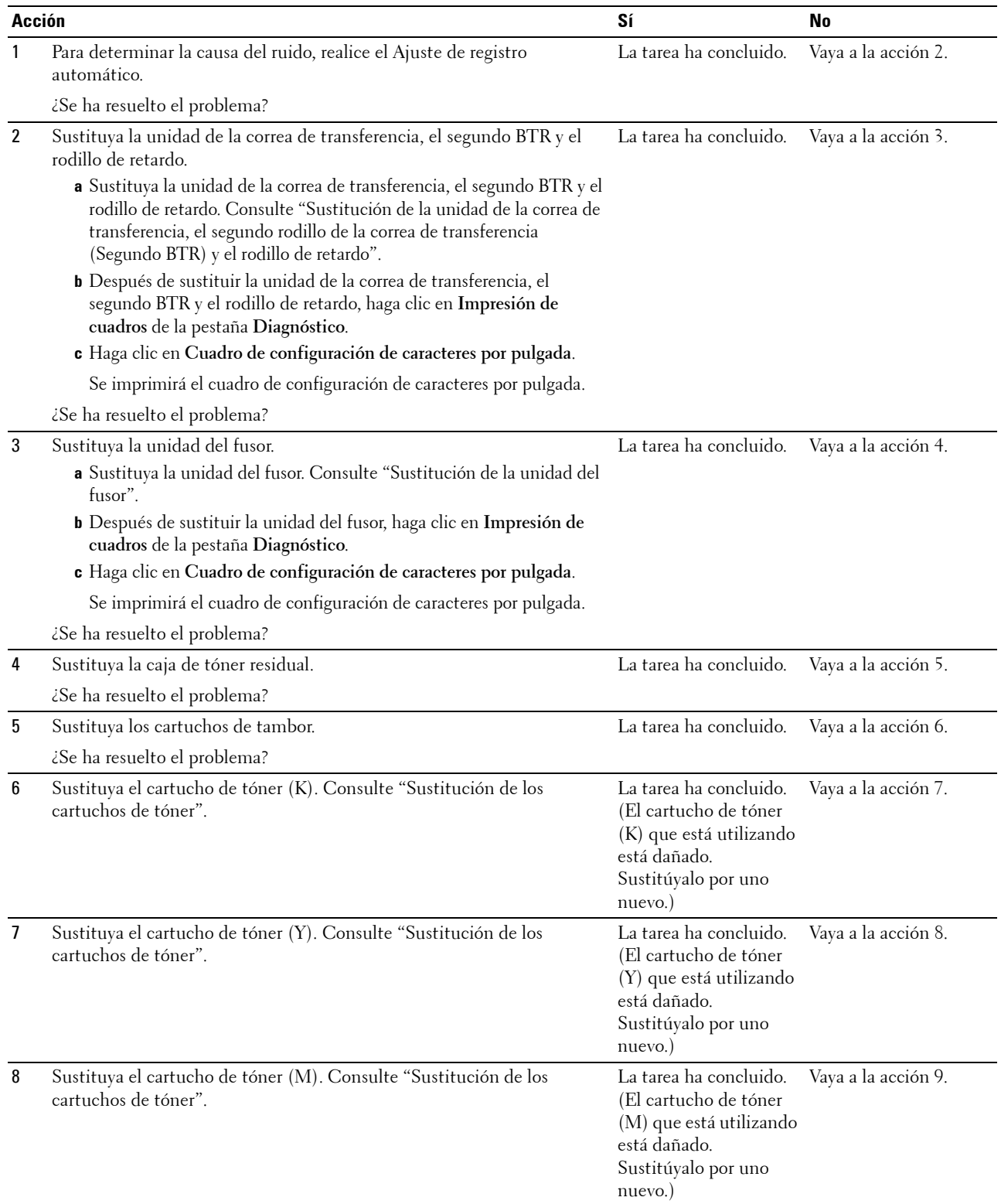

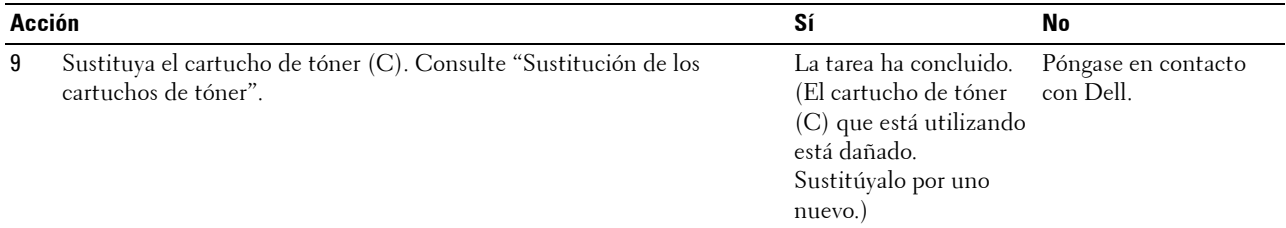

# **Problemas con el certificado digital**

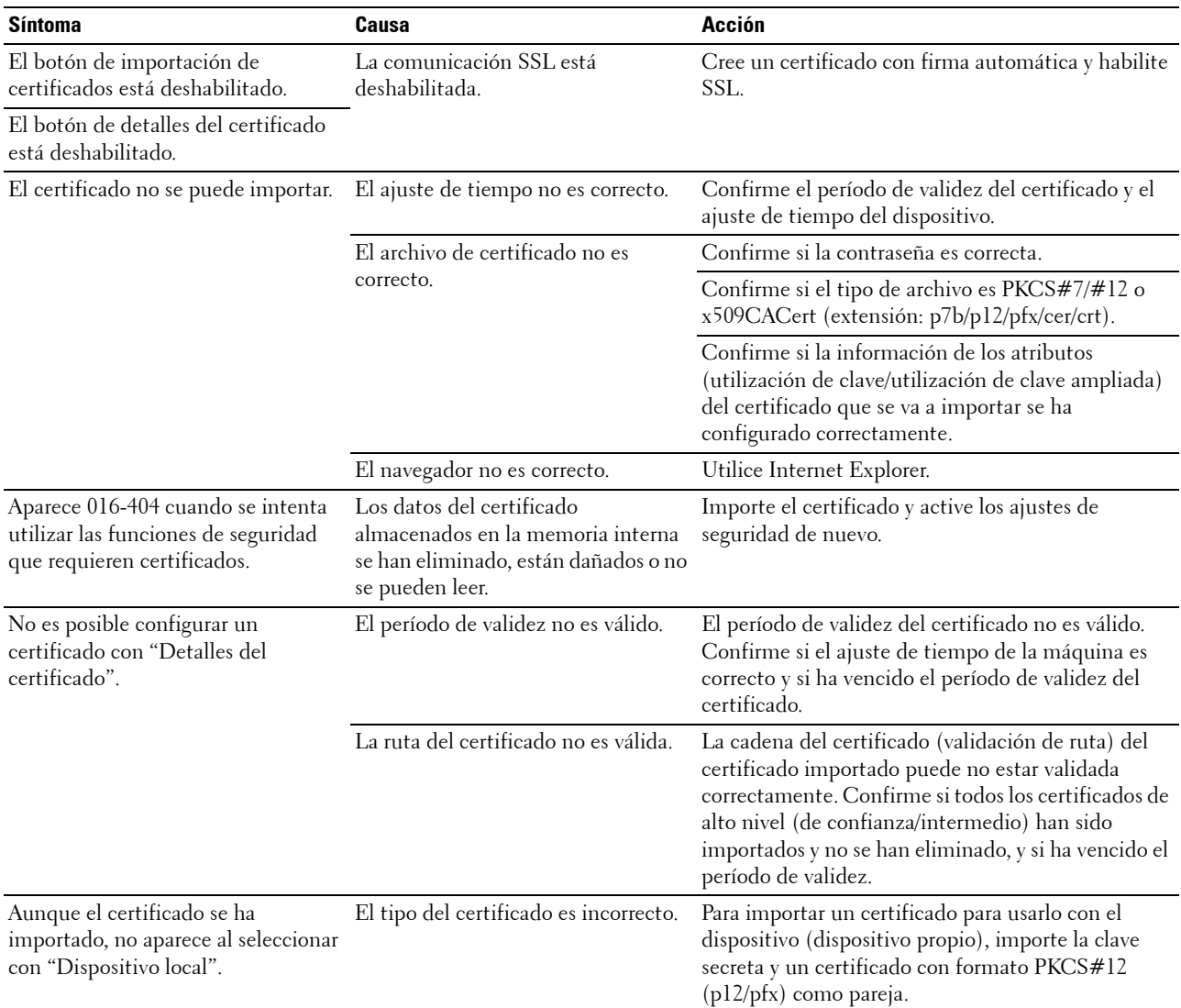

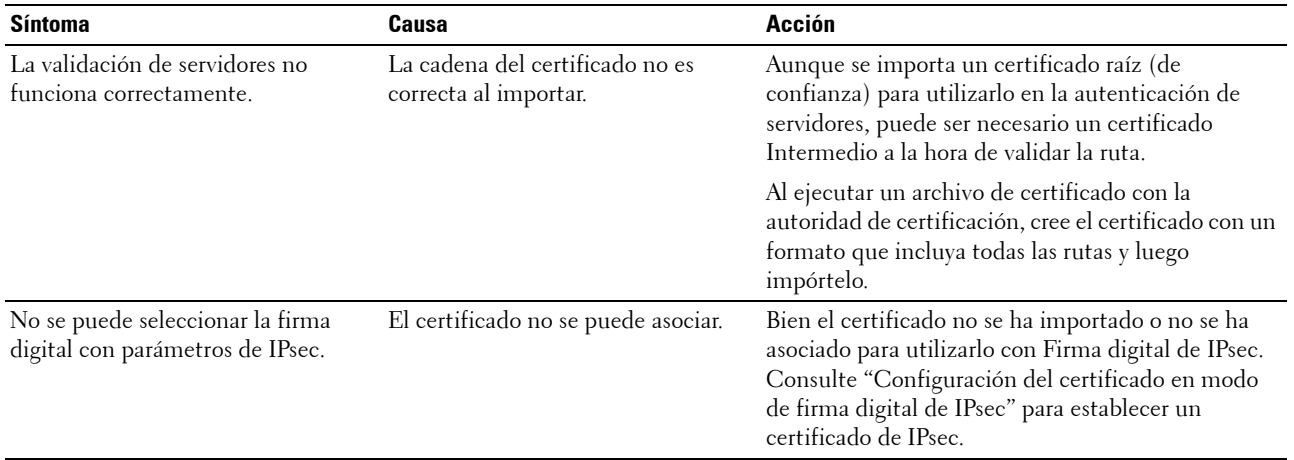

# <span id="page-372-0"></span>**Problemas con los accesorios opcionales instalados**

Si una opción no funciona correctamente después de instalarla, o deja de funcionar:

- Apague la impresora, espere unos 10 segundos y vuelva a encenderla. Si esto no resuelve el problema, desenchufe la impresora y compruebe la conexión entre la opción y la impresora.
- Imprima el informe de las configuraciones de la impresora para comprobar si la opción aparece en la lista de opciones instaladas. Si no aparece, vuelva a instalarla. Consulte ["Informe/Lista](#page-170-1)".
- Asegúrese de que la opción está seleccionada en el controlador de impresora que está utilizando.

En la tabla siguiente encontrará la opción de la impresora y la solución propuesta para los problemas relacionados con ella. Si la solución propuesta no corrige el problema, póngase en contacto con el servicio de atención al cliente.

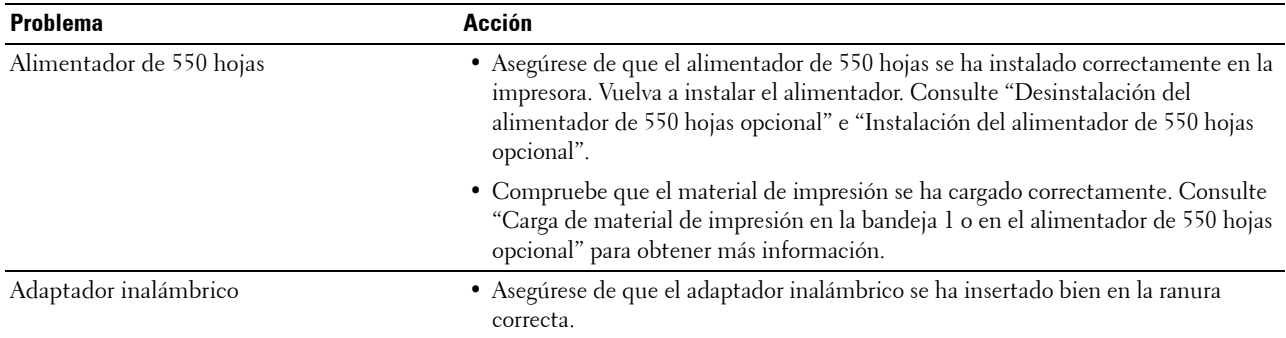

# **Problemas con Wi-Fi Direct**

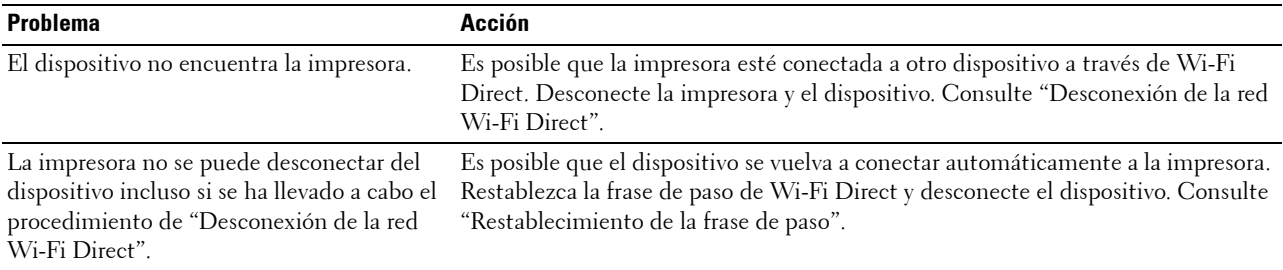

El modo de red de la impresora no se puede Asegúrese de que **Wi-Fi directo** está ajustado en **Deshabilitar**. ajustar en el modo **Ad-hoc**.

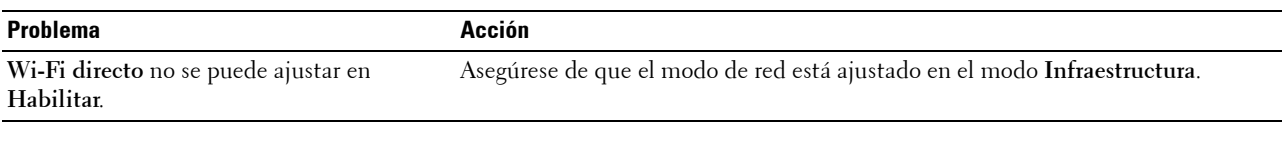

# <span id="page-373-1"></span>**Otros problemas**

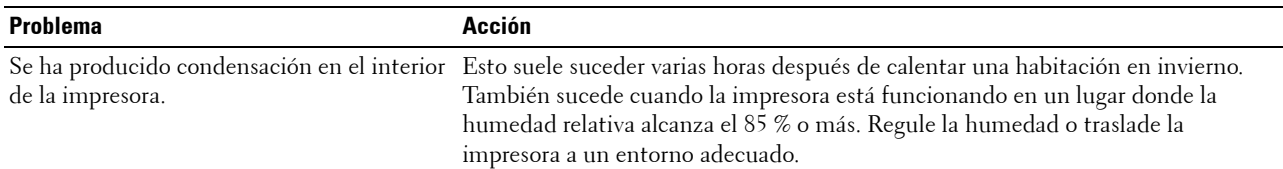

# <span id="page-373-0"></span>**Cómo contactar con el servicio de atención al cliente**

Si necesita ponerse en contacto con el servicio de técnico de la impresora, tenga preparada la descripción del problema en cuestión o el mensaje de error que aparece.

Necesitará el tipo de modelo y el número de la etiqueta de servicio de su impresora. Consulte la etiqueta situada en el interior de la cubierta frontal de la impresora.

# **Apéndice**

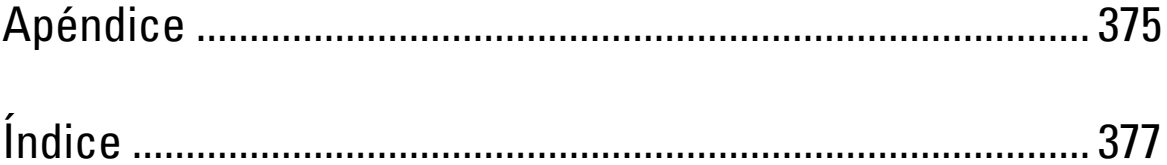

# <span id="page-376-1"></span><span id="page-376-0"></span>**Apéndice**

# <span id="page-376-2"></span>**Política de asistencia técnica de Dell™**

La asistencia técnica proporcionada por un técnico requiere la cooperación y participación del cliente en el proceso de solución de problemas y proporciona ayuda para restaurar el sistema operativo, el programa de software y los controladores de hardware a su configuración predeterminada original tal como los distribuyó Dell, así como para verificar la funcionalidad adecuada de la impresora y todo el hardware instalado por Dell. Además de esta asistencia técnica, en el sitio web de asistencia de Dell podrá disponer de asistencia técnica en línea. Se pueden adquirir opciones adicionales de asistencia técnica.

Dell ofrece asistencia técnica limitada para la impresora y cualquier software y periféricos instalados por Dell. La asistencia para software y periféricos de terceros la proporciona el fabricante original, incluidos los adquiridos y/o instalados mediante Software & Peripherals (DellWare), ReadyWare y Custom Factory Integration (CFI/DellPlus).

### **Servicios en línea**

Podrá obtener información sobre los productos y servicios de Dell en los sitios web siguientes:

**[www.dell.com](http://www.dell.com) [www.dell.com/ap](http://www.dell.com/ap)** (sólo para países de Asia/Pacífico) **[www.dell.com/jp](http://www.dell.com/jp)** (sólo para Japón) **[www.euro.dell.com](http://www.euro.dell.com)** (sólo para Europa) **[www.dell.com/la](http://www.dell.com/la)** (sólo para países de Latinoamérica y el Caribe) **[www.dell.ca](http://www.dell.ca)** (sólo para Canadá) Podrá acceder al Servicio de asistencia de Dell a través de los sitios web y direcciones de correo electrónico siguientes: • Sitios web de asistencia de Dell

**[dell.com/support](http://www.dell.com/support)** 

**[support.jp.dell.com](http://support.jp.dell.com)** (sólo para Japón)

**[support.euro.dell.com](http://support.euro.dell.com)** (sólo para Europa)

• Direcciones de correo electrónico del Servicio de asistencia de Dell mobile\_support@us.dell.com support@us.dell.com

la-techsupport@dell.com (sólo para países de Latinoamérica y el Caribe)

apsupport@dell.com (sólo para países de Asia/Pacífico)

- Direcciones de correo electrónico de Marketing y Ventas de Dell apmarketing@dell.com (sólo para países de Asia/Pacífico) sales canada@dell.com (sólo para Canadá)
- Protocolo de transferencia de archivos (FTP) anónimo **ftp.dell.com**

Conéctese como usuario: anonymous y utilice su dirección de correo electrónico como contraseña.

# <span id="page-377-1"></span><span id="page-377-0"></span>**Garantía y política de devolución**

Dell Computer Corporation ("Dell") fabrica sus productos de hardware a partir de piezas y componentes que son nuevos o equivalentes a nuevos según las prácticas estándar de la industria. Para obtener información sobre la garantía de Dell para su impresora,visite **[dell.com/support](http://www.dell.com/support)**.

### **Información sobre reciclaje**

Se recomienda que los clientes se deshagan de sus impresoras, monitores, hardware informático y demás periféricos usados respetando el medioambiente. Entre los potenciales métodos se incluyen la reutilización de piezas o productos completos y el reciclaje de productos, componentes y/o materiales.

Para obtener información específica sobre los programas mundiales de reciclaje de Dell, consulte **[www.dell.com/recyclingworldwide](http://www.dell.com/recyclingworldwide)**.

# **Cómo contactar con Dell**

Puede acceder al servicio de asistencia desde la página principal de **[dell.com/support](http://www.dell.com/support)**. Seleccione su región, introduzca la Etiqueta de Servicio de su impresora y haga clic en Enviar para acceder a las herramientas de ayuda y a la información.

Puede ponerse en contacto con Dell por vía electrónica utilizando las siguientes direcciones:

- **Internet** 
	- **[www.dell.com](http://www.dell.com)**

**[www.dell.com/ap](http://www.dell.com/ap)** (sólo para países de Asia/Pacífico)

**[www.dell.com/jp](http://www.dell.com/jp)** (sólo para Japón)

**[www.euro.dell.com](http://www.euro.dell.com)** (sólo para Europa)

**[www.dell.com/la](http://www.dell.com/la)** (sólo para países de Latinoamérica y el Caribe)

**[www.dell.ca](http://www.dell.ca)** (sólo para Canadá)

• Protocolo de transferencia de archivos (FTP) anónimo

**ftp.dell.com**

Conéctese como usuario: anonymous y utilice su dirección de correo electrónico como contraseña.

Servicio electrónico de asistencia mobile\_support@us.dell.com

support@us.dell.com

la-techsupport@dell.com (sólo para países de Latinoamérica y el Caribe)

apsupport@dell.com (sólo para países de Asia/Pacífico)

support.jp.dell.com (sólo para Japón)

support.euro.dell.com (sólo para Europa)

Servicio electrónico de presupuestos apmarketing@dell.com (sólo para países de Asia/Pacífico) sales\_canada@dell.com (sólo para Canadá)

# <span id="page-378-0"></span>**Índice**

### **Números**

[1000Base-T dúplex, 133](#page-134-0) [100Base-TX dúplex, 133](#page-134-1) [100Base-TX semidúplex, 133](#page-134-2) [10Base-T dúplex, 133](#page-134-3) [10Base-T semidúplex, 133](#page-134-4) [2 caras, 114-](#page-115-0)[115,](#page-116-0) [120](#page-121-0) [802.1x, 130,](#page-131-0) [148](#page-149-0)

# **A**

[A4, 215](#page-216-0) [A5, 215](#page-216-1) [Acerca de la configuración, 22](#page-23-0) [Acerca de la impresora, 27](#page-28-0) [Actualización de software, 248](#page-249-0) [Actualizar, 108](#page-109-0) [Adaptador inalámbrico, 42](#page-43-0) [Ad-hoc, 143](#page-144-0) [Ahorro de suministros, 291](#page-292-0) [AirPrint, 130,](#page-131-1) [142,](#page-143-0) [239](#page-240-0) [Ajustar altitud, 116,](#page-117-0) [125,](#page-126-0) [156,](#page-157-0) [162](#page-163-0) [Ajustar fecha, 116,](#page-117-1) [155,](#page-156-0) [159](#page-160-0) [Ajustar hora, 116,](#page-117-2) [155,](#page-156-1) [159](#page-160-1) [Ajustar la unidad de correa de](#page-116-1)  [transferencia, 115,](#page-116-1) [123](#page-124-0) [Ajustar la unidad del fusor, 116,](#page-117-3) [124,](#page-125-0) [197](#page-198-0) [Ajustar segundo BTR, 115,](#page-116-2) [123,](#page-124-1) [195](#page-196-0) [Ajuste de registro automático, 116,](#page-117-4) [124,](#page-125-1) [155,](#page-156-2) [197](#page-198-1) [Ajuste de registro de color, 124,](#page-125-2) [162,](#page-163-1) [320](#page-321-1) [Ajuste del registro del color, 198](#page-199-0) [Ajustes de registro, 162](#page-163-2) [Alerta de correo electrónico, 133,](#page-134-5) [184](#page-185-0) [Alimentación eléctrica, 285](#page-286-0) [Alimentador de 550 hojas opcional, 27,](#page-28-1) [330,](#page-331-0) [340](#page-341-0) [Alimentador multipropósito \(MPF\), 27,](#page-28-2) [330](#page-331-1) [Almacenamiento, 286](#page-287-0) [Almacenamiento de consumibles, 292](#page-293-0) [Almacenamiento de material de impresión, 215,](#page-216-2)  [227,](#page-228-0) [292](#page-293-1) [Altitud, 286](#page-287-1) [Apéndice, 375](#page-376-1) [Aplicar nueva configuración, 108](#page-109-1) [Apuntar e imprimir, 75](#page-76-0) [Asignación de dirección IP, 57](#page-58-0) [Asistente de encendido, 125](#page-126-1) [AutoIP, 183](#page-184-0) [Aviso de error de autenticación, 141](#page-142-0) [Ayuda en línea, 105,](#page-106-0) [107](#page-108-0)

# **B**

[B5, 215](#page-216-3) [Bandeja 1 - Mostrar texto emergente, 117,](#page-118-0) [151,](#page-152-0)  [157,](#page-158-0) [164](#page-165-0) [Bandeja 1: tamaño de papel, 117,](#page-118-1) [151,](#page-152-1) [157,](#page-158-1) [164](#page-165-1) [Bandeja 1: tamaño personal - X, 157,](#page-158-2) [164](#page-165-2) [Bandeja 1: tamaño personal - Y, 157,](#page-158-3) [164](#page-165-3) [Bandeja 1: tipo de papel, 117,](#page-118-2) [151,](#page-152-2) [157,](#page-158-4) [164](#page-165-4) [Bandeja 1\\*, 27,](#page-28-3) [330,](#page-331-2) [333](#page-334-0) [Bandeja 2 - Mostrar texto emergente, 117,](#page-118-3) [151,](#page-152-3)  [157,](#page-158-5) [164](#page-165-5) [Bandeja 2: tamaño de papel, 117,](#page-118-4) [151,](#page-152-4) [157,](#page-158-6) [164](#page-165-6) [Bandeja 2: tamaño personal - X, 157,](#page-158-7) [165](#page-166-0) [Bandeja 2: tamaño personal - Y, 157,](#page-158-8) [164](#page-165-7) [Bandeja de especificación de la hoja](#page-114-0)  [panorámica, 113,](#page-114-0) [119,](#page-120-0) [154,](#page-155-0) [160](#page-161-0) [Bandeja de papel, 114,](#page-115-1) [120](#page-121-1) [Bandeja de salida, 110](#page-111-0) [Bandeja sustituta, 113,](#page-114-1) [119,](#page-120-1) [155,](#page-156-3) [160,](#page-161-1) [191-](#page-192-0)[192](#page-193-0) [Bandejas de papel, 110](#page-111-1)

[Bonjour \(mDNS\), 129,](#page-130-0) [133](#page-134-6) [BOOTP, 183](#page-184-1) [Borrar el almacenamiento, 125](#page-126-2) [Botón \(Aceptar\), 98](#page-99-0) [Botón \(Ahorro de energía\), 97](#page-98-0) [Botón \(Cancelar\), 97](#page-98-1) [Botón \(Menú\), 98](#page-99-1) [Botón \(Retroceder\), 98](#page-99-2) [Botones del panel del operador, 97](#page-98-2) [Búsqueda de información, 21](#page-22-0)

# **C**

[C5, 215](#page-216-4) [Cable, 287](#page-288-0) [Caja de tóner residual, 27,](#page-28-4) [310](#page-311-0) [Calidad de enlace, 143](#page-144-1) [Cambio A4<>Carta, 154,](#page-155-1) [159,](#page-160-2) [190](#page-191-0) [Cambio A4Carta, 113,](#page-114-2) [119](#page-120-2) [Cambio de idioma, 99](#page-100-0) [Cambio de la configuración de la](#page-109-2)  [impresora, 108,](#page-109-2) [242](#page-243-0) [Canal de enlace, 143](#page-144-2) [Cancelación de trabajos de impresión, 228](#page-229-0) [Desde el PC, 228](#page-229-1) [Cantidad, 114-](#page-115-2)[115,](#page-116-3) [120,](#page-121-2) [175](#page-176-0) [Capacidad de memoria, 111](#page-112-0) [Cara de impresión, 220](#page-221-0) [Carga de papel con membrete, 219](#page-220-1) [Carga del material de impresión, 219](#page-220-2) [Bandeja 1 y alimentador de 550 hojas opcional, 219](#page-220-3) [MPF, 220](#page-221-1) [Carga del papel, 61](#page-62-0) [Carta, 215](#page-216-5) [Cartucho de tóner, 27,](#page-28-5) [293](#page-294-1) [Cartuchos de tambor, 27,](#page-28-6) [295](#page-296-1) [CCP, 212](#page-213-0) [Certificados digitales, 261](#page-262-0) [Cifrado, 143-](#page-144-3)[144](#page-145-0)

[Clasificación, 115](#page-116-4) [Código de servicio, 22](#page-23-1) [Código de servicio express, 111](#page-112-1) [Códigos de error, 279](#page-280-0) [Color predeterminado, 114-](#page-115-3)[115,](#page-116-5) [120,](#page-121-3) [176](#page-177-0) [Cómo contactar con el servicio de atención al](#page-373-0)  cliente, 372 [Cómo desinstalar una opción, 325](#page-326-1) [Cómo evitar atascos de papel, 227,](#page-228-1) [329](#page-330-0) [Cómo instalar la opción, 37](#page-38-1) [Cómo usar la impresora, 21](#page-22-1) [Compatibilidad con sistemas operativos, 285](#page-286-1) [Compatibilidad MIB, 286](#page-287-2) [Con membrete a 2 caras, 113,](#page-114-3) [119,](#page-120-3) [155,](#page-156-4) [160](#page-161-2) [Conector de alimentación, 28](#page-29-0) [Conector del adaptador inalámbrico, 28](#page-29-1) [Conexión a la red, 53](#page-54-0) [Conexión de la impresora, 51](#page-52-0) [Conexión de una impresora local, 52](#page-53-0) [Configuración de administración, 171](#page-172-0) [Configuración de alerta de correo](#page-102-1)  [electrónico, 101,](#page-102-1) [131,](#page-132-0) [139](#page-140-0) [Configuración de bandeja, 105,](#page-106-1) [107,](#page-108-1) [117,](#page-118-5) [151,](#page-152-5)  [157,](#page-158-9) [163,](#page-164-0) [201](#page-202-0) [Configuración de conexión directa, 66](#page-67-0) [Configuración de conexión en red, 69](#page-70-0) [Configuración de Dell Printer Configuration](#page-133-0)  Web Tool, 132 [Configuración de la impresora, 104,](#page-105-0) [107,](#page-108-2) [112,](#page-113-0)  [118,](#page-119-0) [156,](#page-157-1) [169](#page-170-2) [Configuración de PCL, 114,](#page-115-4) [120](#page-121-4) [Configuración de PDF, 115](#page-116-6) [Configuración de PS, 114](#page-115-5) [Configuración de puerto, 133](#page-134-7) [Configuración de red, 114](#page-115-6) [Configuración del adaptador inalámbrico](#page-46-0)  opcional, 45 [Configuración del reloj, 116,](#page-117-5) [125](#page-126-3) [Configuración del sistema, 112,](#page-113-1) [118,](#page-119-1) [132,](#page-133-1) [154](#page-155-2)

[Configuración inalámbrica, 127,](#page-128-0) [143](#page-144-4) [Configuración mensual, 115,](#page-116-7) [122](#page-123-0) [Configuración segura, 115,](#page-116-8) [121,](#page-122-0) [143](#page-144-5) [Configuración semanal, 115,](#page-116-9) [122](#page-123-1) [Configuración SMTP, 140](#page-141-0) [Configuraciones de panel, 99,](#page-100-1) [118,](#page-119-2) [156,](#page-157-2) [169](#page-170-3) [Configuraciones de servidor de e-mail, 131,](#page-132-1) [138](#page-139-0) [Configuraciones del menú, 112](#page-113-2) [Configuraciones del servidor de impresión, 104,](#page-105-1)  [107,](#page-108-3) [126,](#page-127-0) [132,](#page-133-2) [167](#page-168-0) [Configuraciones TCP/IP, 127,](#page-128-1) [134](#page-135-0) [Configuraciones USB, 114](#page-115-7) [Configurar 802.1x, 148](#page-149-1) [Configurar tiempo disponible, 115,](#page-116-10) [122](#page-123-2) [Conjunto de símbolos, 114,](#page-115-8) [120,](#page-121-5) [173,](#page-174-0) [276](#page-277-0) [Consola de monitoreo de estado, 247](#page-248-0) [Consumibles, 110](#page-111-2) [Contacte el soporte Dell a, 105,](#page-106-2) [107](#page-108-4) [Contador de impresiones, 118,](#page-119-3) [156](#page-157-3) [Contador de páginas de la impresora, 150](#page-151-0) [Contraseña, 136,](#page-137-0) [141,](#page-142-1) [145-](#page-146-0)[146,](#page-147-0) [148](#page-149-2) [Control de bloqueo del panel, 115,](#page-116-11) [121,](#page-122-1) [200](#page-201-0) [Controlador, 21](#page-22-2) [Controlador de impresora PCL, 66,](#page-67-1) [69](#page-70-1) [Controlador de impresora PS, 66,](#page-67-2) [69](#page-70-2) [Controlador de impresora XPS, 66,](#page-67-3) [69](#page-70-3) [Controlador de la impresora, 85,](#page-86-0) [87](#page-88-0) [Copiar configuración de la impresora, 105,](#page-106-3) [107,](#page-108-5)  [149](#page-150-0) [Corrección auto, 124,](#page-125-3) [162](#page-163-3) [Cuadro de alineación, 168](#page-169-0) [Cuadro de configuración de 4 colores, 167](#page-168-1) [Cuadro de configuración de caracteres por](#page-168-2)  pulgada, 167 [Cuadro de configuración fantasma, 167](#page-168-3) [Cuadro de registro del color, 124,](#page-125-4) [320](#page-321-2) [Cuadro derecho, 108](#page-109-3) [Cuadro izquierdo, 107](#page-108-6)

[Cuadro MQ, 168](#page-169-1) [Cuadro superior, 106](#page-107-0) [Cubierta, 110](#page-111-3) [Cubierta derecha, 27](#page-28-7) [Cubierta frontal, 27](#page-28-8) [Cubierta izquierda, 28](#page-29-2) [Cubierta superior, 27](#page-28-9) [Cubierta trasera, 28](#page-29-3) [Cuenta de administrador, 141](#page-142-2) [Cuenta de controladores de impresión / cliente](#page-142-3)  remoto, 141

# **D**

[Dell ColorTrack, 116,](#page-117-6) [150](#page-151-1) [Dell Printer Configuration Web Tool, 101](#page-102-0) [Formato de presentación de la página, 106](#page-107-1) [Dell Supplies Management System, 247](#page-248-1) [Densidad del papel, 115,](#page-116-12) [122,](#page-123-3) [155,](#page-156-5) [161,](#page-162-0) [195](#page-196-1) DERECHOS RESTRINGIDOS DEL [GOBIERNO DE ESTADOS UNIDOS, 17](#page-18-0) [Desactivación del bloqueo del panel, 209](#page-210-0) [Descarga de software, 115](#page-116-13) [Desinstalación de opciones, 325](#page-326-1) [Desinstalación del adaptador inalámbrico, 327](#page-328-0) [Desinstalación del alimentador de 550 hojas](#page-326-2)  opcional, 325 [Desplazamiento K, 115](#page-116-14) [Desplazamiento YMC, 115](#page-116-15) [Detalles, 111](#page-112-2) [Determinación de valores, 320](#page-321-3) [DHCP, 183](#page-184-2) [Dimensiones, 285](#page-286-2) [Dirección de puerta de enlace, 134,](#page-135-1) [156,](#page-157-4) [167,](#page-168-4)  [183](#page-184-3) [Dirección IP, 57,](#page-58-1) [101,](#page-102-2) [104,](#page-105-2) [106,](#page-107-2) [127,](#page-128-2) [134,](#page-135-2) [141,](#page-142-4)  [148-](#page-149-3)[149,](#page-150-1) [156,](#page-157-5) [166,](#page-167-0) [183](#page-184-4) [Dirección local del enlace, 156](#page-157-6) [Dirección MAC, 143](#page-144-6)

[Dirección manual, 156](#page-157-7) [Disco RAM, 113,](#page-114-4) [119,](#page-120-4) [154,](#page-155-3) [160,](#page-161-3) [191](#page-192-1) [Disco Software and Documentation, 21](#page-22-3) [Diseño, 115](#page-116-16) [DL, 215](#page-216-6) [DNS, 128,](#page-129-0) [135](#page-136-0) [Documentos almacenados, 118,](#page-119-4) [156,](#page-157-8) [170](#page-171-0)

# **E**

[Ejecutivo, 215](#page-216-7) [Elemento de menú, 108](#page-109-4) [Eliminación de atascos de papel, 329](#page-330-1) [En el alimentador de 550 hojas opcional, 340](#page-341-1) [En el MPF, 330](#page-331-3) [En la bandeja 1, 333](#page-334-1) [En la unidad del fusor, 334](#page-335-0) [Emulaciones, 286](#page-287-3) [Encapado, 115-](#page-116-17)[116,](#page-117-7) [123-](#page-124-2)[124,](#page-125-5) [196-](#page-197-0)[197](#page-198-2) [Encapado grueso, 115-](#page-116-18)[116,](#page-117-8) [123-](#page-124-3)[124,](#page-125-6) [196-](#page-197-1)[197](#page-198-3) [Encuadernación por el borde corto, 230](#page-231-0) [Encuadernación por el borde largo, 230](#page-231-1) [Entorno, 286](#page-287-4) [Envío de trabajos de impresión, 227](#page-228-2) [Error de inicio de sesión, 115,](#page-116-19) [122](#page-123-4) [Escaneado lento, 320,](#page-321-4) [322](#page-323-0) [Escaneado rápido, 321](#page-322-0) [Especificaciones de conexión, 51,](#page-52-1) [287](#page-288-1) [Especificaciones de la impresora, 285](#page-286-3) [Establecer contraseña, 105,](#page-106-4) [107,](#page-108-7) [145](#page-146-1) [Estado de la impresora, 104,](#page-105-3) [107,](#page-108-8) [110](#page-111-4) [Estado de los suministros de la impresora, 291](#page-292-1) [Estado de trabajo, 111](#page-112-3) [Estado del puerto, 133](#page-134-8) [Ethernet, 126,](#page-127-1) [133,](#page-134-9) [287](#page-288-2) [Etiqueta, 115-](#page-116-20)[116,](#page-117-9) [123-](#page-124-4)[124,](#page-125-7) [155,](#page-156-6) [161,](#page-162-1) [196-](#page-197-2)[197,](#page-198-4)  [214](#page-215-0) [Etiqueta de servicio, 22](#page-23-2) [EWS, 184](#page-185-1)

[Extensión de la bandeja de salida, 27](#page-28-10)

### **F**

[Fecha y hora, 155,](#page-156-7) [159](#page-160-3) [Filtro IP \(IPv4\), 130,](#page-131-2) [149](#page-150-2) [Folio, 215](#page-216-8) [Formato de datos de PS, 114,](#page-115-9) [120](#page-121-6) [Formato de fecha, 116,](#page-117-10) [155,](#page-156-8) [159](#page-160-4) [Formato de hora, 116,](#page-117-11) [155,](#page-156-9) [159](#page-160-5) [Formato de presentación de la página, 106](#page-107-1) [FTP, 129,](#page-130-1) [133,](#page-134-10) [136](#page-137-1) [Fuente, 114,](#page-115-10) [120,](#page-121-7) [271](#page-272-0) [Estilo, 271](#page-272-1) [Fuentes y tipos de letra, 271](#page-272-2) [Gramaje, 271](#page-272-3) [Paso, 272](#page-273-0) [PCL 5/PCL 6, 274](#page-275-0) [PostScript Level3 Compatible, 274](#page-275-1) [Tamaño en puntos, 272](#page-273-1) [Fuente de mapa de bits, 273](#page-274-0) [Fuentes escalables, 273](#page-274-1) [Fuentes escalables residentes, 274](#page-275-2) [Fuentes residentes, 273](#page-274-2) [Funcionamiento, 286](#page-287-5)

# **G**

[Garantía, 376](#page-377-0) [Garantía de calidad de impresión, 286](#page-287-6) [Google Cloud Print, 130,](#page-131-3) [133,](#page-134-11) [142,](#page-143-1) [240](#page-241-0) [Gráfico de detección de bandas, 167](#page-168-5) [Guía de anchura, 62](#page-63-0) [Guía de referencia rápida, 21](#page-22-4)

## **H**

[Habitual, 116](#page-117-12) [Herramientas, 153,](#page-154-0) [249](#page-250-0) [Hex Dump, 114,](#page-115-11) [120,](#page-121-8) [175](#page-176-1) [Historial de errores, 118,](#page-119-5) [156,](#page-157-9) [170](#page-171-1) [Historial de trabajos, 118,](#page-119-6) [156,](#page-157-10) [170](#page-171-2) [Hora de caducidad, 115,](#page-116-21) [122](#page-123-5) [Hora de entrega del trabajo, 111-](#page-112-4)[112](#page-113-3) [Hora de finalización, 115,](#page-116-22) [122](#page-123-6) [Hora de inicio, 115,](#page-116-23) [122](#page-123-7) [Horizontal, 172](#page-173-0) [HTTP, 129,](#page-130-2) [136](#page-137-2) [HTTP: Comunicación SSL/TLS, 262](#page-263-0) [Humedad relativa, 286](#page-287-7)

# **I**

[ID, 111-](#page-112-5)[112](#page-113-4) [ID de impresión, 113,](#page-114-5) [119,](#page-120-5) [154,](#page-155-4) [160,](#page-161-4) [190](#page-191-1) [Identificación del material de impresión, 215](#page-216-9) [Idioma del panel, 113,](#page-114-6) [119,](#page-120-6) [157,](#page-158-10) [166,](#page-167-1) [205](#page-206-0) [Ignorar alimentación del formulario, 114,](#page-115-12) [120](#page-121-9) [Impresión compartida, 73](#page-74-0) [Impresión de buzón privado, 205,](#page-206-1) [231-](#page-232-0)[232](#page-233-0) [Impresión de buzón público, 206,](#page-207-0) [231-](#page-232-1)[232](#page-233-1) [Impresión de color automático a](#page-117-13)  [monocromática, 116,](#page-117-13) [193](#page-194-0) [Impresión de informes a 2 caras, 114,](#page-115-13) [119,](#page-120-7) [154,](#page-155-5)  [160](#page-161-5) [Impresión de prueba, 207,](#page-208-0) [232](#page-233-2) [Impresión de registro automática, 113,](#page-114-7) [119,](#page-120-8) [154,](#page-155-6)  [160,](#page-161-6) [190](#page-191-2) [Impresión segura, 205,](#page-206-2) [231-](#page-232-2)[232](#page-233-3) [Impresión WSD, 133](#page-134-12) [Imprimir cuadro de registro de color, 162](#page-163-4) [Imprimir texto, 113,](#page-114-8) [119,](#page-120-9) [154,](#page-155-7) [160,](#page-161-7) [191](#page-192-2) [Información básica, 132](#page-133-3) [Información de garantía, 22](#page-23-3) [Información de la impresora, 105,](#page-106-5) [107,](#page-108-9) [111](#page-112-6) [Información de seguridad, 22](#page-23-4) [Información importante, 22](#page-23-5) [Informe de configuraciones de copia de la](#page-150-3)  impresora, 149

[Informe de error de ColorTrack, 116](#page-117-14) [Informe de error de PS, 114](#page-115-14) [Informes, 117,](#page-118-6) [170](#page-171-3) [Informes del servidor de impresión, 126](#page-127-2) [Infraestructura, 143](#page-144-7) [Inicializar contador de impresiones, 162,](#page-163-5) [198](#page-199-1) [Inicie la memoria NIC NVRAM y reinicie la](#page-146-2)  impresora, 145 [Instalación de accesorios opcionales, 37](#page-38-2) [Instalación del adaptador inalámbrico, 42](#page-43-1) [Instalación del alimentador de 550 hojas](#page-38-0)  opcional, 37 [Interfaces, 286](#page-287-8) [Interfaz del host, 111-](#page-112-7)[112](#page-113-5) [Interruptor principal, 27](#page-28-11) Intervalo de ahorro de energía [temporizador de apagado\\*1, 118](#page-119-7) [Introducción de valores, 322](#page-323-1) [IPP, 129,](#page-130-3) [133,](#page-134-13) [135](#page-136-1) [IPsec, 147,](#page-148-0) [265](#page-266-1) [IPv4, 141,](#page-142-5) [148](#page-149-4) [IPv6, 106,](#page-107-3) [128,](#page-129-1) [135,](#page-136-2) [141,](#page-142-6) [148](#page-149-5)

## **L**

[LED de estado, 97](#page-98-3) [Legal, 215](#page-216-10) [Línea de forma, 114,](#page-115-15) [120,](#page-121-10) [174](#page-175-0) [Líneas más rectas, 321](#page-322-1) [Lista de acceso, 149](#page-150-4) [Lista de fuentes PCL, 118,](#page-119-8) [156,](#page-157-11) [169](#page-170-4) [Lista de fuentes PDF, 118,](#page-119-9) [156](#page-157-12) [Lista de fuentes PS, 118,](#page-119-10) [156](#page-157-13) [Lista de macros PCL, 118,](#page-119-11) [156,](#page-157-14) [169](#page-170-5) [Lista de trabajos, 104,](#page-105-4) [111](#page-112-8) [LPD, 128,](#page-129-2) [133,](#page-134-14) [135,](#page-136-3) [184](#page-185-2)

## **M**

[Mantenimiento, 291](#page-292-2) [Mantenimiento de la impresora, 122](#page-123-8) [Máscara de subred, 156,](#page-157-15) [166,](#page-167-2) [183](#page-184-5) [Material de impresión, 211,](#page-212-0) [291](#page-292-3) [Origen, 220](#page-221-2) [Mejora de imagen, 114,](#page-115-16) [120](#page-121-11) [Memoria, 285](#page-286-4) [Memoria base, 285](#page-286-5) [Mensaje de alerta de tóner bajo, 113,](#page-114-9) [119,](#page-120-10) [155,](#page-156-10)  [160](#page-161-8) [mm/pulg., 112,](#page-113-6) [118,](#page-119-12) [154,](#page-155-8) [159](#page-160-6) [Modo borrador, 114,](#page-115-17) [120,](#page-121-12) [175](#page-176-2) [Modo ColorTrack, 116](#page-117-15) [Modo de caducidad, 115,](#page-116-24) [122](#page-123-9) [Modo de impresión, 115](#page-116-25) [Modo de selección de papel, 114](#page-115-18) [Modo Dirección IP, 156,](#page-157-16) [166](#page-167-3) [Modo MPF, 117,](#page-118-7) [157,](#page-158-11) [163](#page-164-1) [Monarch, 215](#page-216-11) [Mostrar texto emergente, MPF, 117,](#page-118-8) [151,](#page-152-6) [157,](#page-158-12)  [163](#page-164-2) [MPF, 330](#page-331-4)

# **N**

[NCR, 212](#page-213-1) [Niveles de revisión de la impresora, 111](#page-112-9) [Nombre de host, 111-](#page-112-10)[112,](#page-113-7) [139](#page-140-1) [Nombre de la comunidad, 140](#page-141-1) [Nombre de piezas, 27](#page-28-0) [Nombre de trabajo, 111-](#page-112-11)[112](#page-113-8) [Normal, 115-](#page-116-26)[116,](#page-117-16) [123-](#page-124-5)[124,](#page-125-8) [155,](#page-156-11) [161,](#page-162-2) [196-](#page-197-3)[197](#page-198-5) [Normal grueso, 115-](#page-116-27)[116,](#page-117-17) [123-](#page-124-6)[124,](#page-125-9) [196-](#page-197-4)[197](#page-198-6) [Notificación Trap, 141](#page-142-7) [Número de etiqueta de propiedad, 101,](#page-102-3) [111](#page-112-12) [Número de etiqueta de servicio Dell, 111](#page-112-13) [Número de hojas, 112](#page-113-9)

[Número de impresión, 112](#page-113-10) [Número de serie de la impresora, 111](#page-112-14)

# **O**

[Obtener información del sensor de entorno, 168](#page-169-2) [OCR, 212](#page-213-2) [Orientación, 114,](#page-115-19) [120,](#page-121-13) [172](#page-173-1) [Orientación de página, 220](#page-221-3) [Otros problemas, 372](#page-373-1)

# **P**

[Pág. config. servidor e-mail, 131](#page-132-2) [Página de configuración de la impresora, 118](#page-119-13) [Página de configuraciones del servidor de](#page-127-3)  impresión, 126 [Página de prueba del color, 118,](#page-119-14) [156,](#page-157-17) [170](#page-171-4) [Panel, 183](#page-184-6) [Panel de eventos, 106](#page-107-4) [Panel del operador, 27,](#page-28-12) [29](#page-30-0) [Panel LCD, 97](#page-98-4) [Papel, 211](#page-212-1) [Características, 211](#page-212-2) [Contenido de fibra, 212](#page-213-3) [Contenido de humedad, 211](#page-212-3) [Curvatura, 211](#page-212-4) [Dirección de la fibra, 212](#page-213-4) [Gramaje, 211](#page-212-5) [Suavidad, 211](#page-212-6) [Papel de la impresora, 211](#page-212-0) [Papel no recomendado, 212](#page-213-5) [Papel que no necesita carbón, 212](#page-213-1) [Papel recomendado, 212](#page-213-6) [Papel sin copia carbón, 212](#page-213-0) [Papel utilizado, 150](#page-151-2) [Parámetros de IPsec, 130,](#page-131-4) [148](#page-149-6) [Paso de fuente, 114,](#page-115-20) [120,](#page-121-14) [174](#page-175-1) [PCL, 171](#page-172-1) [Fuente, 172](#page-173-2)

[PCL 5/PCL 6, 274](#page-275-0) [PDL, 286](#page-287-9) [Pedido de suministros, 31,](#page-32-0) [292](#page-293-2) [Periodicidad, 115,](#page-116-28) [122](#page-123-10) [Persona de contacto, 106](#page-107-5) [Personalización de enlace web, 116,](#page-117-18) [126](#page-127-4) [Política de asistencia técnica de Dell, 375](#page-376-2) [Política de devolución, 376](#page-377-1) [Port9100, 128,](#page-129-3) [133,](#page-134-15) [135,](#page-136-4) [184](#page-185-3) [Portadas, 115-](#page-116-29)[116,](#page-117-19) [123-](#page-124-7)[124,](#page-125-10) [196-](#page-197-5)[197](#page-198-7) [Portadas grueso, 115-](#page-116-30)[116,](#page-117-20) [123-](#page-124-8)[124,](#page-125-11) [196-](#page-197-6)[197](#page-198-8) [Posición de inserción de la hoja](#page-114-10)  [panorámica, 113,](#page-114-10) [119,](#page-120-11) [154,](#page-155-9) [160](#page-161-9) [PostScript Level3 Compatible, 274](#page-275-1) [Preferente, 116](#page-117-21) [Prioridad de bandeja, 157,](#page-158-13) [165](#page-166-1) [Problemas básicos de la impresora, 345](#page-346-0) [Problemas con los accesorios opcionales, 371](#page-372-0) [Problemas de impresión, 345](#page-346-1) [Problemas de visualización, 345](#page-346-2) [Procedimiento de configuración del filtro IP, 136](#page-137-3) [Propietario, 111-](#page-112-15)[112](#page-113-11) [Puerto Ethernet, 28,](#page-29-4) [51,](#page-52-2) [53](#page-54-1) [Puerto USB, 28,](#page-29-5) [51-](#page-52-3)[52,](#page-53-1) [114,](#page-115-21) [120](#page-121-15) [Punto a punto, 78](#page-79-0)

### **R**

[Rango de humedad de almacenamiento, 286](#page-287-10) [RARP, 183](#page-184-7) [Realice el pedido de Suministros en, 105,](#page-106-6) [107](#page-108-10) [Reciclado, 116,](#page-117-22) [123,](#page-124-9) [196-](#page-197-7)[197](#page-198-9) [Reconocimiento óptico de caracteres, 212](#page-213-2) Red cableada [Ethernet, 182](#page-183-0) [Filtro IP, 185](#page-186-0) [Protocolos, 184](#page-185-4) [Restablecer LAN, 185](#page-186-1) [TCP/IP, 183](#page-184-8)

[Red Hat, 85](#page-86-1) [Red Hat Enterprise Linux, 85,](#page-86-2) [285](#page-286-6) [Redes, 53](#page-54-0) [Reinicio automático, 113,](#page-114-11) [119,](#page-120-12) [154,](#page-155-10) [158](#page-159-0) [Restablecer servidor de impresión, 145](#page-146-3) [Restaurar configuración, 108](#page-109-5) [Restaurar valores predeterminados, 162](#page-163-6) [Restaurar valores predeterminados y reiniciar la](#page-126-4)  impresora, 125 [Resultado de salida, 112](#page-113-12) [Resumen opciones servidor e-mail, 105,](#page-106-7) [107](#page-108-11) [Rodillo de retardo, 302](#page-303-1) [Rol de grupo, 145](#page-146-4) [RSA BSAFE, 17](#page-18-1)

## **S**

[Segundo BTR, 28,](#page-29-6) [302](#page-303-2) [Seguridad, 145](#page-146-5) [Selección de formularios preimpresos, 213](#page-214-0) [Selección de membrete, 213](#page-214-1) [Selección de papel preperforado, 213](#page-214-2) [Selección del papel, 212](#page-213-7) [Seleccionar URL para pedidos nuevos, 116](#page-117-23) [Servidor de e-mail, 137](#page-138-0) [Servidor proxy, 130,](#page-131-5) [143](#page-144-8) [Sistema operativo, 286](#page-287-11) [Sitio web de asistencia de Dell, 22](#page-23-6) [SMB, 129,](#page-130-4) [133](#page-134-16) [SNMP, 130,](#page-131-6) [133](#page-134-17) [SNMP UDP, 184](#page-185-5) [SNTP, 133](#page-134-18) [Sobre, 116,](#page-117-24) [123-](#page-124-10)[124,](#page-125-12) [196-](#page-197-8)[197,](#page-198-10) [213](#page-214-3) [Sobre #10, 215](#page-216-12) [Software de la impresora, 247](#page-248-2) [Solución de problemas, 249,](#page-250-1) [345](#page-346-3)

[SSID, 143,](#page-144-9) [145](#page-146-6) [Configuración inalámbrica, 143](#page-144-9) [Wi-Fi directo, 145](#page-146-6) [SSL/TLS, 130,](#page-131-7) [146](#page-147-1) [Status Monitor Console para Linux, 253](#page-254-0) [Sucesos de la impresora, 111](#page-112-16) [SUSE, 285](#page-286-7) [SUSE Linux Enterprise Desktop 10, 88](#page-89-0) [SUSE Linux Enterprise Desktop 11, 91](#page-92-0)

# **T**

[Tamaño de fuente, 114,](#page-115-22) [120,](#page-121-16) [174](#page-175-2) [Tamaño de papel, 114,](#page-115-23) [120,](#page-121-17) [171](#page-172-2) [Tamaño de papel del MPF, 117,](#page-118-9) [151,](#page-152-7) [157,](#page-158-14) [163](#page-164-3) [Tamaño de papel personalizado: X, 114,](#page-115-24) [120](#page-121-18) [Tamaño de papel personalizado: Y, 114,](#page-115-25) [120](#page-121-19) [Tamaño de papel predeterminado, 113,](#page-114-12) [119,](#page-120-13) [154,](#page-155-11)  [159](#page-160-7) [Tamaño de salida, 115](#page-116-31) [Tamaño personalizado de la bandeja 1 - X, 117,](#page-118-10)  [151](#page-152-8) [Tamaño personalizado de la bandeja 1 - Y, 117,](#page-118-11)  [151](#page-152-9) [Tamaño personalizado de la bandeja 2 - X, 117,](#page-118-12)  [151](#page-152-10) [Tamaño personalizado de la bandeja 2 - Y, 117,](#page-118-13)  [151](#page-152-11) [Tamaño personalizado del MPF - X, 117,](#page-118-14) [151](#page-152-12) [Tamaño personalizado del MPF - Y, 117,](#page-118-15) [151](#page-152-13) [Tamaño personalizado del MPF: X, 157,](#page-158-15) [163](#page-164-4) [Tamaño personalizado del MPF: Y, 157,](#page-158-16) [163](#page-164-5) [Tamaños de papel compatibles, 215](#page-216-13) [TCP/IP, 133](#page-134-19) [Teclado numérico, 97-](#page-98-5)[98](#page-99-3) [Telnet, 129,](#page-130-5) [133,](#page-134-20) [136](#page-137-4) [Temperatura, 286](#page-287-12) [Temporizador de ahorro de energía, 158,](#page-159-1) [186](#page-187-0) [Temporizador de ahorro de energía -](#page-155-12)  Suspensión, 154

[Temporizador de ahorro de energía - Suspensión](#page-155-13)  completa, 154 [Temporizador de ahorro de energía:](#page-155-14)  temporizador de apagado, 154 [Terminación de línea, 114,](#page-115-26) [120,](#page-121-20) [176](#page-177-1) [Tiempo de ahorro de energía: Suspensión, 112,](#page-113-13)  [118](#page-119-15) [Tiempo de ahorro de energía: Suspensión](#page-113-14)  [completa, 112,](#page-113-14) [118](#page-119-16) [Tiempo de espera de conexión, 135](#page-136-5) [Tiempo de espera de fallo, 113,](#page-114-13) [119,](#page-120-14) [154,](#page-155-15) [158](#page-159-2) [Tiempo de espera de trabajo, 114,](#page-115-27) [120,](#page-121-21) [154,](#page-155-16) [158,](#page-159-3)  [186](#page-187-1) [Tiempo de espera de trabajos PS, 114](#page-115-28) [Tipo de conexión, 51,](#page-52-4) [287](#page-288-3) [Tipo de impresora, 111](#page-112-17) [Tipo de letra, 271](#page-272-2) [Tipo de papel de bandeja 2, 117,](#page-118-16) [151,](#page-152-14) [157,](#page-158-17) [165](#page-166-2) [Tipo de papel del MPF, 117,](#page-118-17) [151,](#page-152-15) [157,](#page-158-18) [163](#page-164-6) [Tipo de red, 143](#page-144-10) [Tipos de papel compatibles, 216](#page-217-1) [Todos los tonos, 113,](#page-114-14) [119](#page-120-15) [Tóner no Dell, 116,](#page-117-25) [125,](#page-126-5) [155,](#page-156-12) [162,](#page-163-7) [199](#page-200-0) [Tono de alarma de borrado automático, 113,](#page-114-15)  [119,](#page-120-16) [155,](#page-156-13) [159](#page-160-8) [Tono de alerta de poco tóner, 113,](#page-114-16) [119,](#page-120-17) [155,](#page-156-14) [159](#page-160-9) [Tono de alerta sin papel, 155,](#page-156-15) [159](#page-160-10) [Tono de audio, 155,](#page-156-16) [159](#page-160-11) [Tono de aviso, 113,](#page-114-17) [118,](#page-119-17) [155,](#page-156-17) [159](#page-160-12) [Tono de fallo, 113,](#page-114-18) [118,](#page-119-18) [155,](#page-156-18) [159](#page-160-13) [Tono de máquina lista, 113,](#page-114-19) [118,](#page-119-19) [155,](#page-156-19) [159](#page-160-14) [Tono de panel de control, 112,](#page-113-15) [118,](#page-119-20) [155,](#page-156-20) [159](#page-160-15) [Tono de sin papel, 113,](#page-114-20) [119](#page-120-18) [Tono de tecla incorrecta, 112,](#page-113-16) [118,](#page-119-21) [155,](#page-156-21) [159](#page-160-16) [Tono de trabajo completado, 113,](#page-114-21) [118,](#page-119-22) [155,](#page-156-22) [159](#page-160-17) [Trabajos completados, 104,](#page-105-5) [112](#page-113-17) [Trabajos de la impresora, 104,](#page-105-6) [107,](#page-108-12) [111](#page-112-18)

## **U**

[Ubicación, 106,](#page-107-6) [111](#page-112-19) [Ubicación de atasco de papel, 330](#page-331-5) [Unidad de impresión a 2 caras, 28](#page-29-7) [Unidad de la correa de transferencia, 27,](#page-28-13) [302](#page-303-3) [Unidad del fusor, 28,](#page-29-8) [300,](#page-301-2) [330,](#page-331-6) [334](#page-335-1) [Usar dirección manual, 156](#page-157-18) [USB, 287](#page-288-4) [User Setup Disk Creating Tool, 247](#page-248-3) [Usuario no registrado, 116](#page-117-26) [Utilidad de configuraciones de la impresora, 248](#page-249-1) [Utilidad de inicio rápido, 248](#page-249-2) [Utilización de la Dell Printer Configuration](#page-105-7)  Web Tool, 104 [Utilizar otra bandeja, 114,](#page-115-29) [119,](#page-120-19) [155,](#page-156-23) [161](#page-162-3)

[WPA-PSK, 144](#page-145-3) [WPS-PBC, 46](#page-47-0) [WPS-PIN, 46](#page-47-1) [WSD, 129,](#page-130-6) [136,](#page-137-5) [233](#page-234-1)

# **Z**

[Zona horaria, 116,](#page-117-27) [155,](#page-156-24) [159](#page-160-18)

# **V**

[Varias en 1, 291](#page-292-4) [Velocidad de impresión, 111](#page-112-20) [Velocidad de memoria, 285](#page-286-8) [Velocidad de procesador, 111](#page-112-21) [Ventana de estado, 248](#page-249-3) [Ventana Estado de la Impresora, 247](#page-248-4) [Verificación de la configuración de IP, 59](#page-60-0) [Versión del firmware, 111](#page-112-22) [Vertical, 172](#page-173-3) [Vis. de la her. de conf. web de Dell, 167](#page-168-6) [Volumen de impresión, 105,](#page-106-8) [107,](#page-108-13) [149-](#page-150-5)[150](#page-151-3)

### **W**

[Web Services on Devices, 233](#page-234-0) [WEP, 143-](#page-144-11)[144](#page-145-1) [Widget de monitoreo de estado para](#page-250-2)  Macintosh, 249 [Wi-Fi directo, 127,](#page-128-3) [145,](#page-146-7) [182](#page-183-1) [WINS, 128,](#page-129-4) [135](#page-136-6) [WPA-Enterprise, 144,](#page-145-2) [266-](#page-267-0)[267](#page-268-0)